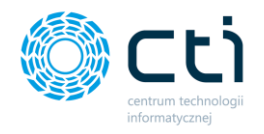

**INSTRUKCJA INSTALACJI** I KONFIGURACJI eSZOK **Pulpit Klienta Kancelaria OCR Morfeusz** 

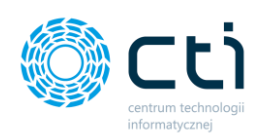

# Spis treści

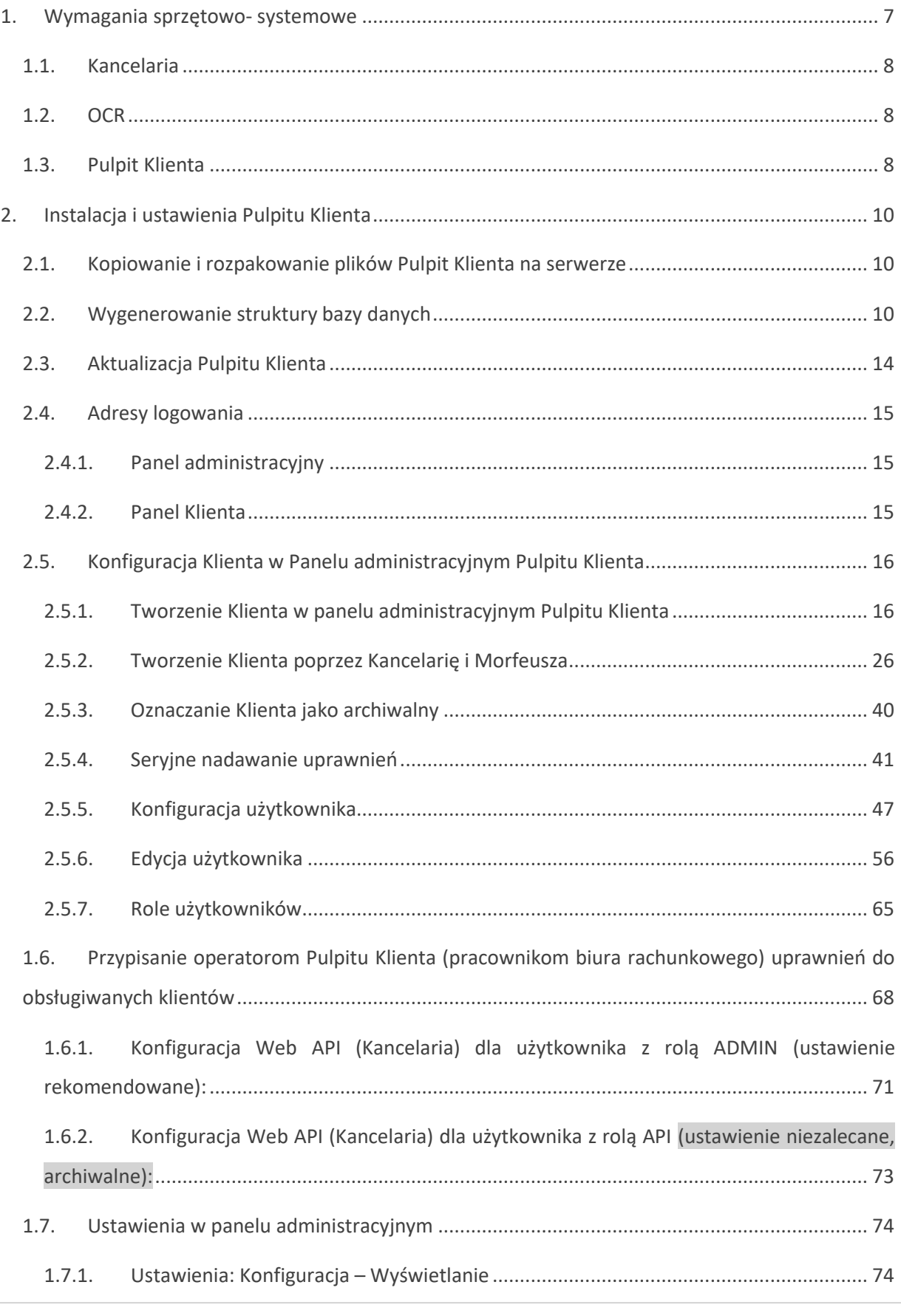

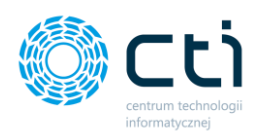

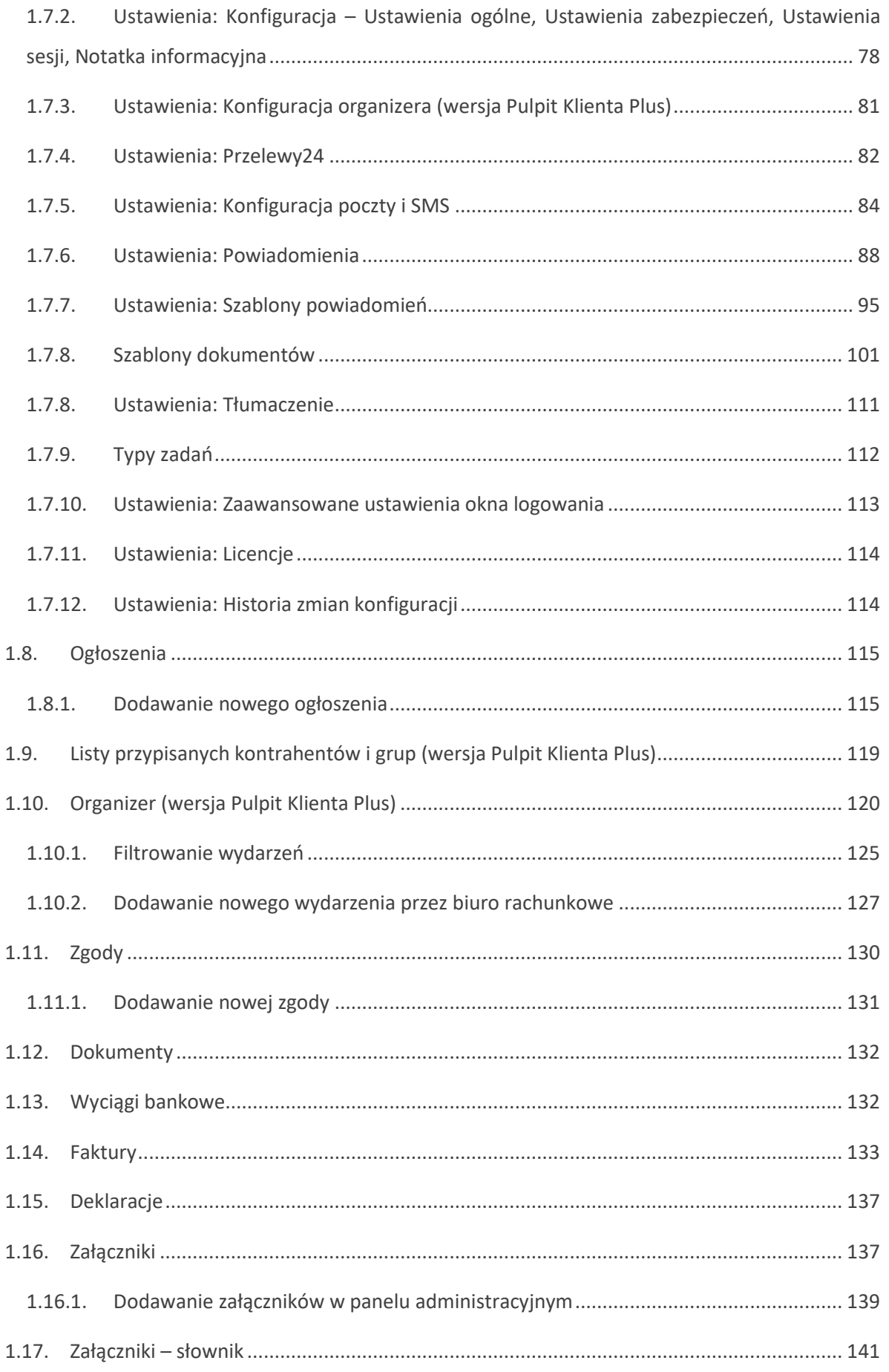

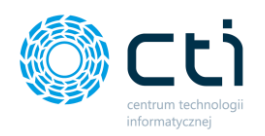

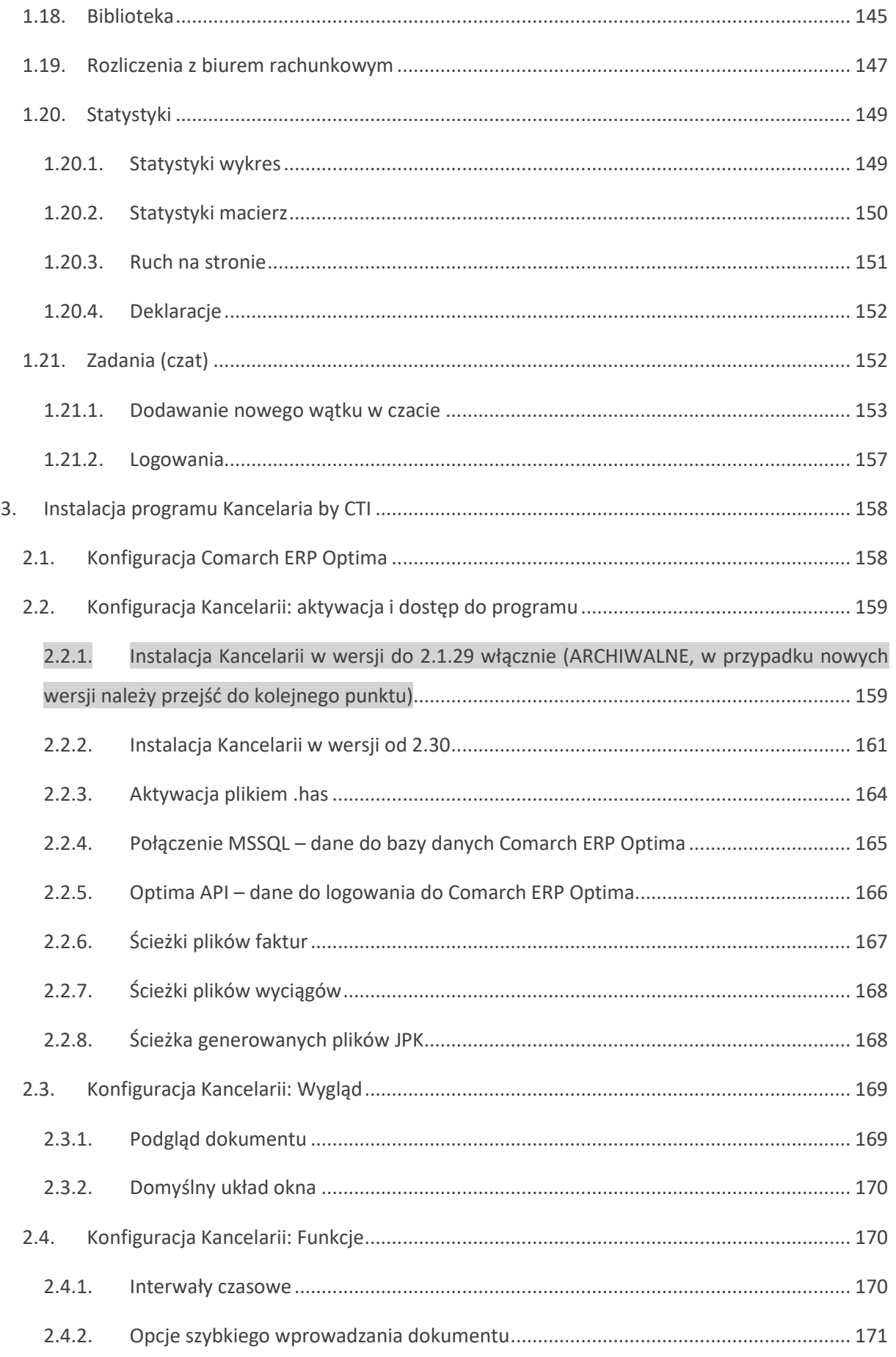

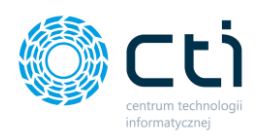

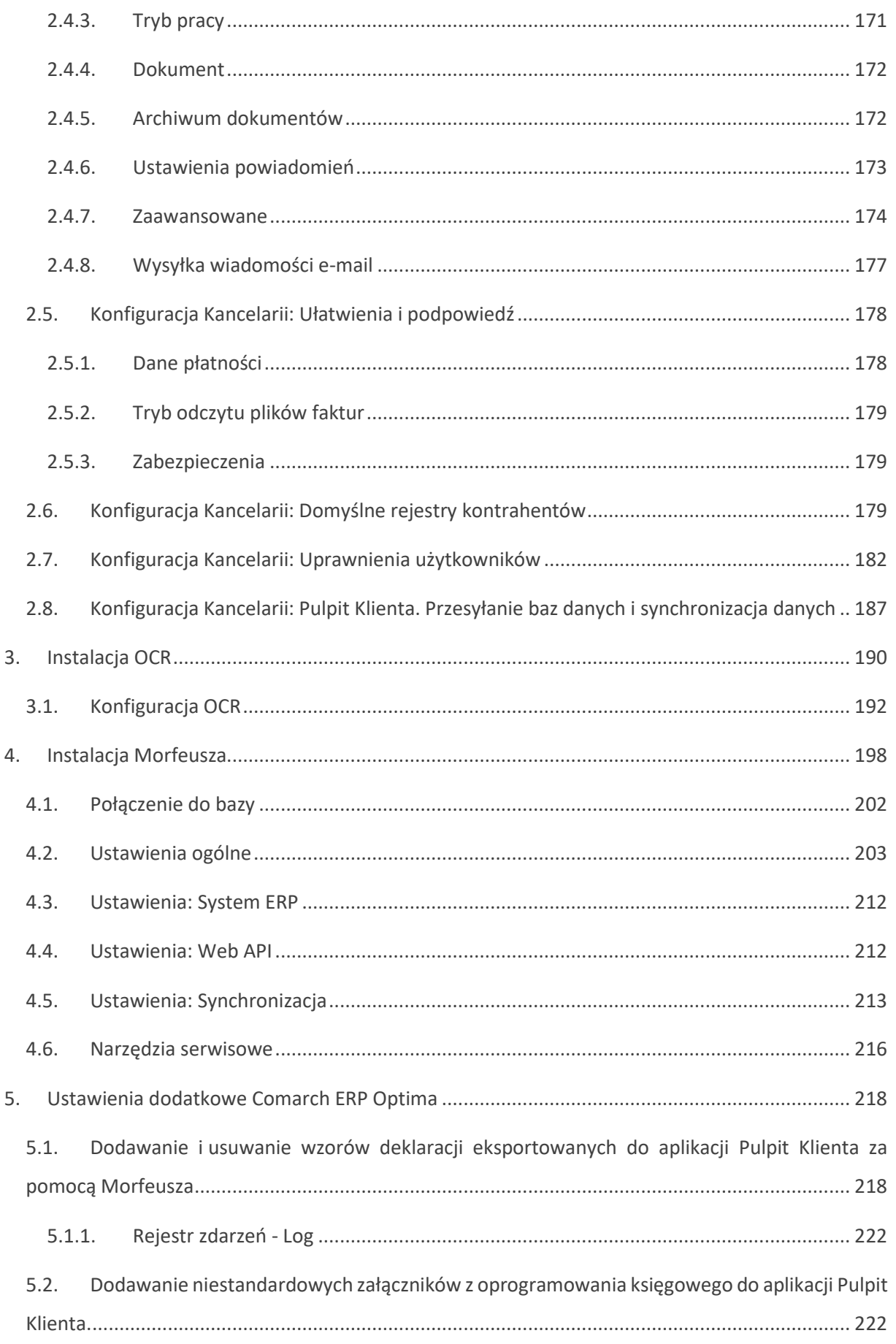

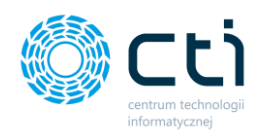

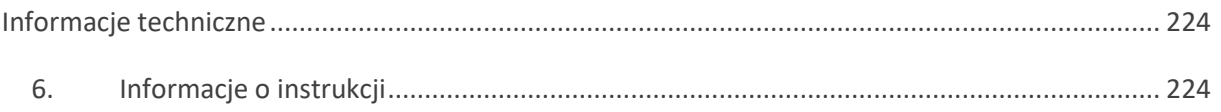

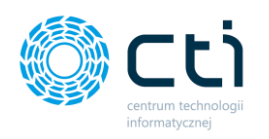

# **Zwróć uwagę** W celu instalacji pakietu eSZOK BR, należy przygotować środowisko i dane dostępowe zgodnie z **formularzem wdrożeniowym eSZOK BR.** Brak wskazanych informacji utrudni realizację wdrożenia.

Oprogramowanie współpracuje jedynie z systemem Comarch ERP Optima, opartym na bazie MSSQL. Bazy PostgreSQL nie są obsługiwane.

*Rekomendowany hosting: cyberfolks.pl Wspieramy: home.pl; nazwa.pl (w najnowszej wersji) Uwaga! Nie wspieramy: ovh.pl, aftermarket.pl – niektóre funkcje Pulpitu Klienta mogą nie działać*

Zgodnie z warunkami korzystania z oprogramowania Comarch ERP Optima, licencje przydzielane są stanowiskowo. Oznacza to, że pracownik na danym stanowisko pobiera licencję tylko raz. W przypadku systemu eSZOK – niezbędny będzie wolny moduł Comarch ERP Optima obsługujący rejestry VAT tj.: moduł Faktury lub Handel lub Handel Plus lub Księga Handlowa lub Księga handlowa PLUS lub KPIR, należy pamiętać że do każdej z tych kombinacji musi być moduł KASA/BANK lub KASA BANK PLUS. Program eSZOK w momencie przesyłania danych kadrowych z Comarch ERP Optima będzie potrzebował również modułu Kadry i Pałace. Rekomendujemy, aby zweryfikować ilość posiadanych licencji Comarch ERP Optima względem faktycznego zapotrzebowania, z uwzględnieniem licencji dla oprogramowani CTI. W praktyce należy przyjąć, że oprogramowanie CTI stanowi użytkownika któremu należy zapewnić licencjonowanie Comarch ERP Optima zgodnie z wykorzystywanymi przez niego funkcjonalnościami Comarch ERPOptima.

# <span id="page-6-0"></span>**1. Wymagania sprzętowo- systemowe**

Minimalne wymagania techniczne dla :

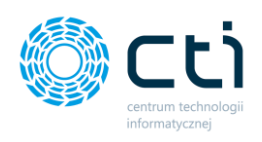

# <span id="page-7-0"></span>1.1. Kancelaria

- System operacyjny: Windows 10 Home lub Pro, Windows 11 Home lub Pro
- SQL Serwer 2014 i w górę (przystosowany do pracy z Comarch ERP Optima)
- Adobe Acrobat Reader *(wersja najnowsza)*
- PAMIĘĆ RAM: min. 8GB
- Procesor min. Core 2 Duo 2GHz
- .NET Framework 4.8
- Stałe połączenie internetowe *(pozwalające na komunikowanie się z serwerami, m.in. GUS/VIES)*
- min. 10 GB wolnej przestrzeni dyskowej na skany dokumentów Wymagania można oszacować na podstawie: *średnia wielkość pliku (skanu faktury) x ilość dokumentów miesięcznie x 12 miesięcy x 5 lat*

## <span id="page-7-1"></span>1.2. OCR

- SYSTEM OPERACYJNY: Windows 10, Windows 11 lub Windows Server 2016 (lub wyższy)
- Procesor min. Intel I3 (lub odpowiednik)
- PAMIĘĆ RAM: min. 8GB
- min. 1GB wolnej przestrzeni dyskowej
- .NET Framework 4.8
- MSSQL

## <span id="page-7-2"></span>1.3. Pulpit Klienta

• **PHP w wersji 8.2**

Rozszerzenia:

BCMath PHP Extension

- Ctype PHP Extension
- Fileinfo PHP extension
- JSON PHP Extension
- Mbstring PHP Extension
- OpenSSL PHP Extension
- PDO PHP Extension

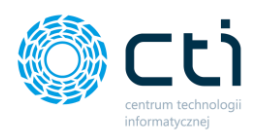

Tokenizer PHP Extension XML PHP Extension Soap PHP Extenssion Dla Apache: moduł mode rewrite *Więcej informacji można znaleźć w dokumentacji frameworka Laravel: <https://laravel.com/docs/7.x/installation>*

**Możliwość konfiguracji parametrów PHP (php.ini):minimalnie**

post\_max\_size = 50M upload\_max\_filesize = 50M max execution time =180

**Uprawnienia**: Pulpit wymaga, aby dla katalogu app/storage i folderu bootstrap ustawione były prawa do zapisu dla właściciela, na serwerze. W niektórych przypadkach wymagane są również prawa do wykonywania przez wszystkich użytkowników. Najlepiej zachować zgodność z innymi katalogami. Zalecane uprawnienia to: drwxr--r—x

• **Min.30 GB wolnej przestrzeni dyskowej (na przekazane dokumenty) dla potrzeb aplikacji Pulpit Klienta.** 

### **Wymagania można oszacować na podstawie:**

Średnia wielkość pliku (skanu faktury)z ilość dokumentów miesięcznie x 12 miesięcy x 5 lat.

• **Serwer/hosting** 

*Rekomendowany hosting: cyberfolks.pl*

*Wspieramy: home.pl; nazwa.pl (w najnowszej wersji)*

**Uwaga! Nie wspieramy**: ovh.pl, aftermarket.pl – niektóre funkcje Pulpitu Klienta mogą nie *działać*

• **Możliwość utworzenia FTP**

*(możliwość utworzenia konta – należy zwrócić uwagę na posiadane limity ilości kont/ścieżek na hostingu) Podczas instalacji wdrożeniowiec utworzy dedykowany folder dla aplikacji eSZOK*

- **Subdomena z domeną przekierowaną na serwer**
- **Obsługa htaccess**
- **MySQL**

*-osobna baza danych lub możliwość utworzenia osobnej bazy danych na Pulpit Klienta, min. 4GB – ilość wymaganego miejsca zależna od wielkości i ilości skanów dokumentów obsługiwanych w BR)*

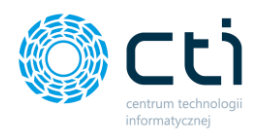

### • **Certyfikat SSL**

*Rekomendujemy wybór domeny zabezpieczonej certyfikatem SSL z uwagi na przesyłanie wrażliwych danych podczas korzystania z oprogramowania.*

# <span id="page-9-0"></span>**2. Instalacja i ustawienia Pulpitu Klienta**

## <span id="page-9-1"></span>2.1. Kopiowanie i rozpakowanie plików Pulpit Klienta na serwerze

W pierwszym kroku należy skopiować zawartość katalogu Pulpit Klienta na hosting/serwer (za pomocą klienta FTP, np. FileZilla). Wystarczy przekopiować pliki *eszok\_br.zip* oraz *unzip.php*. Następnie plik *unzip.php* należy rozpakować za pomocą przeglądarki www, wskazując ścieżkę folderu docelowego, do którego skopiowano pliki Pulpitu Klienta, zgodnie z poniższym wzorem:

https://*adres URL aplikacji online Pulpit Klienta*/**unzip.php**

## <span id="page-9-2"></span>2.2. Wygenerowanie struktury bazy danych

Po rozpakowaniu pliku *unzip.php* należy wygenerować strukturę bazy danych. W tym celu należy wpisać w przeglądarce adres:

https://*adres URL aplikacji online Pulpit Klienta*/**setup.php**

Po wejściu na stronę instalatora eSZOK BR, należy uzupełnić dane w formularzu instalatora i utworzyć początkowe hasło administratora (jednocześnie użytkownika API), a następnie kliknąć *zainstaluj*.

Hasło początkowe administratora będzie używane również do logowania się na panel administracyjny Pulpitu Klienta oraz w aplikacji do wymiany danych Morfeusz.

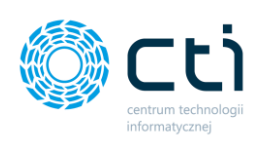

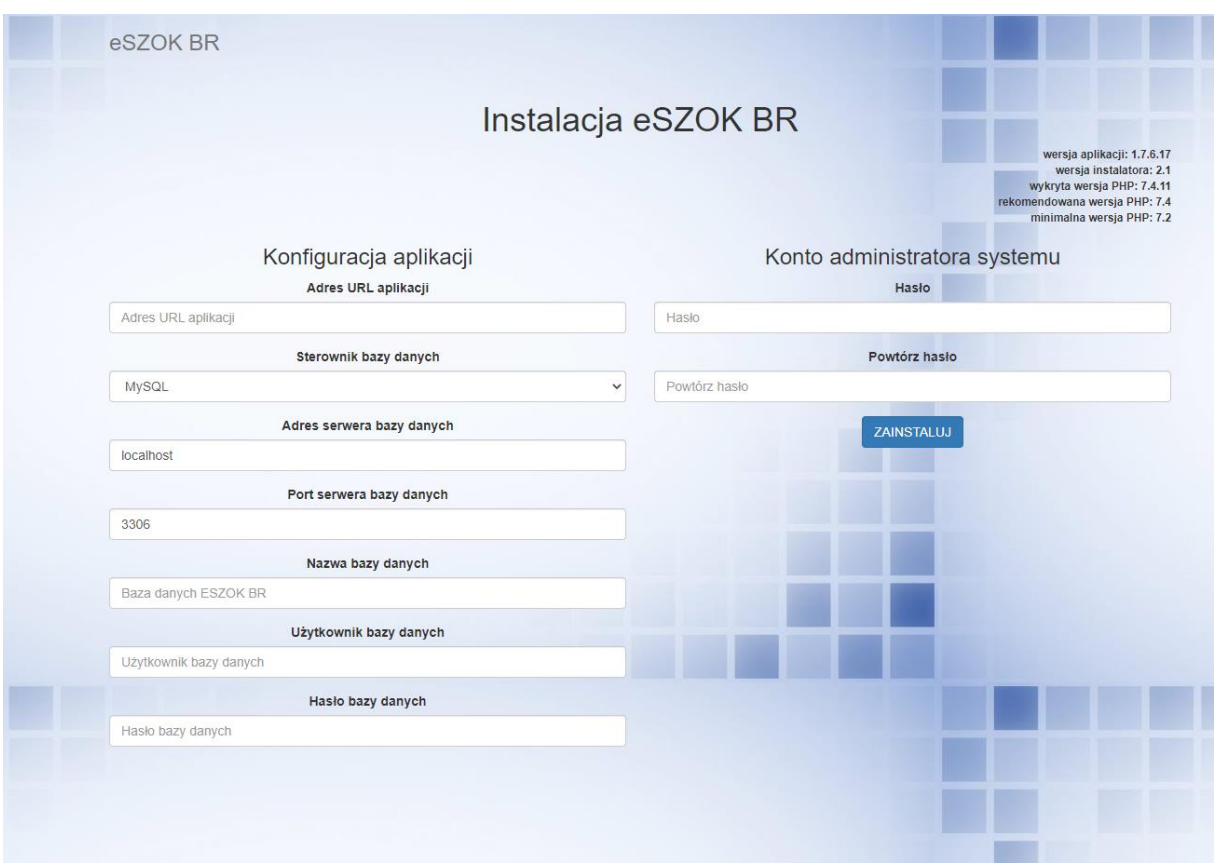

Po wypełnieniu formularza i kliknięciu *Zainstaluj*, użytkownik zostanie poproszony o wprowadzenie danych do logowania administratora.

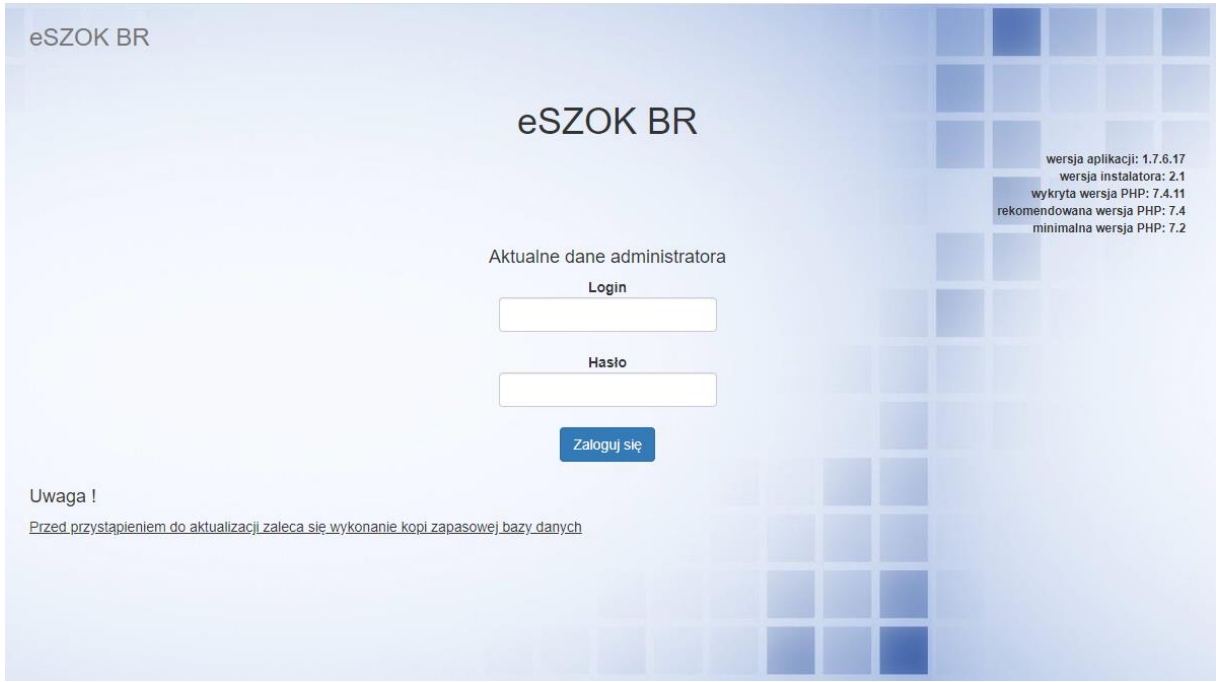

Po zalogowaniu, administrator uzyska informację o paczkach instalacyjnych lub aktualizacyjnych możliwych do wczytania. Wczytywanie należy wywołać klikając przycisk *Rozpocznij.*

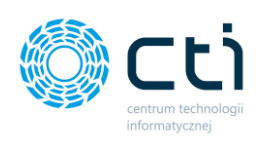

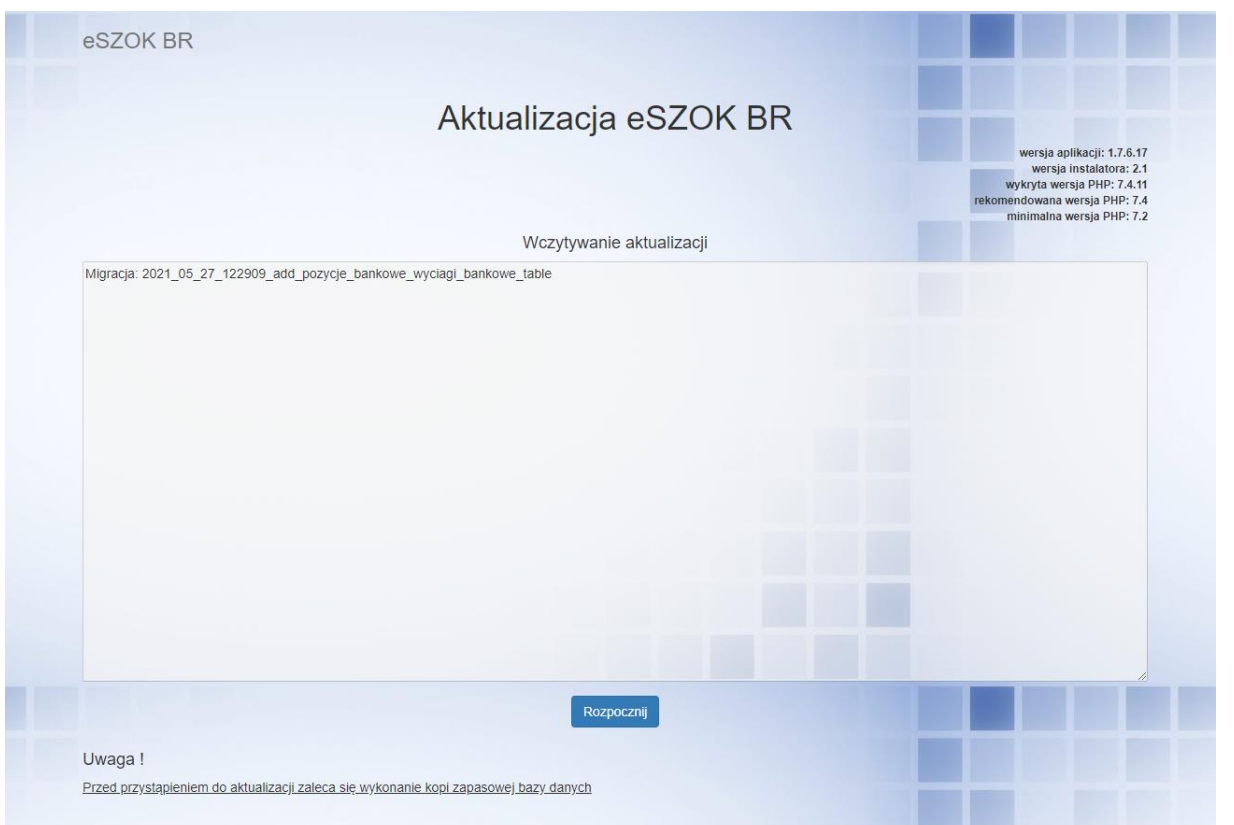

Po pomyślnej instalacji, pojawi się komunikat:

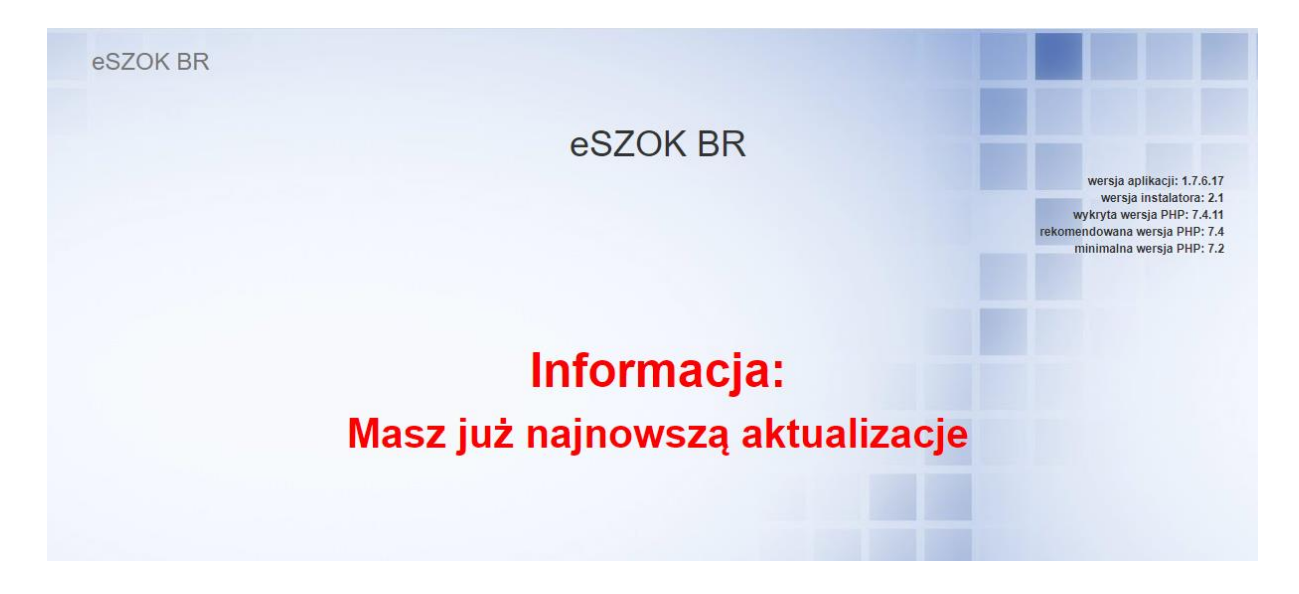

Jeżeli wersja Pulpitu Klienta nie będzie wymagała zainstalowania nowych paczek lub aktualizacji, użytkownik zostanie poinformowany o tym poniższym komunikatem:

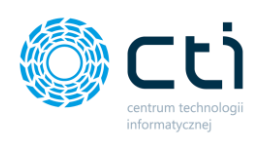

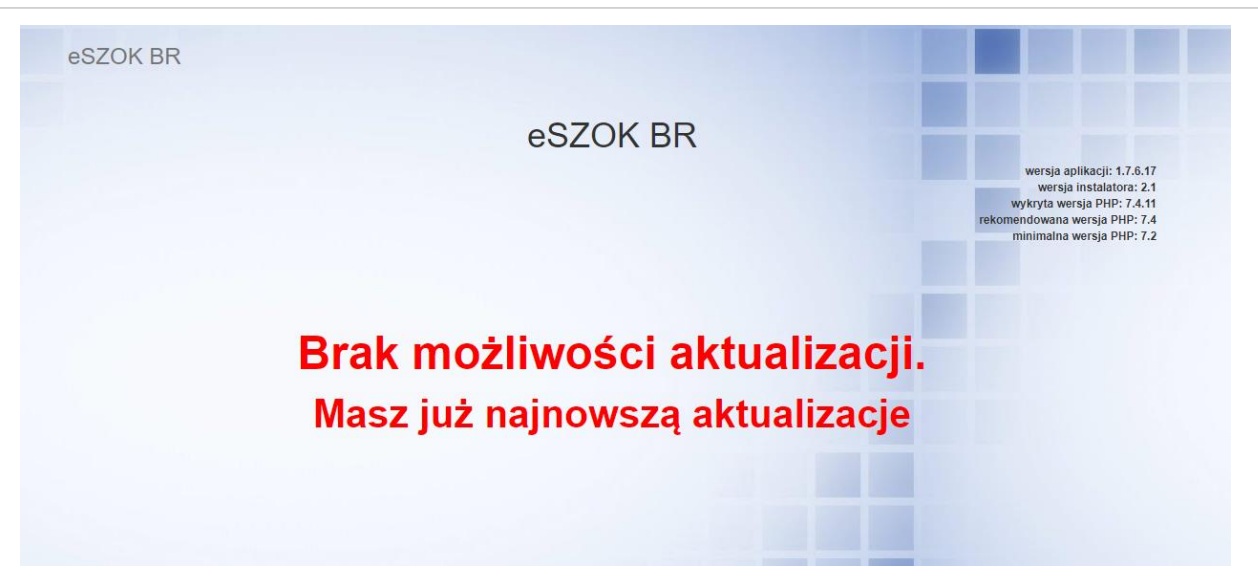

Po instalacji zalecamy usunąć pliki *eszok\_br.zip*, *unzip.php*, *info.php, logs.php, update.php* oraz *setup.php* 

**W pliku konfiguracyjnym** *.env* należy edytować wartość parametru APP\_ENV z wartości local na production, czyli APP\_ENV=*production*

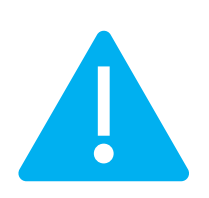

**Zwróć uwagę** Plik *.env* należy edytować na serwerze/hostingu oraz za pomocą programu Notepad++ (pliku *.env* nie należy otwierać/edytować notatnikiem). Po edycji pliku *.env* należy zapisać zmiany i zamknąć plik. Po zainstalowaniu Pulpitu Klienta, w pliku *.env* wygeneruje się wartość APP\_KEY – **nie należy** dokonywać żadnych zmian dla tej wartości, ponieważ usunięcie tej wartości zablokuje dostęp do Pulpitu Klienta.

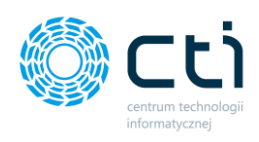

# <span id="page-13-0"></span>2.3. Aktualizacja Pulpitu Klienta

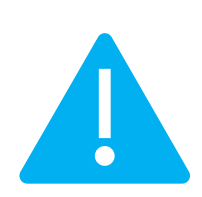

**Zwróć uwagę** Przed rozpoczęciem aktualizacji Pulpitu Klienta zalecamy wykonanie kopii zapasowych Pulpitu Klienta wraz z bazami danych.

- 1. W pierwszym kroku należy skopiować zawartość katalogu Pulpit Klienta na hosting/serwer (za pomocą klienta FTP, np. FileZilla). Wystarczy przekopiować pliki *eszok\_br.zip* oraz *unzip.php*
- 2. Następnie w plikach, które obecnie mamy na hostingu/serwerze należy dokonać zmiany nazwy pliku .*htaccess* na .*htaccess\_old* w głównym katalogu pliku – *public\_html*
- 3. W kolejnym kroku wykonujemy unzip nowej paczki plik *unzip.php* należy rozpakować za pomocą przeglądarki www, wskazując ścieżkę folderu docelowego, do którego skopiowano pliki Pulpitu Klienta, zgodnie z poniższym wzorem: https://*adres URL aplikacji online Pulpit Klienta*/**unzip.php**
- 4. Dokonujemy edycji pliku .env jak poniżej, zmiana z *production* na *local*: *APP\_ENV=production* → *APP\_ENV=local* Zapisujemy zmiany.
- 5. Wykonujemy aktualizację zgodnie z krokami z podrozdziału 1.2. Wygenerowanie struktury [bazy danych.](#page-9-2)
- 6. Po zakończeniu migracji nowych paczek należy ponownie dokonać zmiany w pliku .env: *APP\_ENV=local* → *APP\_ENV=production*
- 7. Następnie należy usunąć nowy wypakowany plik *htaccess*, oraz zmienić nazwę plików *htaccess\_old* na *htaccess* w głównym katalogu pliku.
- 8. Po instalacji zalecamy usunąć pliki *eszok\_br.zip*, *unzip.php*, *info.php, logs.php, update.php*  oraz *setup.php*
- 9. Gotowe  $\odot$

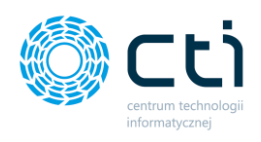

## <span id="page-14-0"></span>2.4. Adresy logowania

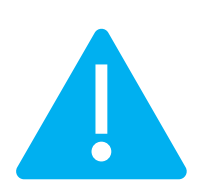

**Zwróć uwagę** Jeśli administrator chce przełączyć się pomiędzy panelem logowania, a panelem administracyjnym, należy wylogować się z jednego panelu i dopiero wtedy zalogować do drugiego. Można też użyć trybu incognito lub różnych przeglądarek, aby być zalogowanym jednocześnie po stronie panelu klienta oraz panelu administracyjnego.

### <span id="page-14-1"></span>2.4.1. Panel administracyjny

https://*adres URL aplikacji online Pulpit Klienta*/backend/login

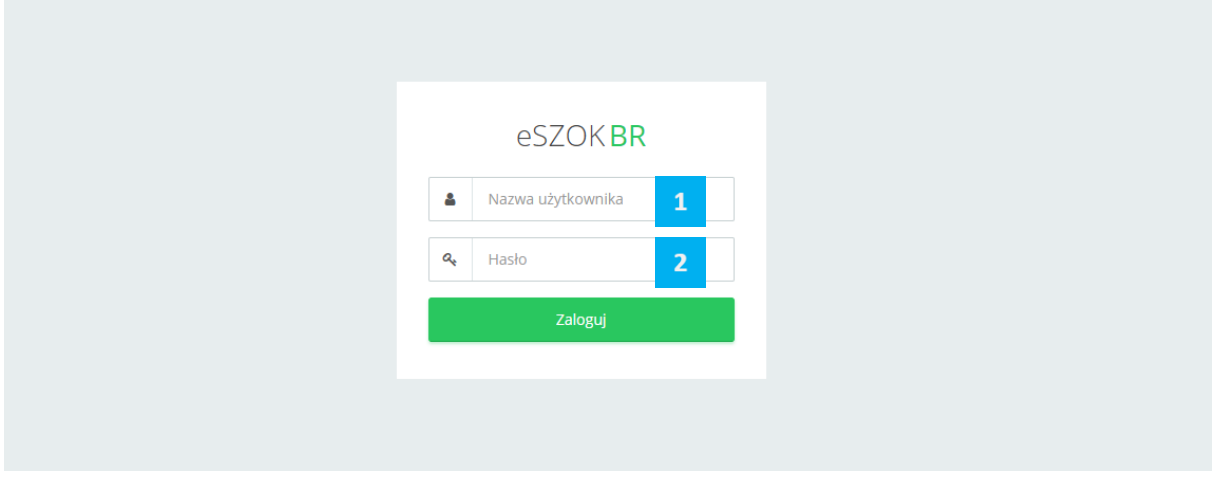

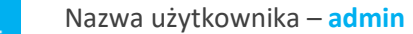

Hasło – hasło początkowe administratora podane podczas instalacji Pulpitu Klienta

### <span id="page-14-2"></span>2.4.2. Panel Klienta

 $\overline{z}$ 

https://*adres URL aplikacji online Pulpit Klienta*/login

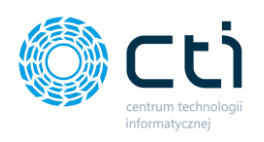

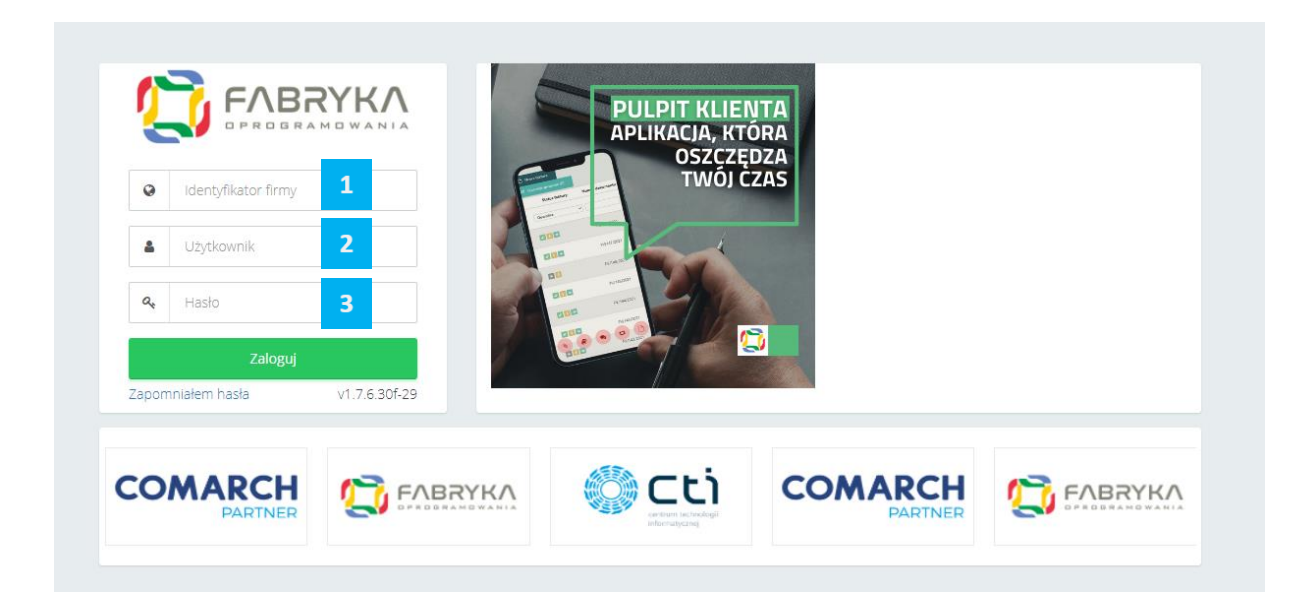

- **Identyfikator firmy** klient biura rachunkowego. Nazwa musi być zgodna z  $\blacktriangleleft$ kodem/akronimem firmy utworzonym przez biuro rachunkowe w panelu administracyjnym. *(W wersjach Pulpitu Klienta niższych niż 1.7.5.75a, pole Identyfikator firmy = Akronim).*
- **Użytkownik** nazwa użytkownika / imię i nazwisko / login. *(W wersjach Pulpitu Klienta niższych niż 1.7.5.75a, pole Użytkownik = Imię i nazwisko).*
- **Hasło** hasło nadane przez biuro rachunkowe (hasło można zmienić w ustawieniach konta po pierwszym zalogowaniu).

# <span id="page-15-0"></span>2.5. Konfiguracja Klienta w Panelu administracyjnym Pulpitu Klienta

Do przesyłania dokumentów oraz innych danych pomiędzy Pulpitem Klienta, Kancelarią oraz Comarch ERP Optima, konieczna jest konfiguracja klienta w panelu administracyjnym. Od wersji 1.7.6.30 konfiguracja Klientów w Panelu administracyjnym Pulpitu klienta, może przebiegać na dwa sposoby.

### <span id="page-15-1"></span>2.5.1. Tworzenie Klienta w panelu administracyjnym Pulpitu Klienta

W celu utworzenia konta klienta, administrator Pulpitu Klienta powinien zalogować się na panel administracyjny oraz aktywować taką funkcjonalność w konfiguracji: *Ustawienia* → *Konfiguracja* →

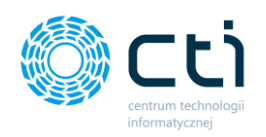

*Ustawienia* → *Możliwość tworzenia klientów***,** wybierając z listy rozwijanej opcję *Tak* i potwierdzić przyciskiem *Zapisz.*

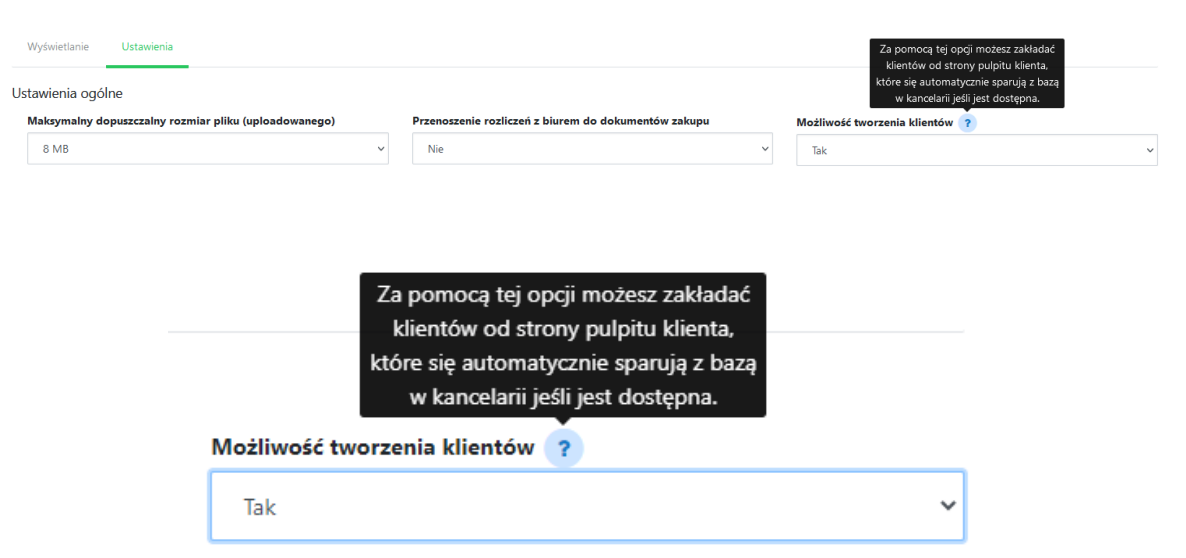

Po włączeniu tej opcji, funkcja dodawania klientów jest aktywna, administrator może dodawać klientów wybierając zakładkę z menu *Klienci* → *Klienci → Dodaj klienta.*

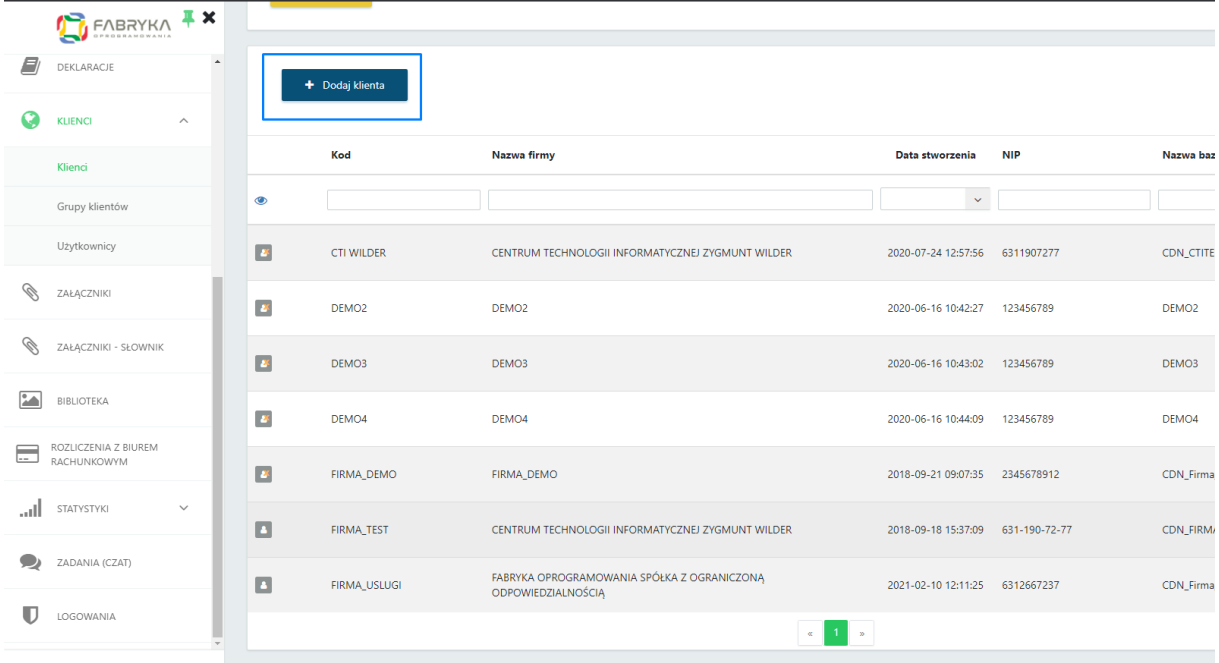

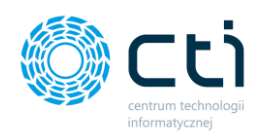

Następnie należy uzupełnić **dane klienta**: *identyfikator firmy (kod firmy)*, *nazwę firmy*, *NIP* oraz *nazwę bazy danych* (nazwa musi być zgodna z bazą kontrahenta przypisaną w Comarch ERP Optima; NIP pojawi się na wydrukach faktur sprzedaży, które klient wystawi w Pulpicie Klienta).

**Zwróć uwagę** Identyfikator firmy (kod firmy), który podczas logowania jest tożsamy z akronimem firmy, nie może mieć więcej niż 50 znaków ze spacjami. W przeciwnym razie utworzony użytkownik nie będzie mieć możliwości zalogowania się do Pulpit Klienta.

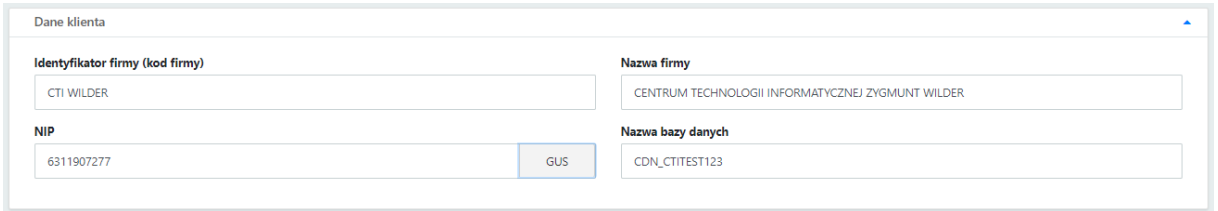

W kolejnym kroku należy uzupełnić **Dane do wystawienia faktury**: po wpisaniu NIP i kliknięciu przycisku GUS – nazwa firmy oraz dane adresowe wczytają się automatycznie.

W *Dane do przelewu* można uzupełnić : *Numer konta bankowego* oraz *Nazwę banku.*

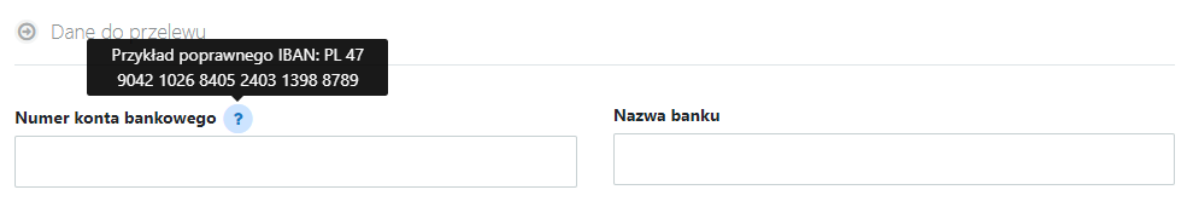

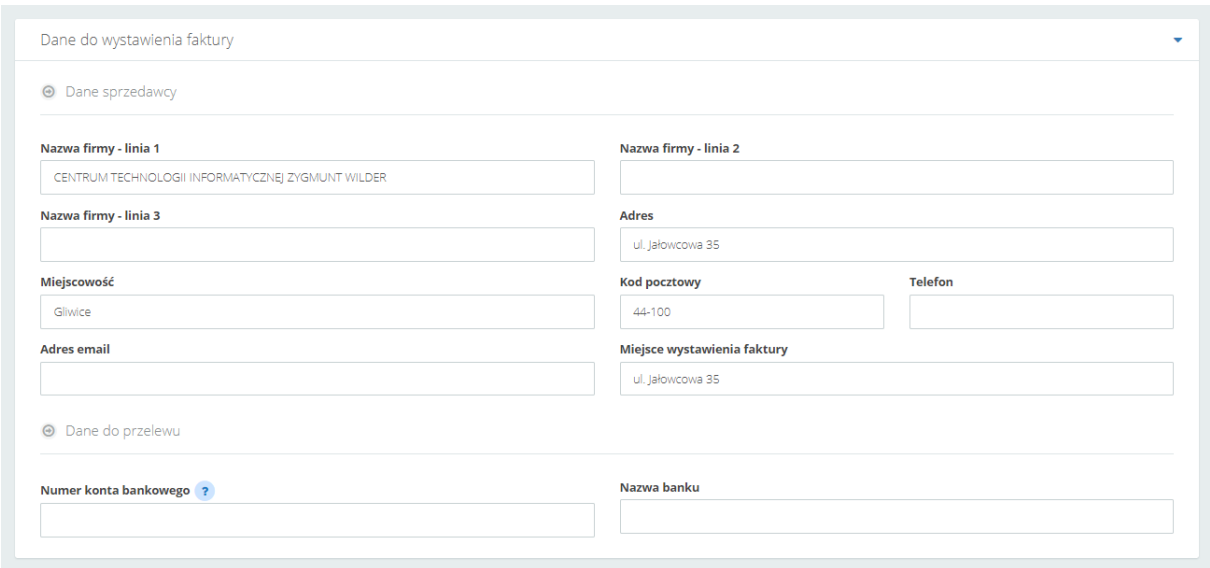

Centrum Technologii Informatycznej Zygmunt Wilder<br>Ul. Świętojańska 35 | 44-100 Gliwice | NIP: 631-190-72-77 | REGON 278099141<br>tel./fax: 32 279 02 84 | e-mail: biuro@cti.org.pl | www.cti.org.pl

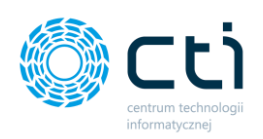

W części **Atrybuty faktury** administrator może uzupełnić:

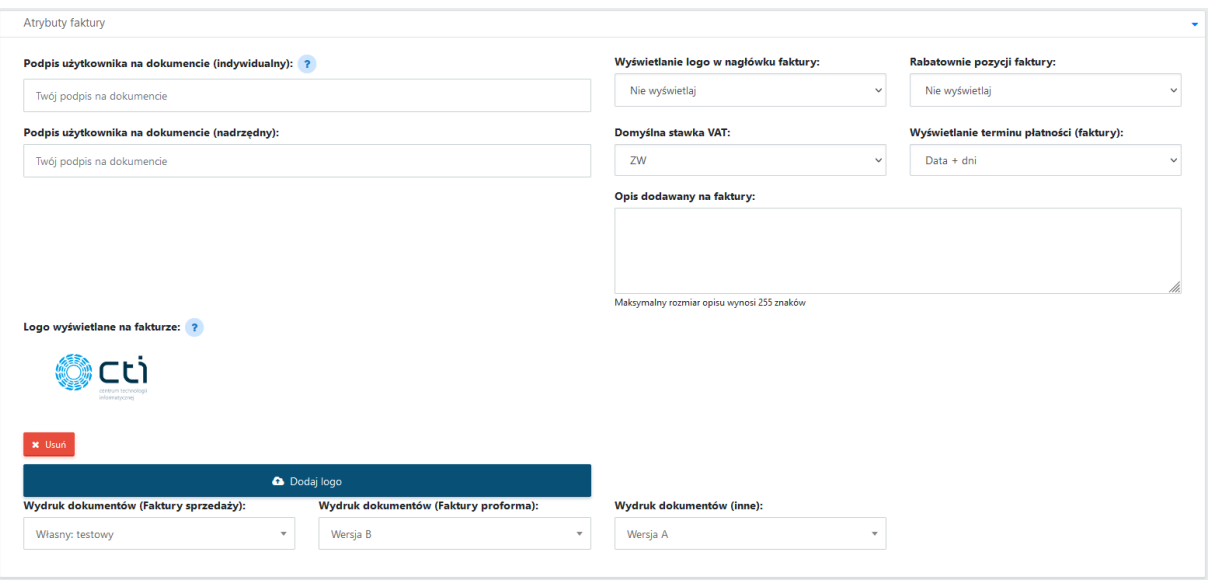

- *Podpis użytkownika na dokumencie (nadrzędny)* podpis, który będzie widoczny na wydruku faktury sprzedaży. Podpis może uzupełnić także klient w Ustawieniach konta po stronie Panelu Klienta. Użytkownik po stronie klienta może wprowadzić: podpis użytkownika na dokumencie (nadrzędny) oraz podpis użytkownika na dokumencie (indywidualny). Jeśli pole podpisu użytkownika indywidualnego jest puste, dane pobierane są z podpisu nadrzędnego.
- *Opis dodawany na faktury* jest to domyślny opis, który będzie widoczny na wydruku faktury sprzedaży. Opis domyślny ustawiony w atrybutach faktury można edytować z poziomu widoku szczegółowego wystawianej faktury sprzedaży. Maksymalny rozmiar opisu wynosi 255 znaków ze spacjami.
- *Wydruk dokumentów –* wybrać na liście rozwijanej jedną z trzech wersji wydruku faktur sprzedaży (A, B, C). Dostępne są trzy standardowe warianty szablonów. Użytkownik po stronie panelu klienta będzie miał możliwość wyboru także wydruku własnego, utworzonego w generatorze szablonów faktur (*Generator faktur* dostępny w **wersji Pulpit Klienta PLUS**).
- *Wyświetlanie terminu płatności (faktury)* użytkownik może wskazać w jaki sposób ma być wyświetlany termin płatności na wydrukach faktur. Opcje do wyboru to: Data + dni, Data, Dni.
- *Wyświetlanie logo w nagłówku faktury* administrator może wczytać logo firmy, które będzie wyświetlane w nagłówku faktury klienta. Domyślna opcja to *nie wyświetlaj* (brak logo na fakturze). Przy pomocy tej opcji można umieścić własne logo, które będzie widoczne na wydruku faktury sprzedaży. Dostępne warianty: umieszczenie logo *w lewym/prawym górnym rogu faktury* oraz *lewym/prawym dolnym rogu faktury*. Logo powinno mieć stosunek szerokości do wysokości 4:1. Na fakturze logo będzie skalowane do wysokości 62px, a jego

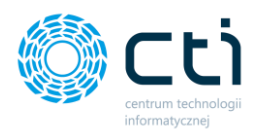

szerokość będzie mieć maksymalnie do 248px. Dopuszczalne formaty to: jpg, jpeg, png, svg. Maksymalny rozmiar pliku wynosi 200KB. Aby wczytać swoje logo, należy wybrać opcję *Dodaj logo* i załączyć plik w odpowiednim formacie. W razie pomyłki można kliknąć opcję *Usuń* pod dodanym logo i ponownie wczytać właściwy plik.

**Dane dotyczące atrybutów faktury może również później uzupełnić/zmienić klient, z poziomu profilu firmy na Panelu Klienta.**

W sekcji **Dane dodatkowe** administrator może:

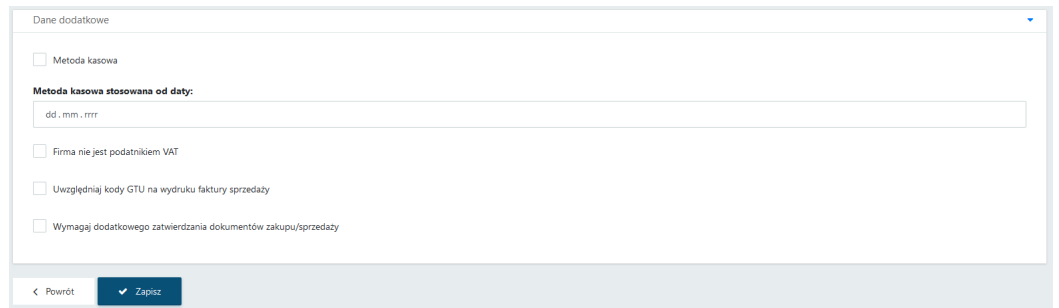

- Wskazać opcję rozliczania: **Metoda kasowa** oraz datę od której ma być stosowana, wybierając odpowiednią wartość w polu **Metoda kasowa stosowana od daty**. Dokumenty z rejestru VAT wprowadzone w tej metodzie będą uwzględniane na deklaracjach według terminu płatności.
- Zaznaczyć opcję **Firma nie jest podatnikiem VAT** zaznaczenie tej opcji skutkuje dodaniem stosownej adnotacji w opisie faktur sprzedaży generowanych przez klienta – *"Podatnik Korzysta ze zwolnienia z podatku VAT".* Na wydrukach nie będzie również widoczna kolumna ze stawką VAT.
- Zaznaczyć opcję **Uwzględniaj kody GTU na wydruku faktury sprzedaży**, spowoduje dodanie do wydruków faktur dodatkowej informacji o wprowadzonych w sekcji JPK kodów GTU.
- Aktywować opcję **Wymagaj dodatkowego zatwierdzania dokumentów zakupu/sprzedaży (wersja Pulpit Klienta PLUS)**. Funkcja ta pozwala klientowi samodzielnienie zarządzać momentem przesyłania danych z Pulpitu Klienta do biura rachunkowego (modułu Kancelaria). W celu pełnego aktywowania funkcji, podobne ustawienie musi być wprowadzone w uprawnieniach użytkownika. Aktywna funkcja *Wymagaj dodatkowego zatwierdzenia dokumentów* oraz odpowiednio przypisane uprawnienie do użytkownika sprawia, że po dodaniu dokumentów zakupu/sprzedaży każdy dokument będzie wymagać dodatkowego zatwierdzenia.

*Przykład dodawania dokumentów po stronie klienta przy takiej konfiguracji:*

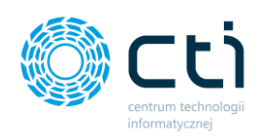

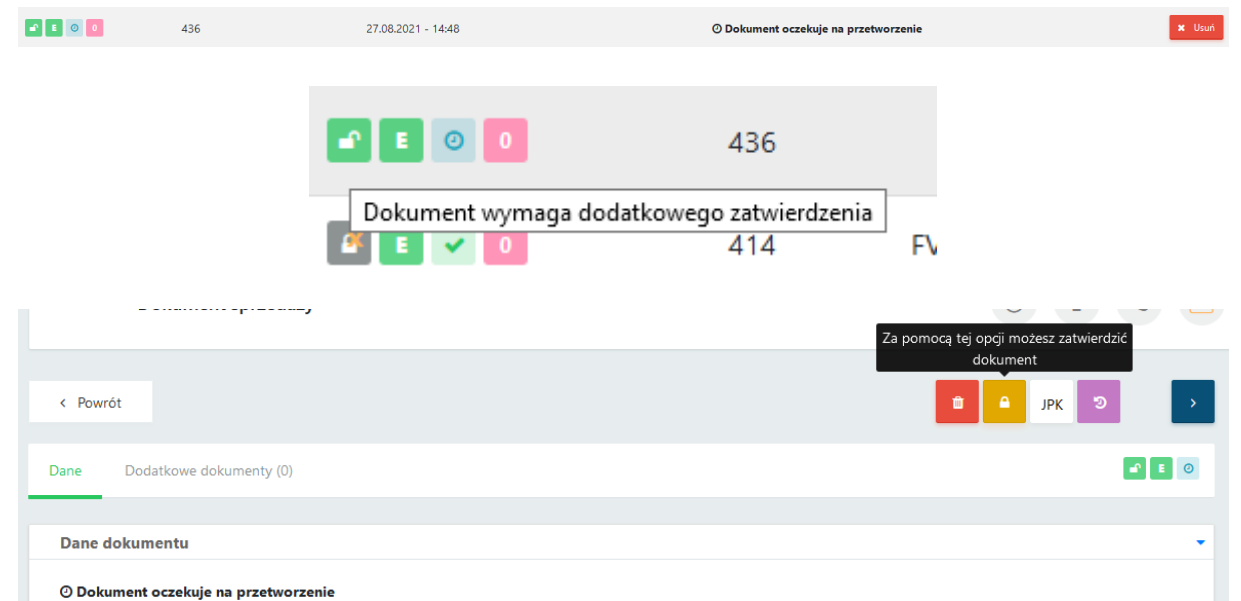

Po uzupełnieniu danych klienta należy zatwierdzić przyciskiem *Zapisz* na dole strony*.*

Po dodaniu nowego klienta można wprowadzać dowolne zmiany w widoku szczegółowym. Widok szczegółowy jest dostępny od razu po zapisaniu utworzonego konta klienta lub po wejściu w szczegóły klienta z poziomu listy klientów:

*Klienci* → *Klienci* → *Wybrany klient* → *Szczegóły*

|            | FABRYKA <sup>TX</sup><br>ſ٦.           |                                                                                | + Dodaj klienta   |                                                                   |                        |               |                   | Archiwalne |
|------------|----------------------------------------|--------------------------------------------------------------------------------|-------------------|-------------------------------------------------------------------|------------------------|---------------|-------------------|------------|
| Ш          | ı.<br>WYCIAGI BANKOWE                  |                                                                                | Kod               | Nazwa firmy                                                       | Data stworzenia        | <b>NIP</b>    | Nazwa bazy danych |            |
| A          | FAKTURY                                | 专                                                                              |                   |                                                                   | $\downarrow$           |               |                   |            |
| O)         | DEKLARACJE                             | $\begin{array}{ c c c }\hline \textbf{A} & \textbf{0} & \textbf{0}\end{array}$ | 6260669358        | Sklep spożywczo-przemysłowy Halina                                | 2021-09-08 12:22:33    | 6260669358    | cdn firma sklepik | Szczegóły  |
| Q          | <b>KLIENCI</b><br>$\wedge$             | $\boldsymbol{B}$                                                               | CTI WILDER        | CENTRUM TECHNOLOGII INFORMATYCZNEJ ZYGMUNT WILDER                 | 2020-07-24 12:57:56    | 6311907277    | CDN_CTITEST123    | Szczegóły  |
|            | Klienci<br>Grupy klientów              | E                                                                              | DEMO <sub>2</sub> | DEMO2                                                             | 2020-06-16 10:42:27    | 123456789     | DEMO <sub>2</sub> | Szczegóły  |
|            | Użytkownicy                            | $\overline{B}$                                                                 | DEMO <sub>3</sub> | DEMO3                                                             | 2020-06-16 10:43:02    | 123456789     | DEMO3             | Szczegóły  |
| Ø          | ZAŁĄCZNIKI                             | $\overline{a}$                                                                 | DEMO <sub>4</sub> | DEMO4                                                             | 2020-06-16 10:44:09    | 123456789     | DEMO4             | Szczegóły  |
| Ø          | ZAŁĄCZNIKI - SŁOWNIK                   | $\pmb{\nu}$                                                                    | FIRMA DEMO        | FIRMA DEMO                                                        | 2018-09-21 09:07:35    | 2345678912    | CDN Firma Demo    | Szczegóły  |
| <b>CAN</b> | BIBLIOTEKA                             | $\Box$                                                                         | FIRMA_TEST        | CENTRUM TECHNOLOGII INFORMATYCZNEJ ZYGMUNT WILDER                 | 2018-09-18 15:37:09    | 631-190-72-77 | CDN_FIRMA_TEST    | Szczegóły  |
| ⊟          | ROZLICZENIA Z BIUREM<br>RACHUNKOWYM    | O                                                                              | FIRMA_USLUGI      | FABRYKA OPROGRAMOWANIA SPÓŁKA Z OGRANICZONĄ<br>ODPOWIEDZIALNOŚCIĄ | 2021-02-10 12:11:25    | 6312667237    | CDN_Firma_USLUGI  | Szczegóły  |
| llı.,      | <b>STATYSTYKI</b><br>$\checkmark$<br>٠ |                                                                                |                   | $\mathcal{A}$ .                                                   | $\mathcal{D}^{\prime}$ |               |                   |            |

Po wejściu w *Szczegóły klienta* można edytować wprowadzone dane w *sekcjach rozwijanych [1]*, zobaczyć *historię zmian klienta [2]*, zobaczyć listę *Operatorów z dostępem do klienta* (pracowników

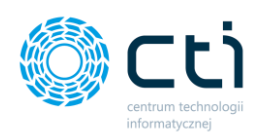

biura rachunkowego) *[3]* z uprawnieniami do danego klienta, a także usunąć dane klienta z bazy danych *[4].*

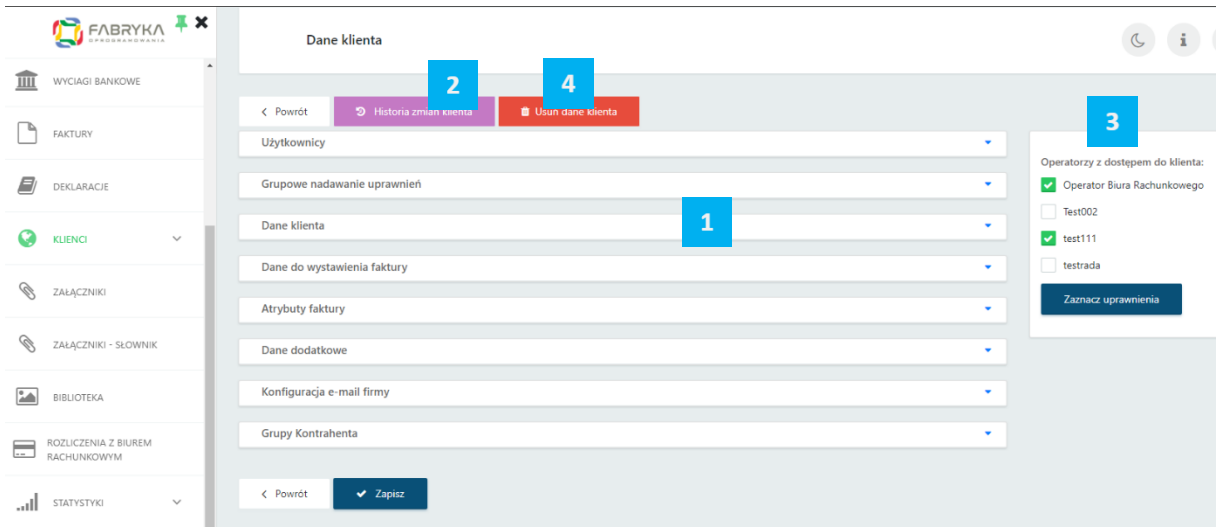

### 2.5.1.1. Grupy klientów

W panelu administracyjnym jest możliwość tworzenia *Grup klientów*.

W wersji *Pulpitu Klienta PLUS* istnieje możliwość publikowania ogłoszeń wybranym grupom klientom, wraz z wysyłką powiadomień e-mail / sms.

W celu utworzenia nowej grupy należy przejść do zakładki *Klienci* → *Grupy klientów* oraz wybrać przycisk *Dodaj grupę* na dole lewej karty Lista grup klientów.

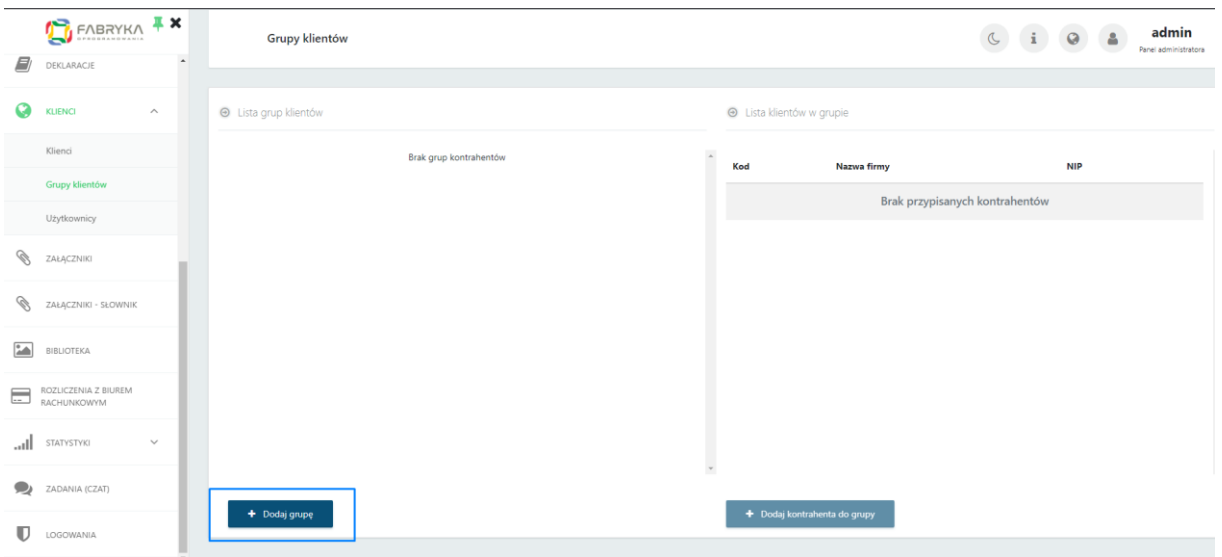

W celu utworzenia nowej grupy należy wybrać przycisk **Dodaj grupę**.

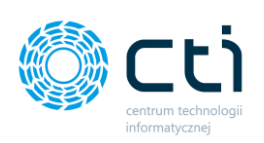

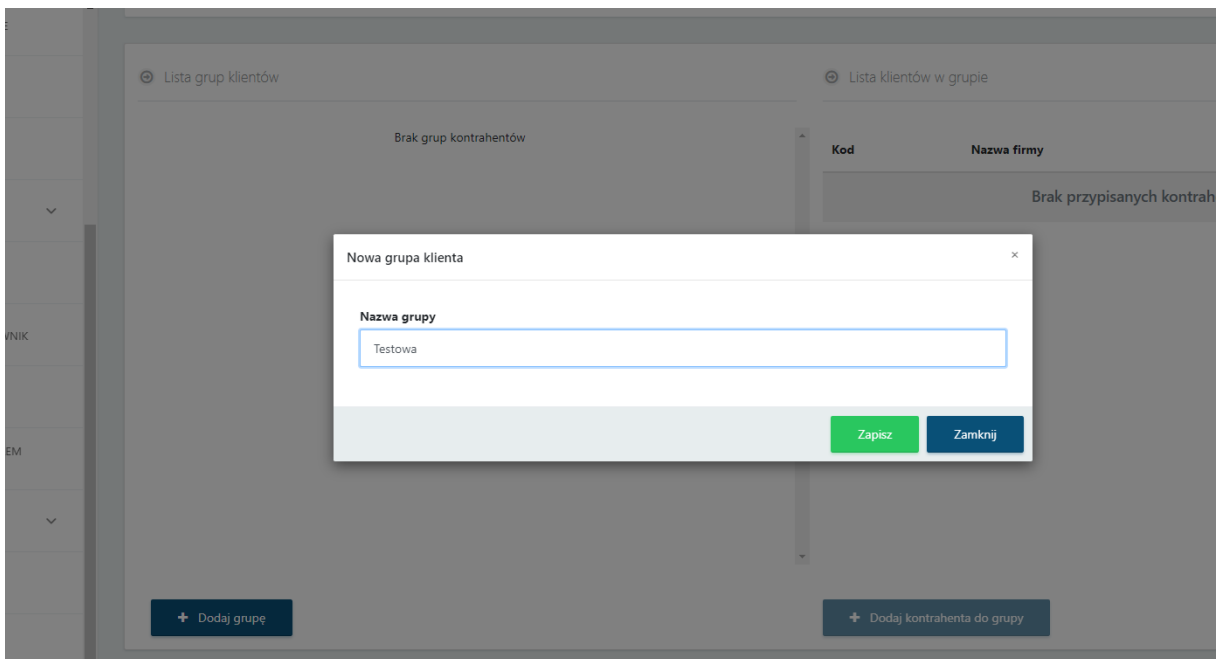

Po wpisaniu nazwy, należy zatwierdzić wprowadzanie nowej grupy, klikając *Zapisz*.

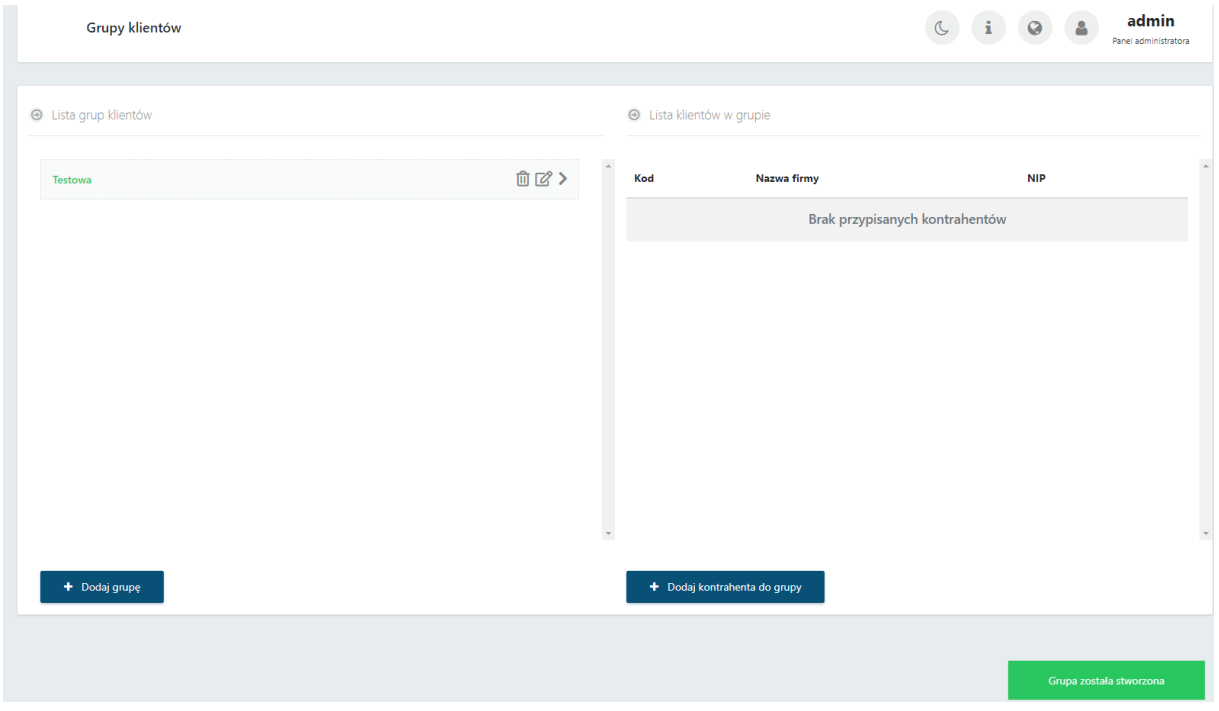

Grupa pojawi się na liście klientów oraz wyświetli się komunikat potwierdzający *Grupa została utworzona.*

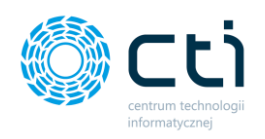

Po prawej stronie okna, na karcie *Lista klientów w grupie* można przypisać klientów do utworzonej grupy. Aby dodać klientów do grupy, należy kliknąć przycisk *Dodaj kontrahenta do grupy*.

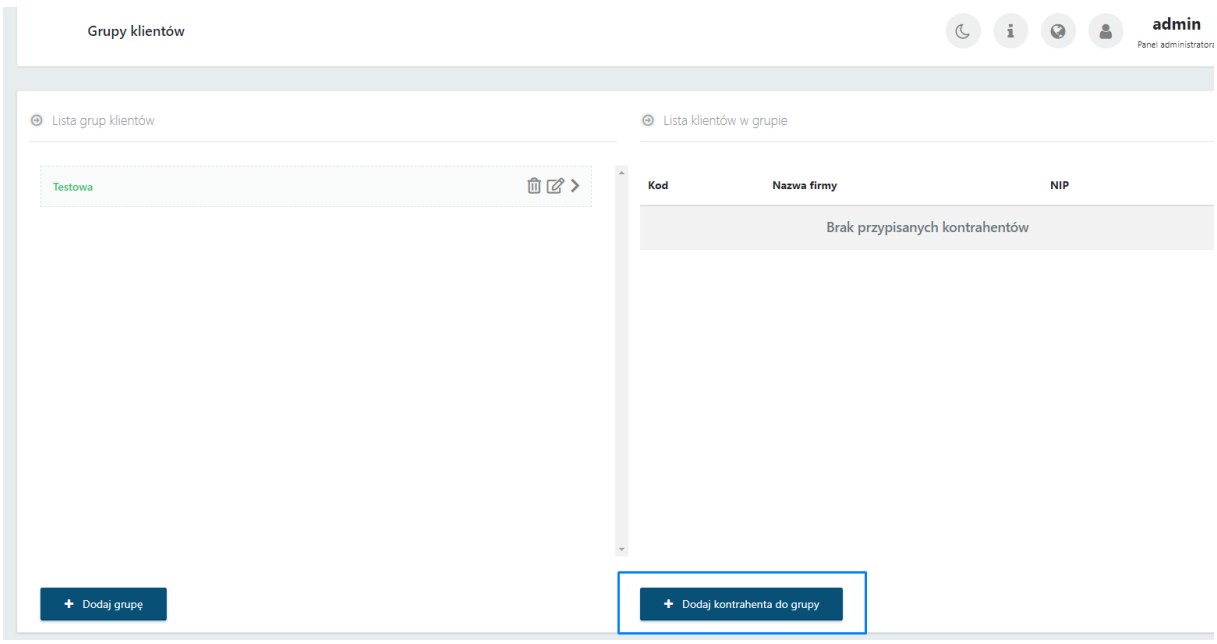

Następnie należy *zaznaczyć klientów* z lewej strony listy oraz zatwierdzić wybór przyciskiem *Potwierdź*.

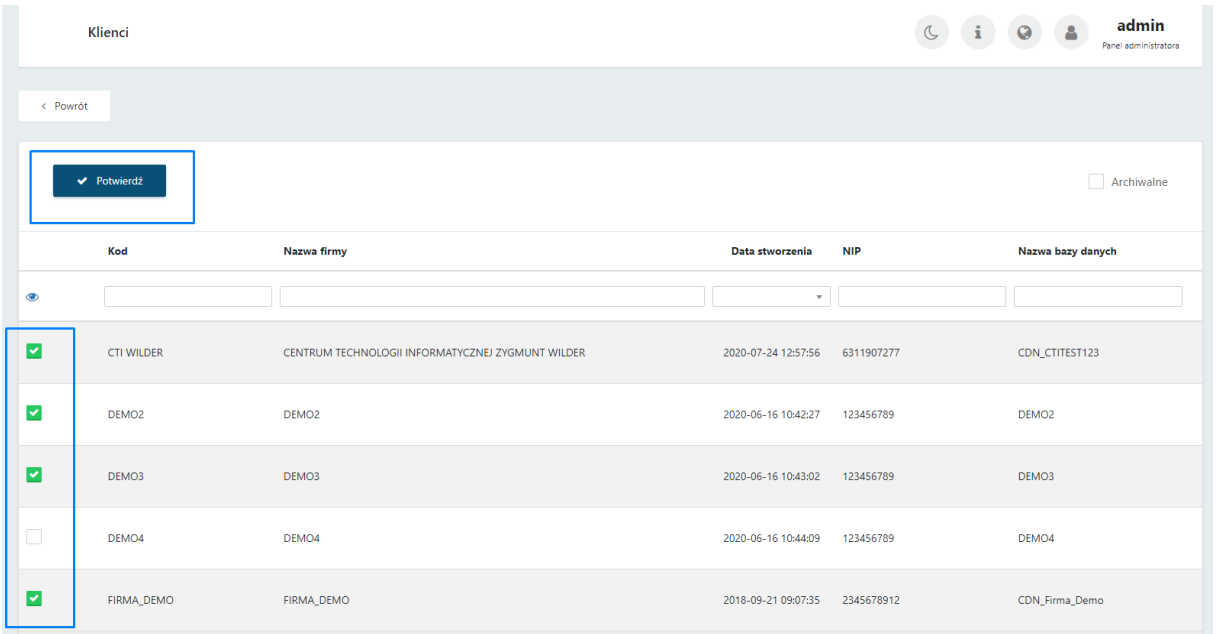

Klienci zostali przypisani do grupy:

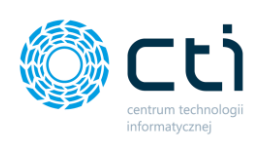

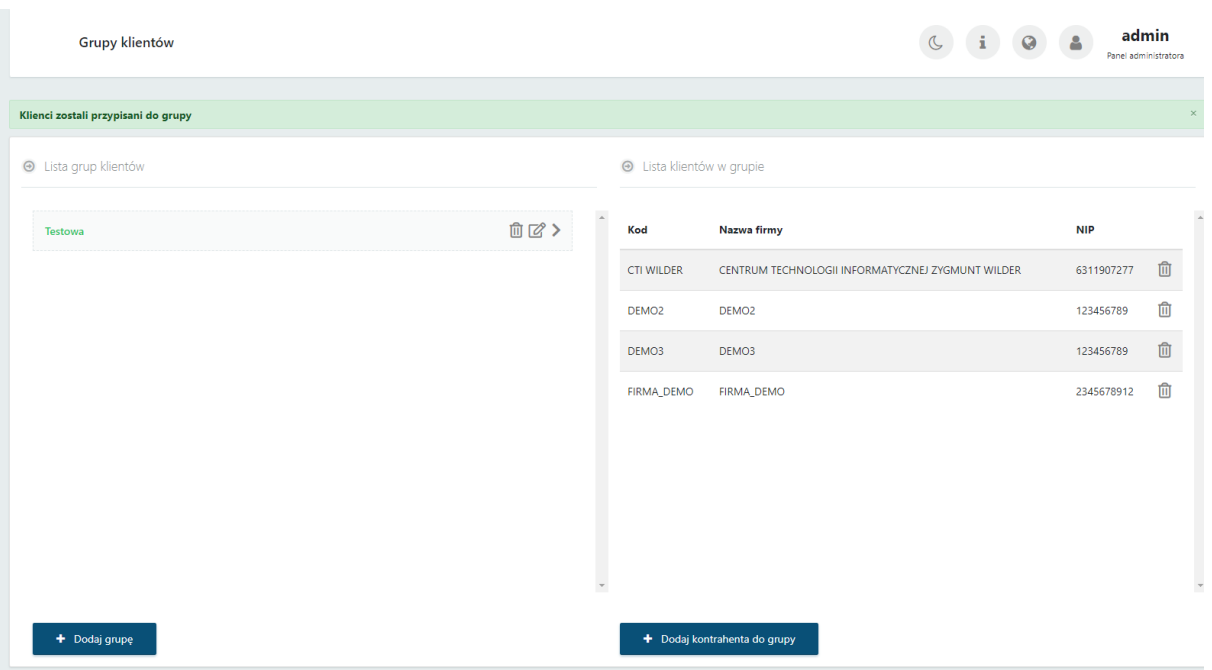

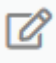

Û

### Ikona edycji umożliwia zmianę nazwy grupy

Ikona śmietniczka usuwa całą grupę lub pojedynczego klienta z grupy

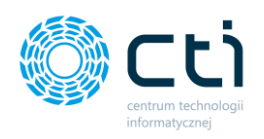

### <span id="page-25-0"></span>2.5.2. Tworzenie Klienta poprzez Kancelarię i Morfeusza

Administrator może skorzystać z mechanizmu *Automatycznego tworzenia Klientów* w Pulpicie Klienta. Proces ten jest ustawiony jako domyślny. Przenoszenie Klienta aktywuje się z poziomu konfiguracji Kancelarii.

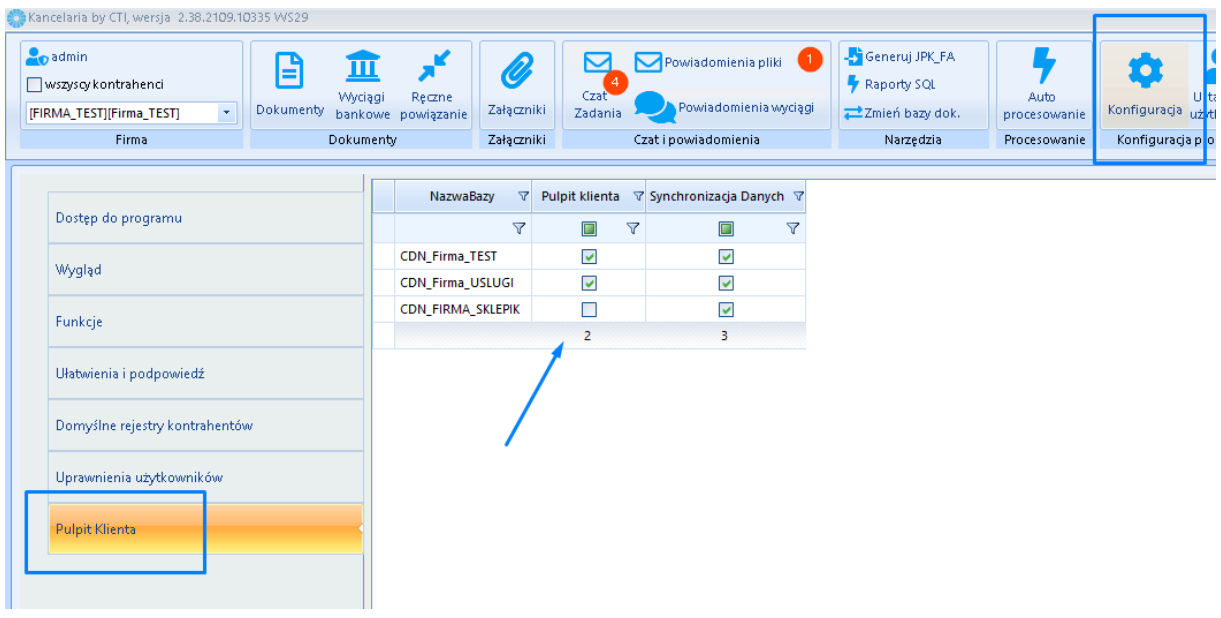

W celu aktywowania mechanizmu przenoszenia Klienta do Pulpitu, należy w programie Kancelaria przejść do sekcji *Konfiguracja* → *Pulpit Klienta* → *Zaznaczenie bazy klienta, która ma być przeniesiona do Pulpitu (kolumna Pulpit Klienta)*.

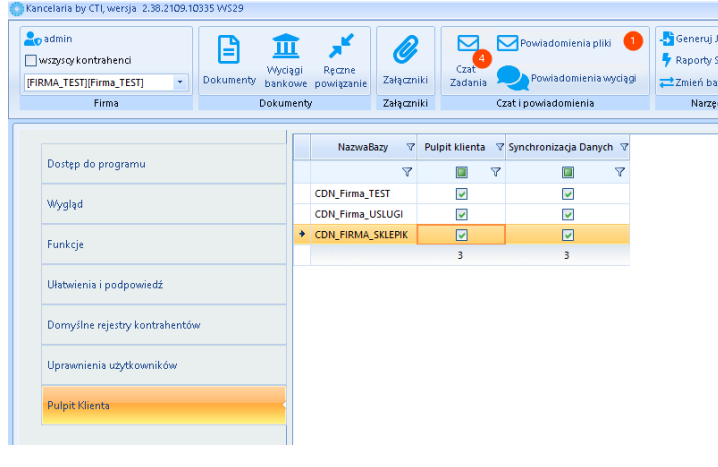

Na liście *NazwaBazy*, wskazujemy dla której bazy (dla którego Klienta) zostanie aktywowany Pulpit Klienta. Zaznaczamy parametr w kolumnie *Pulpit Klienta*. Jeżeli rubryka w kolumnie *Pulpit Klienta* jest zaznaczona, należy zapisać wprowadzone zmiany przy pomocy niebieskiej dyskietki w prawym dolnym rogu okna.

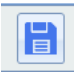

Zaznaczenie bazy w kolumnie *Synchronizacja danych* przenosi również dane z pieczątki firmy z Comarch ERP Optima.

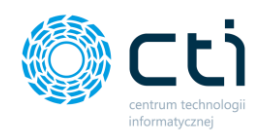

Dane o nowym Kliencie zostaną przeniesione do Pulpitu Klienta, jeżeli w programie **Morfeusz** jest uruchomiona *Synchronizacja danych*.

Za synchronizację danych Klienta odpowiada proces *Synchronizacja baz z Optimy do Pulpitu Klienta*. Administrator może go wywołać ręcznie wybierając przycisk *Wykonaj* lub ustawić interwał wykonywania procesu.

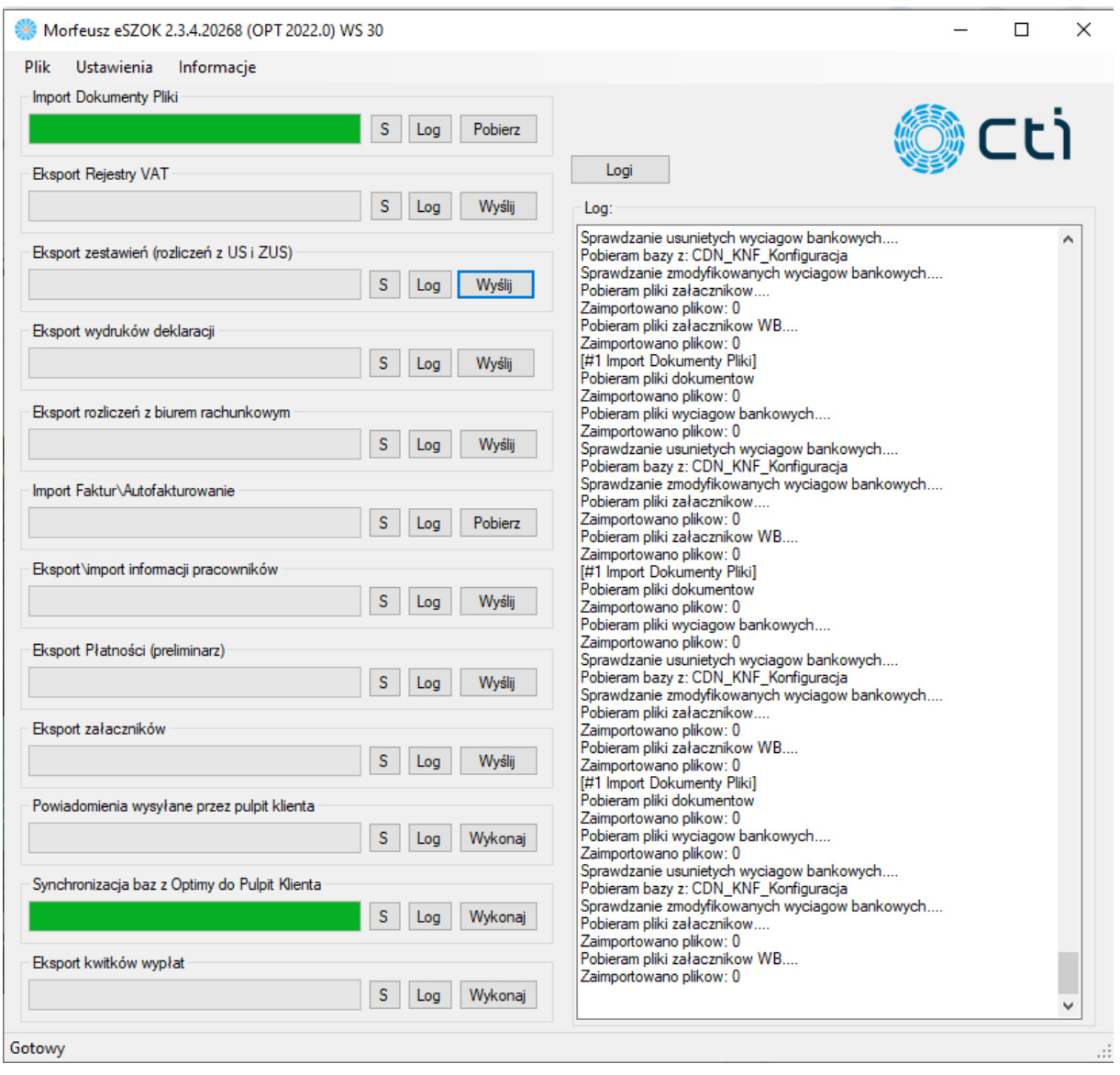

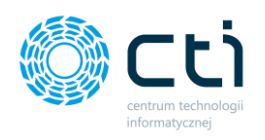

Interwał zadania określamy w zakładce *Ustawienia* → *Synchronizacja*.

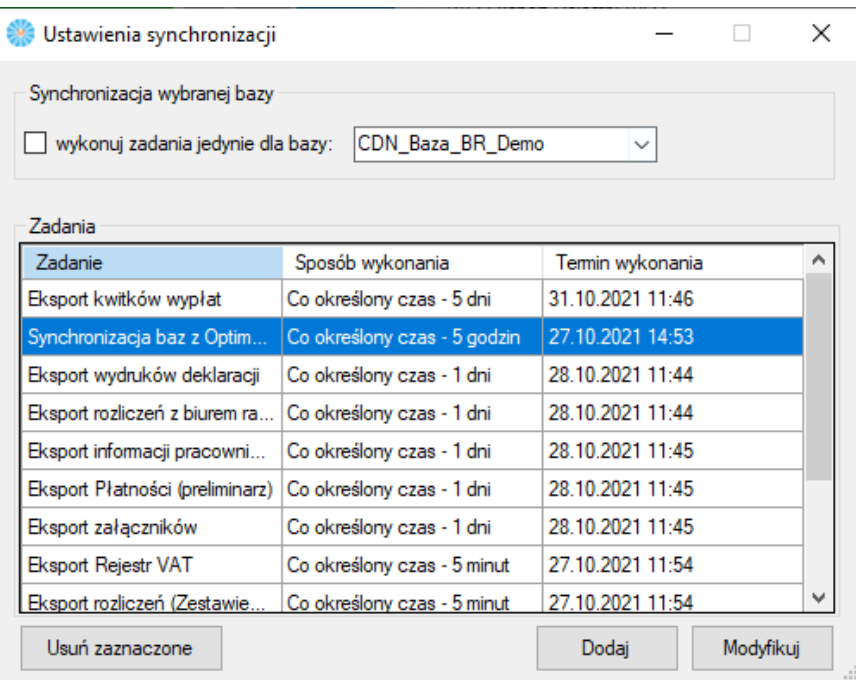

W okienku *Ustawienia synchronizacji*, w polu rodzaj zadania administrator wybiera zadanie *Synchronizacja baz z Optimy do Pulpitu Klienta*, wskazujemy preferowany sposób i czas wykonywania zadania, następnie klikamy *Dodaj*, jeżeli jest to nowy proces, lub *Modyfikuj*, jeżeli dokonujemy zmian w już istniejącym zadaniu.

Jeżeli administrator chce usunąć zaplanowany proces synchronizacji baz, może tego dokonać wybierając zadanie na liście i klikając przycisk *Usuń zaznaczone*. Jeżeli zadanie zostanie usunięte, Morfeusz nie będzie synchronizować baz Comarch ERP Optima z Pulpitem Klienta i przenosić danych Klientów.

Po zsynchronizowaniu baz Klient będzie widoczny na liście Klientów w zapleczu Pulpitu Klienta ze statusem *Klient sparowany z Kancelarią*:

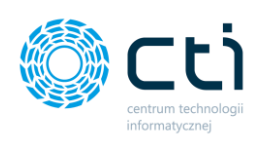

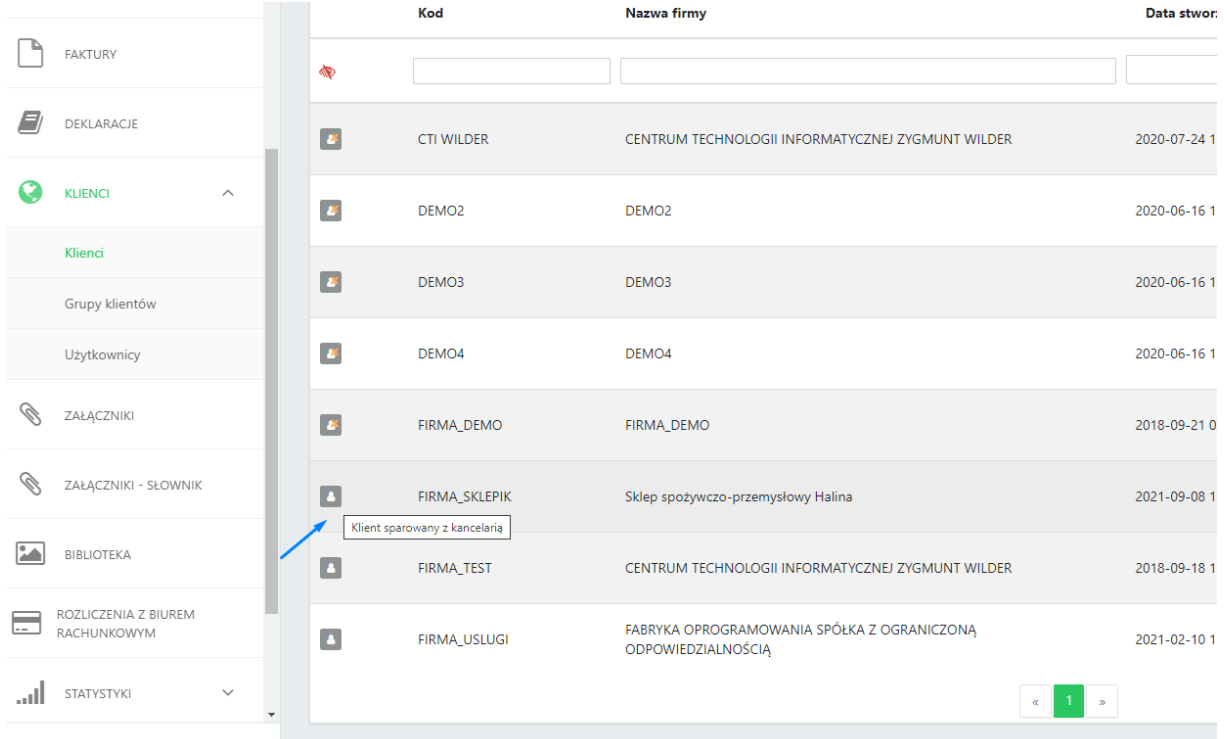

Obok danych klienta na liście jest widoczna ikona informująca o sparowaniu danych z bazą z Comarch ERP Optima.

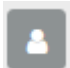

Ikona oznacza, że dane klienta zostały prawidłowo sparowane z bazą klienta w Comarch ERP Optima – dane z pieczątki klienta w Comarch ERP Optima są zgodne.

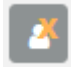

Ikona oznacza, że klient nie został sparowany z bazą w Comarch ERP Optima. Dane w pieczątce klienta w Comarch ERP Optima i w Pulpicie Klienta się różnią.

Po dodaniu Klienta do Pulpitu Klienta, administrator (biuro rachunkowe) może konfigurować ustawienia klienta oraz dodawać nowych użytkowników.

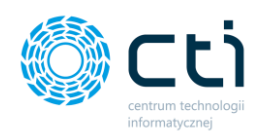

W kolejnym kroku należy uzupełnić **pozostałe dane Klienta w Pulpicie Klienta.**

Po dodaniu (synchronizacji) klienta można uzupełnić dane lub wprowadzać dowolne zmiany w widoku szczegółowym. Widok szczegółowy jest dostępny od razu po zapisaniu utworzonego konta klienta lub po wejściu w szczegóły klienta z poziomu listy klientów:

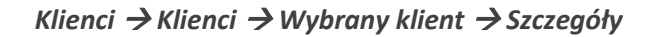

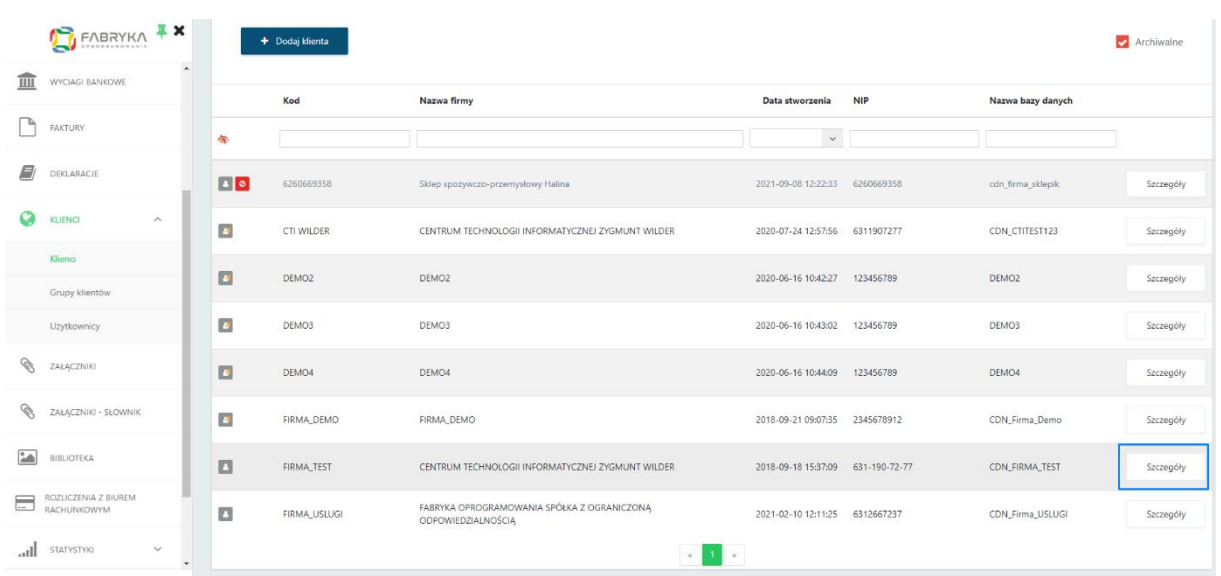

Po wejściu w *Szczegóły klienta* można edytować wprowadzone dane w *sekcjach rozwijanych [1]*, zobaczyć *historię zmian klienta [2]*, zobaczyć listę *Operatorów z dostępem do klienta* (pracowników biura rachunkowego) *[3]* z uprawnieniami do danego klienta, a także usunąć dane klienta z bazy danych *[4] oraz odblokować edycję pieczątki [5].*

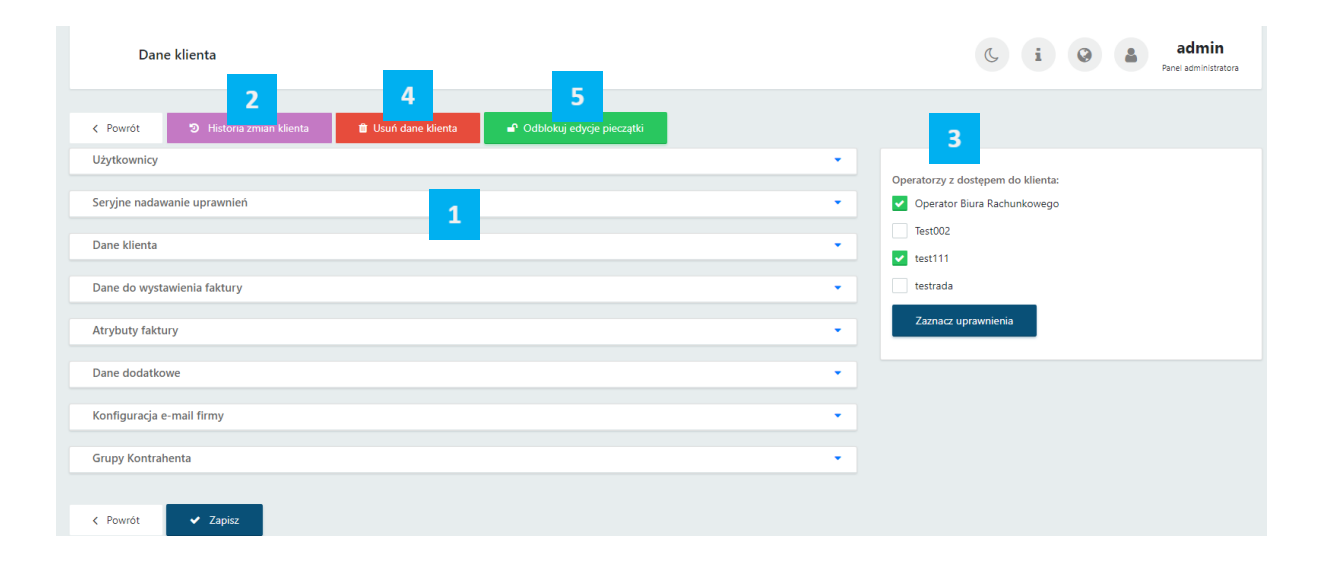

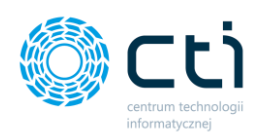

W kolejnym kroku należy uzupełnić **Dane do wystawienia faktury**: po wpisaniu NIP i kliknięciu przycisku GUS – nazwa firmy oraz dane adresowe wczytają się automatycznie.

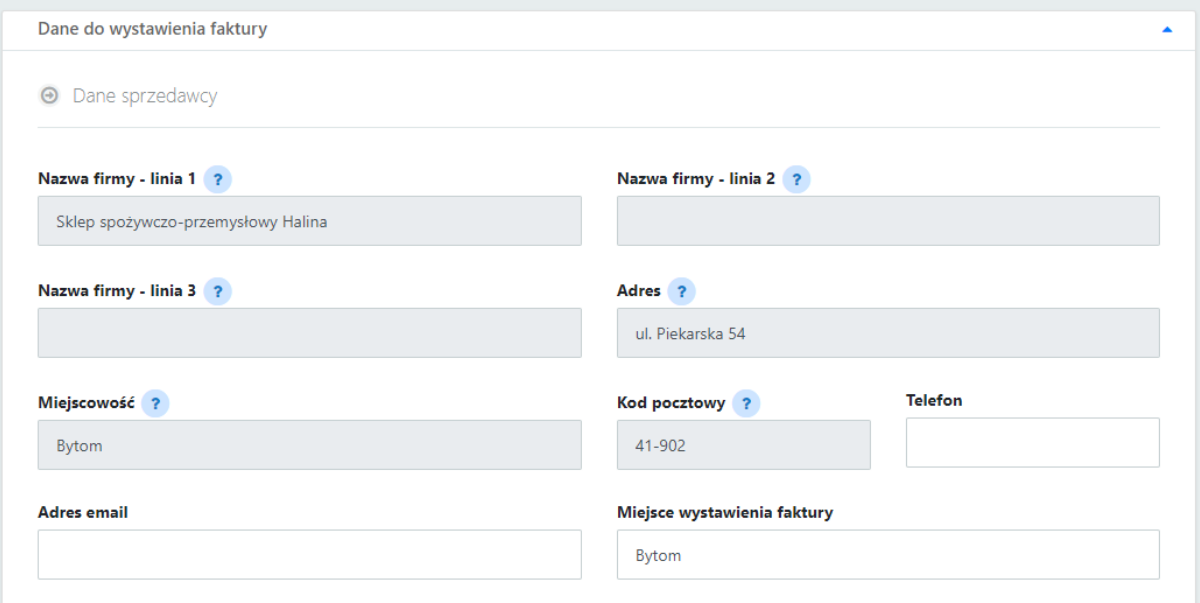

W przypadku synchronizacji danych z pieczątki firmy z Comarch ERP Optima, pola danych sprzedawcy będą nieaktywne. Dane można zmienić:

• **bezpośrednio w Comarch ERP Optima w pieczątce firmy klienta**. Pola danych sprzedawcy są zablokowane przed edycją, ponieważ klient został zsynchronizowany z Kancelarią, aby zmienić dane należy zmienić dane pieczątki firmy w Comarch ERP Optima.

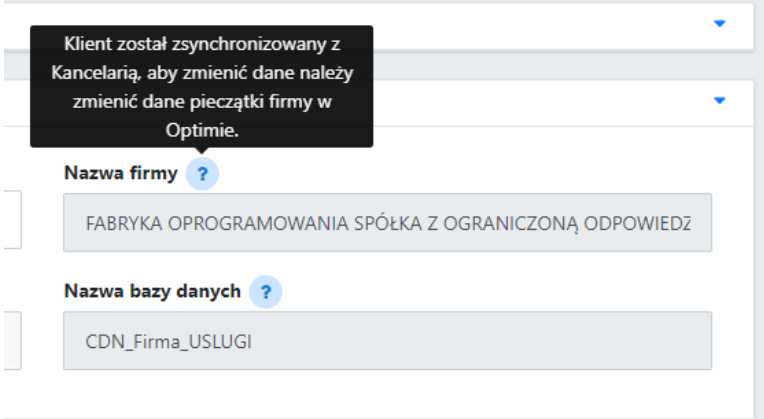

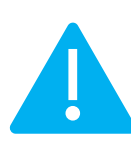

**Zwróć uwagę** Identyfikator firmy (kod firmy), który podczas logowania jest tożsamy z akronimem firmy, nie może mieć więcej niż 50 znaków ze spacjami. W przeciwnym razie utworzony użytkownik nie będzie mieć możliwości zalogowania się do Pulpit Klienta.

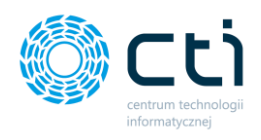

• za pomocą funkcji *Odblokuj edycję pieczątki* – po kliknięciu przycisku pokaże się komunikat informujący administratora, że **po odblokowaniu pieczątki do edycji dane z Comarch ERP Optima nie będą zsynchronizowane**. Jeżeli administrator chce edytować pieczątkę mimo braku synchronizacji, klika potwierdzenie operacji za pomocą przycisku *Wykonaj*:

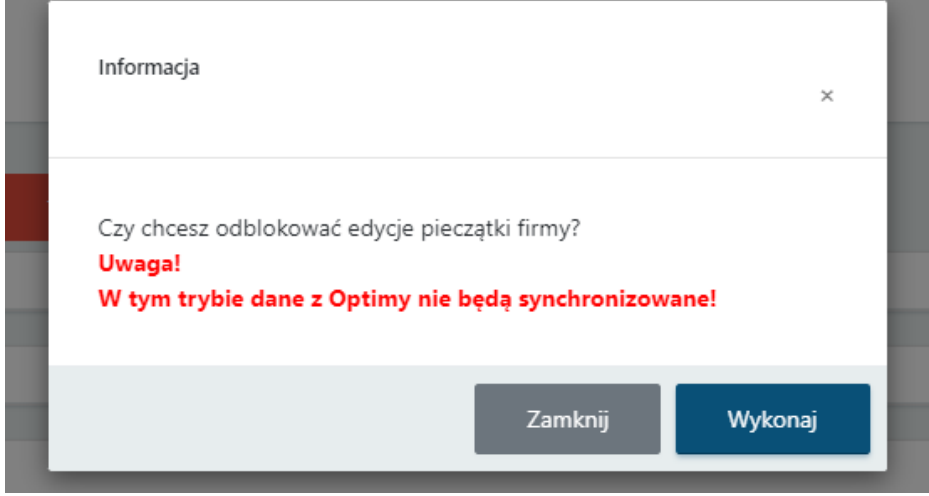

Po kliknięciu przycisku *Wykonaj* edycja pieczątki zostanie odblokowana, a administrator może edytować dane klienta oraz zatwierdzić zmiany przyciskiem *Zapisz* na dole strony. Po wprowadzeniu zmian można ponownie zabezpieczyć edycję pieczątki przed zmianami klikając przycisk *Zablokuj edycję pieczątki*.

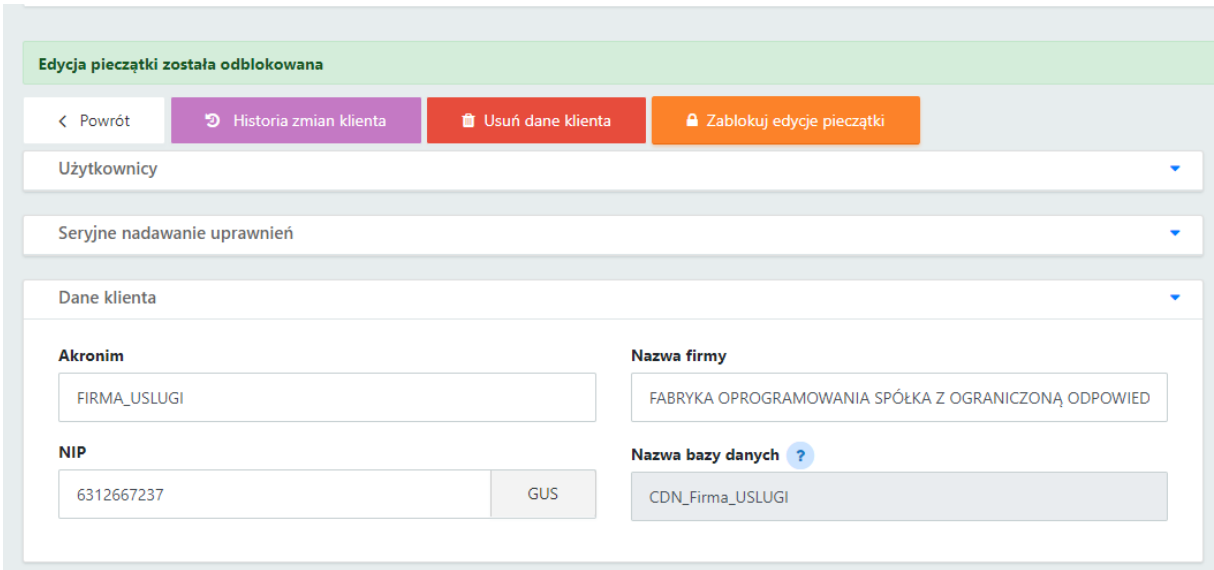

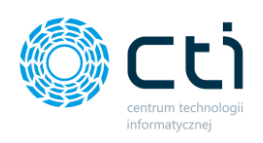

**Zwróć uwagę** W przypadku ponownego **zablokowania edycji pieczątki dane z Comarch ERP Optima będą zsynchronizowane**.

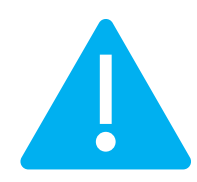

W *Dane do przelewu* administrator może uzupełnić: *Numer konta bankowego* oraz *Nazwę banku.*

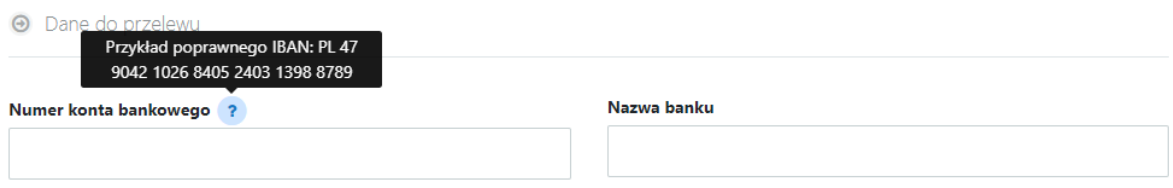

### W części **Atrybuty faktury** można uzupełnić:

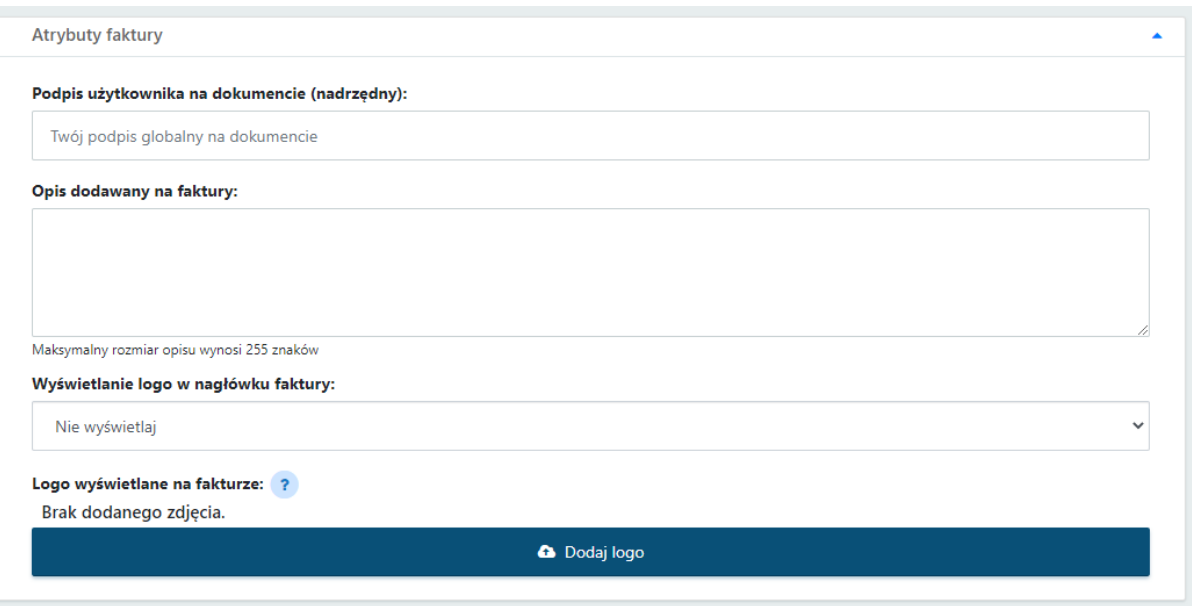

- *Podpis użytkownika na dokumencie (nadrzędny)* podpis, który będzie widoczny na wydruku faktury sprzedaży. Podpis może uzupełnić także klient w Ustawieniach konta po stronie Panelu Klienta. Użytkownik po stronie klienta może wprowadzić: podpis użytkownika na dokumencie (nadrzędny) oraz podpis użytkownika na dokumencie (indywidualny). Jeśli pole podpisu użytkownika indywidualnego jest puste, dane pobierane są z podpisu nadrzędnego.
- *Opis dodawany na faktury* jest to domyślny opis, który będzie widoczny na wydruku faktury sprzedaży. Opis domyślny ustawiony w atrybutach faktury można edytować z poziomu widoku

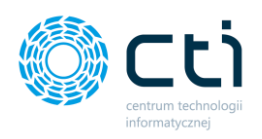

szczegółowego wystawianej faktury sprzedaży. Maksymalny rozmiar opisu wynosi 255 znaków ze spaciami.

• *Wyświetlanie logo w nagłówku faktury* – administrator może wczytać logo firmy, które będzie wyświetlane w nagłówku faktury klienta. Domyślna opcja to *nie wyświetlaj* (brak logo na fakturze). Przy pomocy tej opcji można umieścić własne logo, które będzie widoczne na wydruku faktury sprzedaży. Dostępne warianty: umieszczenie logo *w lewym/prawym górnym rogu faktury* oraz *lewym/prawym dolnym rogu faktury*. Logo powinno mieć stosunek szerokości do wysokości 4:1. Na fakturze logo będzie skalowane do wysokości 62px, a jego szerokość będzie mieć maksymalnie do 248px. Dopuszczalne formaty to: jpg, jpeg, png, svg. Maksymalny rozmiar pliku wynosi 200KB. Aby wczytać swoje logo, należy wybrać opcję *Dodaj logo* i załączyć plik w odpowiednim formacie. W razie pomyłki można kliknąć opcję *Usuń* pod dodanym logo i ponownie wczytać właściwy plik.

**Dane dotyczące atrybutów faktury może również później uzupełnić/zmienić klient, z poziomu profilu firmy na Panelu Klienta.**

W sekcji **Dane dodatkowe** administrator może:

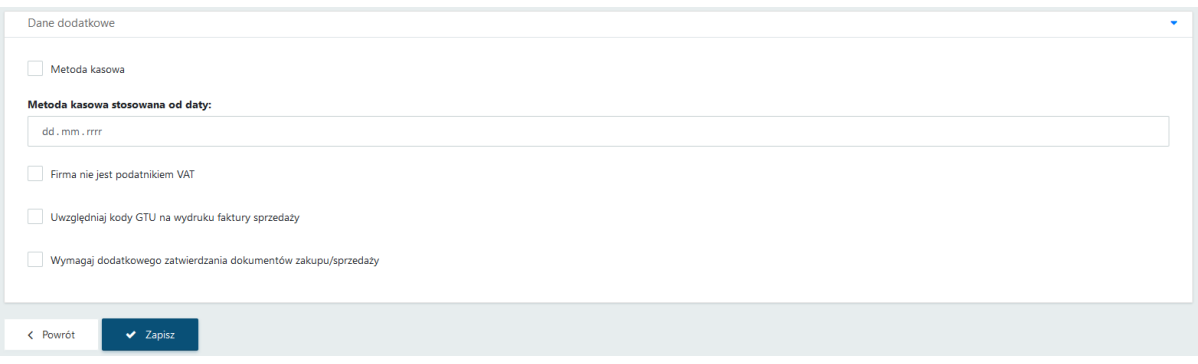

- Wskazać opcję rozliczania: **Metoda kasowa** oraz datę od której ma być stosowana, wybierając odpowiednią wartość w polu **Metoda kasowa stosowana od daty**. Dokumenty z rejestru VAT wprowadzone w tej metodzie bedą uwzględniane na deklaraciach według terminu płatności.
- Zaznaczyć opcję **Firma nie jest podatnikiem VAT** zaznaczenie tej opcji skutkuje dodaniem stosownej adnotacji w opisie faktur sprzedaży generowanych przez klienta – *"Podatnik Korzysta ze zwolnienia z podatku VAT".* Na wydrukach nie będzie również widoczna kolumna ze stawką VAT.
- Zaznaczyć opcję **Uwzględniaj kody GTU na wydruku faktury sprzedaży**, spowoduje dodanie do wydruków faktur dodatkowej informacji o wprowadzonych w sekcji JPK kodów GTU.

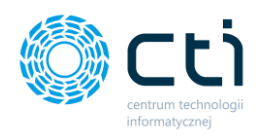

• Aktywować opcję **Wymagaj dodatkowego zatwierdzania dokumentów zakupu/sprzedaży (wersja Pulpit Klienta PLUS)**. Funkcja ta pozwala klientowi samodzielnie zarządzać momentem przesyłania danych z Pulpitu Klienta do biura rachunkowego (modułu Kancelaria). W celu pełnego aktywowania funkcji, podobne ustawienie musi być wprowadzone w uprawnieniach użytkownika. Aktywna funkcja *Wymagaj dodatkowego zatwierdzenia dokumentów* oraz odpowiednio przypisane uprawnienie do użytkownika sprawia, że po dodaniu dokumentów zakupu/sprzedaży każdy dokument będzie wymagać dodatkowego zatwierdzenia.

### $\begin{array}{|c|c|c|c|}\hline \multicolumn{3}{|c|}{\bullet} & \multicolumn{3}{|c|}{\bullet} & \multicolumn{3}{|c|}{\bullet} \\ \hline \multicolumn{3}{|c|}{\bullet} & \multicolumn{3}{|c|}{\bullet} & \multicolumn{3}{|c|}{\bullet} & \multicolumn{3}{|c|}{\bullet} \\ \hline \multicolumn{3}{|c|}{\bullet} & \multicolumn{3}{|c|}{\bullet} & \multicolumn{3}{|c|}{\bullet} & \multicolumn{3}{|c|}{\bullet} \\ \hline \multicolumn{3}{|c|}{\bullet} & \multicolumn{3}{|c|}{\bullet}$ 436 27.08.2021 - 14:48 © Dokument oczekuje na przetworzenie ٠I **E** 0 436 Dokument wymaga dodatkowego zatwierdzenia 414  $FV$ .<br>. . . . . . . . . . . . . . . ca tei oncii możesz zat < Powrót  $\bullet$ IPK Dodatkowe dokumenty (0)  $\bullet$   $\bullet$ Dane Dane dokumentu © Dokument oczekuje na przetworzenie

*Przykład dodawania dokumentów po stronie klienta przy takiej konfiguracji:*

x Usuń

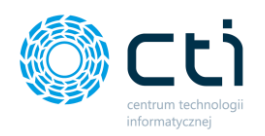

Po kliknięciu w *Konfigurację e-mail firmy*, otwiera się sekcja z ustawieniami poczty wychodzącej.

Ustawienia serwera poczty są konieczne, jeżeli klient chce przesyłać np. faktury sprzedaży do kontrahentów; deklaracje pracownicze oraz/lub kwitki wypłat. (**Konfigurację e-mail firmy może również ustawić klient po stronie panelu klienta**).

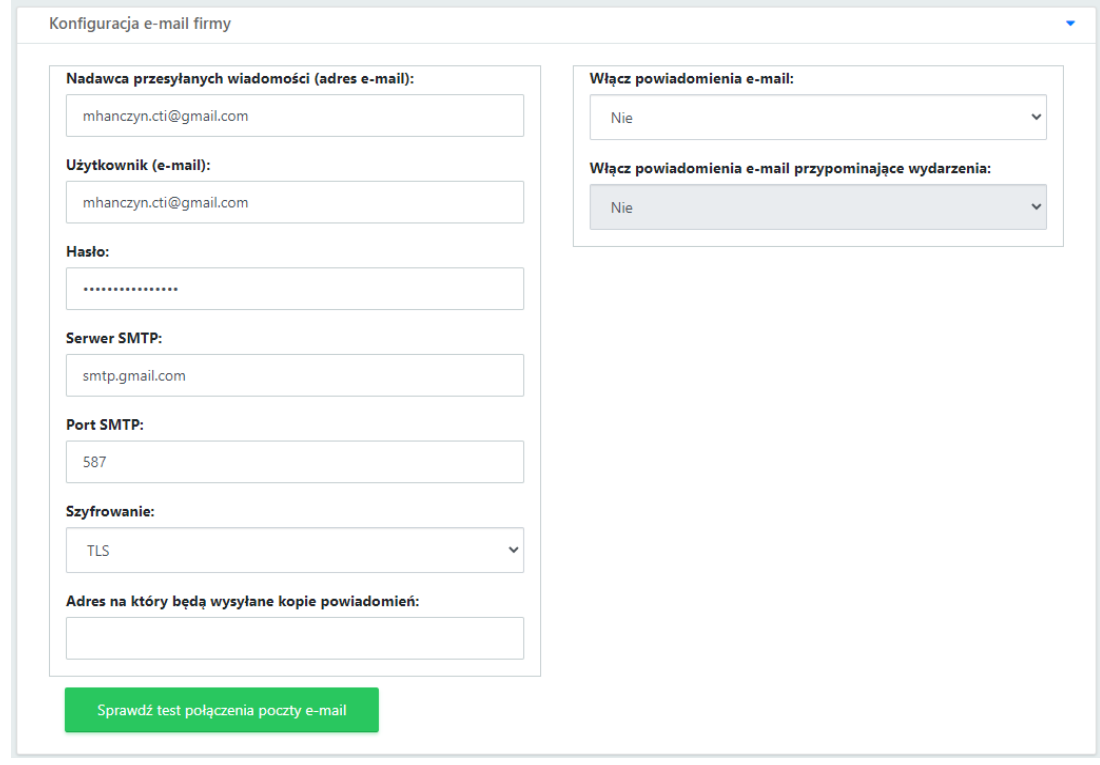

W tym celu administrator powinien uzupełnić pola z ustawieniami serwera poczty e-mail: *nadawca przesyłanych wiadomości (nazwa)*, **nadawca przesyłanych wiadomości (adres e-mail), użytkownik (adres e-mail)**, *hasło*, *serwer SMTP*, *port SMTP*, *szyfrowanie*, **(adres mailowy, na który będą wysyłane kopie powiadomień).** Po uzupełnieniu danych należy zatwierdzić przyciskiem **Zapisz**.

**Zwróć uwagę** Dane z ustawieniami serwera poczty e-mail administrator powinien otrzymać od klienta. Niektóre serwery poczty wymagają generowania hasła do aplikacji zewnętrznych, należy to sprawdzić i skonfigurować po stronie używanego serwera poczty e-mail.

### **PRZYKŁAD: Konfiguracja poczty Gmail:**

1. Ustawienia, które należy wpisać do Pulpitu Klienta eSZOK: <https://support.google.com/mail/answer/7126229?hl=pl>
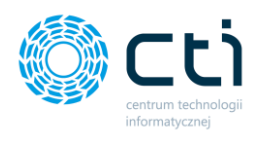

2. Jeśli użytkownik ma standardowy tryb logowania, należy po zalogowaniu na konto Google i przejściu na stronę <https://myaccount.google.com/lesssecureapps>zaznaczyć opcję *Zezwalaj na mniej bezpieczne aplikacje* jako włączoną.

> Dostęp mniej bezpiecznych aplikacji  $\leftarrow$

Niektóre aplikacie i urządzenia korzystają z mniej bezpiecznych technologii logowania, co może obniżyć bezpieczeństwo Twojego konta. Możesz wyłączyć dostep takim aplikacjom (co zalecamy) lub go właczyć, jeśli chcesz ich używać mimo zagrożeń. Google automatycznie WYŁACZY to ustawienie, jeśli nie jest ono używane. Wiecej informacji

Zezwalaj na mniej bezpieczne aplikacje: WŁĄCZONE

3. Jeśli użytkownik ma weryfikację dwuetapową, należy wygenerować hasło zgodnie z instrukcją poniżej. To hasło należy wpisać do ustawień Pulpitu Klienta eSZOK: <https://support.google.com/accounts/answer/185833>

Po zalogowaniu na stronie<https://myaccount.google.com/> należy przejść do zakładki **Bezpieczeństwo**.

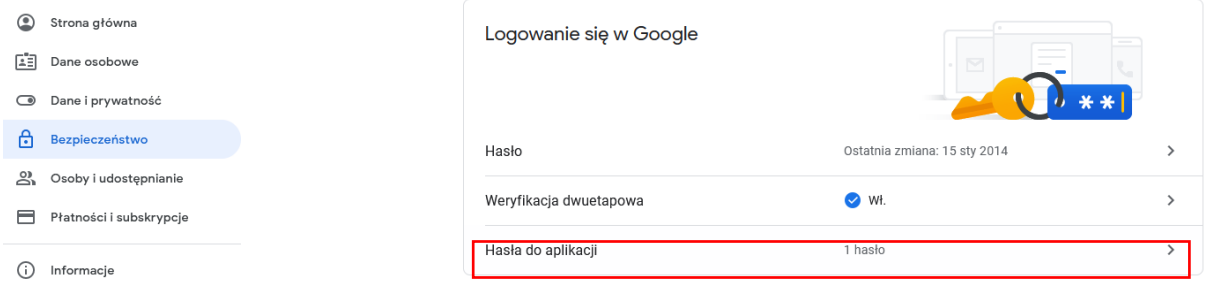

W sekcji **Logowanie się w Google**, należy kliknąć **Hasła do aplikacji.**

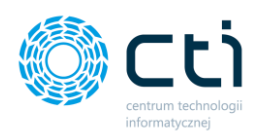

# $\leftarrow$  Hasła do aplikacji

Hasło do aplikacji służy do logowania się na konto Google z poziomu aplikacji na urządzeniach, które nie obsługują weryfikacji dwuetapowej. Nie musisz go zapamiętywać – wystarczy, że podasz je tylko raz. Więcej informacji

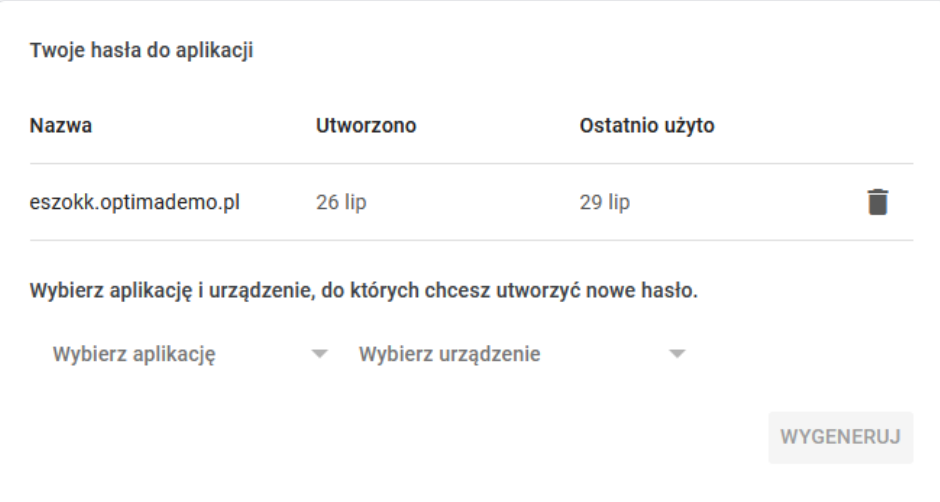

W części *Wybierz aplikację i urządzenie, do których chcesz utworzyć nowe hasło*, należy wybrać z listy rozwijanej opcję – **Inna opcja (własna nazwa**). Należy wprowadzić nazwę "eSZOK" i kliknąć **Wygeneruj**.

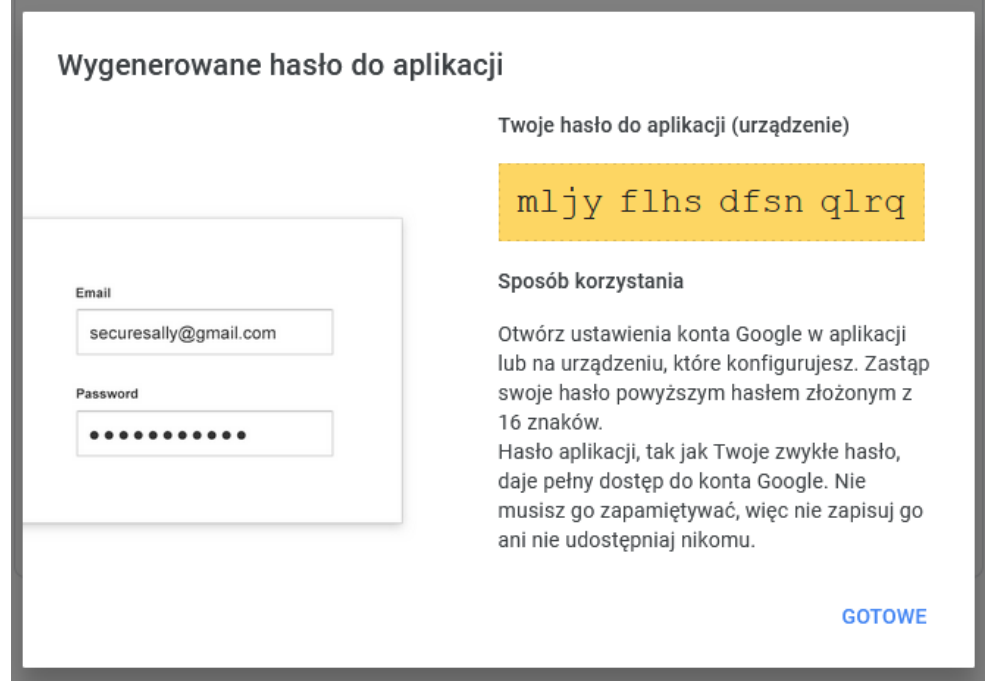

Wygenerowane hasło należy wprowadzić w polu **Hasło** w sekcji **Konfiguracja e-mail firmy** aplikacji Pulpit Klienta.

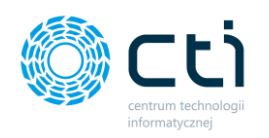

Po skonfigurowaniu serwera poczty e-mail można wysłać testową wiadomość e-mail, klikając przycisk: **Sprawdź test połączenia poczty e-mail**. Wyświetli się poniższy komunikat z polem: *Adres, na który będą wysyłane wiadomości e-mail*, w którym należy wpisać adres e-mail, na jaki chcemy otrzymać wiadomość testową. Następnie należy zatwierdzić przyciskiem "Wyślij".

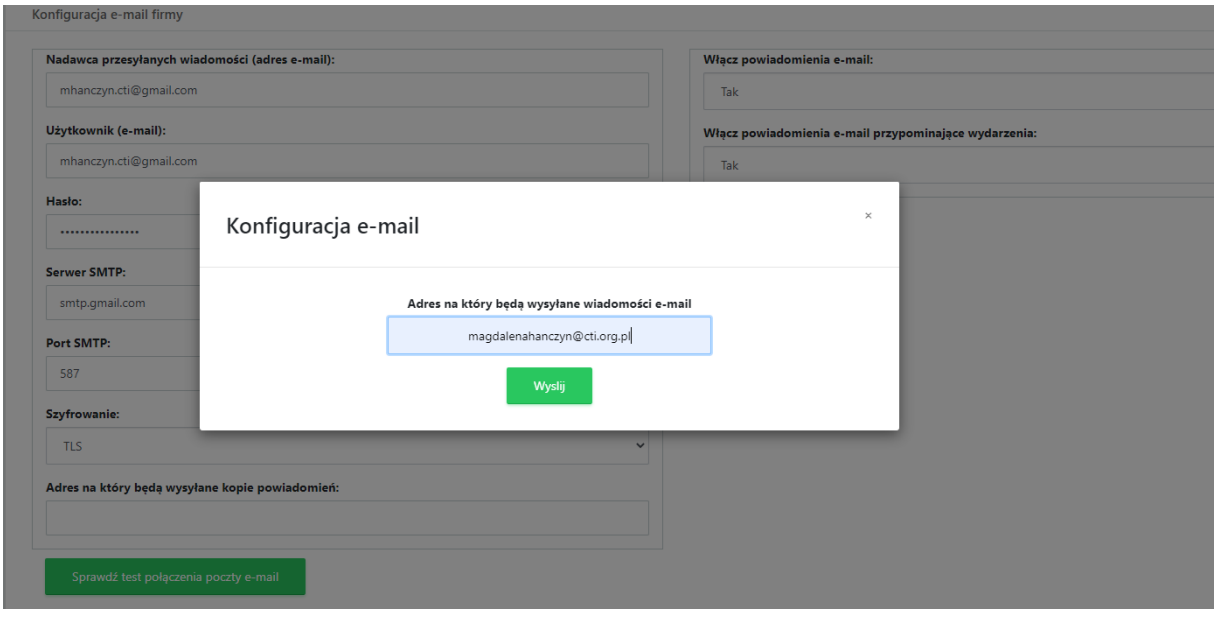

Jeśli konfiguracja została wykonana prawidłowo, wyświetli się poniższy komunikat, a na adres e-mail podany w konfiguracji zostanie wysłana wiadomość testowa. Jeśli konfiguracja jest błędna, należy zweryfikować poprawność wprowadzonych danych.

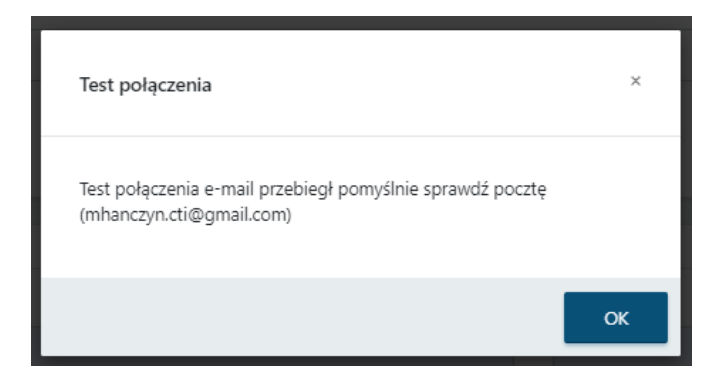

W sekcji *Grupy Kontrahenta* wyświetla się grupa lub grupy, do której/ do których klient jest przypisany. Grupy Kontrahenta to funkcjonalność, która pozwala np. na publikowanie / wysyłanie nowych ogłoszeń wybranym grupom klientów. Tworzenie grupy klienta → zob. [Grupy klientów](#page-21-0).

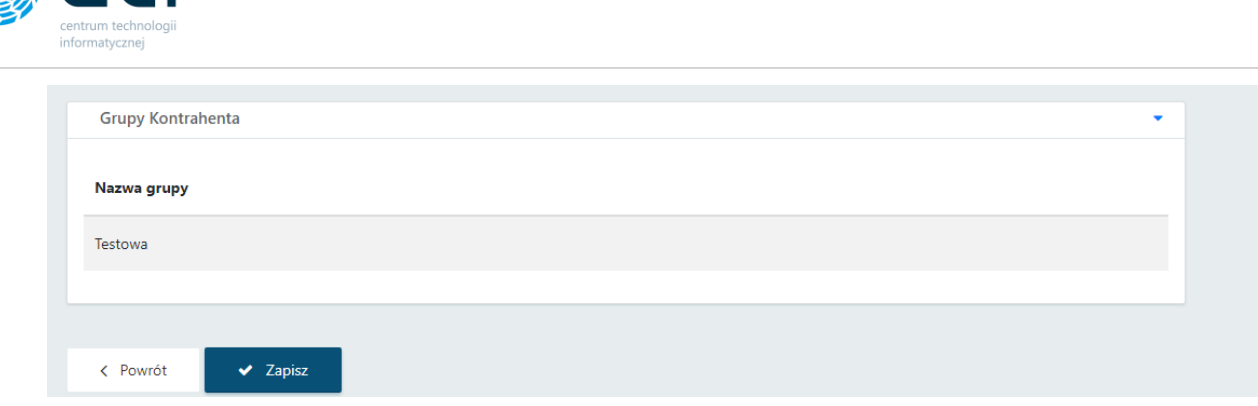

Po uzupełnieniu danych klienta należy zatwierdzić przyciskiem *Zapisz* na dole strony*.*

## 2.5.3. Oznaczanie Klienta jako archiwalny

Użytkownik korzystający z zaplecza Pulpitu Klienta, może przeglądać klientów aktywnych i archiwalnych w zakładce **Klienci** → **Klienci**. Widok archiwalnych klientów jest dostępny po zaznaczeniu pola **Archiwalne** na liście klientów.

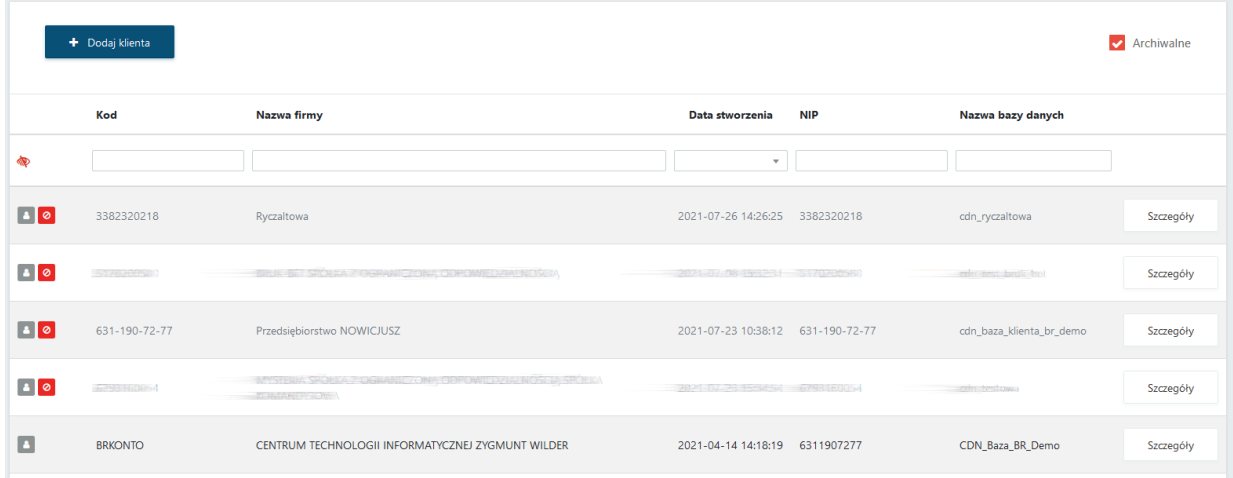

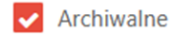

 $\circ$ 

**Zaznaczenie** pola wyświetli na liście klientów o statusie archiwalnym. **Odznaczenie** pola ukryje na liście klientów o statusie archiwalnym. Lista będzie wyświetlać wyłącznie aktywnych klientów.

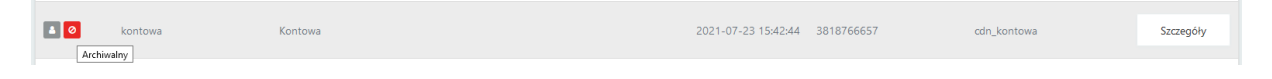

Ikona wskazująca, że Klient jest oznaczony jako archiwalny.

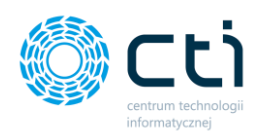

W celu oznaczenia Klienta jako archiwalnego należy przejść do programu **Kancelaria**. W zakładce **Konfiguracja** → **Pulpit Klienta**, w kolumnie Pulpit Klienta, można włączyć lub wyłączyć dostęp do Pulpitu Klienta dla danej bazy (Klienta). Jeżeli dla wybranej bazy w kolumnie Pulpit Klienta nie będzie zaznaczenia, baza ta będzie nieaktywna – w Pulpicie Klienta zostanie oznaczona jako archiwalna. Bazę można oznaczyć jako nieaktywną (archiwalną) jeżeli już doszło do synchronizacji danych z Comarch ERP Optima do Pulpitu Klienta. Po dokonaniu zmian należy zatwierdzić zmiany niebieską dyskietką *Zapisz*.

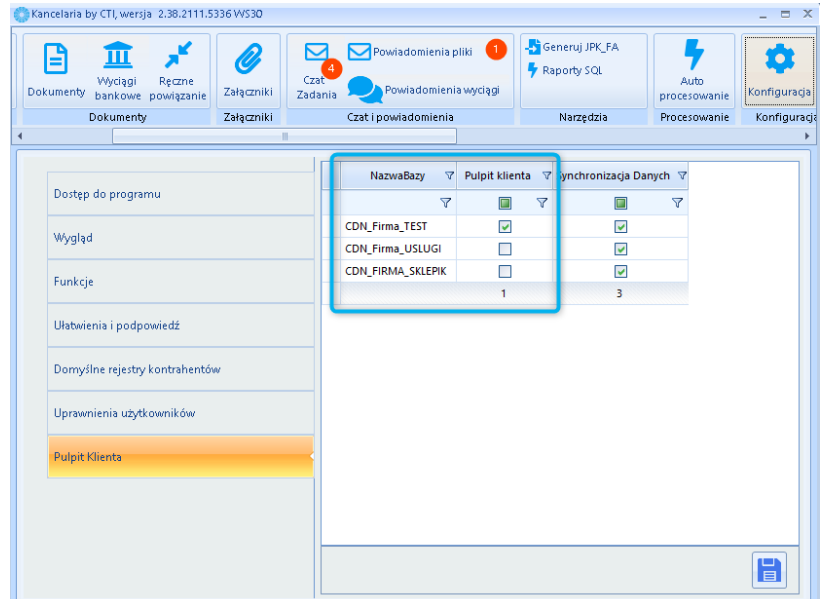

## 2.5.4. Seryjne nadawanie uprawnień

Seryjne nadawanie uprawnień można **przypisywać na dwa sposoby:**

- dla wszystkich użytkowników z poziomu jednego klienta
- dla wszystkich klientów z poziomu całego systemu Pulpit Klienta.

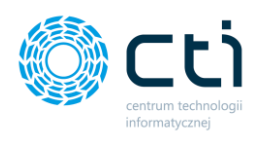

#### 2.5.4.1. Seryjne nadawanie uprawnień z poziomu wybranego klienta

Po wejściu w szczegóły klienta można użyć opcji **Seryjne nadawanie uprawnień**, gdzie można włączyć lub wyłączyć poszczególne uprawnienia do sekcji Pulpitu Klienta dla wszystkich użytkowników jednocześnie z poziomu wybranego klienta.

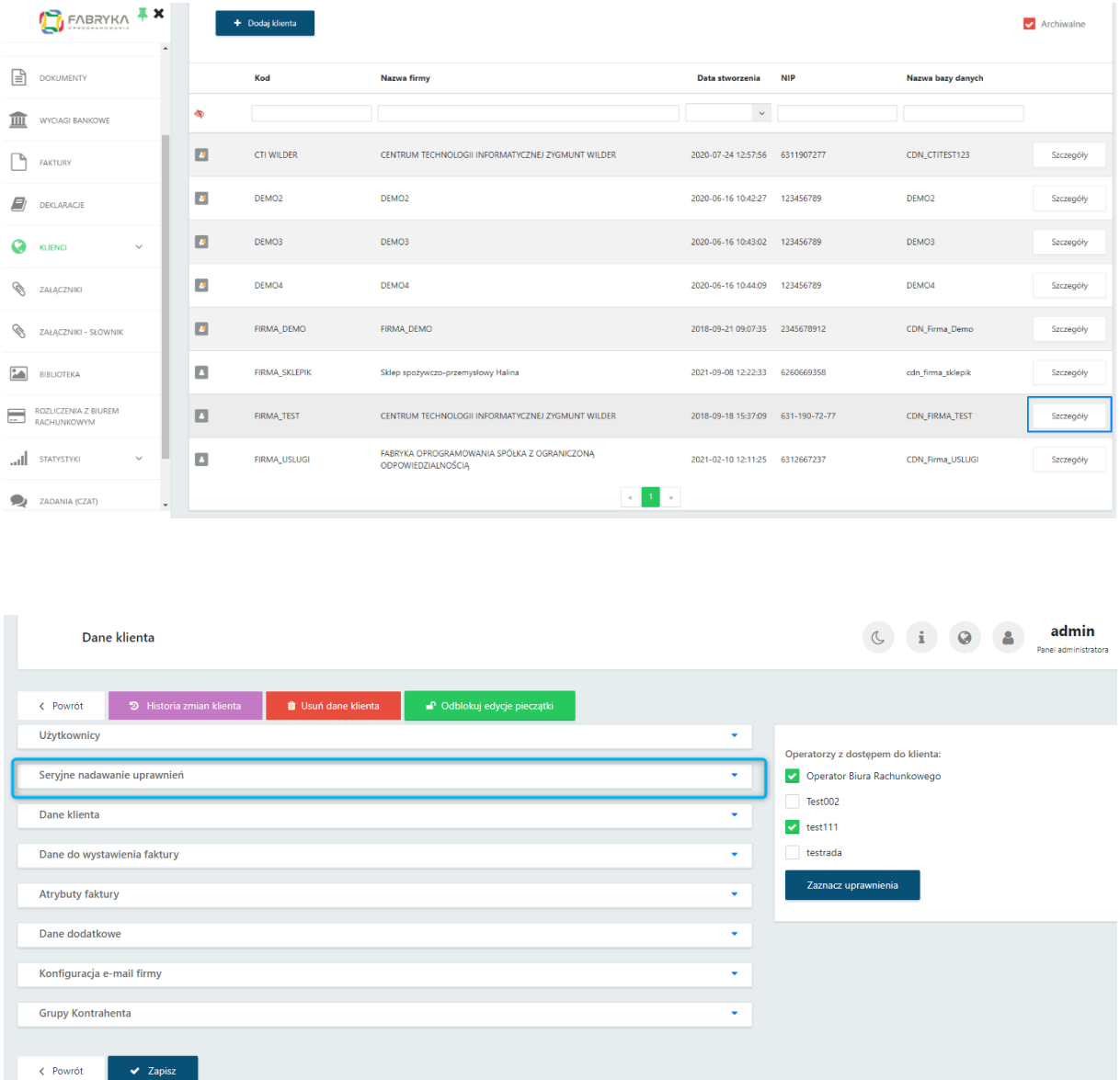

Aby dokonać zmian, należy rozwinąć sekcję *Seryjne nadawanie uprawnień,* a następnie dla wybranego uprawnienia wybrać opcję *Włącz/Wyłącz/Bez zmian.* Uprawnienie można pozostawić oznaczone *Bez zmian*, jeśli dla danego dostępu administrator nie chce wprowadzać zmian, dla pozostałych można *Włączyć* lub *Wyłączyć* uprawnienia:

 $\vee$  Zap

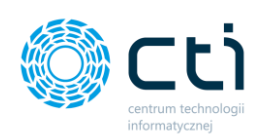

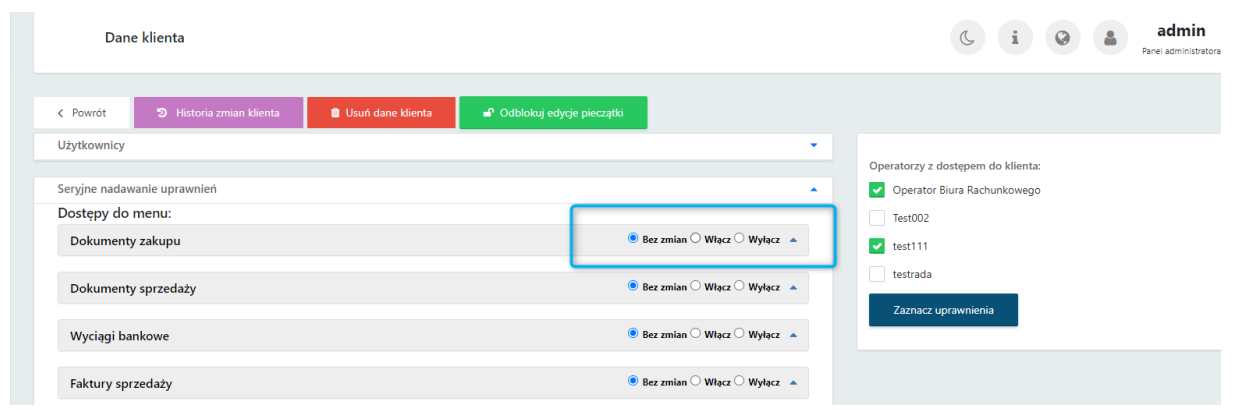

#### **Seryjne nadawanie uprawnień** można nadać na:

• **Dostępy do menu** - w tym uprawnienia szczegółowe do wybranych podgrup, np. w przypadku analiz, płatności, załączników, ustawień w profilu. Aby ustawić uprawnienia szczegółowe np. w analizach, płatnościach, załącznikach, profilu, należy rozwinąć wybraną zakładkę i wybrać opcję włączenia/wyłączenia poszczególnego uprawnienia:

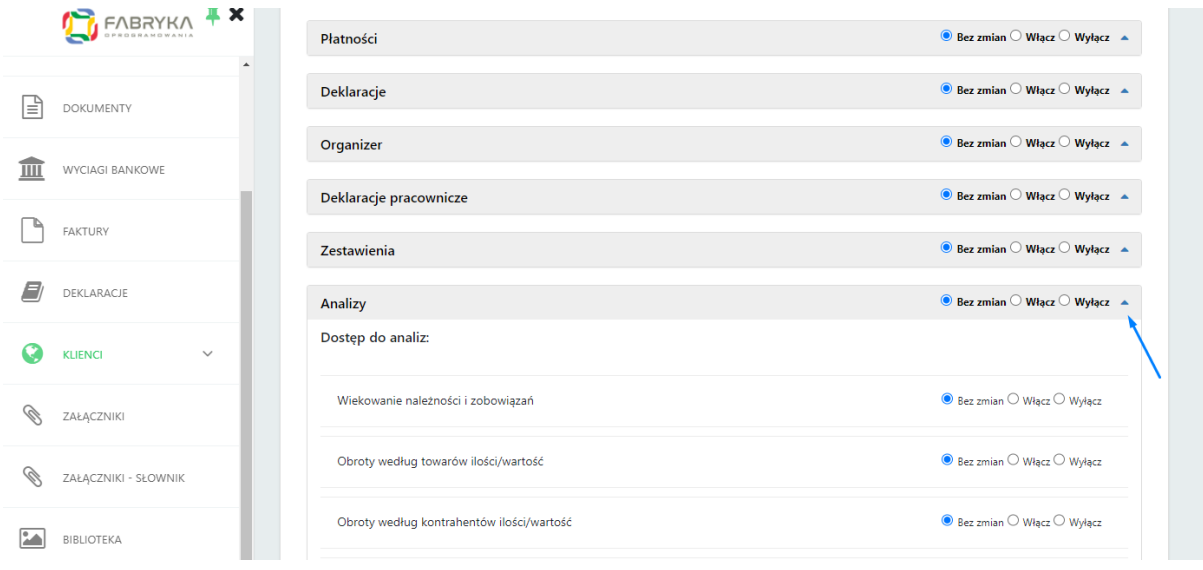

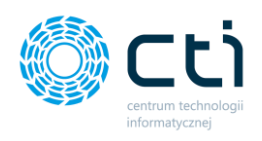

- **Powiadomienia e-mail**
- **Powiadomienia SMS**
- **Powiadomienia systemowe (koperta)**
- **Potwierdzanie dokumentów (DMS) (w wersji Pulpit Klienta PLUS)**

Aby zatwierdzić przypisane uprawnienia, należy zatwierdzić przyciskiem *Zapisz* na dole listy ustawień w obrębie danego klienta:

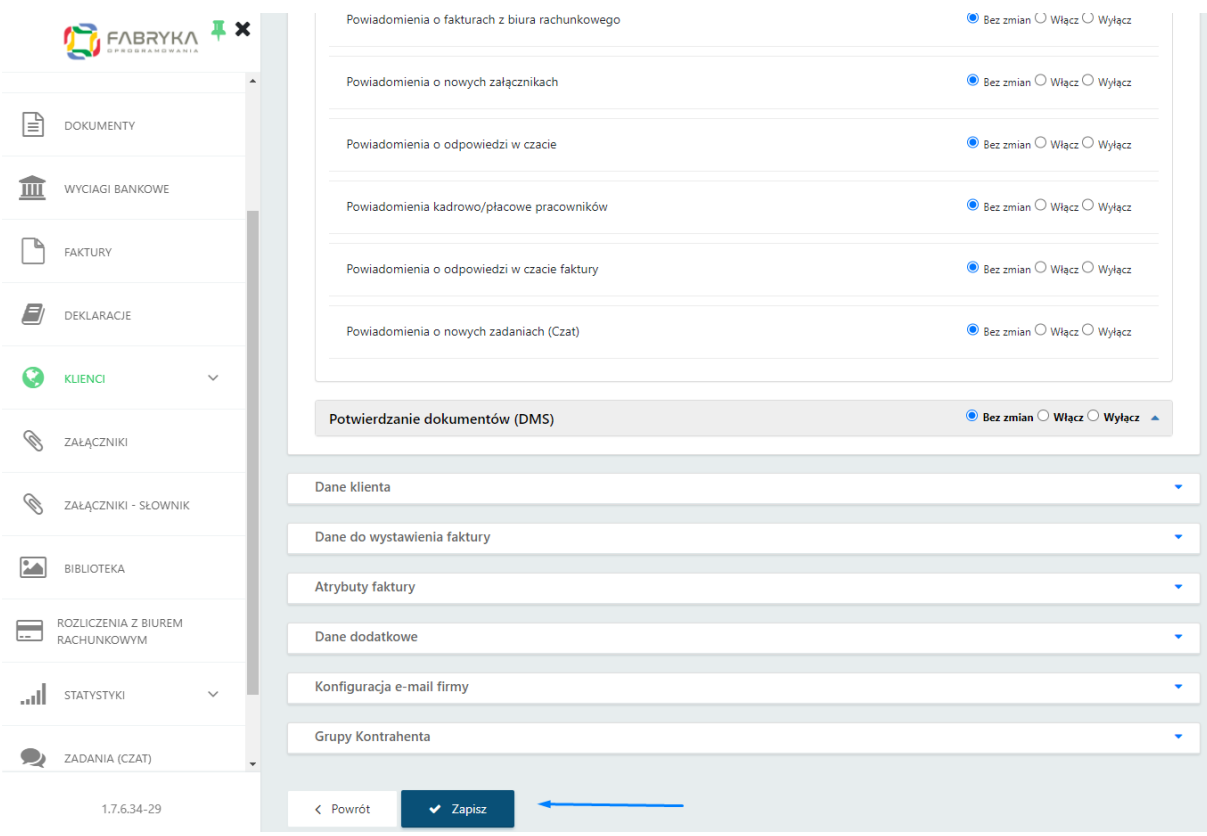

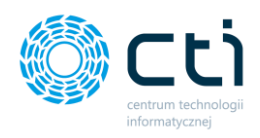

#### 2.5.4.2. Seryjne nadawanie uprawnień z poziomu całego systemu Pulpit Klienta

Po wejściu w zakładkę *Klienci*, można rozwinąć opcję *Nadawanie uprawnień wszystkim użytkownikom* oraz dla wybranego uprawnienia wybrać opcję *Włącz/Wyłącz/Bez zmian.* Uprawnienie pozostawiamy oznaczone *Bez zmian*, jeśli dla danego dostępu nie chcemy wprowadzać zmian, dla pozostałych możemy Włączyć lub Wyłączyć uprawnienia:

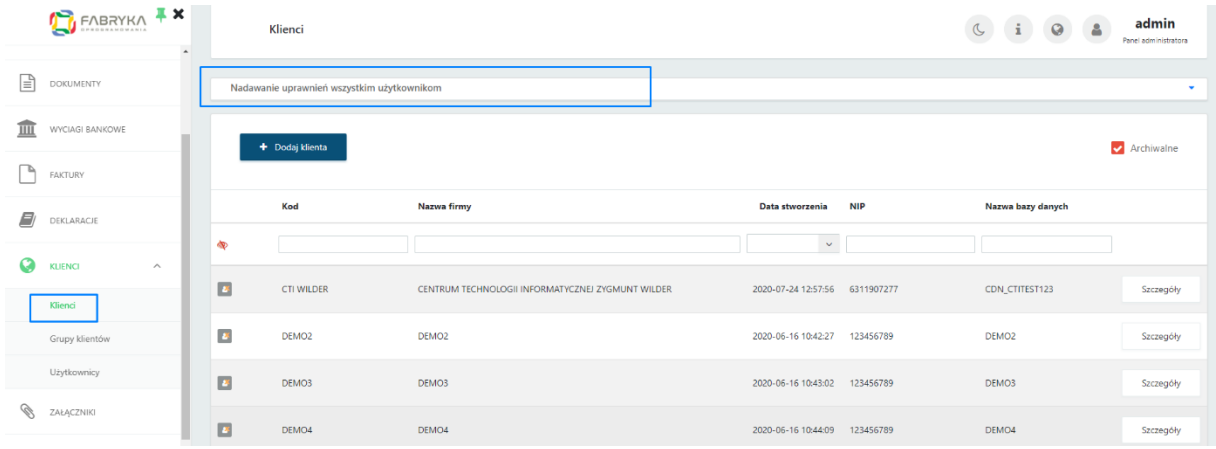

**Grupowe nadawanie uprawnień** można nadać na:

• **Dostępy do menu** - w tym uprawnienia szczegółowe do wybranych podgrup, np. w przypadku analiz, płatności, załączników, ustawień w profilu. Aby ustawić uprawnienia szczegółowe np. w analizach, płatnościach, załącznikach, profilu, należy rozwinąć wybraną zakładkę i wybrać opcję włączenia/wyłączenia poszczególnego uprawnienia:

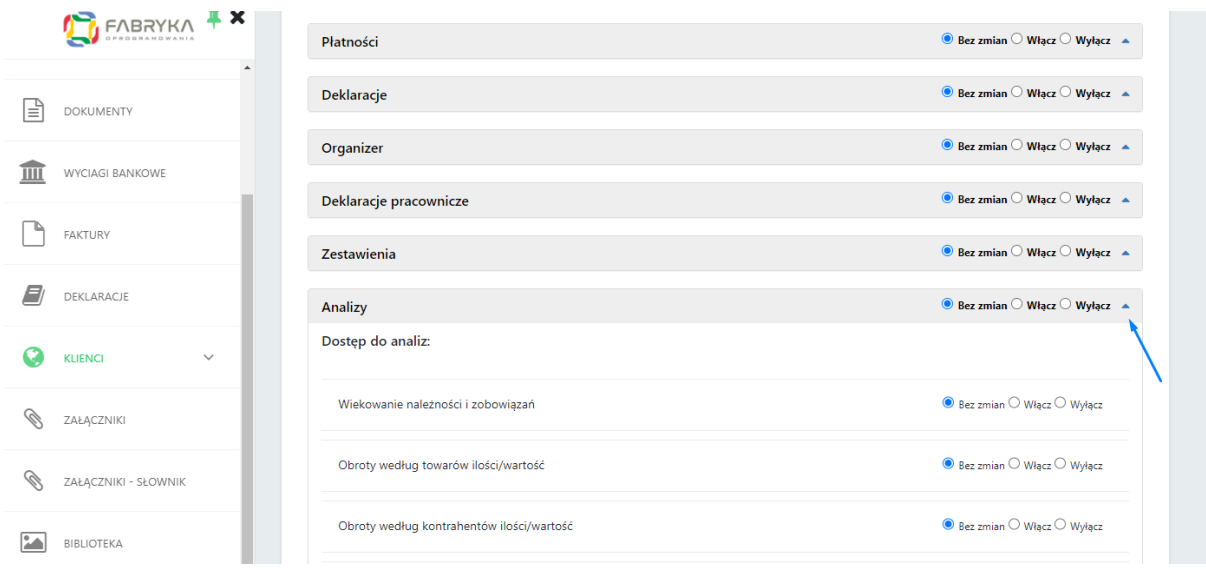

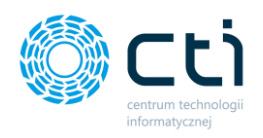

- **Powiadomienia e-mail**
- **Powiadomienia SMS**
- **Powiadomienia systemowe (koperta)**
- **Potwierdzanie dokumentów (DMS) (w wersji Pulpit Klienta PLUS)**

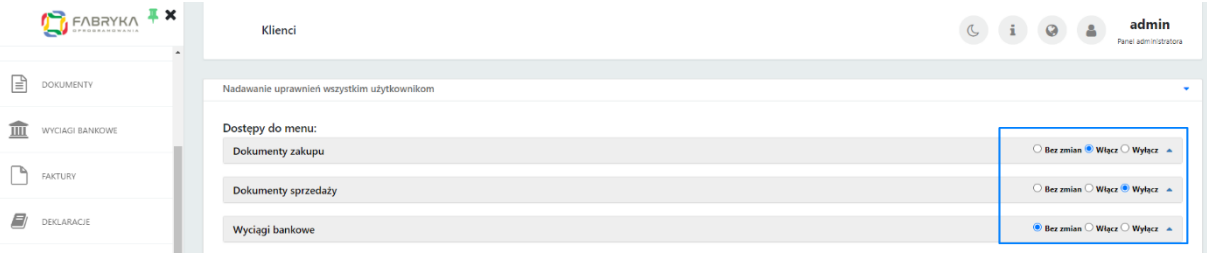

Wybrane uprawnienia zatwierdzamy przyciskiem *Wykonaj* na dole listy uprawnień:

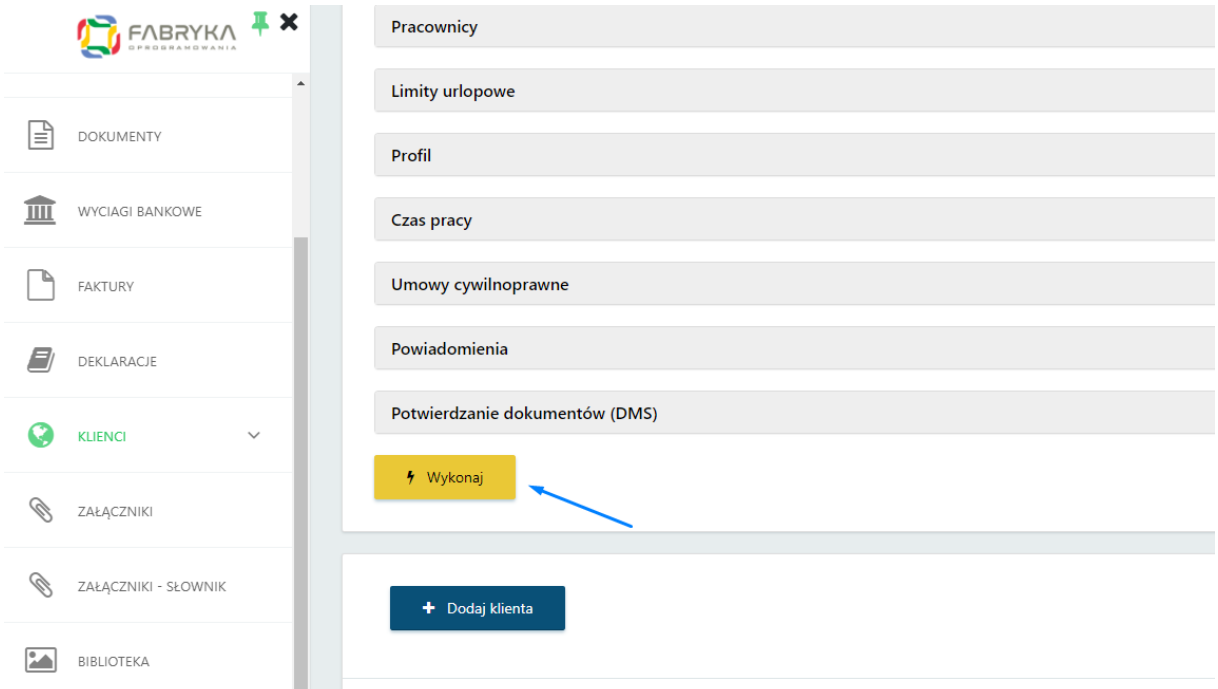

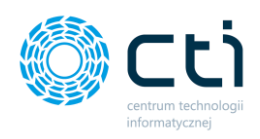

# <span id="page-46-0"></span>2.5.5. Konfiguracja użytkownika

Administrator może dodać użytkownika na 2 sposoby:

- bezpośrednio z poziomu klienta: *Klienci* <sup>→</sup> *Szczegóły* <sup>→</sup> *Użytkownicy* <sup>→</sup> *Dodaj użytkownika*
- z poziomu całego systemu, dodając np. operatorów biura rachunkowego: *Klienci* → *Użytkownicy (więcej informacji w rozdzial[e Role użytkowników](#page-64-0))*

Po dodaniu klienta należy utworzyć minimum jednego użytkownika. Po wejściu w szczegółowy widok klienta, administrator może dodać użytkownika: *Klienci* → *Szczegóły* → *Użytkownicy* → *Dodaj użytkownika:*

Aby dodać nowego użytkownika, należy **w ustawieniach wybranego klienta** kliknąć *Szczegóły [1]*

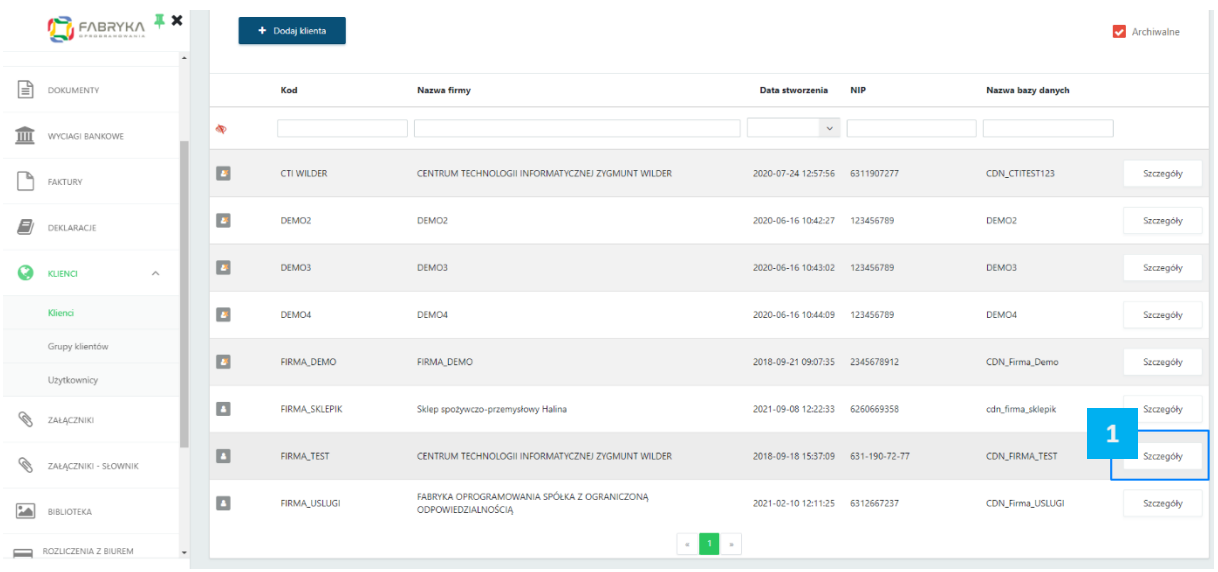

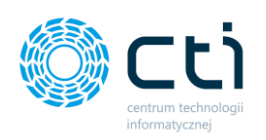

Następnie przejść do sekcji *Użytkownicy [2]* oraz kliknąć *Dodaj użytkownika [3]*.

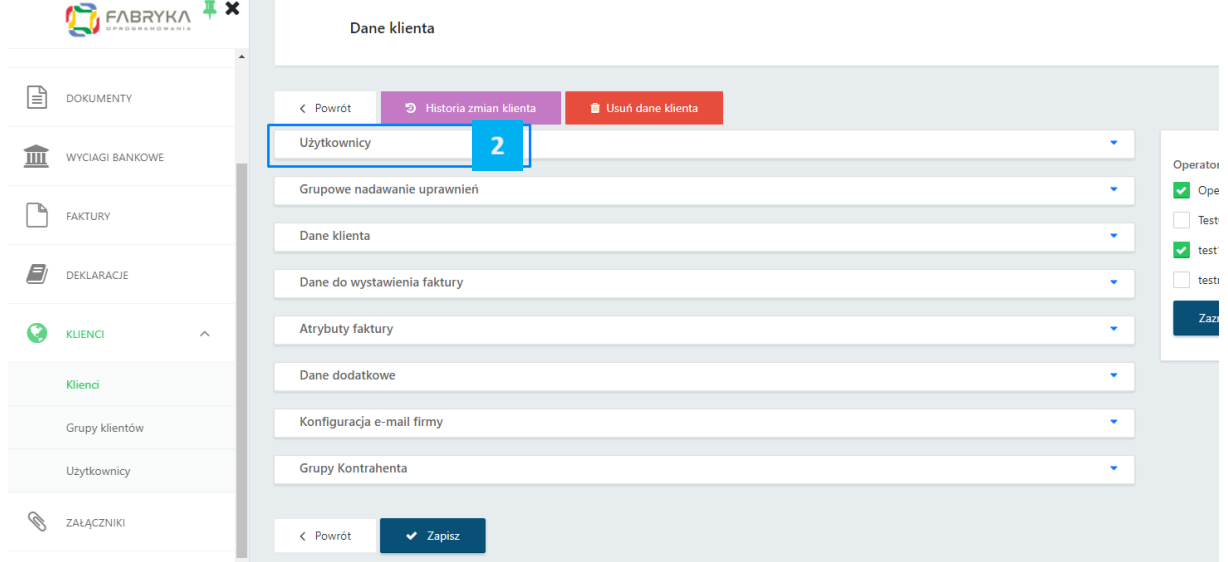

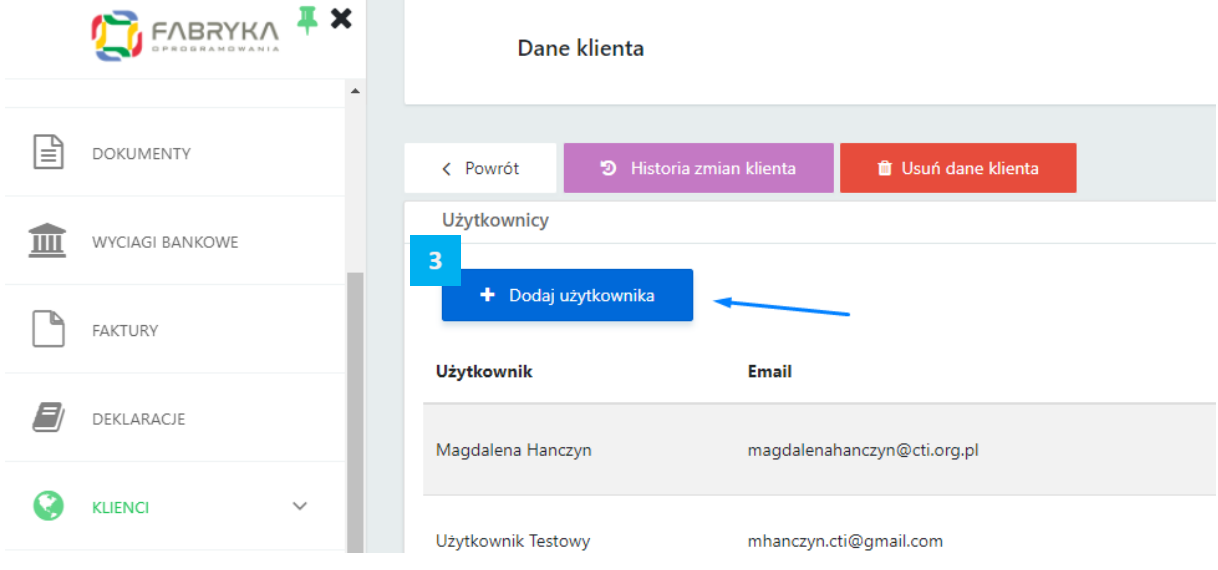

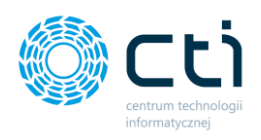

#### 2.5.5.1. Profil

Następnie w zakładce *Profil* administrator uzupełnia **dane użytkownika**: *Użytkownik* (imię i nazwisko/login), *adres e-mail* (za pomocą którego klient będzie logował się do systemu, na ten e-mail będą też wysyłane wszystkie powiadomienia o podatkach, deklaracjach itd.), *numer telefonu komórkowego* jest opcjonalny – niezbędny w przypadku powiadomień wysyłanych za pomocą SMS. Hasło można wpisać ręcznie w pola: *Hasło* oraz *Powtórz hasło* lub można utworzyć je automatycznie za pomocą przycisku *Generuj hasło*. Po prawej stronie należy zaznaczyć uprawnienia, jakie administrator chce przydzielić użytkownikowi dostęp: do **konfiguracji SMS, mailingu, Przelewy24**.

**Zwróć uwagę** Przed zapisaniem użytkownika administrator może od razu **przełączyć się między** 

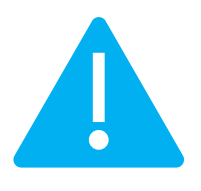

**zakładkami na górze okna** *Profil / Konfiguracja menu / Powiadomienia / Ograniczenia / Dodatkowy opis dokumentu / Potwierdzanie dokumentów (DMS)*. Dzięki temu można utworzyć użytkownika w tym samym oknie podczas jednego zapisu.

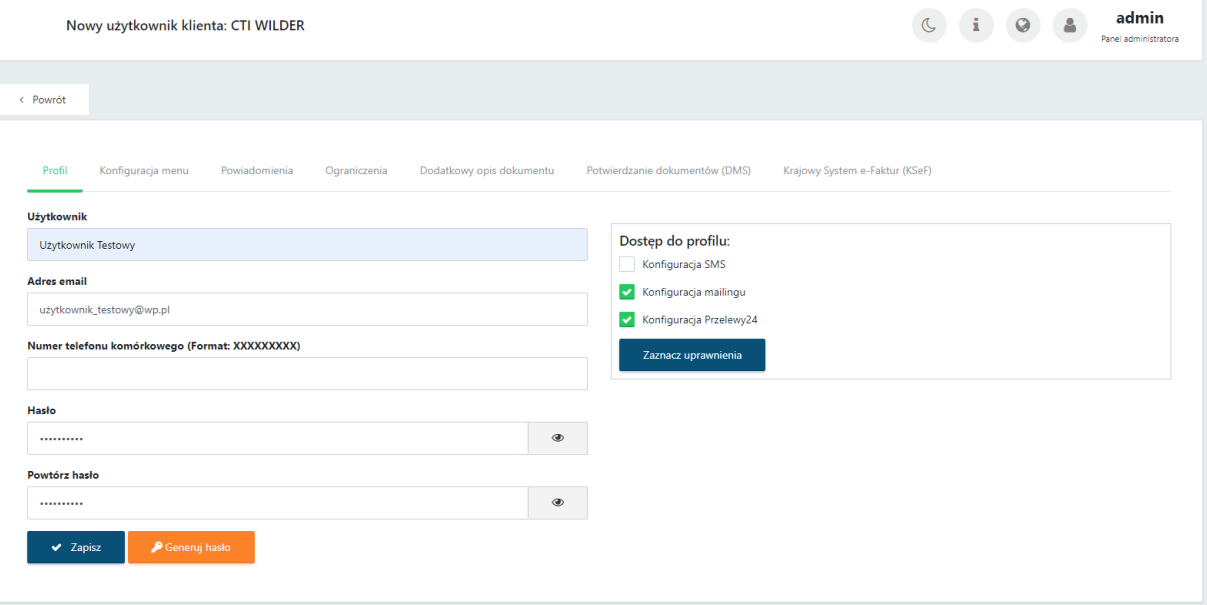

W sekcji *Dostęp do profilu* można zaznaczyć **uprawnienia użytkownika do:**

- **Konfiguracji SMS**  po zaznaczeniu tej opcji użytkownik może skonfigurować serwer SMS stosowane w przypadku, gdy użytkownik chce otrzymywać powiadomienia SMS z Organizera o zbliżających się wydarzeniach.
- **Konfiguracji mailingu** po zaznaczeniu tej opcji użytkownik może skonfigurować serwer poczty wychodzącej po stronie panelu klienta. Konfiguracja poczty klienta pozwala na

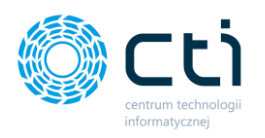

przesyłanie faktur sprzedaży do kontrahentów lub/oraz deklaracji pracowniczych do pracowników. Konfiguracja poczty możliwa jest również z poziomu zaplecza. W zapleczu konfiguracją zajmuje się administrator Pulpitu Klienta (biuro rachunkowe) w widoku szczegółowym klienta w panelu administracyjnym (*zobacz: [Tworzenie klienta w panelu](#page-15-0)  [administracyjnym](#page-15-0)*).

• **Konfiguracji Przelewy24** – po zaznaczeniu tej opcji użytkownik może skonfigurować połączenie z kontem płatności Przelewy24 – opcja dostępna dla rozliczeń klientów z biurem rachunkowym. Po skonfigurowaniu konta, klienci biura rachunkowego będą mogli opłacać faktury za usługi księgowego za pośrednictwem szybkich płatności Przelewy24.

#### 2.5.5.2. Konfiguracja menu

Po uzupełnieniu danych użytkownika, należy przejść na kolejną zakładkę – **Konfiguracja menu**, aby zdefiniować dostępy użytkownika do menu panelu klienta.

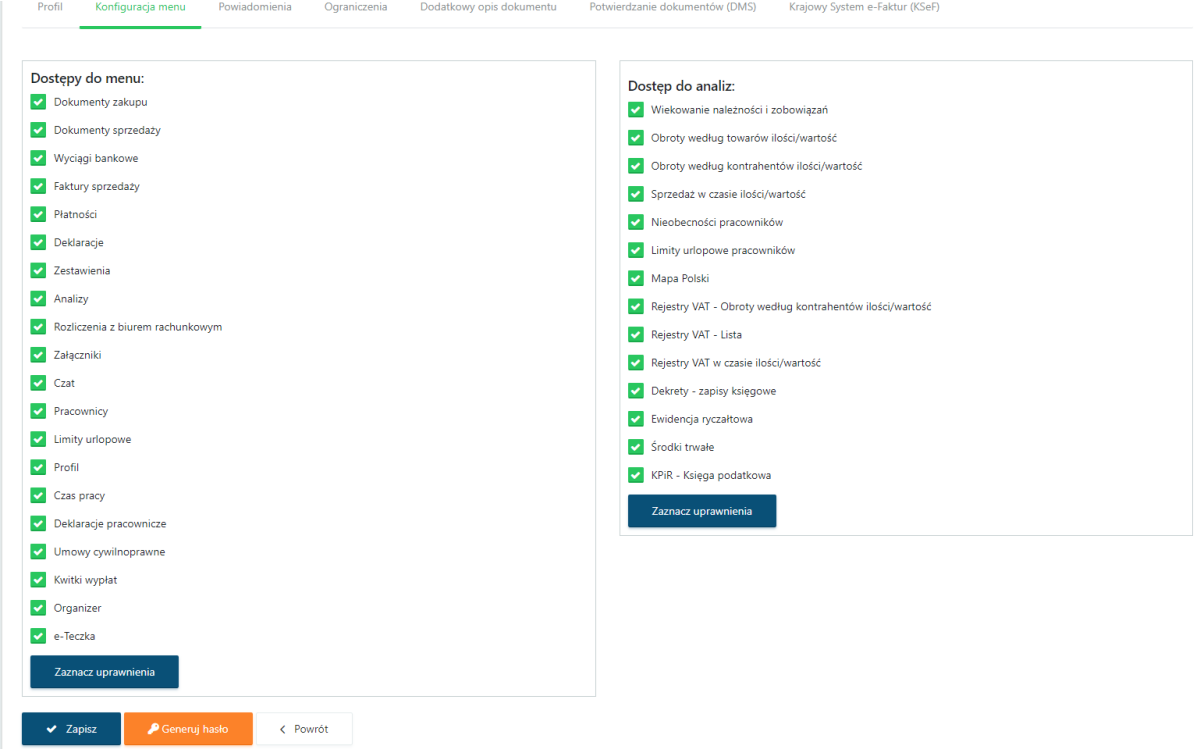

Aby użytkownik miał dostęp do zakładek w menu oraz do analiz, należy zaznaczyć taką pozycję na listach *Dostępy do menu*, *Dostęp do analiz*. Jeśli użytkownik nie ma mieć dostępu do jakiejś zakładki w menu lub analizach, należy odznaczyć taką pozycję na liście. Można zaznaczyć grupowo wszystkie uprawnienia z danej listy przyciskiem *Zaznacz uprawnienia.*

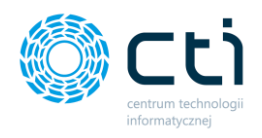

#### 2.5.5.3. Powiadomienia

Aby użytkownik otrzymywał powiadomienia e-mail/SMS lub systemowe, należy przypisać mu uprawnienia do powiadomień: *Powiadomienia e-mail, Powiadomienia SMS, Powiadomienia systemowe (koperta).* Można zaznaczyć grupowo wszystkie uprawnienia z danej listy przyciskiem *Zaznacz uprawnienia.*

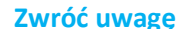

**Zwróć uwagę** Poza przyznanymi uprawnieniami, należy pamiętać o aktywowaniu systemu powiadomień (zobacz: [Powiadomienia\)](#page-87-0)

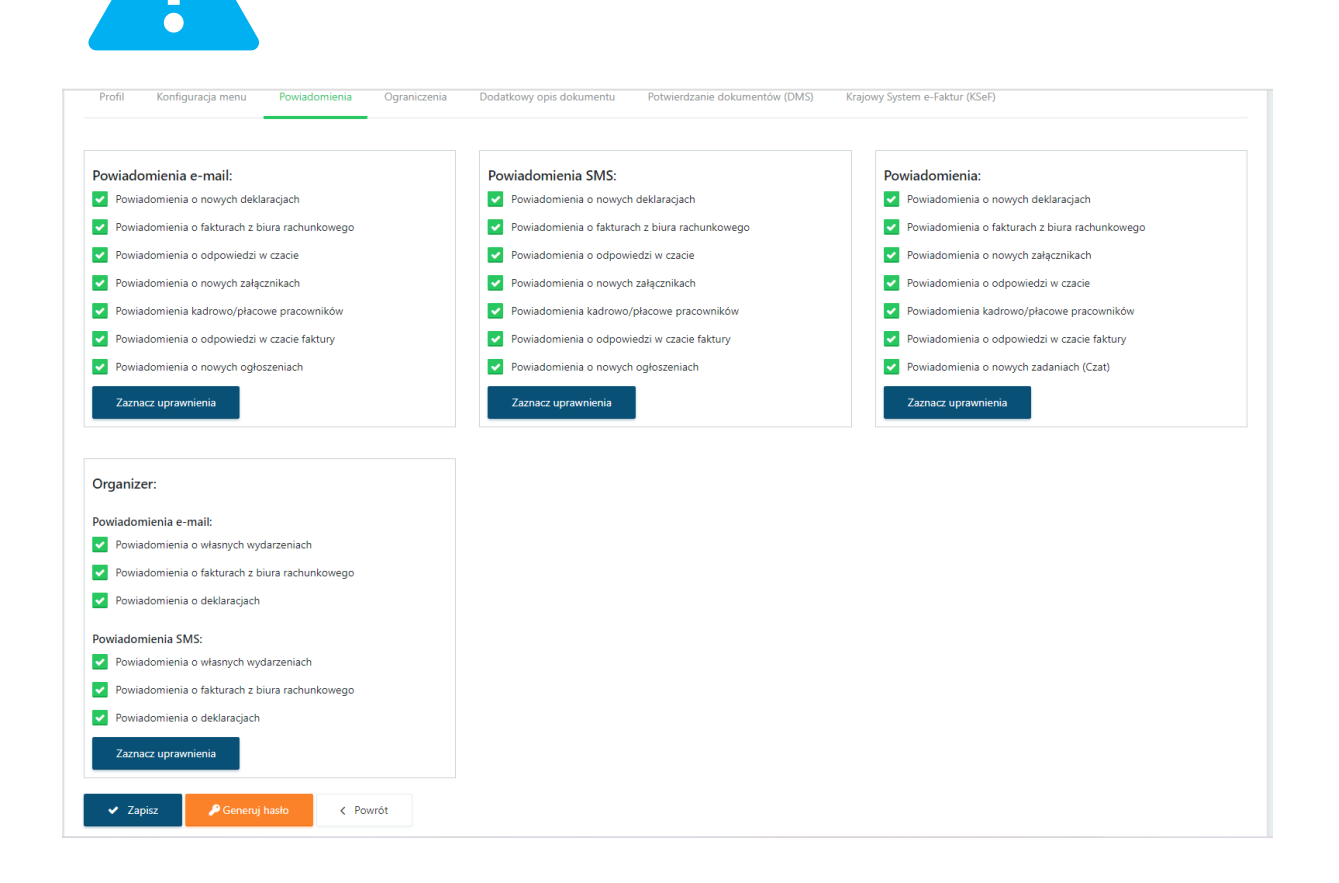

**Zwróć uwagę** Powiadomienia mailowe oraz SMS wymagają:

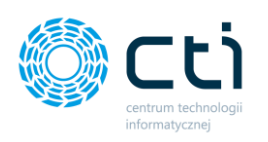

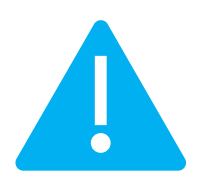

- nadania uprawnień użytkownikowi, do którego chcemy wysyłać powiadomienia (edycja użytkownika)
- uzupełnionych danych na koncie klienta: adres e-mail oraz (opcjonalnie, do powiadomień SMS) numer telefonu komórkowego
- aktywacji systemu powiadomień z poziomu *Ustawienia* <sup>→</sup> *Powiadomienia*

konfiguracji serwera poczty e-mail i ustawienia systemu e-mail (poczta wychodząca biura rachunkowego)

#### 2.5.5.4. Ograniczenia

Uprawnienia do płatności oraz listy płac można ustawić w zakładce *Ograniczenia*. Aby użytkownik miał dostęp do wybranych płatności z Comarch ERP Optima lub uprawnienia do list płac (w załącznikach), należy zaznaczyć taką pozycję na listach: *Dostępy do płatności*, *Dostępy do list płac (załączniki)*. Jeśli użytkownik nie ma mieć dostępu do jakiegoś typu płatności lub listy płac, należy odznaczyć taką pozycję na liście. Można zaznaczyć grupowo wszystkie uprawnienia z danej listy przyciskiem *Zaznacz uprawnienia.*

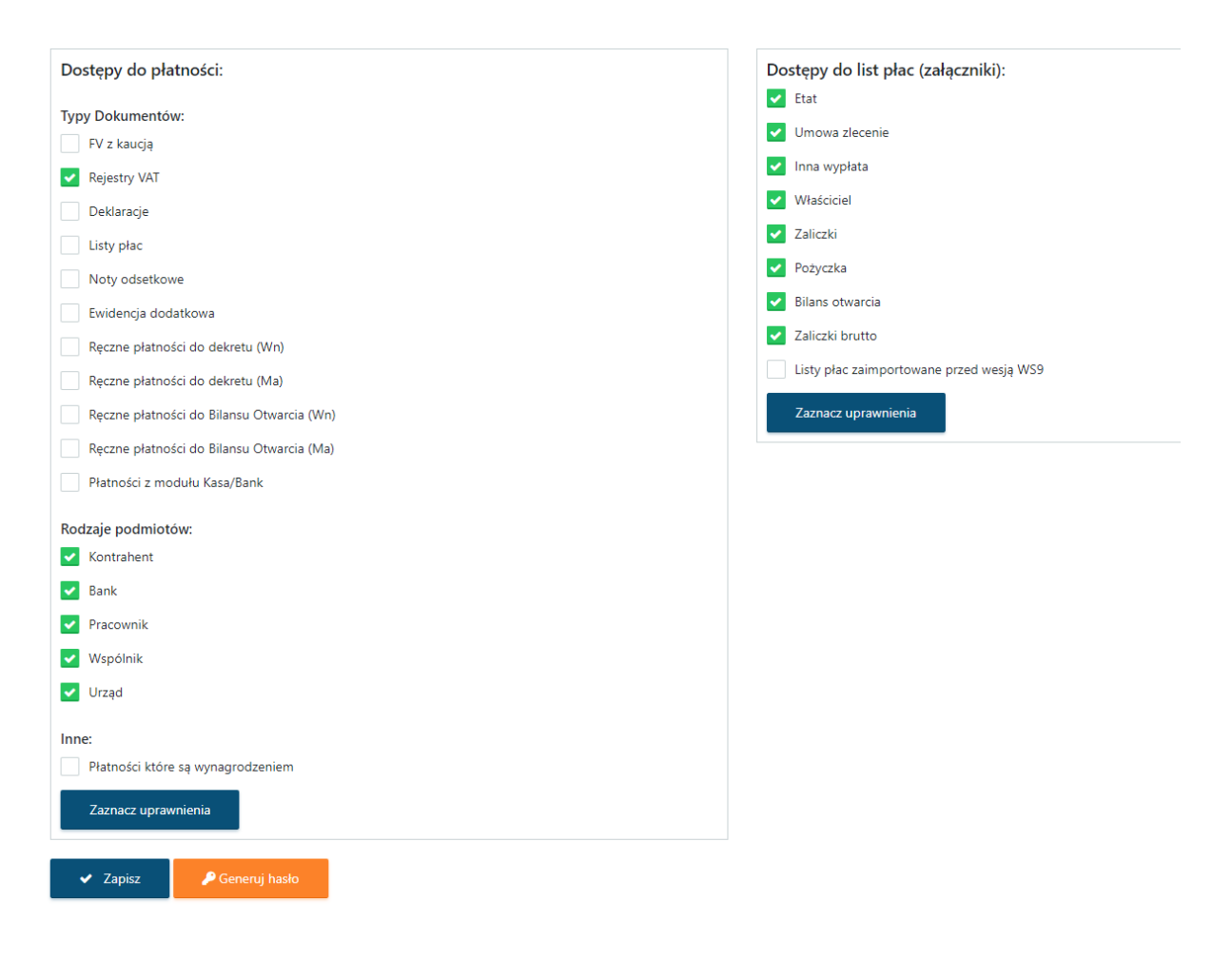

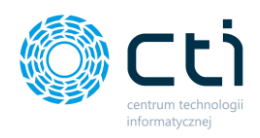

#### 2.5.5.5. Dodatkowy opis dokumentu (wersja Pulpit Klienta PLUS)

W wersji Pulpit Klienta PLUS jest możliwość **dodatkowego opisywania dokumentów** za pomocą rejestrów z Comarch ERP Optima. Możliwość przypisywania można włączyć użytkownikom w panelu administracyjnym za pomocą odpowiednich uprawnień: **prawo do opisu** oraz **prawo podglądu** dla **dokumentów zakupu/sprzedaży** (w tym dokumentów dla ewidencji dodatkowej), dla **faktur sprzedaży** oraz **faktur RR wystawianych w Pulpicie Klienta**. Rodzaje rejestrów VAT (słowniki) są pobrane z Comarch ERP Optima (np. zakup, koszty, oddział sklep 1).

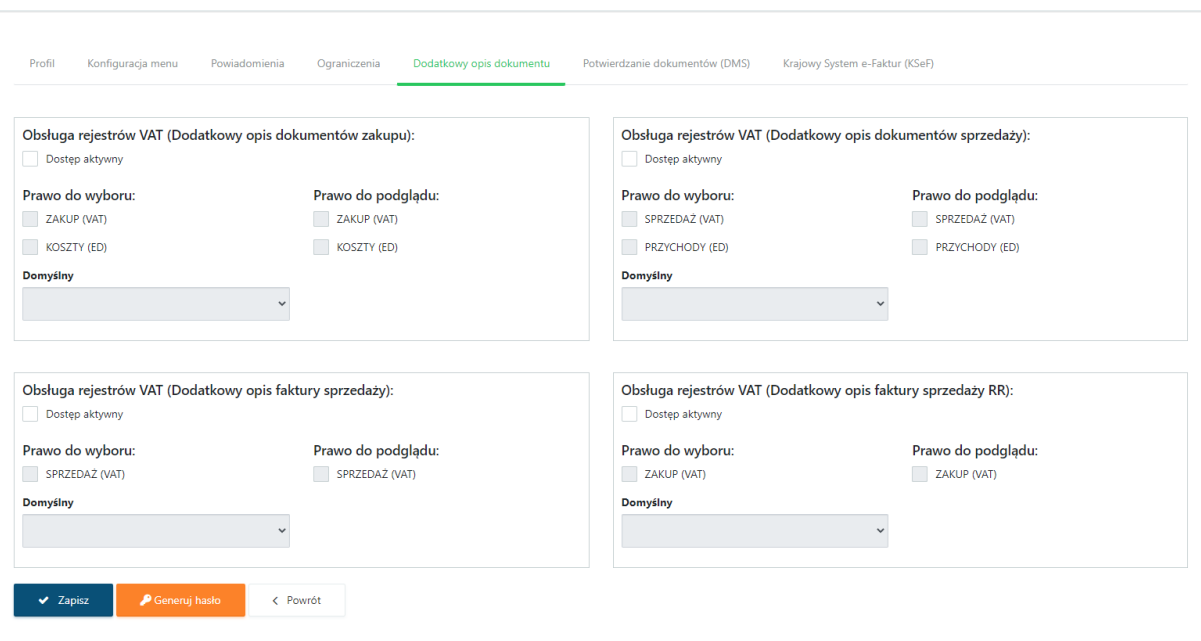

Administrator biura rachunkowego może nadać użytkownikom uprawnienia do wybranych rejestrów (osobne uprawnienia do przypisywania rejestrów oraz do podglądu dokumentów z wybranych rejestrów).

**Obsługa rejestrów VAT (Dodatkowy opis dokumentów zakupu)** – ustawienie uprawnień wyboru/podglądu dla dokumentów zakupu wysyłanych jako skan/zdjęcie w Pulpicie Klienta

**Obsługa rejestrów VAT (Dodatkowy opis dokumentów sprzedaż)** – ustawienie uprawnień wyboru/podglądu dla dokumentów sprzedaży wysyłanych jako skan/zdjęcie w Pulpicie Klienta

**Obsługa rejestrów VAT (Dodatkowy opis faktury sprzedaży)** – ustawienie uprawnień wyboru/podglądu dla faktur sprzedaży wystawianych w Pulpicie Klienta

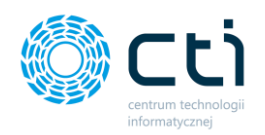

**Obsługa rejestrów VAT (Dodatkowy opis faktury RR)** – ustawienie uprawnień wyboru/podglądu dla faktur RR wystawianych w Pulpicie Klienta

**Dostęp aktywny** – opcja aktywuje dostęp do obsługi rejestrów VAT. Po aktywowaniu dostępu należy wybrać rejestry z listy do wyboru lub/oraz do podglądu.

**Prawo do wyboru** – rejestry, które użytkownik będzie mógł wybrać, dodając skany dokumentów/ lub wystawiając fakturę sprzedaży.

**Prawo do podglądu** – użytkownik będzie widział tylko te dokumenty, do których ma przypisane prawo podglądu.

**Domyślny** – rejestr, który będzie domyślnie przypisany do dokumentów, które wysyła klient w Pulpicie Klienta. Użytkownik będzie mógł zmienić rejestr domyślny w momencie dodawania dokumentów do rejestru, jeśli ma prawo do więcej niż jednego rejestru.

Po pobraniu dokumentów przez program Morfeusz (po synchronizacji), opcja przypisywania rejestru jest zabezpieczona przed zmianą – użytkownik nie będzie mógł zmienić rejestru.

Po wybraniu uprawnień do opisywania dokumentów, należy zatwierdzić zmiany przyciskiem *ZAPISZ*.

### 2.5.5.6. Potwierdzanie dokumentów (DMS) (wersja Pulpit Klienta PLUS)

W wersji Pulpit Klienta PLUS jest możliwość włączenia opcji **potwierdzania dokumentów (DMS)** przy zastosowaniu tej funkcji, użytkownik Pulpitu Klienta zatwierdza dokumenty zanim zostaną pobrane przez program Morfeusz i przesłane do Kancelarii (do biura rachunkowego).

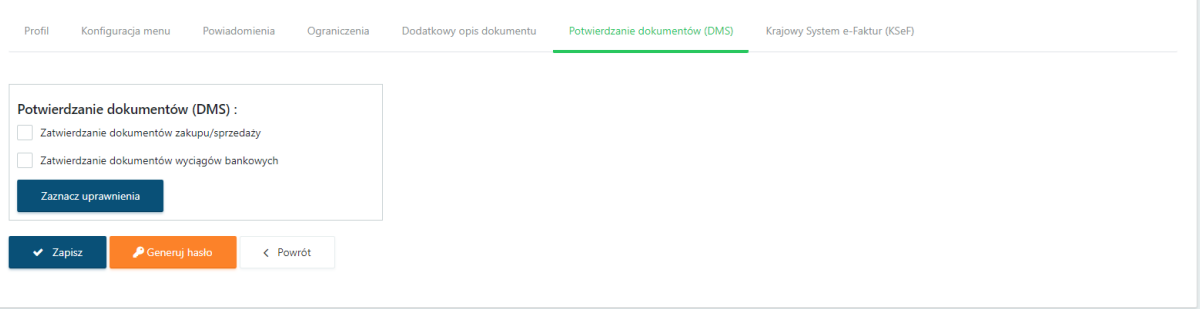

### 2.5.5.7. Krajowy System e-Faktur (KSeF)

Użytkownikowi można nadać uprawienia do konfiguracji Pulpitu Klienta z Krajowym Systemem e-Faktur, a także nadać uprawnienia do wysyłania dokumentów (faktur sprzedaży) do KSeF.

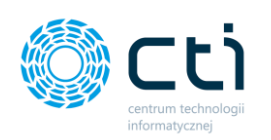

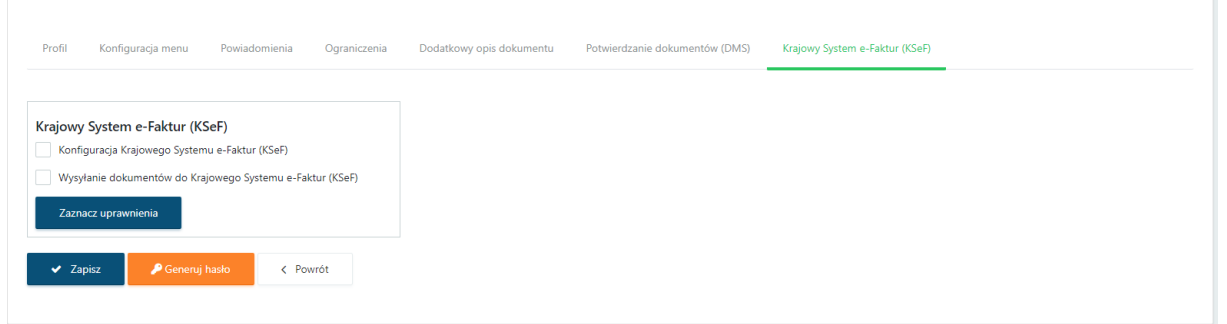

Wprowadzone ustawienia użytkownika z zakładek **Profil / Konfiguracja menu / Powiadomienia / Ograniczenia / Dodatkowy opis dokumentu (w wersji Pulpit PLUS) / Potwierdzanie dokumentów (DMS) (wersja Pulpit Klienta PLUS)/ Krajowy system e-Faktur (KSeF)** należy zatwierdzić przyciskiem *Zapisz*.

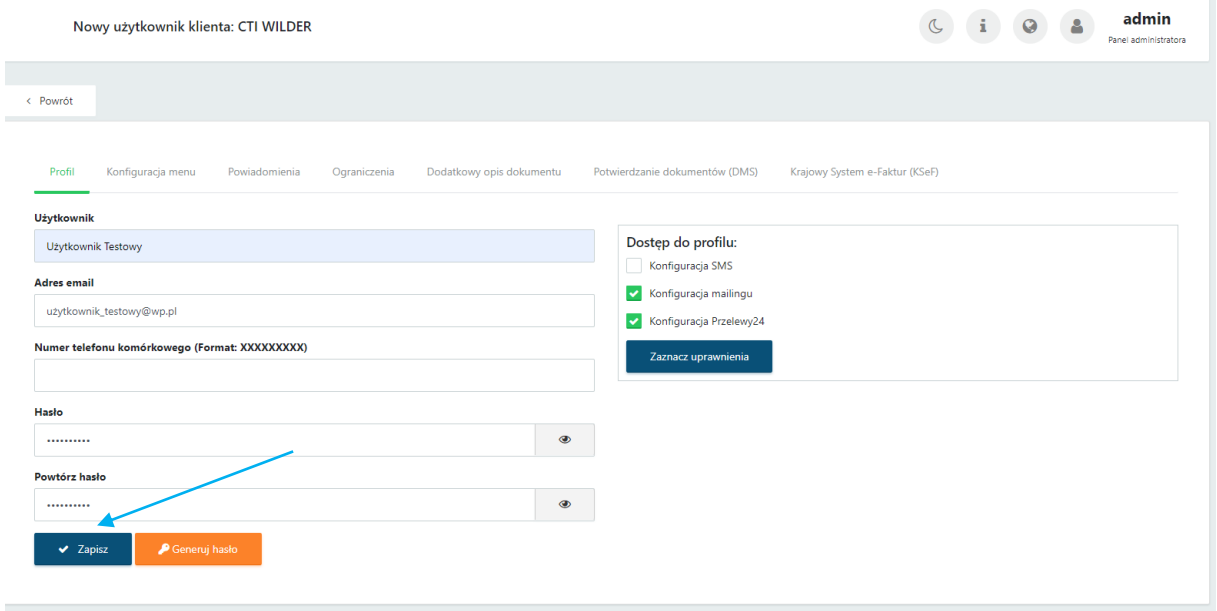

Po zapisaniu danych, użytkownik został utworzony; następuje powrót na listę użytkowników w obrębie danego klienta:

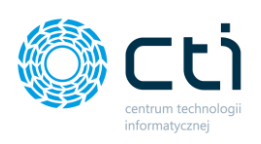

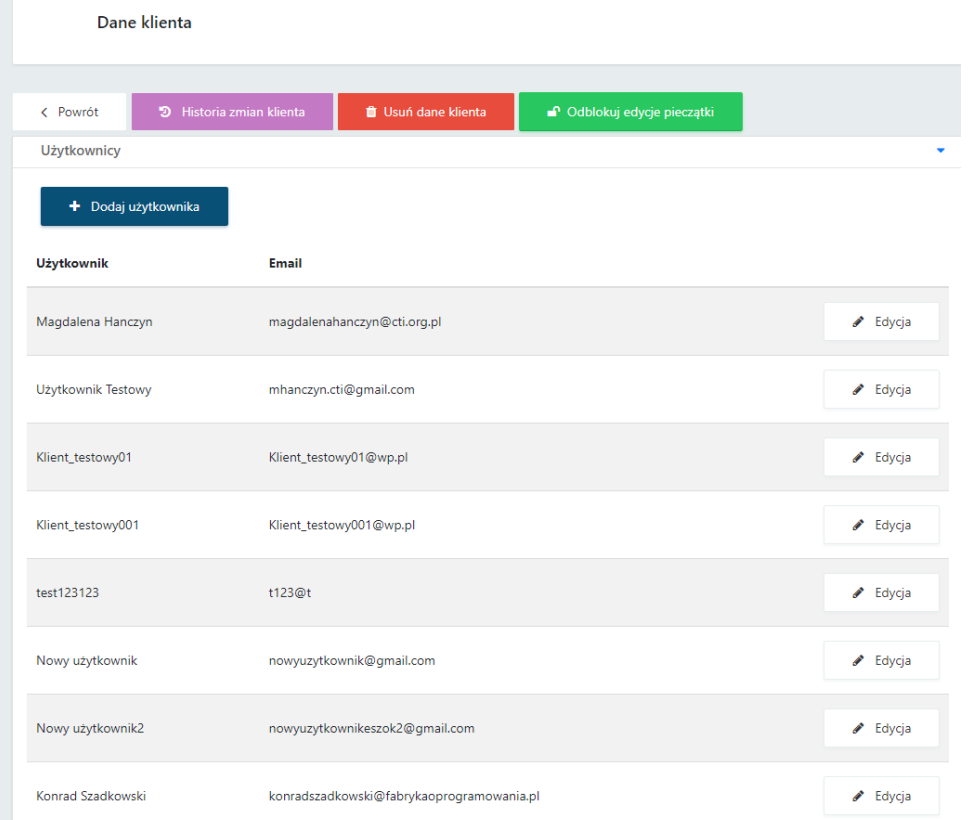

# 2.5.6. Edycja użytkownika

### 2.5.6.1. Wysłanie danych do logowania

Po utworzeniu konta użytkownika w widoku edycji użytkownika wysłać *automatycznego e-maila z danymi do logowania*. Aby wysłać dane do logowania, należy wejść na wybranym użytkowniku przejść do *Edycji* użytkownika.

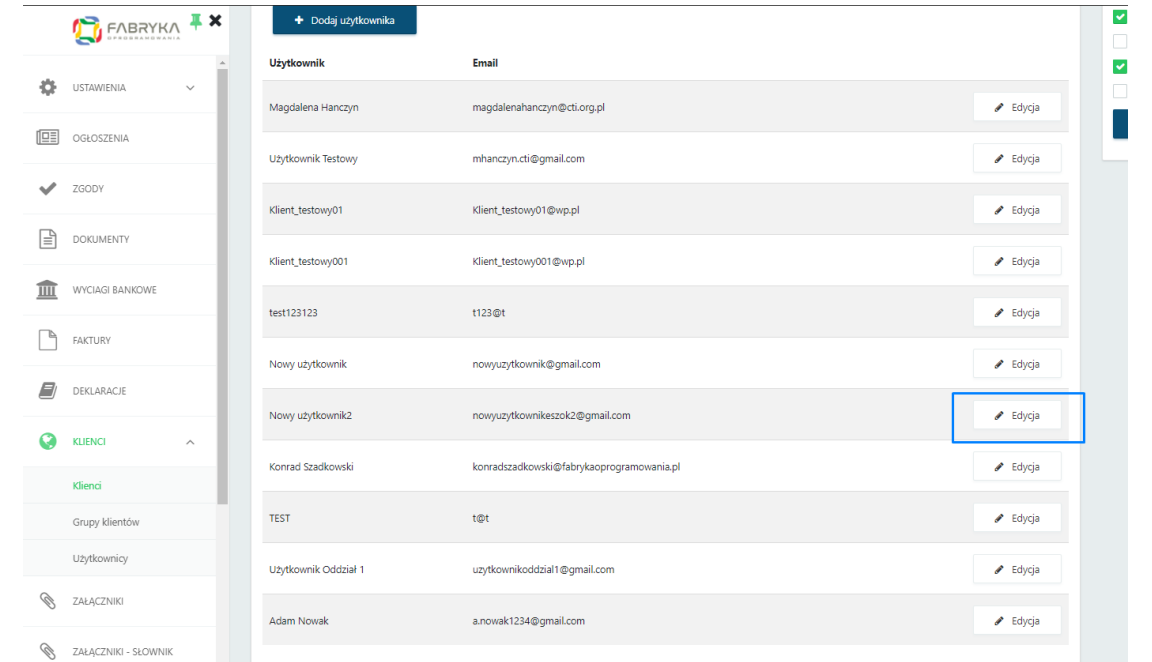

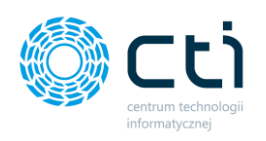

#### W tym celu należy kliknąć przycisk *Wyślij dane do logowania:*

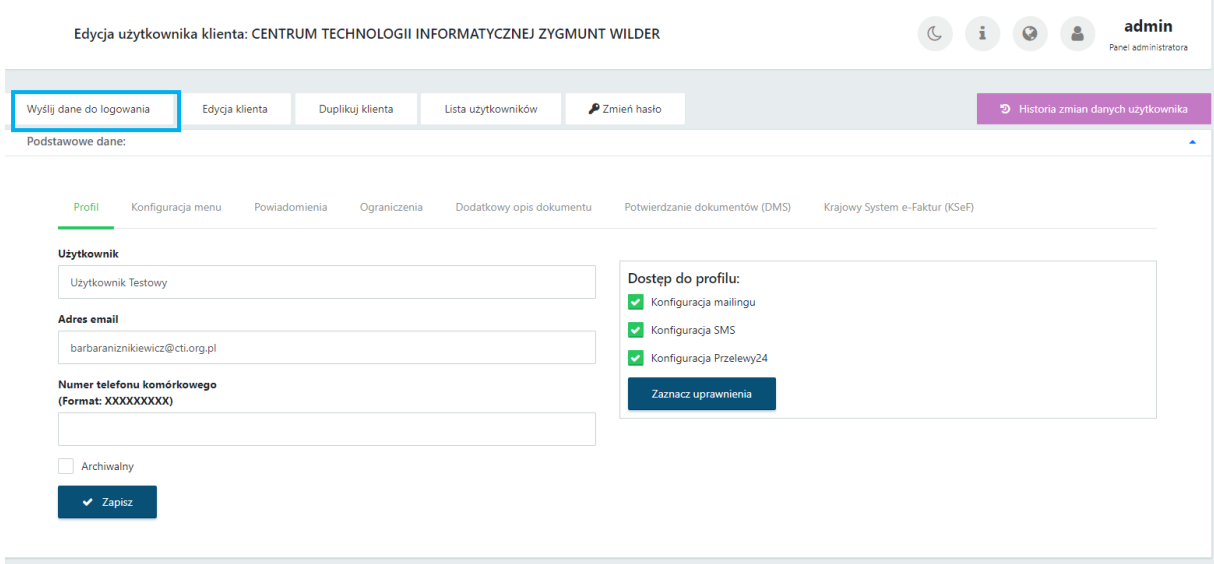

Po użyciu funkcji *Wyślij dane do logowania*, użytkownik otrzyma wiadomość e-mail z danymi dostępowymi oraz linkiem do samodzielnego nadania hasła:

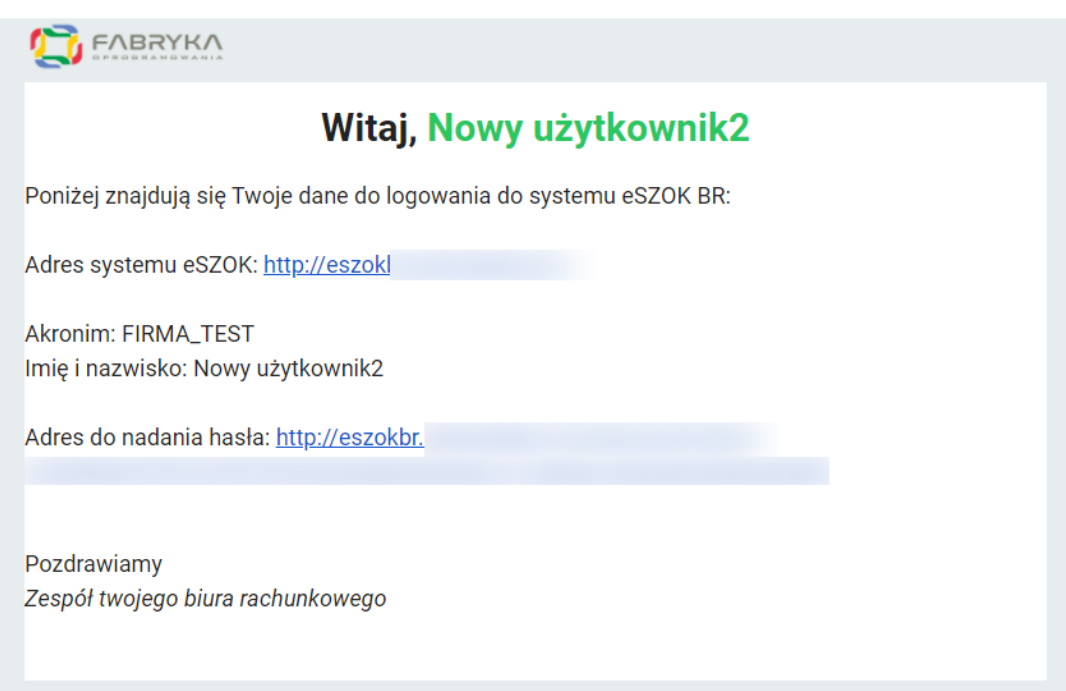

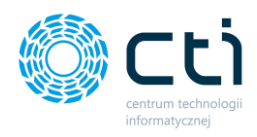

#### 2.5.6.2. Zmiany w uprawnieniach

W widoku edycji można dokonać dowolnych zmian w **Dostępach do profilu, Konfiguracji menu, Powiadomieniach, Ograniczeniach, Dodatkowym opisie dokumentu**, **Potwierdzaniu dokumentów (DMS)** oraz **Krajowym Systemie e-Faktur (KSeF).** Aby dokonać zmian wystarczy zaznaczyć / odznaczyć uprawnienia / dostępy analogicznie jak podczas tworzenia użytkownika (zobacz: [Konfiguracja](#page-46-0)  [użytkownika](#page-46-0)).

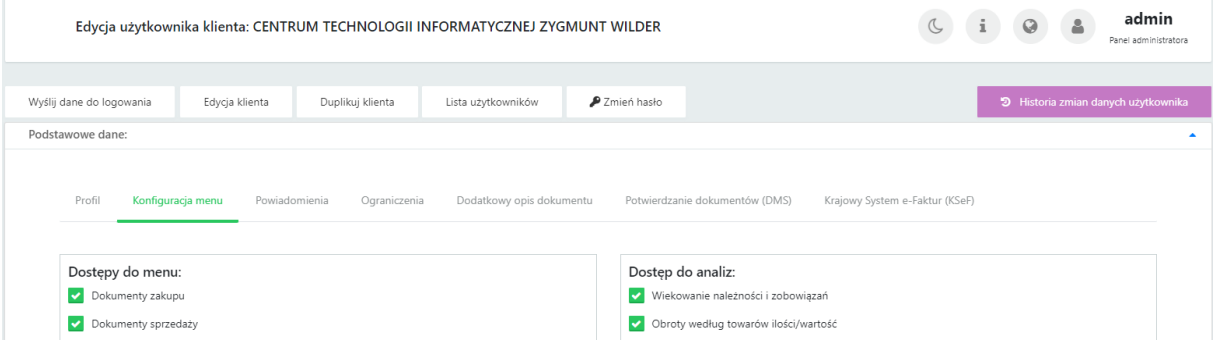

#### 2.5.6.3. Archiwizacja użytkownika (zablokowanie dostępu do Pulpitu Klienta)

Administrator może zarchiwizować użytkownika, co spowoduje zablokowanie dostępu do Pulpitu Klienta – użytkownik nie będzie mógł zalogować się do Pulpitu Klienta. W tym celu należy w panelu administracyjnym przejść do zakładki *Klienci* → *Szczegóły* 

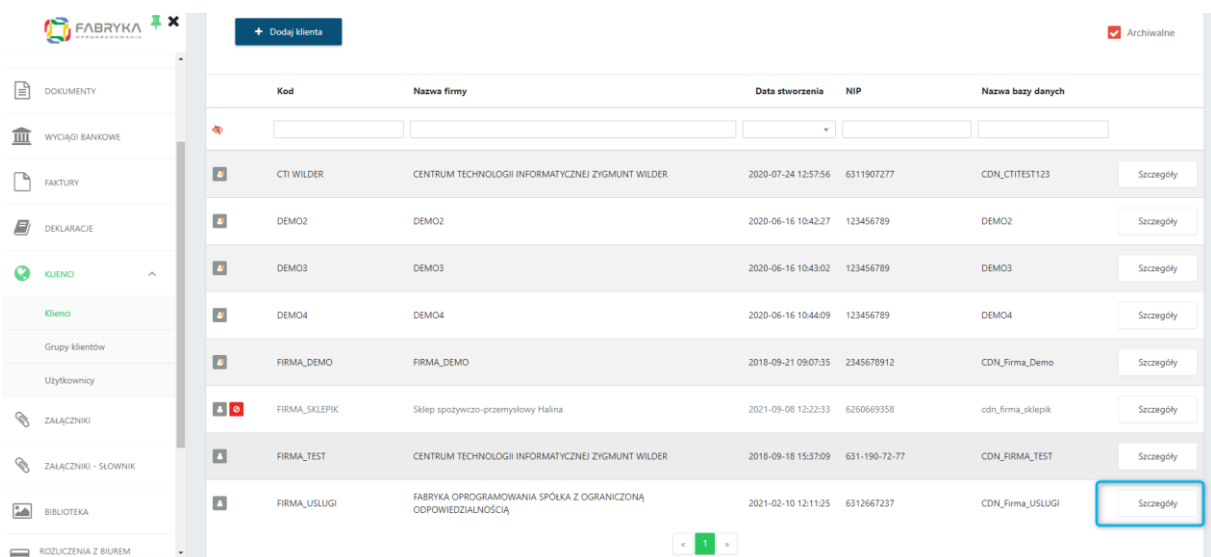

Następnie na rekordzie użytkownika należy kliknąć przycisk *Edycja*.

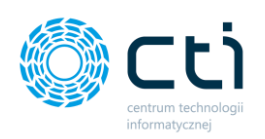

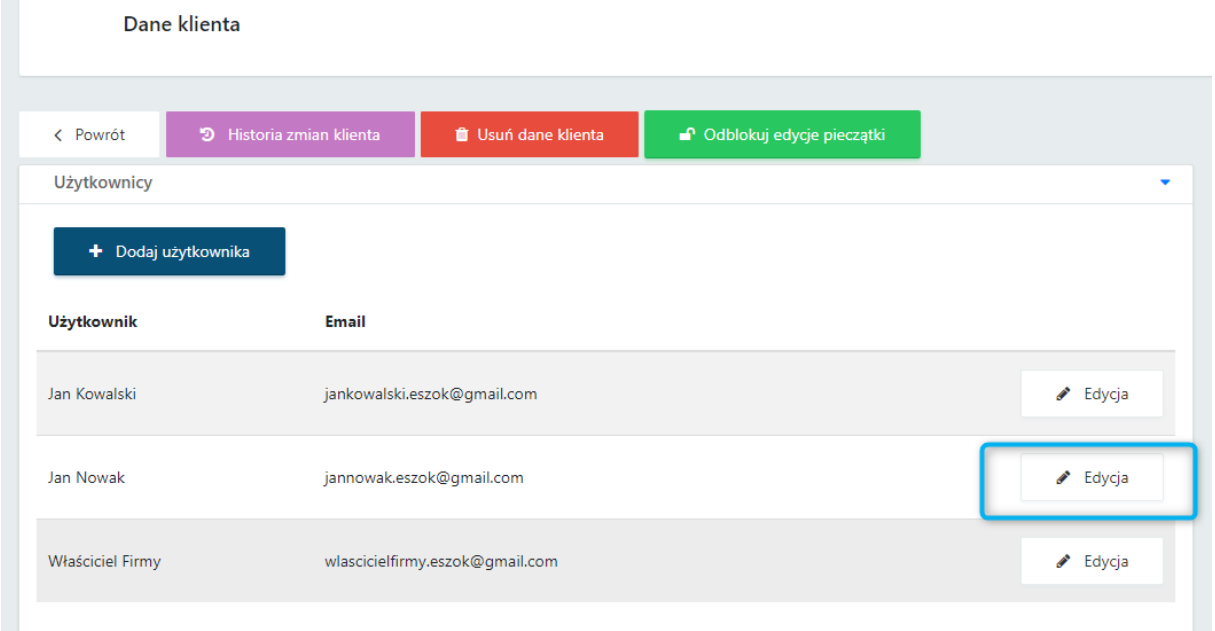

W widoku szczegółowym na zakładce *Profil* należy zaznaczyć parametr *Archiwalny*:

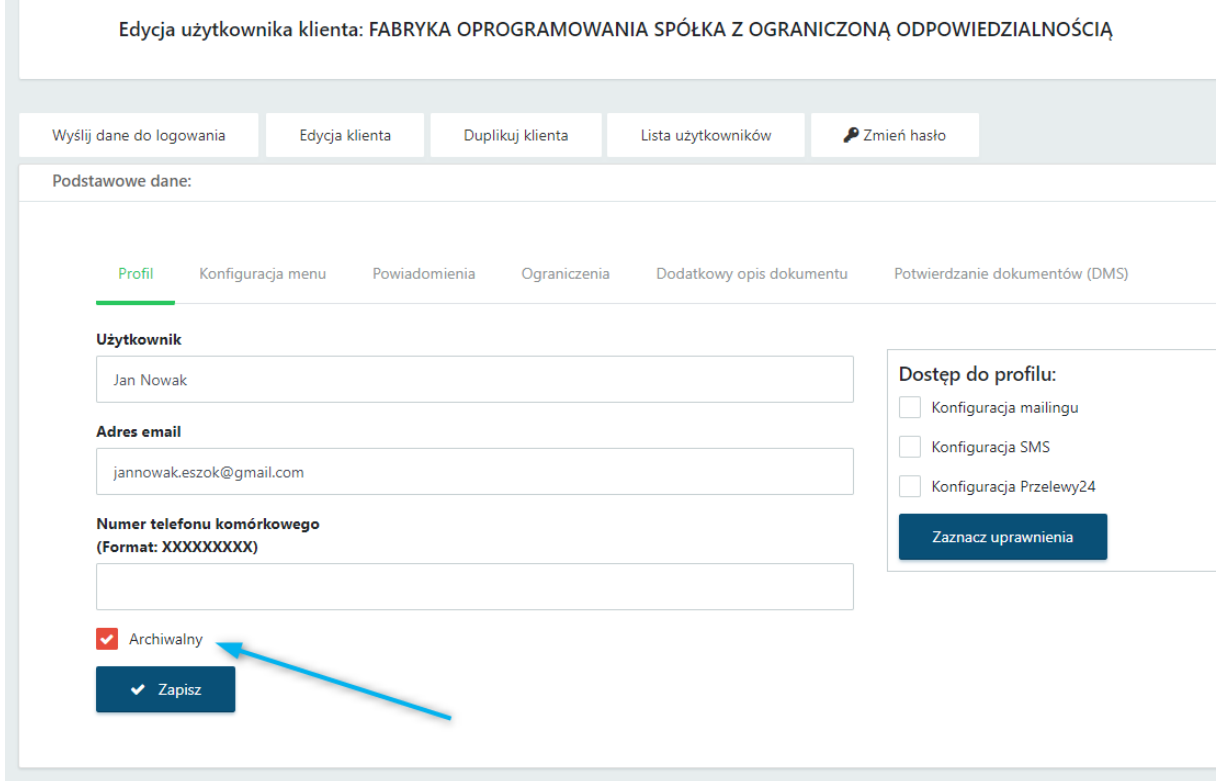

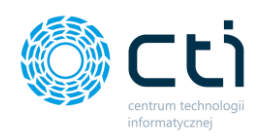

Zmiany należy zatwierdzić przyciskiem *Zapisz*. Użytkownik został zarchiwizowany i nie będzie miał dostępu do Pulpitu Klienta:

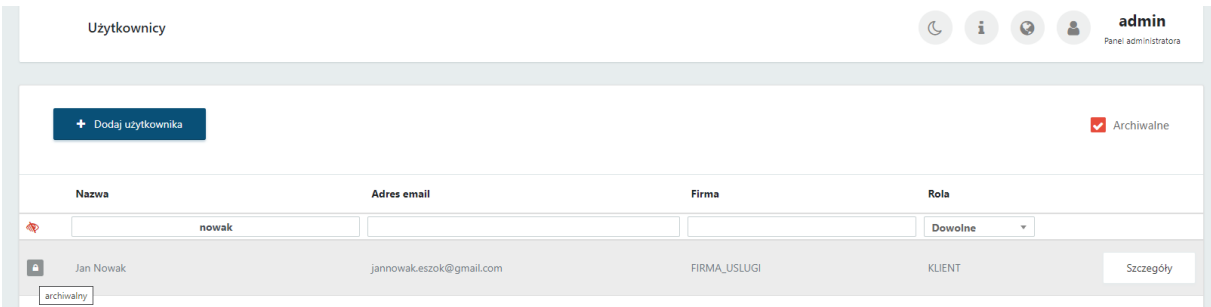

Po próbie zalogowania się do systemu, użytkownik zobaczy komunikat:

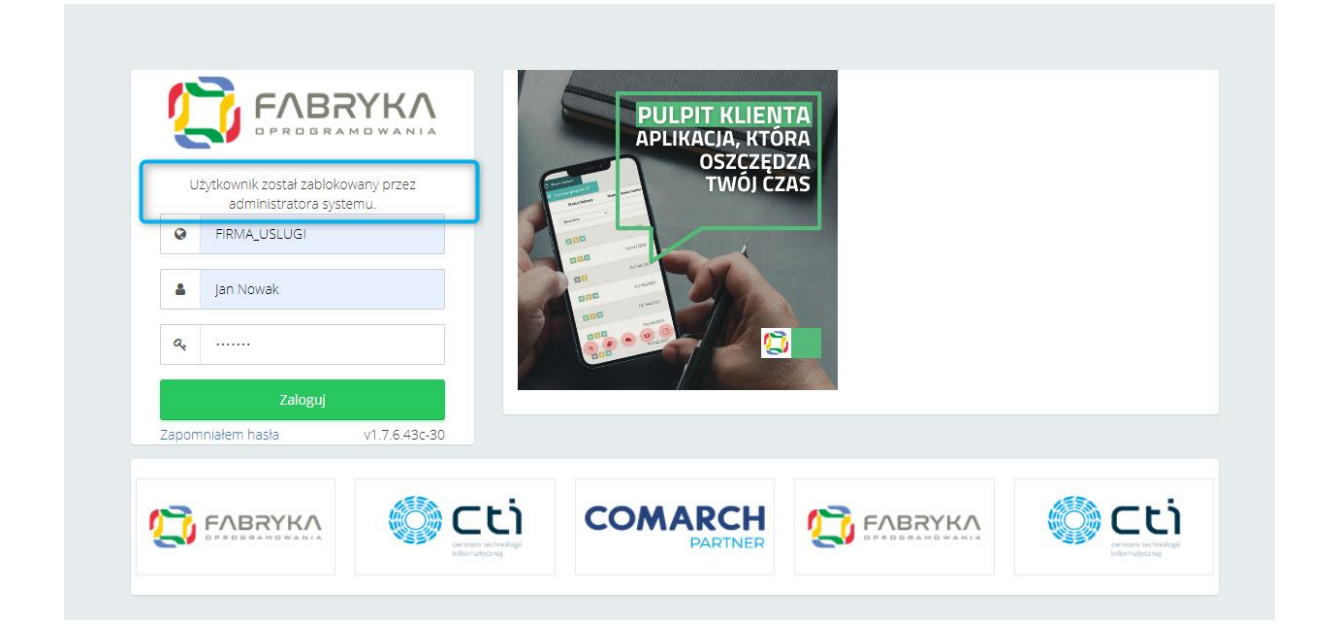

### 2.5.6.4. Zgody użytkownika

W sekcji *Zgody użytkownika* można zobaczyć rodzaje oraz status akceptacji zgód, które zaakceptował bądź odrzucił dany użytkownik.

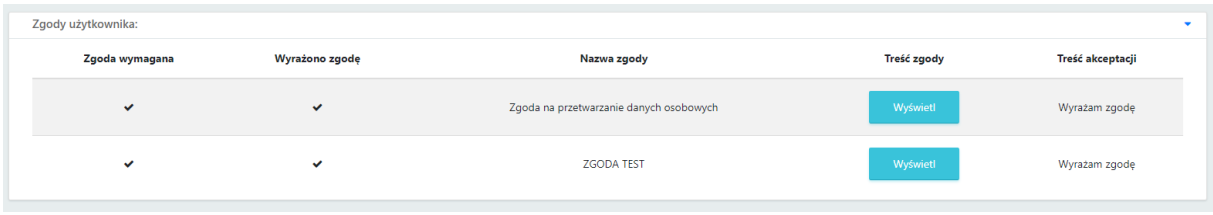

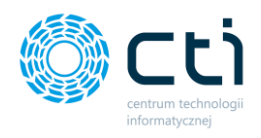

#### 2.5.6.5. Uprawnienia do użytkownika / Uprawnienia do firm

W sekcji *Uprawnienia do użytkownika* można jednemu użytkownikowi nadać uprawnienia logowania do innych firm (innych użytkowników) / na konta innych użytkowników. Dzięki przypisaniu uprawnień, użytkownik będzie mógł szybko przelogować się pomiędzy firmami z poziomu menu nawigacyjnego w panelu klienta.

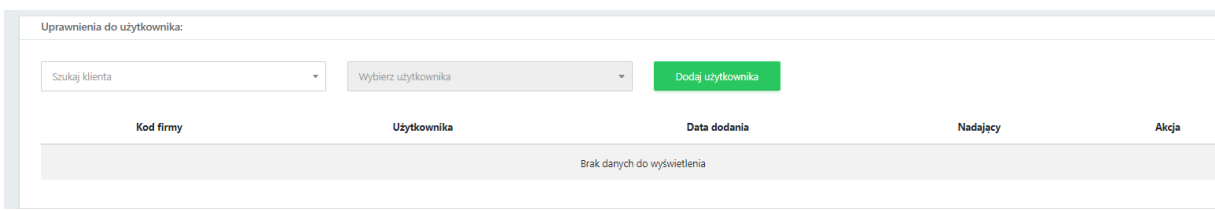

Aby przypisać uprawnienie do użytkownika, należy wybrać klienta (firmę) z listy rozwijanej, a następnie wybrać użytkownika z firmy. Wybór zatwierdzamy przyciskiem *Dodaj użytkownika*.

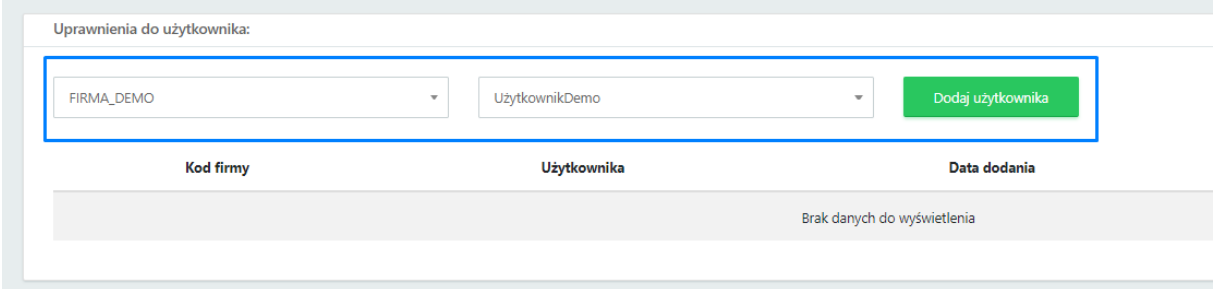

Edytowany użytkownik otrzymał uprawnienie do logowania się do innej firmy/innego użytkownika.

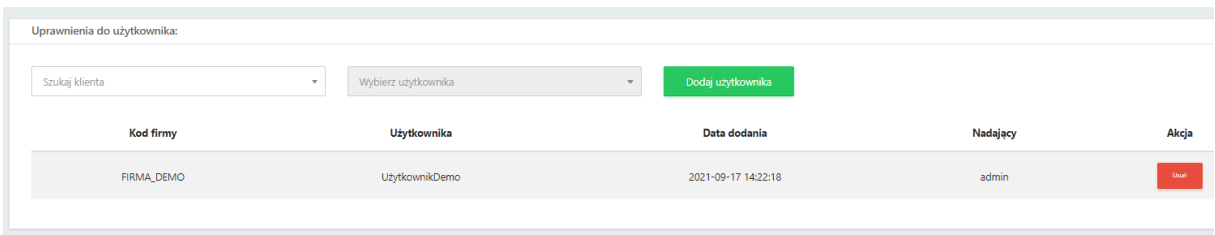

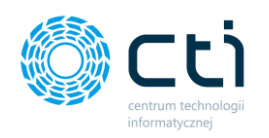

Opcja przelogowania między użytkownikami jest dostępna na rozszerzonym trybie menu nawigacyjnego. Aby włączyć taki rodzaj menu należy przejść do ustawień w *Panelu administracyjnym → Ustawienia* → *Konfiguracja* → *Wyświetlanie → Tryb wyświetlania menu → Ukrywane menu.*

Po wybraniu z listy rozwijanej opcji *Ukrywane menu*, należy zatwierdzić zmiany przyciskiem *Zapisz*.

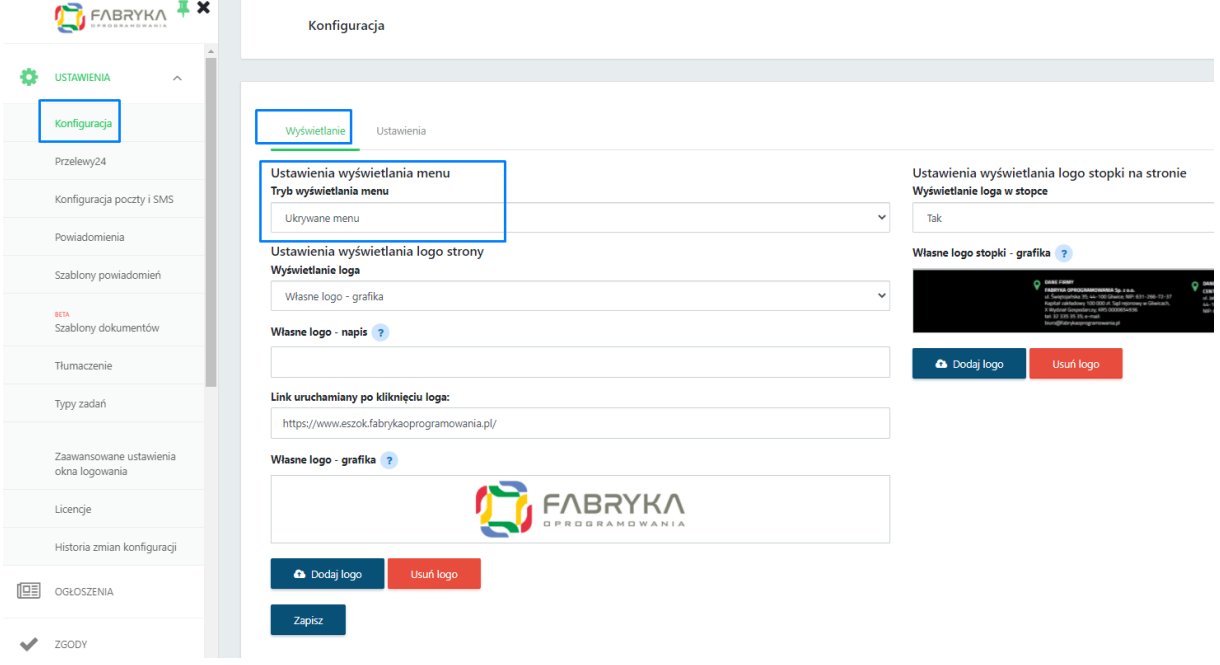

Po nadaniu uprawnień do użytkownika z drugiej firmy oraz ustawieniu trybu *Ukrywane menu*, klient może już używać szybkiego przechodzenia między firmami / użytkownikami. Po zalogowaniu do panelu klienta, użytkownik w lewym górnym rogu w opcji *Wybierz firmę* może wyszukać lub wybrać z listy firmę, do której chce się przelogować.

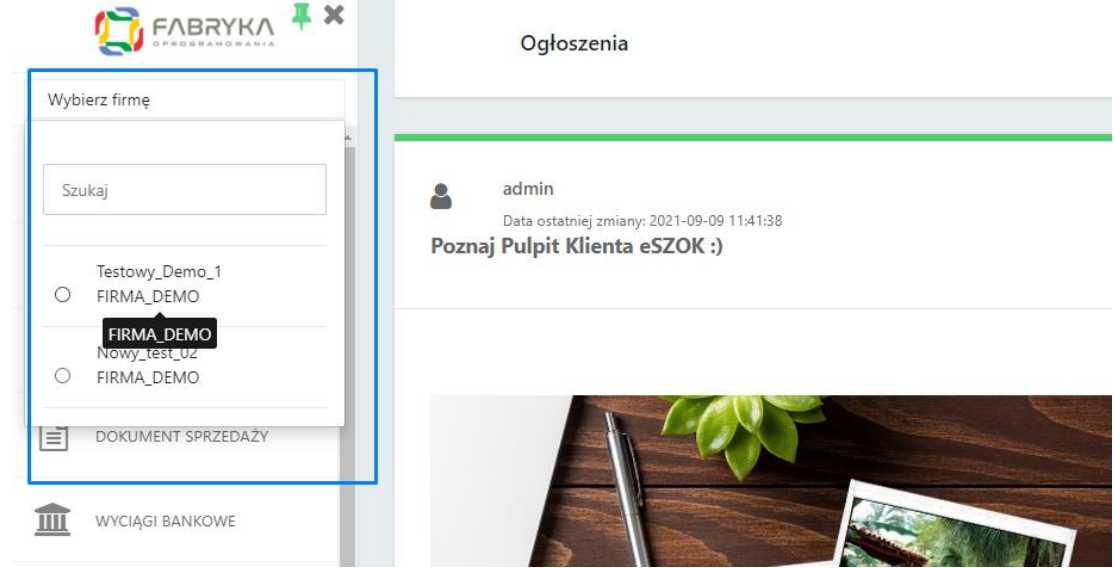

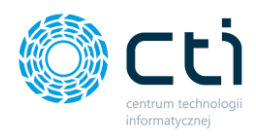

#### 2.5.6.6. Edycja klienta

Przycisk *Edycja klienta* przenosi do widoku szczegółowego klienta, gdzie można edytować *dane klienta [1]* takie jak **Użytkownicy, Grupowe nadawanie uprawnień, Dane klienta, Dane do wystawienia faktury, Atrybuty faktury, Dane dodatkowe, Konfiguracja e-mail firmy** oraz **Grupy Kontrahenta**. Dane można edytować zgodnie z opisem tworzenia nowego klienta (zobacz: [Tworzenie Klienta w panelu](#page-15-0)  [administracyjnym\)](#page-15-0).

W widoku edycji klienta administrator może również **przypisać operatorom (pracownikom biura rachunkowego) uprawnienia**, czyli **dostępy do klienta** *[2]*:

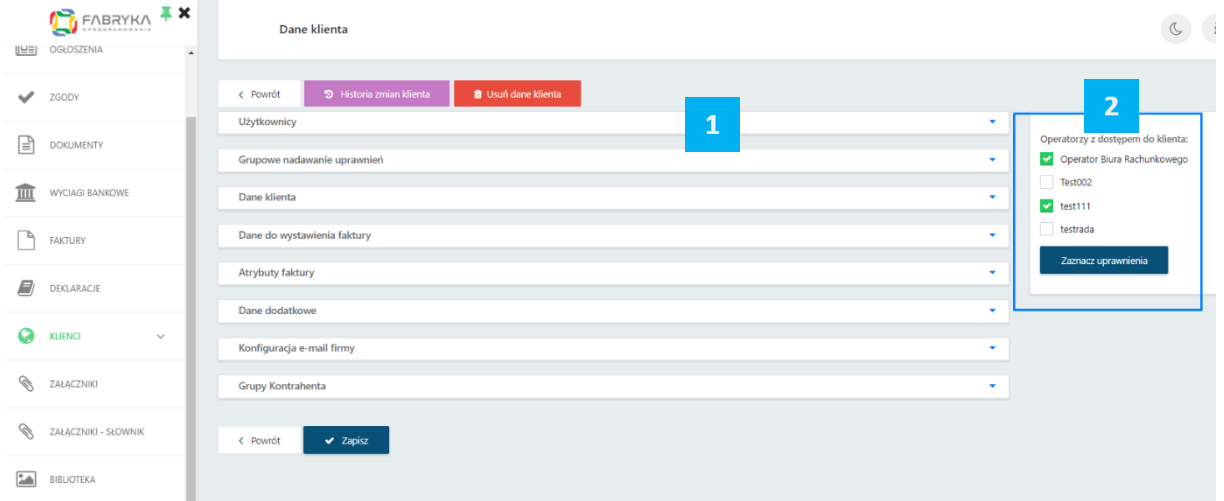

#### 2.5.6.7. Duplikuj klienta

Po kliknięciu przycisku *Duplikuj klienta* otworzy się okno z nowym użytkownikiem na koncie tego klienta (tej samej firmy) z danymi uzupełnionymi na podstawie ustawień duplikowanego użytkownika. Opcja pozwala utworzyć nowego użytkownika z predefiniowanymi ustawieniami, bez konieczności zaznaczania wszystkich parametrów na nowo.

**Zwróć uwagę** Po zduplikowaniu użytkownika należy pamiętać o zmianie **nazwy użytkownika** oraz **adresu e-mail**.

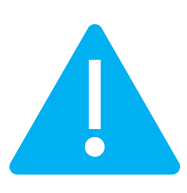

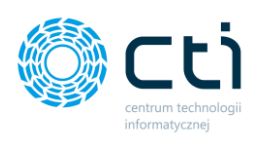

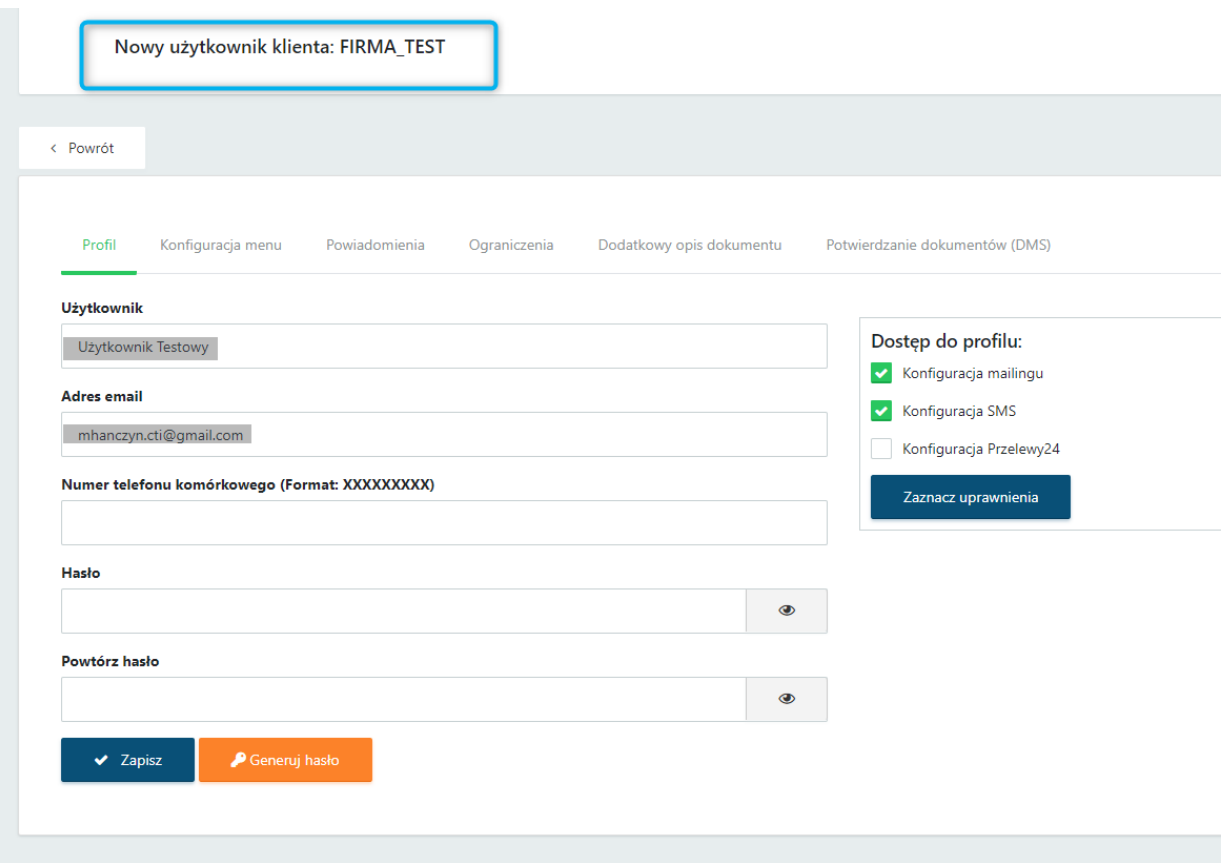

#### 2.5.6.8. Zmień hasło

Administrator może *zmienić hasło* lub *wygenerować nowe hasło* użytkownikowi:

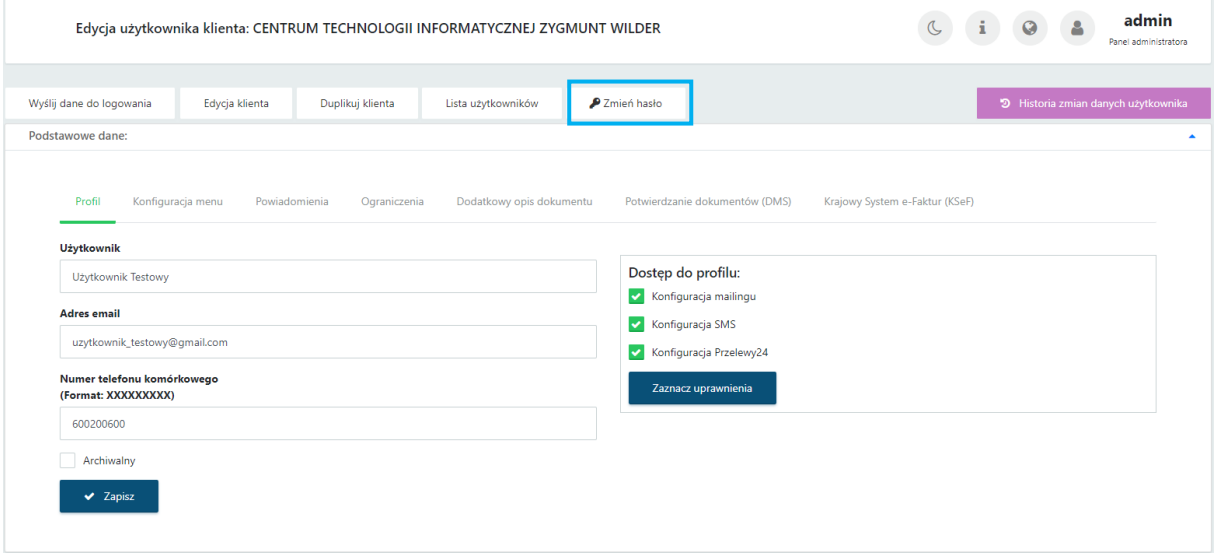

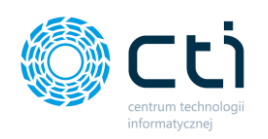

Po kliknięciu przycisku *Zmień hasło*, otwiera się okno, w którym administrator może wpisać nowe hasło oraz zatwierdzić przyciskiem *Zapisz*. Aby wygenerować hasło automatycznie, wystarczy kliknąć przycisk *Generuj hasło* oraz potwierdzić przyciskiem *Zapisz*.

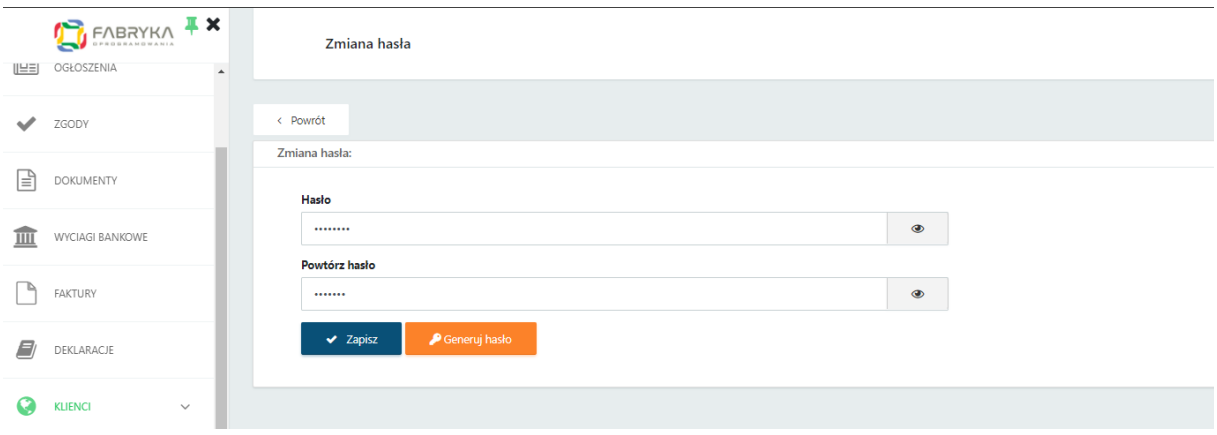

## <span id="page-64-0"></span>2.5.7. Role użytkowników

Administrator może utworzyć nowego użytkownika z poziomu *Klienci* → *Użytkownicy*, przypisując odpowiednią *rolę użytkownika* w systemie. Ta ścieżka jest stosowana zazwyczaj w przypadku dodawania **nowych operatorów** do systemu, czyli pracowników biura rachunkowego, którzy otrzymują dostępy do poszczególnych klientów/firm oraz do panelu administracyjnego Pulpitu Klienta.

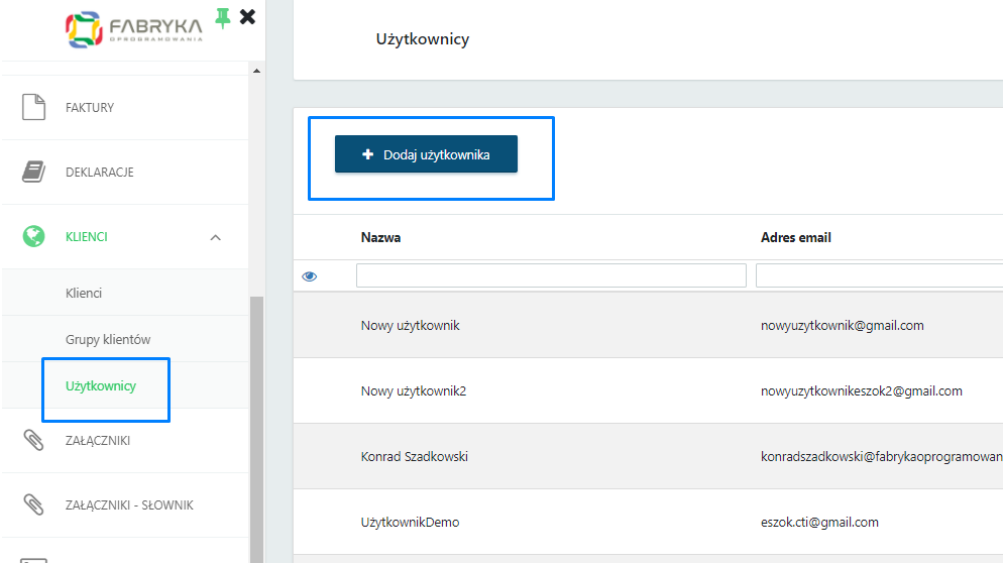

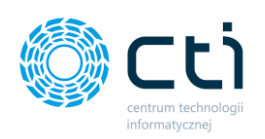

Uzupełniając dane nowego użytkownika, w polu *Rola* administrator wybiera z listy rozwijanej rolę, jaką użytkownik ma pełnić w systemie.

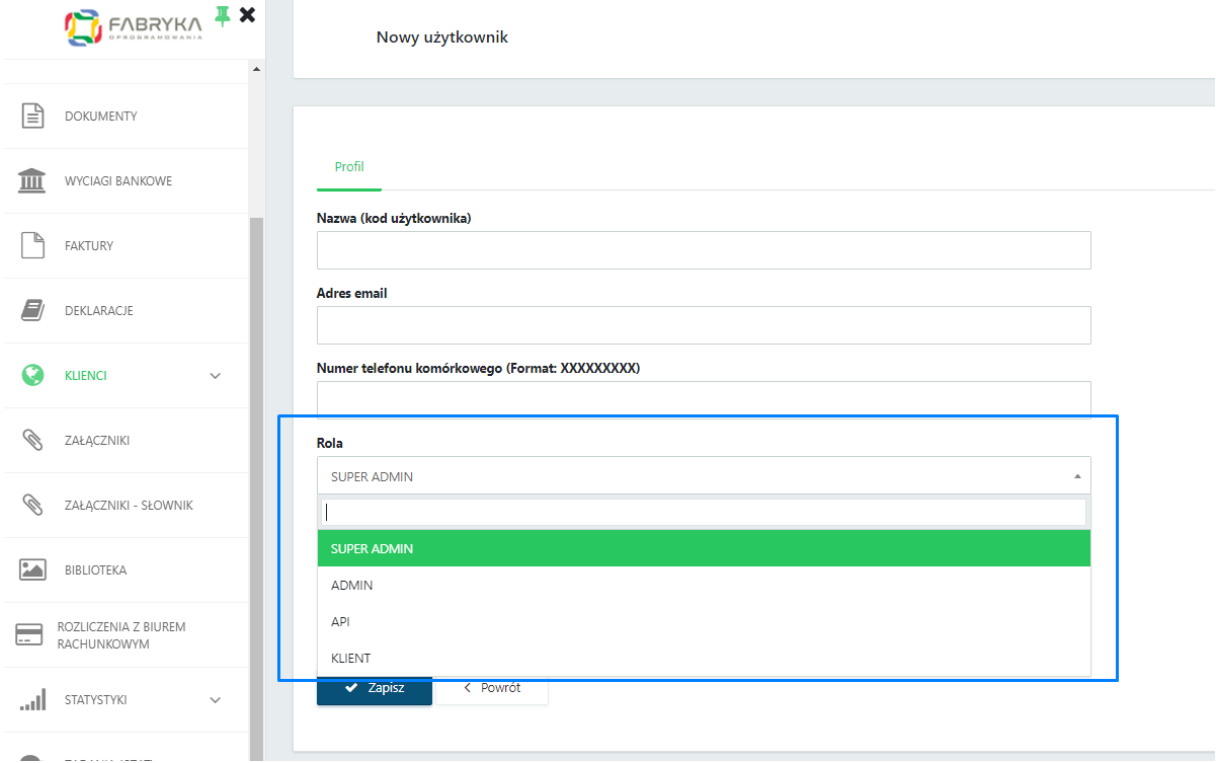

Użytkownikom Pulpitu Klienta można przypisać następujące role:

- **ADMIN** pracownik biura rachunkowego z dostępem do panelu administracyjnego oraz z uprawnieniami do klientów przypisanych przez SuperAdmina.
- **SUPERADMIN** administrator biura rachunkowego, użytkownik z pełnymi uprawnieniami. Posiada uprawnienia takie jak Admin oraz dodatkowo dostęp do zakładek: *Ustawienia, Zgody użytkowników, Klienci, Użytkownicy, Załączniki – słownik, Logowania*, a także możliwość anonimizacji czatów.

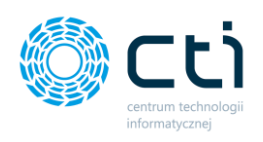

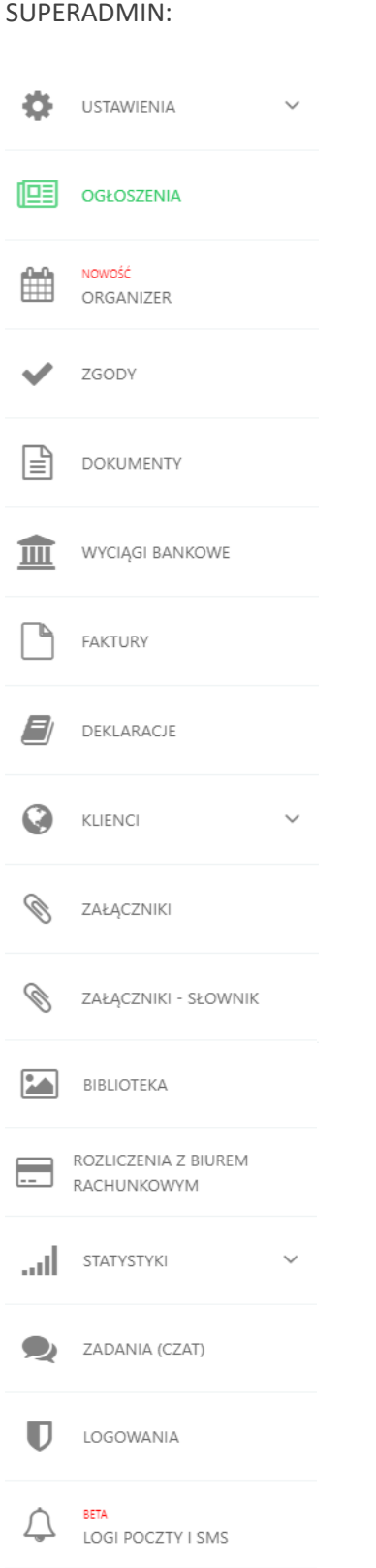

### ADMIN:

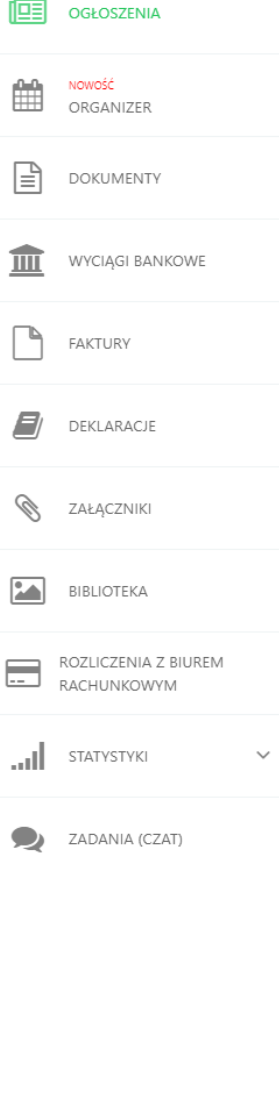

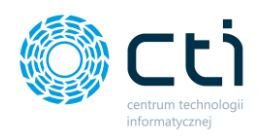

**API** – użytkownik systemowy:

- umożliwia połączenie Pulpitu Klienta z modułem Morfeusz
- *jako użytkownik globalny do połączenia Web API w Kancelarii – ustawienie archiwalne*

**KLIENT** – użytkownik panelu klienta z uprawnieniami do menu oraz powiadomień przypisanych przez SuperAdmina. Z poziomu jednej firmy SuperAdmin może utworzyć wielu użytkowników z rolą KLIENT.

W przypadku wybrania roli KLIENT, wyświetli się lista klientów (firm) do wyboru. Należy przypisać użytkownika do klienta (firmy), wyszukując firmę lub wybierając *klienta z listy rozwijanej*.

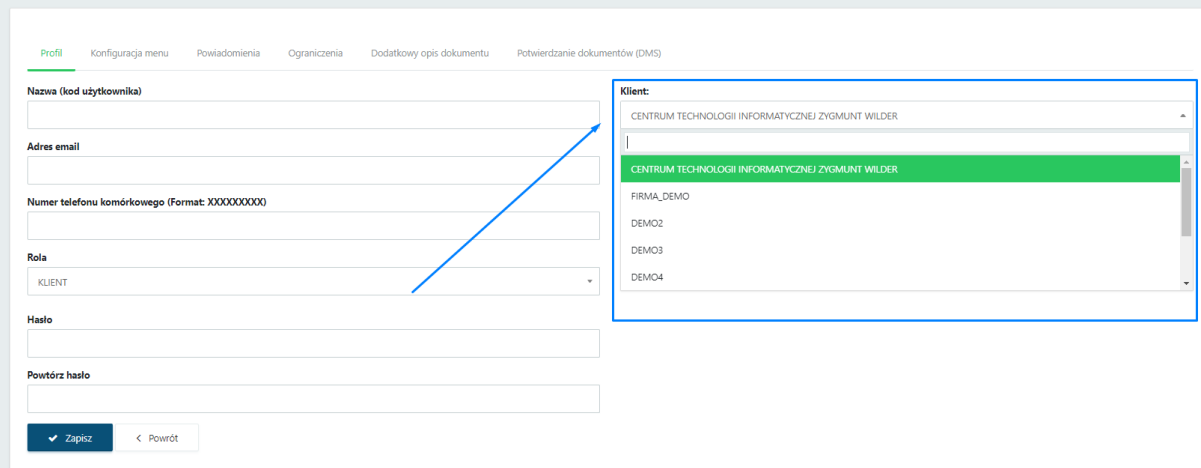

# 1.6. Przypisanie operatorom Pulpitu Klienta (pracownikom biura rachunkowego) uprawnień do obsługiwanych klientów

Dzięki przypisanym uprawnieniom, **operatorzy Pulpitu Klienta (pracownicy biura)** będą mieli **dostęp z poziomu panelu administracyjnego** do dokumentów, czatów, załączników itd. przypisanych do nich klientów.

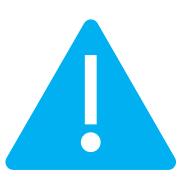

**Zwróć uwagę** Należy również pamiętać o odpowiednim ustawieniu w **Konfiguracji Web API** w *Ustawieniach użytkownika* w Kancelarii, aby każdy użytkownik Kancelarii miał dostęp do zadań (czatów) i załączników z Pulpitu Klienta (zobacz: [Konfiguracja](#page-70-0)  [Web API Kancelaria dla użytkownika z rolą ADMIN](#page-70-0)).

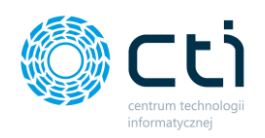

W pierwszej kolejności należy utworzyć użytkownika z rolą **ADMIN.** Administrator wpisuje **Nazwę (kod użytkownika)** (imię nazwisko lub kod użytkownika), **adres e-mail**; hasło w polach **Hasło** i **Powtórz hasło** oraz **wybiera rolę ADMIN**. Po wpisaniu danych należy zapisać dane przyciskiem *Zapisz*.

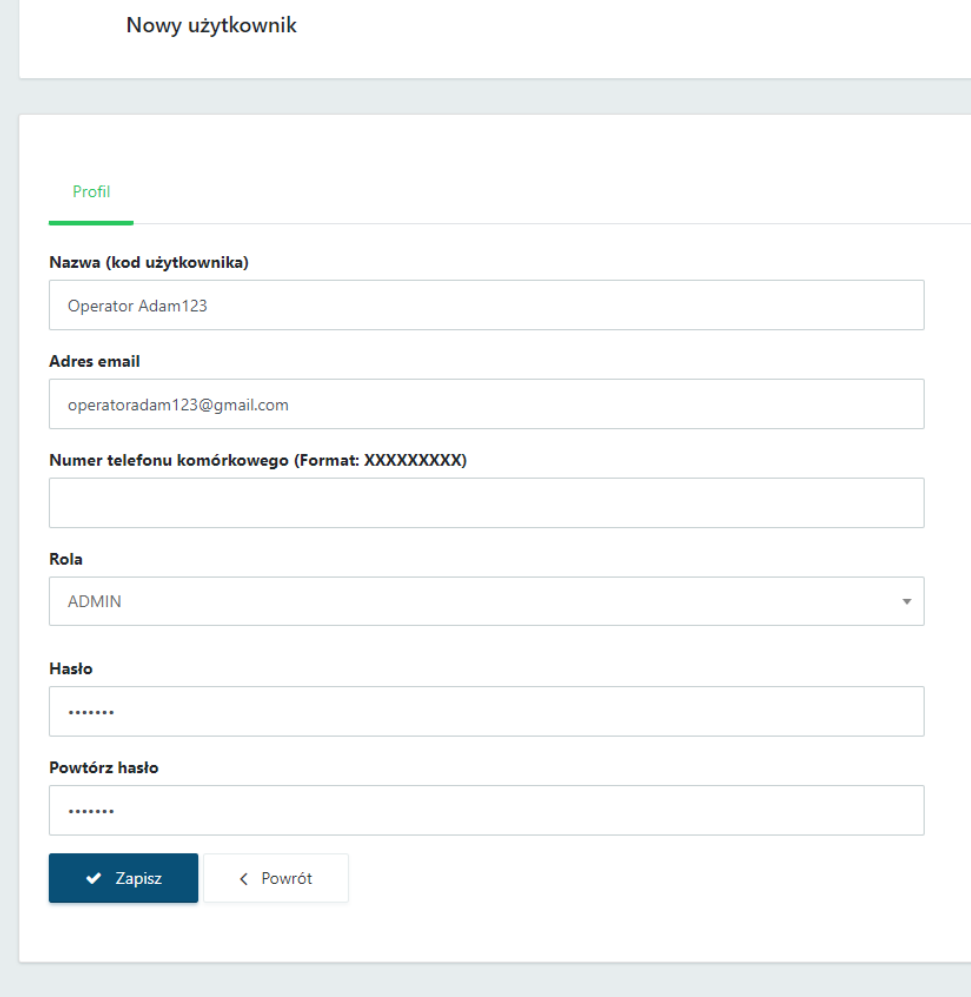

Po zapisaniu danych należy wejść ponownie w **szczegóły** edycji operatora – admina:

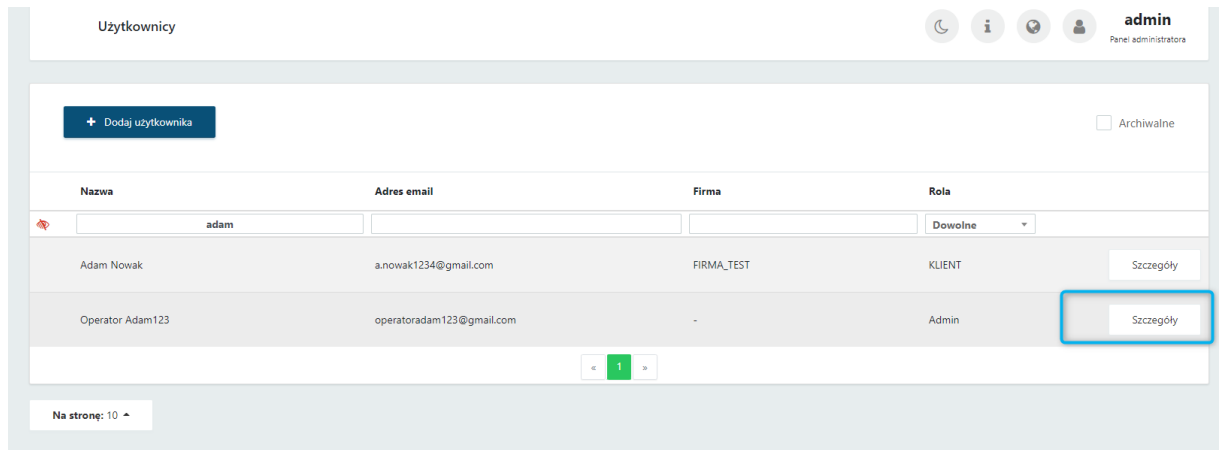

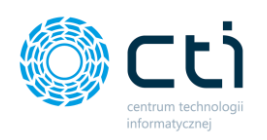

Następnie administrator zaznacza na liście *Uprawnienia do klientów* oraz zatwierdza przyciskiem

#### *Zapisz.*

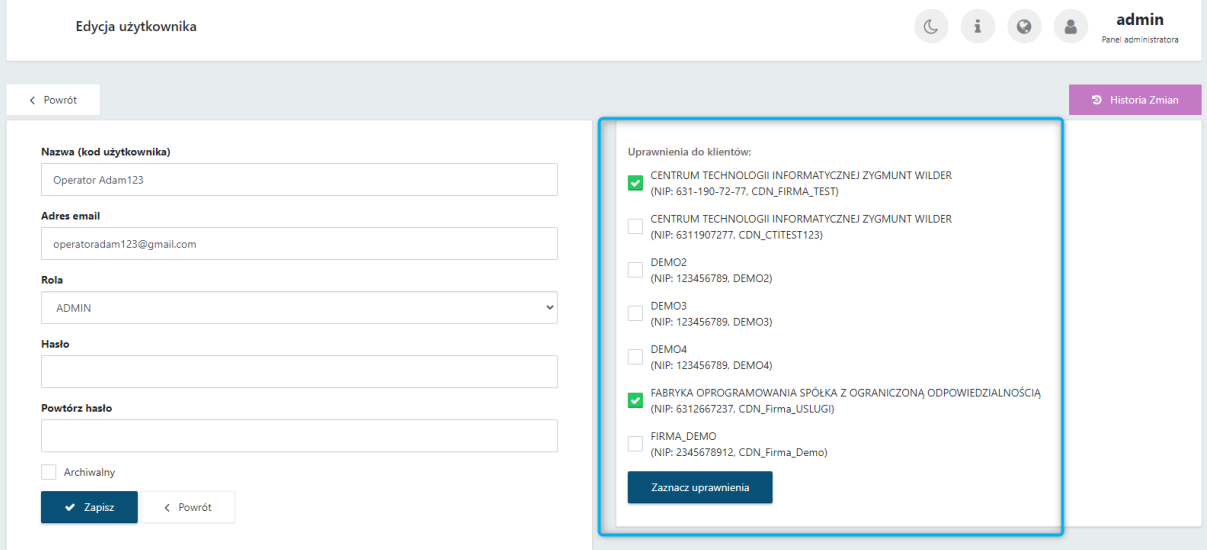

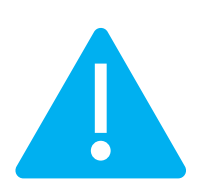

**Zwróć uwagę** Uprawnienia do klientów można również przypisać operatorom z poziomu edycji wybranego klienta.

Uprawnienia do klientów można również ustawić z poziomu edycji wybranego klienta. W tym celu należy wybrać sekcję *Klienci*, a następnie po prawej stronie w oknie *Operatorzy z dostępem do klienta*  zaznaczyć na liście operatorów (pracowników biura rachunkowego), którym administrator chce *Przypisać uprawnienia [1]* oraz zatwierdzić przyciskiem *Zapisz [2]*.

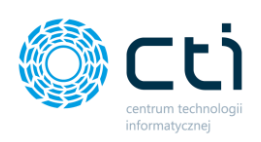

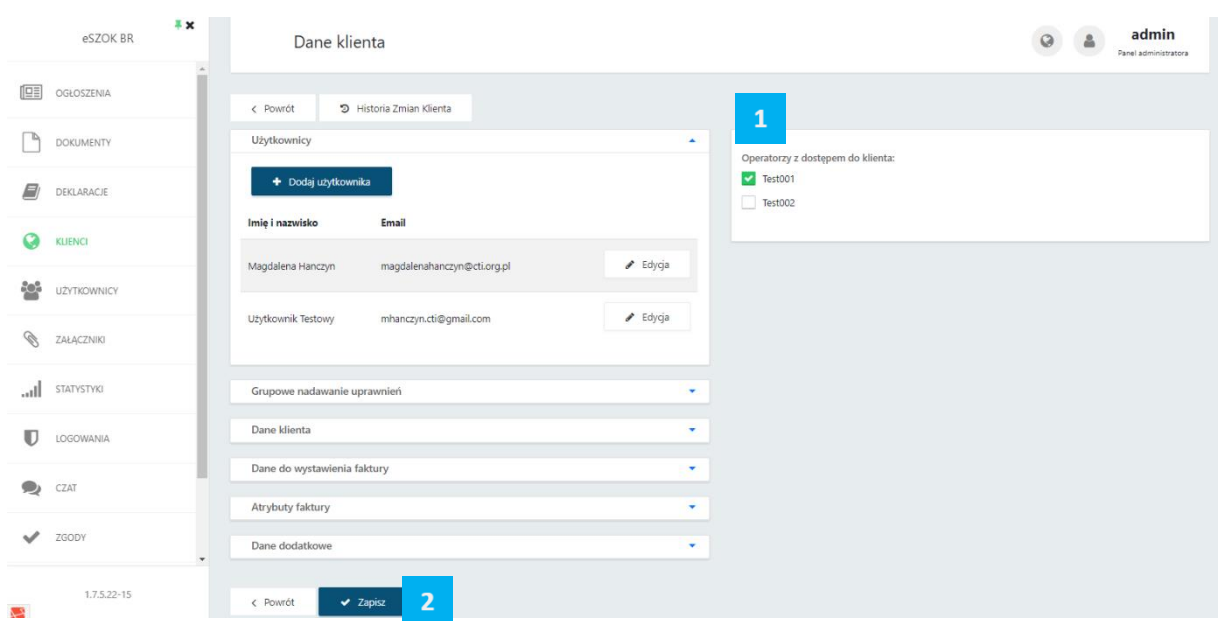

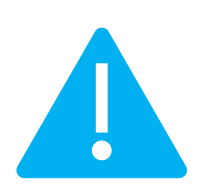

**Zwróć uwagę** Należy również pamiętać o odpowiednim ustawieniu w **Konfiguracji Web API** w *Ustawieniach użytkownika* w Kancelarii, aby każdy użytkownik Kancelarii miał dostęp do zadań (czatów) i załączników z Pulpitu Klienta (zobacz: [Konfiguracja](#page-189-0)  [Web API Kancelaria dla użytkownika z rolą ADMIN](#page-189-0)).

# <span id="page-70-0"></span>1.6.1. Konfiguracja Web API (Kancelaria) dla użytkownika z rolą ADMIN (ustawienie rekomendowane):

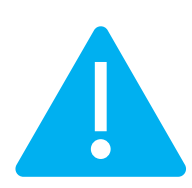

**Zwróć uwagę Rekomendujemy konfigurację połączenia Web API w Kancelarii do użytkownika z rolą ADMIN po stronie Pulpitu Klienta (pracownik biura rachunkowego)** (zobacz[: Konfiguracja Web API Kancelaria\)](#page-70-0).

Taki użytkownik będzie widział w Kancelarii w zakładkach *Zadania/czat* oraz *Załączniki* tylko te bazy klientów, do których ma przypisane uprawnienia w Pulpicie Klienta. Przypisane uprawnienia do klientów będą miały wpływ na pobieranie czatów oraz załączników do Kancelarii.

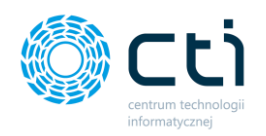

Uprawnienia użytkownika API do klientów (czaty oraz załączniki) nie są tożsame z uprawnieniami do klientów dla użytkownika Kancelarii (bazy klientów widoczne na liście plików).

Zaznaczenie checkboxa *Połączenie z Pulpitem Klien*ta, jest niezbędne, jeżeli użytkownik chce utrzymać połączenie pomiędzy Pulpitem Klienta a Kancelarią.

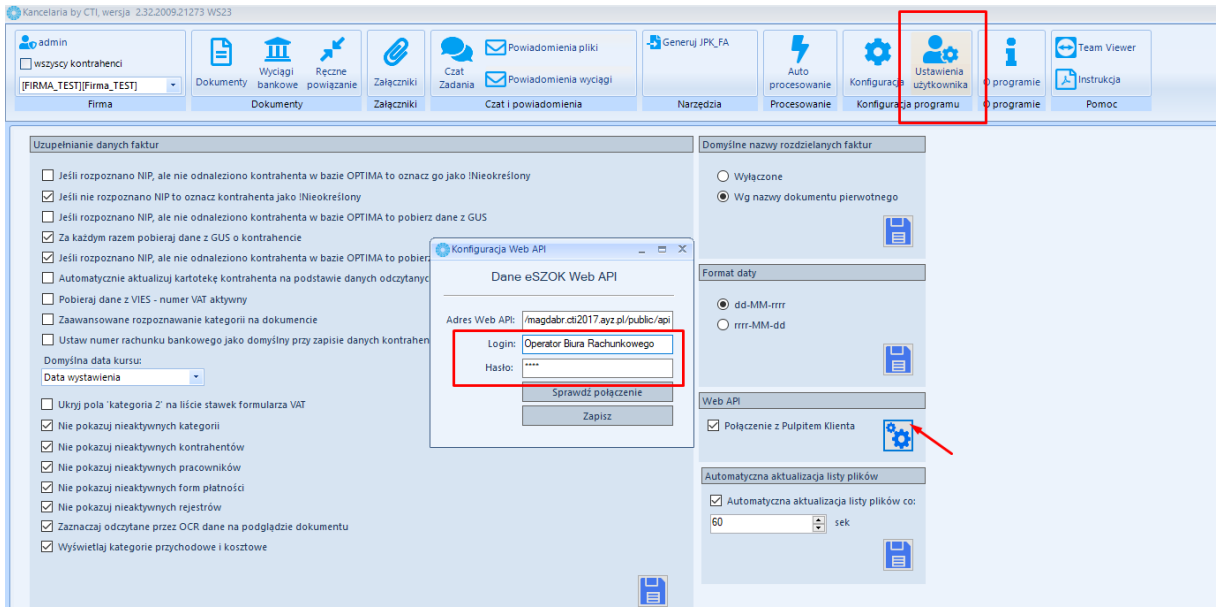

**Uprawnienia w Panelu administracyjnym w Pulpicie Klienta:**

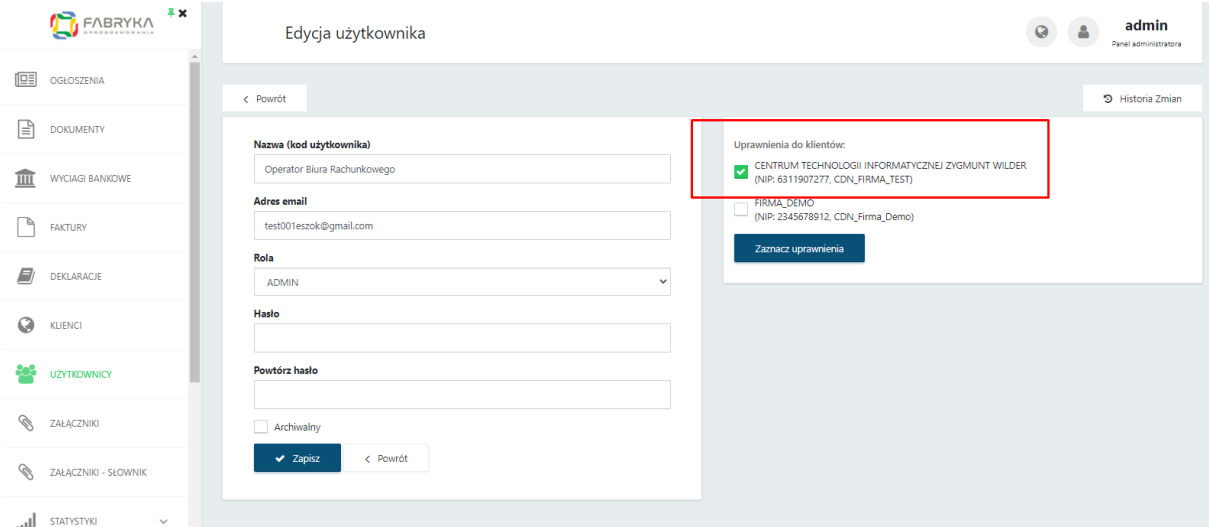
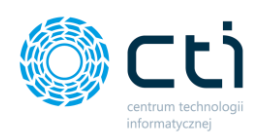

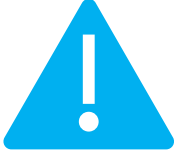

**Zwróć uwagę** W przypadku problemu połączenia z czatem (animacja ładowania przez kilkanaście sekund) należy sprawdzić czy witryna, na której zainstalowany jest Pulpit Klienta, jest dodana do zaufanych w systemie Windows (takie ustawienie może być konieczne w przypadku systemu Windows Server).

> W tym celu należy otworzyć przeglądarkę Internet Explorer, kliknąć Konfigurację, a następnie  $\rightarrow$  Opcje internetowe  $\rightarrow$  Zabezpieczenia  $\rightarrow$  Zaufane witryny  $\rightarrow$ Przycisk Witryny

> Następnie dodać pełny adres (wraz z https:// lub http://) swojej witryny, na której zainstalowany jest Pulpit Klienta.

# 1.6.2. Konfiguracja Web API (Kancelaria) dla użytkownika z rolą API (ustawienie

# niezalecane, archiwalne):

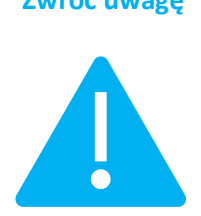

**Zwróć uwagę Uwaga! Rekomendujemy konfigurację połączenia Web API w Kancelarii do użytkownika z rolą ADMIN po stronie Pulpitu Klienta (pracownik biura rachunkowego)** (zobacz[: Konfiguracja Web API Kancelaria\)](#page-70-0)**.**

Taki użytkownik będzie widział w Kancelarii w zakładkach *Zadania/czat* oraz *Załączniki* tylko te bazy klientów, do których ma przypisane uprawnienia w Pulpicie Klienta. Przypisane uprawnienia do klientów będą miały wpływ na pobieranie czatów oraz załączników do Kancelarii.

Jeśli użytkownik w konfiguracji Kancelarii ma ustawione połączenie na użytkownika z rolą API (użytkownik systemowy), nie będzie dostępu do czatów oraz załączników w Kancelarii. Zalecamy zmianę połączenia Web API, jest to ustawienie archiwalne. Użytkownik API to użytkownik systemowy, niezbędny do połączenia Pulpitu Klienta z modułem Morfeusz.

Uprawnienia użytkownika API do klientów (czaty oraz załączniki) nie są tożsame z uprawnieniami do klientów dla użytkownika Kancelarii (bazy klientów widoczne na liście plików).

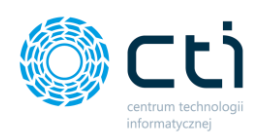

**Konfiguracja Web API (Kancelaria) dla użytkownika z rolą API (użytkownik systemowy):**

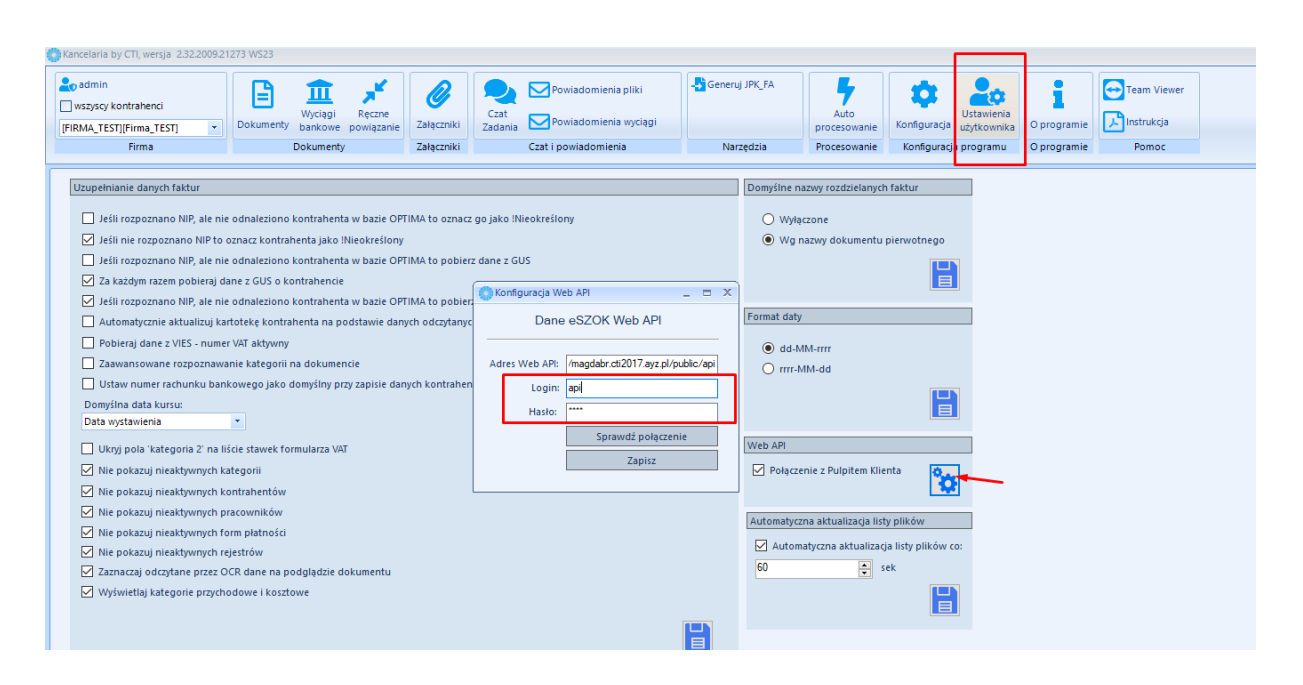

# 1.7. Ustawienia w panelu administracyjnym

# 1.7.1. Ustawienia: Konfiguracja – Wyświetlanie

# 1.7.1.1. Tryb wyświetlania menu

W Pulpicie Klienta dostępne są 2 tryby wyświetlania menu, które można zmienić z poziomu Panelu Administracyjnego: *Ustawienia* → *Konfiguracja* → *Wyświetlanie* → *Ustawienia wyświetlania menu.*

Wprowadzone zmiany należy zatwierdzić przyciskiem *Zapisz.*

Z listy *Tryb wyświetlania menu* można wybrać 2 warianty:

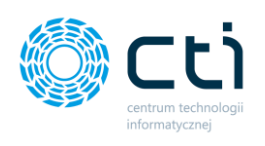

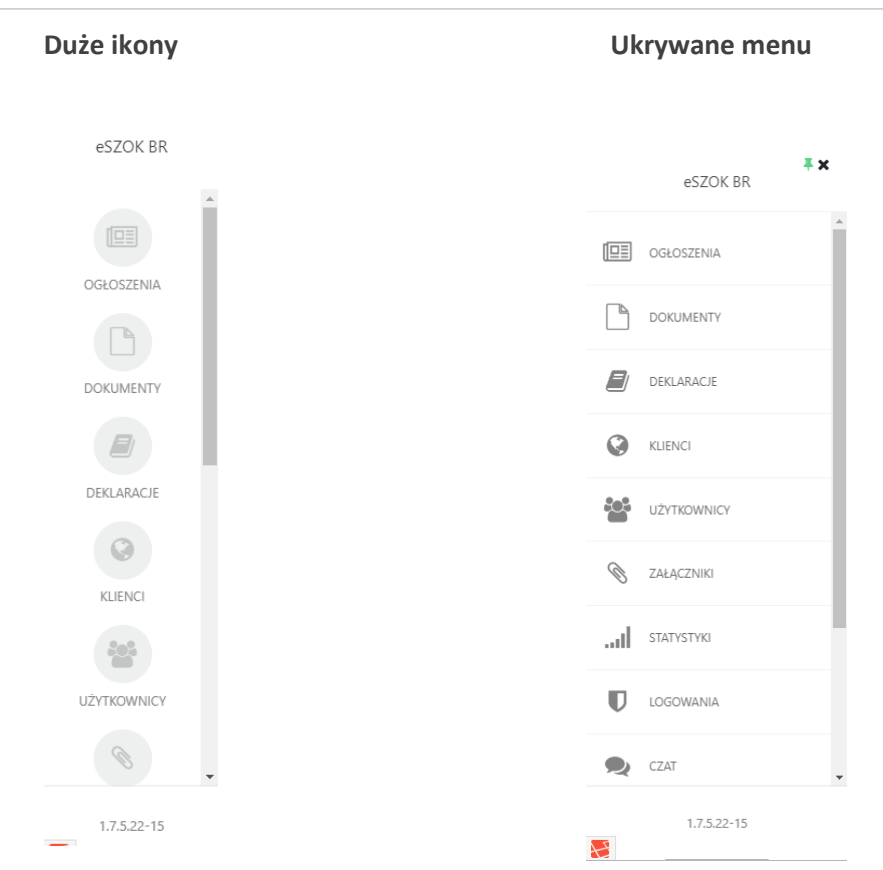

Ukrywane menu można ukryć za pomocą "x" w prawym górnym rogu menu. Pinezka podświetlona na zielono sprawia, że menu jest przypięte na stałe i wyświetla się niezależnie od rozdzielczości.

## 1.7.1.2. Ustawienia wyświetlania logo strony

Istnieje możliwość dodania logo firmy (Biura Rachunkowego) wyświetlanego na stronie eSZOK zarówno po stronie Panelu Klienta, jak i panelu administracyjnego.

Aby skonfigurować wyświetlanie logo strony, należy przejść do sekcji *Ustawienia* i zakładki *Wyświetlanie*. W opcji *Ustawienia wyświetlania logo strony*: *wyświetlanie loga [1]* należy wybrać z listy *Własne logo – grafika*. Po wybraniu tego wariantu należy wybrać opcję *Dodaj logo [2]* i wgrać logo firmy w proporcji 3:1 (rekomendowana wielkość 145x50 pikseli i format grafiki wektorowej .svg). W innym wypadku wyświetlane logo może zostać rozciągnięte. Aby usunąć dodane logo, należy kliknąć przycisk *Usuń logo [4]*. Aby dodać ponownie należy powtórzyć powyższe kroki dodawania logo.

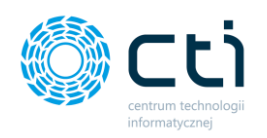

Można wybrać również wariant *Własne logo – napis*, po wyborze którego można wpisać nazwę firmy w polu *własne logo – napis [3]*. Napis będzie wyświetlany w lewym górnym rogu programu. Maksymalna liczba znaków: 15.

Wariant *Domyślna nazwa aplikacji* będzie wyświetlał w lewym górnym rogu programu nazwę produktu eSZOK.

Wprowadzone zmiany należy zatwierdzić przyciskiem *Zapisz [5].*

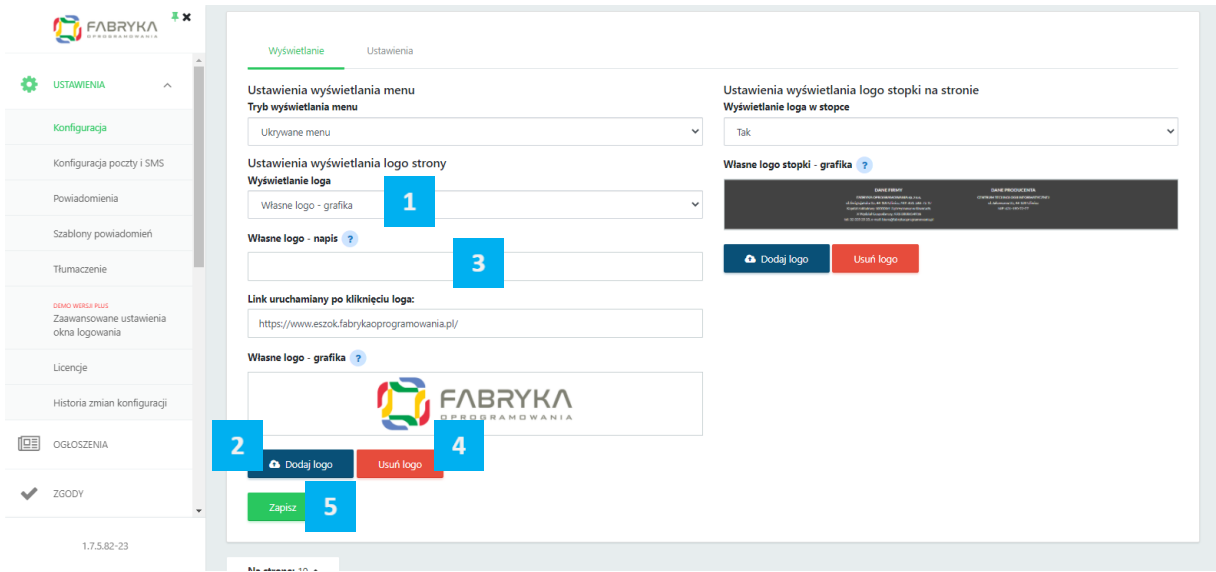

Wybrany rodzaj logo będzie wyświetlany również w oknie logowania do Pulpitu Klienta (widok okna logowania w wersji Pulpitu Klienta Standard):

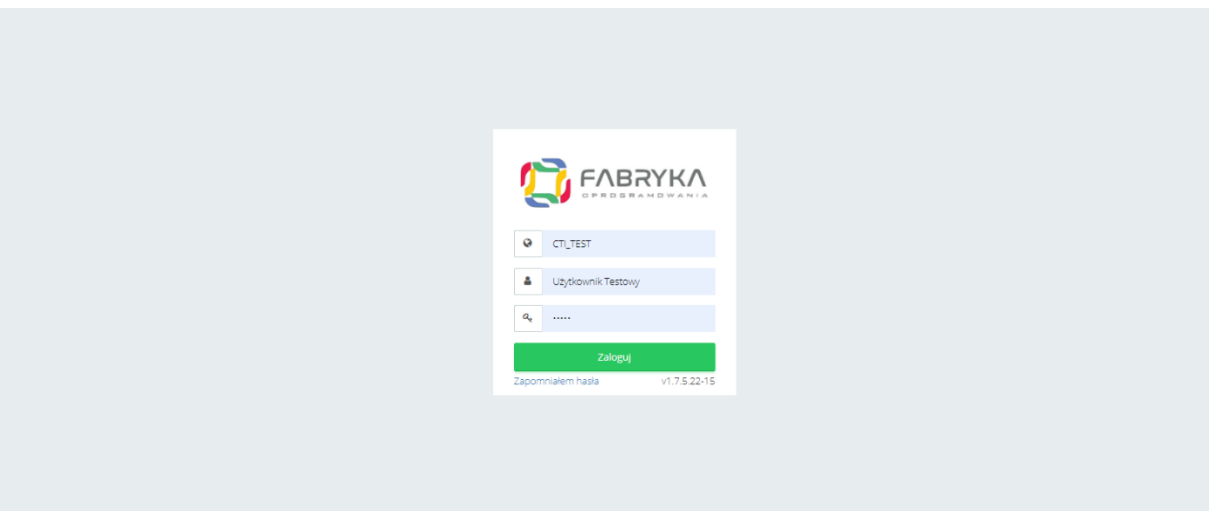

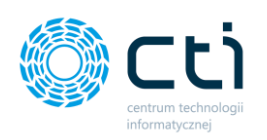

W ustawieniach wyświetlania logo można także dodać **link do strony**, która będzie otwierana po kliknięciu w logo [1]:Wprowadzone zmiany należy zatwierdzić przyciskiem *Zapisz [2].*

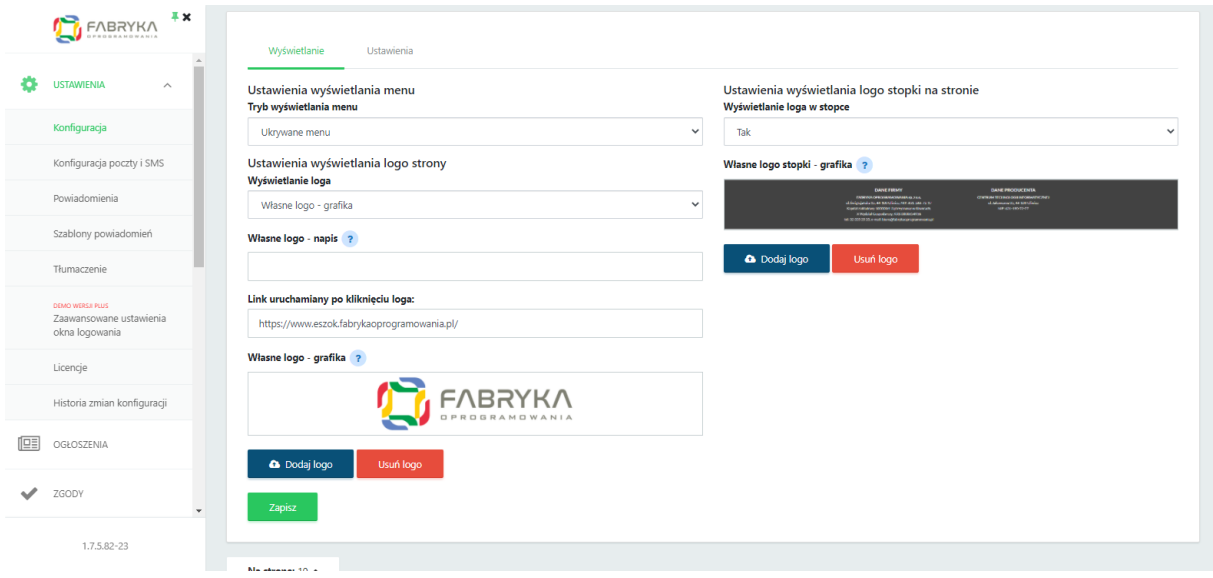

# 1.7.1.3. Ustawienia wyświetlania logo stopki na stronie

Administrator może również ustawić logo stopki poprzez wybranie opcji *Wyświetlanie loga w stopce*  → *Tak [1]* oraz dodać logo w miejscu *Własne logo stopki – grafika -> Dodaj logo [2]*. Wprowadzone zmiany należy zatwierdzić przyciskiem *Zapisz.* Logo stopki będzie widoczne na każdej podstronie Pulpitu Klienta *[3]* (przykład poniżej).

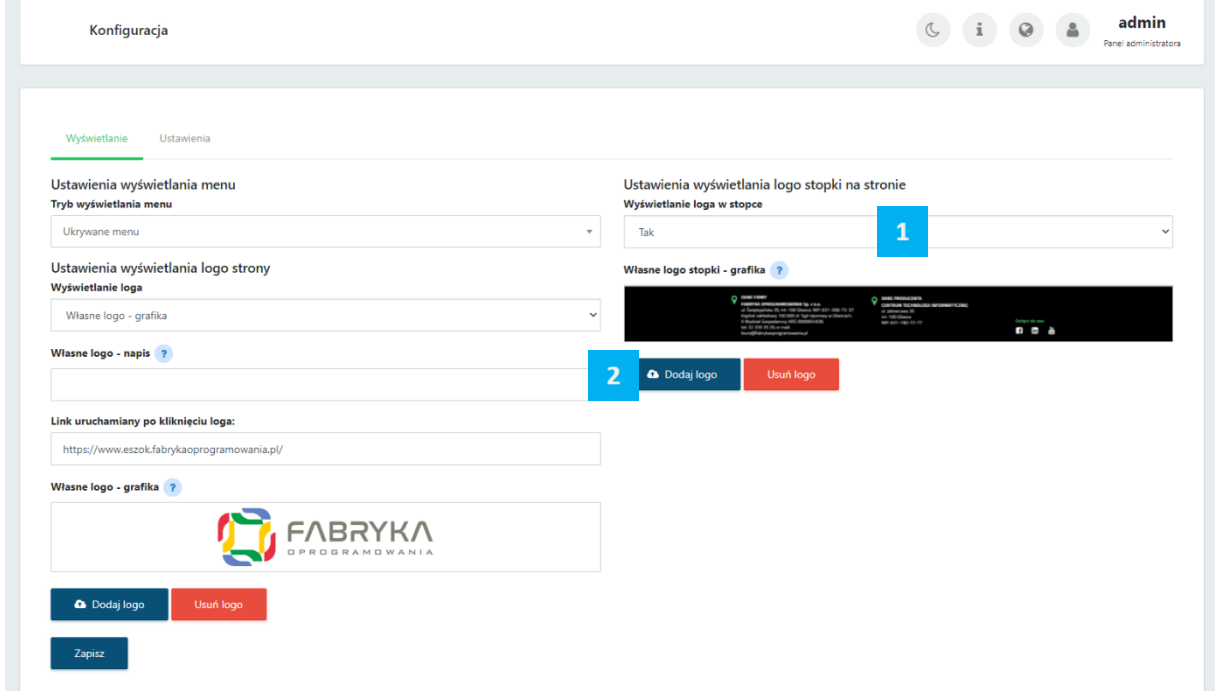

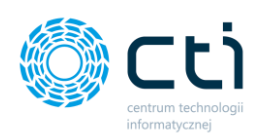

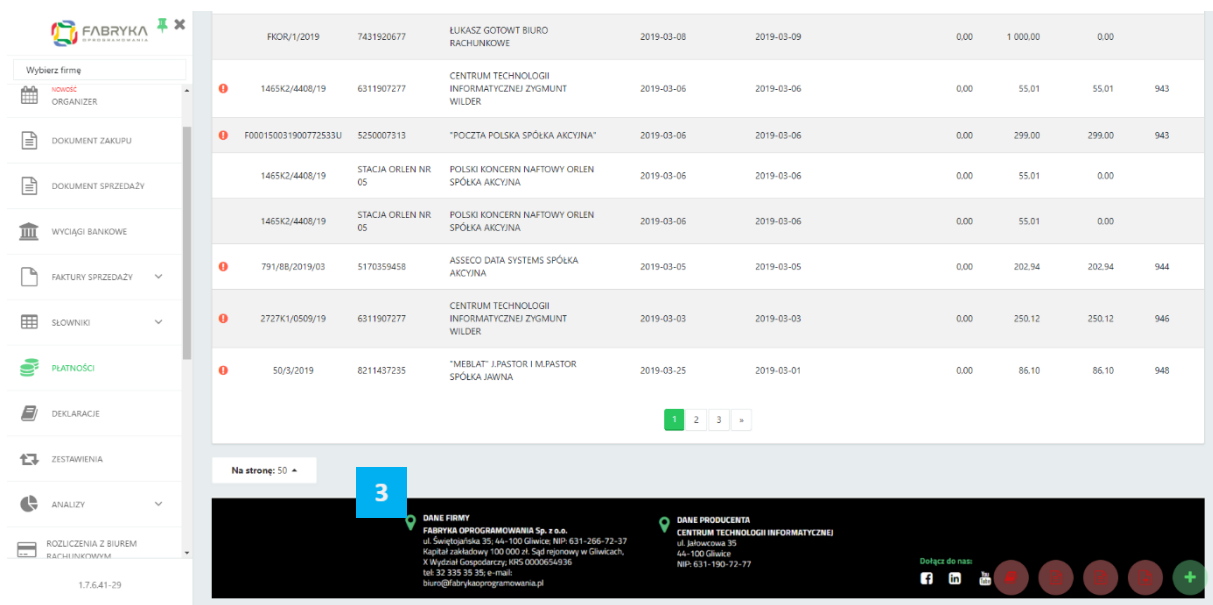

Logo stopki będzie widoczne na każdej podstronie Pulpitu Klienta (przykład poniżej) **[3]**.

# 1.7.2. Ustawienia: Konfiguracja – Ustawienia ogólne, Ustawienia zabezpieczeń, Ustawienia sesji, Notatka informacyjna

# 1.7.2.1. Ustawienia ogólne

**Maksymalny dopuszczalny rozmiar pliku (uploadowanego) –** opcja pozwala na określenie maksymalnego rozmiaru pliku przesyłanego przez klienta: 8MB, 16MB, 32MB, 64MB, 128MB.

**Przenoszenie rozliczeń z biurem do dokumentów zakupu** – w przypadku oznaczenia TAK, faktury za usługi księgowe wystawiane w Comarch ERP Optima, które trafiają do Rozliczeń z biurem rachunkowym, będą automatycznie przenoszone do dokumentów zakupu i przesyłane przez Morfeusza do Kancelarii.

**Możliwość tworzenia klientów** – aktywuje możliwość tworzenia klientów z poziomu zaplecza Pulpitu Klienta. Po zaznaczeniu tej opcji administrator Pulpitu Klienta może założyć nowych klientów. Klienci automatycznie się połączą z bazami w Kancelarii, jeżeli są dostępne.

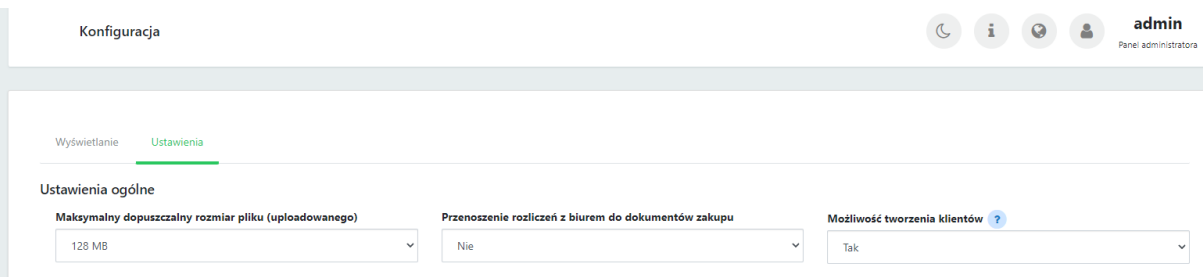

Po wybraniu ustawień, należy zatwierdzić wybór przyciskiem *Zapisz*.

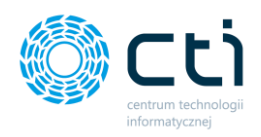

## 1.7.2.2. Ustawienia zabezpieczeń

*Zaawansowany tryb zabezpieczeń logowania* – opcja pozwala na aktywowanie systemu wygasania ważności hasła i wymuszenia na użytkowniku zmiany na nowe. Aby aktywować należy wybrać opcję *Włącz [1]* oraz ustawić ilość dni w pozycji *Ważność hasła (dni) [2]*.

*Możliwość cofnięcia daty w fakturach (dni)* – po wpisaniu ilości dni program będzie pozwalał użytkownikom na wystawienie faktury sprzedaży z datą wsteczną **[3]**. Jest to ustawienie globalne i działa dla wszystkich użytkowników.

Wprowadzone zmiany należy zatwierdzić przyciskiem *Zapisz.*

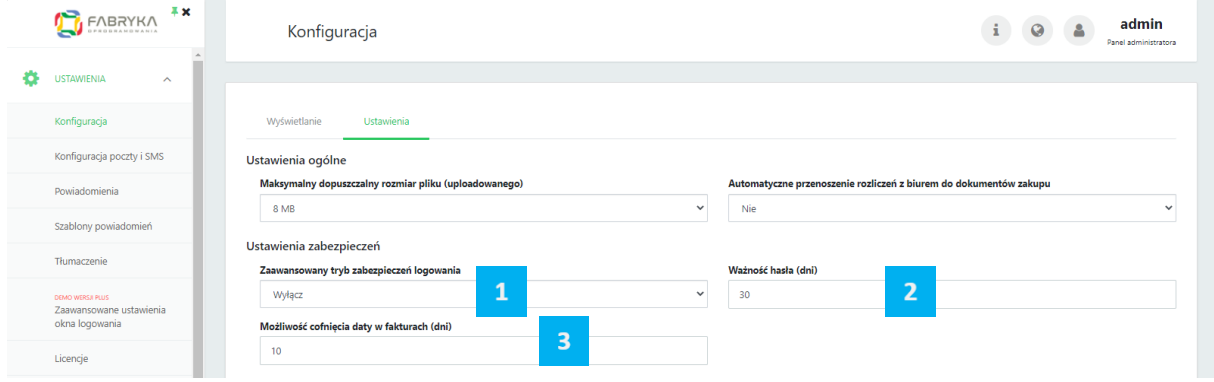

## 1.7.2.3. Ustawienia sesji

*Ustawienia sesji* – aby ustawić wygasanie sesji logowania użytkowników należy aktywować opcję *Automatyczne wylogowywanie* → *Włącz [1]* oraz wpisać ilość minut w polu *Ważność sesji* w zakresie 1-120 minut **[2]**.

Wprowadzone zmiany należy zatwierdzić przyciskiem *Zapisz.*

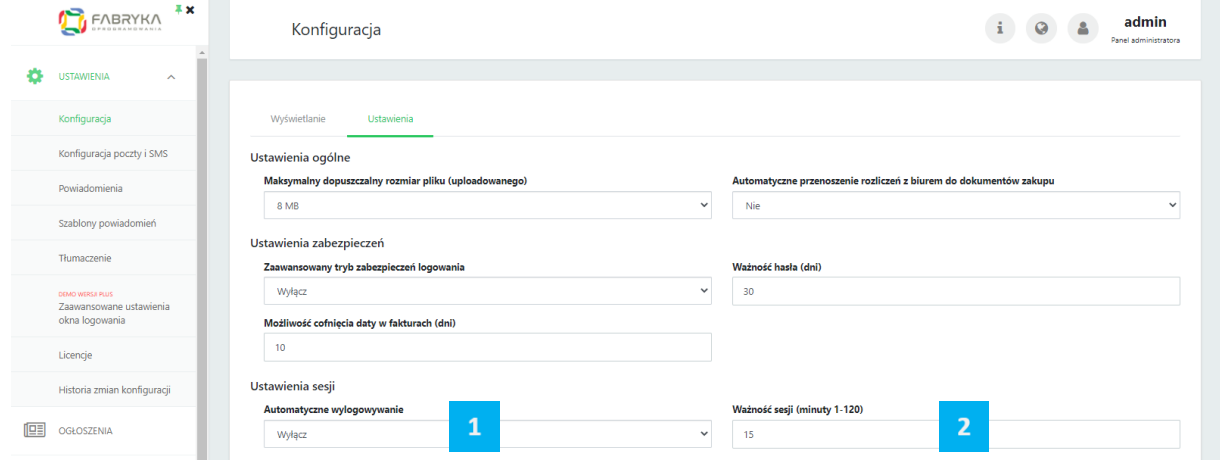

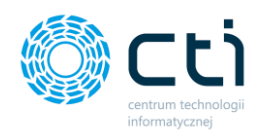

# 1.7.2.4. Notatka informacyjna

W ustawieniach można aktywować notatkę informacyjną dla klientów Biura Rachunkowego.

W tym celu należy aktywować opcję: *Włącz notatkę informacyjną* → *Włącz [1]* oraz w polu edytora wpisać *Treść [2]*, którą administrator chce wyświetlać klientom. W treści można wpisać dowolną treść, a także użyć takich opcji jak podlinkowany adres e-mail, bieżąca data oraz godzina.

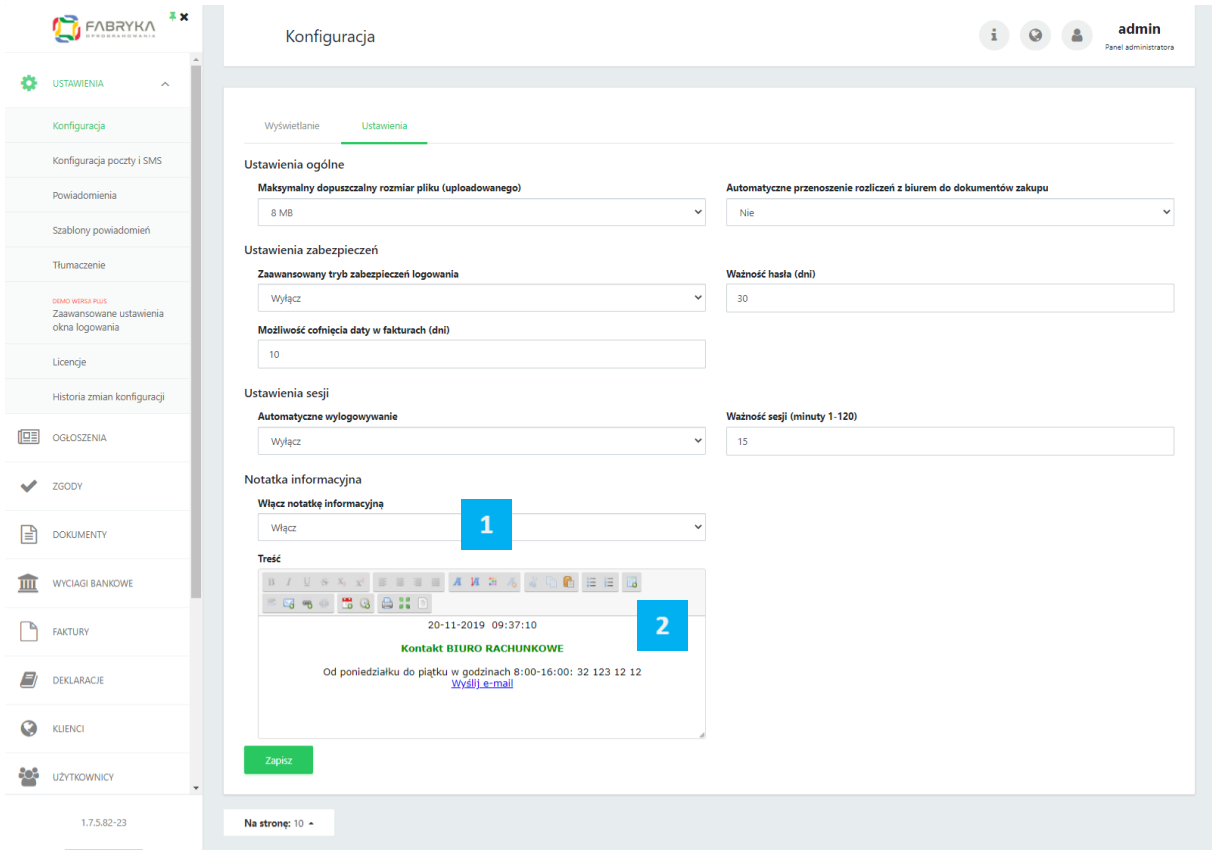

Wprowadzone zmiany należy zatwierdzić przyciskiem *Zapisz.*

Notatka informacyjna, będzie dostępna pod ikoną telefonu w górnym menu po stronie Pulpitu Klienta na każdym widoku podstrony.

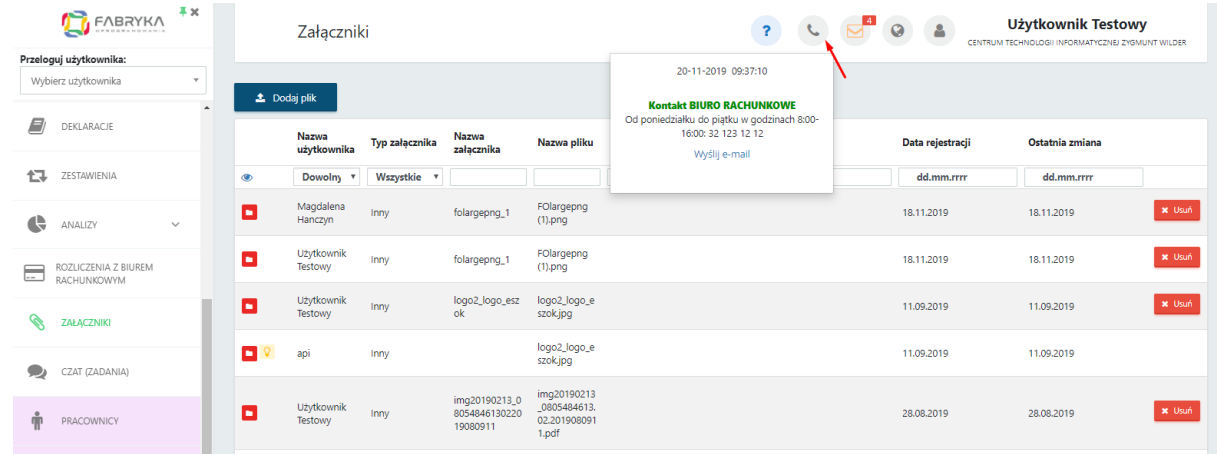

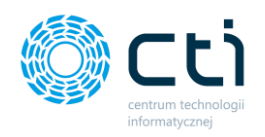

# 1.7.3. Ustawienia: Konfiguracja organizera (wersja Pulpit Klienta Plus)

Administrator Pulpitu Klienta Plus może udzielić dostępu swoim Klientom do Organizera, a także skonfigurować powiadomienia (wydarzenia) udostępniane zarówno przez Klienta dla biura rachunkowego jak i powiadomienia udostępniane przez biuro rachunkowe dla Klienta.

Administrator w *Ustawieniach -> Konfiguracja organizera -> konfiguracja organizera ogólna* może włączyć wysyłanie powiadomień przez Klienta jak i przez biuro rachunkowe. Naniesione zmiany należy potwierdzić przyciskiem *Zapisz* .

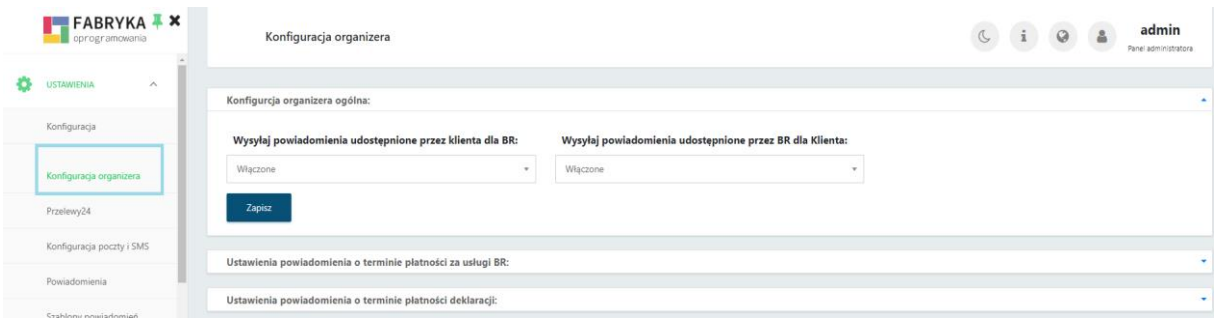

W *Ustawieniach -> Konfiguracja organizera -> Ustawienia powiadomienia o terminie płatności za usługi bura rachunkowego* Administrator może włączyć *automatyczne powiadamianie o terminie płatności za usługi biura rachunkowego*. Dzięki temu po wystawieniu faktury sprzedaży przez biuro rachunkowe, w organizerze na terminarzu Klienta założy się wydarzenie w dniu płatności faktury, informujące o nowym rozliczeniu.

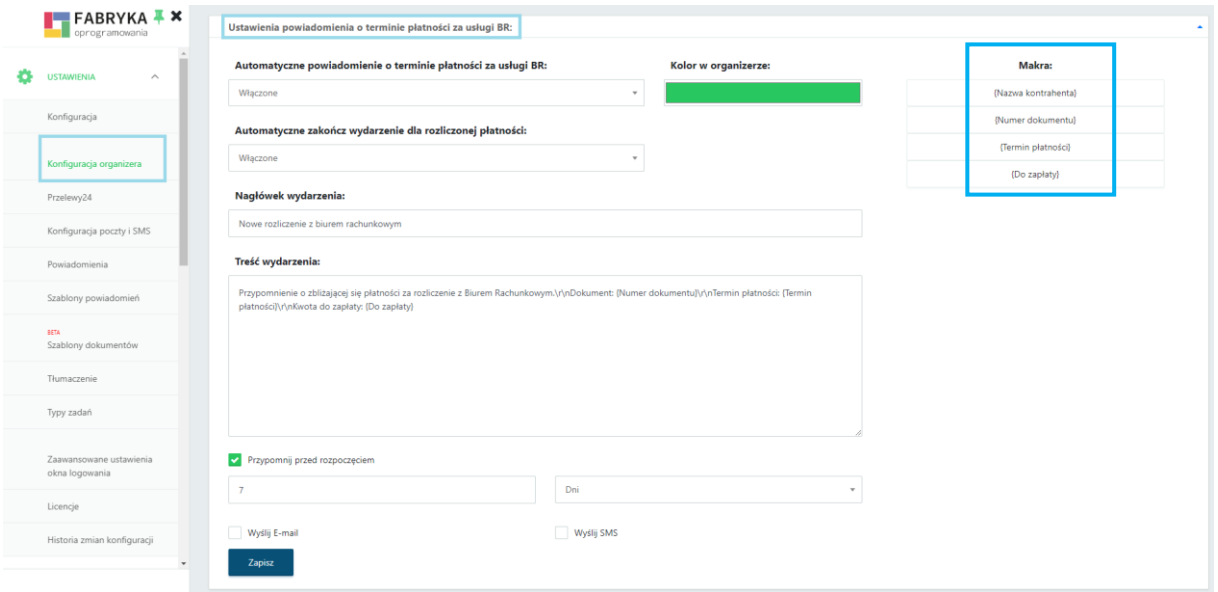

Administrator może ustawić *automatyczne zakończenie wydarzenia dla rozliczonej płatności* oraz wybrać *kolor w organizerze* dla wydarzenia z dostępnej palety kolorów.

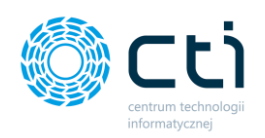

Przygotowany szablon *treści wydarzenia* może zostać zmieniony przez Administratora, dostępne są również makra systemowe, dzięki którym program sam podstawi dane zaciągnięte z systemu księgowego w momencie wystawienia faktury sprzedaż dla danego Klienta. Istnieje możliwość *ustawienia przypomnienia przed rozpoczęciem* wydarzenia określając ilość minut, godzin, dni oraz sposobu wysłania przypomnienia e-mail czy SMS. Wszystkie naniesione zmiany należy potwierdzić przyciskiem *Zapisz.*

W *Ustawieniach -> Konfiguracja organizera -> ustawienia powiadomienia o terminie płatności deklaracji* Administrator może automatyczne włączyć wysyłkę powiadomień oraz automatyczne zakładanie wydarzenia w Organizerze o zbliżającej się płatności deklaracji. W aplikacji przygotowany jest szablon powiadomienia/wydarzenia. Przygotowaną treść można zmienić według własnych potrzeb oraz wykorzystać przygotowane makra systemowe

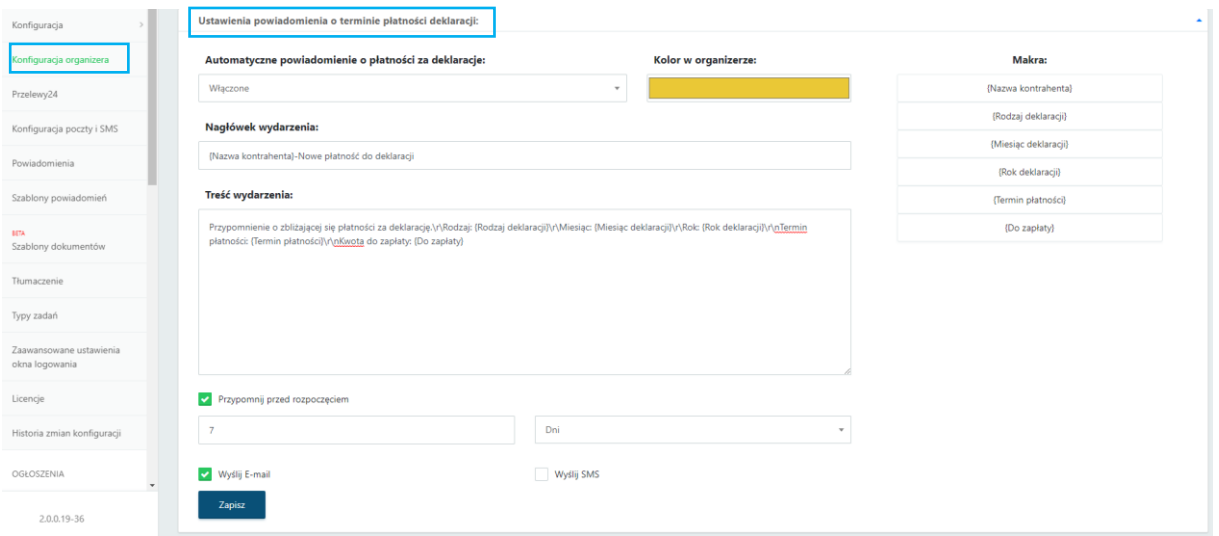

Istnieje możliwość *ustawienia przypomnienia przed rozpoczęciem* wydarzenia określając ilość minut, godzin, dni oraz sposobu wysłania przypomnienia e-mail czy SMS. Wszystkie naniesione zmiany należy potwierdzić przyciskiem *Zapisz.*

# 1.7.4. Ustawienia: Przelewy24

Funkcja **Przelewy24** umożliwia klientom Pulpitu Klienta opłacać online faktury wystawione przez biuro rachunkowe w Comarch ERP Optima i zsynchronizowane z Pulpitem Klienta. Wprowadzenie dla Klientów możliwości bezpośredniej opłaty faktur wymaga wprowadzenia danych konta do integracji Przelewy24. Jest to usługa zewnętrzna.

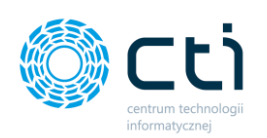

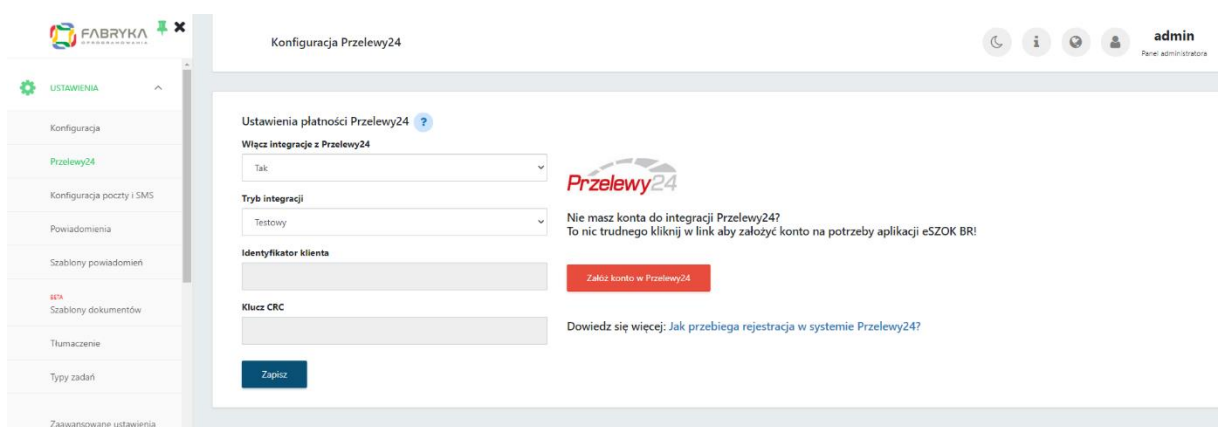

Jeżeli użytkownik posiada konto do integracji Pulpitu Klienta z Przelewy24, *Identyfikator klienta* oraz *Klucz CRC* należy wprowadzić w zakładce Przelewy24 i następnie zatwierdzić przyciskiem **Zapisz.**

Aktywowanie integracji z Przelewy24 umożliwia klientom biura rachunkowego regulowanie opłat w zakładce *Rozliczenia z biurem rachunkowym* po kliknięciu przycisku **Zapłać.**

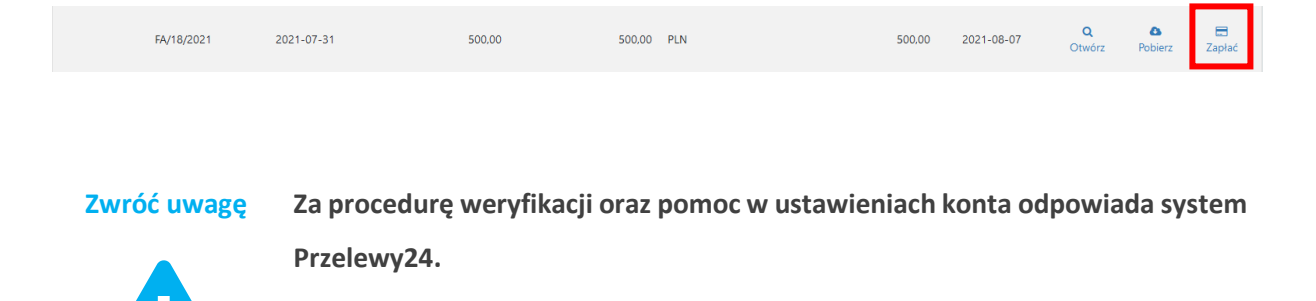

#### **Informacja dotycząca integracji z systemem Przelewy24:**

1. W przypadku posiadania aktywnego konta w systemie Przelewy24 wystarczy wybrać: *Włącz integracje z Przelewy24 -> Tak, Tryb integracji: Produkcja* oraz uzupełnić *Identyfikator klienta* oraz *Klucz CRC*.

2. Aby założyć konto w Przelewy24, wystarczy kliknąć w link rejestracyjny do panelu Przelewy24 oraz wypełnić formularz rejestracyjny.

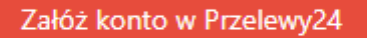

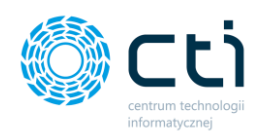

Aby mogli Państwo przyjmować płatności, konto w Przelewy24 po rejestracji wymaga weryfikacji. Konto zostanie zweryfikowane przez system Przelewy24.

3. Weryfikacja konta jest trójetapowa:

3.1. przelew weryfikacyjny (zwrotny, na kwotę 1,50 PLN)

3.2. przesłanie skanu dokumentu tożsamości właściciela firmy/beneficjentów rzeczywistych firmy

3.3. udostępnienie regulaminu usługi/przykładowego draftu umowy, jaką zawierają Państwo z klientami. Przelew weryfikacyjny oraz dokumenty należy przesłać poprzez panel Przelewy24 po zalogowaniu na stronie https://panel.przelewy24.pl.

4. W procesie weryfikacji może być konieczne utworzenie konta testowego w Pulpicie Klienta z uprawnieniami klienckimi dla osoby weryfikującej Państwa konto.

5. Po pomyślnej weryfikacji i otrzymaniu identyfikatora klienta oraz klucza CRC należy włączyć integrację w panelu administracyjnym (zobacz pkt. 1).

6. Na koncie w panelu Przelewy24 dostępne są obsługiwane formy płatności. W przypadku braku jakiejś formy płatności można zgłosić zapotrzebowanie do obsługi systemu Przelewy24.

7. Potwierdzenia e-mail dotyczące płatności można włączyć w ustawieniach konta w panelu Przelewy24.

# 1.7.5. Ustawienia: Konfiguracja poczty i SMS

Po skonfigurowaniu poczty i SMS użytkownicy mogą otrzymywać powiadomienia e-mail lub/oraz SMS m.in. o nowych deklaracjach, podatkach, nowych fakturach z biura rachunkowego, powiadomienia kadrowo-płacowe, nowych ogłoszeniach. Wysyłanie powiadomień mailowych oraz powiadomień SMS do klientów posiadających konto w Pulpicie Klienta jest możliwe po przypisaniu do nich odpowiednich uprawnień, konfiguracji serwera poczty e-mail i serwera SMS oraz aktywacji systemu powiadomień.

**Zwróć uwagę** Powiadomienia e-mail oraz SMS wymagają:

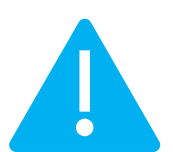

- nadania uprawnień użytkownikom, do których administrator chce wysyłać powiadomienia (edycja użytkowników)
- uzupełnionych danych na koncie klienta: adres e-mail oraz (opcjonalnie, do powiadomień SMS) numer telefonu komórkowego

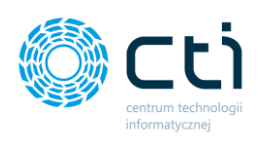

• aktywacji systemu powiadomień z poziomu *Ustawienia* → *Powiadomienia*.

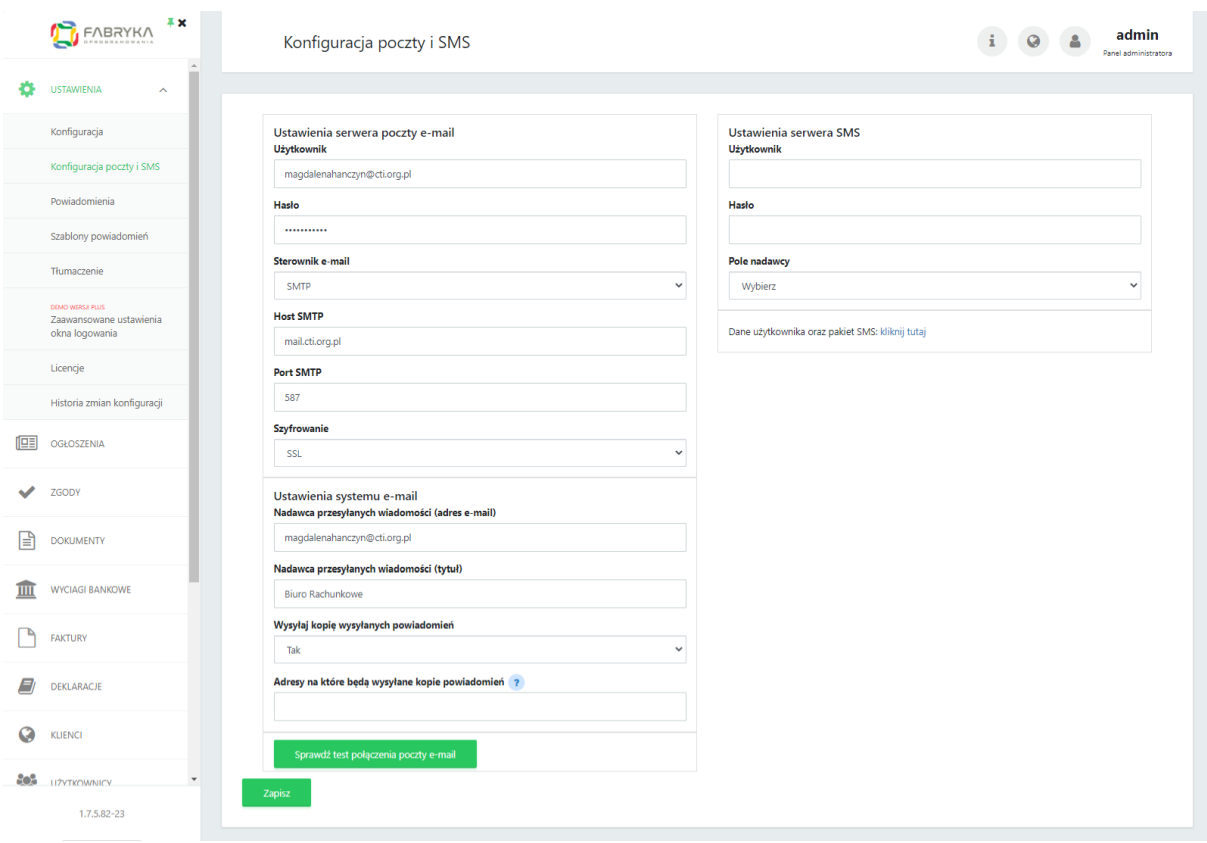

# 1.7.5.1. Konfiguracja poczty

W celu konfiguracji ustawień serwera poczty e-mail należy przejść do sekcji *Ustawienia* w panelu administracyjnym → zakładki *Konfiguracja poczty i SMS* oraz wypełnić dane zgodnie z ustawieniami serwera poczty e-mail: użytkownik (adres mailowy, z którego będą wysyłane powiadomienia do klientów), hasło, sterownik e-mail, host SMTP, port SMTP, szyfrowanie. Po uzupełnieniu danych należy zatwierdzić przyciskiem *Zapisz*.

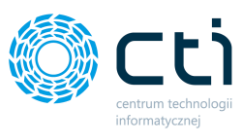

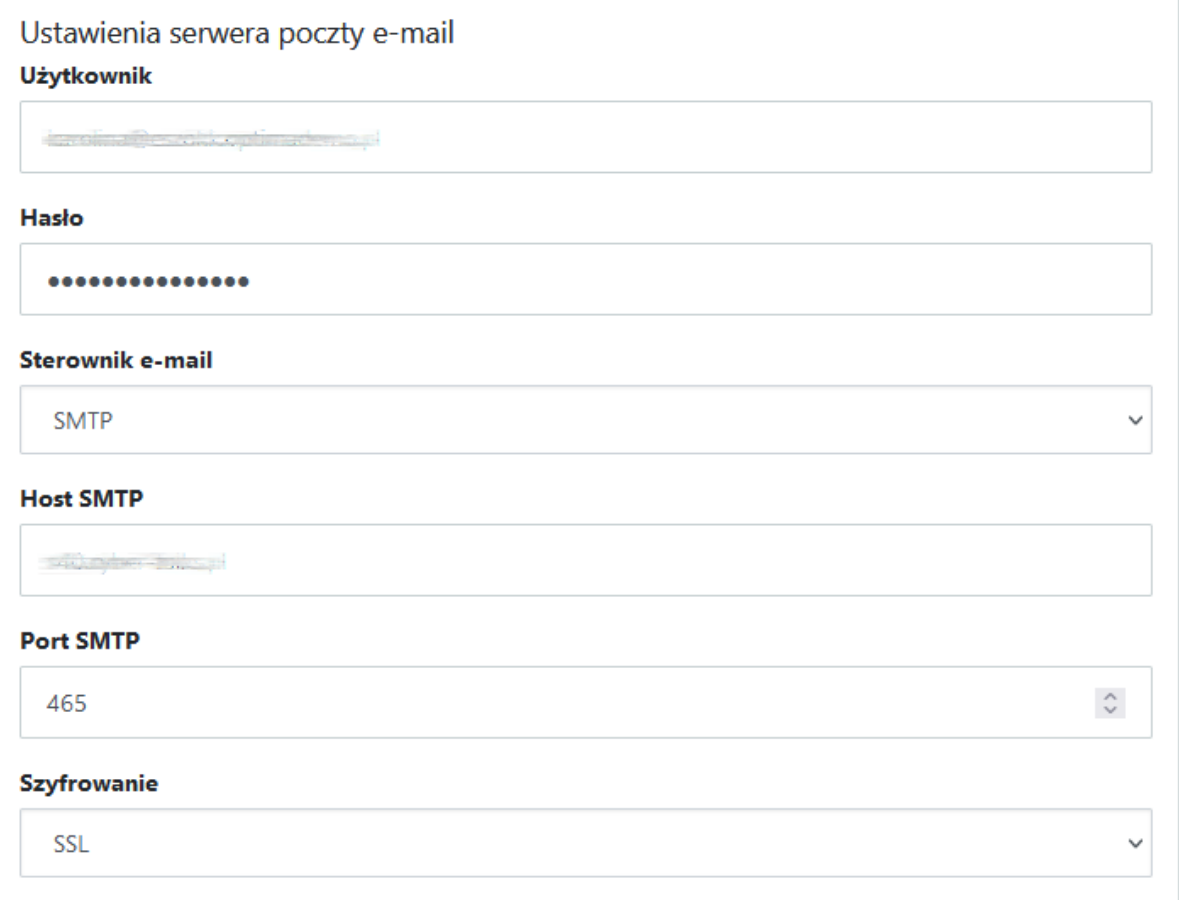

# 1.7.5.2. Ustawienia systemu e-mail

- **Nadawca przesyłanych wiadomości (adres e-mail) –** należy wpisać adres e-mail, z którego będą wysyłane powiadomienia e-mail (adres BR)
- **Nadawca przesyłanych wiadomości (tytuł) –** należy wpisać nazwę nadawcy powiadomienia email (adres BR)
- **Wysyłaj kopię wysyłanych powiadomień (Tak/Nie)**
- **Adresy, na które będą wysyłane kopie powiadomień** (w przypadku więcej niż jednego adresu e-mail do wysyłki kopii, należy oddzielić je średnikiem)

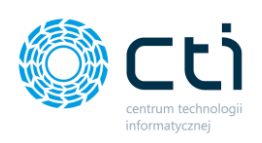

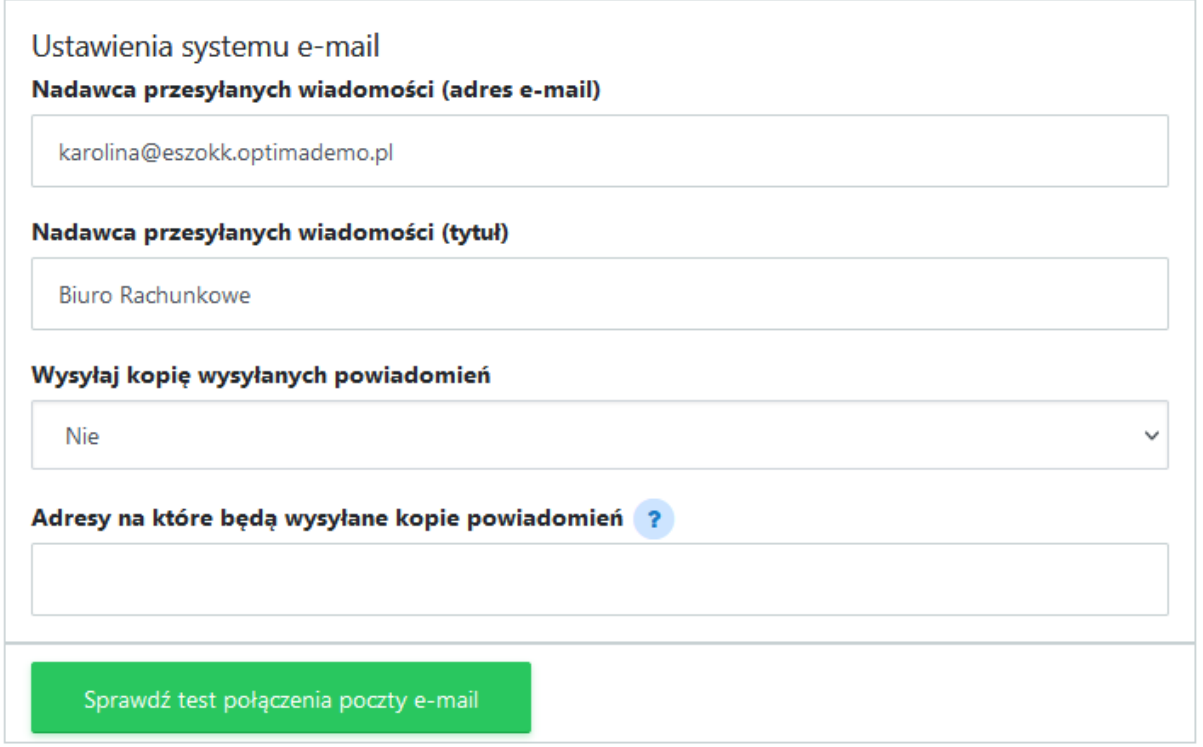

Zmianę ustawień należy zatwierdzić przyciskiem *Zapisz* na dole strony.

Po skonfigurowaniu serwera poczty e-mail można wysłać testową wiadomość e-mail, klikając przycisk: *Sprawdź test połączenia poczty e-mail*. Jeśli konfiguracja została wykonana prawidłowo, wyświetli się poniższy komunikat, a na adres e-mail podany w konfiguracji zostanie wysłana wiadomość testowa. Jeśli konfiguracja jest błędna, należy zweryfikować poprawność wprowadzonych danych.

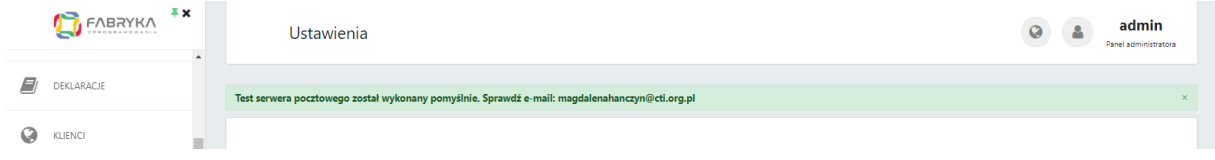

**Zwróć uwagę** Niektóre serwery poczty wymagają **generowania hasła do aplikacji zewnętrznych**, należy to sprawdzić i skonfigurować po stronie używanego serwera poczty e-mail, przykładowo:

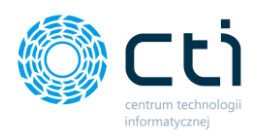

### **PRZYKŁAD: Konfiguracja poczty Gmail:**

1. ustawienia, które należy wpisać do Pulpitu Klienta eSZOK: <https://support.google.com/mail/answer/7126229?hl=pl>

2. jeśli użytkownik ma standardowy tryb logowania, należy zaznaczyć po zalogowaniu na konto Google: "Zezwalaj na mniej bezpieczne aplikacje" <https://myaccount.google.com/lesssecureapps>

3. jeśli użytkownik ma weryfikację dwuetapową, należy wygenerować indywidualne hasło dla aplikacji zgodnie z instrukcją poniżej. To hasło należy wpisać do ustawień Pulpitu Klienta eSZOK: <https://support.google.com/accounts/answer/185833>

# 1.7.5.3. Konfiguracja serwera SMS

Aby możliwa była obsługa serwera SMS, niezbędne jest konto w serwisie SMS: <https://serwersms.pl/> oraz wykupiony pakiet SMS.

W celu konfiguracji ustawień serwera SMS należy przejść do sekcji *Ustawienia* w panelu administracyjnym → zakładki *Konfiguracja poczty i SMS* oraz wypełnić dane zgodnie z ustawieniami serwera SMS: użytkownik, hasło oraz pole nadawcy, który będzie wyświetlał się jako nadawca w przesłanym powiadomieniu SMS. Po uzupełnieniu danych należy zatwierdzić przyciskiem *Zapisz*.

# 1.7.6. Ustawienia: Powiadomienia

**Zwróć uwagę** Powiadomienia e-mail oraz SMS wymagają:

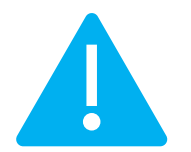

- nadania uprawnień użytkownikom, do których administrator chce wysyłać powiadomienia (edycja użytkowników)
- uzupełnionych danych na koncie klienta: adres e-mail oraz (opcjonalnie, do powiadomień SMS) numer telefonu komórkowego aktywacji systemu powiadomień z poziomu Ustawienia  $\rightarrow$  Powiadomienia

**Po skonfigurowaniu serwera poczty należy przejść do ustawień powiadomień w sekcji Ustawienia** → **Powiadomienia** → **Ustawienia powiadomień e-mail. Administrator ustawia tutaj zakres powiadomień e-mail – są to ustawienia globalne. Dodatkowo każdy z użytkowników musi posiadać odpowiednie uprawnienie.** Uruchomienie powiadomień konkretnym klientom aktywuje się w

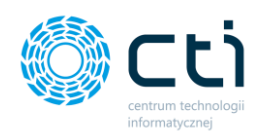

uprawnieniach danego użytkownika (*użytkownicy* → *edycja użytkownika szczegóły* → *podstawowe dane* → *powiadomienia e-mail*).

# 1.7.6.1. Ustawienia powiadomień e-mail

*Aktywacja systemu e-mail* – w tej sekcji należy aktywować lub wyłączyć wybrany rodzaj powiadomień poprzez wybranie z listy opcji *Tak* lub *Nie*

Ustawienia powiadomień e-mail ?

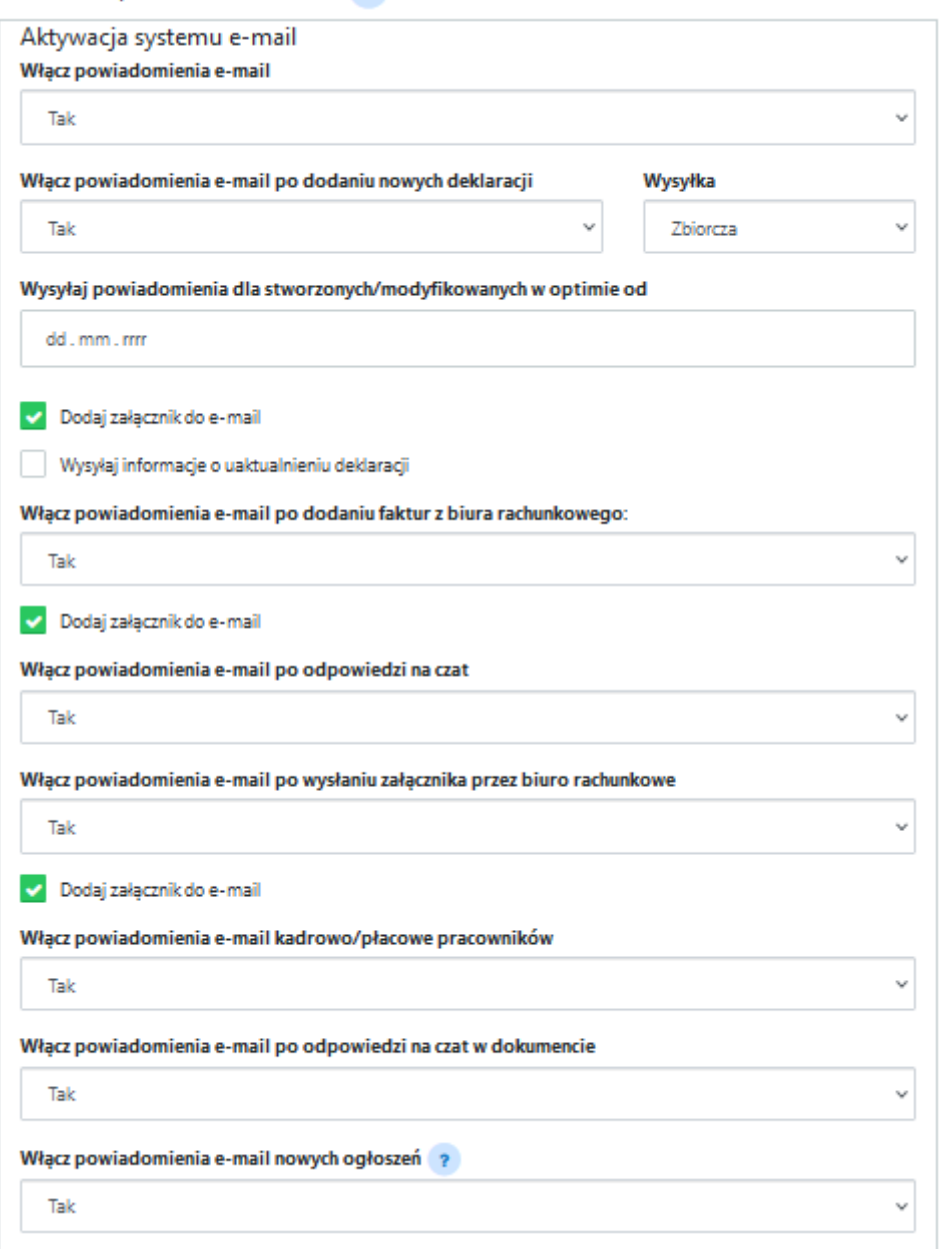

• **Włącz powiadomienia e-mail (Tak/Nie) –** ta opcja aktywuje lub dezaktywuje system powiadomień e-mail. Po wybraniu opcji *Nie* pozostałe opcje ustawień powiadomień mailowych będą dezaktywowane. Po wybraniu opcji *Tak* administrator będzie mógł przejść do kolejnych ustawień.

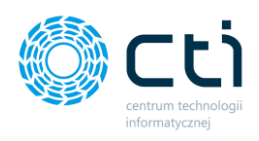

- **Włącz powiadomienia e-mail po dodaniu nowych deklaracji (Tak/Nie)**
- **Wysyłaj powiadomienia dla stworzonych/modyfikowanych w Optimie od –** użytkownik może określić od jakiej daty ma dochodzić do przesyłania powiadomień o deklaracjach w zależności od daty utworzenia lub modyfikacji dokumentu w Comarch ERP Optima.
- **Wysyłka – Zbiorcza/Pojedyncza –** administrator może określić czy deklaracje mają być wysyłane do klienta jedną zbiorczą wiadomością czy każda deklaracja oddzielną. **Dodaj załącznik do e-mail** – po zaznaczeniu tej opcji do wysyłanego powiadomienia zostanie załączony plik z deklaracją. Brak zaznaczenia prześle powiadomienie e-mail bez załącznika. Klient będzie mógł po kliknięciu w link zalogować się do Panelu Klienta, aby pobrać plik. **Wysyłaj informacje o uaktualnieniu deklaracji** – w przypadku dokonaniu zmian w deklaracji klient może otrzymać dodatkowe powiadomienie e-mail o zmianach w deklaracji.
- **Włącz powiadomienia e-mail po dodaniu faktur z biura rachunkowego (Tak/Nie) Dodaj załącznik do e-mail** – po zaznaczeniu tej opcji do wysyłanego powiadomienia zostanie dodany załącznik z fakturą. Brak zaznaczenia prześle powiadomienie bez załącznika. Klient będzie mógł po kliknięciu w link zalogować się do Panelu Klienta, aby pobrać plik.
- **Włącz powiadomienia e-mail po odpowiedzi na czat (Tak/Nie)**
- **Włącz powiadomienia e-mail po wysłaniu załącznika przez biuro rachunkowe (Tak/Nie) Dodaj załącznik do e-mail** – po zaznaczeniu tej opcji do wysyłanego powiadomienia zostanie dodany załącznik. Brak zaznaczenia prześle powiadomienie bez załącznika. Klient będzie mógł po kliknięciu w link zalogować się do Panelu Klienta, aby pobrać plik.
- **Włącz powiadomienia e-mail kadrowo/płacowe pracowników (Tak/Nie)**
- **Włącz powiadomienia e-mail po odpowiedzi na czat w dokumencie (Tak/Nie)**
- **Włącz powiadomienia e-mail nowych ogłoszeń (Tak/Nie)**

Zmianę ustawień należy zatwierdzić przyciskiem *Zapisz* na dole strony.

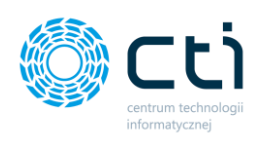

### 1.7.6.2. Ustawienia ostrzeżeń menu pracownicy

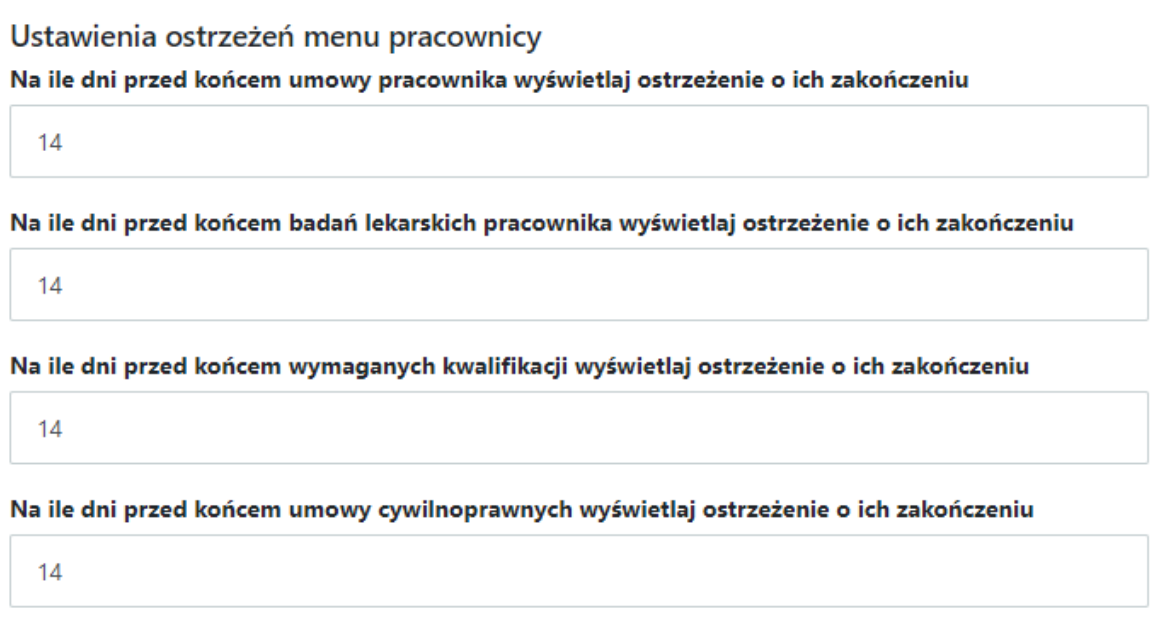

W każdym z poniższych powiadomień należy wpisać liczbę dni, przed upływem których będą wyświetlane ostrzeżenia o zakończeniu terminów.

- **Na ile dni przed końcem umowy pracownika wyświetlaj ostrzeżenie o ich zakończeniu**
- **Na ile dni przed końcem badań lekarskich pracownika wyświetlaj ostrzeżenie o ich zakończeniu**
- **Na ile dni przed końcem wymaganych kwalifikacji wyświetlaj ostrzeżenie o ich zakończeniu**
- **Na ile dni przed końcem umowy cywilnoprawnych wyświetlaj ostrzeżenie o ich zakończeniu**

Zmianę ustawień należy zatwierdzić przyciskiem *Zapisz* na dole strony.

## 1.7.6.3. Ustawienia powiadomień SMS

W tej sekcji należy aktywować lub wyłączyć wybrany rodzaj powiadomień poprzez wybranie z listy opcji *Tak* lub *Nie.*

Aby możliwa była obsługa serwera SMS, niezbędne jest konto w serwisie SMS: <https://serwersms.pl/> oraz wykupiony pakiet SMS.

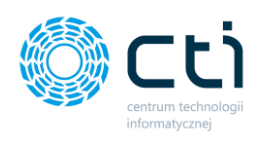

## Ustawienia powiadomień SMS ?

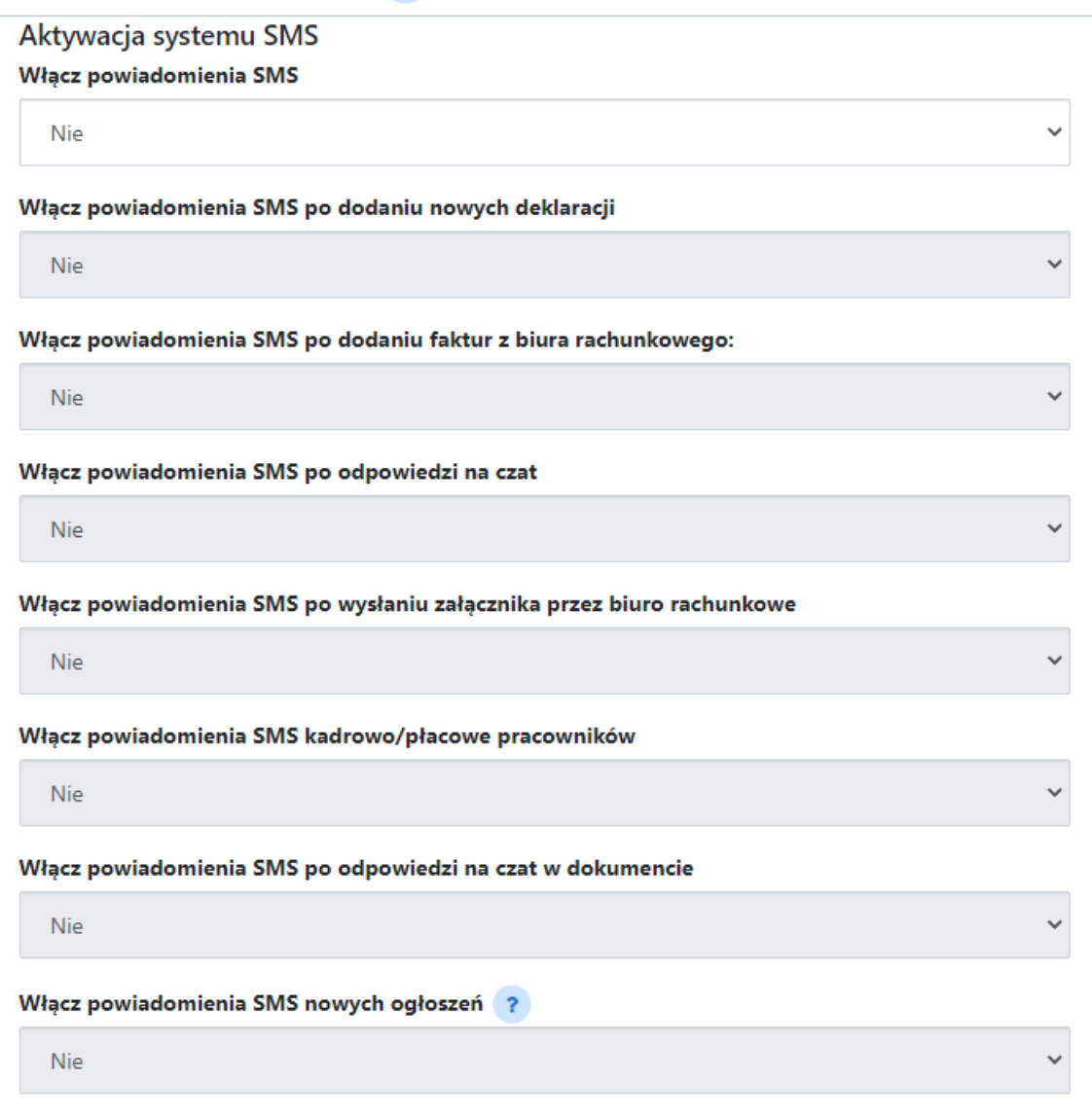

- **Włącz powiadomienia SMS** *-* ta opcja aktywuje lub dezaktywuje system powiadomień SMS.
- **Włącz powiadomienia SMS po dodaniu nowych deklaracji (Tak/Nie)**
- **Włącz powiadomienia SMS po dodaniu faktur z biura rachunkowego (Tak/Nie)**
- **Włącz powiadomienia SMS po odpowiedzi na czat (Tak/Nie)**
- **Włącz powiadomienia SMS po wysłaniu załącznika przez biuro rachunkowe (Tak/Nie)**
- **Włącz powiadomienia SMS kadrowo/płacowe pracowników (Tak/Nie)**
- **Włącz powiadomienia SMS po odpowiedzi na czat w dokumencie (Tak/Nie)**

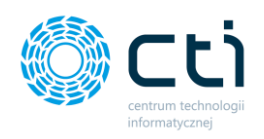

Zmianę ustawień należy zatwierdzić przyciskiem *Zapisz* na dole strony.

## 1.7.6.4. Ustawienia powiadomień systemowych (koperta)

Po aktywowaniu powiadomień użytkownik będzie otrzymywał powiadomienia w systemie w górnym pasku menu (ikona koperty).

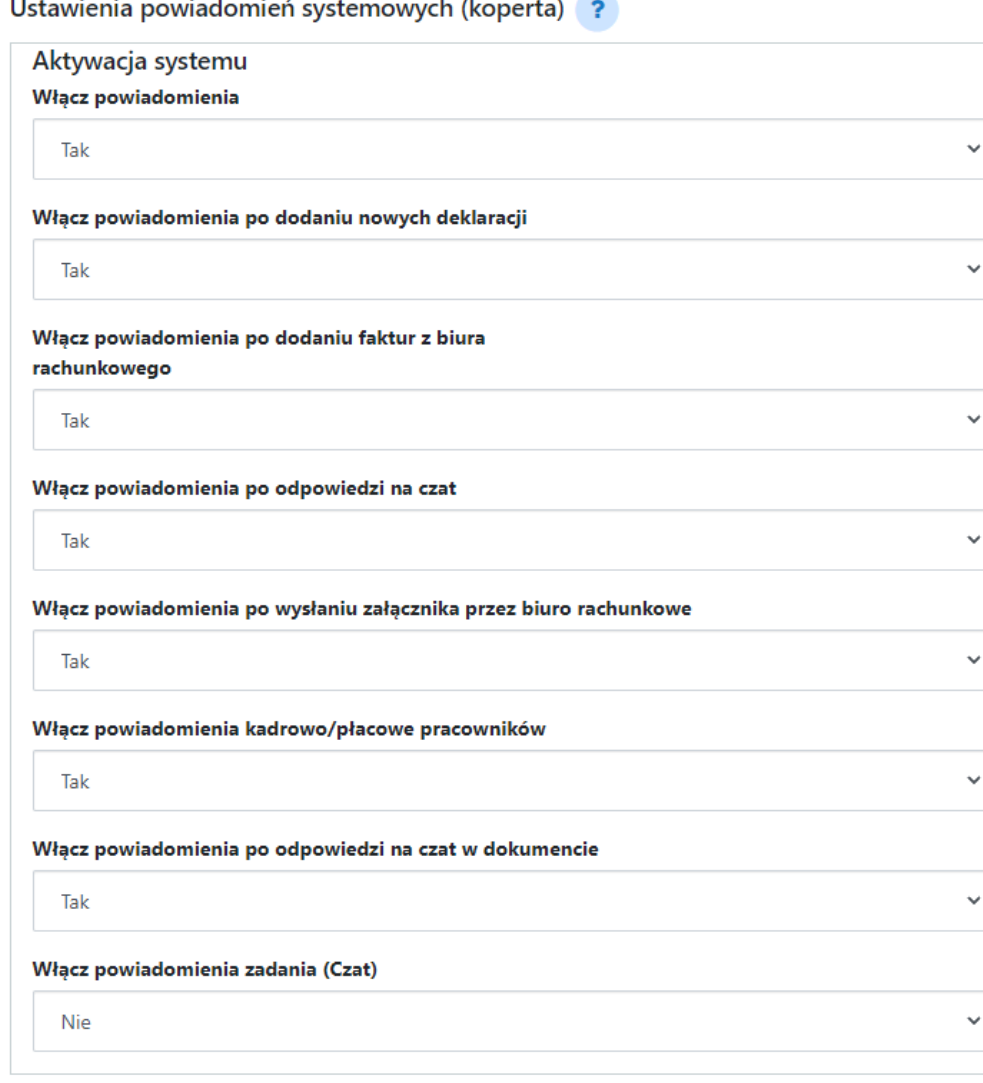

- **Włącz powiadomienia (Tak/Nie) –** ta opcja aktywuje lub dezaktywuje system powiadomień email.
- **Włącz powiadomienia po dodaniu nowych deklaracji (Tak/Nie)**
- **Włącz powiadomienia po dodaniu faktur z biura rachunkowego (Tak/Nie)**
- **Włącz powiadomienia po odpowiedzi na czat (Tak/Nie)**
- **Włącz powiadomienia po wysłaniu załącznika przez biuro rachunkowe (Tak/Nie)**
- **Włącz powiadomienia kadrowo/płacowe pracowników (Tak/Nie)**
- **Włącz powiadomienia po odpowiedzi na czat w dokumencie (Tak/Nie)**

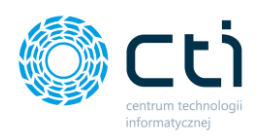

#### Zmianę ustawień należy zatwierdzić przyciskiem *Zapisz* na dole strony.

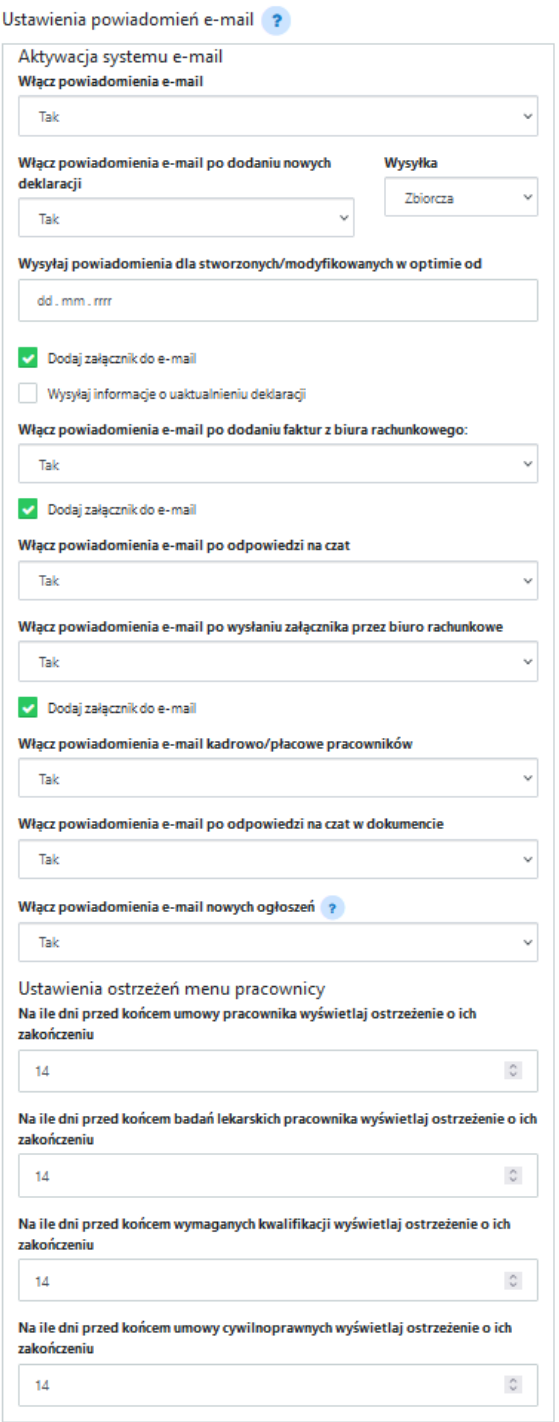

Ustawienia powiadomień SMS ?

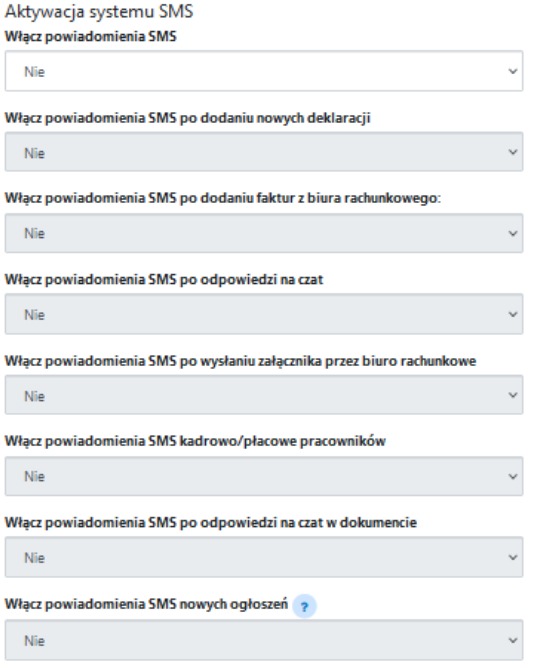

Ustawienia powiadomień systemowych (koperta) ?

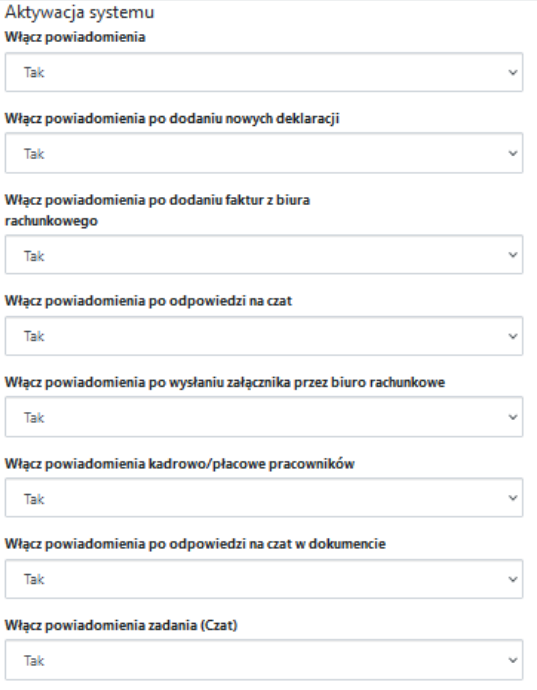

Zapisz

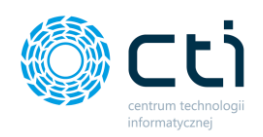

# 1.7.7. Ustawienia: Szablony powiadomień

Powiadomienia e-mail oraz powiadomienia SMS wysyłane są zgodnie z szablonami domyślnymi. W panelu administracyjnym można ustawić własny szablon powiadomienia SMS/e-mail dla każdego rodzaju powiadomienia. W tym celu należy przejść do sekcji *Ustawienia* → *Szablony powiadomień*.

Dostępne szablony powiadomień:

- Ustawienia szablonu głównego
- Szablon wiadomości wysłanej po przesłaniu nowej deklaracji
- Szablon wiadomości wysyłanej po dodaniu faktur z biura rachunkowego
- Szablon wiadomości wysyłanej po wysłaniu załącznika przez administratora
- Szablon wiadomości wysyłanej po odpowiedzi na czat
- Szablon wiadomości wysyłanej po odpowiedzi na czat w dokumencie
- Szablon wiadomości powiadomień kadrowo/płacowych
- Szablon wiadomości wysyłania danych do logowania
- Szablony ogłoszenia
- Szablon organizera
- Szablon organizera powiadomienia o terminie płatności za usługi BR
- Szablon organizera powiadomienia o terminie deklaracji

Administrator może ustawić **szablony powiadomień SMS** poprzez wpisanie treści SMS w *polu treści* pod każdym rodzajem powiadomienia SMS *[1]*.

Administrator może ustawić **szablony powiadomień SMS** *z użyciem dostępnych makr*.

Administrator może ustawić **szablony powiadomień e-mail** poprzez edycję w oknie *edytora wiadomości oraz z użyciem dostępnych makr*.

W polu **Temat wiadomości e-mail**, administrator może zmienić domyślny tytuł powiadomienia e-mail **[2]**.

W **edytorze e-mail** administrator ma możliwość edycji treści **[3]** oraz wstawiania makr dostępnych po prawej stronie edytora **[4]**.

Wybrane **makra** można kopiować do schowka poprzez kliknięcie w wybrane makro z listy oraz wklejenie w odpowiednie miejsce w edytorze lub za pomocą metody "przeciągnij-upuść", przeciągając

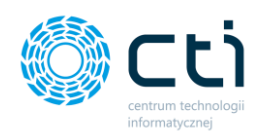

wybrane makro w odpowiednie miejsce w edytorze tekstu. Pod edytorem wiadomości każdego z powiadomień, administrator może:

- przywrócić szablon domyślny (*Wczytaj domyślny szablon*) **[5]**
- przywrócić ostatnio zapisany (*Wczytaj ostatnio zapisany szablon*) **[6]**
- oraz przetestować wysyłkę szablonu na e-mail (*Wyślij testowy szablon na e-mail*) **[7]**

Wprowadzone zmiany należy zatwierdzić przyciskiem *Zapisz [8]* dostępnym na dole każdego z szablonów.

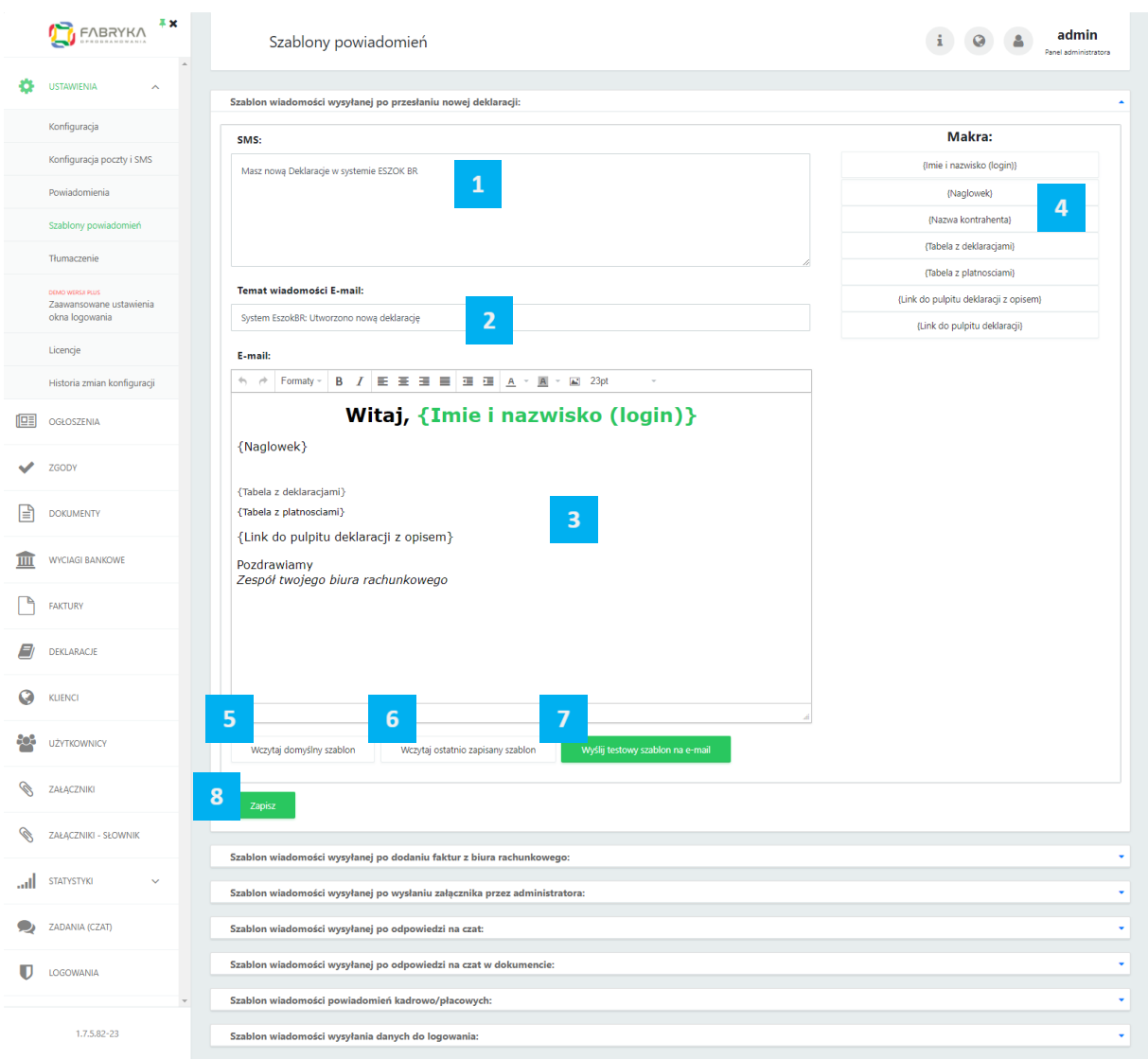

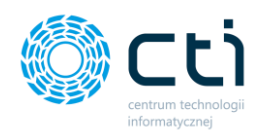

## 1.7.7.1. Ustawienia szablonu głównego

Administrator może skonfigurować wygląd szablonu głównego powiadomień mailowych.

Po rozwinięciu sekcji **Ustawienia szablonu głównego** jest dostępny domyślny szablon powiadomień mailowych:

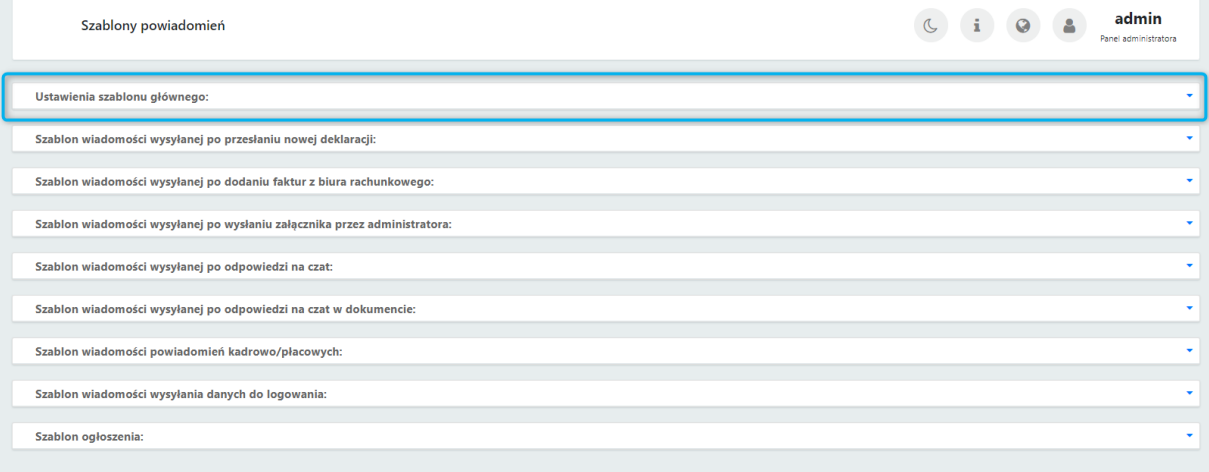

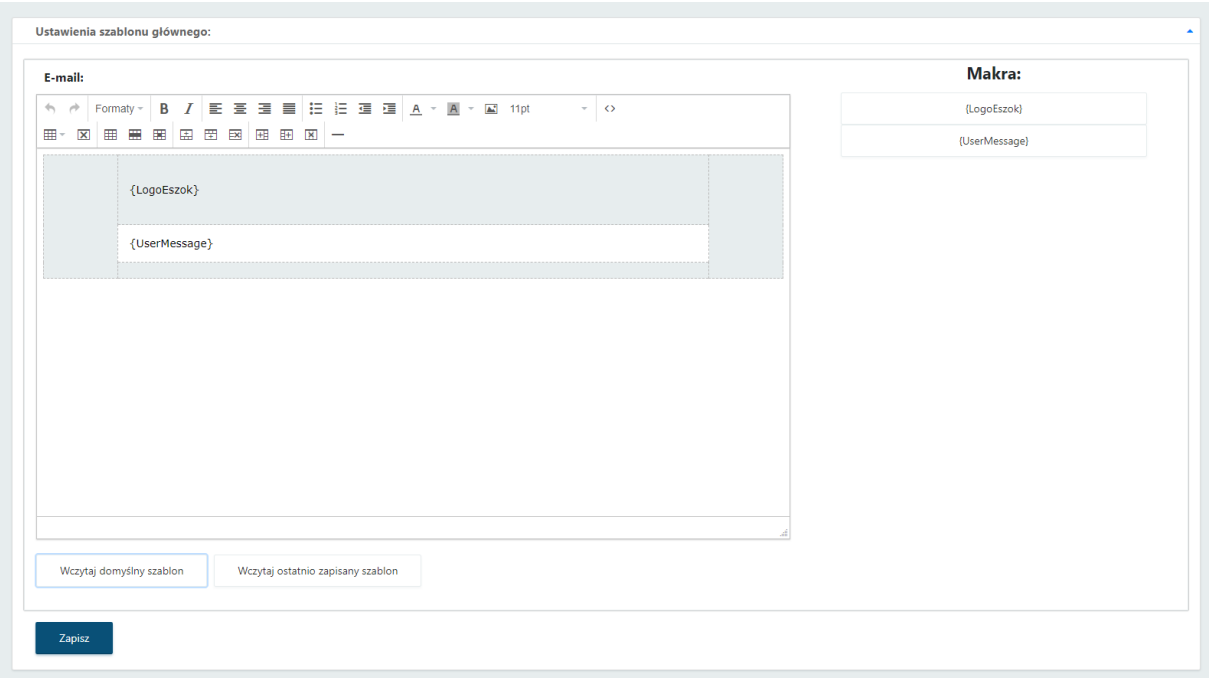

Aby skonfigurować wygląd oraz treść szablonu, administrator może użyć panelu narzędzi dostępnego nad formatką powiadomienia, gdzie może zmieniać elementy takie jak formatowania, czcionki, tabele. Dodatkowo pod przyciskiem **KOD ŹRÓDŁOWY** administrator może wprowadzić zmiany bezpośrednio w **kodzie HTML**, zmieniając np. kolorystykę tła powiadomienia głównego, np.:

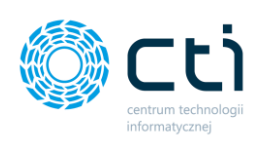

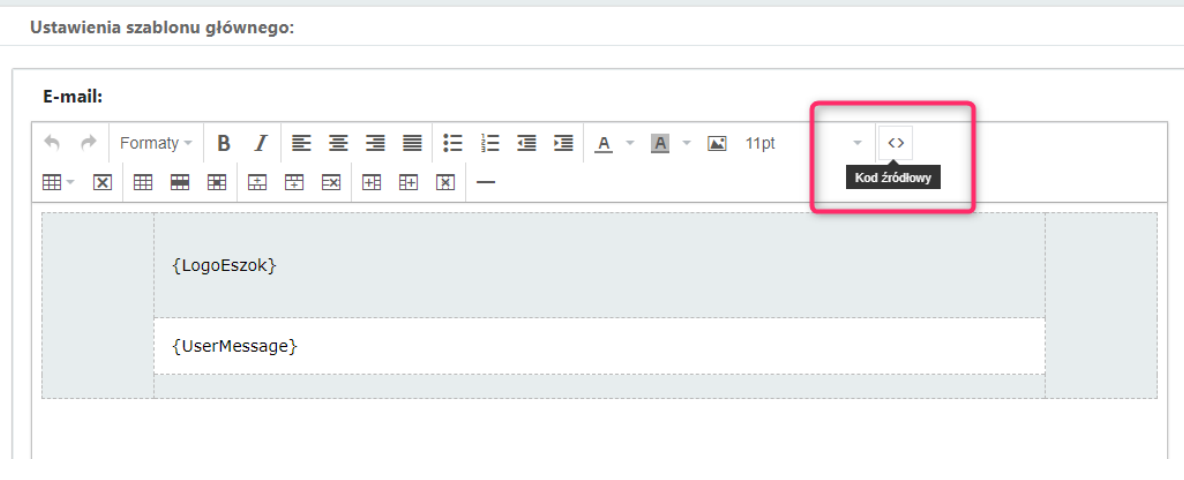

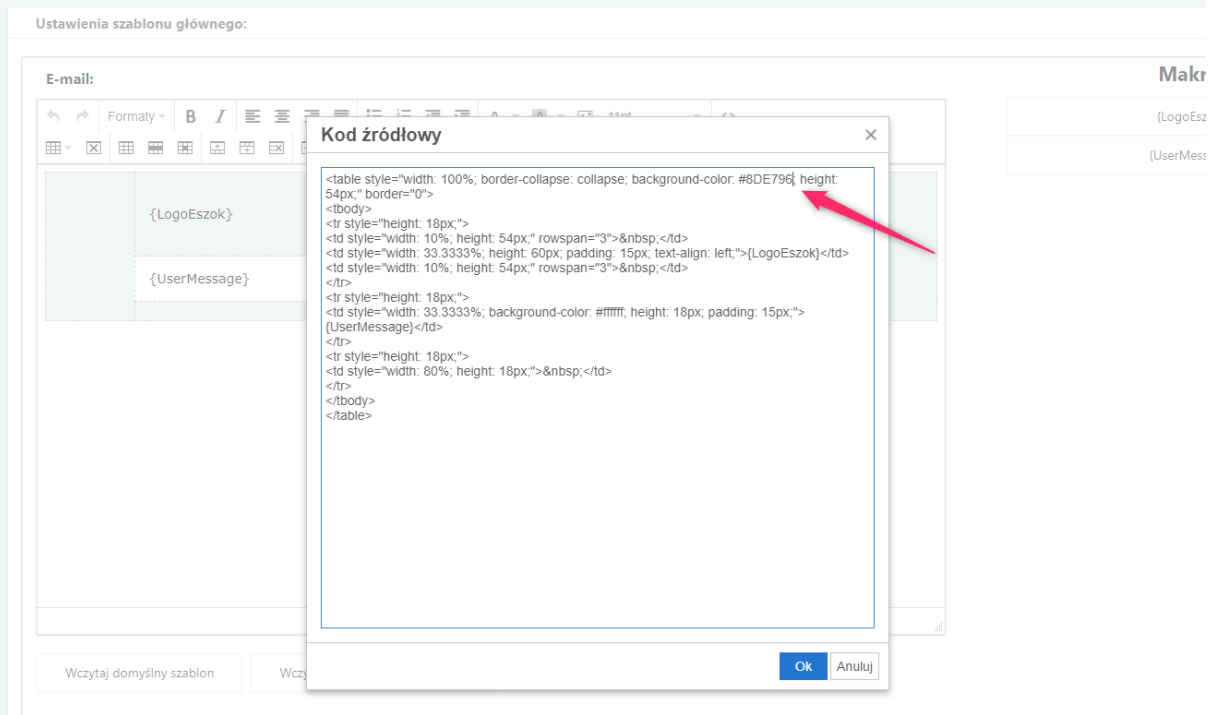

Zmiany wprowadzone w kodzie źródłowym strony należy zatwierdzić przyciskiem **OK**.

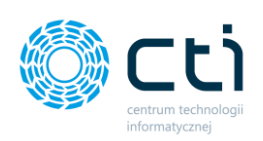

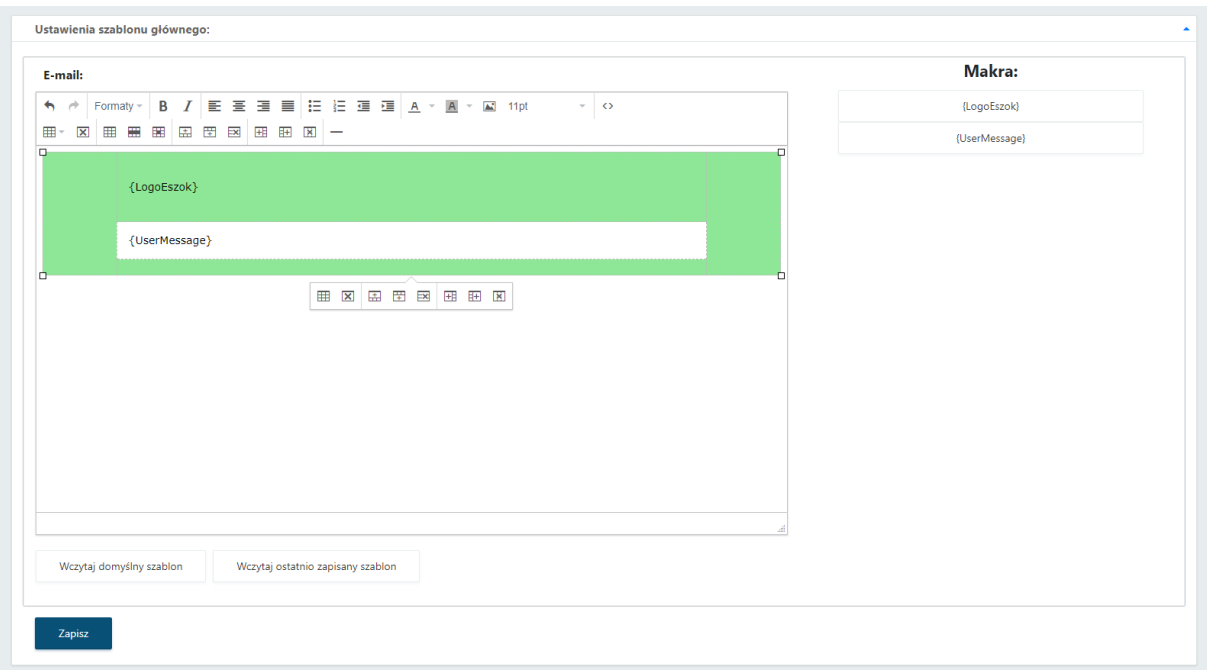

Własny szablon główny należy zatwierdzić przyciskiem **Zapisz**.

# 1.7.7.2. Przykładowy szablon wiadomości e-mail

Administrator może wysłać testową wiadomość każdego szablonu e-mail w celu weryfikacji treści.

Aby wysłać taką testową wiadomość, należy kliknąć przycisk *Wyślij testowy szablon e-mail [1]*, a następnie uzupełnić adres e-mail, na który chcemy wysłać testowy szablon i zatwierdzić przyciskiem *Wyślij [2]*.

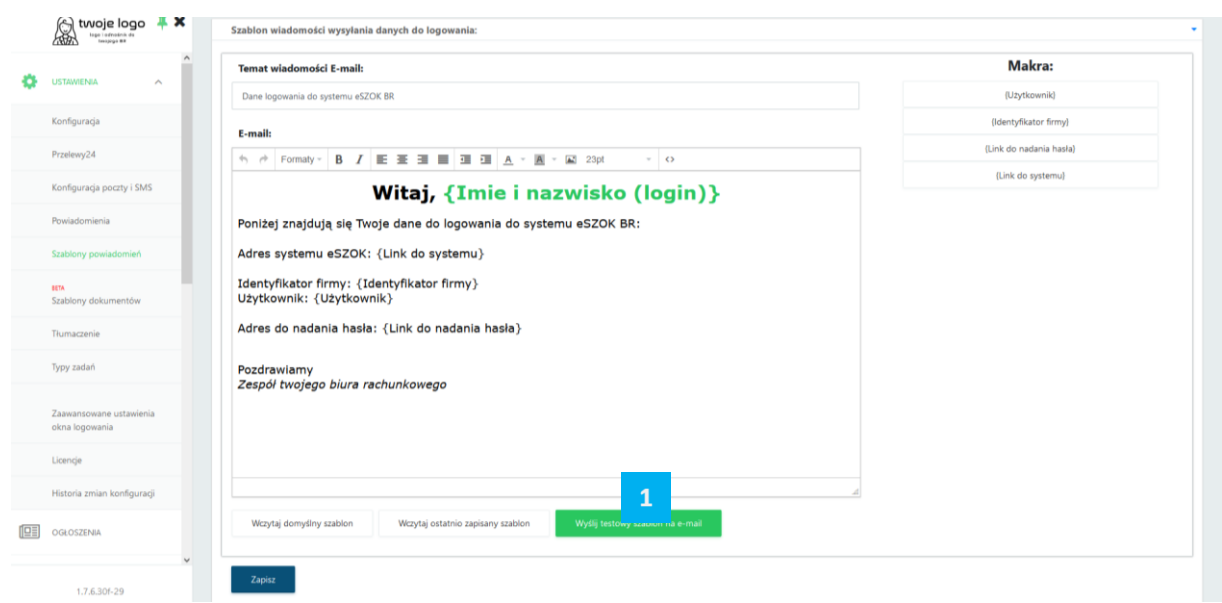

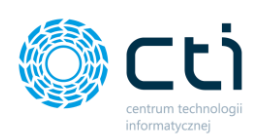

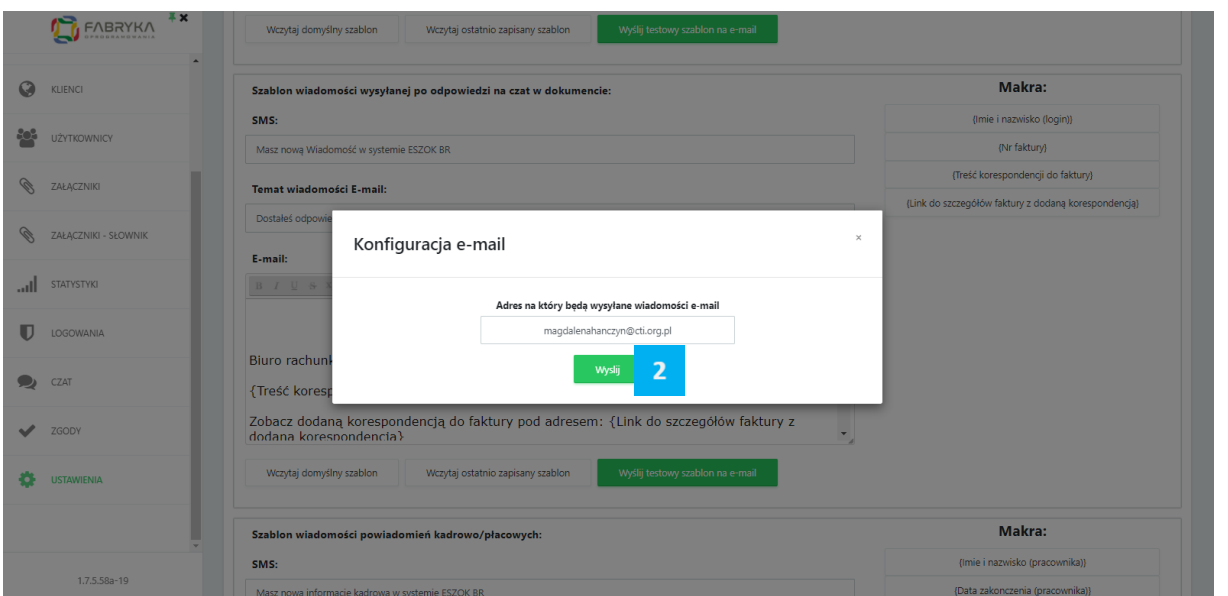

Po wysyłce testowej wiadomości, pojawi się komunikat informujący o wysłaniu testowego szablonu, komunikat należy zatwierdzić przyciskiem **OK** oraz "**X**" na komunikacie, w którym wpisywaliśmy adres e-mail.

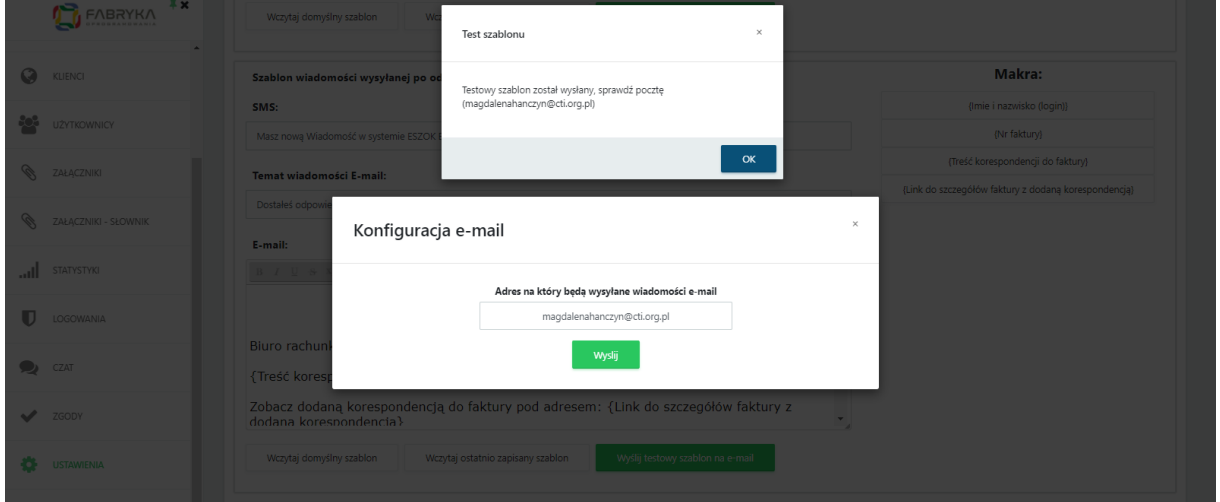

# 1.7.7.3. 1.7.6.3 Szablon wiadomości wysyłanej po przesłaniu nowej deklaracji

Administrator może zmienić treść każdego szablonu e-mail wpisując ręcznie lub wykorzystując przygotowane makra systemowe. W szablonie powiadomień wysyłanych o deklaracjach dostępne jest również makro *tabeli uproszczonej [1]*, jak również możliwość jej konfiguracji zgodnie z dostępnym schematem *[2].*

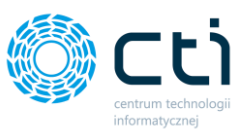

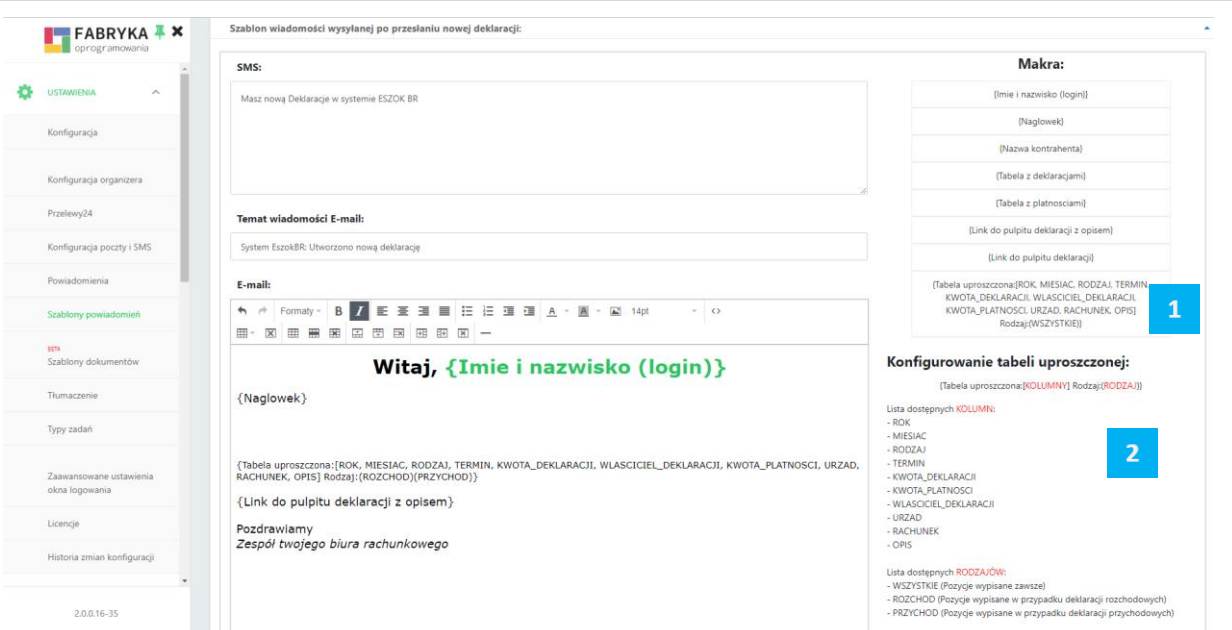

# 1.7.8. Szablony dokumentów

W systemie dostępne są **standardowe szablony faktur sprzedaży (A, B, C – podglądy wydruków szablonów standardowych poniżej)**. Sekcja *Szablony dokumentów* umożliwia administratorowi stworzenie **dodatkowych szablonów faktur** sprzedaży/zaliczek/proform oraz podgląd do dodatkowych szablonów utworzonych przez klientów.

W sekcji **Szablony dokumentów** administrator ma możliwość **utworzenia własnych szablonów dokumentów lub edytowania szablonów dodanych przez klientów**. Administrator ma też dostęp do listy wcześniej utworzonych szablonów. Są to szablony utworzone przez administratora lub przez klientów. Na liście admin może filtrować zapisane szablony według *ID, Kontrahenta (klienta, który utworzył szablon dokumentu), Typu dokumentu (Faktura sprzedaży/proforma/inny dokument), Opisu, Języka* oraz *Statusu.*

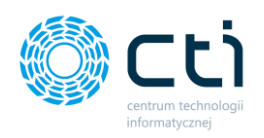

#### *WYDRUK A:*

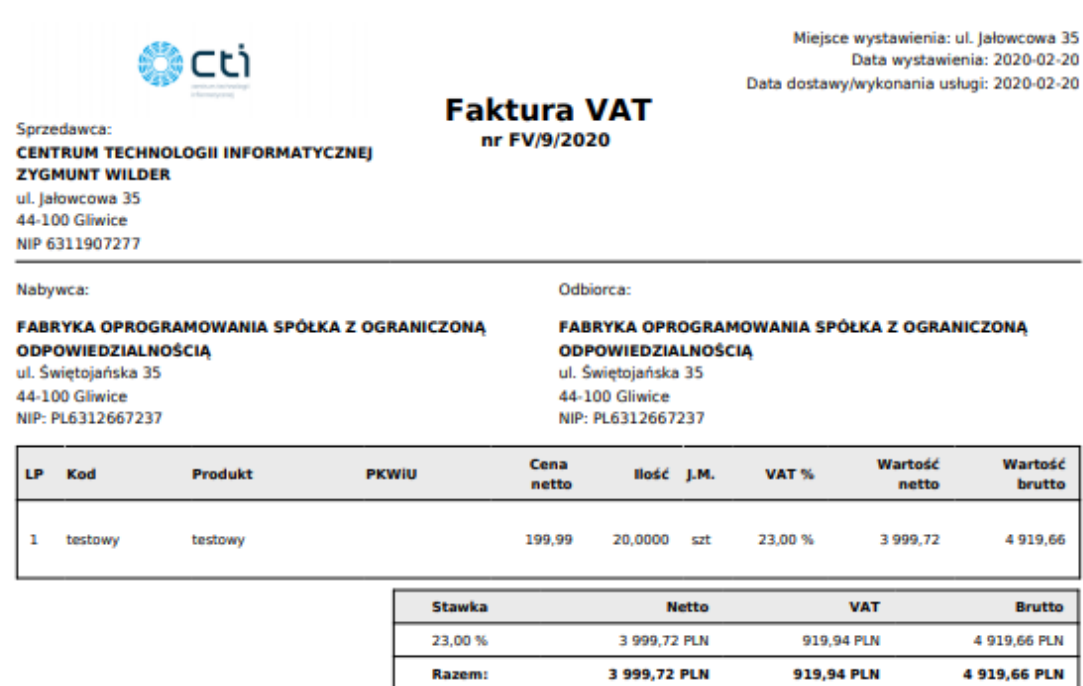

#### Do zapłaty: 4 919,66 PLN

Słownie: cztery tysiące dziewięćset dziewiętnaście złotych sześćdziesiąt sześć groszy Metoda płatności: przelew<br>Termin płatności: 2020-02-27 (7 dni) Opis faktury: OPIS OPIS TEST

Razem:

Wystawił: Użytkownik Testowy Podpis osoby upoważnionej do wystawienia faktury VAT Odebrał:

Podpis osoby upoważnionej do otrzymania faktury VAT

FV/9/2020 Strona 1

Przygotowane przez system eSZOK (http://www.cti.org.pl)

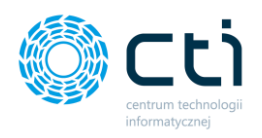

# *WYDRUK B:*

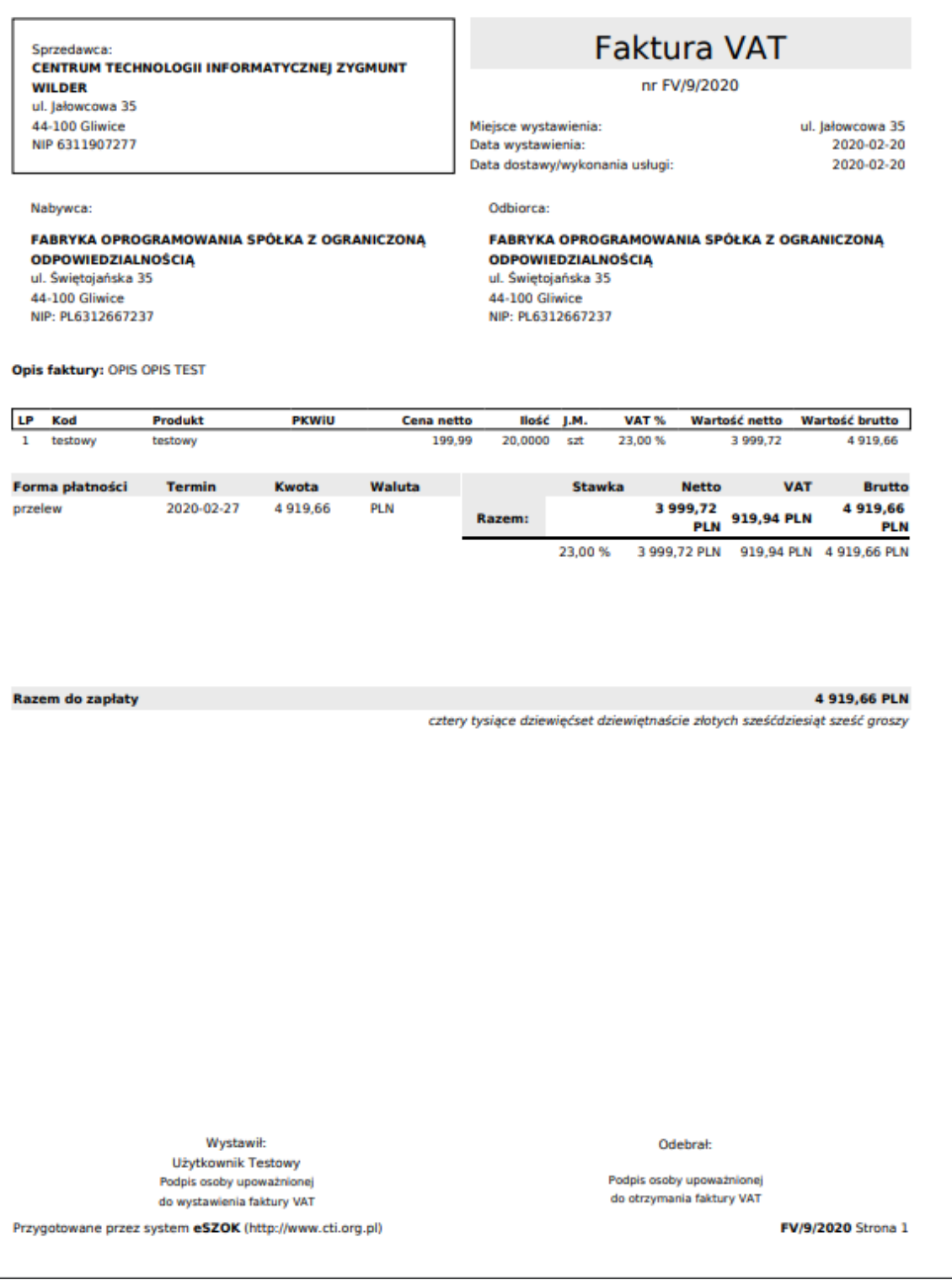

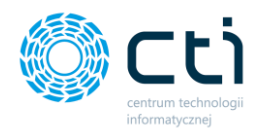

### *WYDRUK C: (jest to szablon wydruku typ B z usuniętymi polami "KOD (produktu)" oraz "PKWiU")*

Sprzedawca: CENTRUM TECHNOLOGII INFORMATYCZNEJ ZYGMUNT **WILDER** ul. Jałowcowa 35 44-100 Gliwice NIP 6311907277

Nabywca:

FABRYKA OPROGRAMOWANIA SPÓŁKA Z OGRANICZONĄ **ODPOWIEDZIALNOŚCIĄ** ul. Świętojańska 35 44-100 Gliwice NIP: PL6312667237

**Faktura VAT** 

nr FV/9/2020

Miejsce wystawienia: Data wystawienia: Data dostawy/wykonania usługi: ul. Jałowcowa 35 2020-02-20 2020-02-20

Odbiorca:

FABRYKA OPROGRAMOWANIA SPÓŁKA Z OGRANICZONĄ **ODPOWIEDZIALNOŚCIĄ** ul. Świętojańska 35 44-100 Gliwice NIP: PL6312667237

Opis faktury: OPIS OPIS TEST

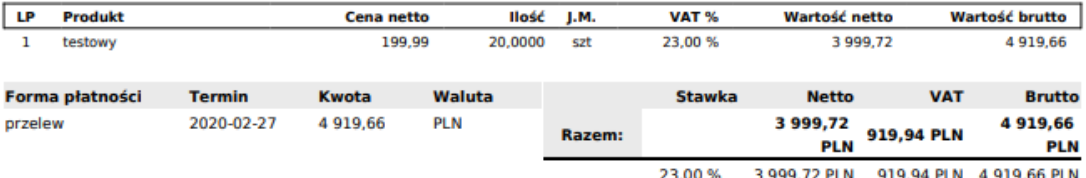

23,00 % 3 999,72 PLN 919,94 PLN

**Razem do zapłaty** 

4 919.66 PLN

Słownie: cztery tysiące dziewięćset dziewiętnaście złotych sześćdziesiąt sześć groszy

Odebrał:

Podpis osoby upoważnionej do otrzymania faktury VAT

FV/9/2020 Strona 1

Wystawił: Użytkownik Testowy Podpis osoby upoważnionej do wystawienia faktury VAT

Przygotowane przez system eSZOK (http://www.cti.org.pl)

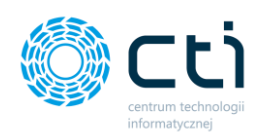

Korzystając z generatora szablonów, administrator może utworzyć własne dodatkowe szablony faktur, które następnie mogą być wykorzystane dla wydruków faktur sprzedaży, zaliczek i proform. Może także edytować / poprawić szablon faktury wcześniej utworzony przez klienta.

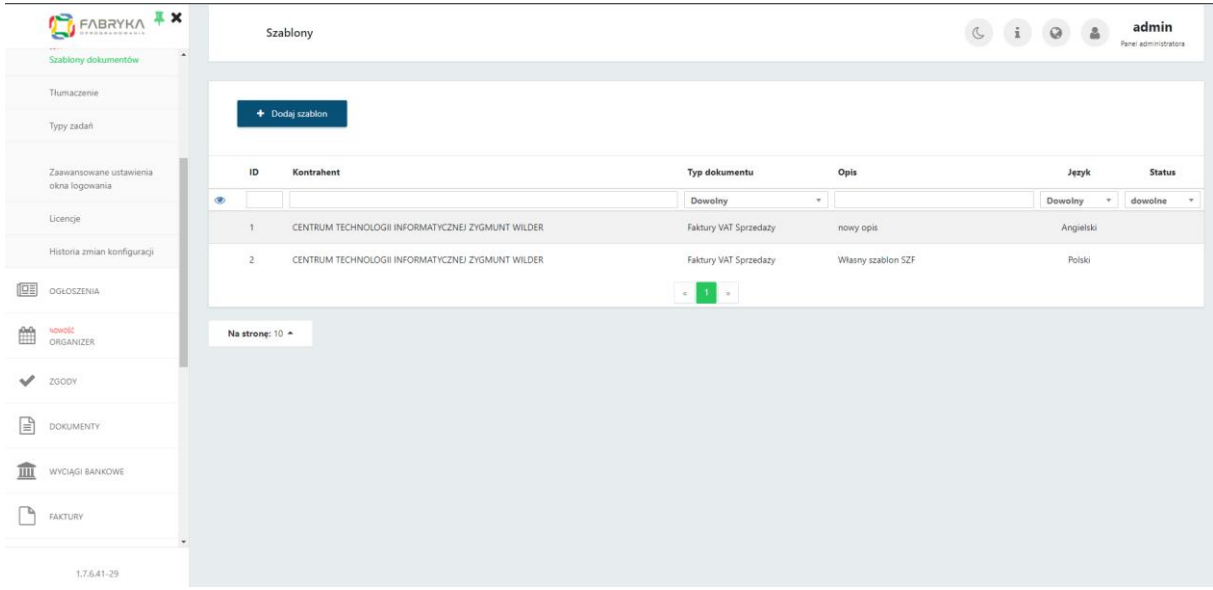

Po kliknięciu przycisku *Dodaj szablon,* administrator przechodzi do widoku edytora, gdzie może utworzyć nowy szablon dokumentu.

Przed rozpoczęciem wprowadzania danych do **Edytora Szablonu**, administrator może wybrać **Język**, dla którego będzie aktywny szablon. **Wersja Pulpit Klienta PLUS** umożliwia generowanie faktur w języku obcym. Jeżeli w konfiguracji **Szablonów dokumentów**, szablon faktury sprzedaży/zaliczki/proformy będzie oznaczony jako obcojęzyczny, użytkownik będzie miał możliwość wskazania takiego szablonu podczas generowania wydruku faktury w języku obcym.

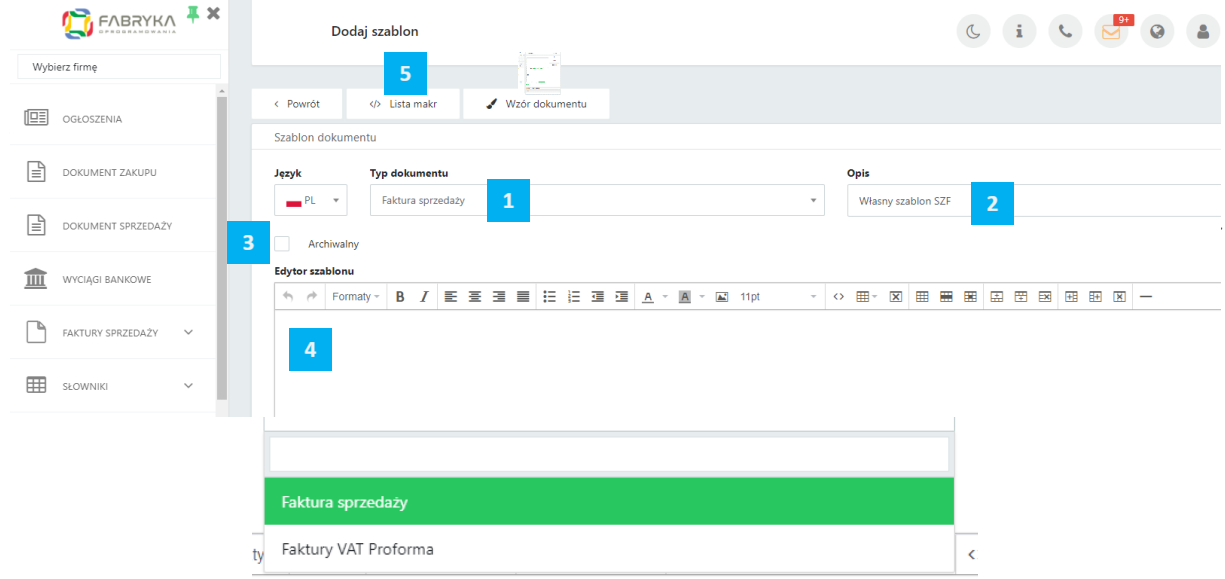

**Centrum Technologii Informatycznej** Zygmunt Wilder<br>Ul. Świętojańska 35 | 44-100 Gliwice | NIP: 631-190-72-77 | REGON 278099141<br>tel./fax: 32 279 02 84 | e-mail: biuro@cti.org.pl | www.cti.org.pl

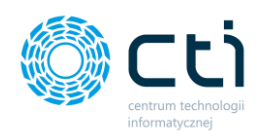

Żeby nadać nazwę lub opis edytowanemu szablonowi dokumentu, należy wpisać treść w polu **Opis [2].** Wówczas wskazana treść bedzie wyświetlać się jako nazwa szablonu na liście dostępnych wydruków dokumentów oraz podczas generowania wydruku faktury sprzedaży/zaliczki/proformy.

Administrator może wskazać szablon jako archiwalny, zaznaczając parametr **Archiwalny [3].**

W polu **Edytora Szablonu [4]**, administrator ma możliwość samodzielnego wprowadzania treści oraz wykorzystania wprowadzonych systemowo makr, które będą odwoływać się do konkretnych wartości widocznych na wygenerowanej fakturze.

Makra do wyboru dla użytkownika znajdują się pod przyciskiem **Lista makr [5**]. Po kliknięciu, wyświetli się lista dostępnych w systemie makr. W celu wprowadzenia makra w szablonie, należy przekopiować treść wybranego makra do treści szablonu np. *{Numer dokumentu}*. Zastosowanie makra pozwoli na dynamiczne pobieranie danych potrzebnych do wystawienia faktury, w zależności od wartości uzupełnionych w konkretnych polach podczas generowania faktury sprzedaży lub faktury proforma.

Żeby przyspieszyć proces generowania szablonu, do edytora został wprowadzony przykładowy **Wzór dokumentu [6]**, który administrator może dowolnie edytować. Kliknięcie przycisku **Wzór dokumentu** uzupełni automatycznie treść w Edytorze szablonu.

Edytor tekstu pozwala użytkownikom na dowolne przekształcenie tekstu, zmianę wielkości czcionek, dodawanie obrazków, tabel, oraz wskazywania sposobu ułożenia tekstu i modyfikowania tabel.

Edytor szablonu  $\leftrightarrow$  Formaty -**B** *I* | 三三三三| 三三三三三| <u>A</u> × A × M 8pt ▼ ◇ 囲 ▼ 図 囲 囲 囲 囲 囲 団 図 図 囲 囲 図 ー

W *Edytorze szablonu* po wskazaniu właściwego elementu w budowie szablonu faktury, administrator może dokonywać następujących modyfikacji:

Formaty  $\overline{\phantom{a}}$ 

Cofnięcie zmiany

# Powtórzenie zmiany

Formatowanie tekstu poprzez wykorzystanie wprowadzonych schematów. Modyfikowanie tekstu jako nagłówka, dodatkowe funkcje takie jak podkreślenie i przekreślenie, indeks górny i dolny, kod, oznaczanie tekstu jako np. oddzielny akapit, cytat *[Blok cytatu*], grupowanie *[Div],* preformatowany blok *[Pre]*

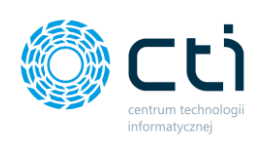

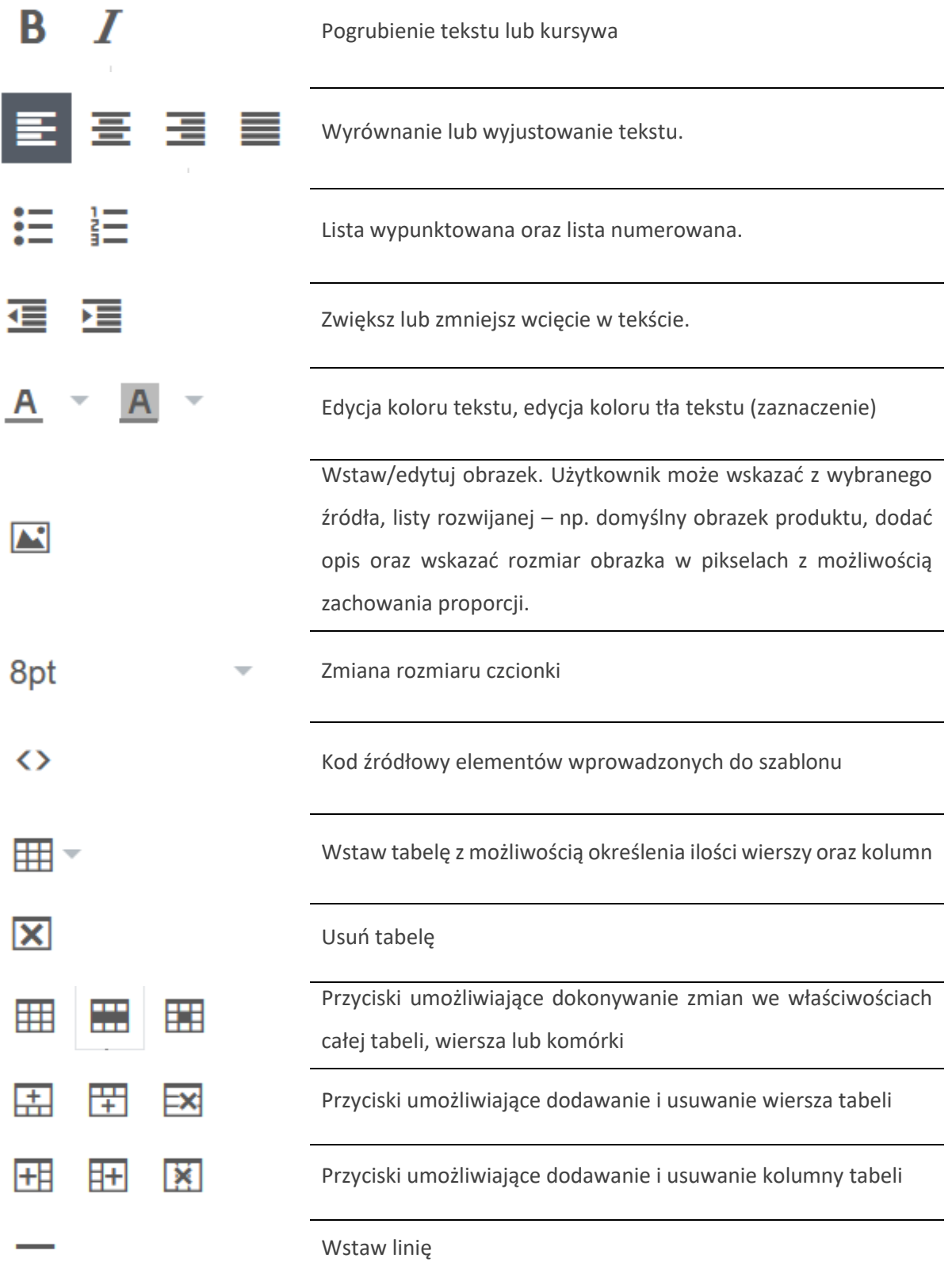

Tabelę można edytować również bezpośrednio w samym edytorze. Po kliknięciu na wybrany element tabeli, wyświetla się dymek ze skrótami, za pomocą których można zmodyfikować tabelę:

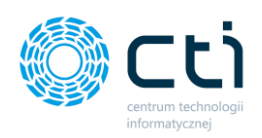

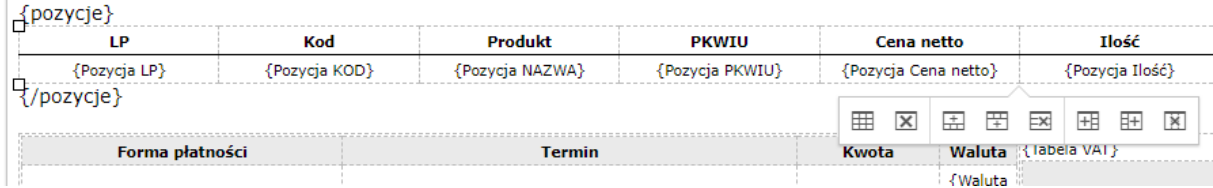

Po najechaniu kursorem na wybrany skrót, podświetla się tooltip (dymek z opcją edycji), po wybraniu którego edytujemy tabelę. Np. Klikając w kolumnę *Produkt* i wybierając opcję *Wstaw kolumnę przed,*  dodajemy pustą kolumnę w tabeli. Następnie można ją uzupełnić, dodając makro dostępne w systemie lub obrazek przypisany do produktu.

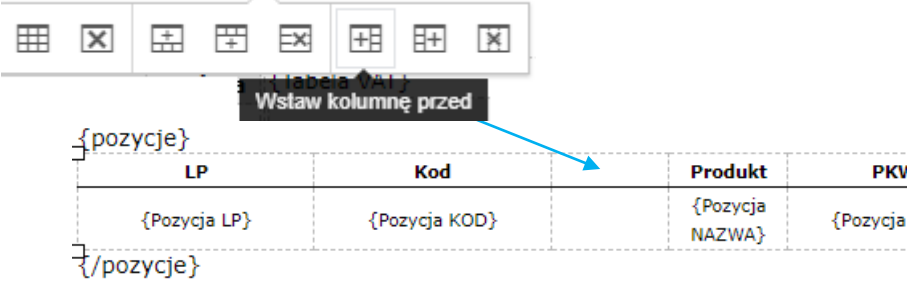

 $\mathcal{P}^{\prime}$ 

Aby obrazki produktu pobierały się do wiersza z pozycją produktu, należy umieścić kursor w polu wiersza tabeli.

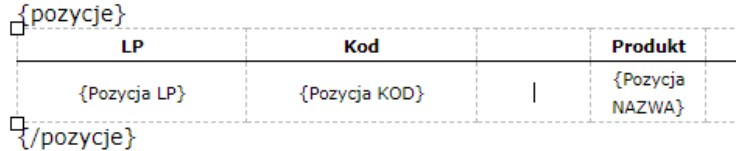

Następnie w edytorze wybrać ikonę obrazka. Z listy obrazków należy wybrać opcję *Obrazek produktu***.** System uzupełni makro *{Pozycja obrazek}*, które dynamicznie pobiera odpowiedni obrazek z karty produktu, w zależności od wartości uzupełnionych w polu z kodem produktu, podczas generowania faktury sprzedaży lub faktury proforma. Wybór należy zatwierdzić przyciskiem OK.
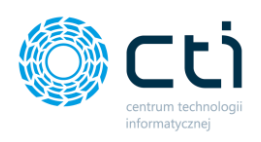

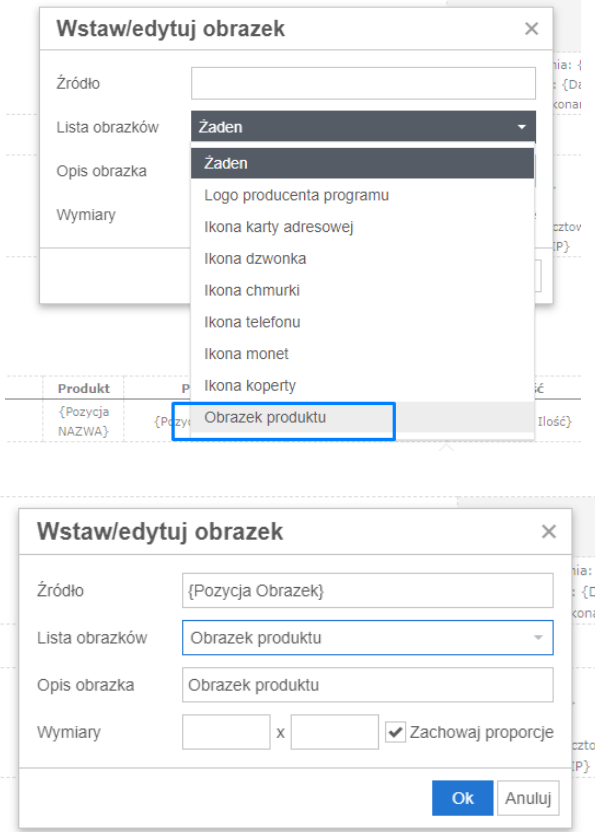

Po uzupełnieniu treści i kliknięciu przycisku **Zapisz**, szablon będzie gotowy do wykorzystania podczas generowania wydruków faktur sprzedaży/proform.

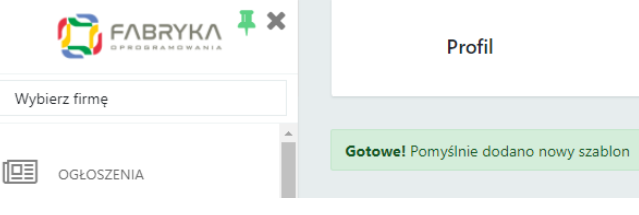

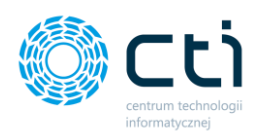

#### Sprzedawca:

CENTRUM TECHNOLOGII INFORMATYCZNEJ ZYGMUNT WILDER ul. Jałowcowa 35 44-100 44-100 NIP 631-190-72-77

### **Faktura VAT** nr FV/6/2021

Miejsce wystawienia: ul. Jałowcowa 35 Data wystawienia: 2021-09-13 Data dostawy/wykonania usługi: 2021-09-13

Nabywca: MEDIA MARKT POLSKA SPÓŁKA Z OGRANICZONĄ **ODPOWIEDZIALNOŚCIĄ** Aleje Jerozolimskie 179 02-222 Warszawa NIP: 1132470708

Odbiorca: MEDIA MARKT POLSKA SPÓŁKA Z OGRANICZONĄ **ODPOWIEDZIALNOŚCIĄ** Aleje Jerozolimskie 179 02-222 Warszawa NIP: 1132470708

Opis faktury: OPIS OPIS TEST

#### Nazwa banku: BIC/SWIFT:

IBAN PLN: 05 1240 5211 1111 0010 3553 7778

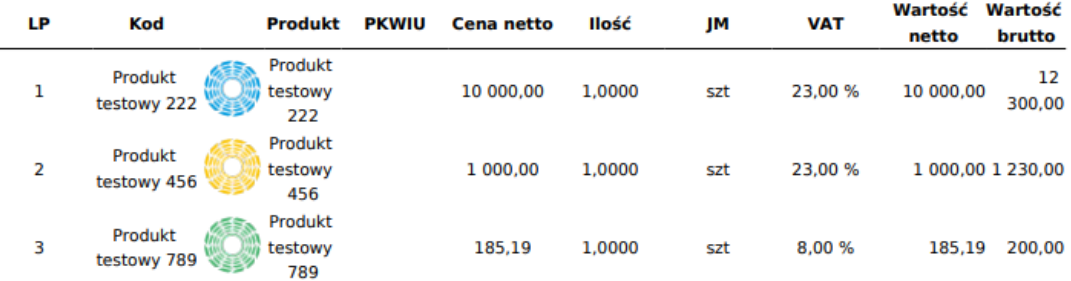

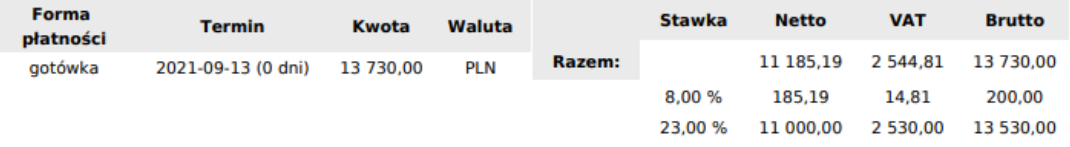

#### **Razem do zapłaty**

#### 13 730,00 PLN

Słownie: trzynaście tysięcy siedemset trzydzieści złotych

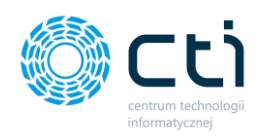

### 1.7.8. Ustawienia: Tłumaczenie

W Pulpicie Klienta istnieje możliwość automatycznego tłumaczenia treści na 30 języków obcych. Opcja tłumaczenia dostępna jest w górnym pasku menu zarówno po stronie Panelu Klienta, jak i Panelu Administracyjnego. Tłumaczenie jest automatyczne (wtyczka Translatora Google).

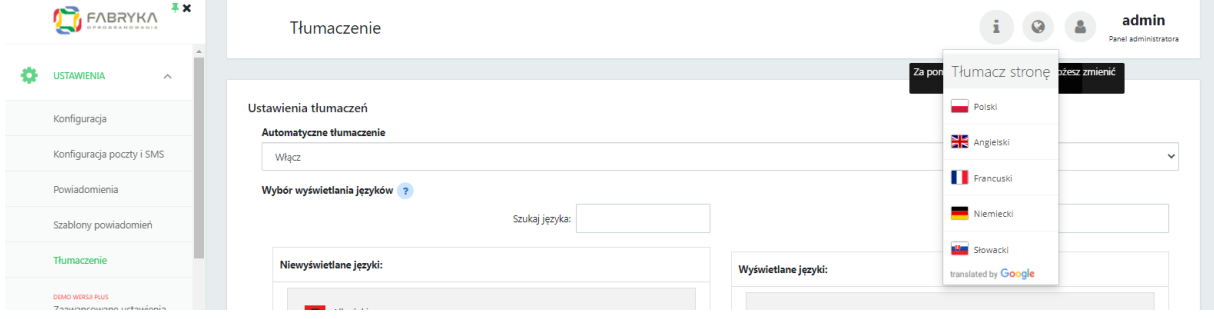

Aby klient miał dostępną opcję tłumaczenia stron, należy włączyć tę funkcjonalność z poziomu Panelu Administracyjnego: *Ustawienia* → *Tłumaczenie*. W pierwszej kolejności w pozycji *Automatyczne tłumaczenie* należy wybrać z listy *Włącz [1]*.

Następnie można z listy niewyświetlanych języków wybrać te, które administrator chce udostępnić w opcji tłumaczenia strony. W tym celu należy kliknąć w język z listy *Niewyświetlane języki [2]* – wybrany język przeniesie się na listę *Wyświetlane języki [3]*. Aby usunąć jakiś język z listy *Wyświetlane języki*, należy kliknąć w tę pozycję na liście – język zostanie przywrócony na listę *Niewyświetlanych języków*.

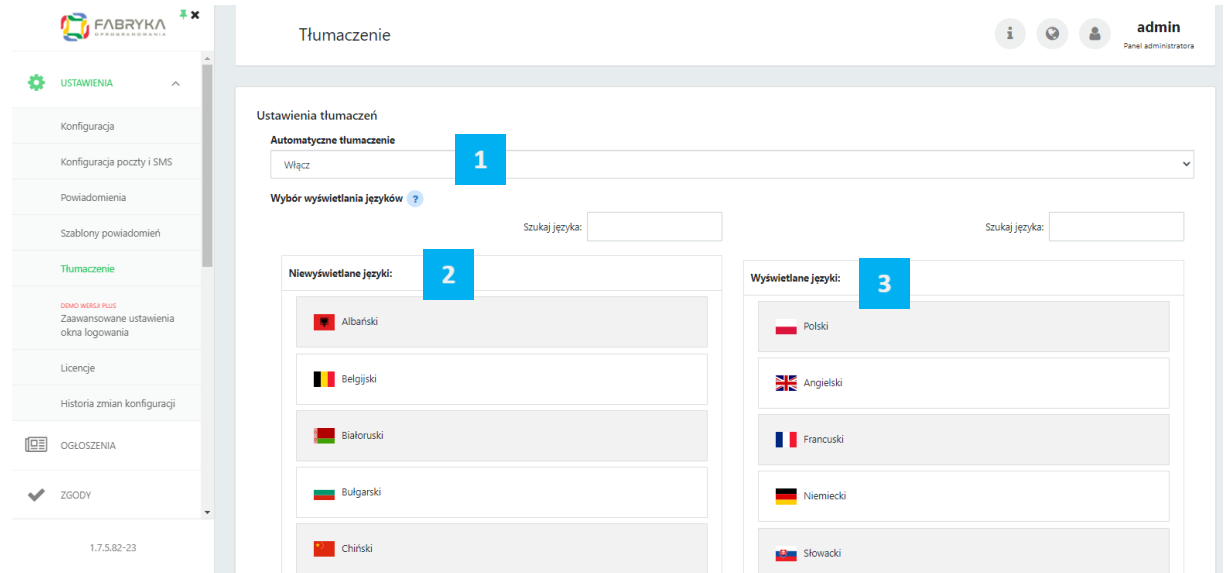

Wprowadzone zmiany należy zatwierdzić przyciskiem *Zapisz.*

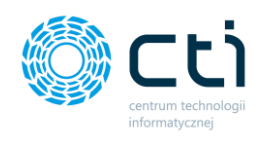

# 1.7.9. Typy zadań

W zakładce *Typy zadań* administrator Pulpitu Klienta może zdefiniować własne typy zadań, które będą dostępne w Pulpicie Klienta w funkcji zadań/czatu. Domyślnie w systemie wprowadzony jest jeden typ zadania: *Konsultacje księgowe*. Kolejne typy można dodać po kliknięciu przycisku *Dodaj typ*, wpisaniu nazwy i potwierdzeniu przyciskiem *Zapisz*. Po zaznaczeniu parametru *Domyślny*, zadanie będzie podpowiadało się jako domyślne przy tworzeniu nowych zadań w Pulpicie.

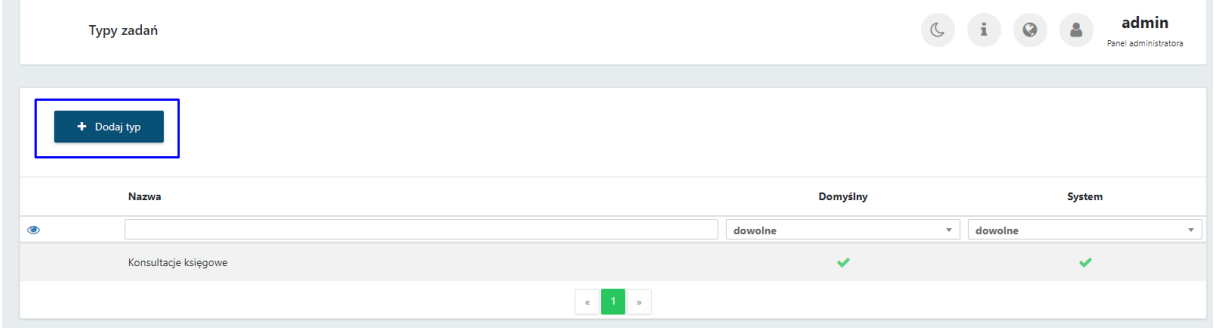

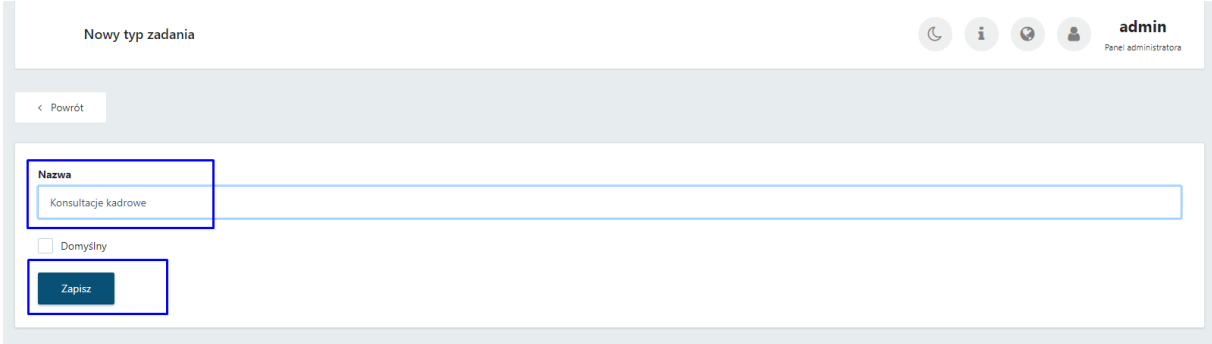

Po kliknięciu *Zapisz* zostaje dodany kolejny typ zadania.

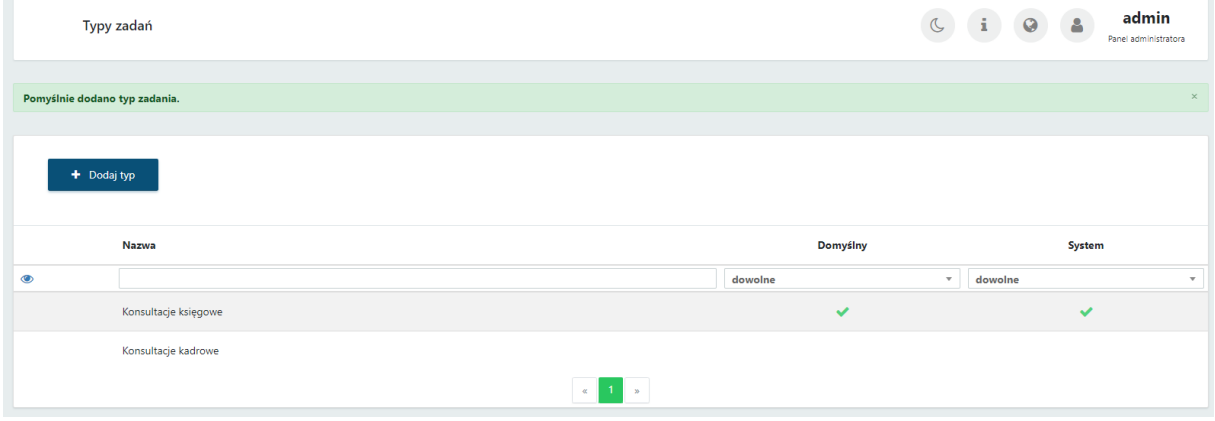

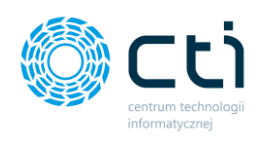

### 1.7.10. Ustawienia: Zaawansowane ustawienia okna logowania

Funkcjonalność dostępna w wersji **Pulpit Klienta PLUS**. W oknie zaawansowanych ustawień okna logowania administrator może dodać własny opis/zdjęcia oraz slider, które będą wyświetlały się użytkownikowi Panelu Klienta w oknie logowania. Aby dodać opis oraz/lub slider należy wybrać opcję *Włącz własny opis/slider* na *TAK* oraz dodać pliki lub elementy w edytorze. Zmiany należy zatwierdzić przyciskiem *Zapisz*.

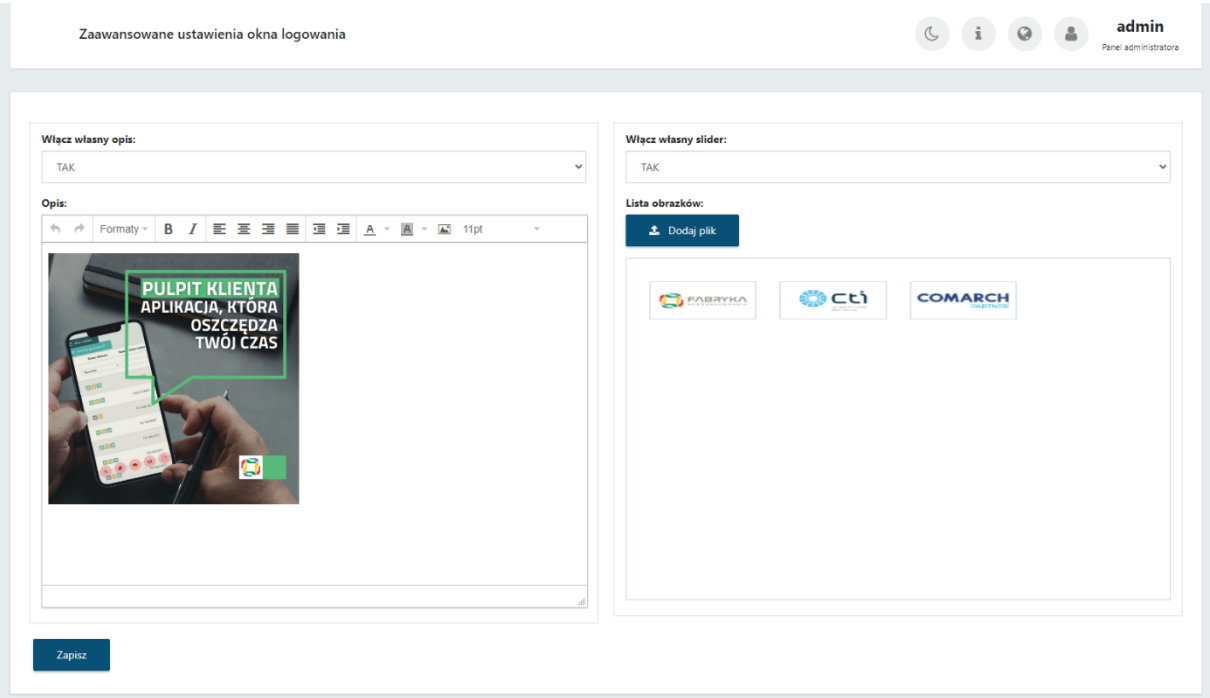

Widok panelu klienta po ustawieniu zaawansowanych ustawień logowania:

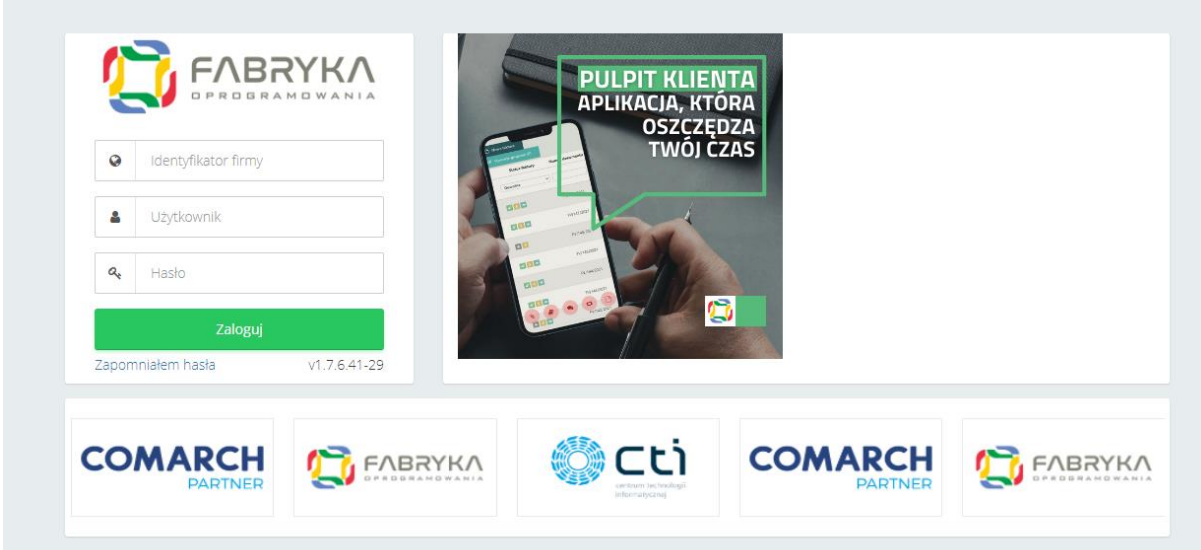

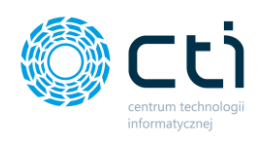

## 1.7.11. Ustawienia: Licencje

W zakładce *Ustawienia* → *Licencje* wyświetlana jest informacja o posiadanej wersji Pulpitu Klienta.

Aby nabyć prawa do korzystania z oprogramowania eSZOK z Pulpitem Klienta w wersji PLUS, prosimy o kontakt z opiekunem handlowym bądź kontakt telefoniczny: 32 335 43 43.

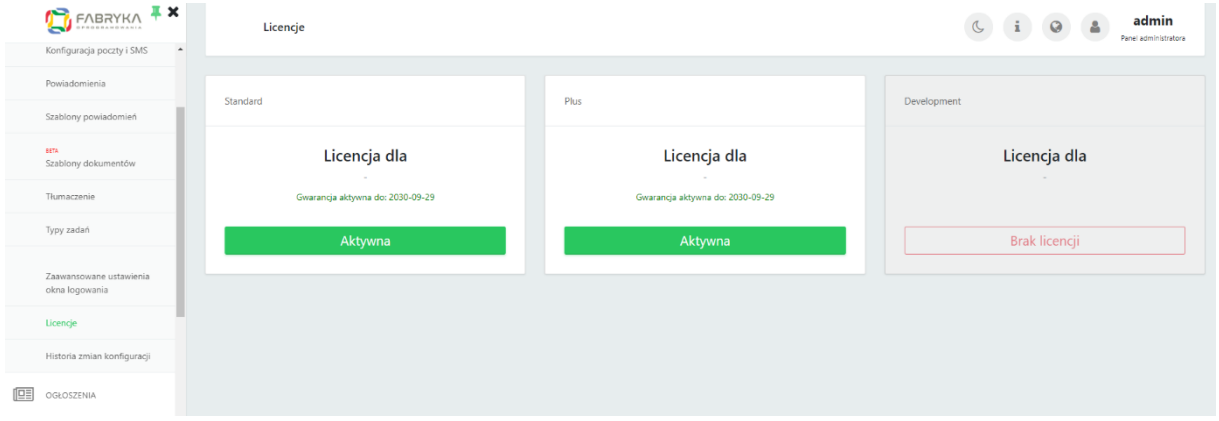

### 1.7.12. Ustawienia: Historia zmian konfiguracji

W sekcji historia zmian konfiguracji gromadzone są wszelkie akcje wykonywane przez użytkownika w zakresie konfiguracji programu. Administrator może filtrować bądź wyszukiwać dane po nazwie użytkownika, który wprowadzał zmiany, adresie IP, dacie oraz akcji.

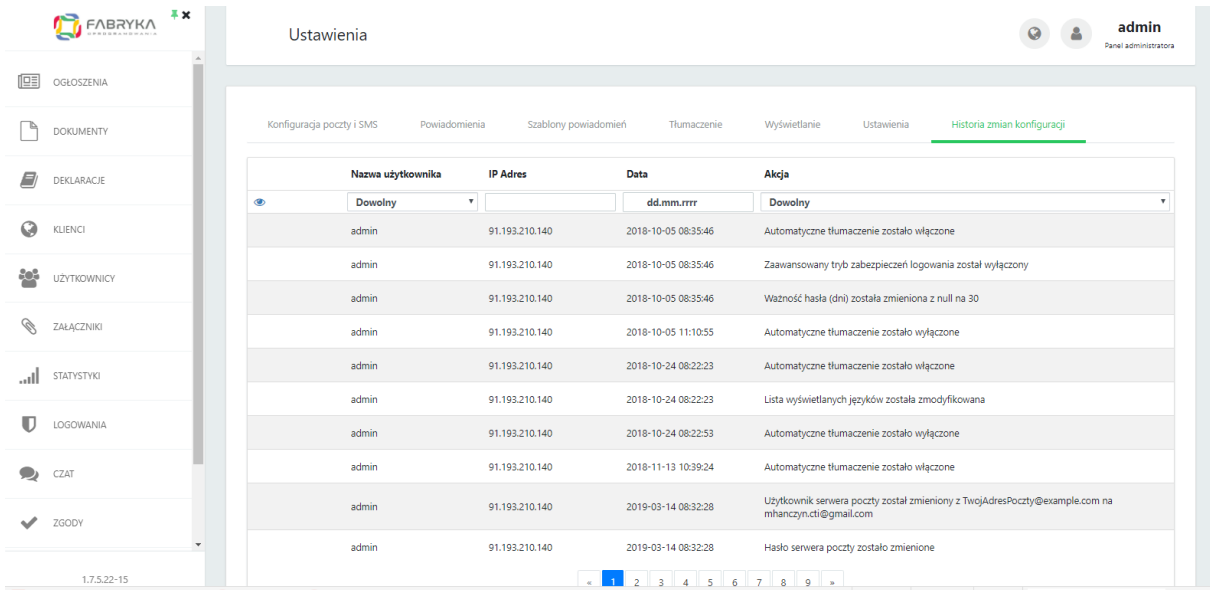

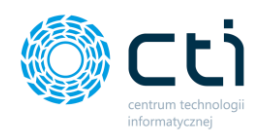

# 1.8. Ogłoszenia

W sekcji *Ogłoszenia* można opublikować dowolne informacje, które będą wyświetlały się klientom na tablicy ogłoszeń. W wersji standardowej ogłoszenia są kierowane do wszystkich klientów, dla użytkowników korzystających z wersji *Pulpitu Klienta PLUS,* istnieje możliwość grupowania klientów.

Administrator może filtrować listę ogłoszeń według danych takich jak Tytuł ogłoszenia, Autor, Data aktualizacji, Publikuj od (data rozpoczęcia publikacji), Publikuj do (data zakończenia publikacji) oraz statusu w Archiwum.

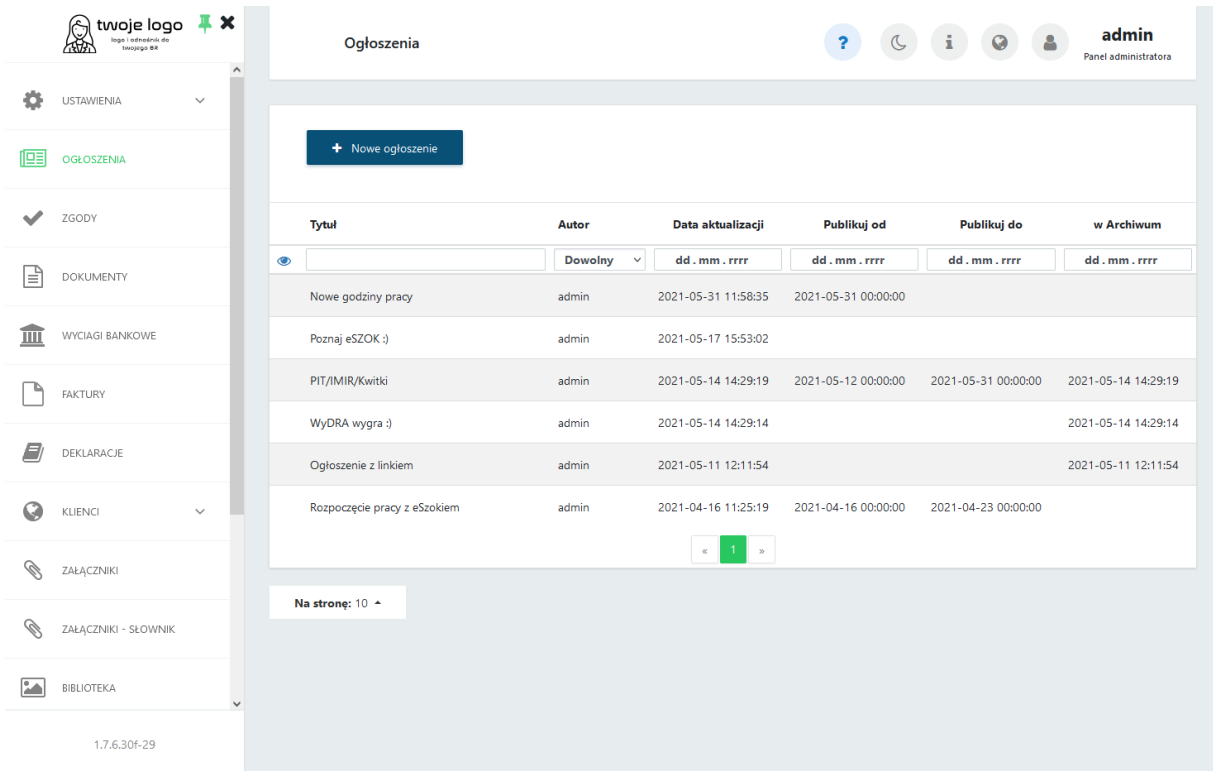

### 1.8.1. Dodawanie nowego ogłoszenia

Aby dodać nowe ogłoszenie, należy wybrać opcję *Nowy ogłoszenie* w lewym górnym rogu listy ogłoszeń.

Administratorzy wersji *Pulpitu Klienta PLUS* mogą wskazać czy ogłoszenie ma być publikowane dla wszystkich klientów czy tylko wybranej grupy, zaznaczając pole *Wyświetlić ogłoszenie wybranym kontrahentom i grupom*.

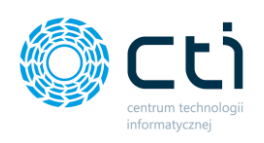

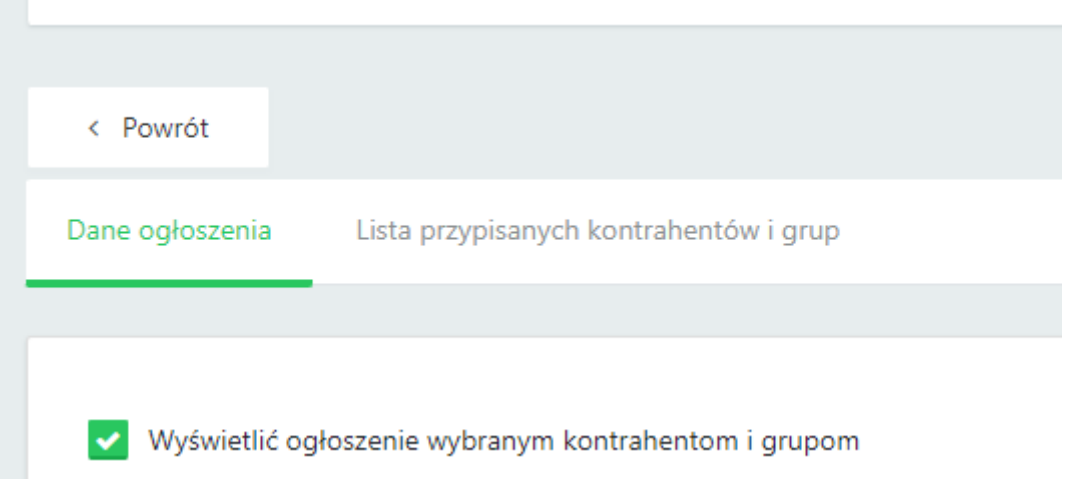

Następnie w zakładce *Lista przypisanych kontrahentów i grup* można przypisać kontrahentów i/lub grupy, którym zostanie opublikowane ogłoszenie. W rubryce *Lista kontrahentów do wykluczenia* można wskazać klientów, którzy nie będą mieli opublikowanego ogłoszenia.

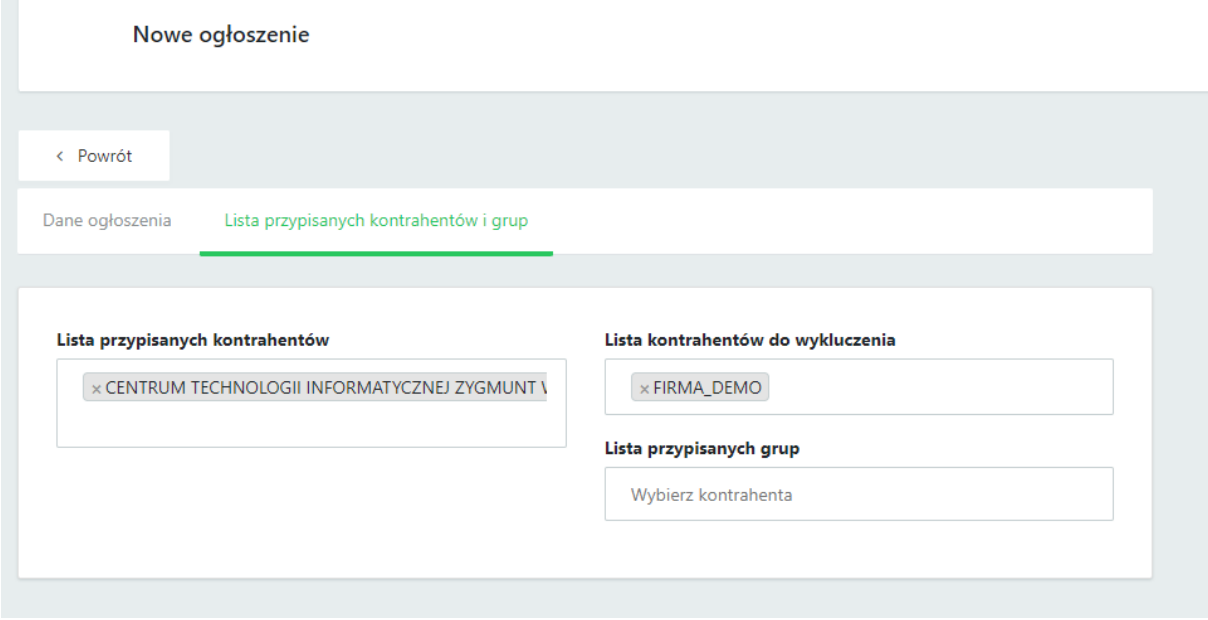

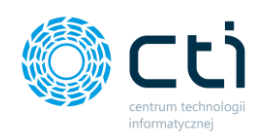

Po wybraniu kontrahentów / klientów należy przejść do zakładki *Dane ogłoszenia* i uzupełnić pozostałe

dane:

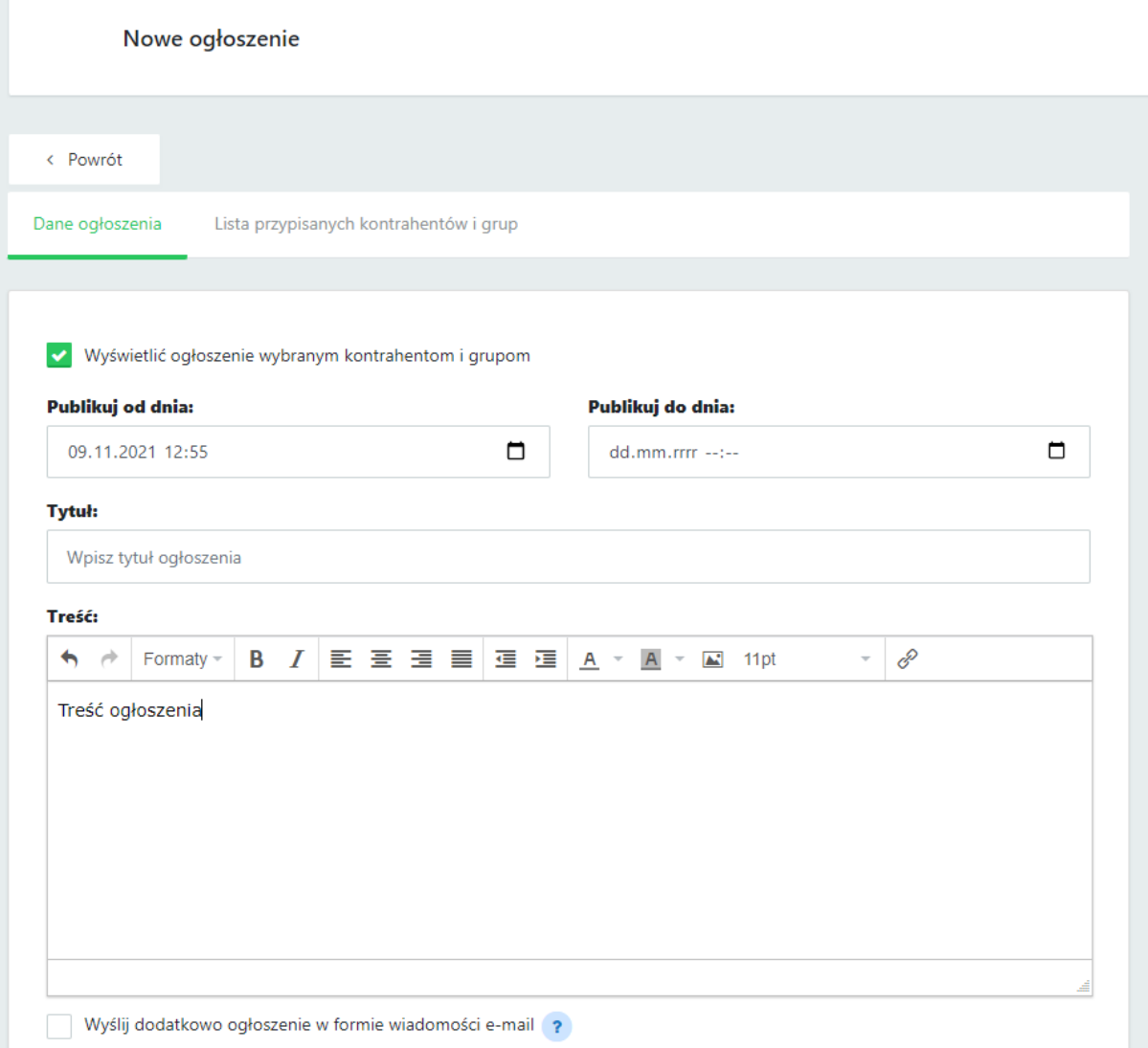

Następnie należy wpisać lub wybrać z kalendarza datę oraz godziny rozpoczęcia (Publikuj od dnia) oraz zakończenia (Publikuj do dnia) wyświetlania ogłoszenia.

Administrator może zaznaczyć czy ogłoszenie ma zostać wysłane dodatkowo do klientów w formie wiadomości e-mail, zaznaczając opcję *Wyślij dodatkowo ogłoszenie w formie wiadomości e-mail* przed zapisaniem ogłoszenia.

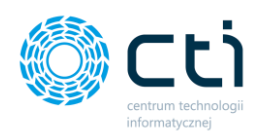

# **Zwróć uwagę** Aby ogłoszenie zostało rozesłane na adresy e-mail pamiętaj aby uruchomić synchronizację w Morfeuszu "Powiadomienia wysyłane przez Pulpit Klienta". Zalecane jest dodanie synchronizacji wywoływanej cyklicznie co 5 minut. Pamiętaj również o aktywowaniu systemu powiadomień (zobacz: [Ustawienia:](#page-87-0)  [Powiadomienia\)](#page-87-0).

Użytkownicy korzystający z wersji *Pulpitu Klienta PLUS* mają możliwość wzbogacenia ogłoszeń o ikonę.

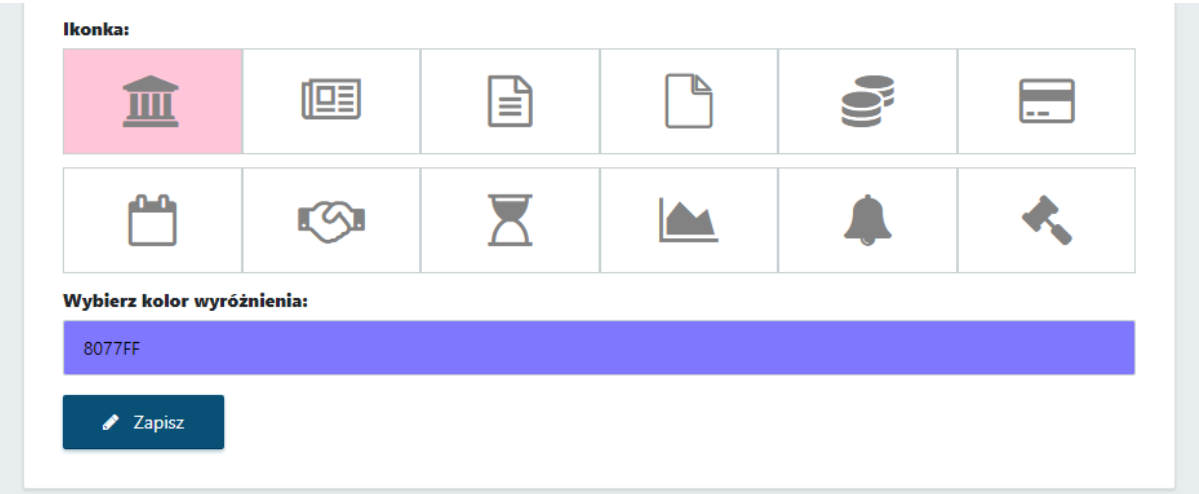

Po uzupełnieniu tytułu, treści oraz koloru wyróżnienia ogłoszenia, należy zatwierdzić tak wprowadzone ogłoszenie przyciskiem *Zapisz*.

Ogłoszenie zostanie opublikowane zgodnie z wybraną datą rozpoczęcia publikacji.

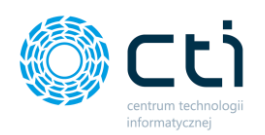

#### **Przykład ogłoszenia opublikowanego po stronie panelu klienta:**

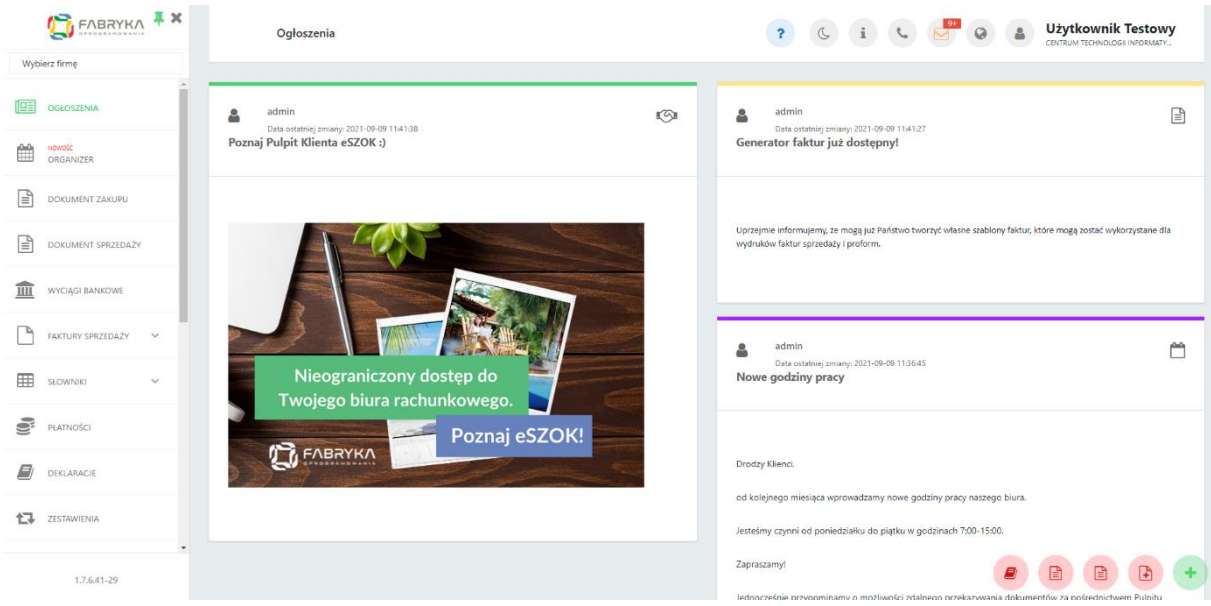

# 1.9. Listy przypisanych kontrahentów i grup (wersja Pulpit Klienta Plus)

Funkcjonalność dostępna dla użytkowników wersji *Pulpit Klienta PLUS*. Jeżeli podczas tworzenia nowego ogłoszenia administrator zaznaczy pole *Wyświetlić ogłoszenie wybranym kontrahentom i grupom*, zostanie aktywowana zakładka *Lista przypisanych kontrahentów i grup.*

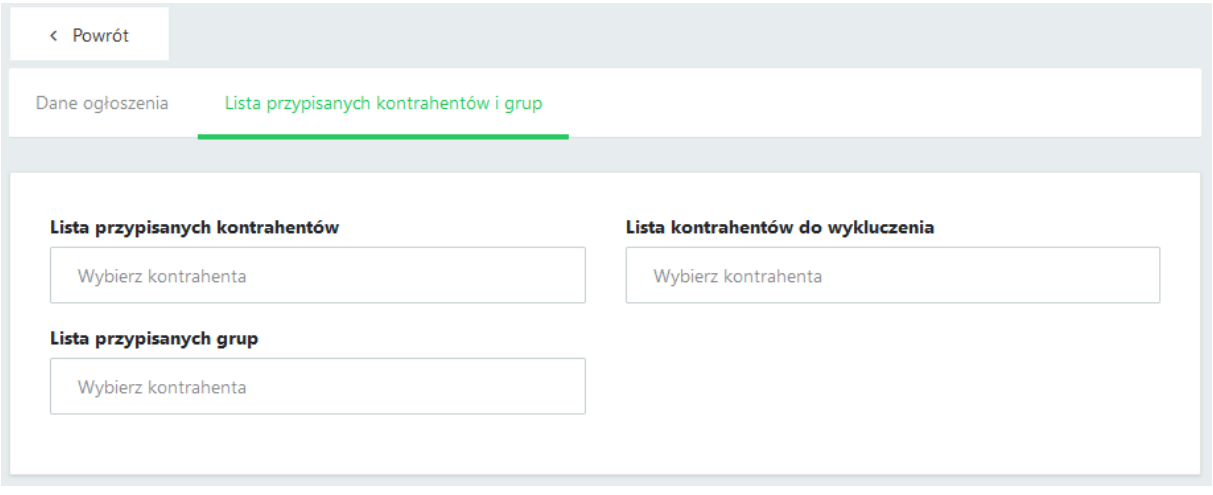

W polu *Lista przypisanych kontrahentów* użytkownik może wskazać, wpisując nazwę lub wybierając z listy rozwijanej kontrahentów, dla których ma być widoczne opublikowane ogłoszenie.

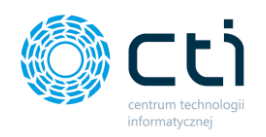

W polu *Lista kontrahentów do wykluczenia* użytkownik może wskazać, wpisując nazwę lub wybierając z listy rozwijanej kontrahentów, dla których opublikowane ogłoszenie ma być niewidoczne.

W polu *Lista przypisanych grup* użytkownik może wskazać, wpisując nazwę lub wybierając z listy rozwijanej grupy dla których ma być widoczne opublikowane ogłoszenie.

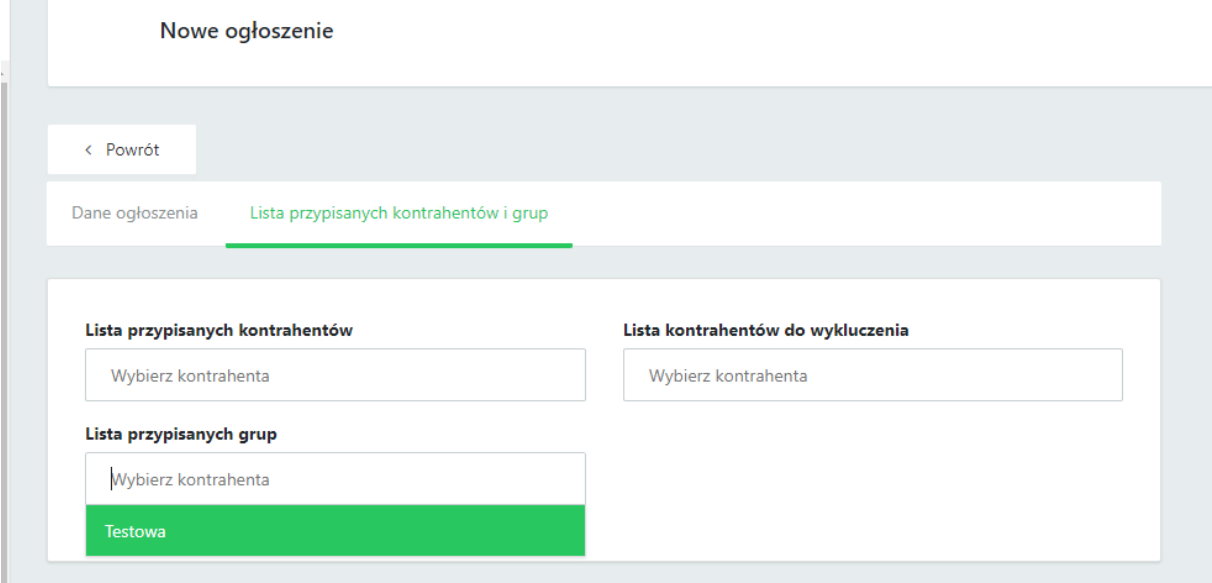

Tworzenie grup jest dostępne w zakładce *Klienci* → *Grupy klientów [\(zobacz: Konfiguracja Klienta w](#page-21-0)  [Panelu administracyjnym: Grupy klientów](#page-21-0))*

# 1.10. Organizer (wersja Pulpit Klienta Plus)

Funkcjonalność dostępna dla użytkowników w wersji *Pulpit Klienta Plus*. W sekcji **Organizer** administrator ma dostęp do terminarza, który ułatwia organizację czasu pracy, umożliwia planowanie wydarzeń własnych oraz pozostałych pracowników. Jeżeli wydarzenia są przypisane do klientów posiadających konta w systemie eSZOK, system może wysyłać do nich powiadomienia e-mail oraz/lub SMS o zbliżających się wydarzeniach po uprzedniej konfiguracji powiadomień.

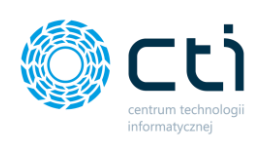

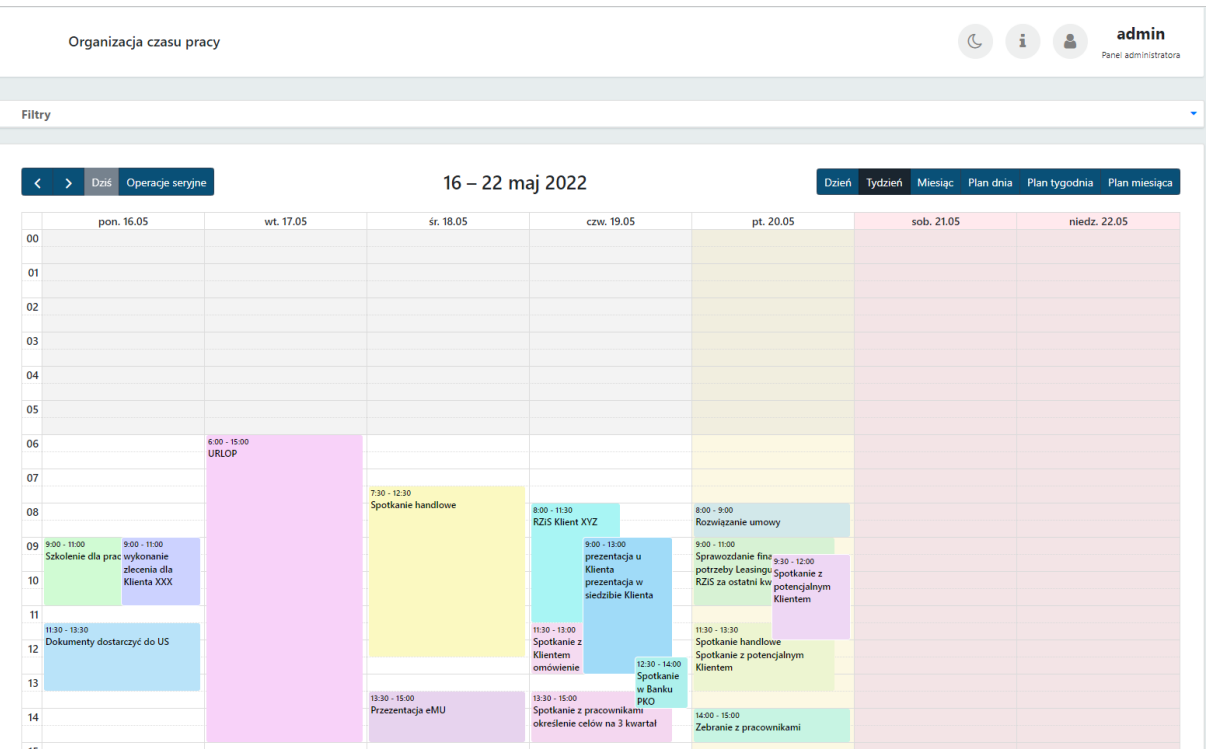

Terminarz wyświetla się w *domyślnym widoku bieżącego tygodnia*. Użytkownik (administrator) może przechodzić do poprzedniego oraz następnego tygodnia, klikając w przyciski **poprzedni/następny**, dostępne w lewym górnym rogu terminarza *[1]*.

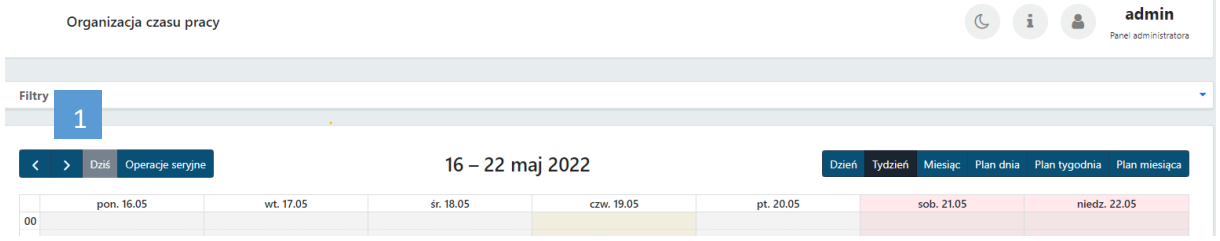

Na terminarzu bieżący dzień (*Dziś*) jest podświetlany półprzezroczystym zaznaczeniem dnia na kalendarzu.

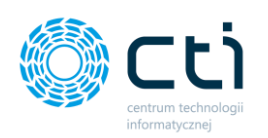

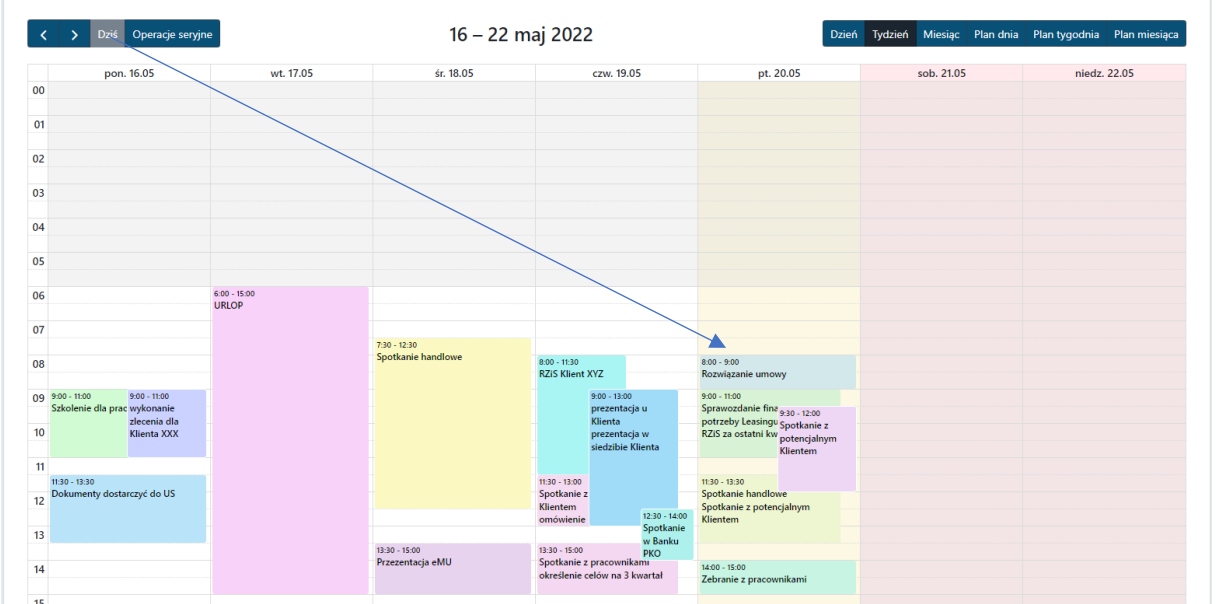

Użytkownik może przełączać tryb wyświetlania kalendarza, korzystając z przycisków *Typu wyświetlania [2]*: *Dzień*, *Tydzień*, *Miesiąc*, *Plan dnia*, *Plan tygodnia*, *Plan miesiąca*.

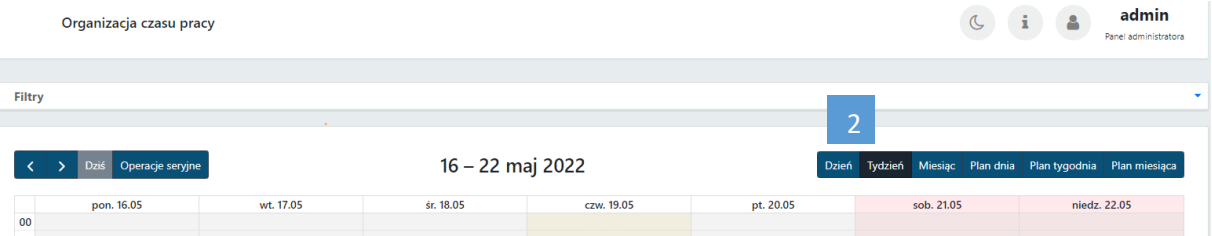

*Widok Dzień*:

|                  | Dziś Operacje seryjne                                                    | 20 maja 2022 |                                   |  |  | Dzień Tydzień Miesiąc Plan dnia Plan tygodnia Plan miesiąca |  |
|------------------|--------------------------------------------------------------------------|--------------|-----------------------------------|--|--|-------------------------------------------------------------|--|
|                  |                                                                          |              | piątek                            |  |  |                                                             |  |
| 00               |                                                                          |              |                                   |  |  |                                                             |  |
| 01               |                                                                          |              |                                   |  |  |                                                             |  |
| 02               |                                                                          |              |                                   |  |  |                                                             |  |
| 03               |                                                                          |              |                                   |  |  |                                                             |  |
| 04               |                                                                          |              |                                   |  |  |                                                             |  |
| 05               |                                                                          |              |                                   |  |  |                                                             |  |
| 06               |                                                                          |              |                                   |  |  |                                                             |  |
| 07               |                                                                          |              |                                   |  |  |                                                             |  |
|                  | 08 8:00 - 9:00<br>Rozwiązanie umowy                                      |              |                                   |  |  |                                                             |  |
|                  | 09 9:00 - 11:00<br>Sprawozdanie finansowe na potrzeby Leasingu           |              | $9:30 - 12:00$                    |  |  |                                                             |  |
| 10 <sub>10</sub> | RZiS za ostatni kwartał                                                  |              | Spotkanie z potencjalnym Klientem |  |  |                                                             |  |
| 11               |                                                                          |              |                                   |  |  |                                                             |  |
|                  | 11:30 - 13:30<br>Spotkanie handlowe<br>Spotkanie z potencjalnym Klientem |              |                                   |  |  |                                                             |  |
| 13               |                                                                          |              |                                   |  |  |                                                             |  |
|                  | $14^{14:00 - 15:00}$<br>Zebranie z pracownikami                          |              |                                   |  |  |                                                             |  |
| 15               |                                                                          |              |                                   |  |  |                                                             |  |

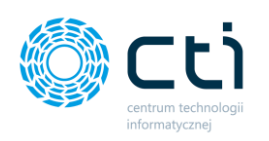

### Widok **Tydzień:**

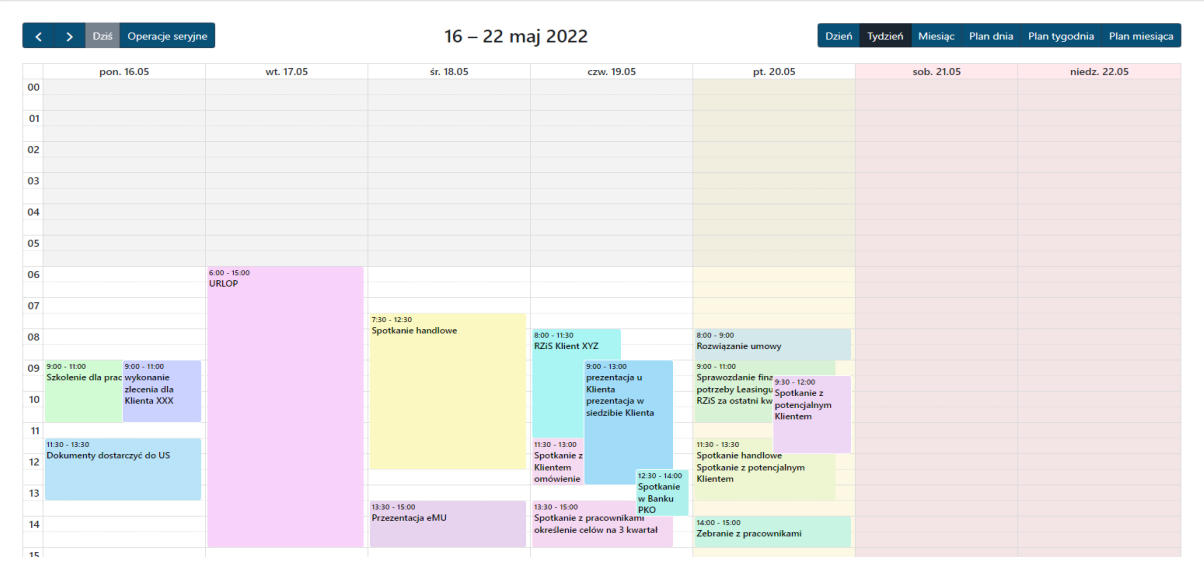

### Widok **Miesiąc:**

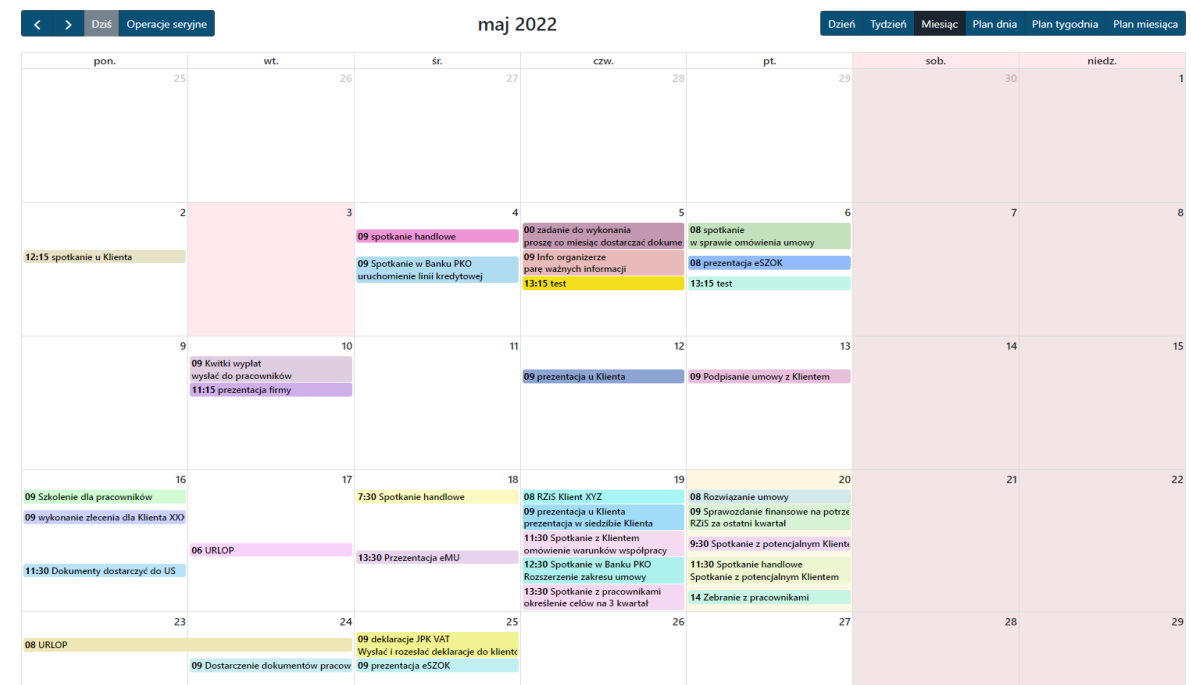

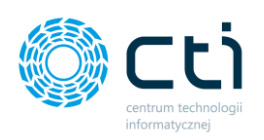

### Widok **Plan tygodnia:**

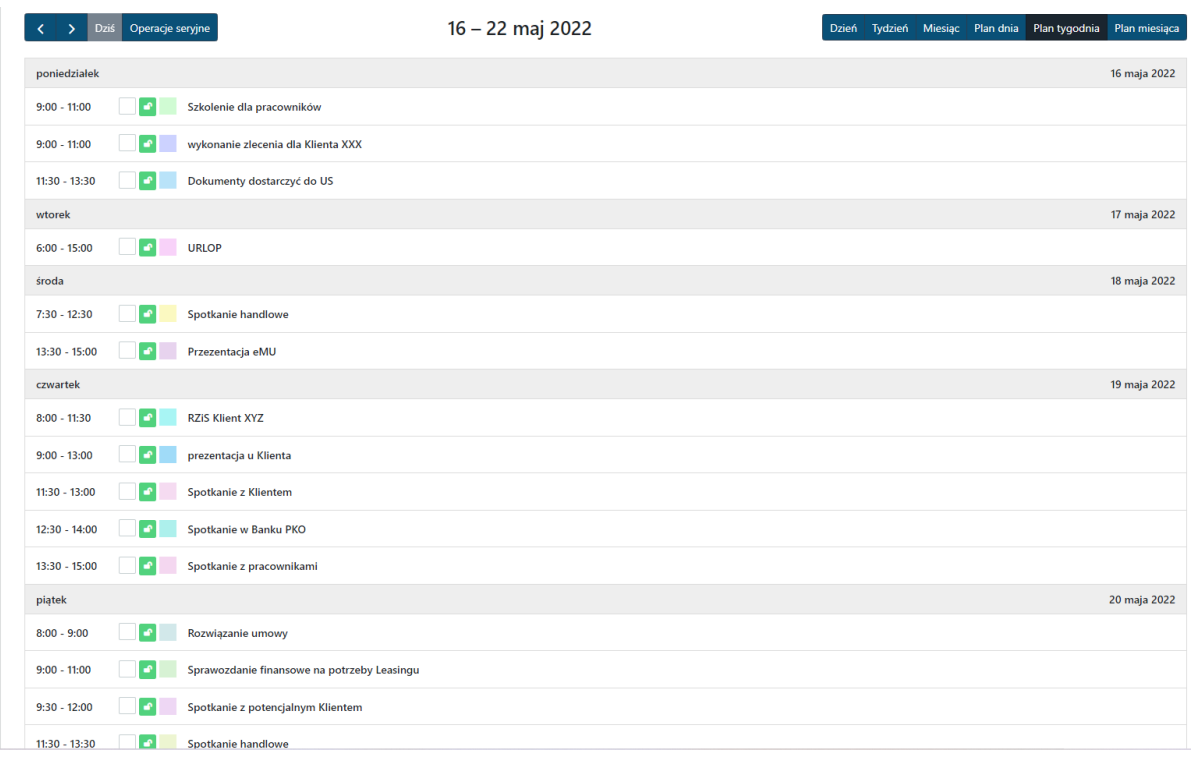

### Widok **Plan miesiąca:**

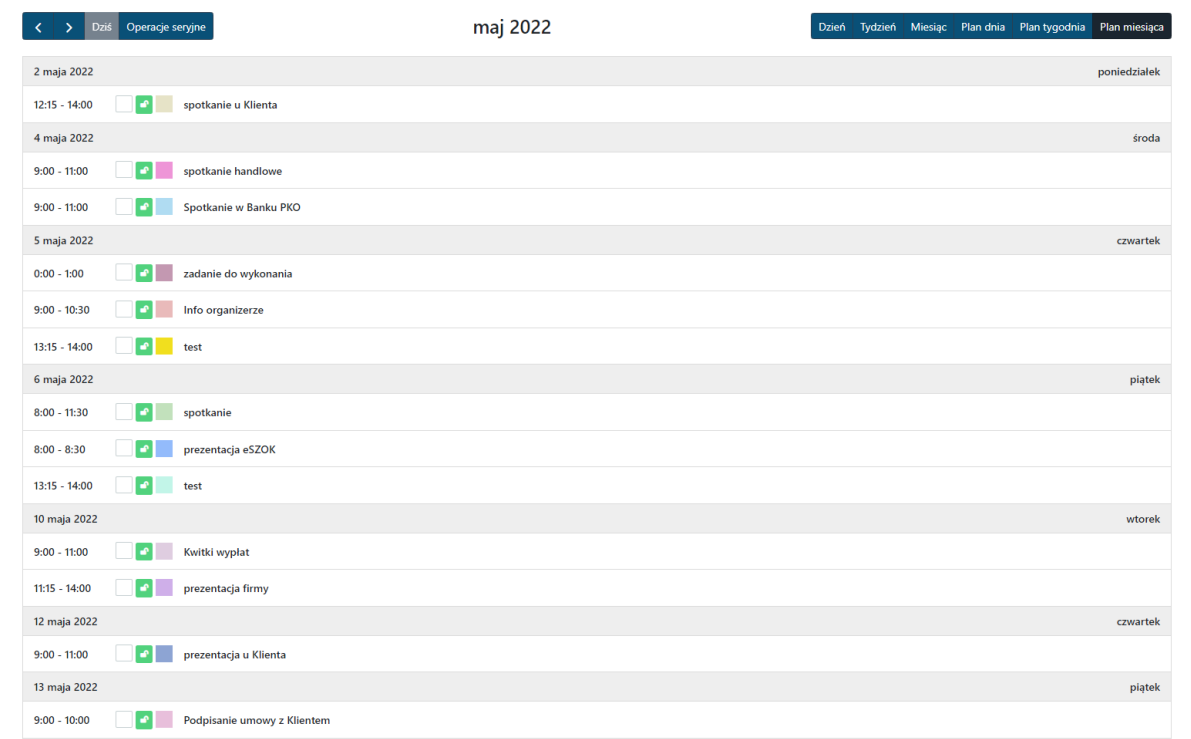

Użytkownik może **zmieniać czas wydarzenia** na 2 sposoby: kliknąć w kafelek z wydarzeniem otworzy się okno z widokiem szczegółowym wydarzenia wówczas ma możliwość zmiany daty/godziny, lub

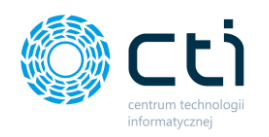

bezpośrednio na widoku terminarza, **przeciągając blok z wydarzeniem i opuszczając w inne miejsce na terminarzu**.

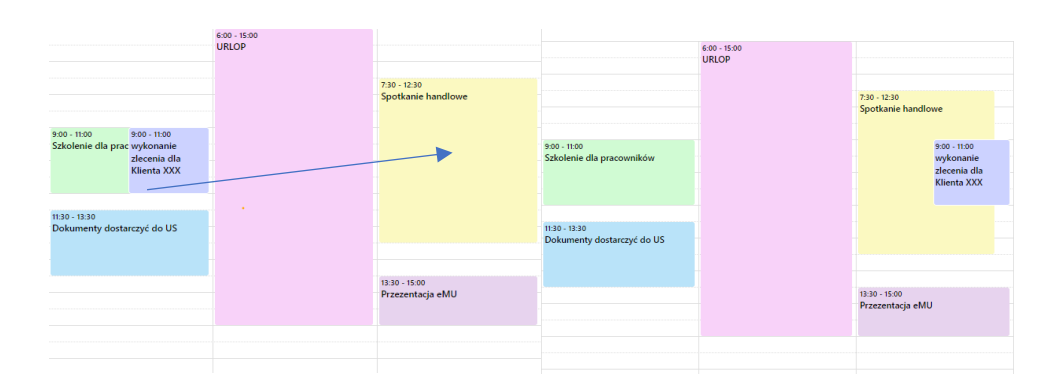

### 1.10.1. Filtrowanie wydarzeń

Użytkownik ma możliwość przeszukiwania wydarzeń w zależności od ustalonego filtra m.in. po *Kontrahencie[3]*, po datach: *Od dnia Do dnia [4]*, po *Zakresie[5]* i po *Treści [6].*

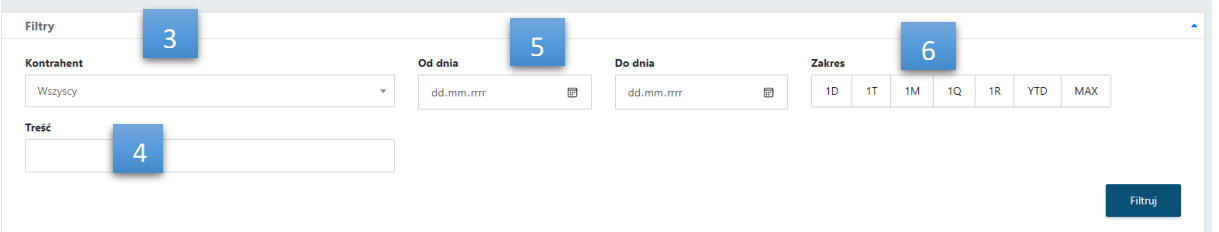

Przeszukiwanie wydarzeń w organizerze po *Kontrahencie [3]* w widoku *Miesiąca.* Wybieramy kontrahenta z rozwijanej listy i klikamy w *Filtruj.* System przeszukuje wydarzenia i wyświetla tylko wydarzenia dotyczące konkretnego kontrahenta, ukrywa pozostałe wydarzenia.

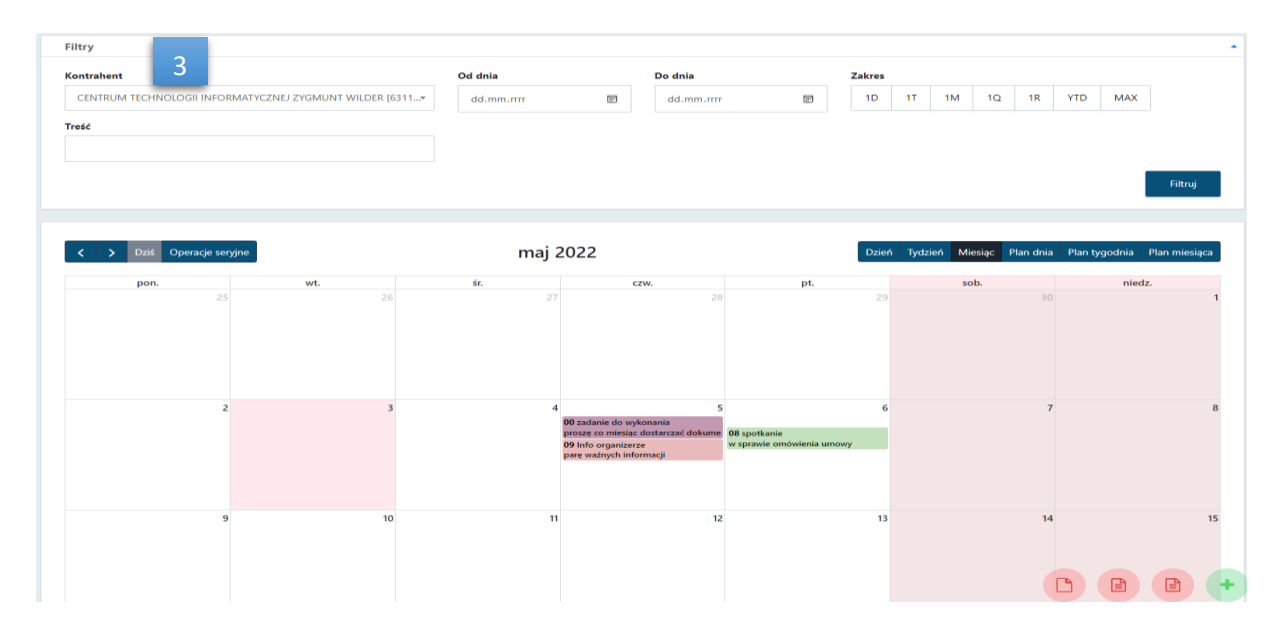

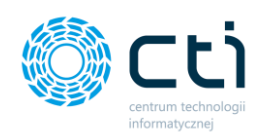

Przeszukiwanie wydarzeń po *Treści [4]* w widoku *Miesiąca*. W polu **Treść** wpisujemy dowolne słowo lub kolejne litery następnie klikamy Filtruj. System przeszukuje i wyświetla tylko wydarzenia w których w nazwie bądź w opisie znajduje się dany ciąg liter.

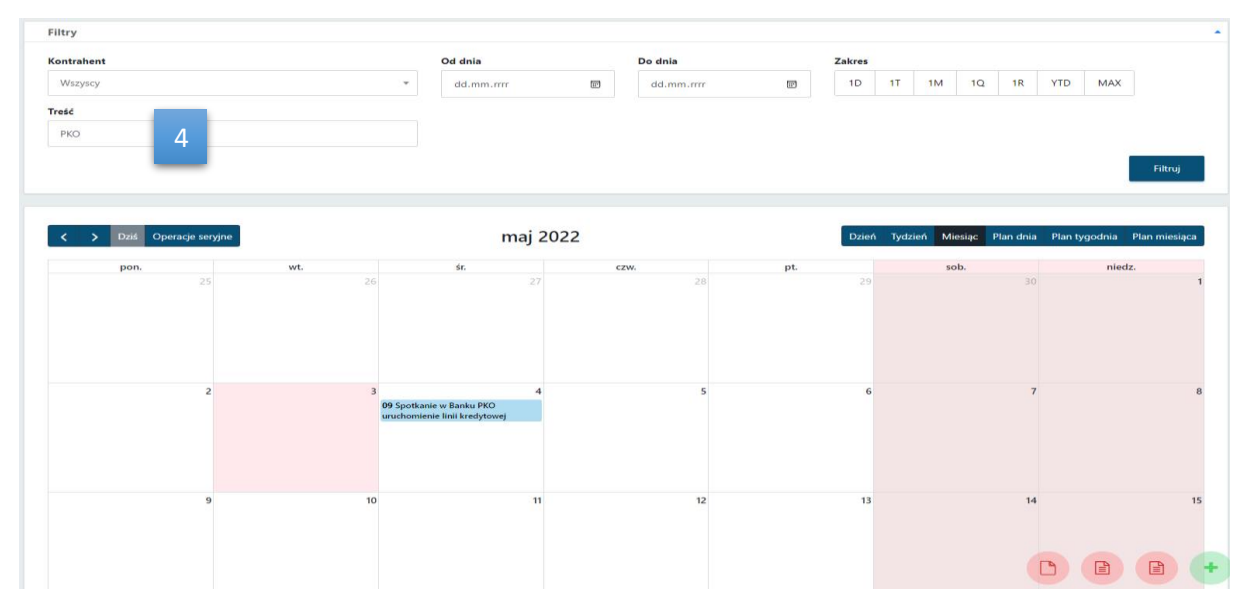

Przeszukiwanie wydarzeń po ustalonych datach **OD dnia Do dnia** *[5]* czy zakresach w widoku *Miesiąca*

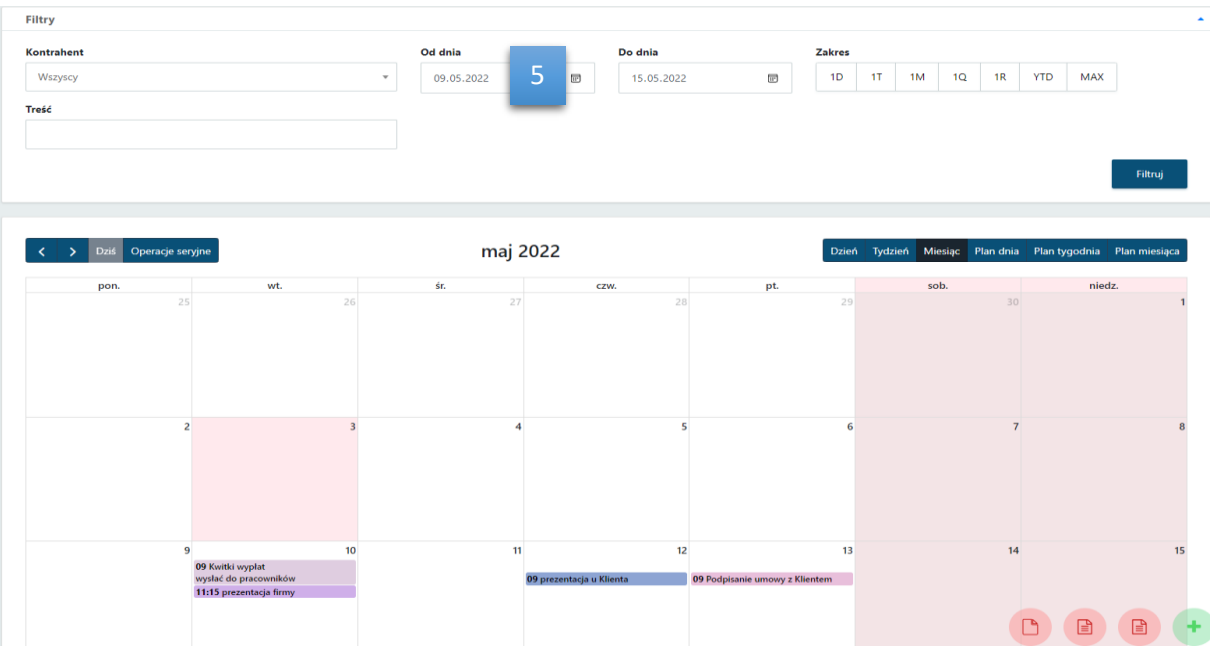

Przeszukiwanie wydarzeń po *Zakresie [6]* . Należy pamiętać, że program przeszukuje wybrany zakres od dnia bieżącego wstecz np. tydzień, miesiąc itp.

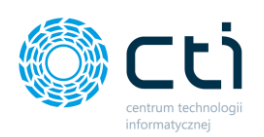

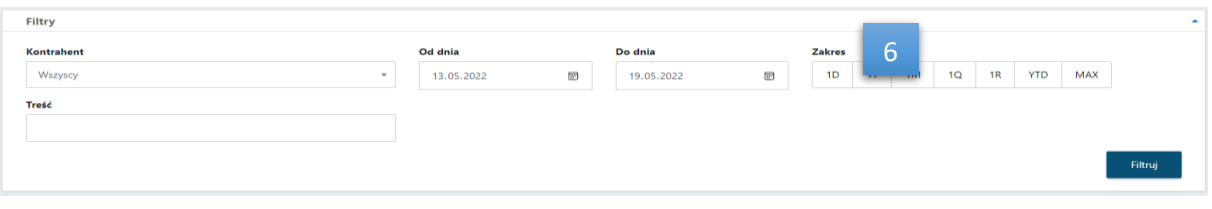

Przeszukiwanie wydarzeń po *Kontrahencie[3]* i *Treści [4]* w widoku *Miesiąca*.

| <b>Filtry</b>                  |                                   |            |            |           |               |    |    |    |           |            |            |         |
|--------------------------------|-----------------------------------|------------|------------|-----------|---------------|----|----|----|-----------|------------|------------|---------|
| Kontrahent<br>$\sim$           |                                   | Od dnia    | Do dnia    |           | <b>Zakres</b> |    |    |    |           |            |            |         |
| $\sim$<br><b>CENTRUM TECHN</b> | FORMATYCZNEJ ZYGMUNT WILDER [6311 | dd.mm.rrrr | dd.mm.rrrr | $\boxdot$ | 1D            | 1T | 1M | 1Q | <b>1R</b> | <b>YTD</b> | <b>MAX</b> |         |
| Treść                          |                                   |            |            |           |               |    |    |    |           |            |            |         |
| spotkanie                      |                                   |            |            |           |               |    |    |    |           |            |            |         |
|                                |                                   |            |            |           |               |    |    |    |           |            |            | Filtruj |

### 1.10.2. Dodawanie nowego wydarzenia przez biuro rachunkowe

Użytkownik (administrator) może **dodać nowe wydarzenie** bezpośrednio na terminarzu. Przykładowo, na terminarzu z typem wyświetlania *Tydzień*, użytkownik klika w godzinę planowanego wydarzenia, przeciągając kursor w dół do godziny zakończenia wydarzenia. Otworzy się *okno szczegółowe Nowego wydarzenia*, w którym użytkownik może wpisać *Nazwę wydarzenia*, zmienić *Datę rozpoczęcia*, *Datę zakończenia*, *Godzinę rozpoczęcia*, *Godzinę zakończenia*, *Opis wydarzenia*.

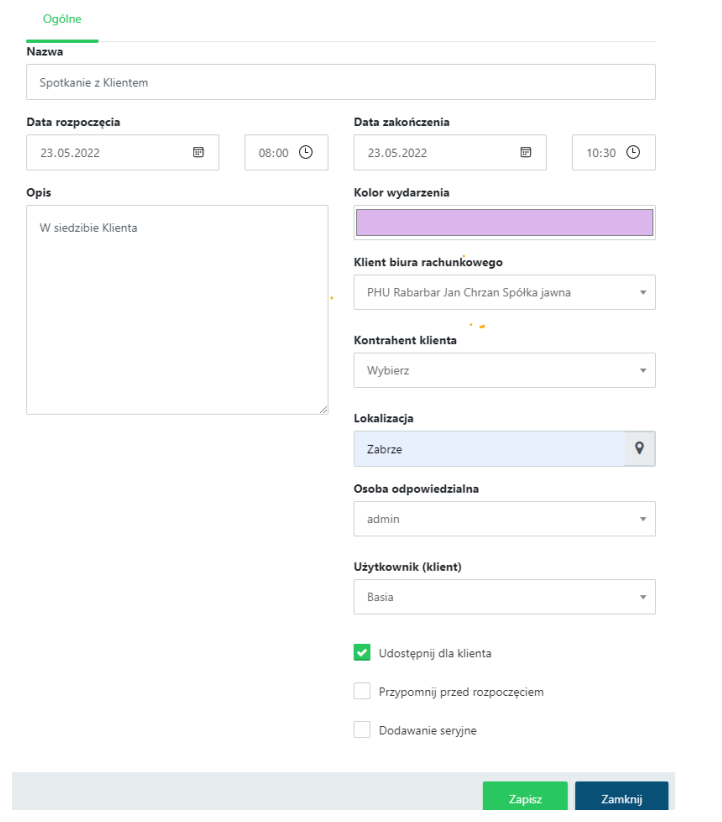

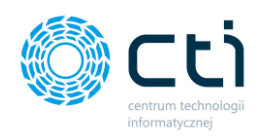

W polu *Kolor wydarzenia* użytkownik może za pomocą narzędzia palety kolorów wybrać kolor widoczny na kalendarzu jako kafelek z wydarzeniem.

W polu *Klient biura rachunkowego* użytkownik może wybrać z listy rozwijanej klienta (lista klientów założonych w systemie w panelu administracyjnym lub za pomocą Kancelarii) oraz lokalizację wydarzenia wpisując adres ręcznie lub korzystając z wtyczki Mapy Google.

W polu *Kontrahent klienta* użytkownik dodatkowo może dołączyć do wydarzenia kontrahenta klienta – lista kontrahentów pobiera się zgodnie z klientem wybranym w polu *Klient biura rachunkowego*.

W polu *Osoba odpowiedzialna* użytkownik może przypisać pracownika biura rachunkowego do tworzonego wydarzenia. Osobą odpowiedzialną może być użytkownik, który dodaje wydarzenie, a także inny pracownik biura rachunkowego, który posiada konto w systemie eSZOK.

W polu *Użytkownik (klient)* do wydarzenia można przypisać osobę reprezentującą klienta. Słownik podpowiada użytkowników wyłącznie w obrębie firmy wybranej w polu *Klient biura rachunkowego*.

Po zaznaczeniu parametru *Udostępnij dla klienta*, wydarzenie zostanie dodane również w organizerze klienta.

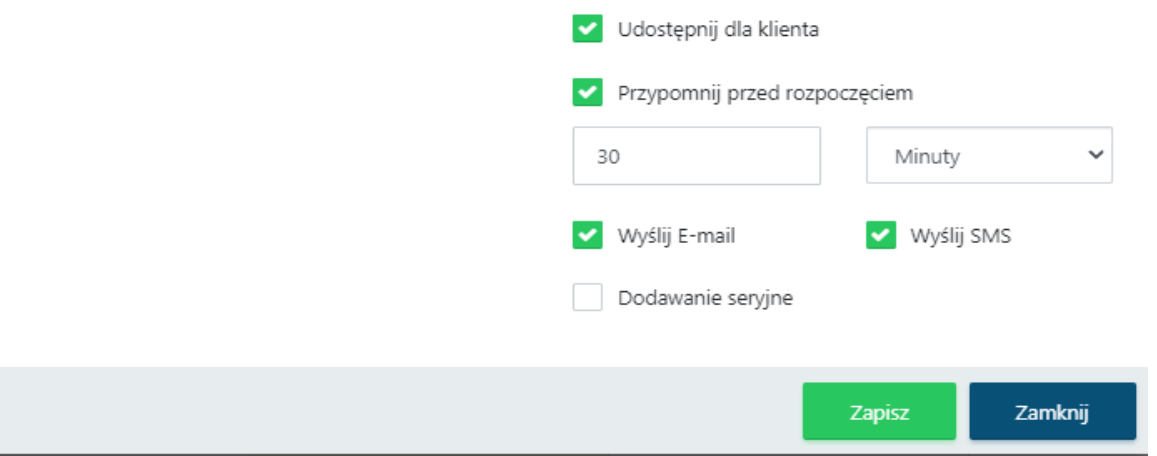

Zaznaczając opcję *Przypomnij przed rozpoczęciem*, odblokują się opcje ustawień Powiadomienia. Użytkownik może z listy rozwijanej wybrać *Minuty / Godziny / Dni* oraz *liczbę na ile minut / godzin / dni* przed rozpoczęciem wydarzenia system wyśle powiadomienie.

Zaznaczając opcję *Wyślij e-mail / Wyślij SMS* system wyśle odpowiedni *rodzaj / rodzaje powiadomienia* do klienta. **Uwaga!** Wysyłka e-mail / SMS jest możliwa po wcześniejszym **skonfigurowaniu e-mail / SMS w ustawieniach konta**.

Po zaznaczeniu opcji *Dodawanie seryjne*, aktywują się ustawienia seryjnego powtarzania wydarzenia.

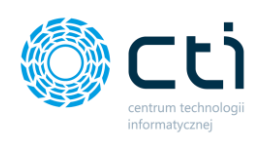

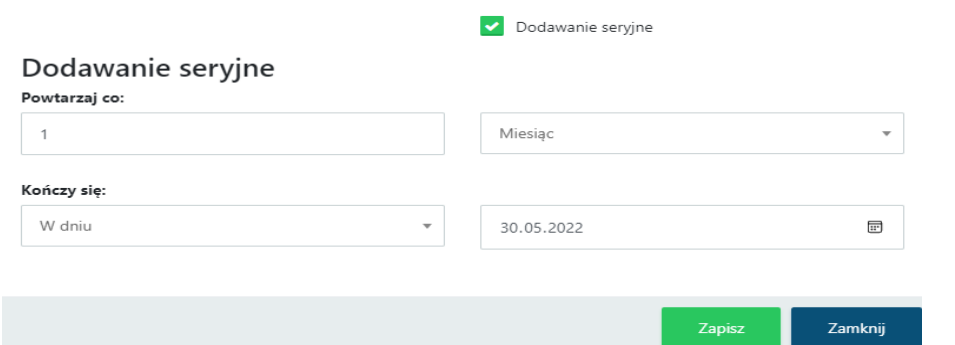

Użytkownik może określić częstotliwość powtarzania wydarzenia, wpisując wartość w pole *Powtarzaj co*, z listy rozwijanej wybrać interwał: *Dzień / Tydzień / Miesiąc / Rok / Pierwszy dzień miesiąca / Ostatni dzień miesiąca*.

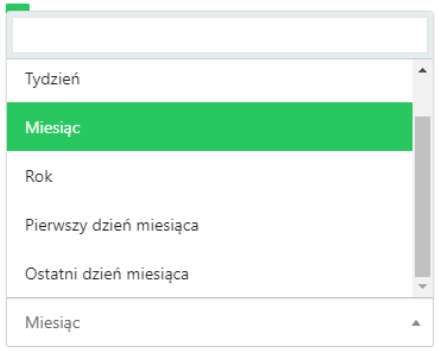

W polu *Kończy się* użytkownik wybiera kiedy zakończy się wydarzenie seryjne. Po wybraniu opcji *W dniu* użytkownik może wpisać datę / wybrać datę klikając w ikonę kalendarza. Po wybraniu opcji *Po* użytkownik może wpisać liczbę ręcznie. Po wybraniu *Nigdy* pole z wartością zostaje ukryte.

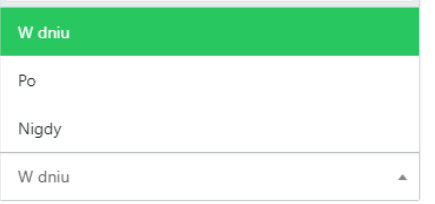

Wprowadzone zmiany należy zatwierdzić przyciskiem *Zapisz*.

Użytkownik po zakończonym wydarzeniu ma możliwość zaznaczenia zakończenia wydarzenia.

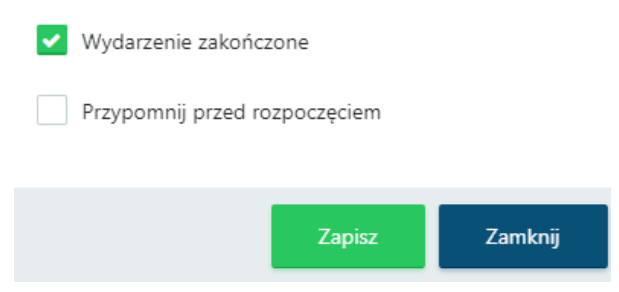

**Centrum Technologii Informatycznej** Zygmunt Wilder<br>Ul. Świętojańska 35 | 44-100 Gliwice | NIP: 631-190-72-77 | REGON 278099141<br>tel./fax: 32 279 02 84 | e-mail: biuro@cti.org.pl | www.cti.org.pl

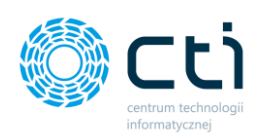

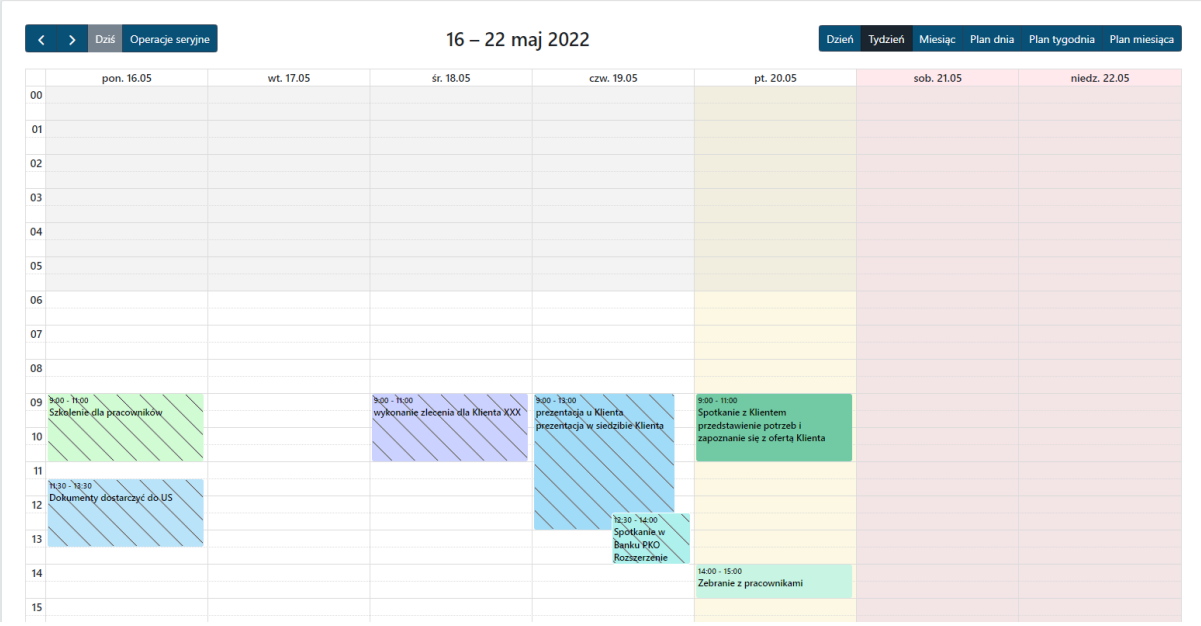

Po zaznaczeniu opcji *Wydarzenie zakończone*, system skreśla zakończone wydarzenia.

# 1.11. Zgody

W sekcji *Zgody* wyświetlana jest lista Zgód zdefiniowanych przez administratora. Zgody to komunikaty, które wyświetlą się użytkownikowi Panelu Klienta po zalogowaniu do Pulpitu. Administrator może ustawić Zgodę obligatoryjną. Użytkownik będzie musiał zaakceptować zgodę, aby zalogować się do Panelu. Administrator może filtrować listę po danych takich jak Nazwa zgody, Wymagana, Włączona, Zaakceptowana przez oraz Niezaakceptowana przez.

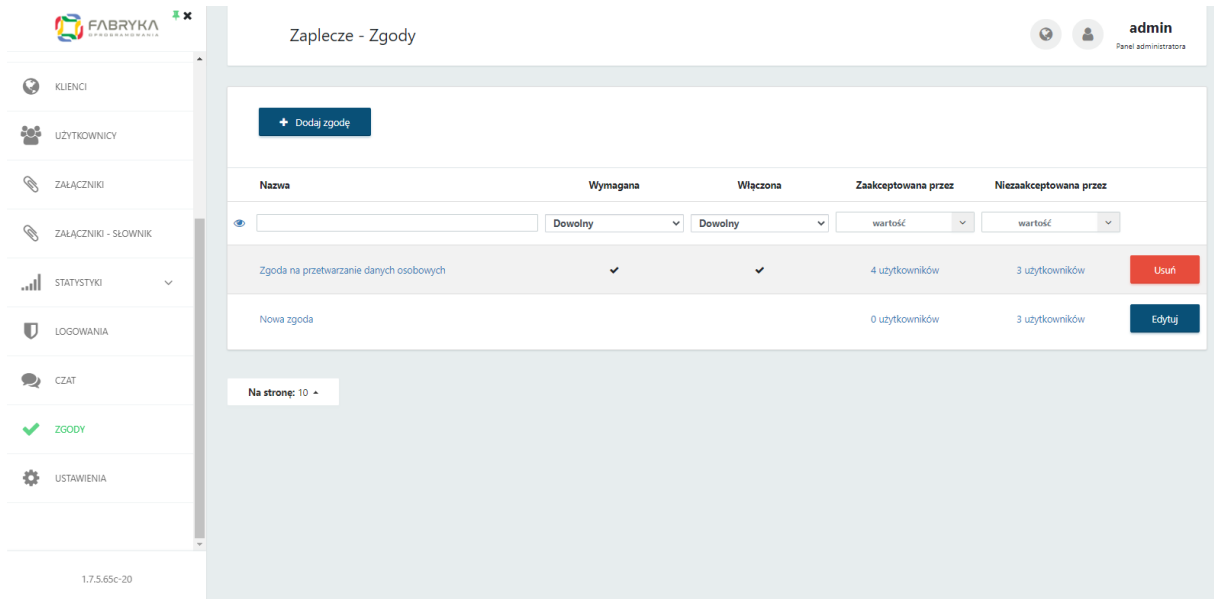

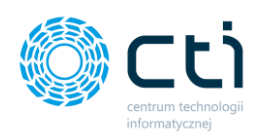

Po kliknięciu na liczbę użytkowników w kolumnach Zaakceptowana przez / Niezaakceptowana przez wyświetli się lista użytkowników, którzy zaakceptowali dany komunikat/zgodę lub jej nie zaakceptowali.

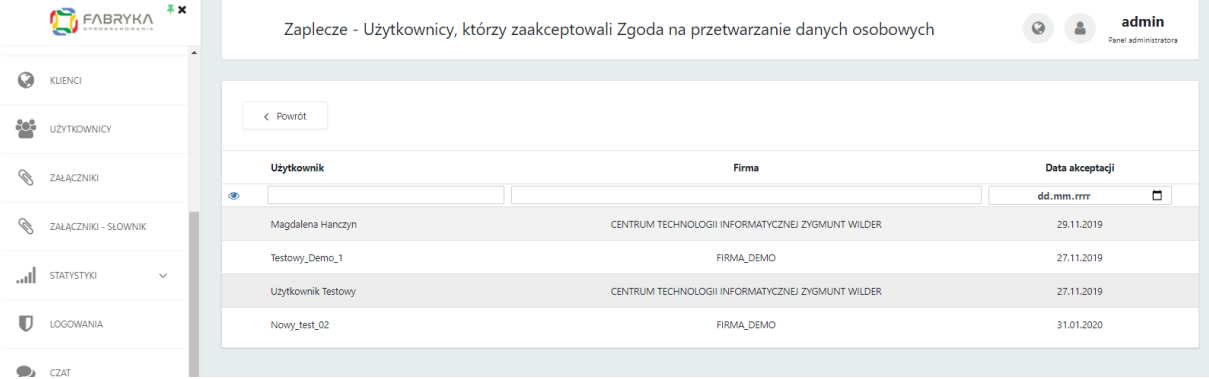

### 1.11.1. Dodawanie nowej zgody

Aby dodać nową zgodę/komunikat wyświetlający się po zalogowaniu do Panelu Klienta, należy wybrać opcję Dodaj zgodę, a następnie uzupełnić pola: Nazwę zgody, Treść zgody, Treść akceptacji oraz opcje Zgoda wymagana / Zgoda włączona, a następnie zatwierdzić przyciskiem *Zapisz*.

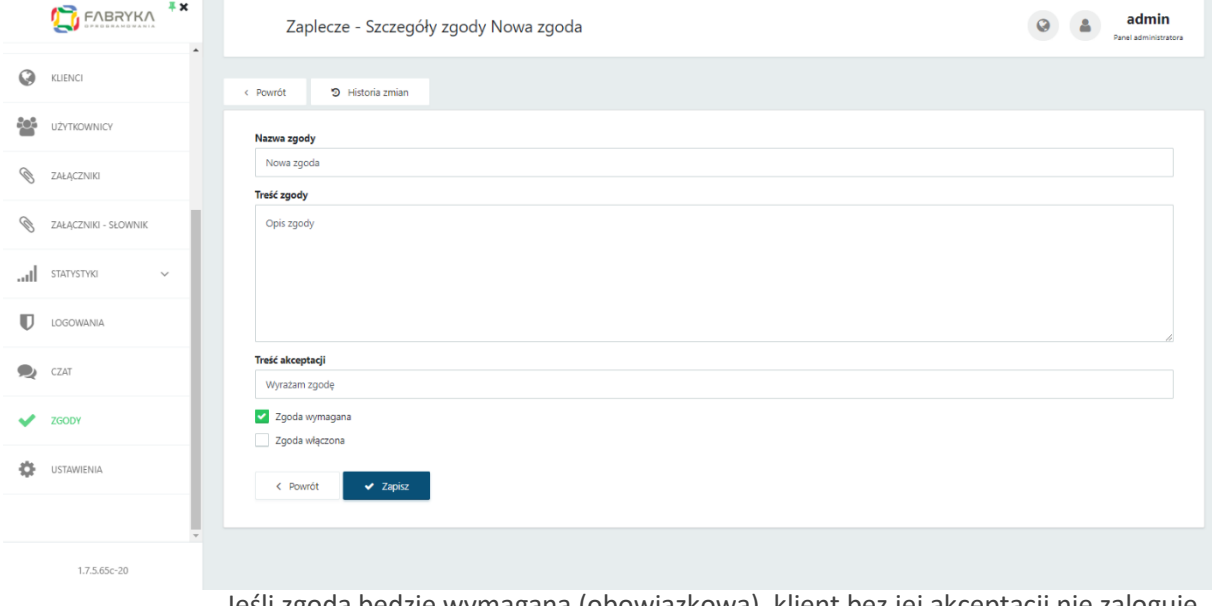

Jeśli zgoda będzie wymagana (obowiązkowa), klient bez jej akceptacji nie zaloguje się do Panelu Klienta.

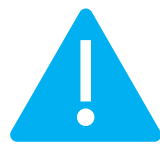

**Zwróć uwagę**

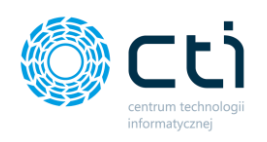

# 1.12. Dokumenty

Sekcja *Dokumenty* zawiera listę dokumentów zakupu/sprzedaży, które zostały dodane przez klientów. Administrator może filtrować dokumenty według ID dokumentu, Akronimu klienta, Nazwy klienta, Daty rejestracji, Rodzaju dokumentu (Dokument zakupu/Dokument sprzedaży) oraz statusie Przesłano (Morfeusz): TAK/NIE. Status TAK oznacza pobranie dokumentu do Kancelarii lub Comarch ERP Optima (w przypadku faktur sprzedaży wystawianych w Pulpicie Klienta). Status NIE oznacza, że dokumenty oczekują na przetworzenie i nie zostały przesłane przez integrator Morfeusz.

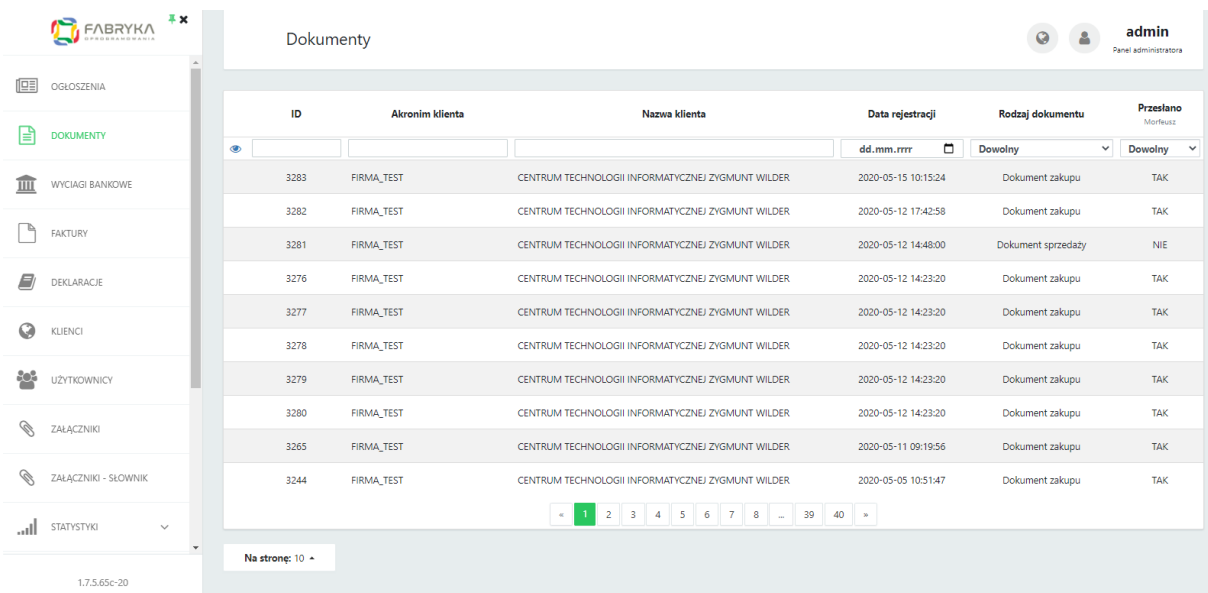

# 1.13. Wyciągi bankowe

Sekcja *Wyciągi bankowe* zawiera listę skanów wyciągów bankowych, które zostały dodane przez klientów. Administrator może filtrować dokumenty według ID dokumentu, Akronimu klienta, Nazwy klienta, Nazwie pliku, Daty rejestracji, Ostatniej zmianie oraz statusie Przesłano (Morfeusz): TAK/NIE. Status TAK oznacza pobranie dokumentu do Kancelarii. Status NIE oznacza, że dokumenty oczekują na przetworzenie i nie zostały przesłane przez integrator Morfeusz.

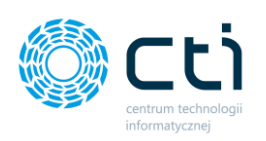

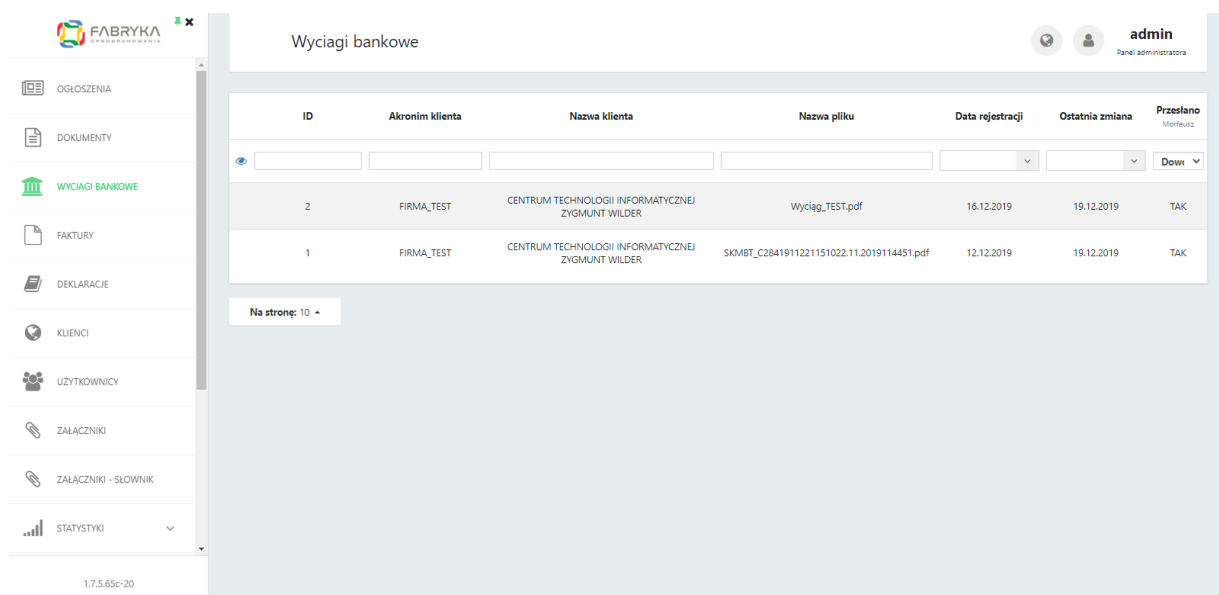

# 1.14. Faktury

Zakładka *Faktury* zawiera listę dokumentów, które zostały wystawione w Panelu Klienta przez klientów.

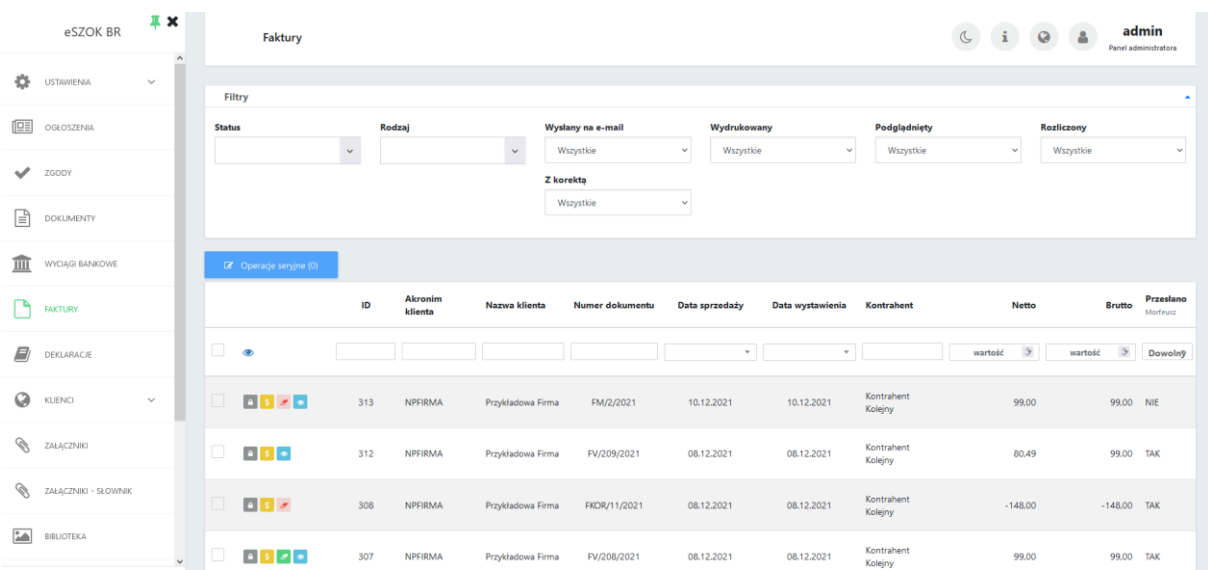

Korzystając z sekcji Filtry administrator może filtrować dokumenty według:

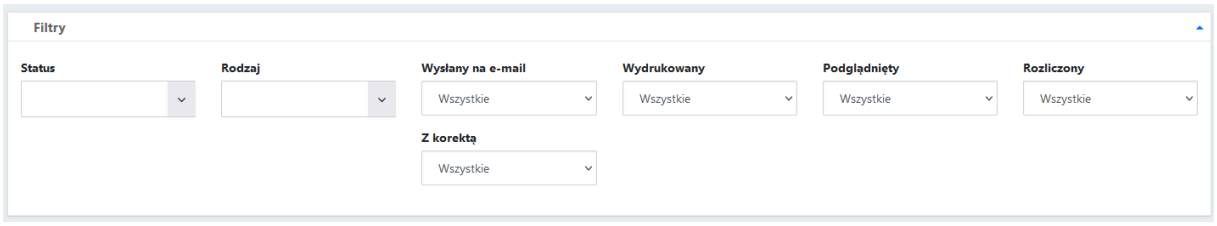

#### Statue

# $\ddot{\phantom{1}}$ Dokumenty otwarte Dokumenty zamknięte Dokumenty anulowane ✔ Zastosuj

#### Rodzaj

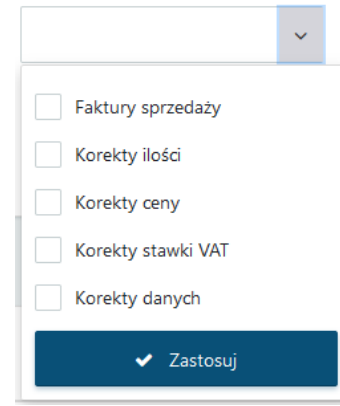

#### Wysłany na e-mail

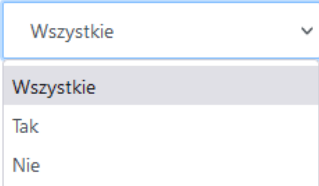

#### Wydrukowany

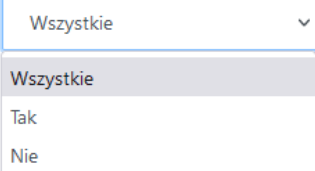

#### Podglądnięty

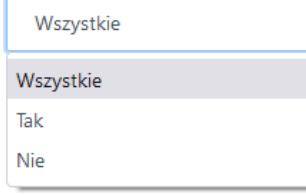

#### Rozliczony

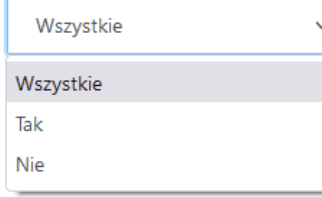

Użytkownik może wyfiltrować dokumenty według statusu: otwarte – zapisane, ale nie zablokowane/dokument w buforze, zamknięte – zablokowane kłódką oraz anulowane przez biuro rachunkowe.

Użytkownik może wyfiltrować dokumenty według rodzaju: Faktury sprzedaży lub korekty według typu ilości, ceny, stawki VAT, danych.

Użytkownik może wyfiltrować dokumenty, które zostały wysłane do kontrahenta końcowego klienta, wybierając opcję TAK w filtrze Wysłany na e-mail.

Użytkownik może wyfiltrować dokumenty, które zostały wydrukowane, wybierając opcję TAK w filtrze Wydrukowany, lub NIE jeżeli chce wyfiltrować dokumenty niewydrukowane.

Użytkownik może wyfiltrować dokumenty, które zostały podglądnięte po zapisaniu/zablokowaniu.

Użytkownik może wyfiltrować dokumenty, które zostały oznaczone jako rozliczone. Żeby wyfiltrować dokumenty rozliczone należy wybrać opcję TAK, w celu wyfiltrowania dokumentów nierozliczonych należy wybrać opcję NIE.

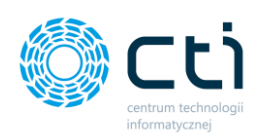

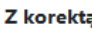

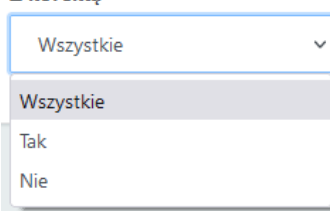

Użytkownik może wyfiltrować dokumenty, dla których została utworzona korekta. Żeby wyfiltrować dokumenty z korektą należy wybrać opcję TAK, w celu wyfiltrowania dokumentów bez korekty należy wybrać opcję NIE.

Dodatkowo użytkownik może skorzystać z filtrów znajdujących się nad poszczególnymi kolumnami. Kliknięcie na nazwę kolumny pozwala również na sortowanie pozycji rosnąco lub malejąco według danego parametru.

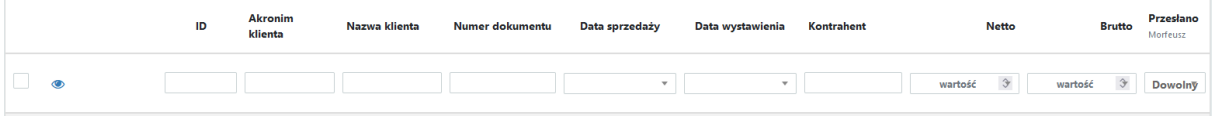

Użytkownik może filtrować według: ID faktury (bazodanowe), Akronimu klienta, Nazwy klienta, Numeru dokumentu, Daty sprzedaży, Daty wystawienia, Kontrahenta, Wartości Netto lub Brutto oraz według statusu Przesłano (Morfeusz): TAK/NIE. Status TAK oznacza pobranie dokumentu do Comarch ERP Optima. Status NIE oznacza, że faktury nie zostały przesłane przez integrator Morfeusz.

Lista w zakładce Faktury pozwala zweryfikować, czy klient wyciągnął fakturę z bufora (Dokument w buforze/Zablokowana). W przypadku dokumentu w buforze – faktura nie zostanie przesłana przez Morfeusza do Comarch ERP Optima. Przesyłane są wyłącznie faktury zablokowane (dla których nie ma możliwości edycji).

W wersji **Pulpit Klienta PLUS** możliwe jest wykonywanie operacji seryjnych na fakturach sprzedaży.

Dostępne Operacje seryjne w panelu administracyjnym dla faktur sprzedaży, korekt, proform oraz zaliczek to możliwość seryjnego blokowania (zatwierdzenia) oraz seryjnego drukowania/wywoływania podglądu faktur.

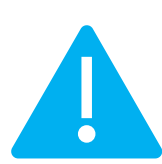

**Zwróć uwagę** Jeśli w przypadku wywołania podglądu wielu dokumentów jednocześnie nie otwierają się poszczególne podglądy, należy ustawić zezwolenie na wyskakujące okienka z poziomu przeglądarki internetowej.

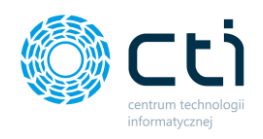

Aby wykonać operację seryjną (np. zatwierdzić/zablokować faktury), należy wybrać faktury z listy pojedynczo, zaznaczając rekordy po lewej stronie listy [1] lub klikając zaznaczyć wszystkie widoczne pozycje wybierając opcję zaznacz wszystkie[2], a następnie wybrać opcję *Operacje seryjne* [3]:

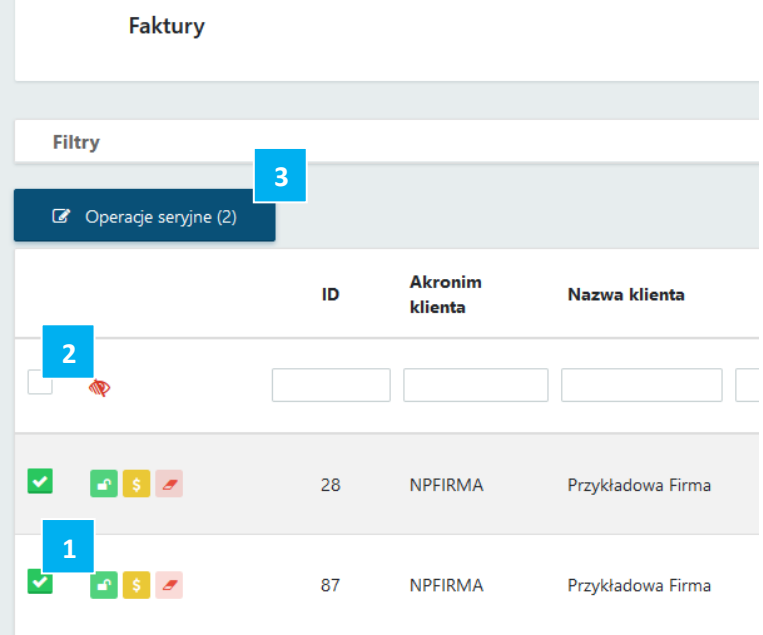

Na przycisku *Operacje seryjne*, w nawiasie zostanie ukazana liczba zaznaczonych pozycji dla których zostaną zastosowane operacje seryjne. Po wybraniu opcji *Operacje seryjne* wyświetli się okno, w którym możemy zatwierdzić, który rodzaj operacji seryjnej chcemy wykonać. Wybraną operację należy potwierdzić przyciskiem *Wykonaj*.

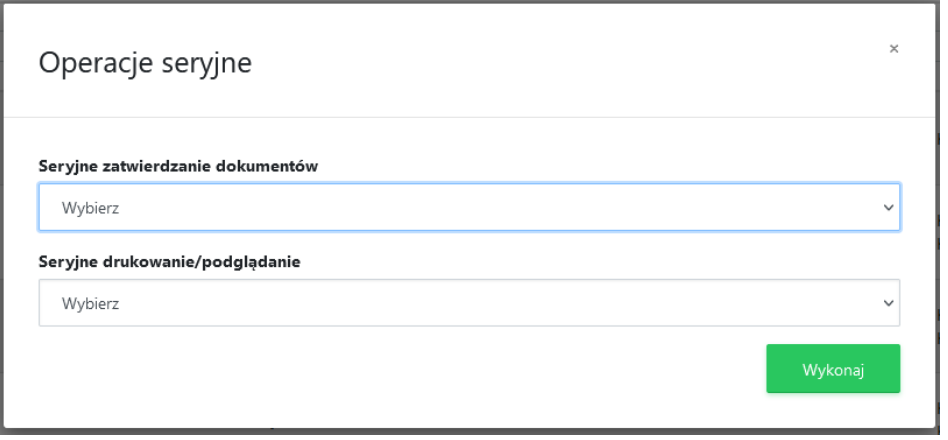

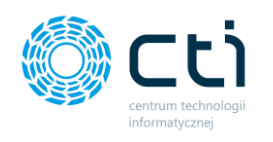

# 1.15. Deklaracje

Sekcja *Deklaracje* zawiera listę deklaracji przesłanych z Comarch ERP Optima. Administrator może filtrować deklaracje według Nazwy klienta, Roku, Miesiąca, Rodzaju deklaracji, Wartości oraz Terminie płatności. Z poziomu listy można również otworzyć lub pobrać dokument.

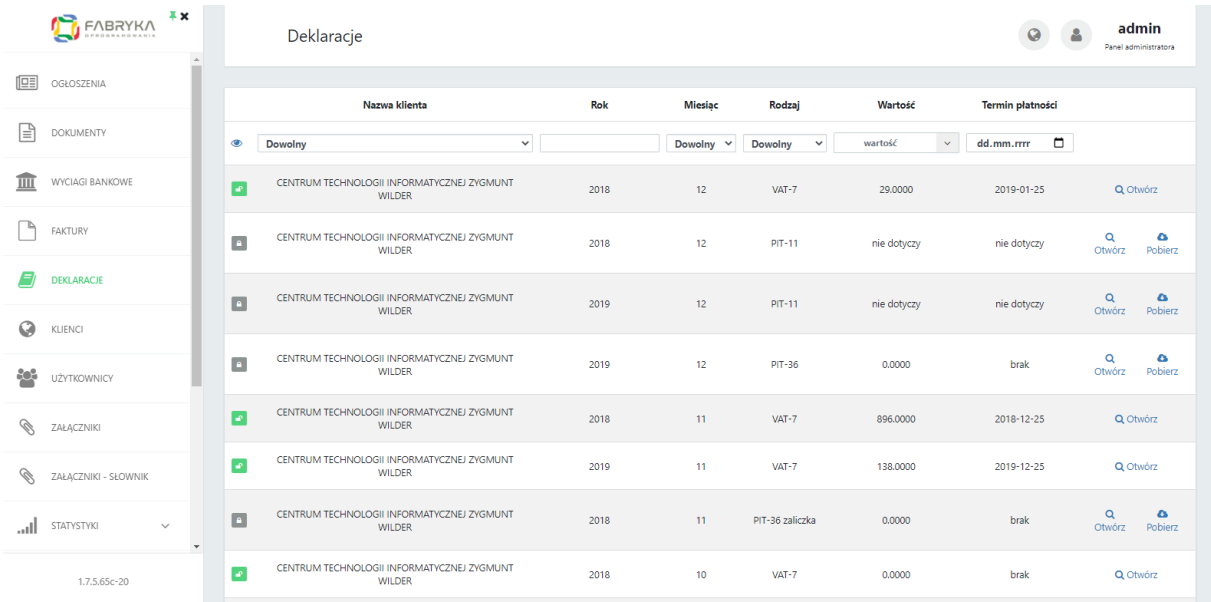

# 1.16. Załączniki

Administrator może filtrować załączniki według Nazwy klienta, Nazwy użytkownika, Typu załącznika, Nazwy załącznika, Typu załącznika, Nazwy załącznika, Nazwy pliku, Opisu, Daty rejestracji, Ostatniej zmiany oraz Statusu (Aktywny/Archiwalny).

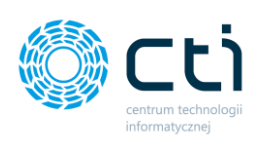

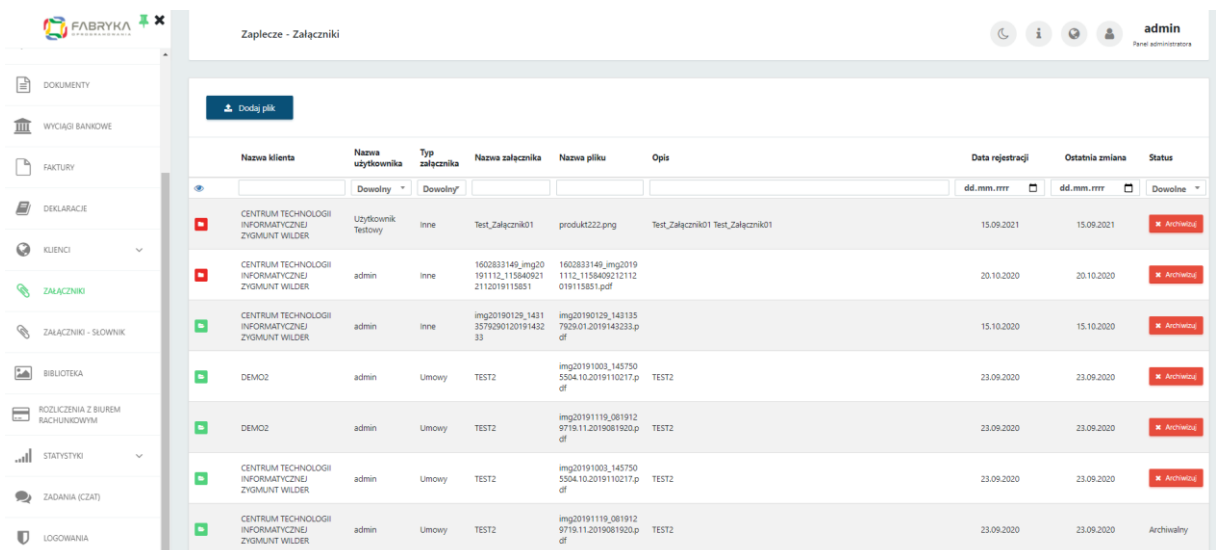

Typy załącznika domyślne to *Listy płac* oraz *Inne*. Aby zdefiniować własne typy załączników, należy je dodać w sekcji **[Załączniki –](#page-140-0) słownik**.

Ikony dostępne na liście załączników:

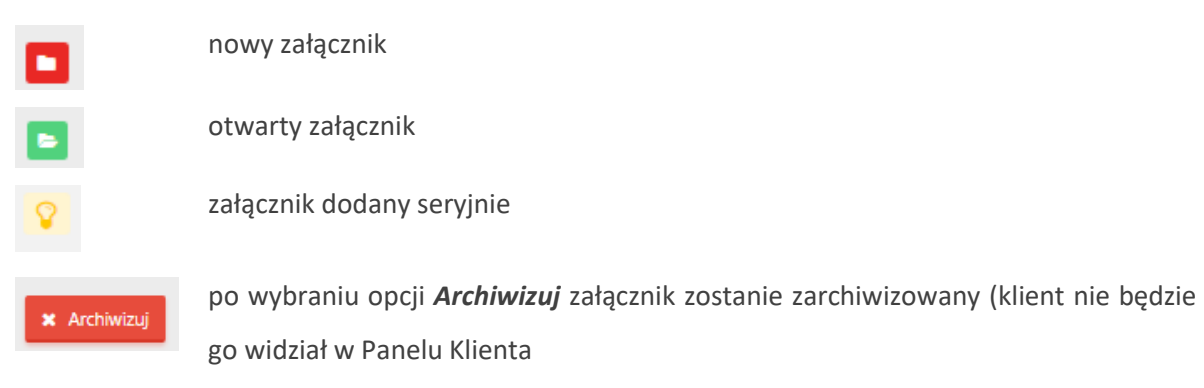

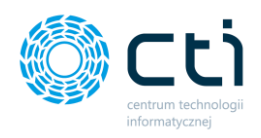

### 1.16.1. Dodawanie załączników w panelu administracyjnym

Aby wysłać załącznik, należy w lewym górnym rogu okna kliknąć opcję *Dodaj plik* i wybrać załącznik z dysku.

**Lista klientów** – można wyszukać z listy i wybrać klienta, do którego administrator chce wysłać załącznik.

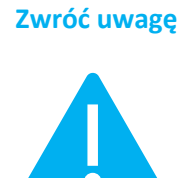

Zwróć uwagę W przypadku wyboru opcji "Dowolny" załącznik zostanie wysłany do wszystkich klientów jednocześnie. Zamiast opcji *"Dowolny"* można też wybrać opcję *Dodaj wszystkich klientów* – załącznik zostanie wysłany do wszystkich klientów.

**Typ załącznika** – należy wybrać typ załącznika. Słownik typów załączników można definiować z poziomu zaplecza Pulpitu Klienta w zakładce *[Załączniki –](#page-140-0) słownik*.

**Opcje dodatkowe (opcjonalne):**

**Nazwa załącznika** – w polu można nadać nazwę przesyłanego pliku.

**Opis załącznika** – w polu można nadać opis/komentarz do przesyłanego pliku.

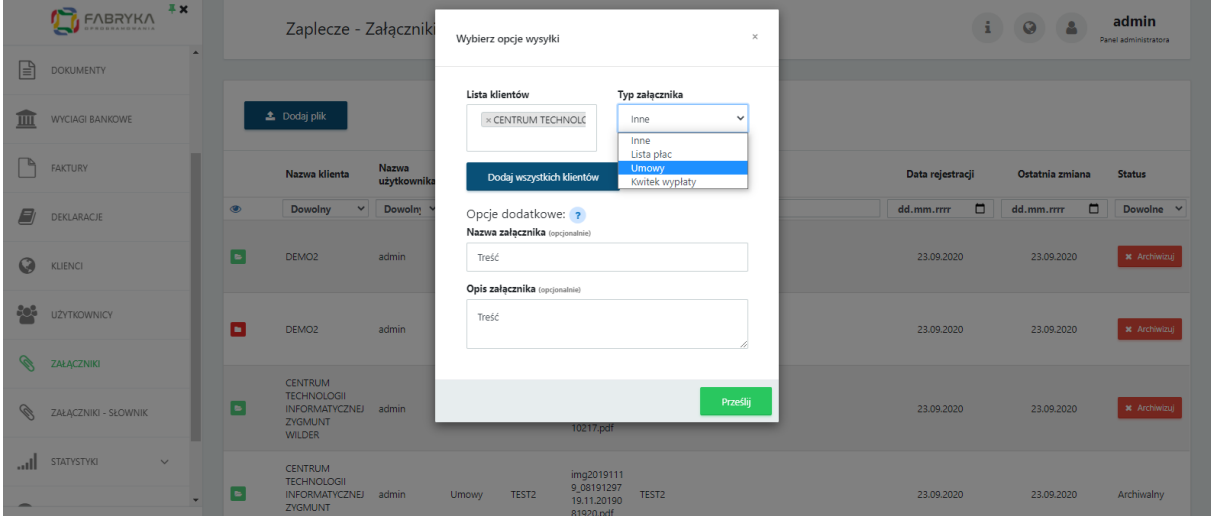

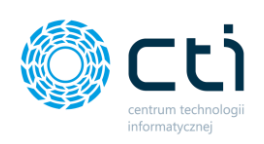

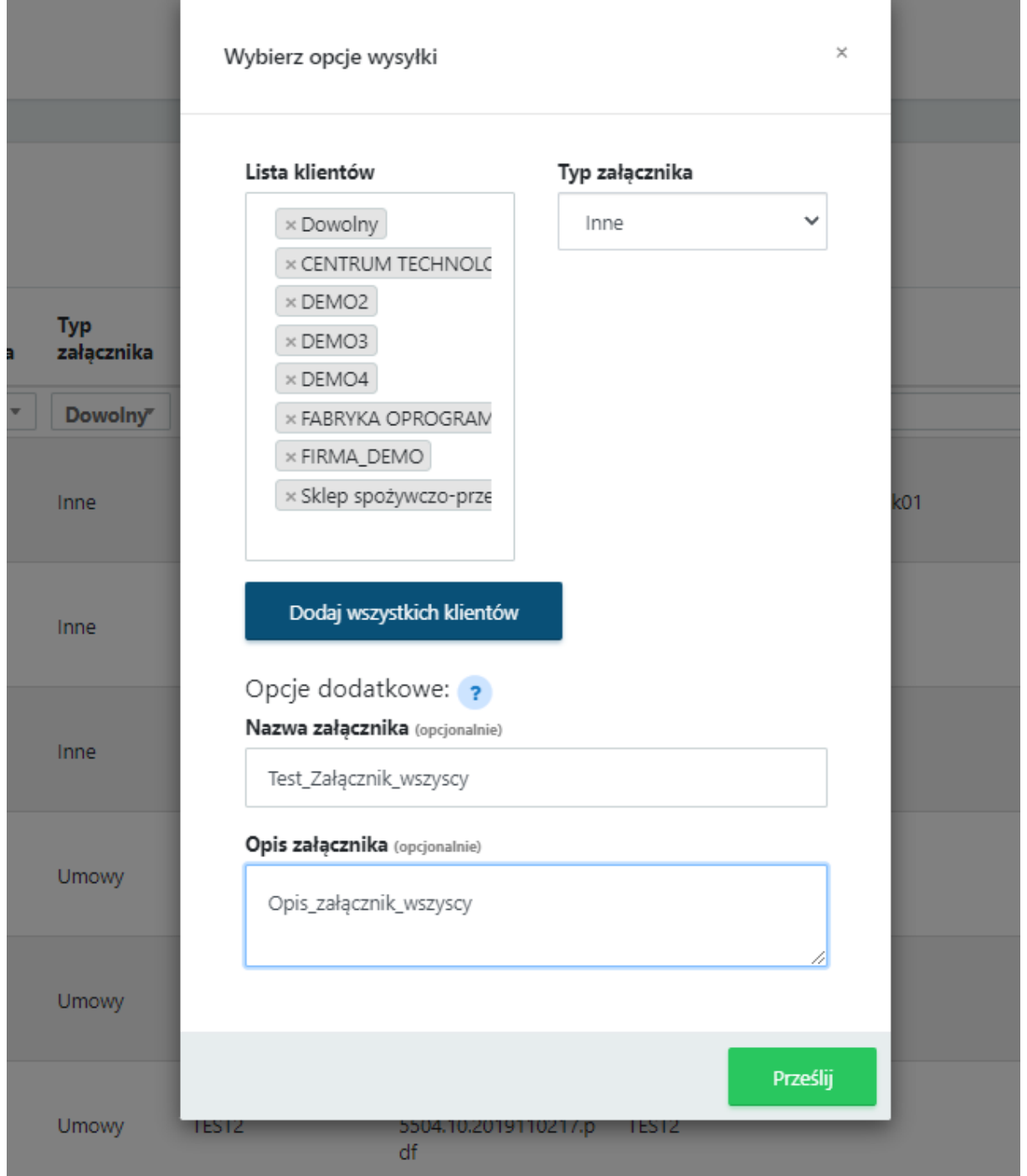

Aby wysłać załącznik, należy zatwierdzić wprowadzone dane przyciskiem *Prześlij*. Załącznik będzie widoczny w Pulpicie Klienta.

Załącznik przesłany seryjnie będzie oznaczony **ikoną żarówki** na liście załączników:

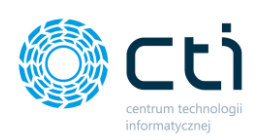

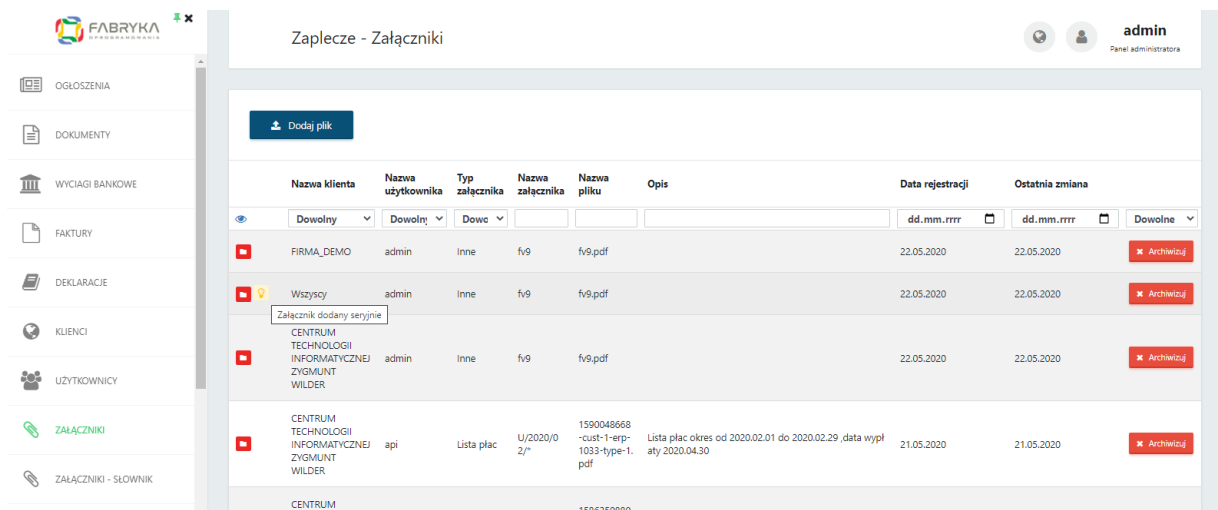

# <span id="page-140-0"></span>1.17. Załączniki – słownik

W panelu administracyjnym jest możliwość definiowania własnych *typów załączników*.

Aby użytkownik po stronie panelu klienta mógł przyporządkować załącznik do wybranego typu załącznika, administrator biura rachunkowego musi zdefiniować typy w słowniku załączników po stronie panelu administracyjnego. Po wprowadzeniu typów załączników, użytkownik po stronie panelu klienta będzie mógł dodać dokument wybranego typu. Bez zdefiniowanych typów własnych, dostępne są wyłącznie typy systemowe: **lista płac, kwitki wypłat** oraz **inne**. Przesyłanie list płac i kwitków wypłat można wyłączyć w programie Morfeusz.

Typy zdefiniowane w słowniku będą dostępne dla użytkowników podczas przesyłania załączników zarówno przez operatorów z biura rachunkowego, jak i użytkowników po stronie panelu klienta. Użytkownik, który wysyła załącznik do Pulpitu, będzie mógł wybrać typ – rodzaj załącznika, spośród dostępnych w słowniku. Administrator może założyć dowolne typy załączników. Typem załącznika może być taki rodzaj dokumentów, jaki admin chce przesyłać klientom lub otrzymywać od klientów w ramach współpracy (np. kwitki wypłat, upoważnienia, wzory umów, zaświadczenia, itd.).

Przesyłaniem załączników przez Morfeusza można zarządzać w zakładce *Ustawienia* → *Ustawienia ogólne* → *Eksport załączników.* Po dokonaniu zmian, należy je zatwierdzić klikając przycisk *OK*.

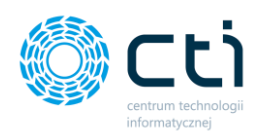

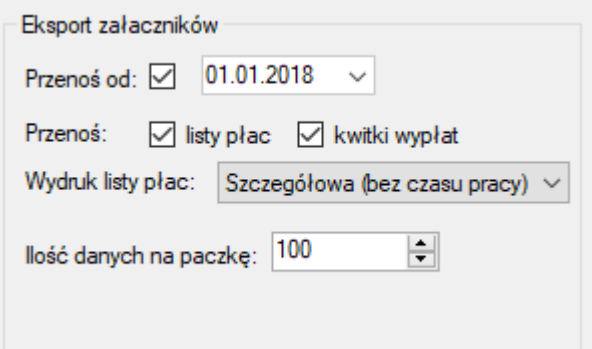

W celu dodania własnego typu załącznika, należy przejść do zakładki *Załączniki – Słownik*, a następnie w polu *Wpisz nazwę* wpisać nowy typ załącznika i zatwierdzić przyciskiem *Dodaj nowy typ*:

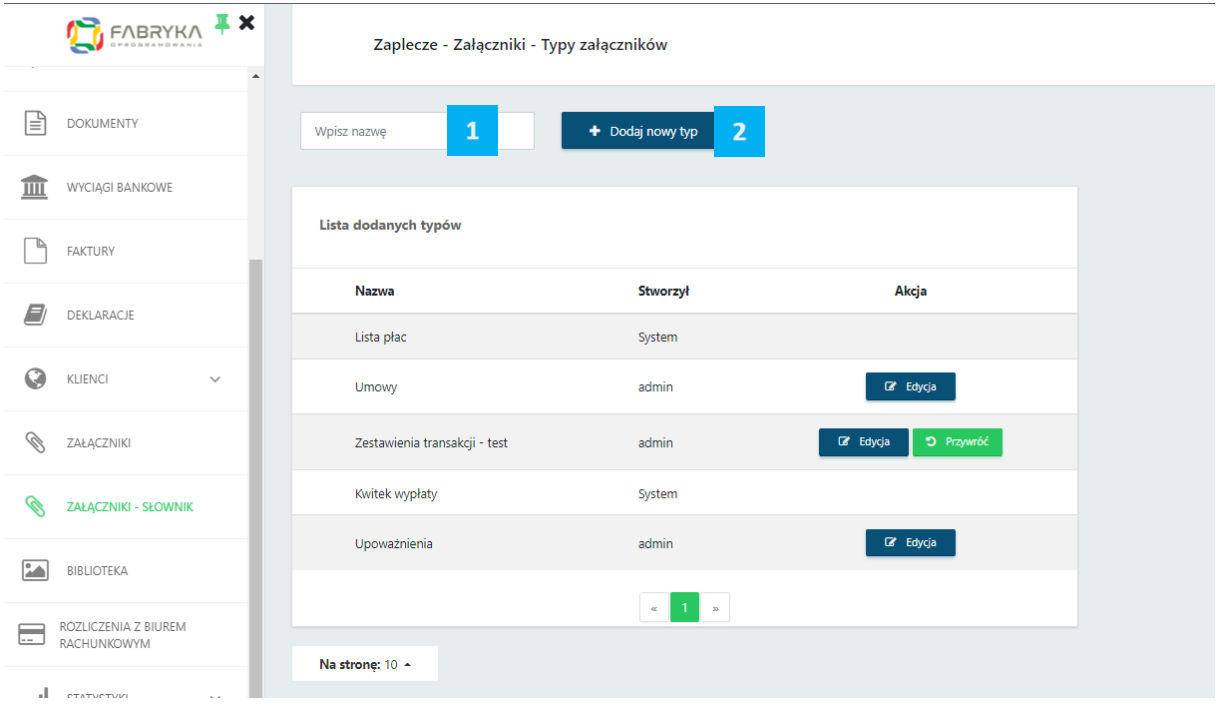

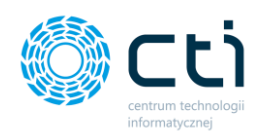

Po wpisaniu nowego typu załącznika i zatwierdzeniu przyciskiem *Dodaj nowy typ* pojawi się komunikat *"Dodano typ załącznika: Nazwa nowego typu załącznika".* Zdefiniowany typ pojawi się na **liście dodanych typów załączników.**

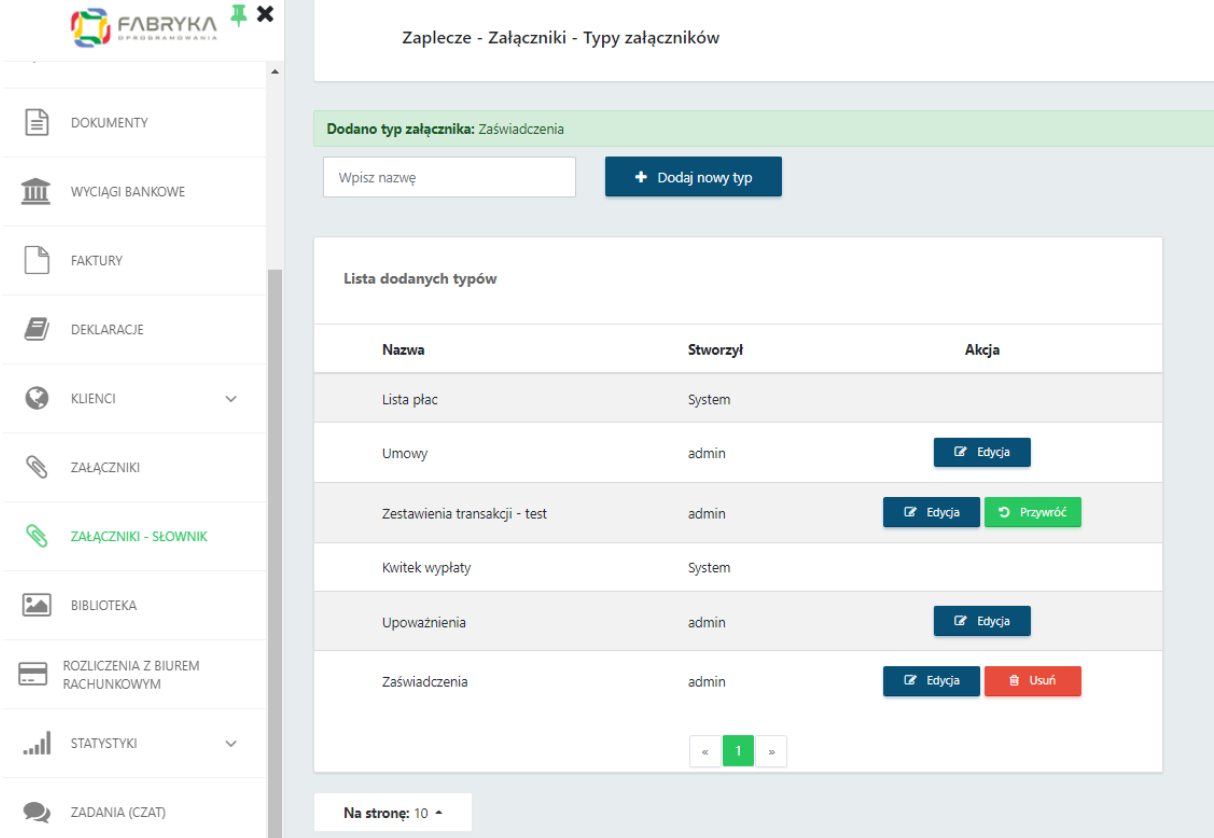

Aby edytować nazwę dodanego typu załącznika, należy kliknąć przycisk *Edycja*, wpisać nową treść oraz zatwierdzić przyciskiem dyskietki.

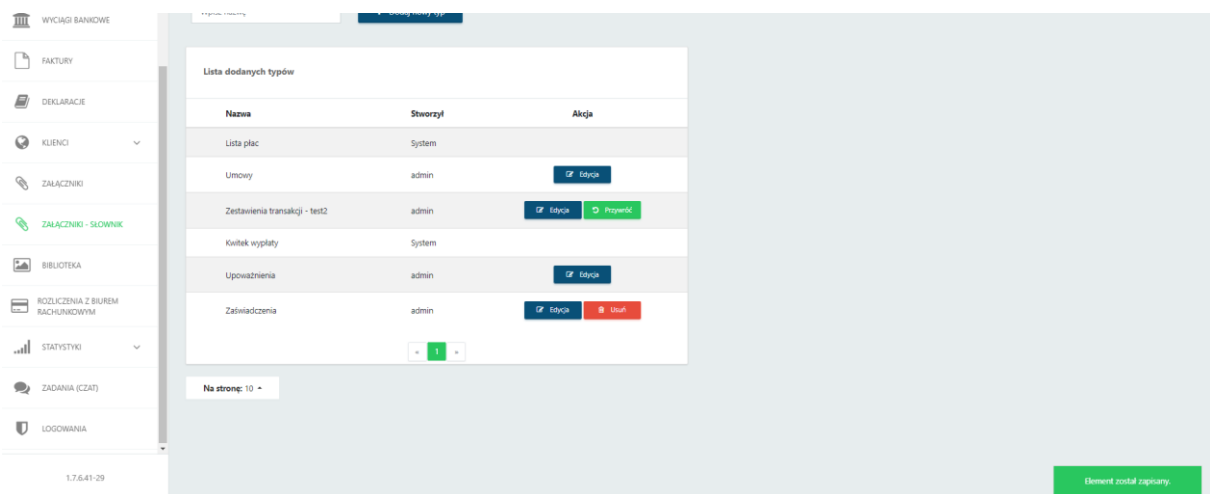

W prawym dolnym rogu okna pojawi się komunikat "Element został zapisany".

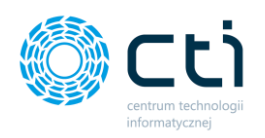

Jeśli chcemy usunąć utworzony typ załącznika, wystarczy kliknąć przycisk *Usuń* [1]:

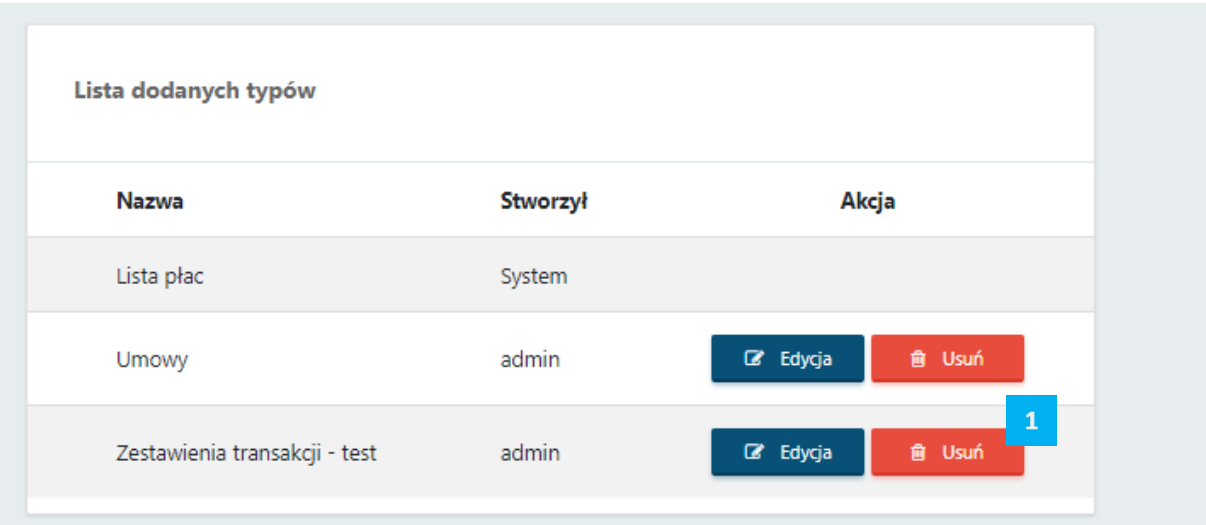

System potwierdzi usunięcie komunikatem: "*Usunięto typ załącznika: Nazwa nowego typu załącznika" [2].* Jeśli po usunięciu chcemy przywrócić dany typ załącznika, należy kliknąć przycisk *Przywróć [3]*:

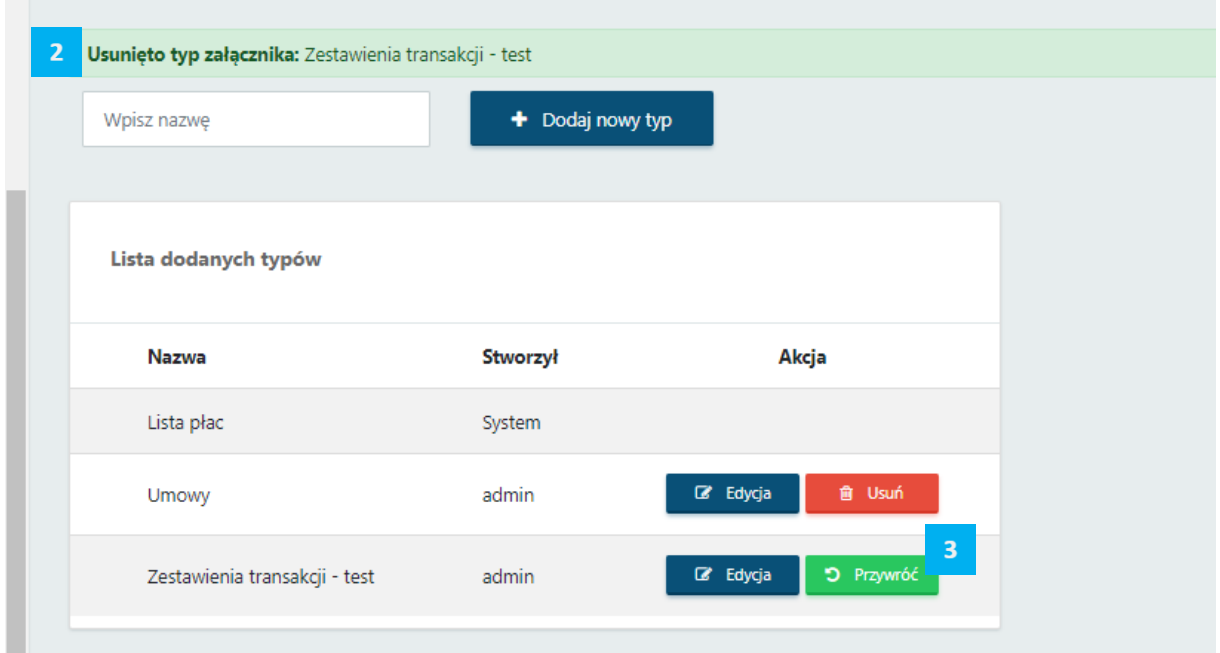

Opcja *usuwania* dostępna jest dla typu załącznika, który nie został użyty w systemie.
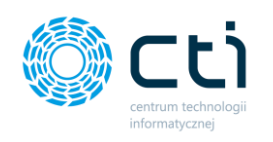

# 1.18. Biblioteka

W **Bibliotece** administrator może dodać obrazki, które mogą być wykorzystane w innych miejscach w systemie, np. w ogłoszeniach lub w zaawansowanym oknie logowania (funkcjonalność Pulpit Klienta Plus).

W celu dodania obrazków do biblioteki, należy kliknąć opcję *Dodaj plik* i załączyć obrazek.

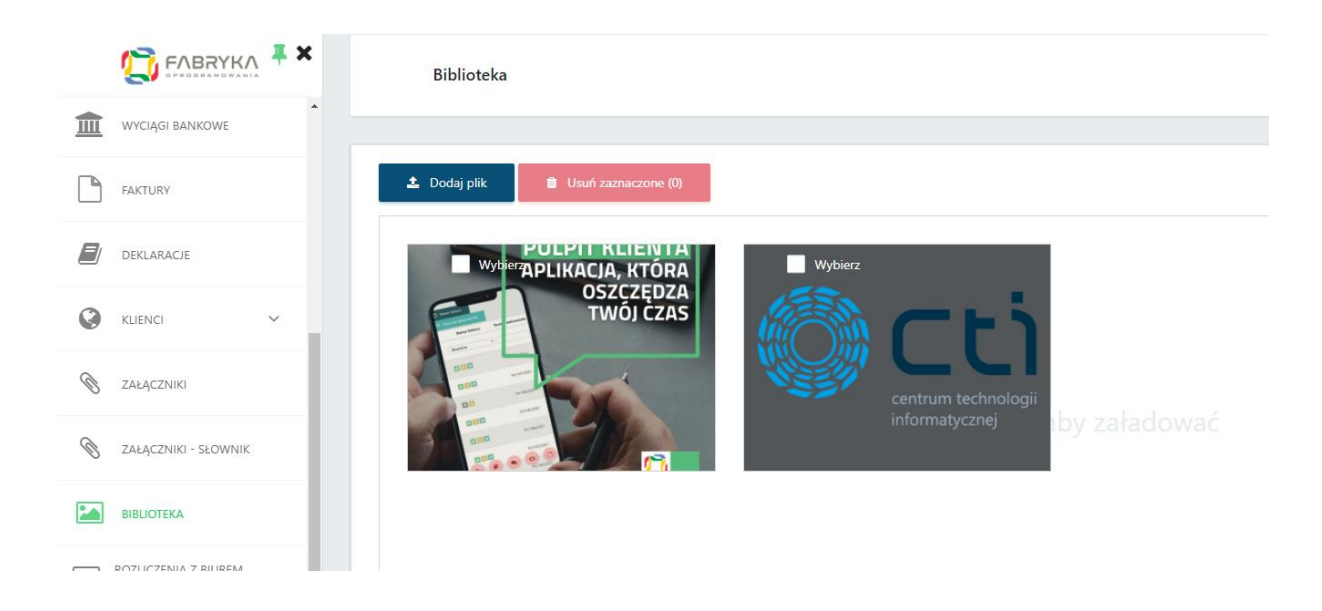

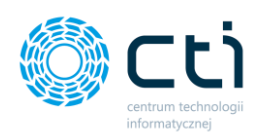

Po dodaniu obrazków, w funkcjonalności zaawansowane okno logowania, dodane grafiki będzie można wybrać na *Liście obrazków*, np.

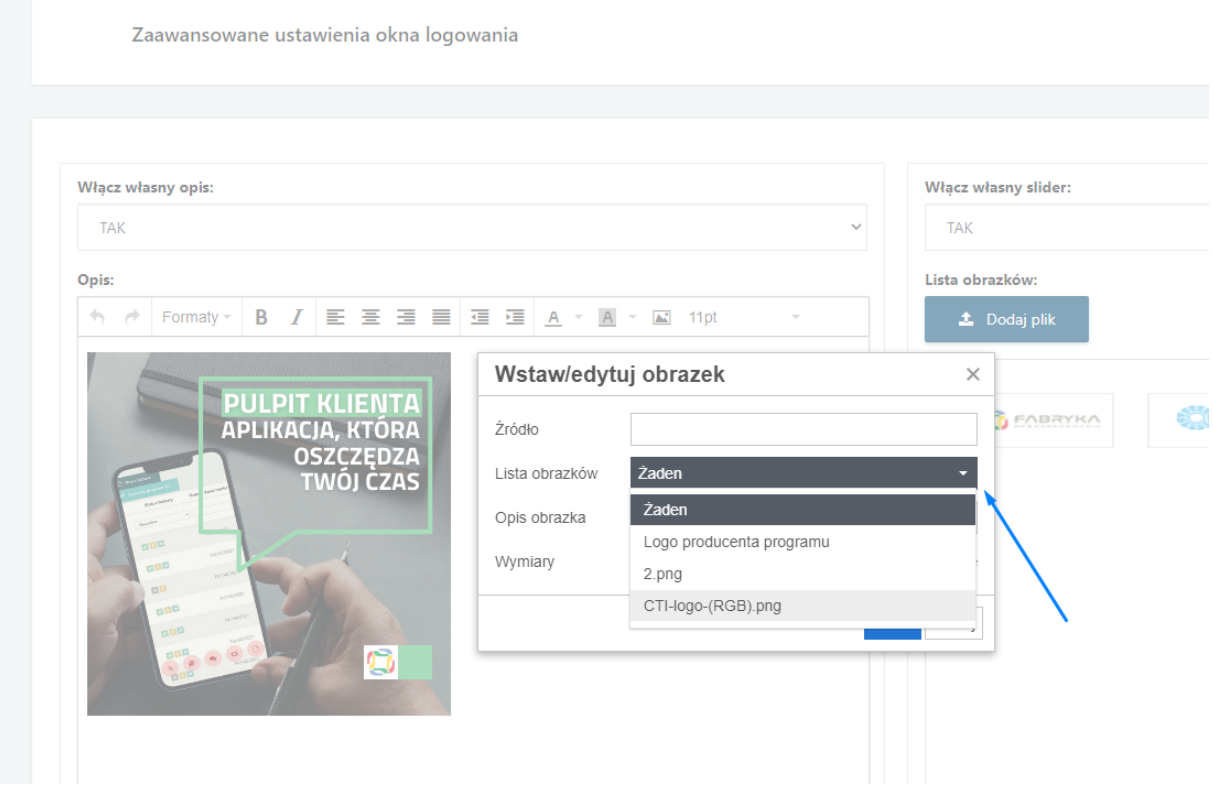

Przykład wykorzystania grafiki dodanej za pomocą Biblioteki:

Zaawansowane okno logowania do Pulpitu Klienta (*funkcjonalność w Pulpicie Klienta Plus*).

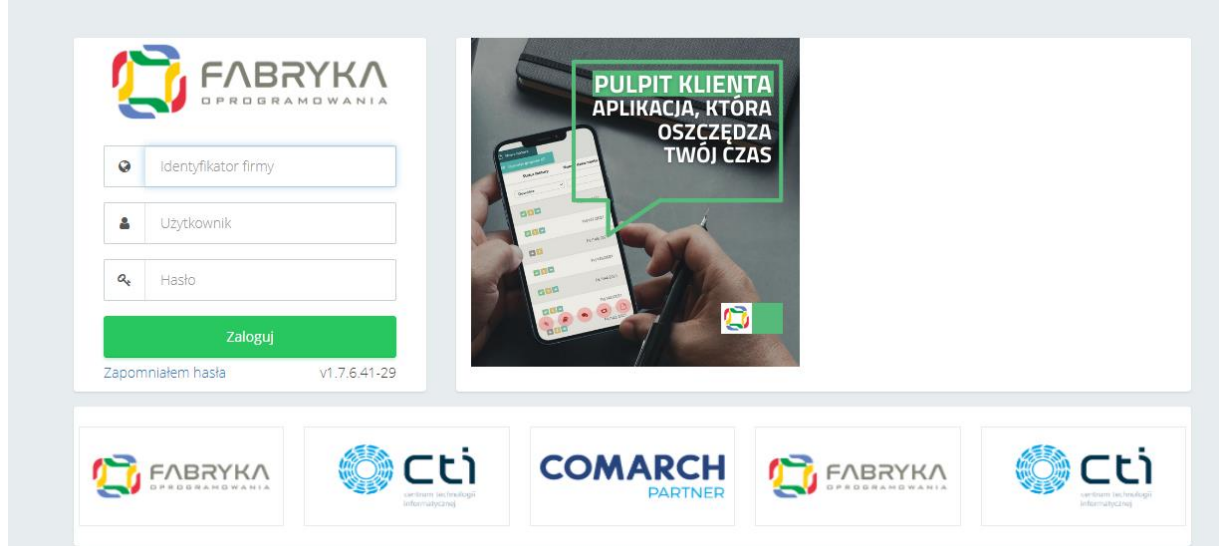

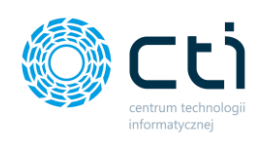

# 1.19. Rozliczenia z biurem rachunkowym

Po kliknięciu w zakładkę *Rozliczenia z biurem rachunkowym* ukazuje się tabela, zawierająca faktury za usługi księgowe, wystawione przez biuro rachunkowe i zaimportowane z Comarch ERP Optima.

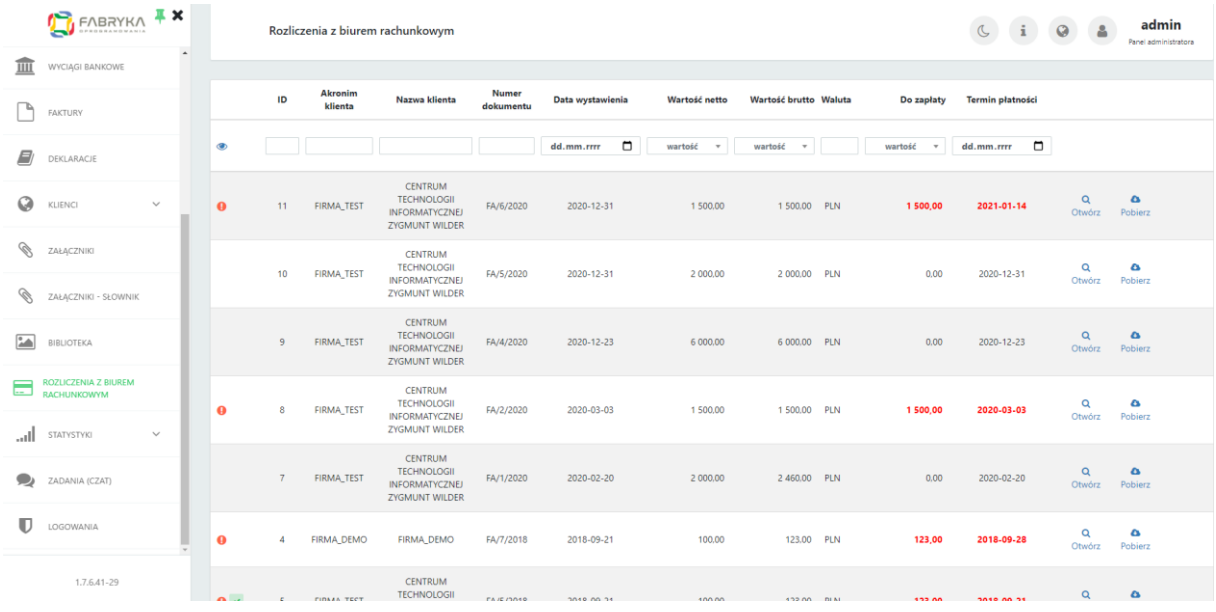

Tabela zawiera elementy takie jak ID, Akronim klienta, Numer dokumentu, Data wystawienia faktury, Wartość netto oraz brutto, Waluta, Kwota do zapłaty oraz Termin płatności.

Dodatkowo, po lewej stronie tabeli znajduje się ikona ostrzegawcza, która informuje administratora o przekroczonym terminie płatności. W takim przypadku, kwota do zapłaty oraz termin płatności są wyróżnione kolorem czerwonym.

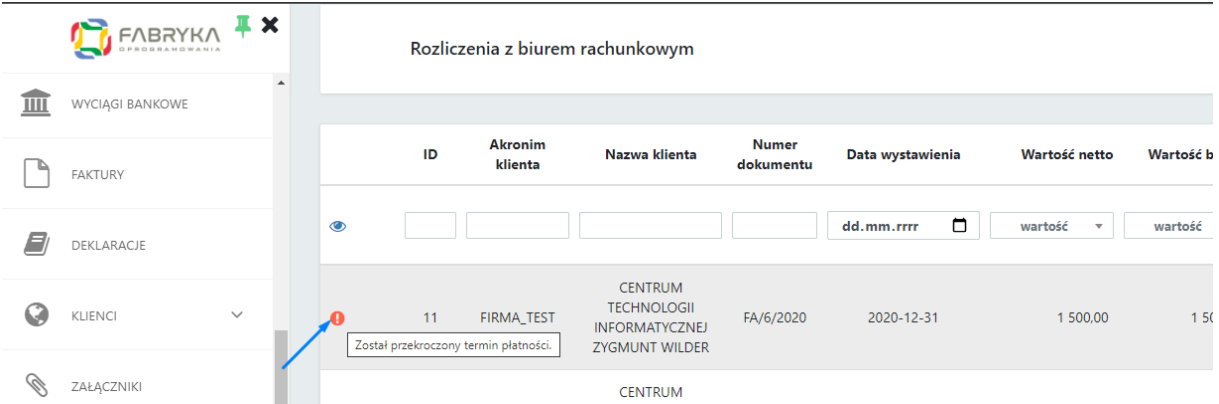

W sytuacji, w której wartość w pozycji kwota do zapłaty jest równa zero, oznacza to, że dana faktura została uregulowana.

Skan faktury można pobrać z poziomu widoku tabeli, klikając ikonę *Pobierz* po prawej stronie tabeli.

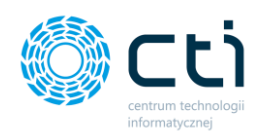

Administrator może umożliwić klientom opłacenie faktury bezpośrednio z Pulpitu Klienta za pośrednictwem systemu **Przelewy24** poprzez odpowiednią konfigurację w zapleczu Pulpitu Klienta.

Integracja z kontem Przelewy24 dostępna jest w konfiguracji konta w zakładce *[Ustawienia](#page-80-0)* → *[Przelewy24.](#page-80-0)*

W przypadku faktur opłaconych przez klientów za pośrednictwem systemu **Przelewu24**, na liście faktur pokaże się ikona z potwierdzeniem opłacenia faktury: *Potwierdzono płatność przez Przelewy24*:

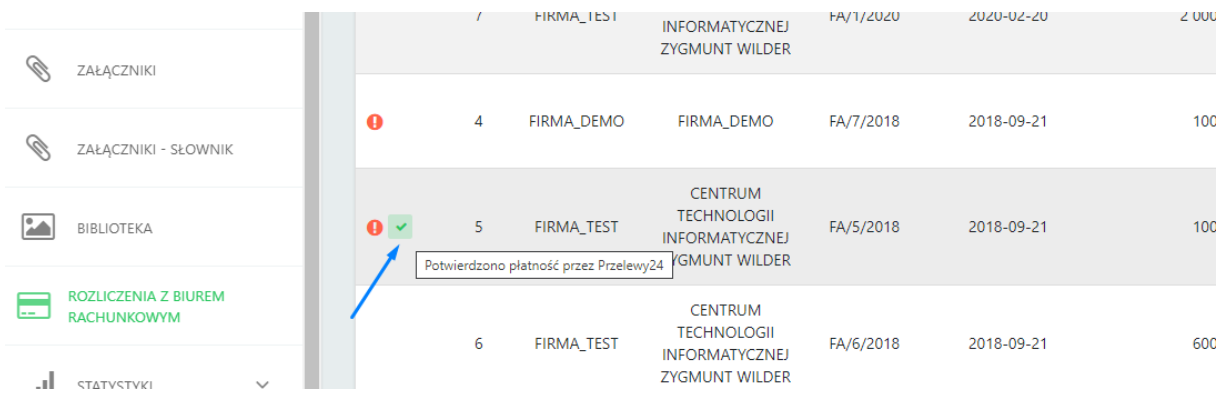

W widoku tabeli z fakturami możemy wyszukać konkretną fakturę za pomocą filtrów dostępnych pod nagłówkami tabeli, wpisując szczegółowe informacje w wybrane pole wyszukiwania, wybierając z kalendarza datę wystawienia, termin płatności lub wyświetlać wyniki z list rozwijanych dla wartości netto/brutto lub kwoty do zapłaty. Aby posortować listę według kolejności alfabetycznej, należy kliknąć w wybrany nagłówek kolumny.

W celu powrotu do widoku wszystkich faktur, należy kliknąć ikonę *Wyczyść filtr*znajdującą się po lewej stronie tabeli obok pól wyszukiwania.

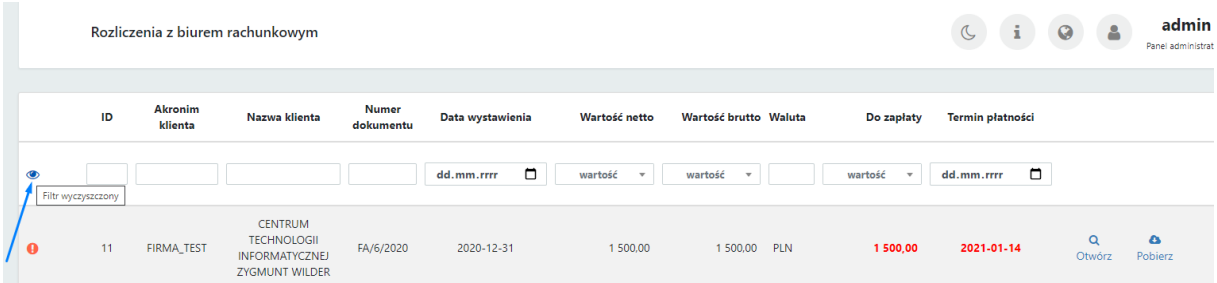

Istnieje możliwość ustawienia **powiadomienia e-mail/sms** informującego o nowej fakturze wystawionej przez biuro rachunkowe w Comarch ERP Optima. Wysyłanie powiadomień mailowych

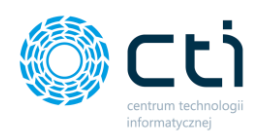

oraz powiadomień SMS do klientów posiadających konto w Pulpicie Klienta jest możliwe po przypisaniu do nich odpowiednich uprawnień, konfiguracji serwera poczty e-mail i serwera SMS, aktywacji systemu powiadomień oraz konfiguracji Morfeusza (zobacz: *[Ustawienia: Konfiguracja poczty i SMS](#page-83-0)*, *[Ustawienia: Powiadomienia](#page-87-0)*).

### 1.20. Statystyki

W sekcji *Statystyki* administrator ma możliwość przejrzeć podsumowania dotyczące faktur, dokumentów oraz produktów i kontrahentów dodawanych do słowników w widokach wykresu, statystyki – macierz. Użytkownik może również zapoznać się ze statystyką dotyczącą ruchu na stronie i deklaracji.

### 1.20.1. Statystyki wykres

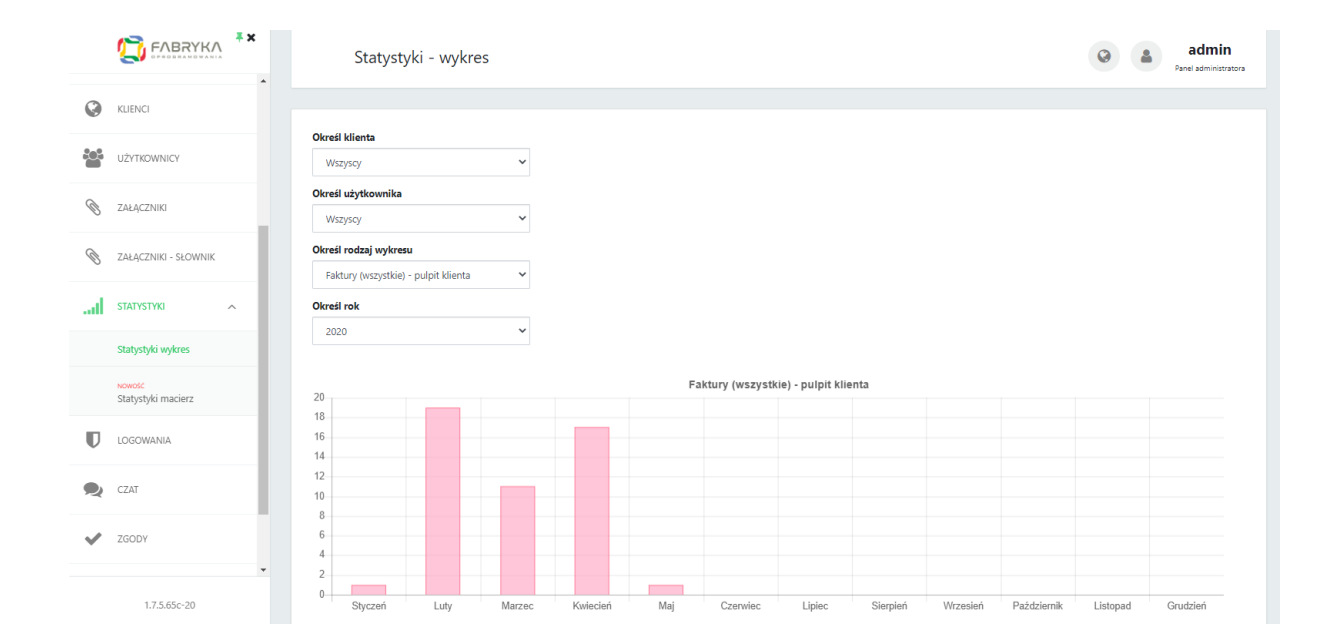

Administrator może generować wykres, wybierając opcje takie jak Klient, Użytkownik, Rodzaj wykresu oraz Rok.

Dostępne rodzaje wykresu:

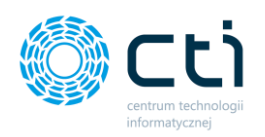

Administrator może wygenerować wykres dla wybranego klienta, z uwzględnieniem użytkownika oraz rodzaju wykresu np. liczby dodanych dokumentów dla wybranego roku.

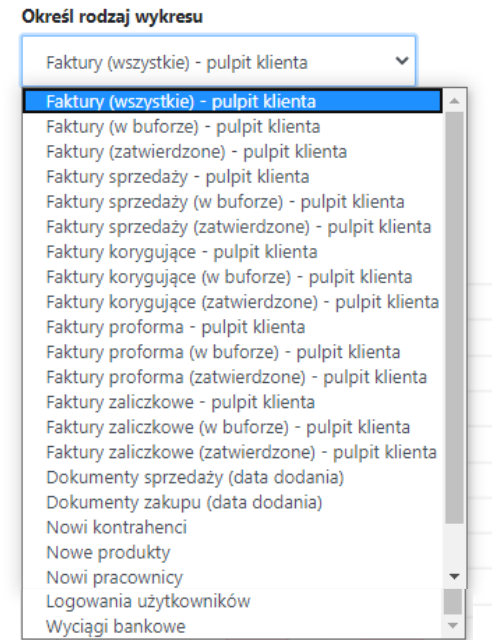

# 1.20.2. Statystyki macierz

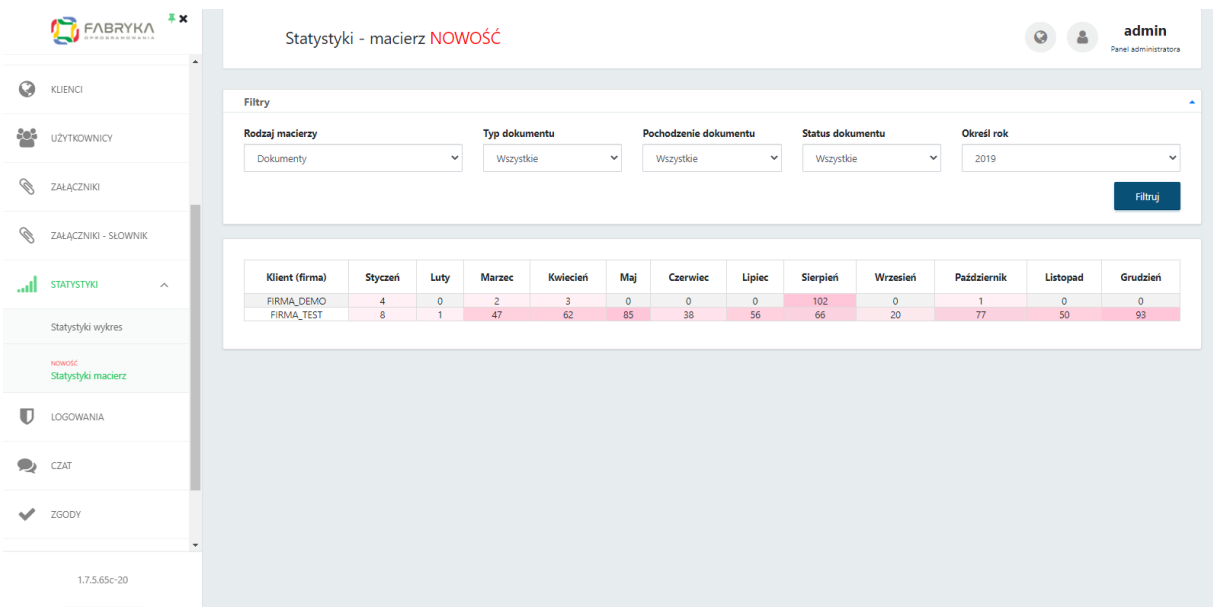

Administrator może generować zestawienie macierzowe, wybierając opcje takie jak Rodzaj macierzy, Typ dokumentu, Pochodzenie dokumentu (Pulpit Klienta, Status, Optima), Status dokumentu oraz Rok.

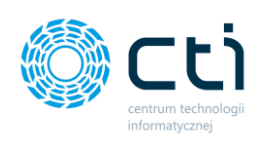

### Dostępne rodzaje macierzy:

### Rodzaj macierzy

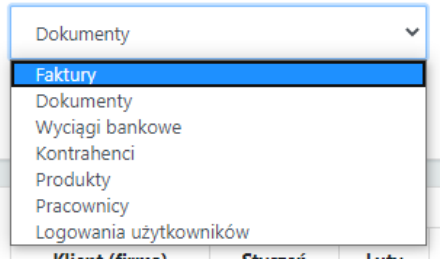

### Dostępne typy dokumentu:

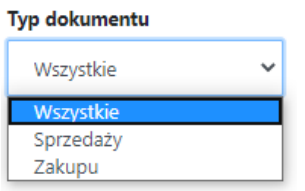

### Dostępne statusy dokumentu:

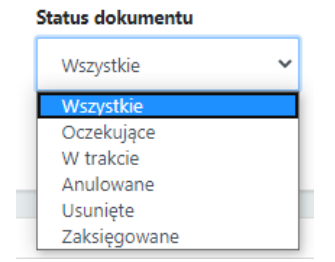

### 1.20.3. Ruch na stronie

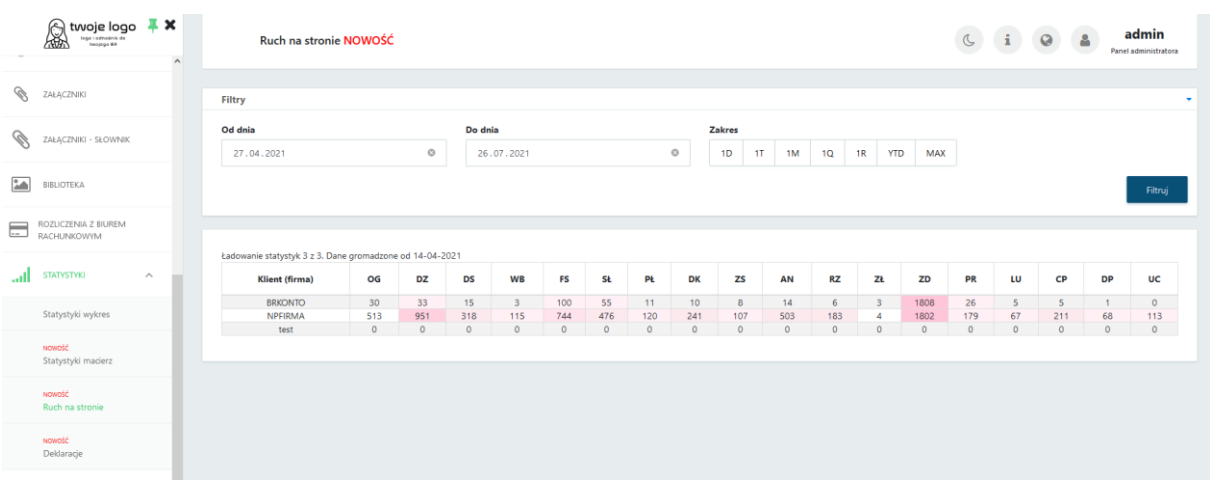

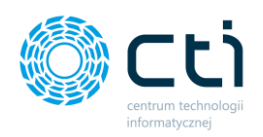

Administrator może generować zestawienie o ruchu na stronie w odniesieniu do poszczególnych klientów. Po wskazaniu przedziału czasowego i kliknięciu przycisku *Filtruj,* zostaną wygenerowane dane w tabeli*.* Dane wskazane w komórkach to ilość kliknięć w poszczególne zakładki Pulpitu Klienta.

### 1.20.4. Deklaracje

*Statystyki – Deklaracje*, zawiera informacje o wygenerowanych deklaracjach oraz przesłanych powiadomieniach do Klienta. Użytkownik może wygenerować zestawienie za określony przedział czasowy, dla jednego klienta lub wszystkich klientów zbiorczo. W tabeli wskazane są rodzaje deklaracji, firmy oraz okres za który zostały sporządzone. Wartość w komórce oznacza ilość sporządzonych deklaracji według typu dla danego klienta. Dodatkowe oznaczenie obok cyfry w nawiasie oznacza ilość niewysłanych powiadomień o sporządzonych deklaracjach do Klienta.

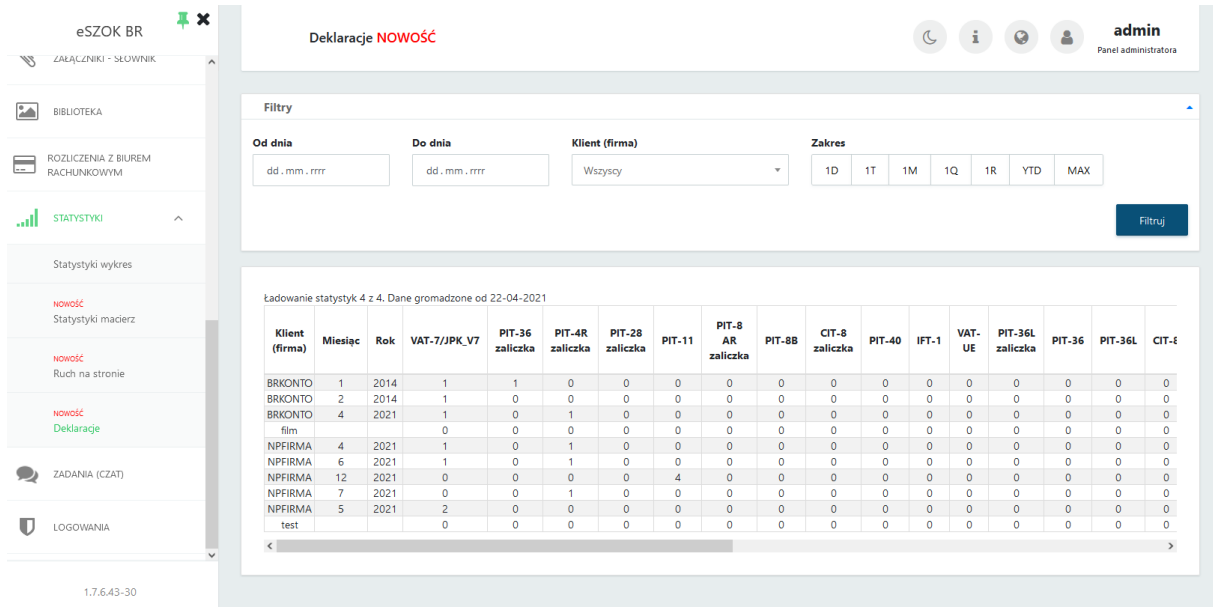

# 1.21. Zadania (czat)

Sekcja *Czat* umożliwia komunikację biura rachunkowego z klientami – wysyłanie wiadomości wraz z załącznikami.

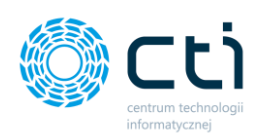

W sekcji czat wyświetlana jest lista wątków czatu. Administrator może filtrować listę według danych takich jak Klient, Nadawca, Adresat, Tytuł wątku, Utworzono, Ostatni Wpis, Zamknięty orz Archiwalny.

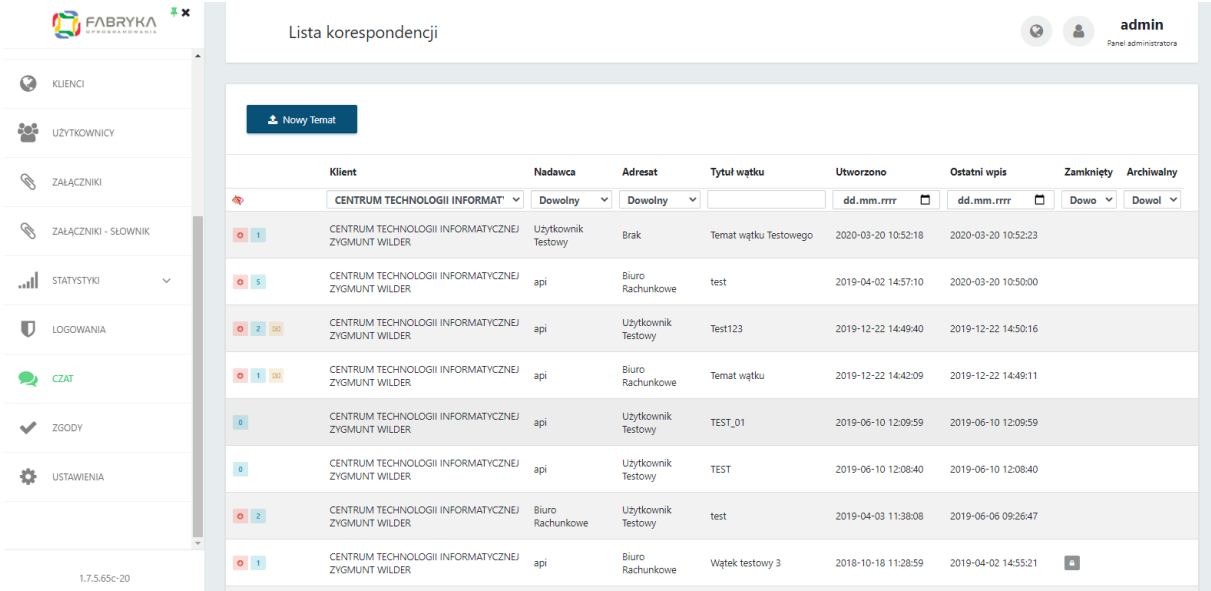

Po lewej stronie tabeli dostępne są ikony, które są nośnikami informacji o wątkach w czacie.

- zielona ikona ze strzałką informuje, że ostatnia wiadomość w wątku jest wychodząca.  $\bullet$ 
	- czerwona ikona ze strzałką informuje, że ostatnia wiadomość wątku jest przychodząca.
- niebieska ikona z liczbą informuje o ilości wysłanych wiadomości w wątku.
- ikona banknotu oznacza, że biuro rachunkowe naliczyło opłatę za dodatkową usługę. ron. Wysokość tej opłaty można podejrzeć, przechodząc do widoku szczegółowego wątku.

W celu powrotu do listy wszystkich wątków, należy kliknąć przycisk *Powrót*.

### 1.21.1. Dodawanie nowego wątku w czacie

Aby dodać nowy wątek czatu, należy wybrać opcję *Nowy temat* na górze listy czatów. Następnie wybrać firmę, użytkownika z tej firmy, typ zadania, wpisać temat oraz treść w polu Opis. Opcjonalnie można też dodać Naliczoną opłatę za daną usługę oraz osobę DW (do wiadomości). Aby zatwierdzić, należy wybrać opcję *Zapisz*.

Wątek zamknięty

1.7.5.65c-20

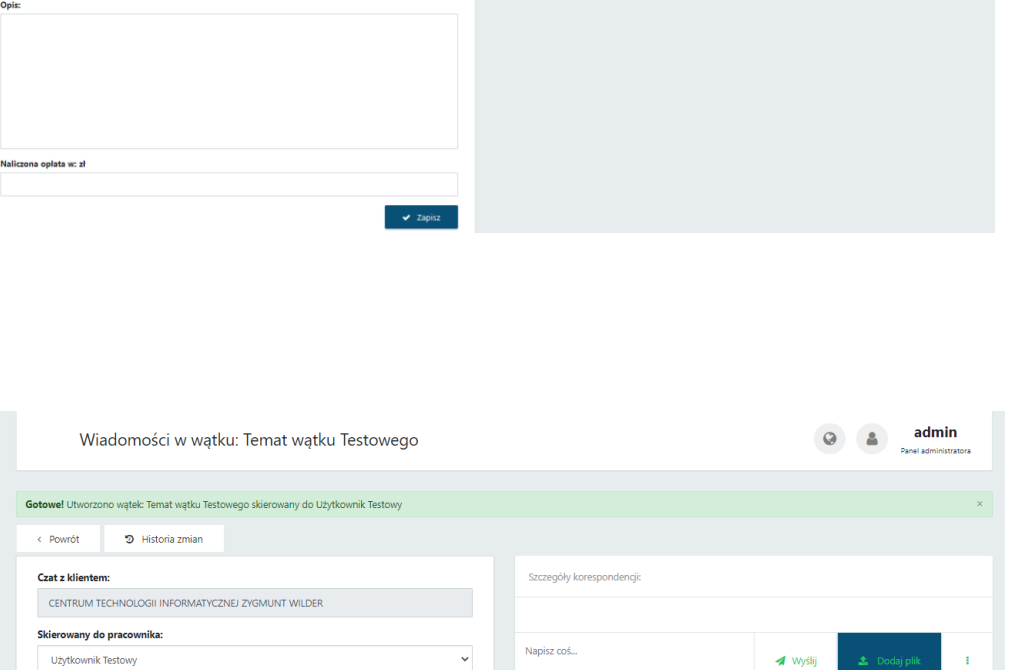

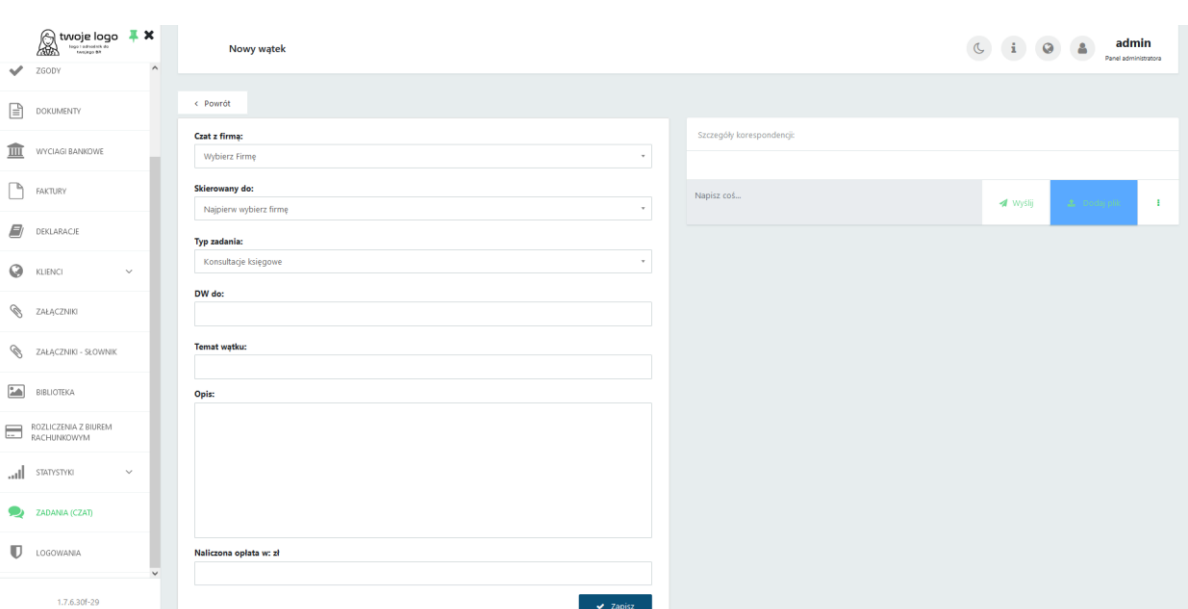

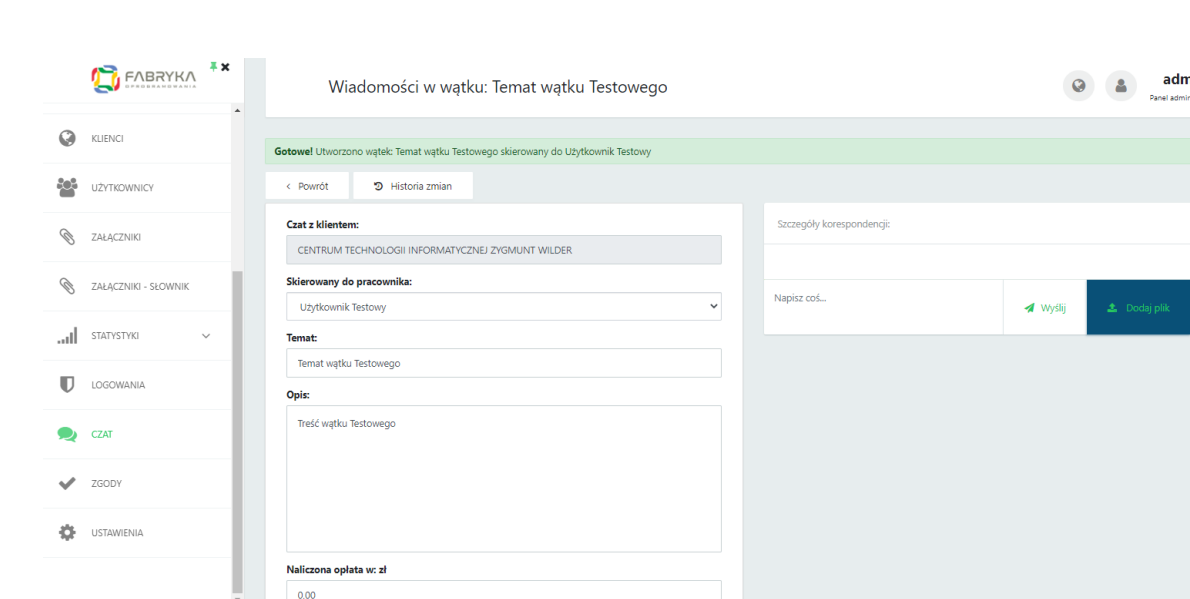

W zapisanym wątku administrator może przejść od razu przejść do *Szczegółów korespondencji* i napisać wiadomość w polu *Napisz coś*. Można również załączyć plik, klikając opcję *Dodaj plik* i wybierając plik z dysku. Aby zatwierdzić, należy kliknąć przycisk *Wyślij* lub *Enter*. Kombinacja klawiszy *Shift+Enter* przenosi kursor do kolejnego wiersza.

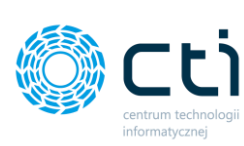

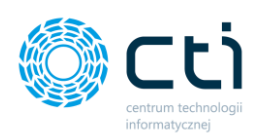

Na górze okna można przejść do *Historii zmian* wątku, wyświetlanej na osi czasu.

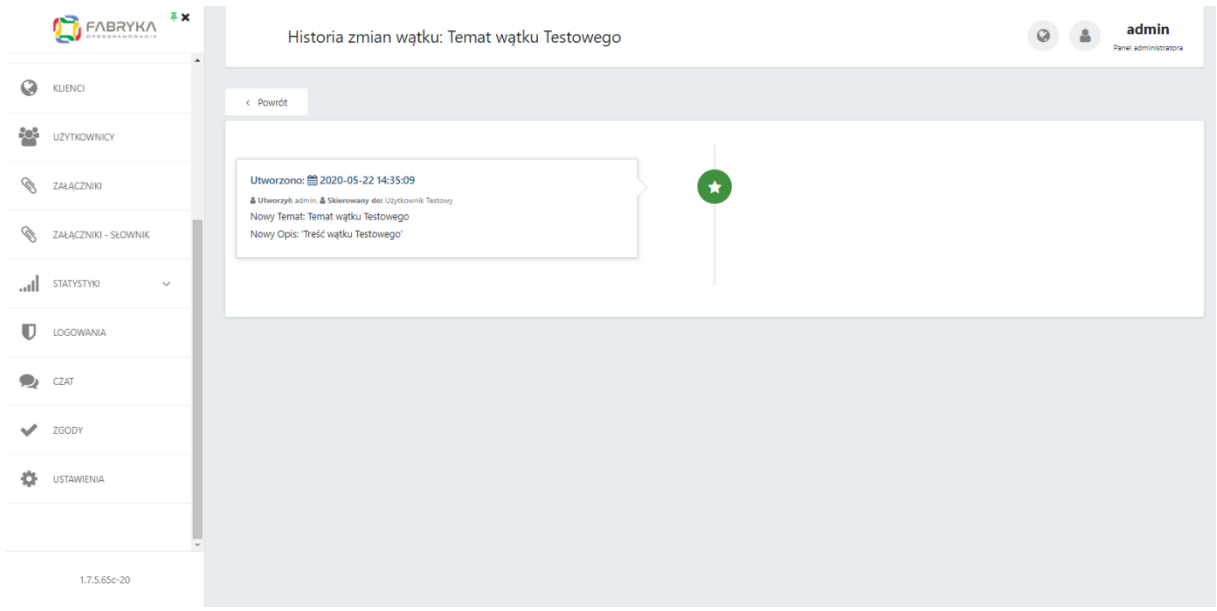

Za pomocą przycisku *Powrót* można wrócić do edycji wątku. Aby powrócić do widoku wszystkich wątków, należy ponownie kliknąć *Powrót* w widoku edycji wątku.

Jeśli administrator chce zakończyć wybrany wątek, na dole strony wystarczy zaznaczyć opcję *Wątek zamknięty*.

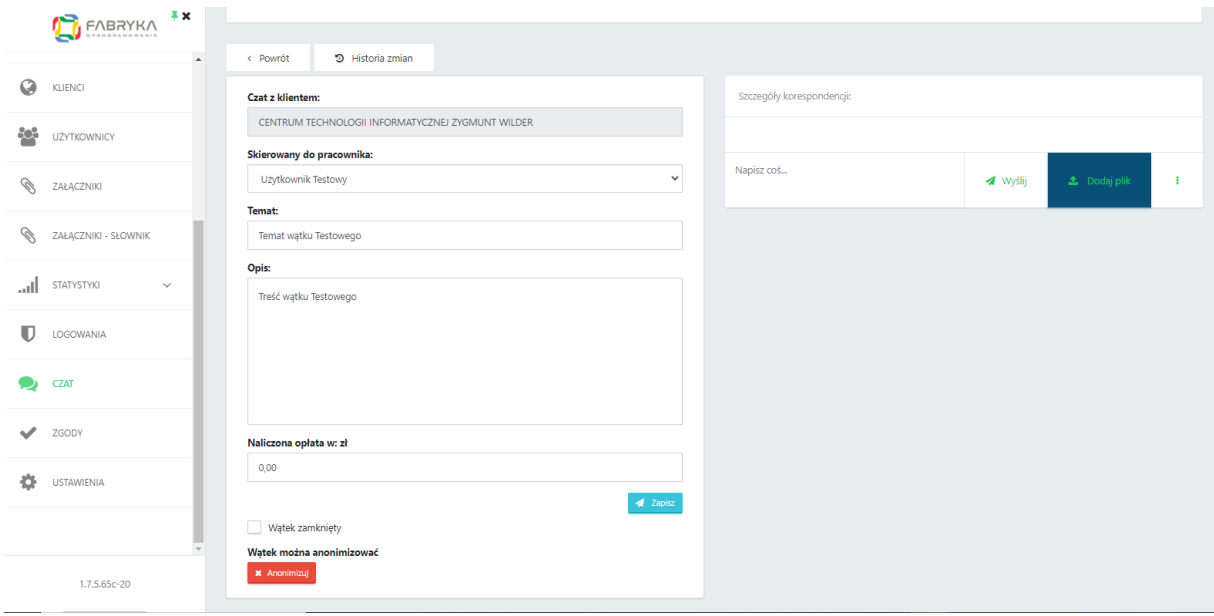

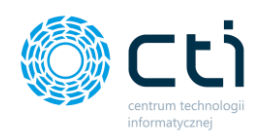

Treści z szczegółów korespondencji mogą zostać zanonimizowane (####) przez administratora. Po wybraniu tej opcji wyświetli się okno potwierdzające chęć wykonania anonimizacji na wybranym wątku. Aby potwierdzić, należy wybrać opcję *Wykonaj*.

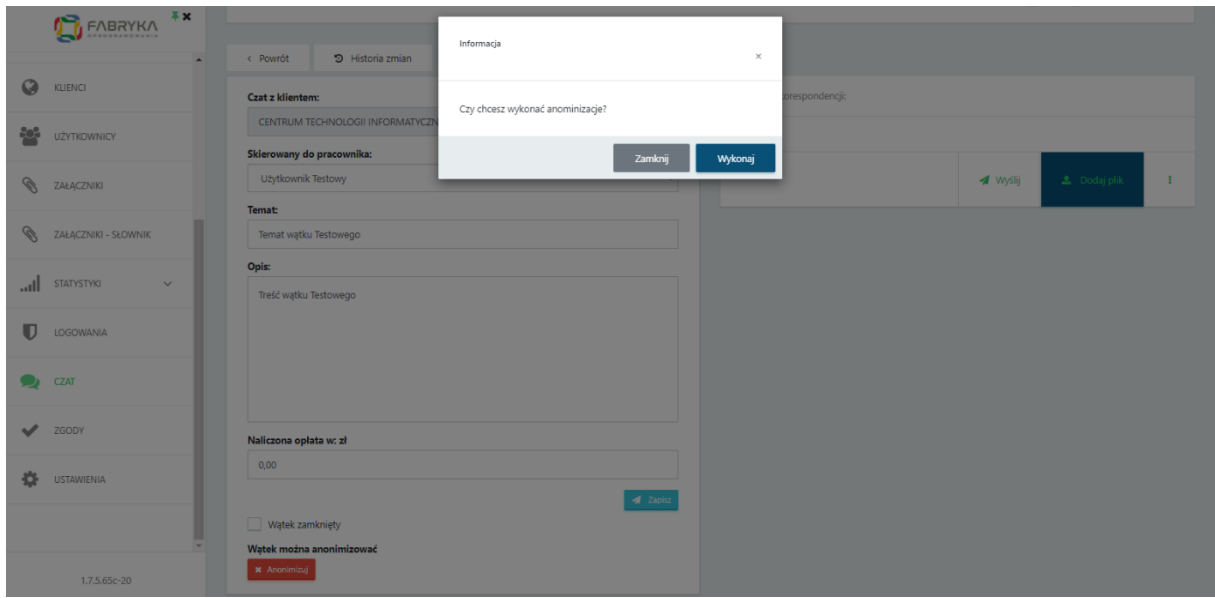

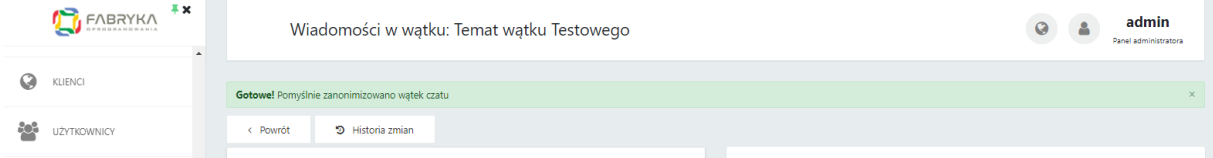

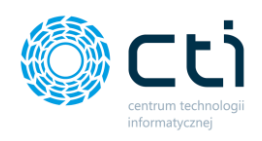

### 1.21.2. Logowania

W sekcji Logowania administrator może przejrzeć logowania do panelu klienta oraz panelu administracyjnego oraz filtrować dziennik logowań po danych takich jak: Nazwa użytkownika, Klient (firma), E-mail, Data oraz IP.

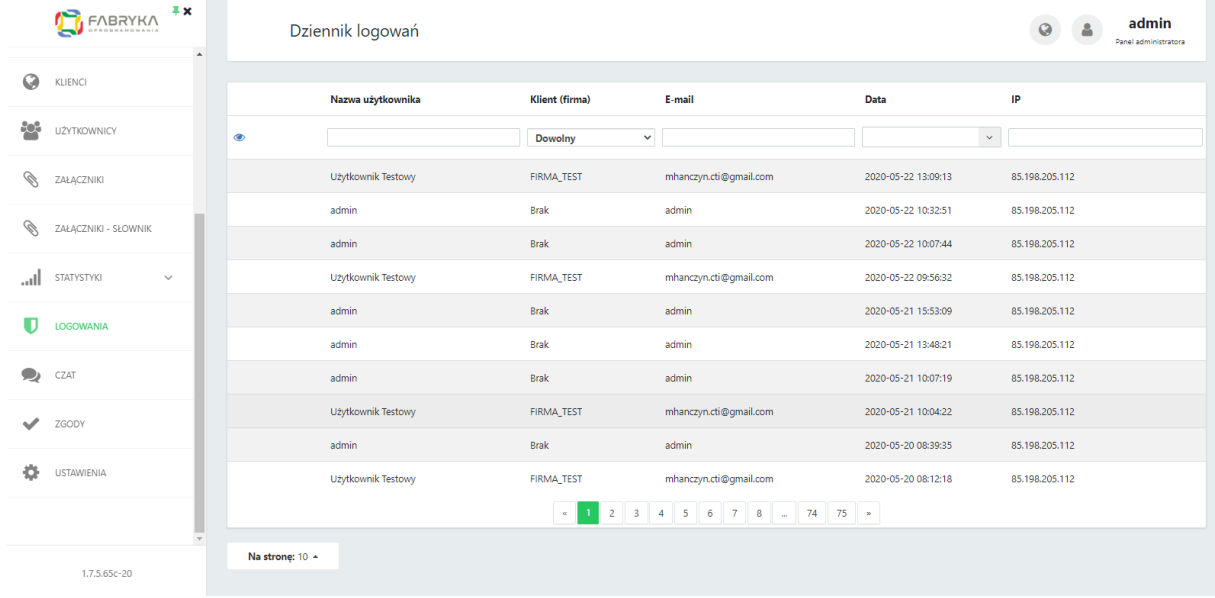

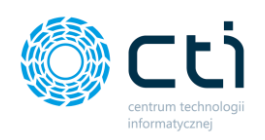

# **3. Instalacja programu Kancelaria by CTI**

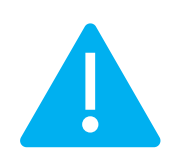

**Zwróć uwagę** Przed instalacją Kancelarii należy zainstalować na każdym stanowisku Kancelarii najnowszą dostępną wersję **Adobe Acrobat Reader** oraz prawidłowo **skonfigurować ustawienia w Comarch ERP Optima.** W celu zapewnienia prawidłowego wyświetlania podglądu dokumentów zalecamy instalację programu Acrobat Reader w wersji 32 bit.

# <span id="page-157-0"></span>2.1. Konfiguracja Comarch ERP Optima

W pierwszym kroku należy sprawdzić czy w Comarch ERP Optima jest prawidłowo skonfigurowana baza firmowa (główna baza Biura Rachunkowego) – dotyczy firm z opcją Biuro Rachunkowe.

*System → Konfiguracja → Program → Biuro rachunkowe → Parametry → Baza firmowa Biura rachunkowego*

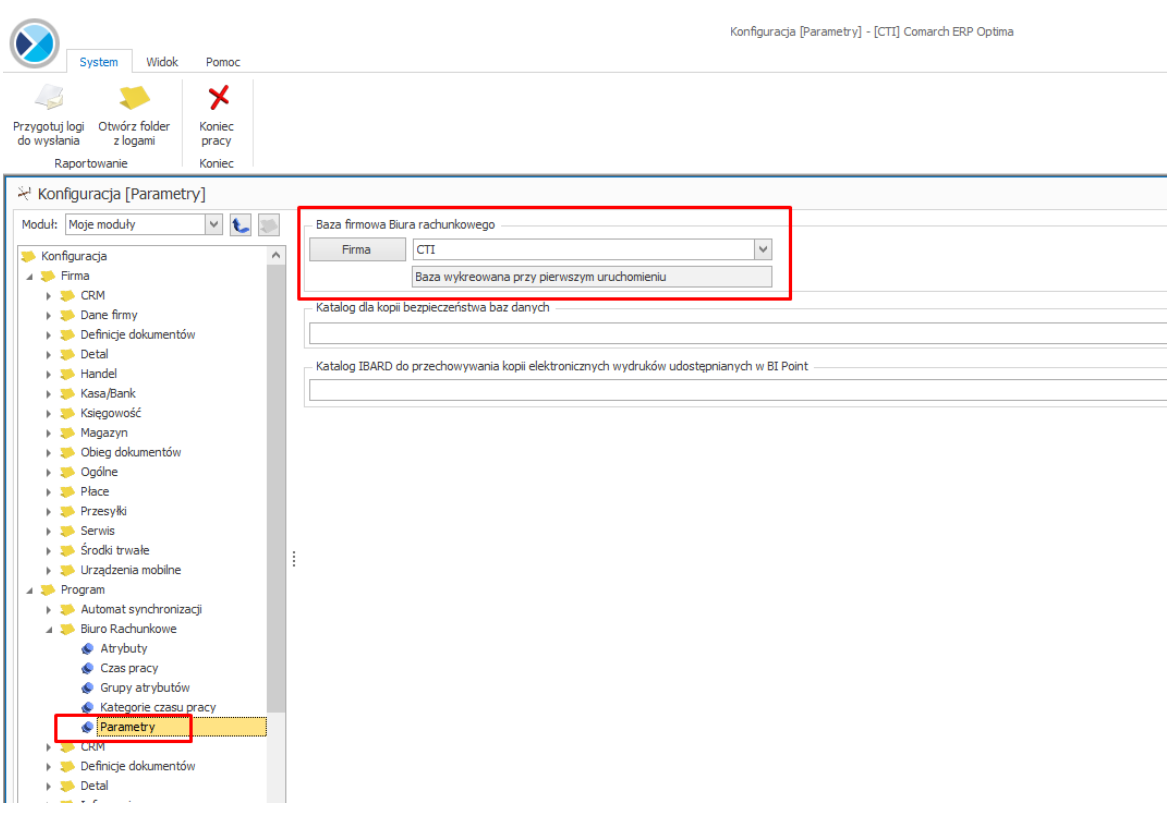

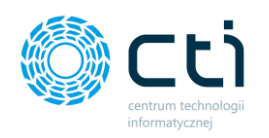

**Następnie należy odpowiednio przypisać klientów do ich bazy danych w kartotekach kontrahentów.**

*Ogólne → Kontrahenci → Wybrany kontrahent → Księgowe → Baza danych kontrahenta (w module Biuro Rachunkowe) → Wybór firmy z listy*

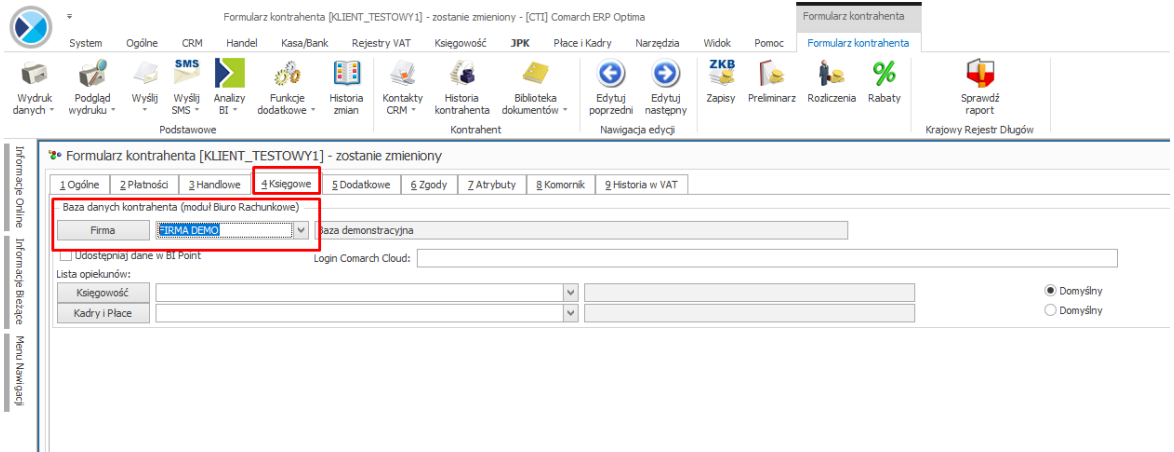

# 2.2. Konfiguracja Kancelarii: aktywacja i dostęp do programu

# 2.2.1. Instalacja Kancelarii w wersji do 2.1.29 włącznie (ARCHIWALNE, w przypadku nowych wersji należy przejść do kolejnego punktu)

**Instalacja dla użytkowników posiadających nieaktualną wersję Comarch ERP Optima oraz Kancelarię w wersji 2.1.29**

Instalację Kancelarii należy rozpocząć od uruchomienia pliku instalacyjnego Kancelarii i aktywacji programu plikiem .has dostarczonym przez producenta oprogramowania.

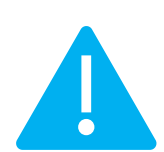

**Zwróć uwagę** Od wersji Kancelaria by CTI 2.1.25.4 zostało zmienione miejsce zapisu folderu *konfig*. Zostało to przeniesione do folderu użytkownika → AppData i zabezpiecza program przed brakiem dostępu do ustawień konfiguracyjnych (wymagania systemu Windows). Należy postąpić zgodnie z poniższą instrukcją:

Po uruchomieniu Kancelarii pojawi się okno, w którym **należy wskazać folder** *konfig* **z obecnej lokalizacji Kancelarii**. Należy kliknąć przycisk *OK* na dole okna:

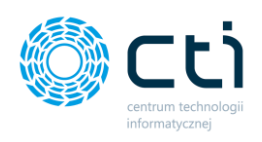

Komunikat programu Kancelaria by CTI

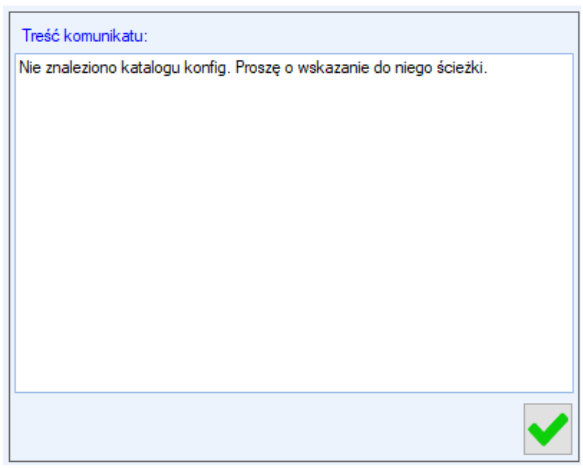

Następnie wskazać folder *konfig* i zatwierdzić przyciskiem *OK*:

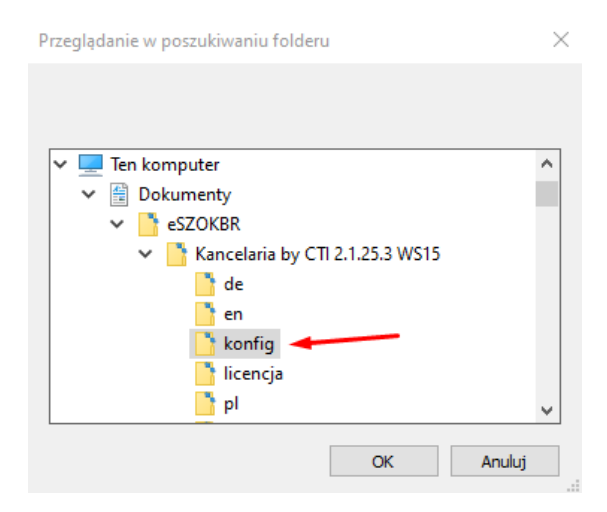

Po zatwierdzeniu pojawi się komunikat "Migrację zakończono sukcesem!", który należy potwierdzić przyciskiem *OK* na dole okna. Aktualizacja została przeprowadzona pomyślnie.

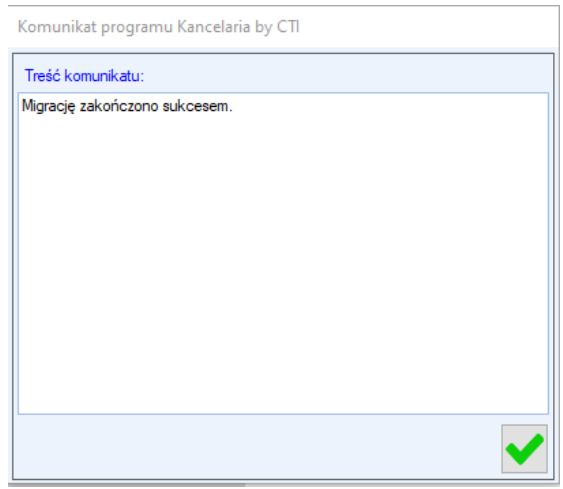

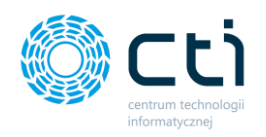

### 2.2.2. Instalacja Kancelarii w wersji od 2.30

W pierwszej kolejności należy uruchomić plik instalacyjny Kancelarii z rozszerzeniem *.exe*, zaakceptować *Warunki Korzystania z Oprogramowania i Asysty CTI* oraz kliknąć *Dalej*:

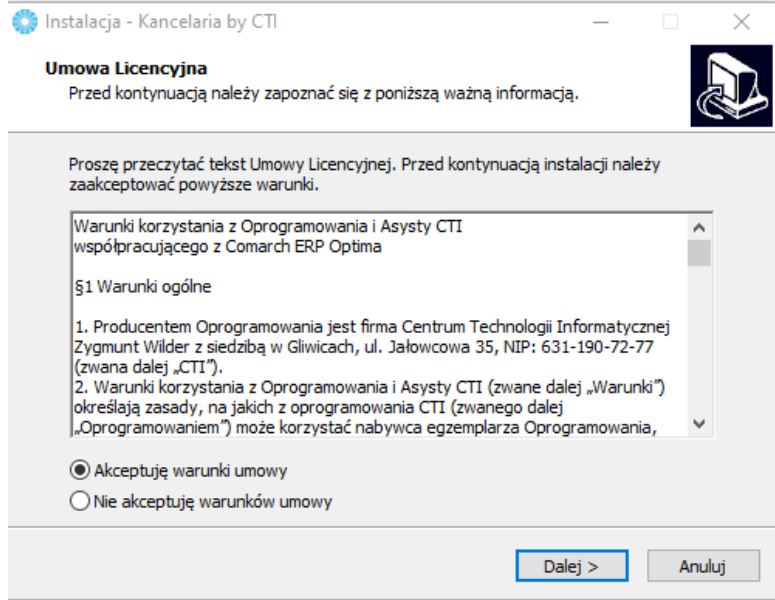

Następnie należy wskazać lokalizację docelową, gdzie ma zostać zainstalowania aplikacja Kancelaria by CTI oraz przejść *Dalej*:

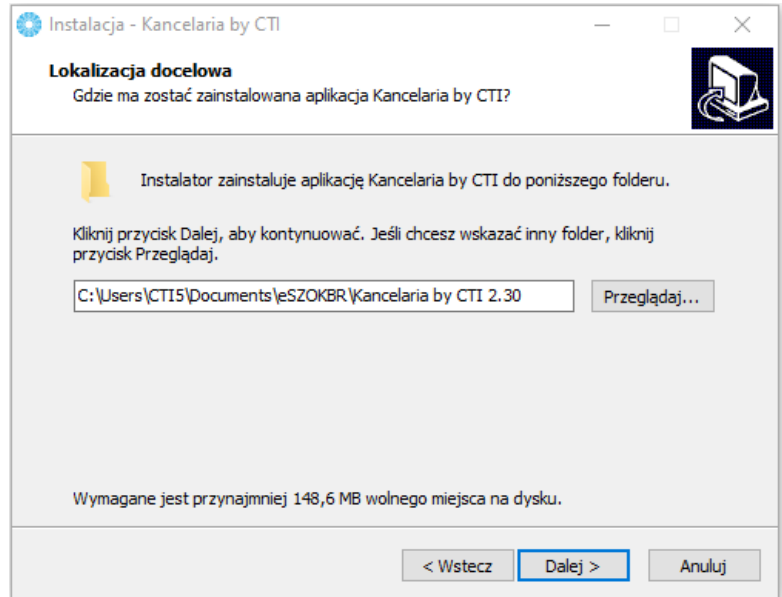

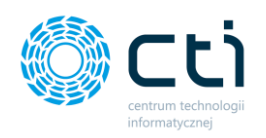

Jeśli chcemy utworzyć skrót do aplikacji, w kolejnym kroku można zaznaczyć opcję *Utwórz skrót na Pulpicie*. Następnie należy kliknąć przycisk *Dalej*:

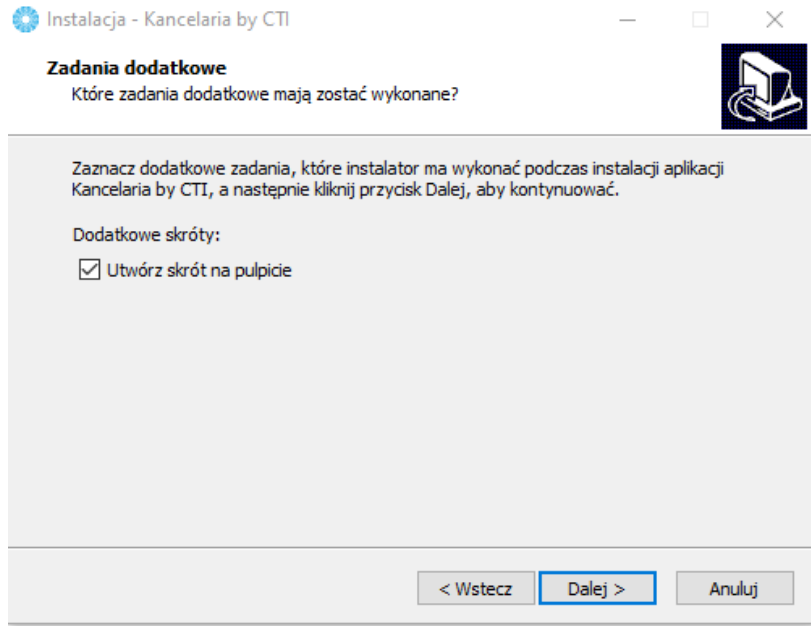

Instalator jest gotowy do rozpoczęcia instalacji. Aby przejrzeć lub zmienić ustawienia, należy kliknąć przycisk *Wstecz*. Aby rozpocząć instalację, należy kliknąć przycisk *Instaluj*:

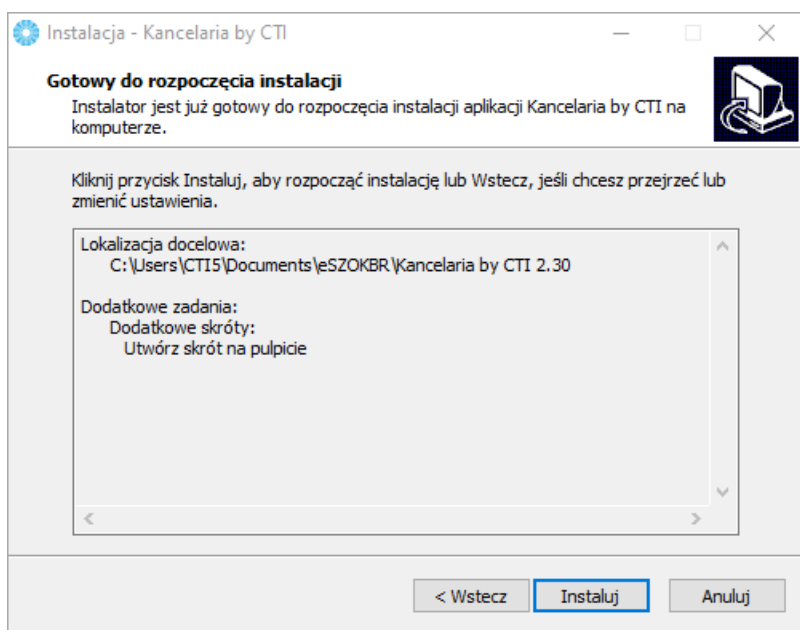

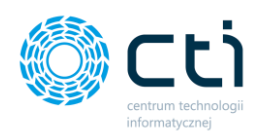

### Wyświetlony zostanie komunikat o przygotowaniu do instalacji:

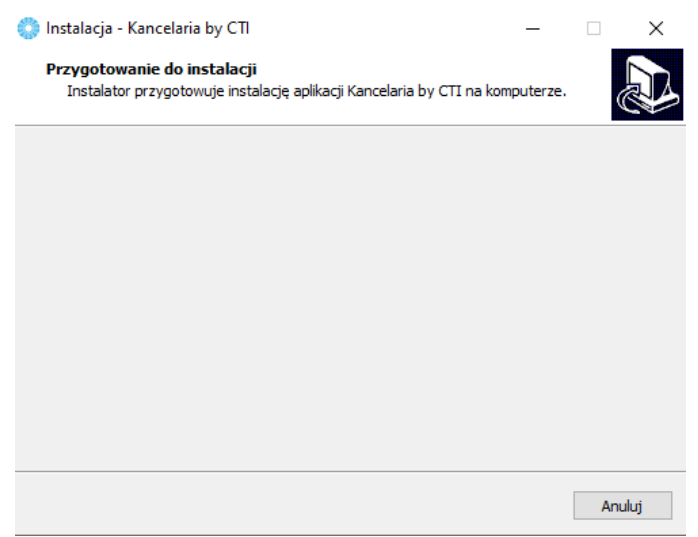

Instalator przeprowadza instalację/aktualizację aplikacji Kancelaria:

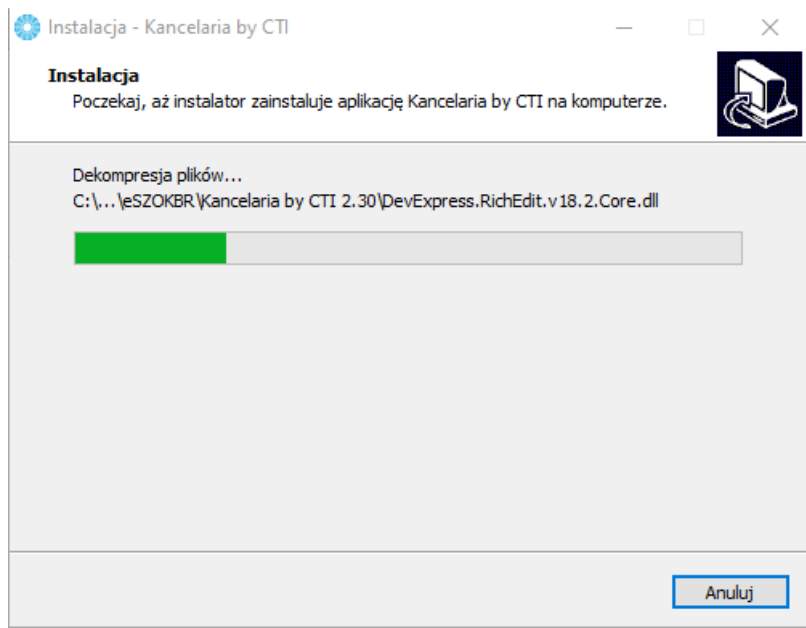

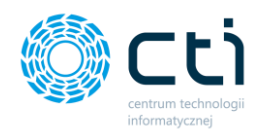

Po zakończonej instalacji zostanie wyświetlony odpowiedni komunikat potwierdzający instalację. Należy kliknąć przycisk *Zakończ*, aby zakończyć instalację. Przy zaznaczeniu parametru *Uruchom aplikację Kancelaria by CTI*, program zostanie uruchomiony.

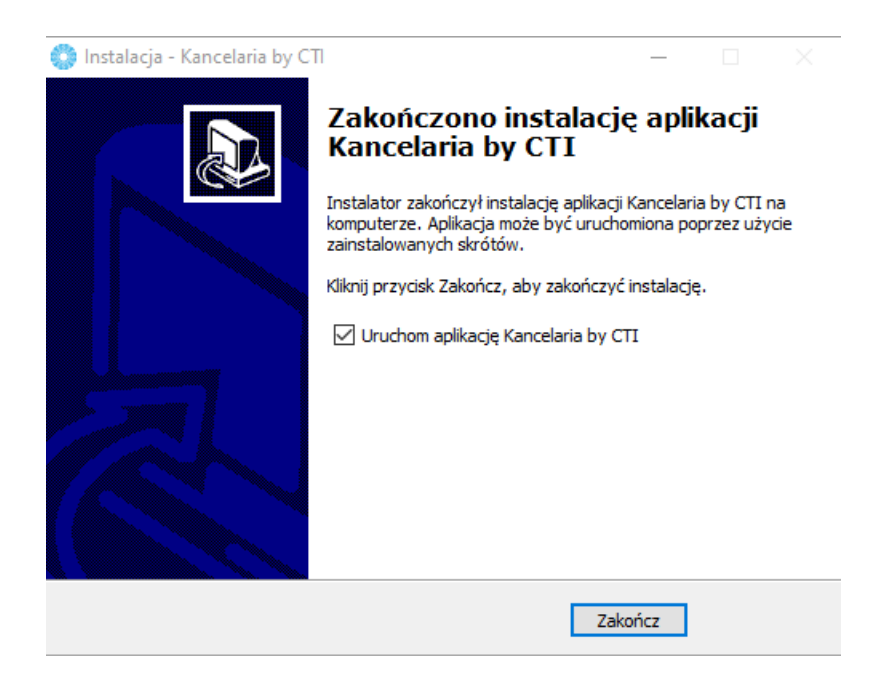

### 2.2.3. Aktywacja plikiem .has

Każdy klient posiadający aktywną asystę na oprogramowanie CTI, ma prawo do korzystania z oprogramowania w najnowszej wersji.

Datę aktywnej asysty, która uprawnia do najnowszej wersji programu, można sprawdzić w programie *Kancelaria* → *O programie* → *Szczegóły* → *Data asysty*. Jeśli asysta jest nieaktywna, należy skontaktować się z opiekunem handlowym/działem handlowym producenta.

Plik .has dostarczony po zakupie oprogramowania należy wgrać na każdym stanowisku Kancelarii:

*O programie* → *Plik aktywacyjny* → *Wczytaj plik aktywacyjny .has.*

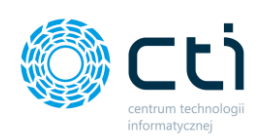

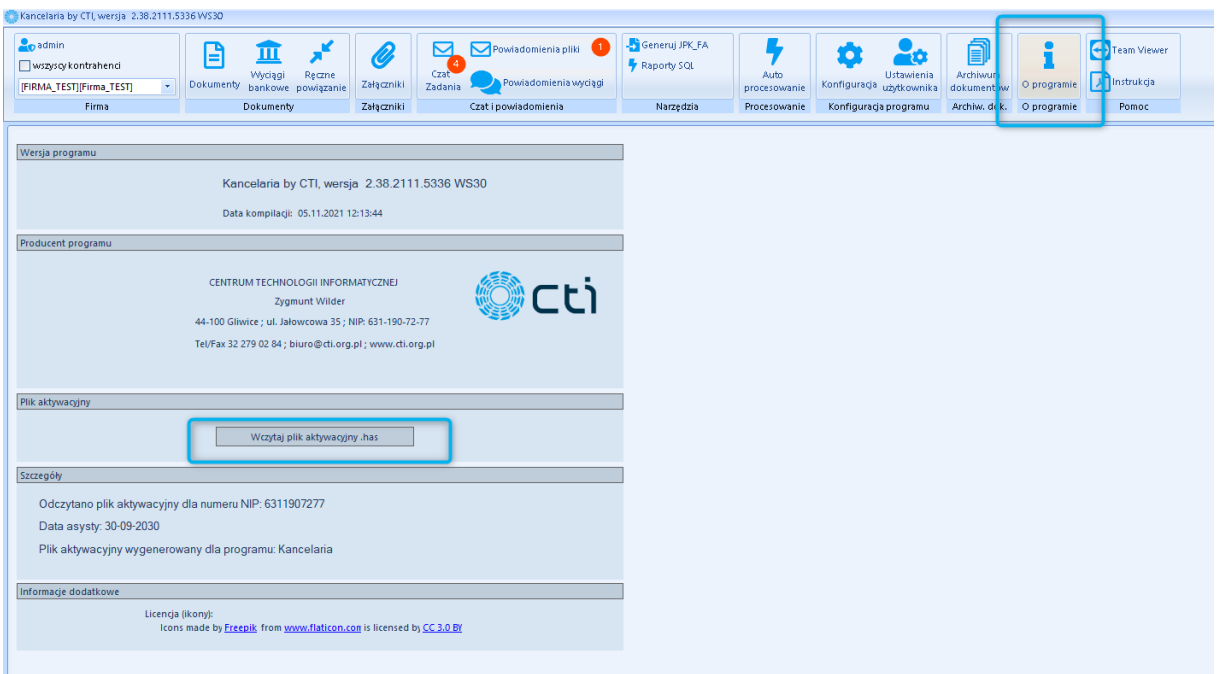

W kolejnym kroku należy skonfigurować dostęp do programu w zakładce *Konfiguracja* → *Dostęp do programu.*

### 2.2.4. Połączenie MSSQL – dane do bazy danych Comarch ERP Optima

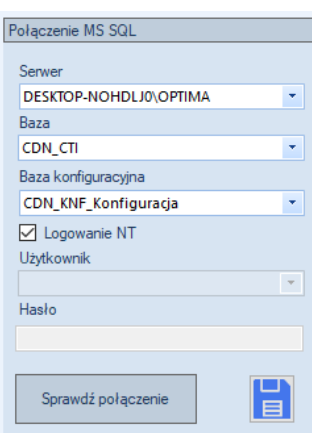

*Serwer MSSQL* – serwer, na którym znajduje się baza danych Comarch ERP Optima.

*Baza* – baza danych Biura Rachunkowego Comarch ERP Optima (lub baza główna Comarch ERP Optima, w zależności od trybu pracy).

*Baza konfiguracyjna* – baza konfiguracyjna Comarch ERP Optima, na której znajduje się baza/bazy główne.

*Logowanie NT* – jeśli program działa na tym samym stanowisku co serwer, można zaznaczyć tę opcję. Nie trzeba wtedy podawać nazwy użytkownika i hasła.

*Użytkownik* – nazwa użytkownika z dostępem do serwera Comarch ERP Optima.

*Hasło* – hasło użytkownika z dostępem do serwera Comarch ERP Optima.

Po uzupełnieniu danych, należy sprawdzić połączenie i kliknąć *Zapisz*.

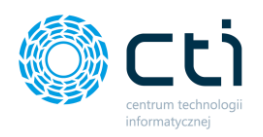

 $\overline{\rho}$ 

\*Aby sprawdzić dane do bazy danych w Comarch ERP Optima:

### *Pomoc → O programie → Informacje techniczne*

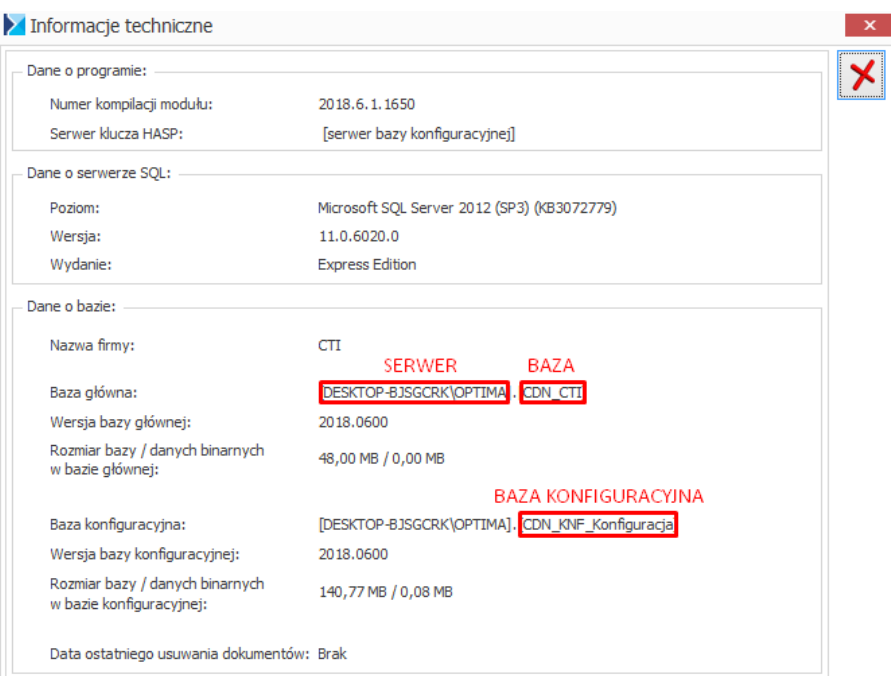

### 2.2.5. Optima API – dane do logowania do Comarch ERP Optima

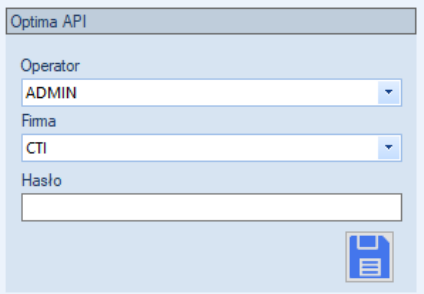

*Operator* – operator z dostępem do baz kontrahentów, w których będą tworzone rejestry VAT.

*Firma* – nazwa firmy Biura Rachunkowego (lub nazwa firmy głównej Comarch ERP Optima, w zależności od trybu pracy).

*Hasło* – hasło operatora.

Po uzupełnieniu danych, należy kliknąć przycisk dyskietki *Zapisz*.

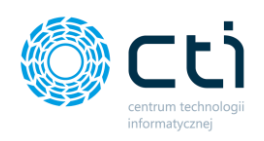

# 2.2.6. Ścieżki plików faktur

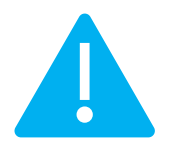

**Zwróć uwagę** Przed podaniem ścieżek należy utworzyć foldery (na dysku lokalny/sieciowym), do których będą zapisywane dokumenty zeskanowane w biurze/pobrane z Pulpitu Klienta. Następnie w Kancelarii należy podać ścieżki zgodnie z poniższym opisem. Ścieżki nie mogą zawierać znaków specjalnych.

> Nie należy ręcznie wgrywać plików z symbolem "O!" w nazwie pliku. Są to pliki importowane z Pulpitu Klienta. Wgranie plików ręcznie może spowodować nieprawidłowe działanie programu.

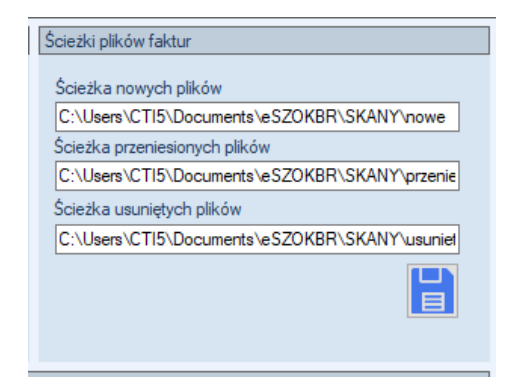

*Ścieżka nowych plików* – w tej ścieżce znajdują się dokumenty pobrane z aplikacji Pulpit Klienta lub zeskanowane ręcznie.

*Ścieżka przeniesionych plików* – do tej ścieżki są przenoszone pliki zaczytane przez program i przetworzone przez OCR.

*Ścieżka usuniętych plików* – do tej ścieżki są przenoszone dokumenty usunięte oraz oznaczone jako usunięte.

Po wpisaniu ścieżek plików należy zatwierdzić przyciskiem dyskietki *Zapisz*.

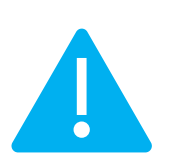

**Zwróć uwagę** Podfoldery w folderach dokumentów z podziałem na klientów (CDN\_NazwaKlienta  $\rightarrow$  FZ/FS) utworzą się samoistnie po odpowiedniej konfiguracji w Comarch ERP [Optima.](#page-157-0)

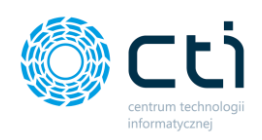

### 2.2.7. Ścieżki plików wyciągów

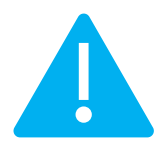

**Zwróć uwagę** Przed podaniem ścieżek należy utworzyć foldery (na dysku lokalny/sieciowym), do których będą zapisywane wyciągi bankowe zeskanowane w biurze/pobrane z Pulpitu Klienta. Następnie w Kancelarii należy podać ścieżki zgodnie z poniższym opisem. Ścieżki nie mogą zawierać znaków specjalnych.

### Ścieżki plików wyciągów

Ścieżka nowych plików C:\Users\CTI5\Documents\eSZOKBR\SKANY\wbn

Ścieżka przeniesionych plików C:\Users\CTI5\Documents\eSZOKBR\SKANY\wbp Ścieżka usuniętych plików C:\Users\CTI5\Documents\eSZOKBR\SKANY\wbt *Ścieżka nowych plików* – w tej ścieżce znajdują się wyciągi bankowe pobrane z aplikacji Pulpit Klienta lub zeskanowane ręcznie.

*Ścieżka przeniesionych plików* – do tej ścieżki są przenoszone pliki zaczytane przez program.

*Ścieżka usuniętych plików* – do tej ścieżki są przenoszone dokumenty usunięte oraz oznaczone jako usunięte.

Po wpisaniu ścieżek plików należy zatwierdzić przyciskiem dyskietki *Zapisz*.

### 2.2.8. Ścieżka generowanych plików JPK

 $\blacksquare$ 

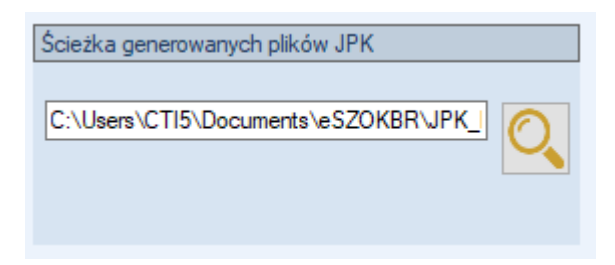

*Ścieżka generowanych plików JPK* – w tym miejscu należy wskazać ścieżkę, do której będą zapisywane pliki JPK FA, które są generowane na podstawie faktur sprzedaży wystawionych w Pulpicie Klienta.

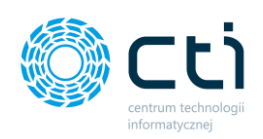

# 2.3. Konfiguracja Kancelarii: Wygląd

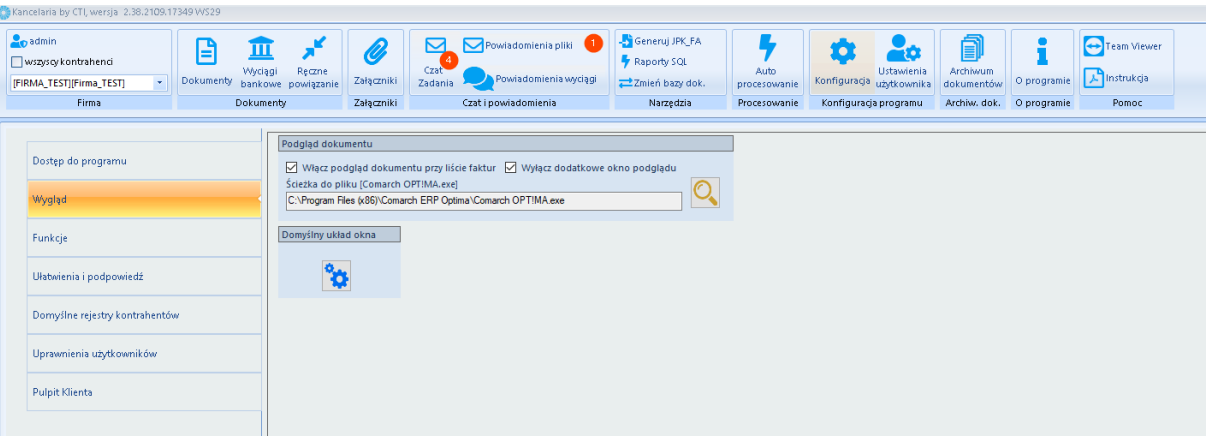

### 2.3.1. Podgląd dokumentu

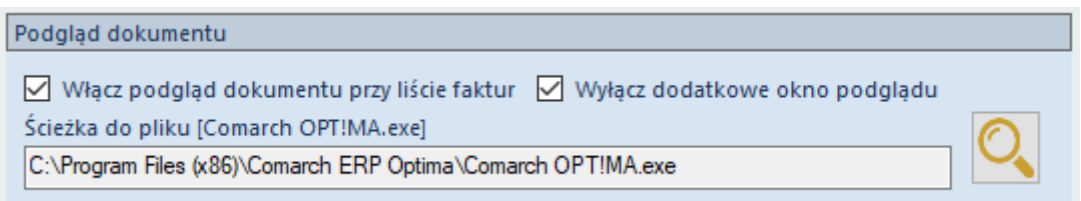

*Włącz podgląd dokumentu przy liście faktur* – jeśli opcja jest zaznaczona, to podgląd faktury jest w tym samym oknie, co lista dokumentów.

*Wyłącz dodatkowe okno podglądu* – przy odznaczonej opcji włącza się dodatkowe okno podglądu dokumentu. Jeśli opcja jest zaznaczona, to dodatkowy podgląd jest wyłączony (ustawienie domyślne Kancelarii).

*Ścieżka do pliku [Comarch OPT!MA.exe]* – domyślna ścieżka do pliku Comarch OPT!MA.exe. Za pomocą ikony lupy można wybrać tę ścieżkę. Ustawienie to pozwoli na wyświetlanie bardziej szczegółowych komunikatów pochodzących z Comarch ERP Optima.

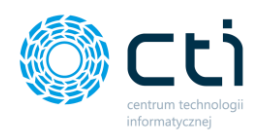

### 2.3.2. Domyślny układ okna

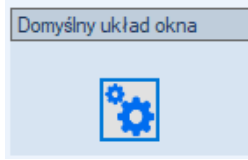

*Domyślny układ okna* – opcja przywraca ustawienia listy dokumentów do wartości domyślnych.

# 2.4. Konfiguracja Kancelarii: Funkcje

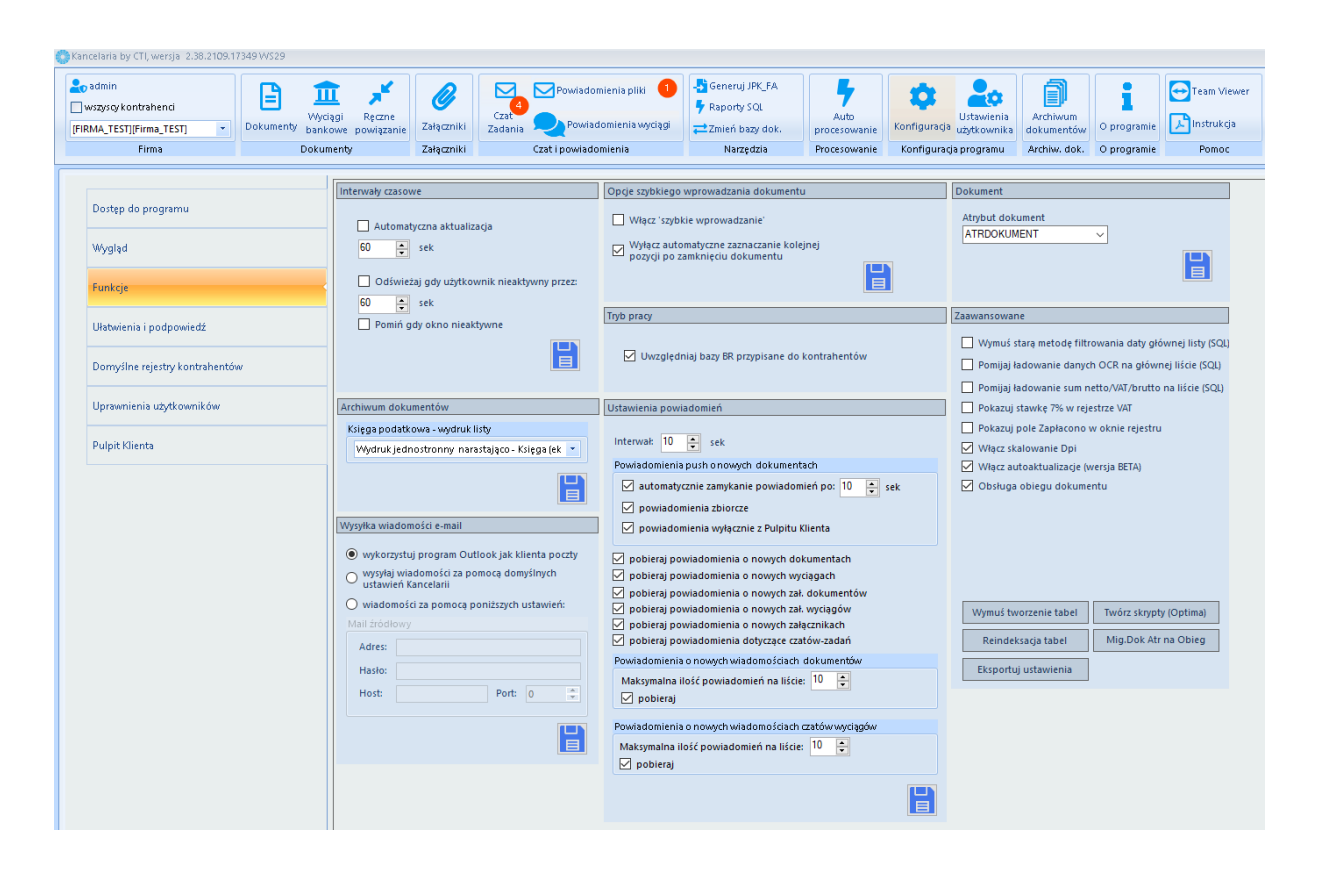

### 2.4.1. Interwały czasowe

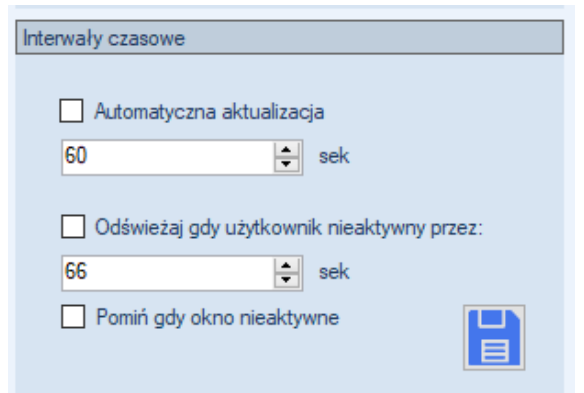

*Automatyczna aktualizacja –* określenie, co jaki interwał czasowy (określony w sekundach) mają się pojawiać w programie nowe dokumenty (oraz aktualizować te, które już są).

*Odświeżaj gdy użytkownik nieaktywny przez –* określenie, co jaki interwał czasowy (określony w sekundach) mają się pojawiać w programie

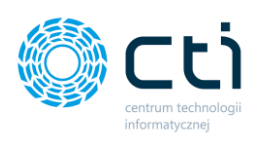

nowe dokumenty (oraz aktualizować te, które już są) podczas, gdy użytkownik jest nieaktywny. *Pomiń gdy okno nieaktywne* – zaznaczenie opcji spowoduje wyłączenie opcji wcześniejszej, podczas gdy okno Kancelarii jest nieaktywne. Po zmianie ustawień należy zatwierdzić przyciskiem dyskietki *Zapisz*.

### 2.4.2. Opcje szybkiego wprowadzania dokumentu

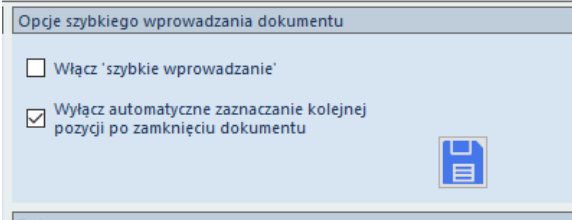

*Włącz 'szybkie wprowadzanie'* – opcja ta podnosi kolejną pozycję z listy na kolejny niezarejestrowany dokument, bezpośrednio po zapisaniu poprzedniej pozycji, bez powrotu na listę wszystkich dokumentów.

*Wyłącz automatyczne zaznaczanie kolejnej pozycji po zamknięciu dokumentu* – opcja wyłączy automatyczne zaznaczanie kolejnej pozycji po zamknięciu dokumentu. Zaznaczanie pozostanie na pozycji bieżącego dokumentu. Po zmianie ustawień należy zatwierdzić przyciskiem dyskietki *Zapisz*.

### 2.4.3. Tryb pracy

Tryb pracy ○ Uwzględniaj bazy BR przypisane do kontrahentów *Uwzględniaj bazy BR przypisane do kontrahentów* – jeśli program obsługuje Biuro Rachunkowe, należy zaznaczyć tę opcję. Program dodaje wtedy odpowiednie rejestry VAT do baz kontrahentów. W przeciwnym wypadku (użytkowanie Kancelarii przez Firmę, nie przez BR), należy odznaczyć tę opcję.

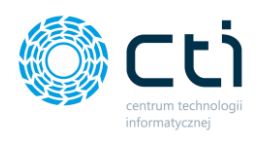

### 2.4.4. Dokument

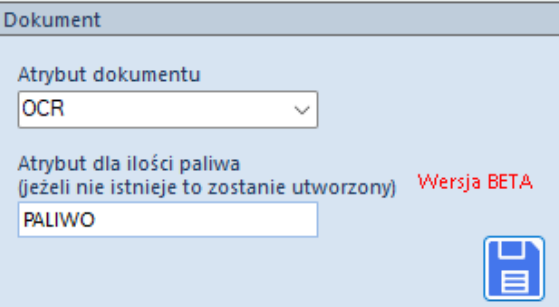

*Atrybut dokument* – atrybut, który będzie dodawany na rejestr VAT/ED z informacją o pliku z fakturą (umożliwia podgląd dokumentów z poziomu Comarch ERP Optima). Jeśli atrybut nie istnieje, zostanie utworzony automatycznie. Jeśli atrybut jest tworzony ręcznie, należy pamiętać o zmianie jego nazwy w skryptach do podglądu skanów plików w Comarch ERP Optimie). Atrybut jest dodawany automatycznie za pomocą narzędzia serwisowego Twórz [skrypty \(Optima\) w ustawieniach](#page-173-0)  [Zaawansowanych](#page-173-0). Domyślna nazwa atrybutu dodanego za pomocą skryptu: ATRDOKUMENT. Po wybraniu atrybutu należy zatwierdzić wybór dyskietką *Zapisz*.

*Atrybut dla ilości paliwa* - jeśli w słowniku kategorii określimy typ PALIWO, a opis dla tej kategorii będzie nr rejestracyjnym to dzięki temu atrybutowi na fakturze będzie rozpoznawana ilość paliwa wraz z autmatycznym podstawieniem odpowiedniej kategorii po typie i opisie. Jeśli atrybut nie istnieje zostanie stworzony automatycznie **.**

### 2.4.5. Archiwum dokumentów

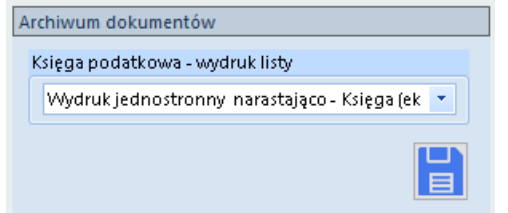

W sekcji *Archiwum dokumentów*, użytkownik może określić jaki rodzaj wydruku księgi podatkowej generować z wykorzystaniem zakładki *Archiwum Dokumentów*.

Użytkownik może wybrać jeden z dwóch typów wydruków:

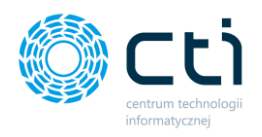

- *Wydruk jednostronny narastajaco – Księga*
- *Wydruk jednostronny narastajaco – Księga (ekonomiczna)*

### 2.4.6. Ustawienia powiadomień

W sekcji *Ustawienia powiadomień*, użytkownik może zarządzać powiadomieniami wyświetlanymi przez Kancelarię.

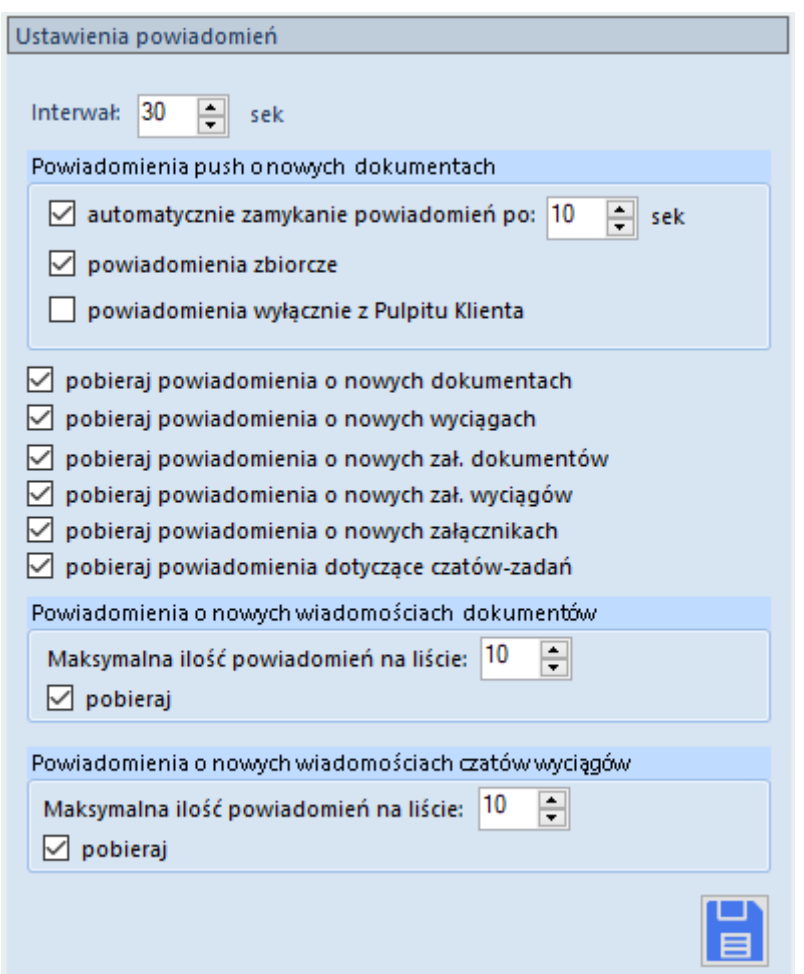

*Interwał* oznacza częstotliwość z jaką program Kancelaria będzie sprawdzać czy pojawiły się nowe dokumenty.

W sekcji *Ustawienia powiadomień* uzytkownik może wskazać zaznaczając lub odznaczajac odpowiednie pola, jeżeli chce otrzymywać powiadomienia o nowych dokumentach dodanych do baz klientów, wyciagach bankowych, załącznikach do dokumentów, załącznikach z zakładki *Załaczniki* oraz czatach z zakładki *Czat (Zadania).*

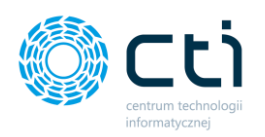

W części *Powiadomienia push o nowych dokumetach*, użytkownik wskazuje jak długo ma być widoczna chmurka powiadomienia, zanim zniknie. Może wskazać, że chmurki mają zawierać zbiorczą informację o wydarzeniach, zaznaczając powiadomienia zbiorcze oraz zaznaczyć czy pojawiające się powiadomienia mają dotyczyć wyłącznie wydarzeń związanych z Pulpitem Klienta.

Użytkownik może aktywować powiadomienia o nowych wiadomościach do dokumentów, w przypadku, kiedy klient doda komentarz do dokumentu zakupu / sprzedaży w Pulpicie Klienta. W tym celu należy zaznaczyć parametr *Pobieraj* w sekcji *Powiadomienia o nowych wiadomościach dokumentów* oraz wskazać maksymalną ilość powiadomień na liście, która będzie się wyświetlać po kliknięciu na zakładkę *Powiadomienia pliki* w menu Kancelarii. Jeżeli użytkownik chce zrezygnować z tego rodzaju powiadomień może tego dokonać odznaczając pole *Pobieraj*.

Użytkownik może aktywować powiadomienia o nowych wiadomościach do wyciągów banowych, w przypadku, kiedy klient doda komentarz do wyciągu bankowego w Pulpicie Klienta. W tym celu należy zaznaczyć parametr *Pobieraj* w sekcji *Powiadomienia o nowych wiadomościach czatów wyciągów* oraz wskazać maksymalną ilość powiadomień na liście, która będzie się wyświetlać po kliknięciu na zakładkę *Powiadomienia wyciągi* w menu Kancelarii. Jeżeli użytkownik chce zrezygnować z tego rodzaju powiadomień może tego dokonać odznaczając pole *Pobieraj*.

Po dokonaniu zmian, w celu ich zatwierdzenia należy kliknąć na niebieską dyskietkę – **Zapisz**.

### <span id="page-173-0"></span>2.4.7. Zaawansowane

### Zaawansowane

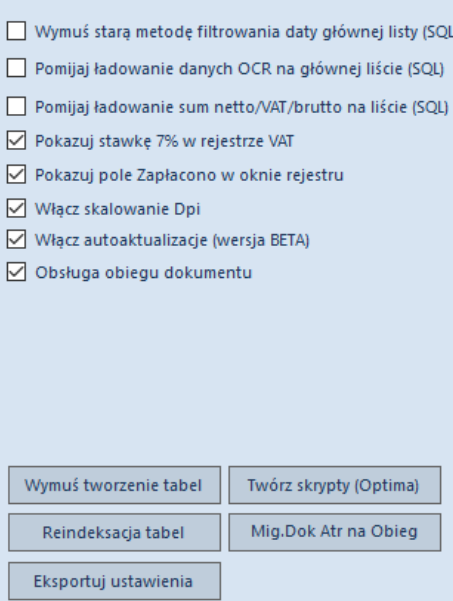

### *Wymuś starą metodę filtrowania daty głównej listy (SQL)* – parametr historyczny.

*Pomijaj ładowanie danych OCR na głównej liście (SQL)* – na liście głównej nie będzie kolumn z danymi odczytami przez OCR – np. kwota. Jeśli opcja wyłączona to może to spowalniać ładowanie się listy głównej.

*Pomijaj ładowanie sum netto/VAT/brutto na liście (SQL)* – na liście głównej nie będą wyświetlane sumy netto/VAT/brutto. Jeśli opcja wyłączona to może to spowalniać ładowanie się listy głównej.

*Pokazuj stawkę 7% w rejestrze VAT* – zaznaczenie parametru powoduje dodanie stawki 7% na pozycje stawek VAT na formularzu rejestru VAT.

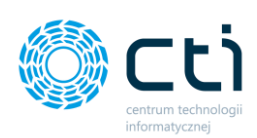

### **Zaawansowane**

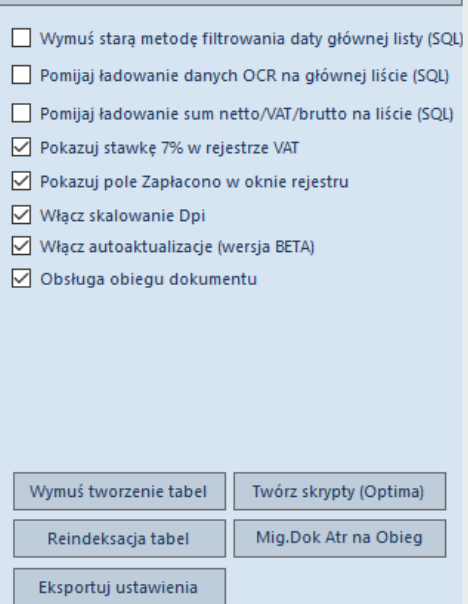

*Pokazuj pole Zapłacono w oknie rejestru* – zaznaczenie parametru powoduje dodanie opcji Zapłacono na formularzu rejestru VAT. Zaznaczenie parametru przenosi opcję *Zapłacono* w Comarch ERP Optima (przy zaznaczonym parametrze z poziomu Comarch ERP Optima będzie możliwość filtrowania takich dokumentów z listy i na podstawie nich, ręcznego dodawania korekty kosztów. Nie wpłynie on na rozliczenie z poziomu Kasa/Bank).

*Włącz skalowanie Dpi* – optymalizowanie skalowania okna Kancelarii przy niestandardowych ustawieniach rozdzielczości Dpi.

*Włącz autoaktualizację (wersja BETA)* – przy zaznaczonym polu program przy uruchomieniu każdorazowo sprawdza czy jest dostępna najnowsza wersja Kancelarii do pobrania.

*Obsługa obiegu dokumentu –* zaznaczenie pola powoduje przenoszenie podglądów dokumentów do programu Comarch ERP Optima.

*Wymuś tworzenie tabel –* funkcja pozwala na wymuszanie tworzenia tabel używanych przez Kancelarię.

*Twórz skrypty* – funkcja pozwala na wczytanie skryptów podglądu załączników w Optimie na rejestrze VAT, ewidencji dodatkowej, preliminarzu płatności, zapisach księgowych, KPiR, ewidencji ryczałtowej oraz raportów kasowo-bankowych. Aby wyświetlić podgląd skanu faktury w Comarch ERP Optima na liście lub na pozycji z listy należy wybrać klawisz F11 na klawiaturze lub wybrać w opcjach *Funkcję dodatkową* → *Skan/podgląd*.

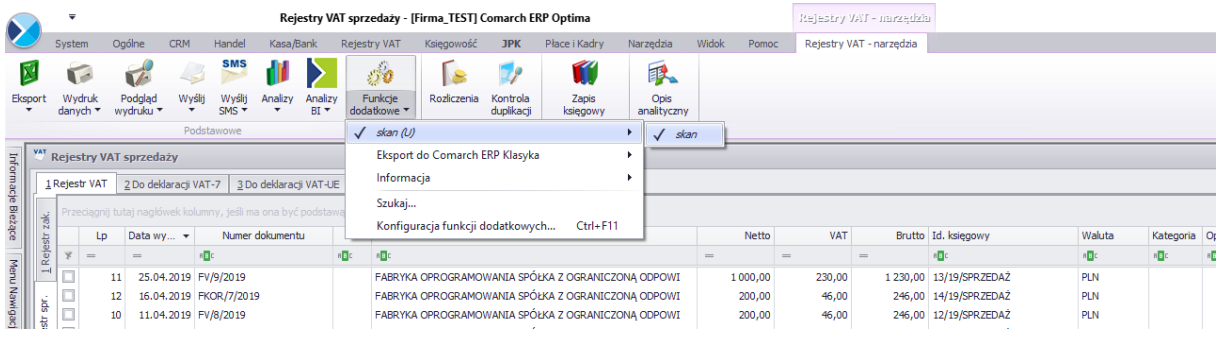

Centrum Technologii Informatycznej Zygmunt Wilder<br>Ul. Świętojańska 35 | 44-100 Gliwice | NIP: 631-190-72-77 | REGON 278099141<br>tel./fax: 32 279 02 84 | e-mail: biuro@cti.org.pl | www.cti.org.pl

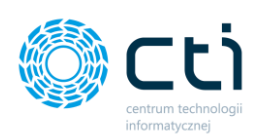

### **Zaawansowane**

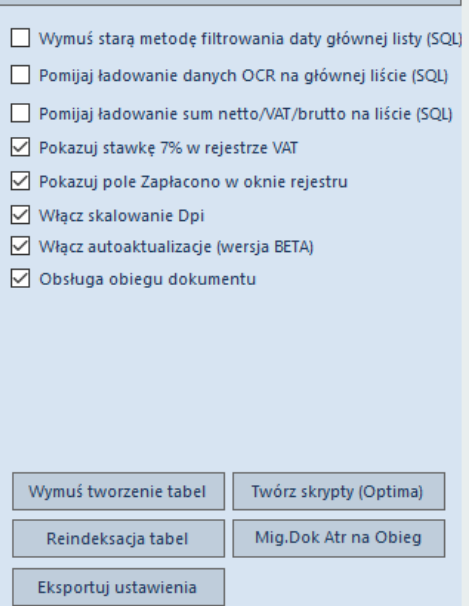

Usuwanie plików badkup Usuwaj pliki utworzone przed datą: 01.07.2022 \* Usuń pliki

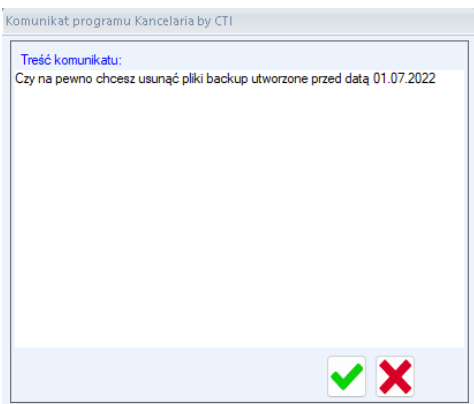

*Reindeksacja tabel* – funkcja umożliwia odświeżenie tabel w bazie danych, co wpływa na poprawę wydajności ładowania listy plików w oknie głównym Kancelarii.

*Mig. Dok Atr na Obieg* – uzupełnianie dokumentów o podgląd w obiegu dokumentów dla dokumentów, które uprzednio nie miały podglądu w obiegu w Comarch ERP Optima

*Eksportuj ustawienia* - funkcja umożliwia wyeksportowanie ustawień Kancelarii do pliku oraz wgranie ich na innych stanowiskach. Po kliknięciu przycisku, program umożliwi użytkownikowi zapisanie pliku "Ustawienia.zip" we wskazanym miejscu.

Po przeniesieniu pliku zip z ustawieniami na inne stanowisko i zainstalowaniu Kancelarii, podczas pierwszej konfiguracji programu należy zaimportować ustawienia klikając *Importuj ustawienia.*

*Usuwanie plików backup* – funkcja umożliwia usunięcie plików backup jednym przyciskiem *Usuwaj pliki utworzone przed datą* . Po wskazaniu daty przyciskiem *Usuń pliki* usuwamy pliki backup utworzone przed wskazaną datą. Program będzie wymagał potwierdzenia usunięcia plików.

Administrator Kancelarii może wybrać sposób rozliczenia wyciągu bankowego: *Konfiguracja* → *Funkcje* → *Wyciągi bankowe* → *Rozliczanie przy imporcie.*

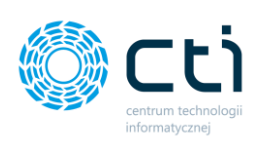

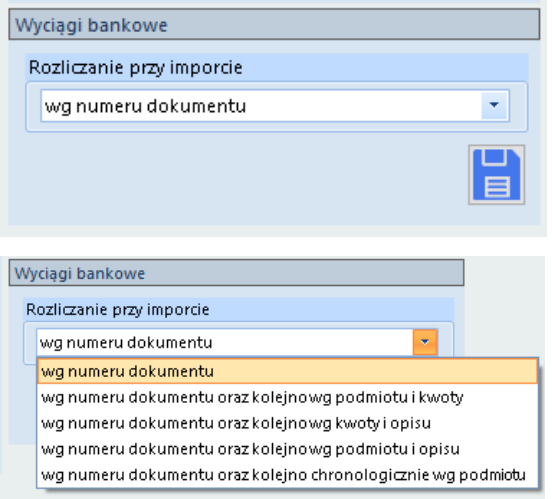

Operacja rozliczania wyciągu bankowego przy imporcie może odbyć się na 5 sposobów. Administrator wybiera z rozwijanej listy:

- Według numeru dokumentu,
- Według numeru dokumentu oraz kolejno według podmiotu i kwoty – w wyciągu bankowym musi znaleźć się ten sam kontrahent oraz kwota, które znajdują się w dokumencie rozliczającym,
- Według numeru dokumentu oraz kolejno według kwoty i opisu – w wyciągu bankowym musi znaleźć się ta sama kwota oraz opis, które znajdują się w dokumencie rozliczającym,
- Według numeru dokumentu oraz kolejno według podmiotu i opisu – w wyciągu bankowym musi znaleźć się ten sam kontrahent oraz opis, które znajdują się w dokumencie rozliczającym,
- Według numeru dokumentu oraz kolejno chronologicznie według podmiotu.

Wybór rozliczenia należy zapisać niebieską dyskietką.

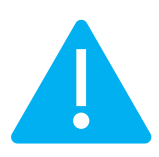

**Zwróć uwagę** Koniecznie należy wybrać domyślne definicje dokumentów dla wpłat i wypłat dla każdego klienta **w Comarch ERP Optima.**  *Konfiguracja -> firma ->Kasa/Bank -> Dokumenty*

### 2.4.8. Wysyłka wiadomości e-mail

Użytkownik Kancelarii ma możliwość wysłania e-mail z dokumentem na dowolny adres mailowy lub do analizy na [soz@cti.org.pl](mailto:soz@cti.org.pl). Użytkownik wysyła e-mail z poziomu listy dokumentów w głównym oknie Kancelarii lub bezpośrednio z okna rejestru VAT.

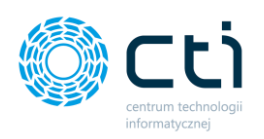

Przed rozpoczęciem korzystania z tej opcji administrator Kancelarii może ustawić w jaki sposób będą wysyłane wiadomości e-mail z Kancelarii:

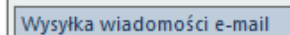

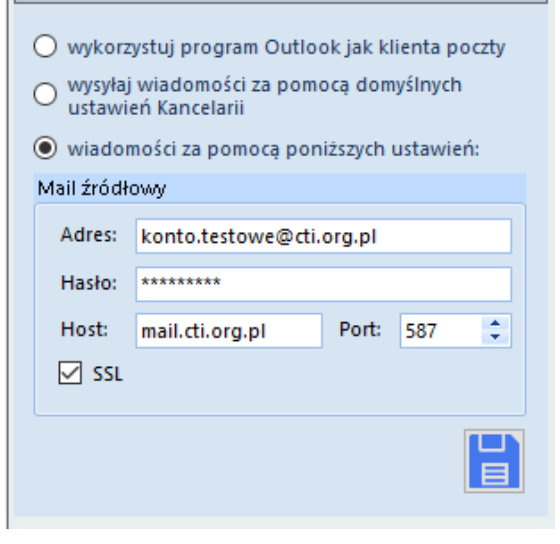

- **wykorzystuj program Outlook jako klienta poczty** – po kliknięciu opcji wysłania wiadomości e-mail program wywoła okno nowej wiadomości w programie Outlook;
- **wysyłaj wiadomości za pomocą domyślnych ustawień Kancelarii** – program wyśle wiadomość z adresu producenta programu; nie jest wymagana żadna konfiguracja ani zainstalowany klient poczty Outlook do obsługi wysyłki e-mail;
- **wiadomości za pomocą poniższych ustawień** w konfiguracji należy podać adres e-mail, hasło, host oraz port poczty wychodzącej, z której mają być wysyłane e-maile. Jeśli użytkownik na koncie pocztowym posiada obsługę szyfrowania SSL, należy zaznaczyć ten parametr w konfiguracji.

Zmiany należy zatwierdzić przyciskiem niebieskiej dyskietki *Zapisz*.

# 2.5. Konfiguracja Kancelarii: Ułatwienia i podpowiedź

### 2.5.1. Dane płatności

### Dane płatności

√ Pobieraj formę i termin płatności z danych kontrahenta ☑ Pobieraj formę i termin płatności z OCR

*Pobieraj formę i termin płatności z danych kontrahenta* – jeżeli ta opcja jest zaznaczona, to forma płatności i termin płatności są pobierane z kartoteki kontrahenta z Comarch ERP Optima.

*Pobieraj formę i termin płatności z OCR* – jeżeli ta opcja jest zaznaczona, to forma płatności i termin płatności

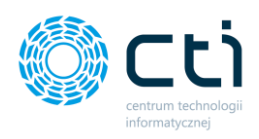

pobierany jest z dokumentu (chyba, że te dane nie zostaną rozpoznane, wtedy jeśli pierwsza opcja jest zaznaczona, to zostanie to pobrane z kartoteki z Optimy).

### 2.5.2. Tryb odczytu plików faktur

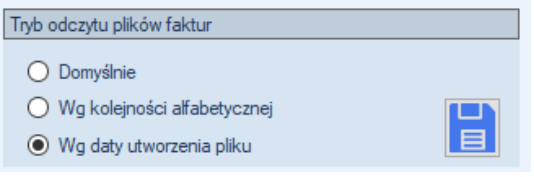

Administrator może wybrać kolejność układania się dokumentów na liście wszystkich plików:

- *Domyślnie –* według daty systemu Windows.
- *Wg kolejności alfabetycznej –* według nazwy pliku od A-Z
- *Wg daty utworzenia pliku* według daty utworzenia pliku.

### 2.5.3. Zabezpieczenia

Zabezpieczenia

Zabezpiecz dokument VAT przed zapisem numeru NIP własnego

*Zabezpiecz dokument VAT przed zapisem numeru NIP własnego* – opcja zabezpiecza dokument przed zapisem własnego numeru NIP (sprawdzane z pieczątką firmy).

# 2.6. Konfiguracja Kancelarii: Domyślne rejestry kontrahentów

Zakładka *Domyślne rejestry kontrahentów* umożliwia przypisanie domyślnych rejestrów kontrahentów.

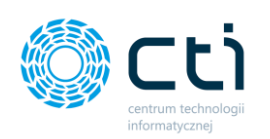

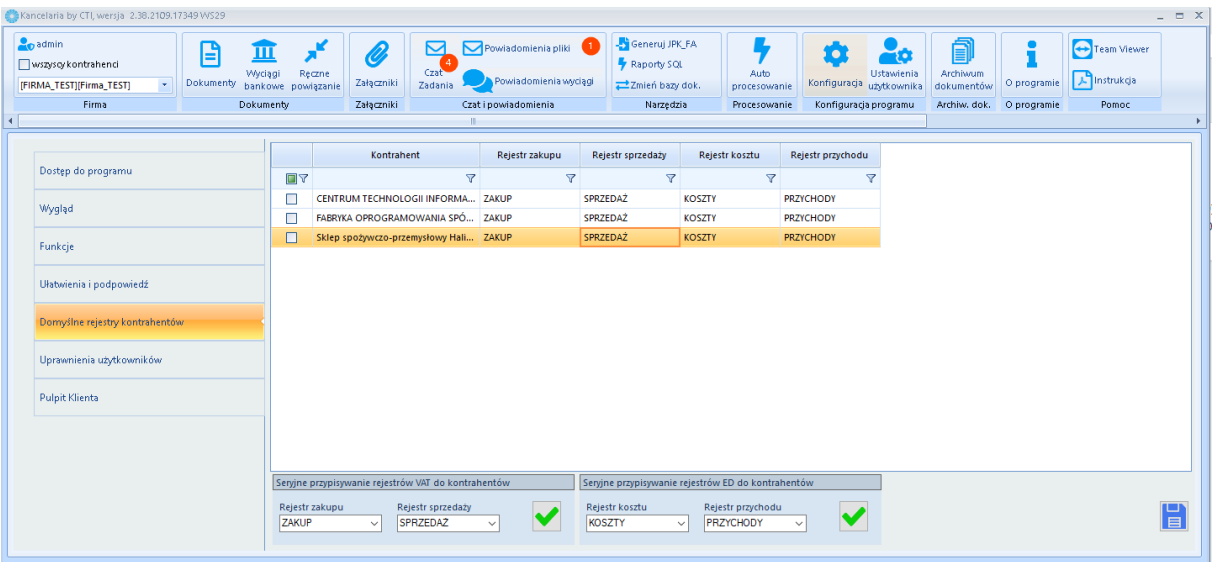

*Kontrahent* **–** baza/nazwa klienta w Comarch ERP Optima.

*Rejestr zakupu* – rejestr zakupu, który będzie się podpowiadał jako domyślny do dodania wpisu do rejestru VAT.

*Rejestr sprzedaży* – rejestr sprzedaży, który będzie się podpowiadał jako domyślny do dodania wpisu do rejestru VAT.

*Rejestr kosztu* – rejestr kosztu, który będzie się podpowiadał jako domyślny do dodania wpisu do ewidencji dodatkowej.

*Rejestr przychodu* – rejestr przychodu, który będzie się podpowiadał jako domyślny do dodania wpisu do ewidencii dodatkowej.

**Zwróć uwagę** Jeśli w bazach klientów występują inne rejestry i administrator chce je użyć jako domyślne – muszą zostać dodane do bazy BR.

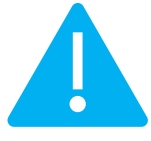

Aby przypisać rejestr należy wejść w edycję pola *rejestr zakupu / rejestr sprzedaży / rejestr kosztu / rejestr przychodu* w rekordzie wybranej bazy klienta. Jeśli występuje więcej niż jeden rejestr, to po dwukrotnym kliknięciu w daną komórkę lub wyborze prawym klawiszem myszki → *Edytuj*, uruchamia się lista rozwijana, z której można wybrać domyślny rejestr dla danej bazy klienta.
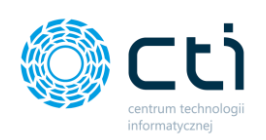

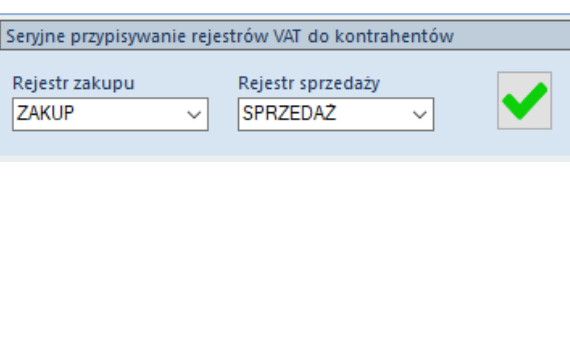

*Seryjne przypisywanie rejestrów VAT do kontrahentów* – opcja pozwala na przypisanie rejestru VAT zakupu oraz rejestru sprzedaży domyślnego dla wszystkich baz jednocześnie. W tym celu należy wybrać rejestry z list rozwijanych, potwierdzić zielonym przyciskiem **OK** oraz dyskietką *Zapisz*.

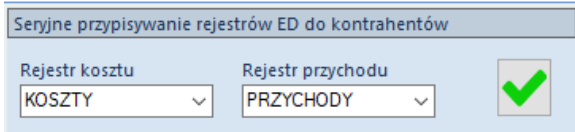

*Seryjne przypisywanie rejestrów ED do kontrahentów* – opcja pozwala na przypisanie rejestru kosztów i przychodów domyślnych dla wszystkich baz jednocześnie. W tym celu należy wybrać rejestry z list rozwijanych, potwierdzić zielonym przyciskiem **OK** oraz dyskietką *Zapisz*.

W przypadku potrzeby zmiany rejestru na wybranych bazach, wystarczy wtedy wyszukać klienta na liście pod nagłówkiem tabeli *Kontrahent* i zmienić rejestr dla konkrentej bazy klienta.

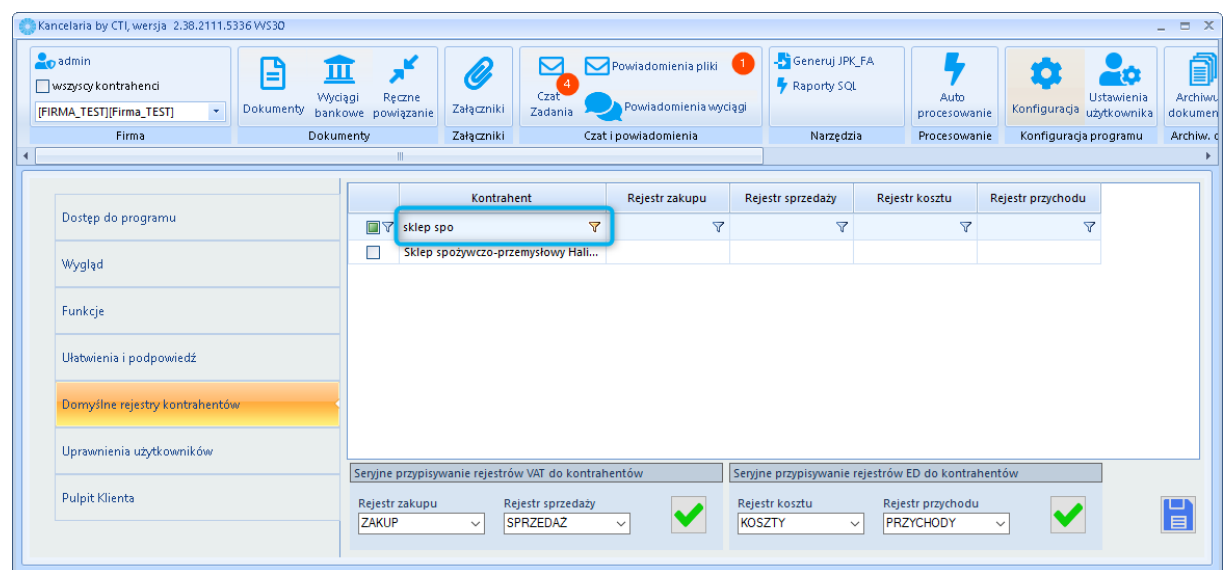

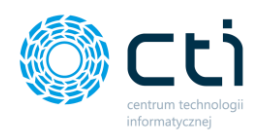

# 2.7. Konfiguracja Kancelarii: Uprawnienia użytkowników

W zakładce *Konfiguracja* → *Uprawnienia użytkowników*, użytkownik z uprawniami Admistratora może dodawać nowych użytkowników, nadawać dostępy do baz, aktywować bazy w Kancelarii i Pulpicie Klienta oraz włączać mechanizm logowania.

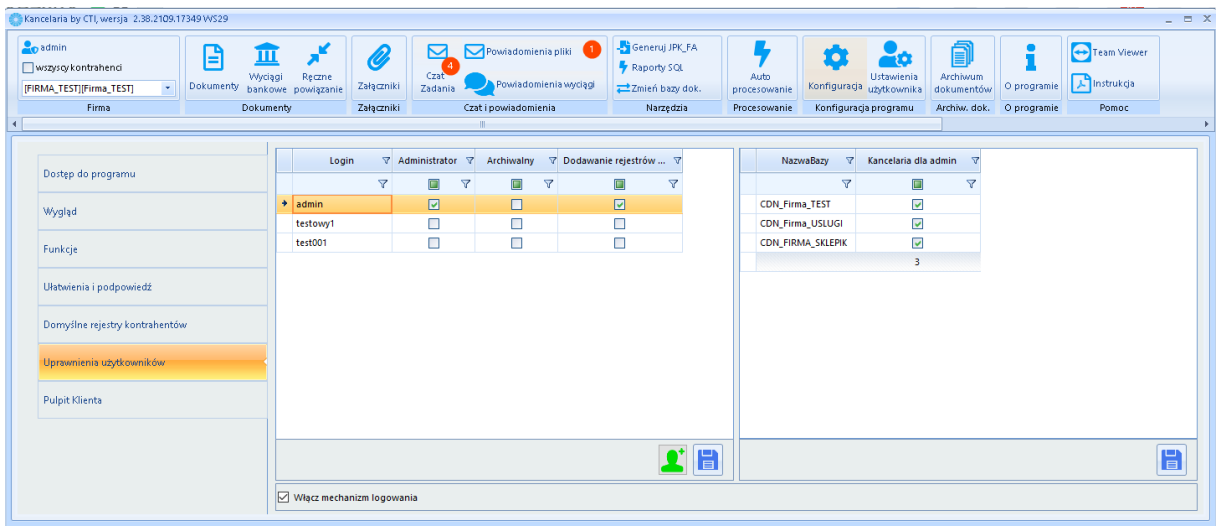

W lewej części okna, znajduje się lista dodanych użytkowników oraz rodzaj uprawnień:

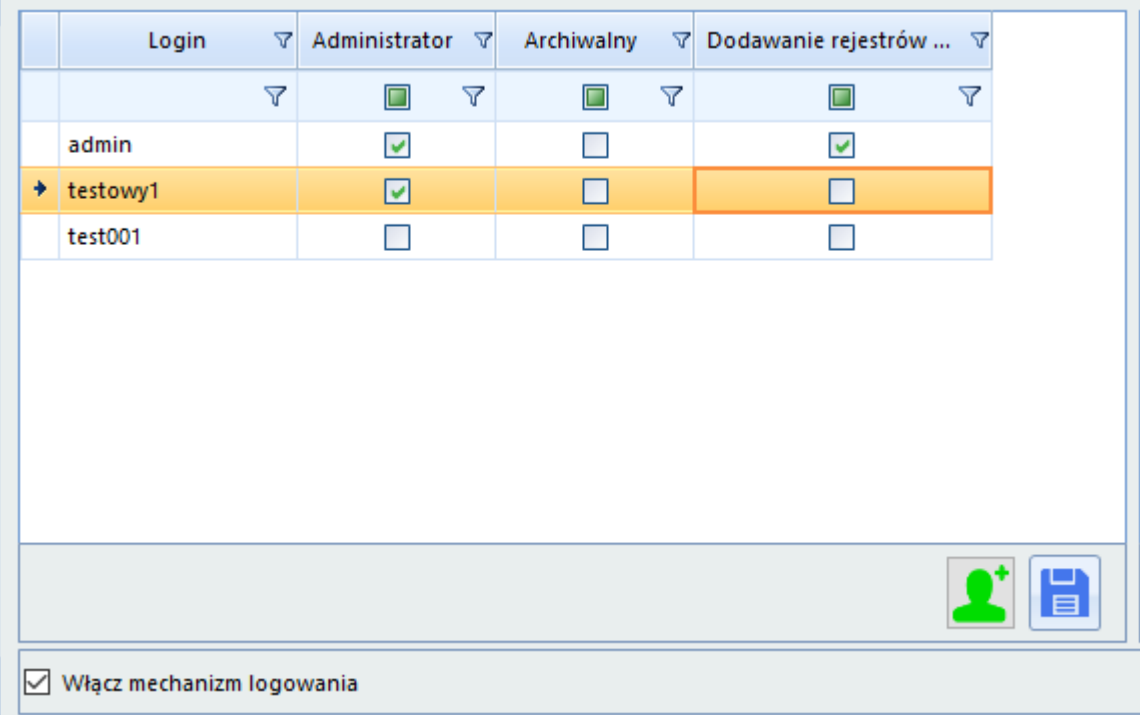

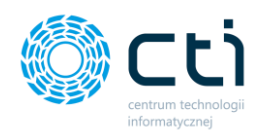

W kolumnie *Administrator*, administrator może zaznaczyć, który użytkownik będzie miał uprawnienia administratora – dostep do konfiguracii programu Kancelaria.

W kolumnie *Archiwalny*, administrator zaznacza archiwalnych użytkowników, którzy nie będą podpowiadać się w oknie logowania.

W kolumnie *Dodawanie rejestrów VAT*, administrator zaznacza czy wskazany użytkownik będzie miał możliwość dodawania dokumentów do rejestru VAT w Comarch ERP Optima.

**Zwróć uwagę** *W przypadku braku uprawnienia dodawania dokumentów do rejestru VAT w Comarch ERP Optima użytkownik może mieć np. możliwość wstępnej weryfikacji dokumentów z zapisaniem danych tymczasowych dokumentu.* 

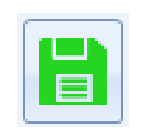

*Użytkownik może zapisać wstępnie zweryfikowany dokument za pomocą zielonej dyskietki na oknie rejestru VAT.*

Po prawej stronie okna administrator może przypisać użytkownikom uprawnienia do baz klientów. Po przypisaniu uprawnienia, użytkownik będzie widział dokumenty z przypisanej bazy. W celu nadania uprawnień, należy kliknąć w rekord użytkownika na liście w lewym oknie, a następnie zaznaczyć wybrane bazy w kolumnie *Kancelaria dla Nazwaużytkownika*.

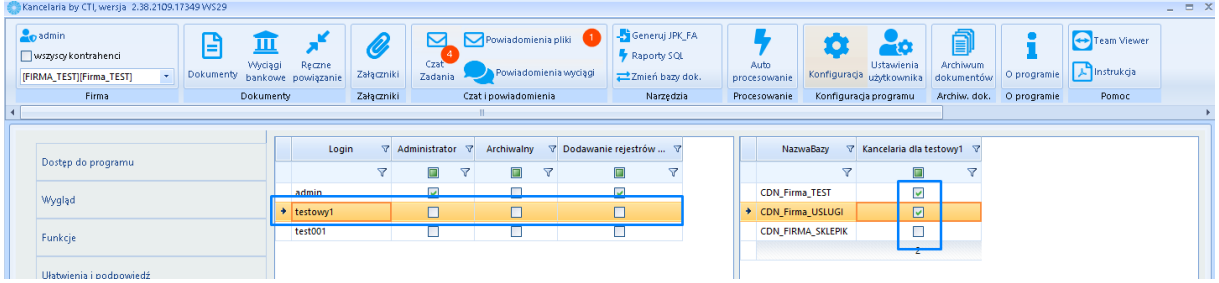

Bazy można odszukać wpisując nazwę pod nagłówkiem kolumny NazwaBazy, można zaznaczyć wszystkie, klikając w rekord z jedną z baz i używając skrótów klawiszowych CTRL+A (zaznacz wszystkie bazy); CTRL+O (odznacz wszystkie bazy).

Po wprowadzeniu zmian należy je zatwierdzić klikając na niebieską dyskiekę *Zapisz.* 

Zmiana w przypisaniu uprawnień wiąże się z koniecznością ponownego zalogowania się do programu Kancelaria.

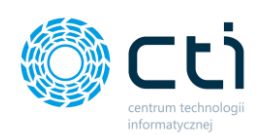

Bazy z przypisanymi uprawnieniami będą widoczne dla użytkownika na liście rozwijanej w głównym oknie Kancelarii po ponownym uruchomieniu programu.

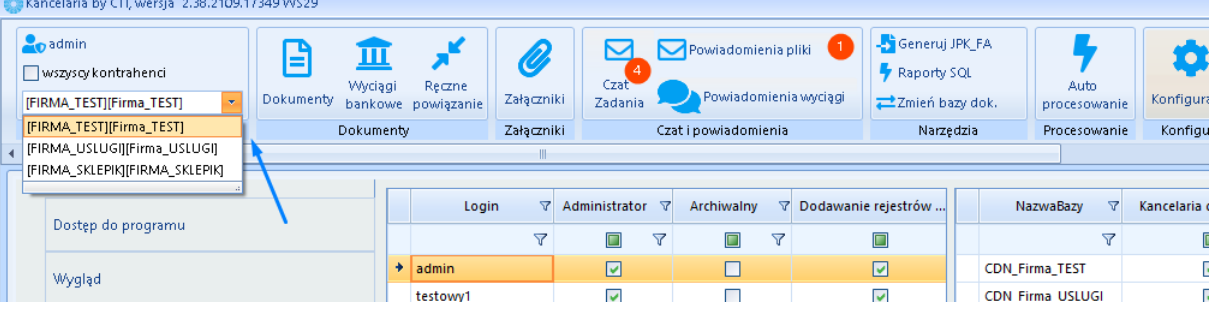

**Zwróć uwagę** Po dodaniu nowej bazy klienta konieczne jest przyznanie uprawnienia do tej bazy, zarówno dla administratora, jak i obsługującego tego klienta użytkownika Kancelarii. Po przyznaniu uprawnienia do bazy, klient pojawi się na liście plików oraz zostanie automatycznie utworzony dedykowany folder plików faktur dla tego klienta.

Po wprowadzeniu zmian należy je zatwierdzić klikając na niebieską dyskiekę *Zapisz.* 

Zmiana w przypisaniu uprawnień wiąże się z koniecznością ponownego zalogowania się do programu Kancelaria.

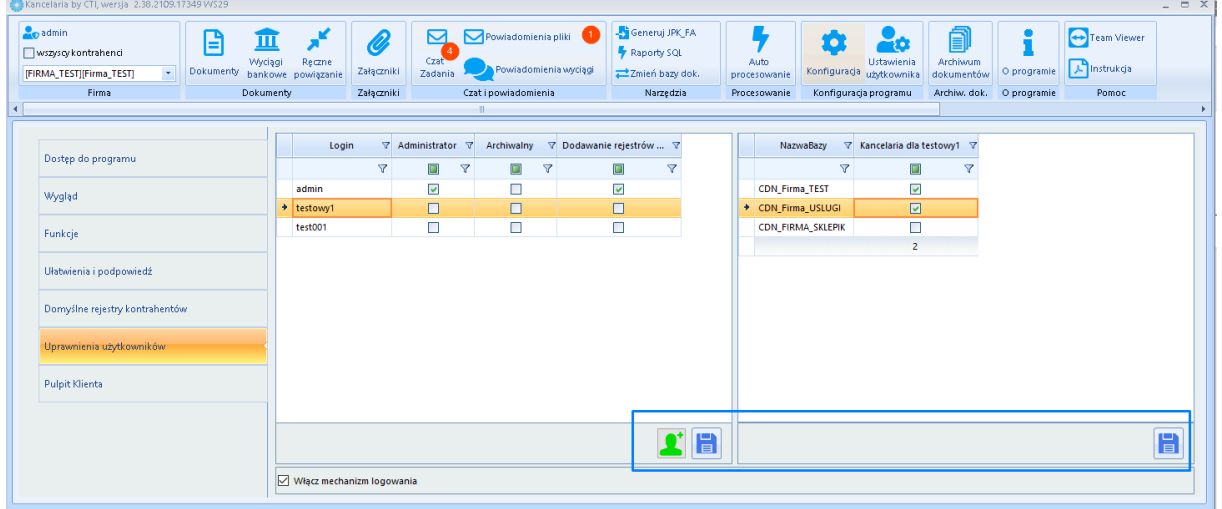

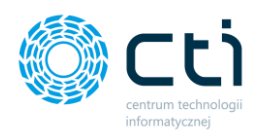

*Tworzenie nowego użytkownika* – możliwość utworzenia nowego użytkownika w Kancelarii. Po wybraniu tej opcji pojawi się okno dodawania nowego użytkownika. Należy nadać login i hasło oraz zatwierdzić przyciskiem *Dodaj nowego użytkownika*.

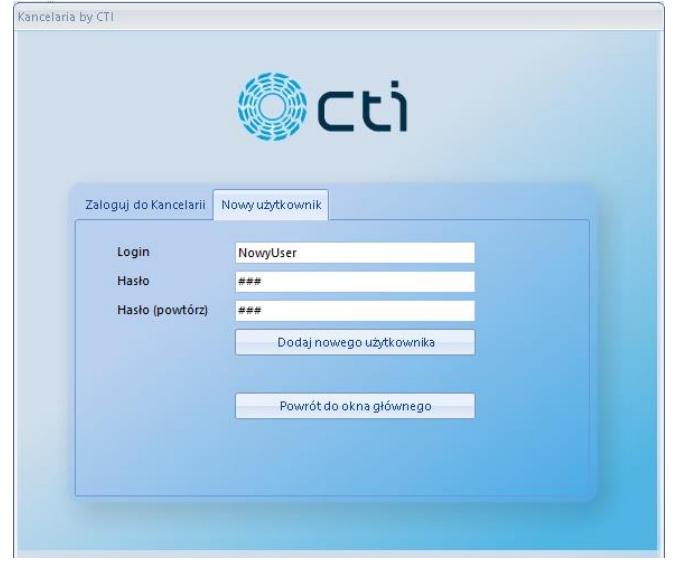

Po kliknięciu opcji *Dodaj nowego użytkownika* wyświetli się komunikat z potwierdzeniem pomyślnego dodania nowego użytkownika. Po zatwierdzeniu zmian, można wrócić do konfiguracji za pomocą opcji *Powrót do okna głównego*.

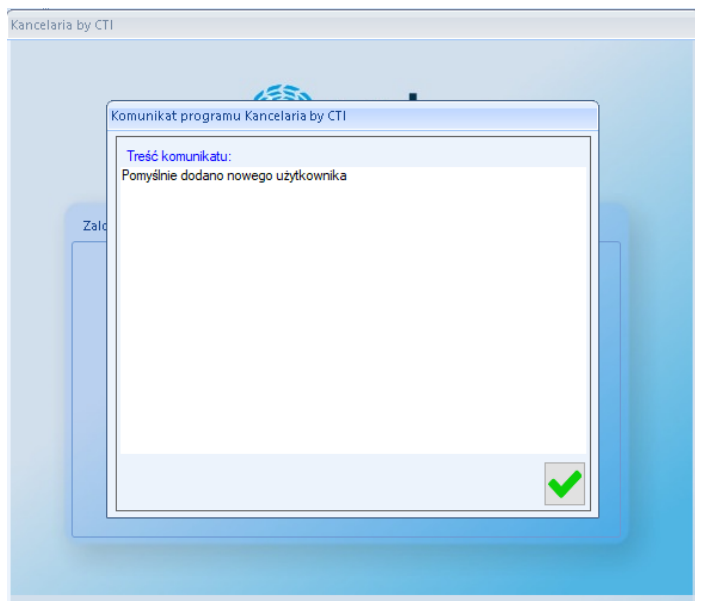

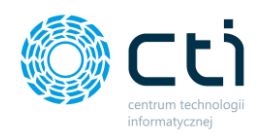

*Włącz mechanizm logowania* – zaznaczenie parametru powoduje włączenie trybu logowania dla poszczególnych użytkowników Kancelarii. Zmiana w polu wiąże się z koniecznością ponownego uruchomienia programu Kancelaria.

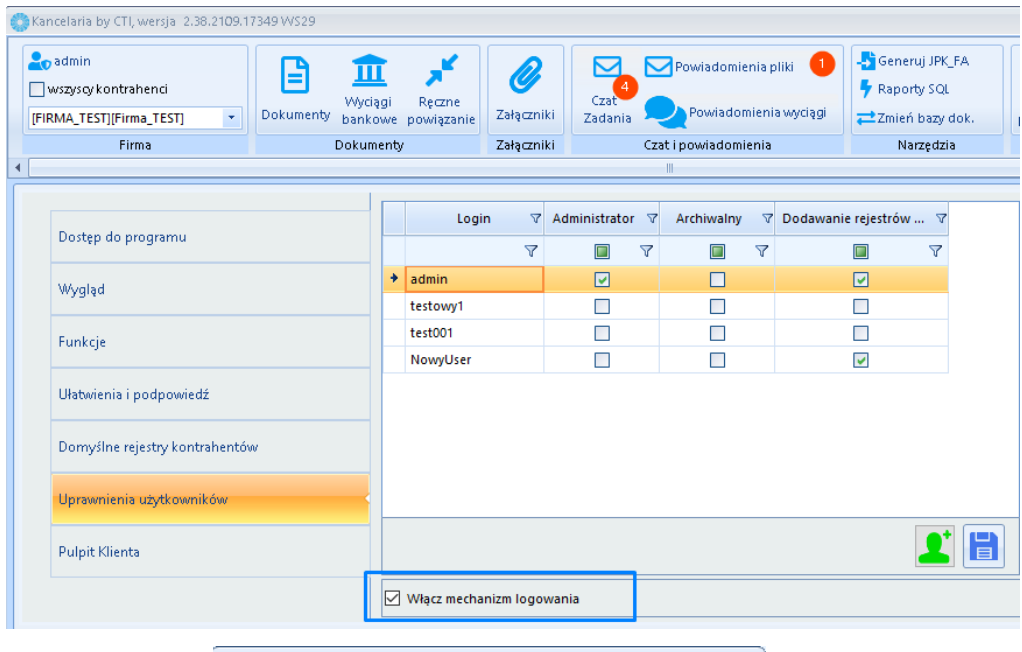

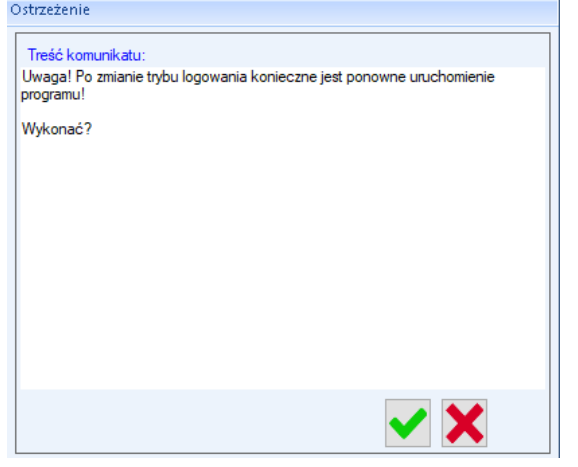

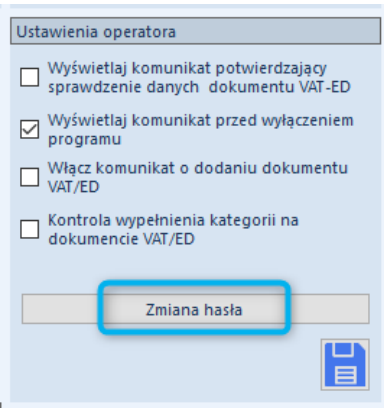

W celu zmiany hasła dostępu do programu Kancelaria należy przejść do zakładki *Ustawienia użytkownika* → *Ustawienia operatora* → *Zmiana hasła.* Użytkownik posiadający uprawnienia Administratora ma mozliwość zmiany haseł innych użytkowników. Zwykły użytkownik może dokonywać zmiany tylko swojego hasła dostępu.

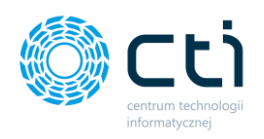

# 2.8. Konfiguracja Kancelarii: Pulpit Klienta. Przesyłanie baz danych i synchronizacja danych

Z poziomu Konfiguracji Kancelarii administrator Kancelarii może aktywować, które bazy klientów będą przesyłane do Pulpitu Klienta eSZOK. W celu aktywowania mechanizmu przenoszenia Klientów do Pulpitu należy przejść do zakładki *Konfiguracji* → *Pulpit Klienta*.

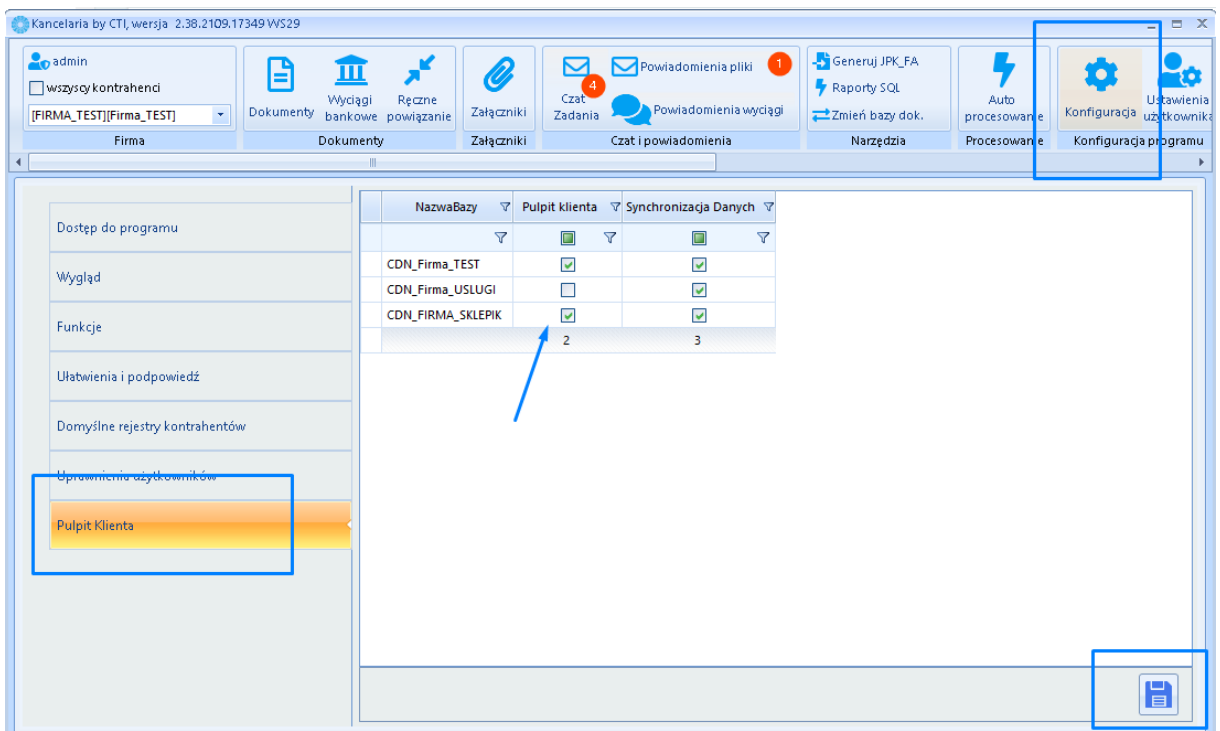

W kolumnie *Pulpit klienta* administrator zaznacza, które bazy klientów mają zostać przeniesione do Pulpitu Klienta. Parametr zaznaczony oznacza, że baza zostanie dodana i będzie aktywna w module Pulpit Klienta eSZOK.

Na liście *NazwaBazy*, administrator może odszukać bazę, wpisując jej nazwę pod nagłówkiem kolumny.

Zaznaczenie bazy w kolumnie *Synchronizacja danych* przenosi również dane z pieczątki firmy z Comarch ERP Optima oraz dane z zakresu, który został wskazany w *[Morfeuszu w Ustawieniach](#page-202-0)  [ogólnych](#page-202-0)* (np. eksport deklaracji, eksport rozliczeń z biurem rachunkowym, eksport list płac).

Wprowadzone zmiany należy zatwierdzić za pomocą niebieskiej dyskietki w prawym dolnym rogu okna *Zapisz*.

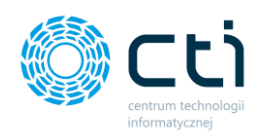

**Zwróć uwagę** Bazy i dane zostaną przeniesione do Pulpitu Klienta, jeżeli w programie **Morfeusz** jest uruchomiona *[Synchronizacja danych.](#page-212-0)*

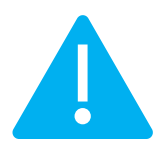

Za synchronizację danych Klienta odpowiada proces *Synchronizacja baz z Optimy do Pulpitu Klienta*. Administrator może go wywołać ręcznie wybierając przycisk *Wykonaj* lub ustawić interwał wykonywania procesu.

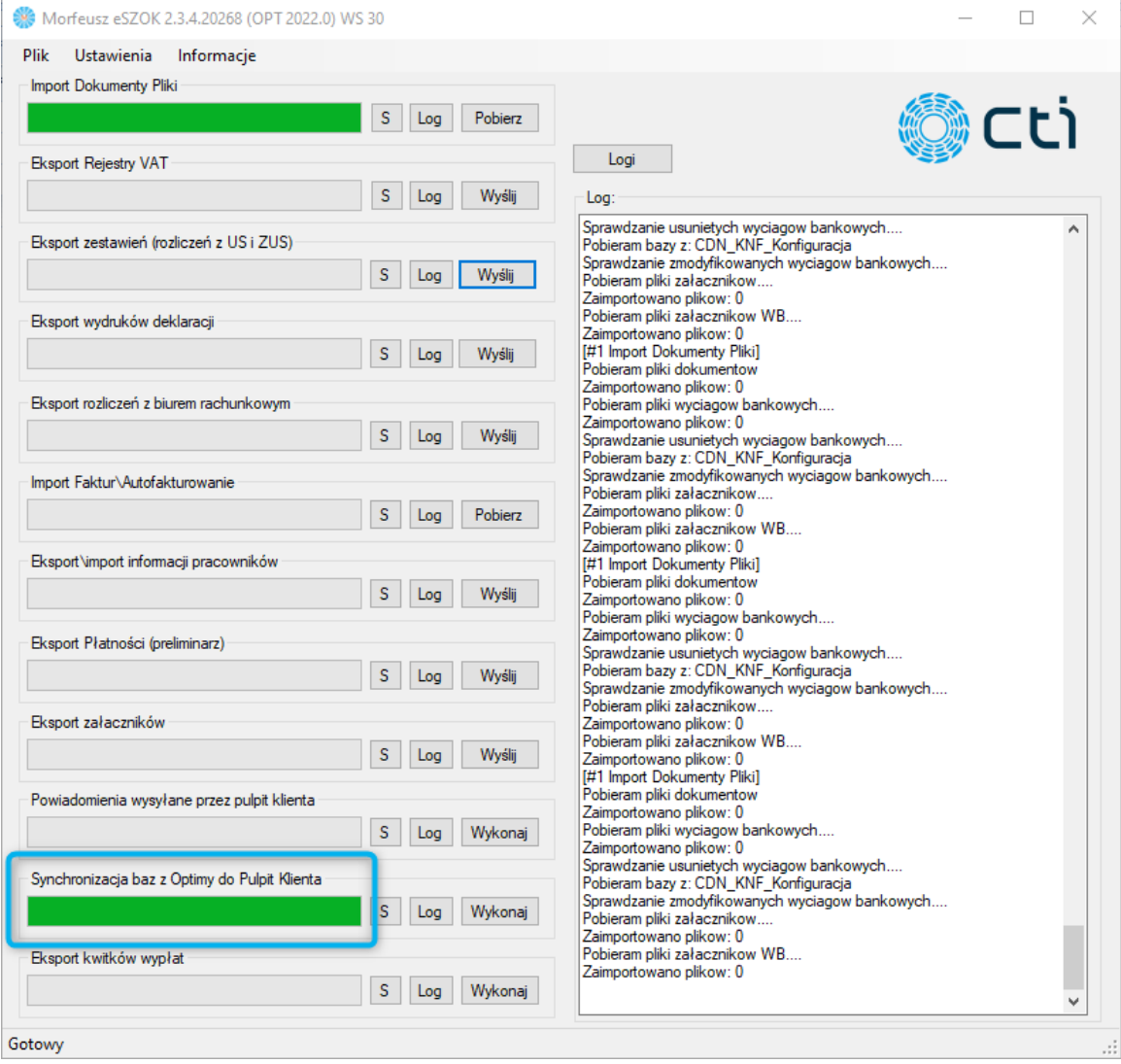

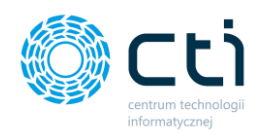

W kolumnie *Pulpit klienta* administrator może zarchiwizować bazę, czyli odznaczyć bazę, która już została połączona z Pulpitem Klienta. Po odznaczeniu takiej bazy na liście i wywołaniu ponownej synchronizacji, status zostanie zaktualizowany – baza klienta zostanie zarchiwizowana.

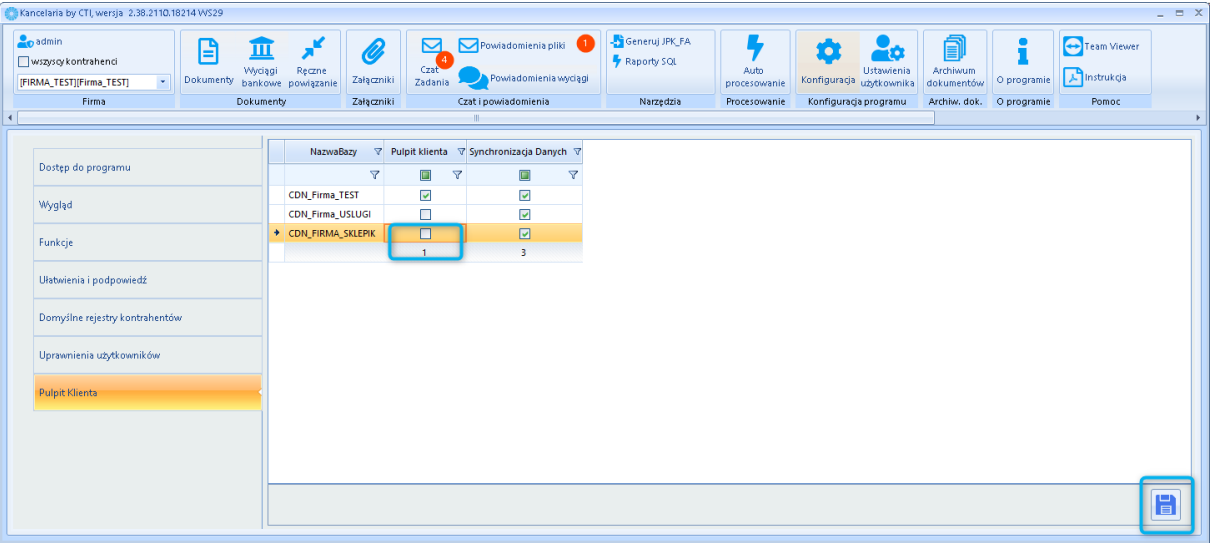

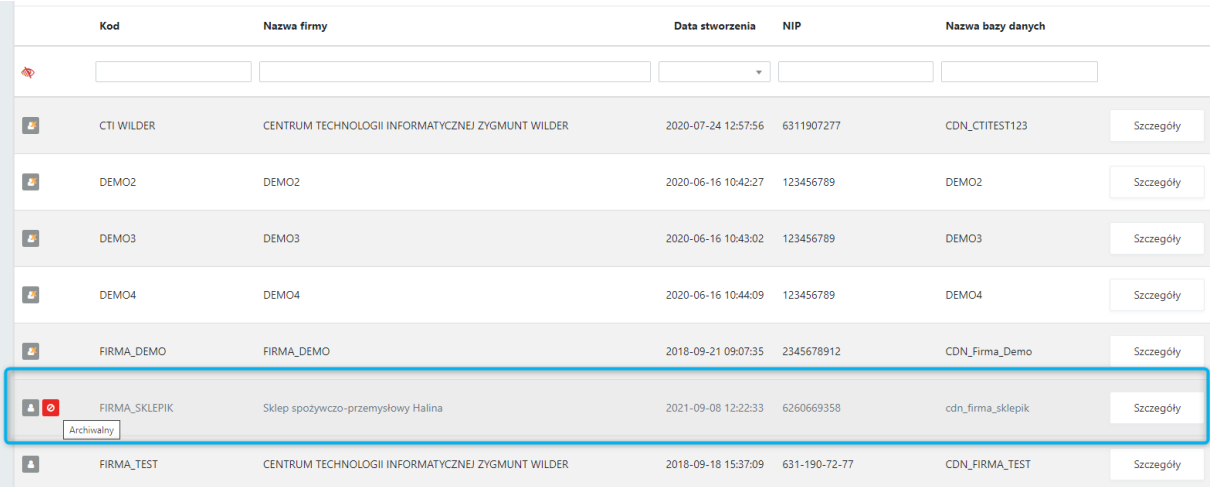

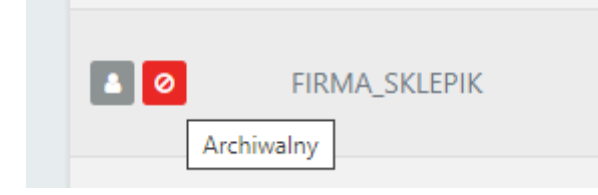

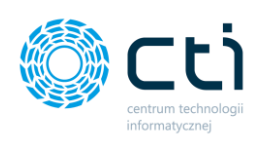

# **3. Instalacja OCR**

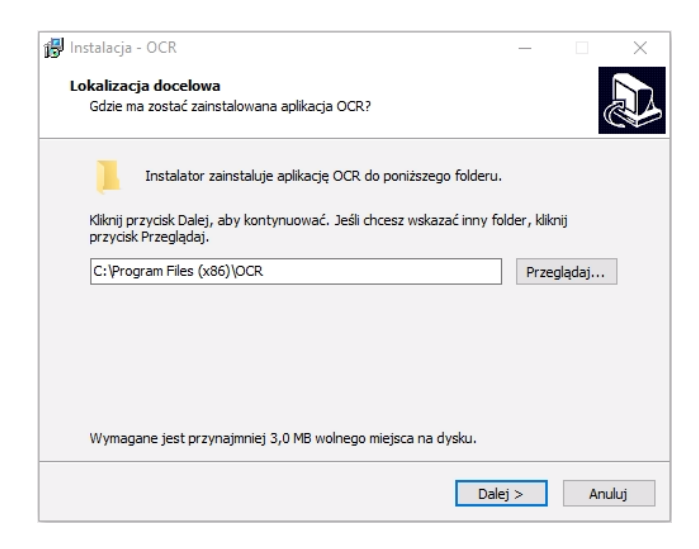

W celu instalacji modułu OCR należy uruchomić plik instalacyjny OCR z rozszerzeniem *.exe* **jako administrator** i postępować zgodnie z kreatorem instalacji. W pierwszej kolejności należy wybrać lokalizację docelową, gdzie ma zostać zainstalowany OCR lub zatwierdzić ścieżkę domyślną.

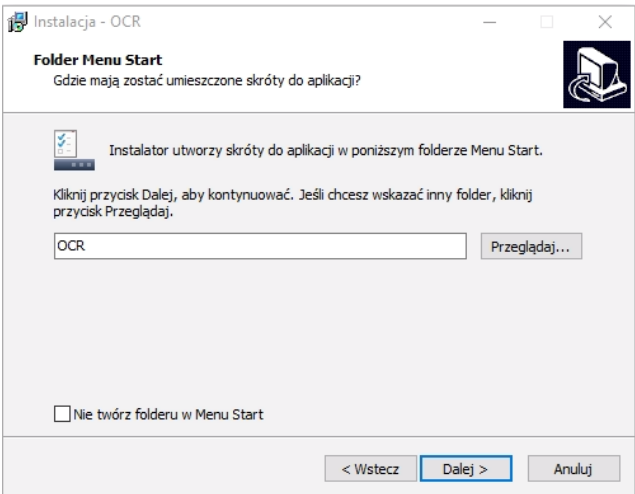

Następnie można wybrać lub zatwierdzić umieszczenie skrótu do aplikacji w folderze Menu Start.

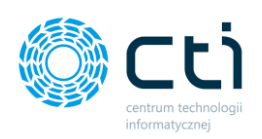

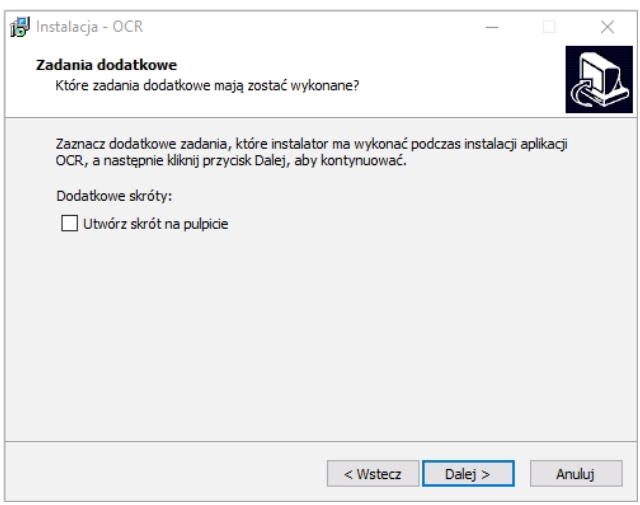

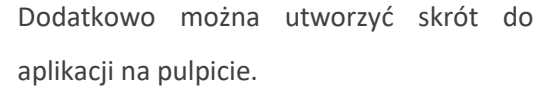

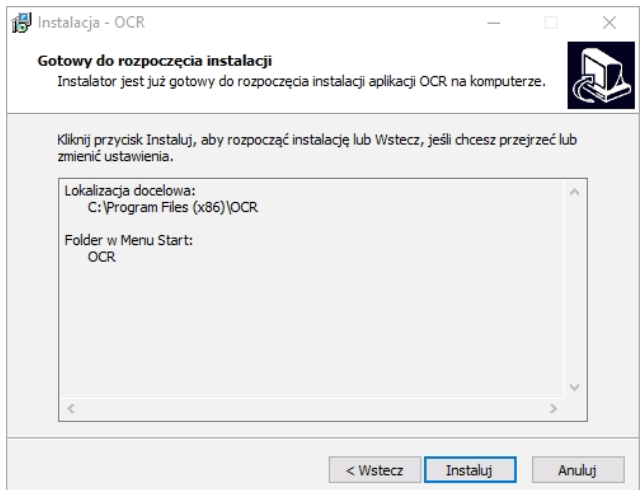

Instalator jest gotowy do rozpoczęcia instalacji. Aby rozpocząć instalację należy kliknąć "Instaluj".

Instalator zakończył instalację aplikacji OCR.

Aplikacja może być uruchomiona poprzez użycie zainstalowanych skrótów. Należy kliknąć przycisk "Zakończ", aby zakończyć

instalację.

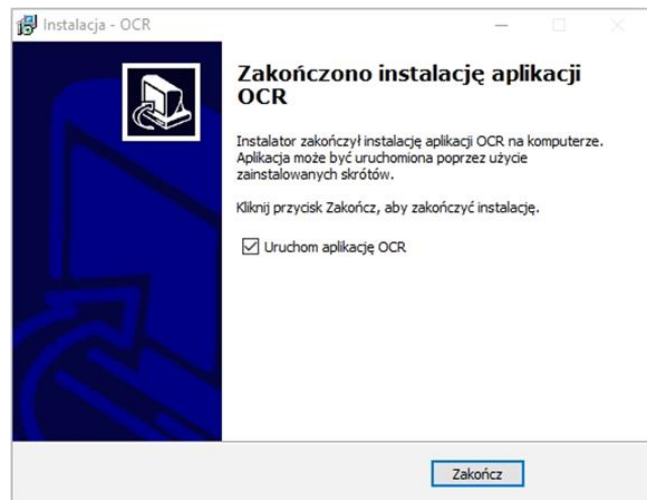

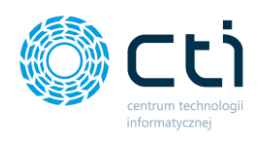

# 3.1. Konfiguracja OCR

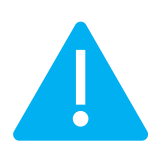

**Zwróć uwagę** Podczas wykorzystywania OCR jako usługi każda zmiana ustawień w programie OCR jest zaczytywana dopiero po ponownym uruchomieniu usługi. Po dokonaniu zmian należy zatwierdzić ustawienia klikając przycisk **Zapisz** 

**ustawienia.**

Po uruchomieniu aplikacji OCR, należy uzupełnić następujące dane w zakładce *Konfiguracja połączeń*:

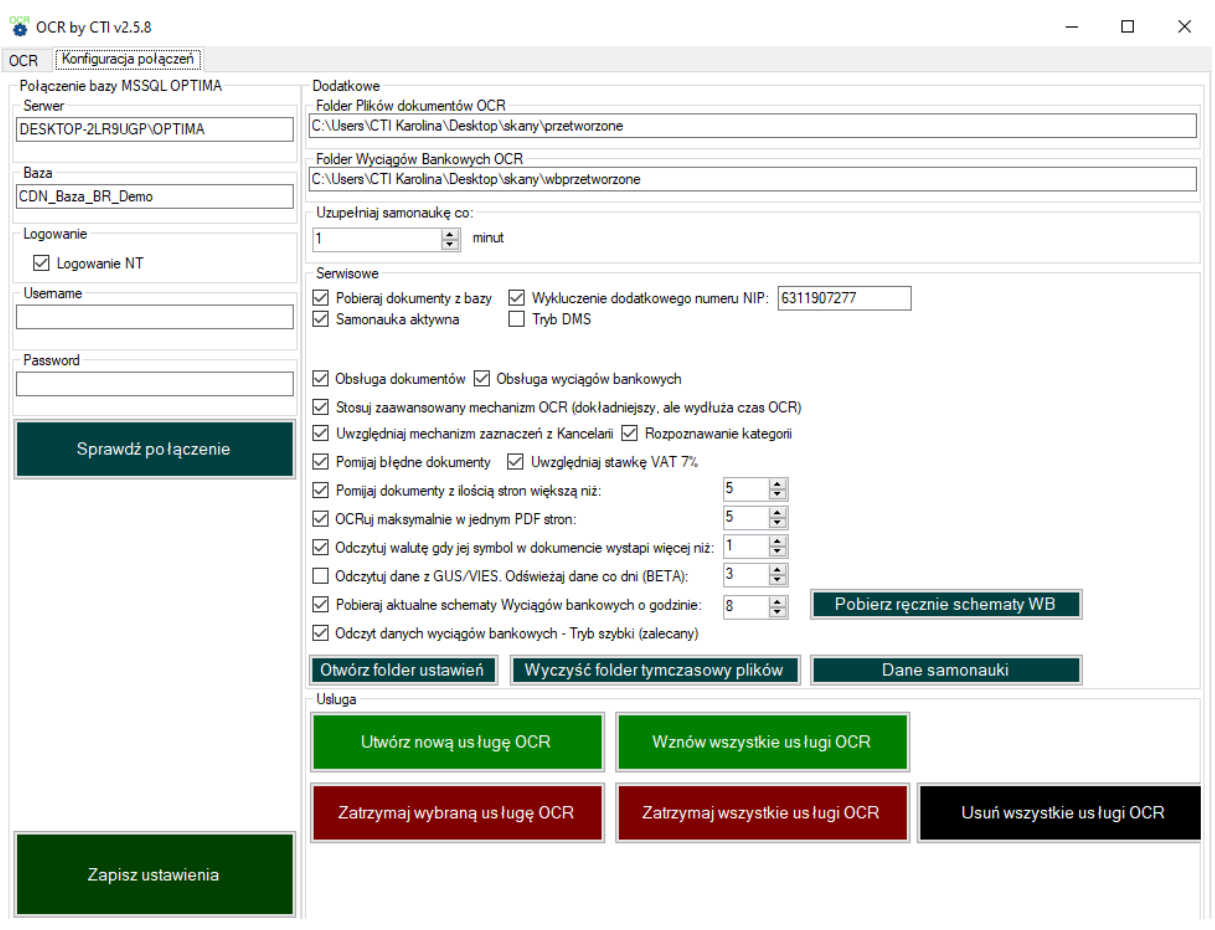

*Serwer MSSQL* – serwer, na którym znajduje się baza danych Comarch ERP Optima.

*Baza MSSQL* – baza danych Biura Rachunkowego Comarch ERP Optima lub baza główna firmy.

*Logowanie NT* – jeśli program działa na tym samym stanowisku co serwer, można zaznaczyć tę opcję. Nie trzeba wtedy podawać nazwy użytkownika i hasła.

*Username* – nazwa użytkownika z dostępem do serwera Comarch ERP Optima.

*Password* – hasło użytkownika z dostępem do serwera Comarch ERP Optima.

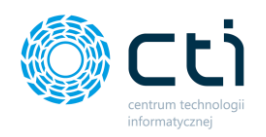

Po wprowadzeniu danych, należy kliknąć *Sprawdź połączenie*. Jeśli wyświetli się błąd, to należy sprawdzić poprawność wprowadzonych danych.

Po uzupełnieniu wszystkich danych *Połączenia* należy zatwierdzić ustawienia, klikając *Zapisz ustawienia*.

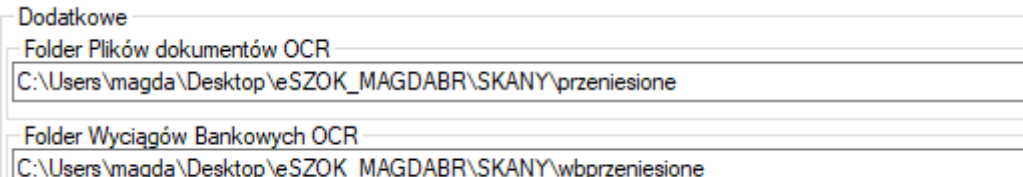

*Folder plików dokumentów OCR* – folder, w którym znajdują się przetworzone dokumenty. Ścieżka do tego folderu musi być zbieżna ze *Ścieżką przeniesionych plików faktur* w programie Kancelaria.

*Folder wyciągów bankowych OCR* – folder, w którym znajdują się przetworzone wyciągi bankowe. Ścieżka do tego folderu musi być zbieżna ze *Ścieżką przeniesionych plików wyciągów* w programie Kancelaria

*Uzupełniaj samonaukę co –* należy wpisać interwał czasowy, w jakim program ma uzupełniać dane samonauki (w minutach).

*Pobieraj dokumenty z bazy* – nie dotyczy pracy z eSZOK BR/Kancelarii. Funkcja dla OCR w przypadku pracy z modułem Comarch DMS.

*Samonauka aktywna* – należy zaznaczyć, aby program zapisywał dane samonauki. Samonauka działa dla numeru dokumentu. Samonauka jest przypisywana do NIP-u kontrahenta. Dane samonauki są zapisywane w bazie BR. W przypadku, gdy program nie odczytał numeru faktury, należy uzupełnić go recznie w Kancelarii w polu "Dokument", a następnie za pomocą dyskietki (lub CTRL+ENTER) dodać dokument do rejestru VAT do Comarch ERP Optima. Po upływie czasu określonego w ustawieniach OCR i dodaniu kolejnych faktur, mechanizm samonauki uzupełni numer faktury.

*Tryb DMS* – nie dotyczy pracy z eSZOK BR/Kancelarii. Funkcja dla OCR w przypadku pracy z modułem Comarch DMS.

*Stosuj zaawansowany mechanizm OCR* – zaawansowane rozpoznawanie danych z dokumentów. Jest to dokładniejszy tryb rozpoznawania, ale wydłuża czas przetwarzania przez OCR.

*Uwzględniaj stawkę VAT 7%* - funkcjonalność rozwojowa, na razie niezwracana do Kancelarii.

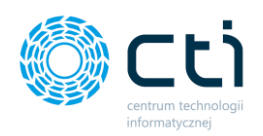

*Pomijaj błędne dokumenty* – przy zaznaczonym parametrze, w przypadku błędnego pliku (np. uszkodzonego PDF) program zapisuje w logu informacje o uszkodzonym pliku, pomija błędny dokument i przechodzi do dalszego przetwarzania dokumentów. W przypadku odznaczonego parametru, program zapisuje w logu informację o uszkodzonym pliku i próbuje przeczytać go jeszcze raz.

*Pomijaj dokumenty z ilością stron większą niż: X* – funkcja pomija dokumenty, które mają więcej stron niż liczba podana w polu (domyślnie: 5). W przypadku dodawania do Kancelarii dużych plików z wieloma różnymi fakturami, które następnie są dzielone w programie, pozwala to na pominięcie tego typu dokumentów, które mają być przetworzone dopiero po rozdzieleniu plików. Przyspiesza to działanie OCR, który nie zatrzymuje się na paczkach plików przed rozdzieleniem.

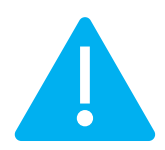

**Zwróć uwagę** Przy zaznaczeniu parametru *Pomijaj dokumenty z ilością stron większą niż: X*, należy również zaznaczyć parametr *Pomijaj błędne dokumenty*, aby OCR nie zatrzymywał się na pominiętym pliku. (do wersji 2.1.7. Od wersji 2.1.8 wyższej nie ma konieczności zaznaczania tego parametru).

*OCRuj maksymalnie w jednym PDF stron: X* – OCR czyta pierwsze X wskazanych stron, bez pomijania dokumentów.

*Odczytuj walutę gdy jej symbol w dokumencie wystąpi więcej niż* – przy zaznaczeniu parametru i oznaczeniu ilości, OCR będzie rozpoznawał dane dokumenty jako walutowe.

*Pobieraj aktualne schematy Wyciągów bankowych o godzinie* – parametr który pozwala na określenie, o której godzinie OCR automatycznie będzie sprawdzać dostępność nowych schematów Wyciągów bankowych na serwerze i je pobierać. Możliwe jest ustawienie godziny od 1 do 24.

Pobierz recznie schematy WB

Użytkownik może ręcznie pobrać aktualne schematy Wyciągów bankowych z serwera klikając przycisk Pobierz ręcznie schematy WB.

*Odczyt danych wyciągów bankowych – Tryb szybki (zalecany) –* po zaznaczenia pola, OCR optymalizuje czas przetwarzania plików wyciągów bankowych.

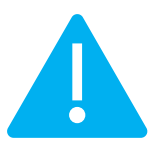

**Zwróć uwagę** Koniecznie należy wybrać domyślne definicje dokumentów dla wpłat i wypłat dla każdego klienta **w Comarch ERP Optima.**  *Konfiguracja -> firma ->Kasa/Bank -> Dokumenty*

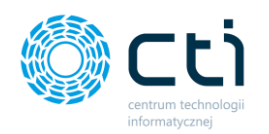

Otwórz folder ustawień

Wyczyść folder tymczasowy plików

Dane samonauki

*Otwórz folder ustawień* – otwiera lokalny folder z zapisanymi ustawieniami konfiguracji połączeń do OCR.

*Wyczyść folder tymczasowy plików* – przycisk pozwala na wyczyszczenie folderu tymczasowych plików które są przetwarzane przez OCR

*Dane samonauki* – za pomocą tej opcji można przejść do danych samonauki, która jest przypisywana do konkretnego NIP-u.

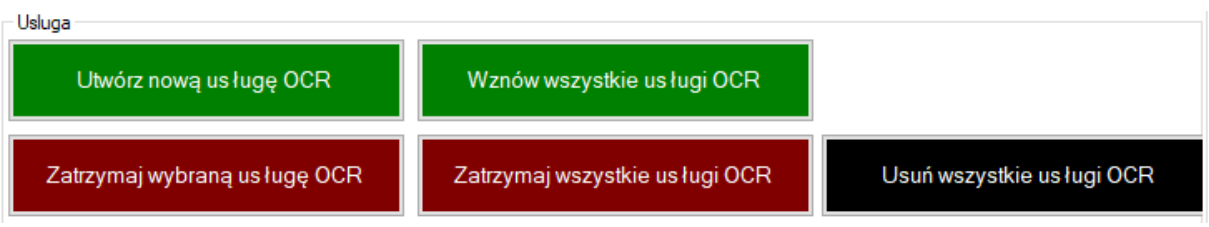

*Utwórz nową usługę OCR* – uruchamiamy OCR jako administrator, przycisk tworzy nową usługę. Po kliknięciu należy wprowadzić unikalną nazwę usługi i zatwierdzić przyciskiem OK.

**Zwróć uwagę** Jeśli dodajemy kilka usług OCR, każdej z nich należy nadać nową nazwę.

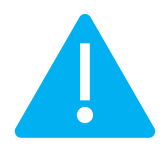

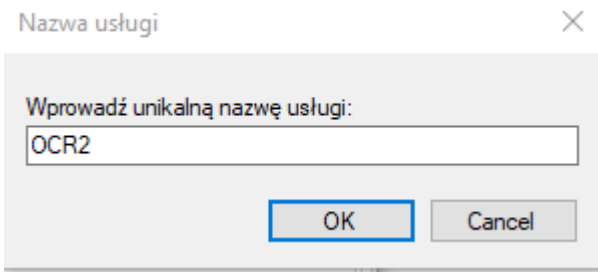

Następnie należy wpisać login konta dla usługi i zatwierdzić przyciskiem OK:

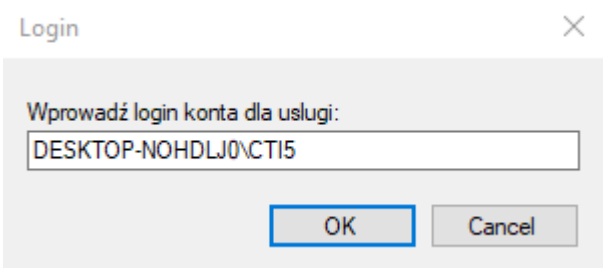

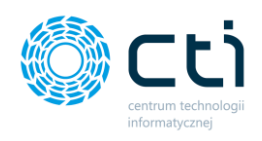

oraz wpisać hasło i zatwierdzić przyciskiem OK:

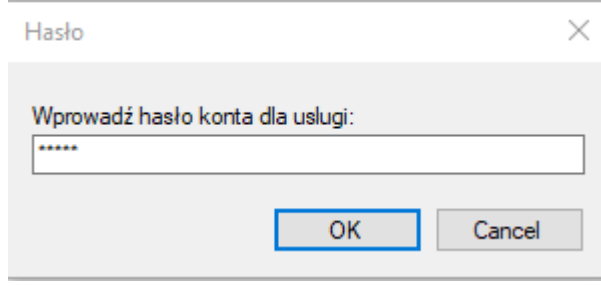

*Zatrzyma wybraną usługę/wszystkie usługi OCR* – uruchamiamy OCR jako administrator, przycisk zatrzymuje wybraną usługę (należy wybrać z listy) lub wszystkie usługi. Program wyświetli komunikat, w którym należy potwierdzić akcję zatrzymania usługi (Tak) bądź zrezygnować (Nie).

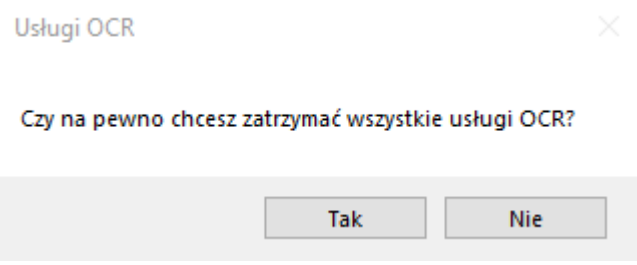

W razie konieczności, na liście usług kliknąć prawy przycisk myszy → *Zatrzymaj*.

*Wznów wszystkie usługi OCR* – uruchamiamy OCR jako administrator, przycisk wznawia usługę. Program wyświetli komunikat, w którym należy potwierdzić akcję wznowienia usług (Tak) bądź zrezygnować (Nie).

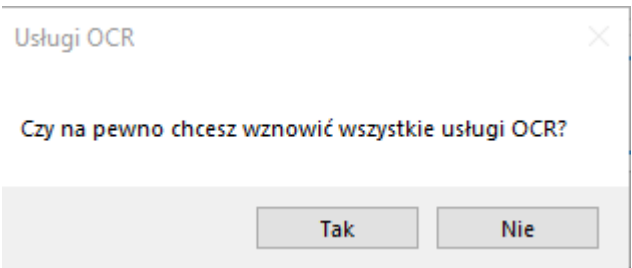

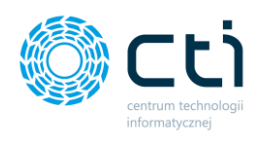

W razie konieczności, na liście usług kliknąć prawy przycisk myszy *-> Wznów*.

*Usuń wszystkie usługi OCR* – uruchamiamy OCR jako administrator, przycisk usuwa usługę.

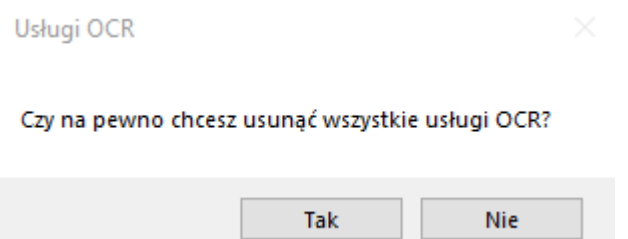

Program dodatkowo wyświetli komunikat, w którym należy potwierdzić akcję usunięcia usługi (Tak) bądź zrezygnować (Nie).

*Uruchom usługę* – przycisk uruchamia usługę.

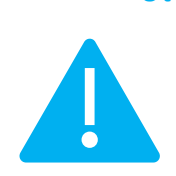

**Zwróć uwagę** W ustawieniach Windows należy skonfigurować usługę w taki sposób, aby uruchamiała się z konta o prawach administratora (po kliknięciu "uruchom usługę" należy odszukać OCR na liście usług, kliknąć prawy przycisk myszy → *Właściwości*  → *Logowanie* i wpisać konto administratora Widows i jego hasło (w przypadku posiadania domeny komputerowej, należy wpisać admina domenowego).

*Zatrzymaj usługę* – uruchamiamy OCR jako administrator, przycisk zatrzymuje usługę. W razie konieczności, na liście usług kliknąć prawy przycisk myszy → *Zatrzymaj*.

Od wersji 2.3.3. Dodano możliwość uruchomienia wielu wątków OCR w tym samym czasie, co pozwala na szybsze przetworzenie większej ilości dokumentów. (Program można uruchomić kilkukrotnie, również jako usługę. Jedynym ograniczeniem w liczbie otwartych OCR są możliwości procesora urządzenia, na którym OCR jest uruchamiany. Optymalnie: ilość otwartych OCR = (ilość wątków procesora -1).

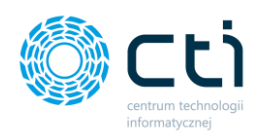

# **4. Instalacja Morfeusza**

Morfeusz to moduł służący do wymiany danych między Pulpitem Klienta, a Comarch ERP Optima.

W celu instalacji Morfeusza należy uruchomić plik instalacyjny z rozszerzeniem *.exe* i postępować zgodnie z kreatorem instalacji.

Rekomendowane jest zamknięcie uruchomionych programów przed rozpoczęciem instalacji. Należy kliknąć *Dalej*, aby kontynuować instalację.

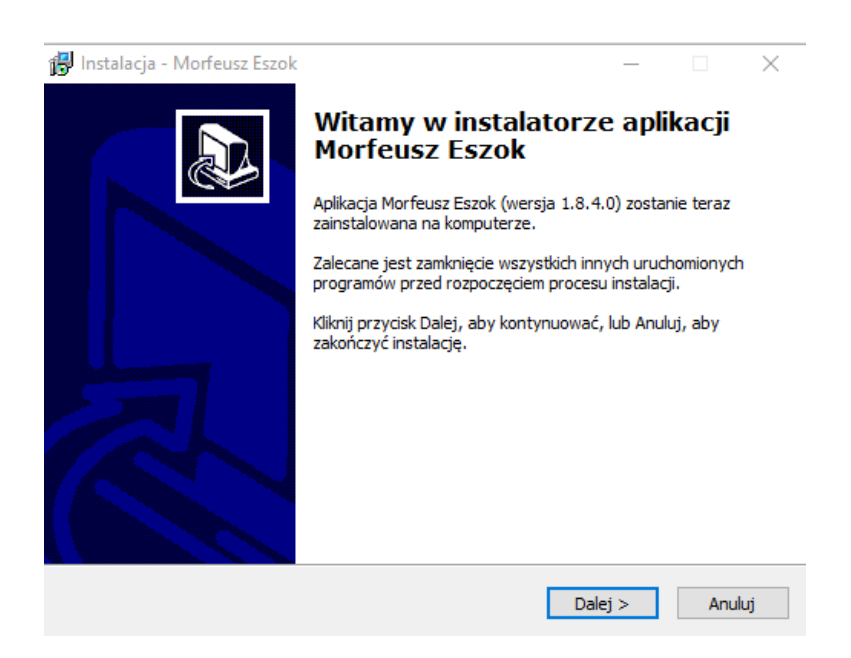

Następnie należy wskazać ścieżkę do folderu, w którym zostanie zainstalowany program Morfeusz. W tym celu należy kliknąć przycisk *Przeglądaj* i wybrać lokalizację bądź zainstalować w domyślnej lokalizacji. Aby kontynuować, należy zatwierdzić przyciskiem *Dalej*.

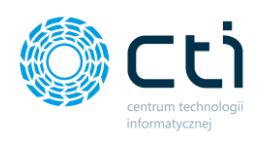

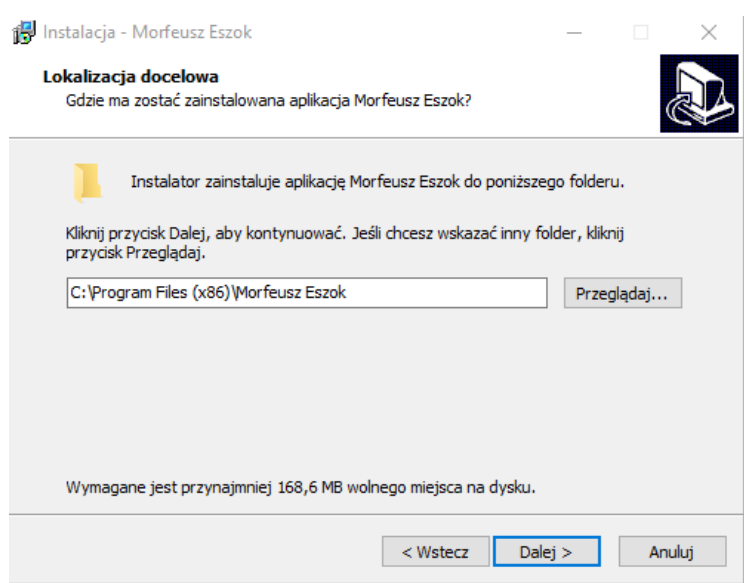

Następnie można podać nazwę dla skrótu aplikacji w Menu Start. Rekomendowane jest pozostawienie nazwy domyślnej i zatwierdzenie przyciskiem *Dalej*.

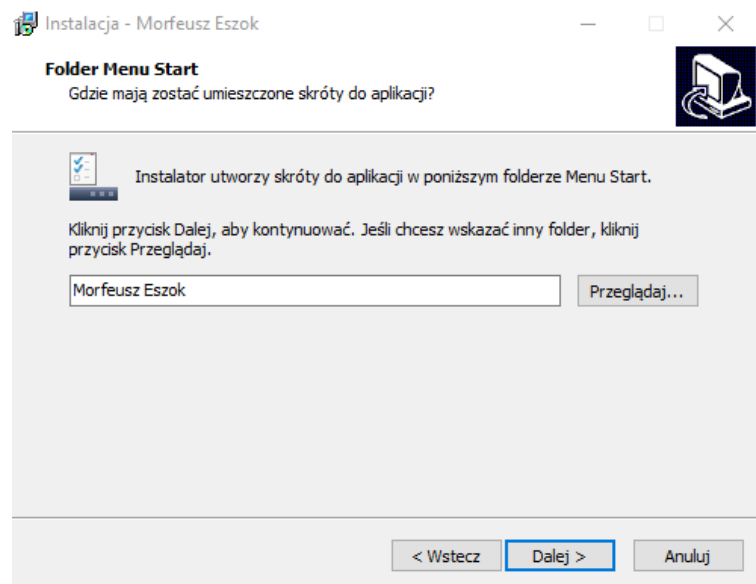

W kolejnym kroku można utworzyć również skróty na pulpicie bądź na pasku szybkiego uruchamiania. Można zaznaczyć i zatwierdzić przyciskiem *Dalej*.

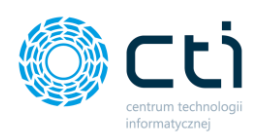

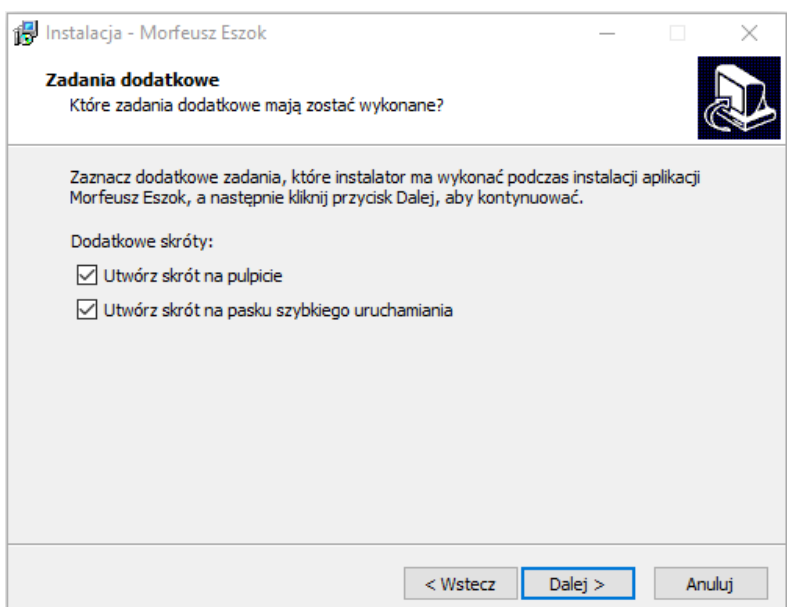

Instalator jest gotowy do rozpoczęcia instalacji. Na tym etapie można również zweryfikować, czy lokalizacja docelowa jest prawidłowa. Aby poprawić można nacisnąć *Wstecz* i powtórzyć poprzednie kroki, aby kontynuować, należy zatwierdzić przyciskiem *Instaluj*.

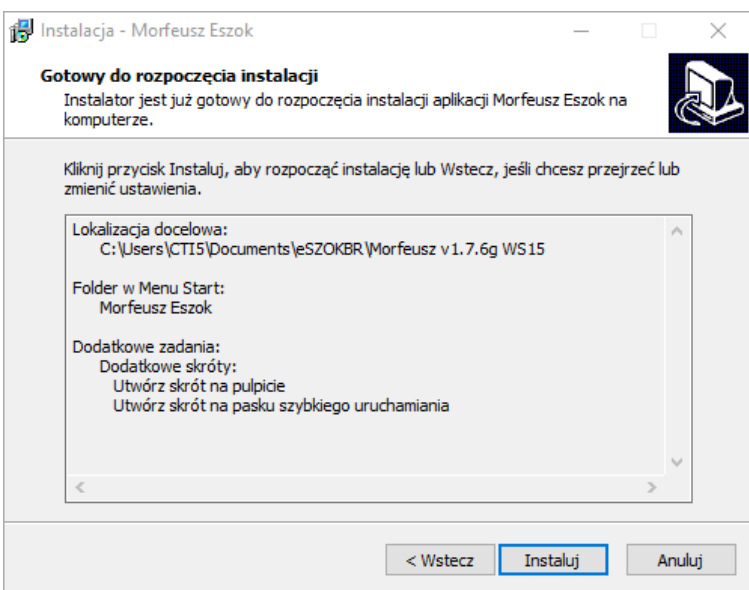

Należy poczekać, aż instalator zainstaluje aplikację Morfeusz (może potrwać kilka-kilkanaście minut).

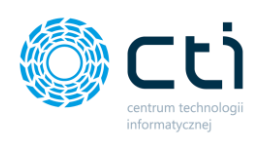

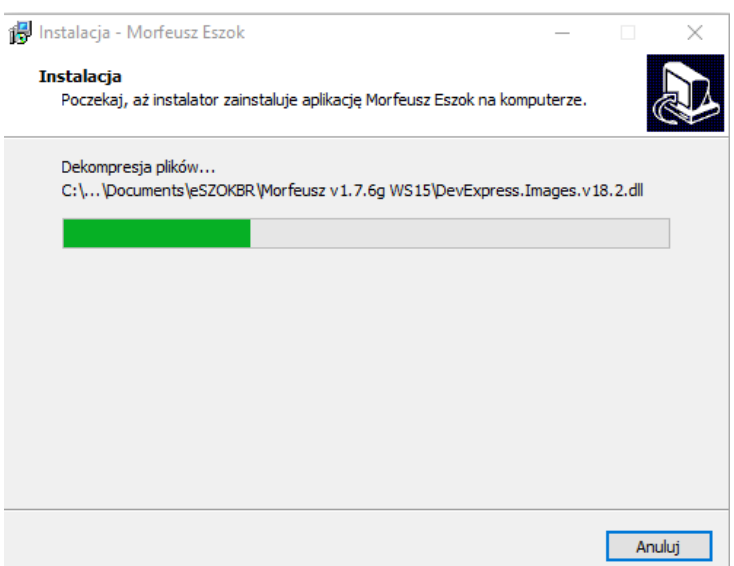

Po zakończeniu instalacji program wyświetli komunikat, który należy zatwierdzić przyciskiem *Zakończ*.

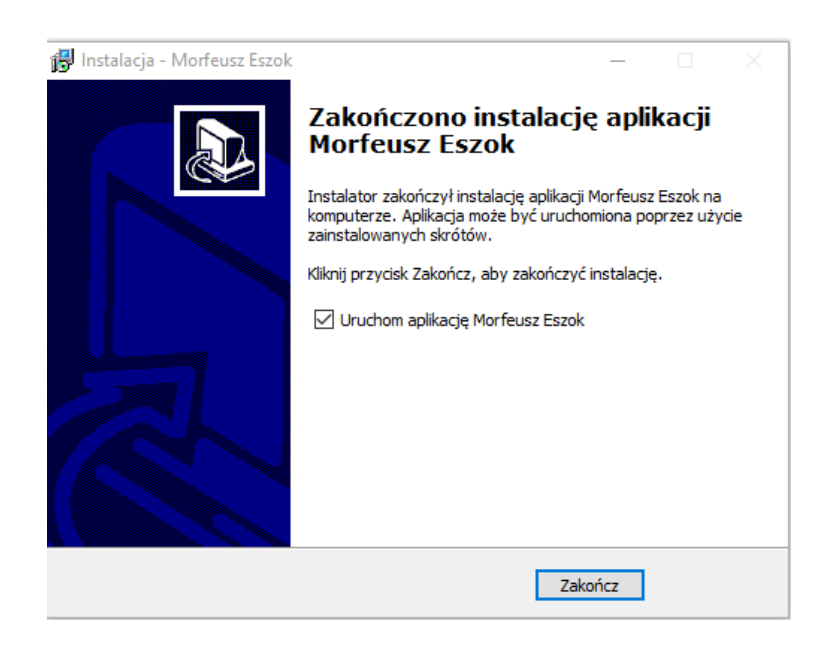

Po pomyślnej instalacji należy uruchomić program i przejść do zakładki *Ustawienia*.

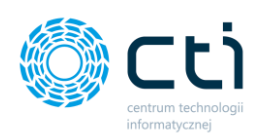

# 4.1. Połączenie do bazy

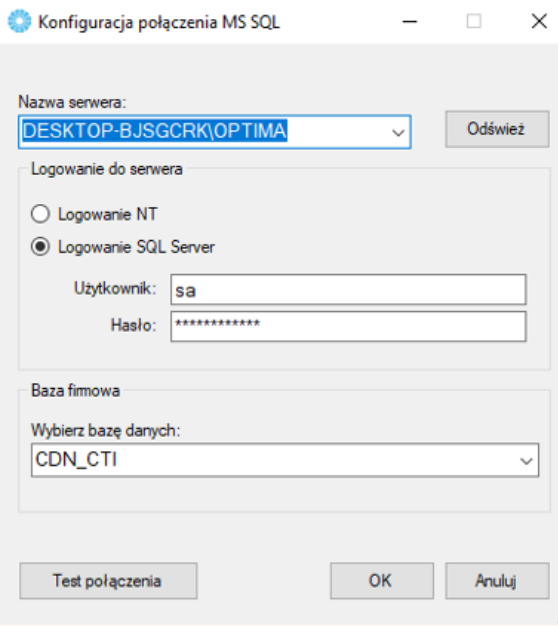

*Nazwa serwera MSSQL* – nazwa serwera, na którym znajduje się baza danych Comarch ERP Optima. Po kliknięciu *Odśwież* będzie można wybrać nazwę z listy rozwijanej.

*Logowanie NT* – jeżeli serwer jest na tym samym komputerze, co program, można zaznaczyć tę opcję (nie trzeba podawać nazwy użytkownika i hasła).

*Logowanie SQL Server*

*Użytkownik* – nazwa użytkownika z dostępem do serwera Comarch ERP Optima.

*Hasło* – hasło użytkownika.

*Baza firmowa* – baza Biura Rachunkowego Comarch ERP Optima lub baza główna firmy (do wyboru z listy rozwijanej).

Po uzupełnieniu danych należy kliknąć *Test połączenia*. Jeżeli będzie ono poprawne, należy kliknąć OK i przejść do następnego kroku. Jeżeli wyświetli się komunikat z błędem, należy sprawdzić poprawność wprowadzonych danych.

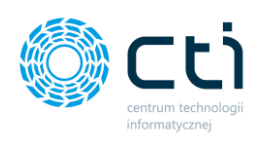

# <span id="page-202-0"></span>4.2. Ustawienia ogólne

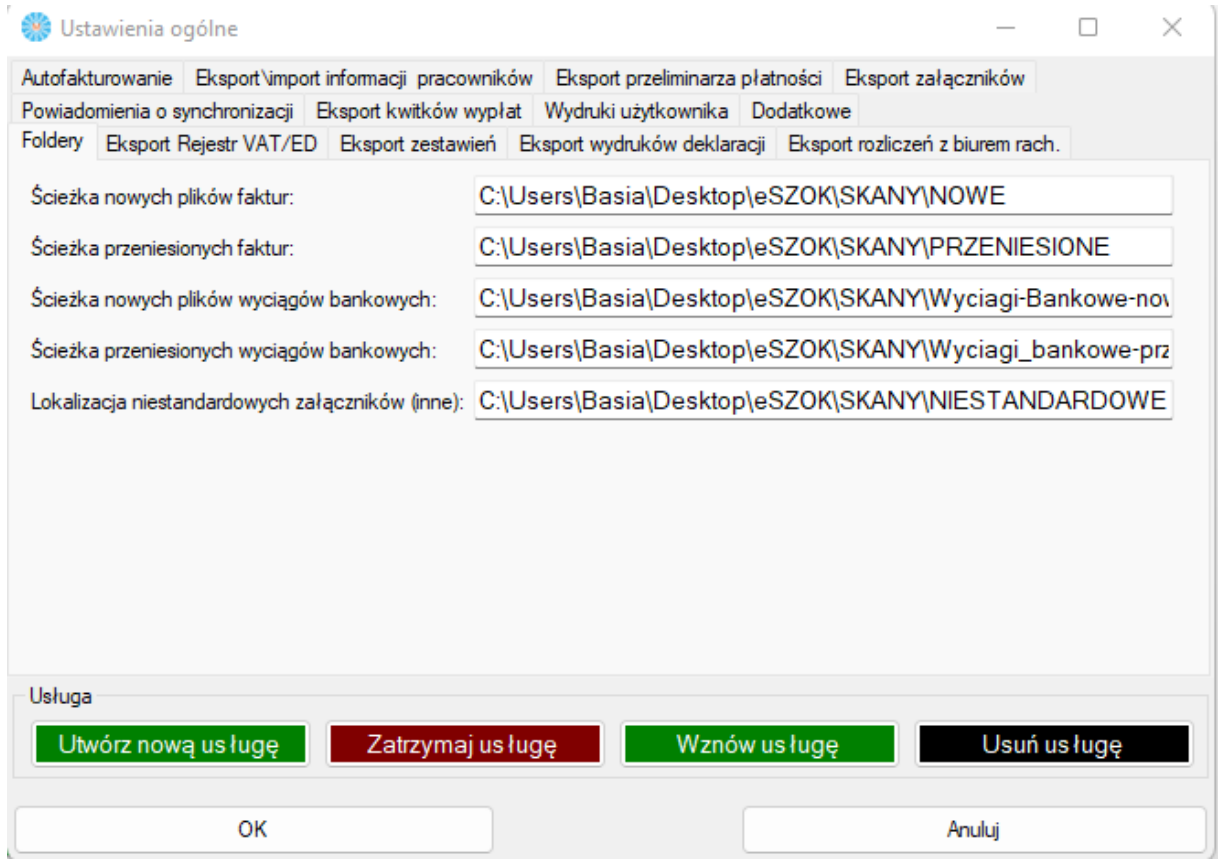

*Ścieżka nowych plików faktur* – należy wskazać folder na dysku lokalnym/sieciowym, do którego mają być pobierane nowe faktury z modułu Pulpit Klienta. Ścieżka do folderu musi być zbieżna ze ścieżką wskazaną w **Kancelarii: Ścieżka nowych plików**.

*Ścieżka przeniesionych faktur* – należy wskazać folder na dysku lokalnym/sieciowym, do którego mają być archiwizowane przetworzone dokumenty. Ścieżka do folderu musi być zbieżna ze ścieżką wskazaną w **Kancelarii: Ścieżka przeniesionych plików**.

*Ścieżka nowych plików wyciągów bankowych* – należy wskazać folder na dysku lokalnym/sieciowym, do którego mają być pobierane nowe wyciągi bankowe. Ścieżka do folderu musi być zbieżna ze ścieżką wskazaną w **Kancelarii: Ścieżka nowych plików wyciągów**.

*Ścieżka przeniesionych wyciągów bankowych* – należy wskazać folder na dysku lokalnym/sieciowym, do którego mają być archiwizowane przetworzone wyciągi bankowe. Ścieżka do folderu musi być zbieżna ze ścieżką wskazaną w **Kancelarii: Ścieżka przeniesionych plików wyciągów**.

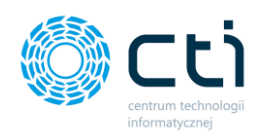

*Lokalizacja niestandardowych załączników (inne)-* należy wskazać folder na dysku lokalnym/ sieciowym do którego mają być archiwizowane przetworzone niestandardowe wydruki z Optimy, oraz zatwierdzić przyciskiem OK.

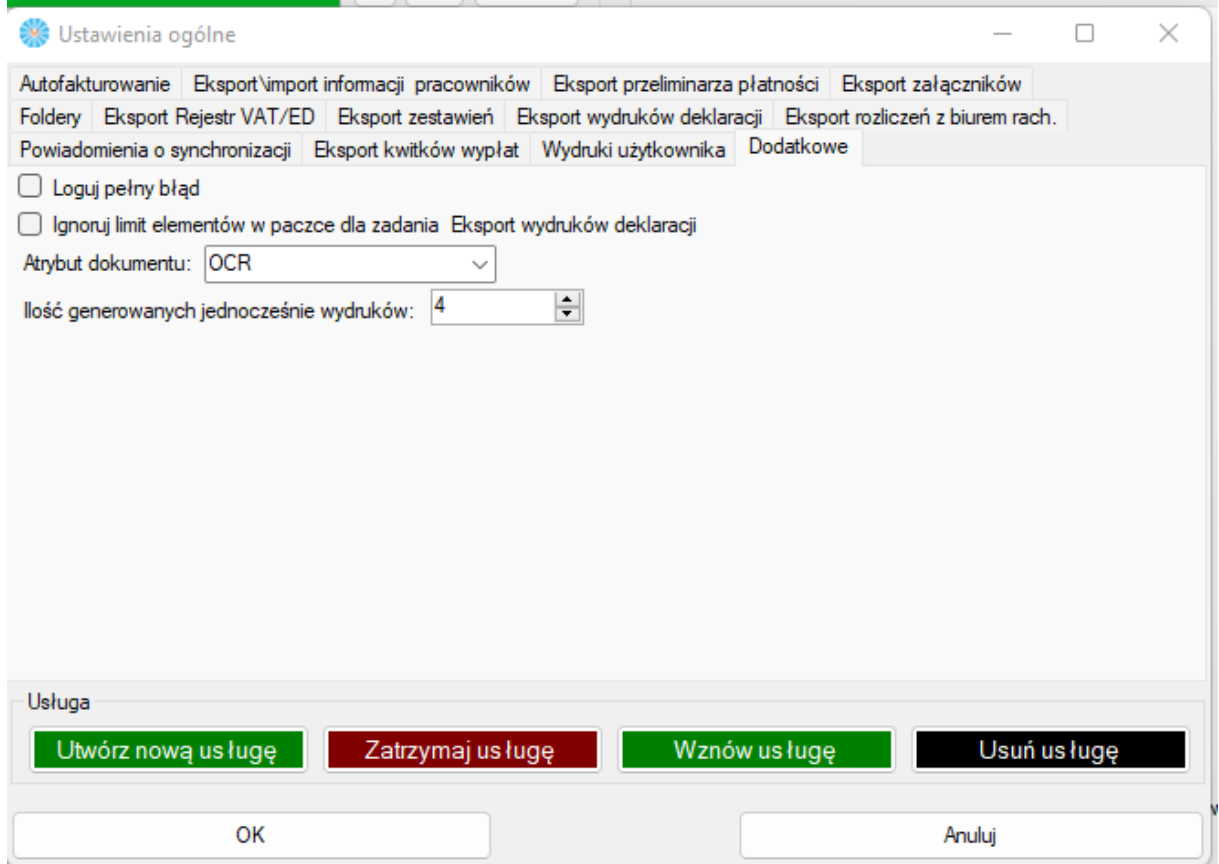

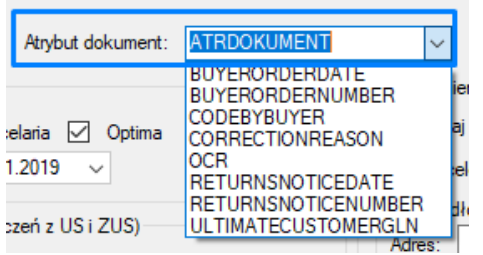

### **Dodatkowe:**

**Loguj pełny błąd** – rozszerzona informacja w oknie *Log*, w razie wystąpienia błędu w programie.

**Atrybut dokument** – musi być zbieżny z atrybutem w ustawieniach Kancelarii. To atrybut, który będzie dodawany na rejestr VAT/ED z informacją o pliku z fakturą (umożliwia podgląd dokumentów z poziomu Comarch ERP Optima).

Atrybut jest dodawany automatycznie za pomocą [narzędzia serwisowego, uruchamiającego skrypt](#page-215-0)  [podglądu załączników.](#page-215-0) Domyślna nazwa atrybutu dodanego za pomocą skryptu: ATRDOKUMENT.

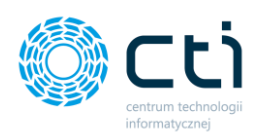

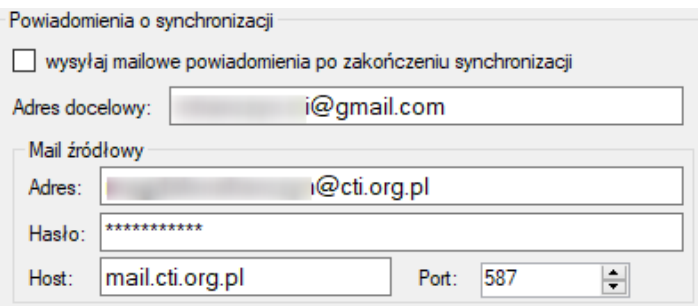

**Powiadomienia o synchronizacji –** opcja umożliwia automatycznie wysyłanie powiadomień e-mail z potwierdzeniem pomyślnie zakończonej synchronizacji wykonanej przez Morfeusza. W pierwszej kolejności należy uzupełnić dane:

- **adres docelowy**, na jaki mają być wysyłane powiadomienia e-mail;
- **mail źródłowy** to adres e-mail, z którego będą wysyłane powiadomienia e-mail;
- **hasło dostępowe** do adresu e-mail, z którego będą wysyłane powiadomienia e-mail;
- **host** serwer SMTP (poczty wychodzącej);
- **port** port SMTP (poczty wychodzącej).

Po uzupełnieniu danych administrator zaznacza parametr **Wysyłaj mailowe powiadomienia po zakończeniu synchronizacji**. Zmiany należy zatwierdzić przyciskiem **OK** w oknie *Ustawień ogólnych* Morfeusza.

Jeśli program Morfeusz wykonał synchronizację, wywołaną ręcznie bądź automatycznie, na adres docelowy wskazany w ustawieniach Morfeusza została wysłana wiadomość po zakończonej synchronizacji, np.

### Informacja o synchronizacji Morfeusza Ddebrane x

#### **Morfeusz by CTI** do mnie »

Zakończono przetwarzanie zadania Import Dokumenty Pliki o 2021-11-09 14:44:03. Nie zarejestrowano żadnych błędów. Do wiadomości zostały załączone logi zawierające informację dotyczące zakończonego zadania.

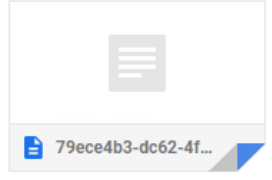

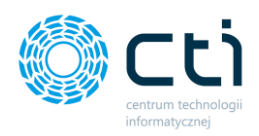

Powiadomienie e-mail jest wysyłane z załącznikiem – plikiem tekstowym z logiem, czyli rejestrem zdarzeń zawierającym informację dotyczącą zakończonego zadania, np.:

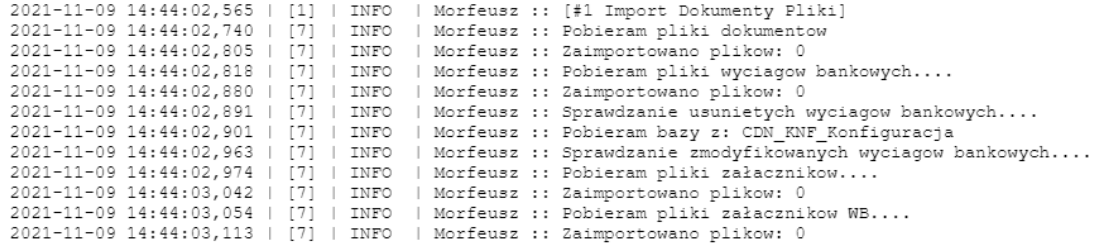

**Zwróć uwagę** Wiadomości będą wysyłane **każdorazowo zgodnie z ustawioną częstotliwością** 

**synchronizacji**, np. co kilka, kilkanaście minut, w przypadku uruchomionego serwera oraz ustawionych automatów na wszystkie rodzaje zadań. W takiej sytuacji na adres docelowy będzie wysyłanych wiele powiadomień mailowych. Warto wskazać adres docelowy, który nie jest głównym adresem e-mail lub ustawić odpowiednią regułę w kliencie poczty, aby powiadomienia o synchronizacji nie zaburzały codziennej pracy na skrzynce pocztowej.

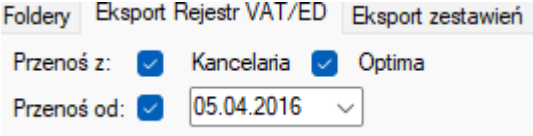

**Eksport Rejestr VAT/ED** – umożliwia eksport dokumentów Rejestru VAT/ED z Kancelarii lub/oraz z Comarch ERP Optima do Pulpitu Klienta. Można ograniczyć przesyłane dokumenty po zaznaczeniu opcji *Przenoś od* i wybraniu konkretnej daty.

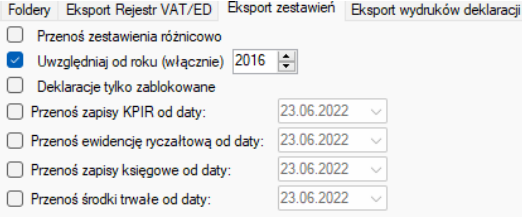

**Eksport rozliczeń (Zestawienia)** – umożliwia eksport zestawień z Comarch ERP Optima do Pulpitu Klienta (deklaracje różnicowo, uwzględniane od wybranego roku oraz tylko zablokowane).

- **Przenoś zestawienia różnicowo** zaznaczony parametr przesyła dane różnicowe, brak zaznaczenia: pełna wysyłka danych.
- **Uwzględniaj od roku (włącznie)** po zaznaczeniu parametru i wpisaniu roku program prześle zestawienia wyłącznie z wybranych lat.

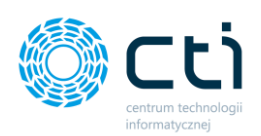

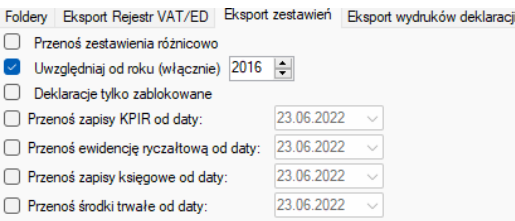

- **Deklaracje tylko zablokowane** zaznaczony parametr przesyła do zestawień dane tylko z zablokowanych deklaracji (zestawienia generowane na podstawie PIT5, PIT5L, CIT, VAT-7, ZUS DRA).
- **Przenoś zapisy KPIR od daty** po zaznaczeniu parametru i wyborze daty na kalendarzu, program prześle analizy wyłącznie od wskazanej daty.
- **Przenoś ewidencję ryczałtową od daty -** po zaznaczeniu parametru i wyborze daty na kalendarzu, program prześle analizy wyłącznie od wskazanej daty.
- **Przenoś zapisy księgowe od daty -** po zaznaczeniu parametru i wyborze daty na kalendarzu, program prześle analizy wyłącznie od wskazanej daty.
- **Przenoś środki trwałe od daty -** po zaznaczeniu parametru i wyborze daty na kalendarzu, program prześle analizy wyłącznie od wskazanej daty.

**Eksport wydruków deklaracji** – umożliwia eksport deklaracji z Comarch ERP Optima do Pulpitu Klienta. Można ograniczyć przesyłane dokumenty po zaznaczeniu opcji *Przenoś od* i wybraniu konkretnej daty. *Uwzględniaj deklaracje w buforze* – zaznaczenie opcji spowoduje, że do Pulpitu Klienta będą przesyłane również deklaracje w buforze. W celu przesyłania deklaracji wyłącznie zatwierdzonych (wyciągniętych z bufora), należy odznaczyć tę opcję. Program nie obsługuje szablonów wygenerowanych przez GenRap. *Wysyłaj jedynie deklaracje posiadające UPO* - zaznaczenie tej opcji spowoduje,

Foldery Eksport Rejestr VAT/ED Eksport zestawień Eksport wydruków deklaracji Przenoś od:  $\boxed{2}$  01.01.2016  $\boxed{\smile}$ Uwzględniaj deklaracje w buforze Wysyłaj jedynie deklaracje posiadające UPO  $\vee$  Ponawiai wysyłke błednych deklaracji po  $\overline{72}$  $\left|\frac{1}{\mathbf{y}}\right|$  godzinach Deklaracje pomijane podczas importu:  $\tau$ 

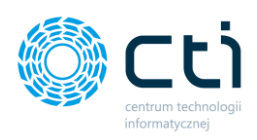

### Eksport rozliczeń z biurem rachunkowym Przenoś od:  $\boxed{)}$  01.01.2018  $\sqrt{}$

Eksport preliminarza płatności Przenoś od: **○** 01.01.2018

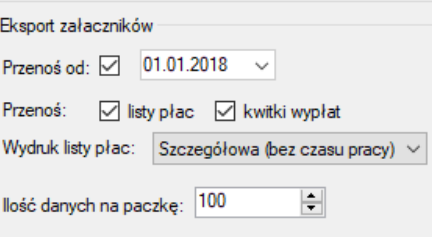

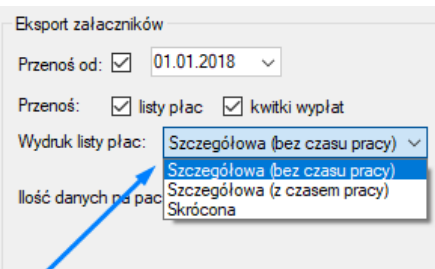

że do Pulpitu Klienta będą przesyłane jedynie deklaracje posiadające potwierdzenie UPO. *Ponawiaj wysyłkę błędnych deklaracji po* – jeżeli program z jakiś powodów nie prześle deklaracji do Pulpitu Klienta tzn. wystąpi błąd podczas wysyłki, to możemy ustawić by program sam powtórnie wysłał te deklaracje po wyznaczonym upływie czasu. *Deklaracje pomijane podczas importu* - z listy rozwijane możemy wybrać deklaracje jakie chcemy by zostały pominięte przy imporcie z Optimy do Pulpitu Klienta .

**Eksport rozliczeń z biurem rachunkowym** – umożliwia eksport rozliczeń z BR z Comarch ERP Optima do Pulpitu Klienta. Można ograniczyć przesyłane dokumenty po zaznaczeniu opcji *Przenoś od* i wybraniu konkretnej daty.

**Eksport preliminarza płatności** – umożliwia eksport płatności z preliminarza z Comarch ERP Optima do Pulpitu Klienta. Można ograniczyć przesyłane dokumenty po zaznaczeniu opcji *Przenoś od* i wybraniu konkretnej daty.

**Eksport załączników** – umożliwia eksport listy płac i kwitków wypłat z Comarch ERP Optima do sekcji *załączniki* Pulpitu Klienta. Można ograniczyć przesyłane dokumenty po zaznaczeniu opcji *Przenoś od* i wybraniu konkretnej daty oraz zaznaczając rodzaj eksportowanego załącznika: *Listy płac* oraz / lub *kwitki wypłat*. Brak zaznaczenia parametru spowoduje, że dany rodzaj załącznika nie będzie eksportowany.

W przypadku listy płac można wybrać rodzaj *wydruku listy płac z listy rozwijanej*:

- *Szczegółowa (bez czasu pracy)*
- *Szczegółowa (z czasem pracy)*

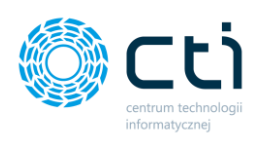

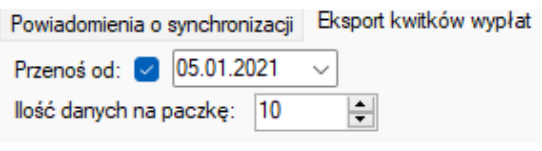

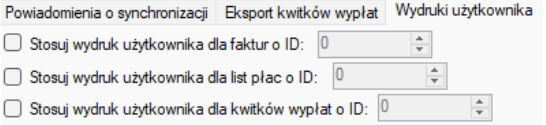

• *Skrócona*

W polu *ilość danych na paczkę* można wpisać ograniczenie ile załączników zostanie wyeksportowanych w jednej paczce.

W przypadku kwitków wypłat można ograniczyć przesyłane dokumenty po zaznaczeniu opcji *Przenoś od* i wybraniu konkretnej daty. W polu *ilość danych na paczk***ę** można wpisać ograniczenie ile załączników zostanie wyeksportowanych w jednej paczce.

#### **Wydruki użytkownika:**

**Opcja umożliwia przesyłanie własnych wydruków**  do Pulpitu Klienta. Aby wysyłać własny wydruk należy zaznaczyć parametr faktur / listy płac / kwitów wypłat oraz wpisać ID wydruku.

- **faktur**  własny wydruk wysyłany do rozliczeń z biurem rachunkowym
- **list płac**
- **kwitków wypłat**

**Zwróć uwagę** Program nie obsługuje szablonów wygenerowanych przez GenRap.

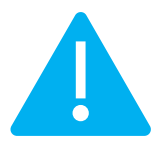

*Autofakturowanie* – w opcji autofakturowania administrator może ustawić datę wpływu faktur

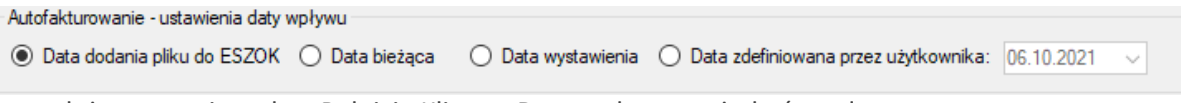

sprzedaży wystawianych w Pulpicie Klienta. Data wpływu może być zgodna z:

- *Datą dodania pliku do eSZOK*
- *Datą bieżącą*
- *Datą wystawienia*
- *Datą zdefiniowną przez użytkownika* w polu administrator może kliknąć w pole i wskazać datę na bezpośrednio na kalendarzu, lub wpisać datę ręcznie

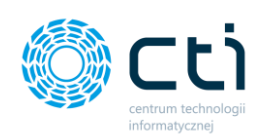

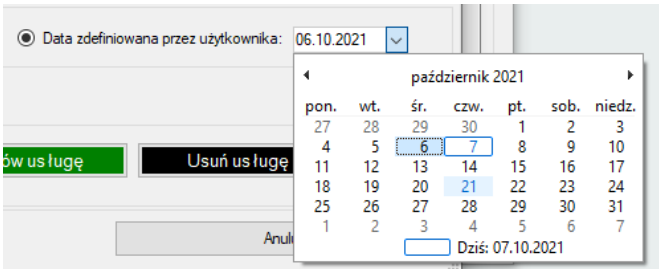

#### **Ustawienia ogólne: Usługa**

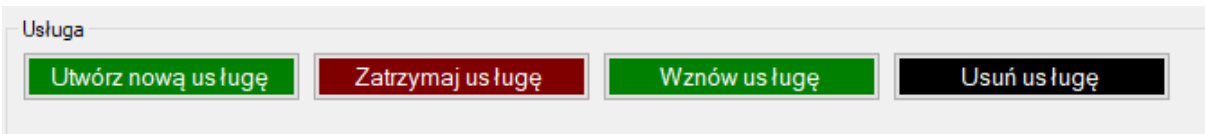

*Utwórz nową usługę* – uruchamiamy Morfeusza jako administrator, przycisk tworzy nową usługę. Po kliknięciu należy wprowadzić unikalną nazwę usługi i zatwierdzić przyciskiem OK.

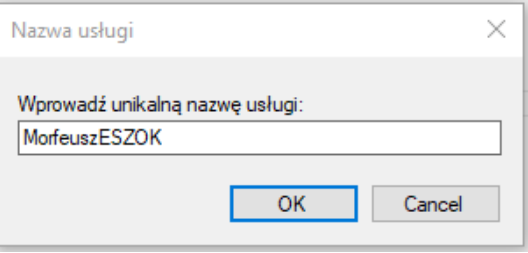

Następnie należy wpisać login konta dla usługi i zatwierdzić przyciskiem OK:

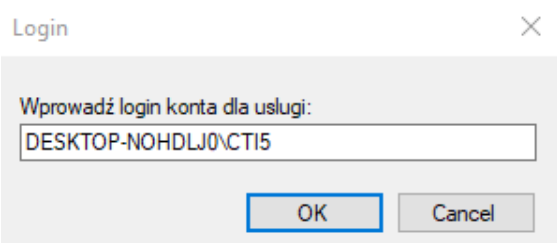

oraz wpisać hasło i zatwierdzić przyciskiem OK:

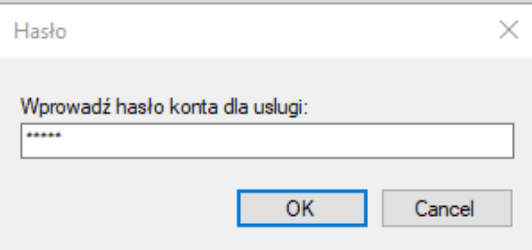

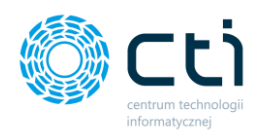

*Zatrzymaj usługę* – uruchamiamy Morfeusza jako administrator, przycisk zatrzymuje usługę. Program dodatkowo wyświetli komunikat, w którym należy potwierdzić akcję zatrzymania usługi (Tak) bądź zrezygnować (Nie).

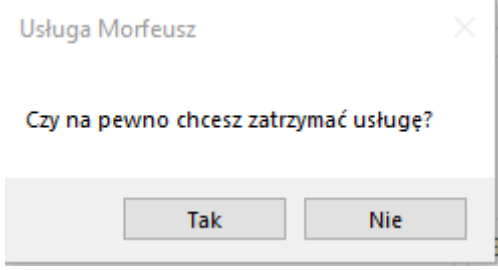

W razie konieczności, na liście usług kliknąć prawy przycisk myszy → *Zatrzymaj*.

*Wznów usługę* – uruchamiamy Morfeusza jako administrator, przycisk wznawia usługę. Program dodatkowo wyświetli komunikat, w którym należy potwierdzić akcję wznowienia usługi (Tak) bądź zrezygnować (Nie).

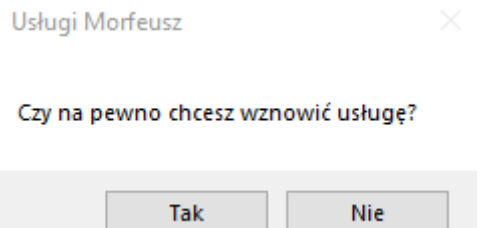

W razie konieczności, na liście usług kliknąć prawy przycisk myszy *-> Wznów*.

*Usuń usługę* – uruchamiamy Morfeusza jako administrator, przycisk usuwa usługę. Program dodatkowo wyświetli komunikat, w którym należy potwierdzić akcję usunięcia usługi (Tak) bądź zrezygnować (Nie).

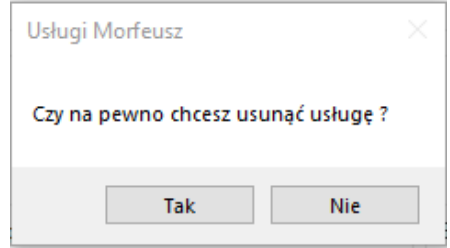

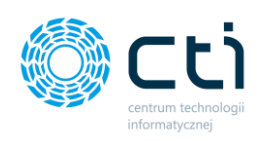

## 4.3. Ustawienia: System ERP

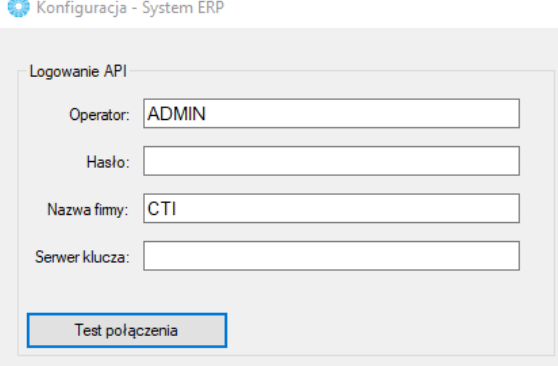

*Operator* – nazwa operatora Comarch ERP Optima.

*Hasło* – hasło operatora.

*Nazwa firmy* – nazwa firmy głównej (lub firmy Biura Rachunkowego).

Po uzupełnieniu danych, należy kliknąć **Test połączenia**. Jeżeli będzie ono poprawne, należy kliknąć OK i przejść do następnego kroku. Jeżeli wyświetli się komunikat z błędem, należy sprawdzić poprawność wprowadzonych danych.

## 4.4. Ustawienia: Web API

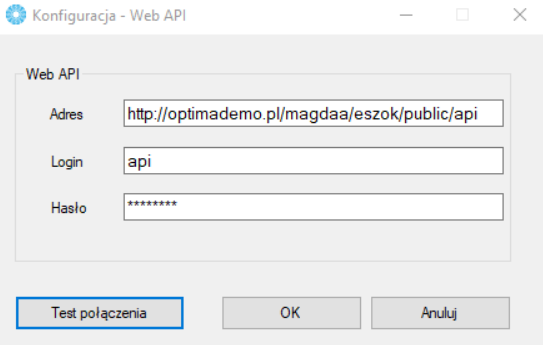

**Adres** – adres Web API (http://*adres URL aplikacji online Pulpit Klienta*/api)\*

*\*Uwaga!* Zapis */api* nie jest folderem na serwerze, należy go koniecznie dopisać w takiej formie po adresie www Pulpitu Klienta.

**Login** – nazwa użytkownika API.

**Hasło** – hasło użytkownika.

Po uzupełnieniu danych, należy kliknąć *Test połączenia*. Jeżeli będzie ono poprawne, należy kliknąć OK i przejść do następnego kroku. Jeżeli wyświetli się komunikat z błędem, należy sprawdzić poprawność wprowadzonych danych. Podczas konfiguracji i korzystania z programu Morfeusz, należy zwrócić uwagę, czy w tle nie jest włączony program antywirusowy, w szczególności *Norton Antivirus*, który może wpływać na prawidłowe funkcjonowanie usługi.

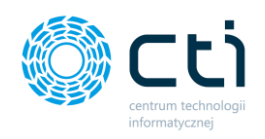

# <span id="page-212-0"></span>4.5. Ustawienia: Synchronizacja

Wymiana danych może odbywać się ręcznie lub automatycznie.

W celu ręcznej wymiany należy kliknąć *Pobierz* lub *Wyślij* w wybranej sekcji.

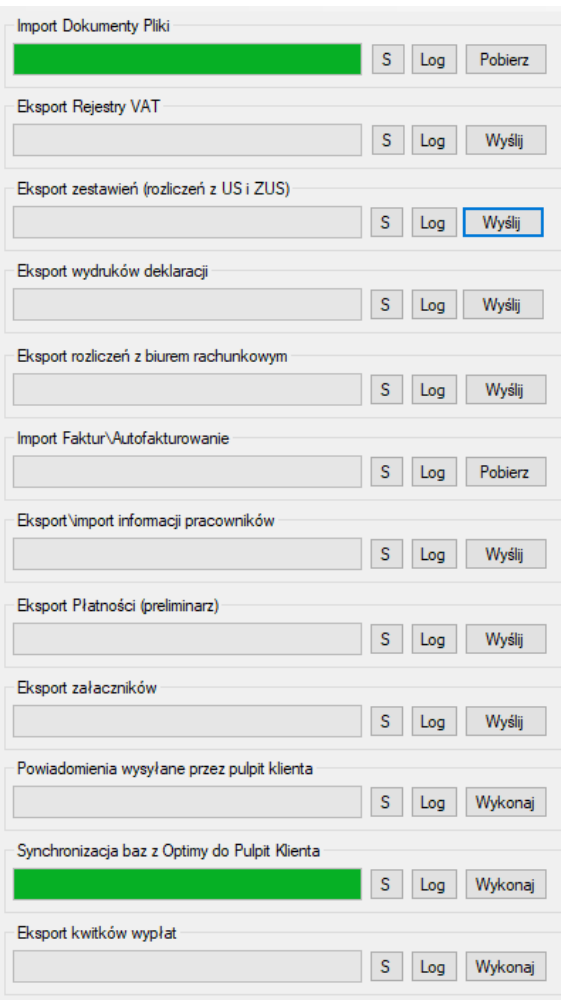

**Import Dokumenty Pliki** – dokumenty sprzedaży/zakupu oraz wyciągi bankowe pobrane z aplikacji Pulpit Klienta, oraz załączniki do dokumentów zakupu/sprzedaży.

**Eksport Rejestr VAT** – rejestry VAT wysłane z Comarch ERP Optima/Kancelarii do Pulpitu Klienta.

**Eksport zestawień (rozliczeń z US i ZUS)** – eksport zestawień na podstawie deklaracji, wysłanych z Comarch ERP Optima do Pulpitu Klienta.

**Eksport wydruków deklaracji** – eksport deklaracji wygenerowanych w Comarch ERP Optima, obsługiwanych w Morfeuszu, np. VAT7. **Eksport rozliczeń z biurem rachunkowym** – eksport faktur sprzedaży z Comarch ERP Optima do Pulpitu Klienta wystawionych przez BR np. za usługi księgowe.

**Import Faktur/Autofakturowanie** – faktury sprzedaży wystawione i pobrane z modułu Pulpit Klienta.

**Eksport/import informacji pracowników** – dane kadrowe wysyłane z Comarch ERP Optima do Pulpitu Klienta, dane z RCP z Pulpitu przesyłane do Comarch ERP Optima oraz dane dotyczące umów cywilnoprawnych z Comarch ERP Optima do Pulpitu.

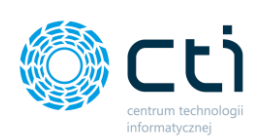

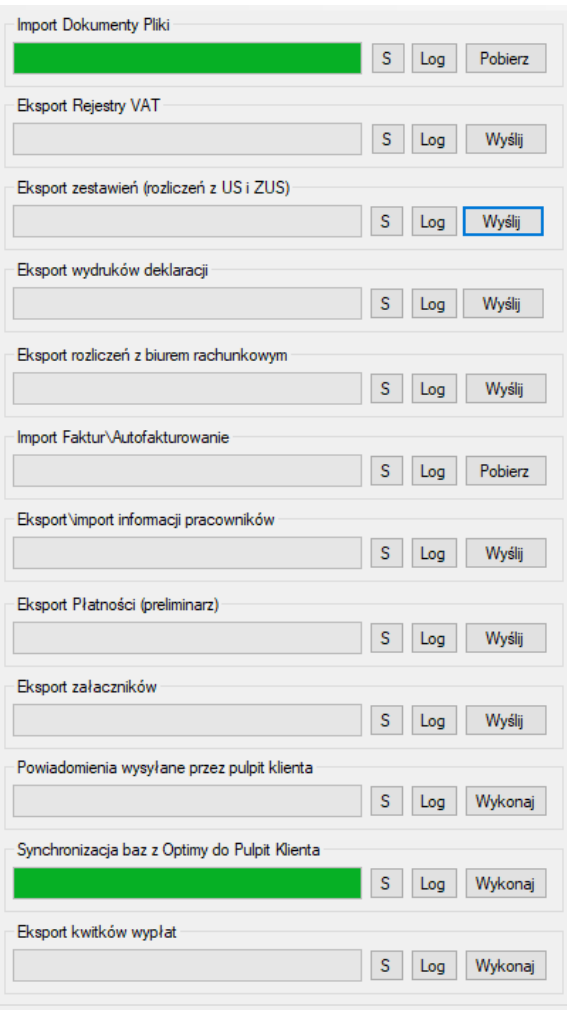

**Eksport płatności (preliminarz)** – umożliwia eksport płatności z preliminarza z Comarch ERP Optima do Pulpitu Klienta.

**Eksport załączników** – umożliwia eksport listy płac z Comarch ERP Optima do sekcji *załączniki*  Pulpitu Klienta.

**Powiadomienia wysyłane przez pulpit klienta** – służy do wysyłania powiadomień kadrowych np. o kończących się badaniach lekarskich.

**Synchronizacja baz z Optimy do Pulpitu Klienta**

– pozwala na synchronizowanie danych z Comarch ERP Optima do Pulpitu Klienta – przesyłanie baz nowych klientów, parowania (łączenia) baz klientów już założonych w Pulpicie z bazami z Comarch ERP Optima, aktualizację danych z pieczątki firmy z Comarch ERP Optima. **Eksport kwitków wypłat** – umożliwia eksport wydruków z kwitkami wypłat z Comarch ERP Optima do Pulpitu Klienta.

W celu ustawienia automatycznej wymiany danych należy z górnego menu wybrać *Ustawienia → Synchronizacja*.

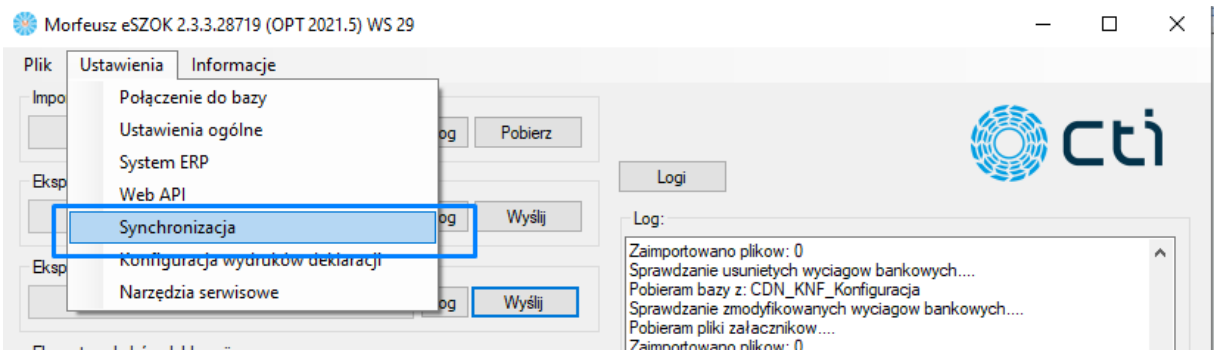

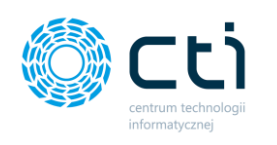

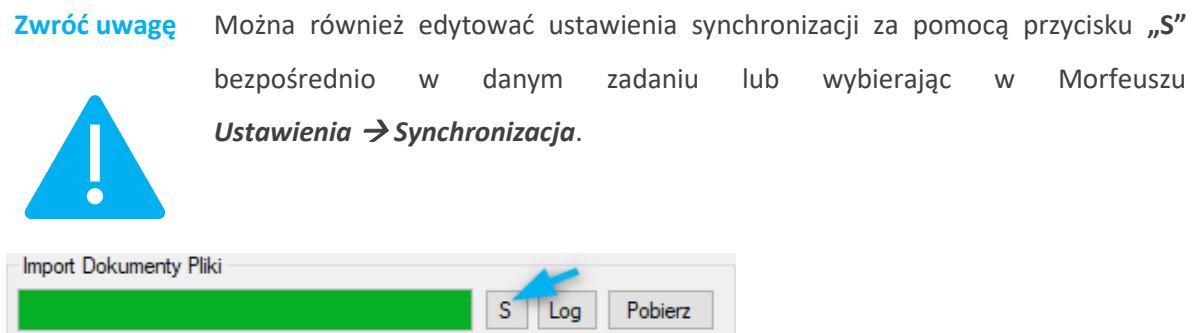

W celu dodania *Nowego zadania*, należy uzupełnić pola:

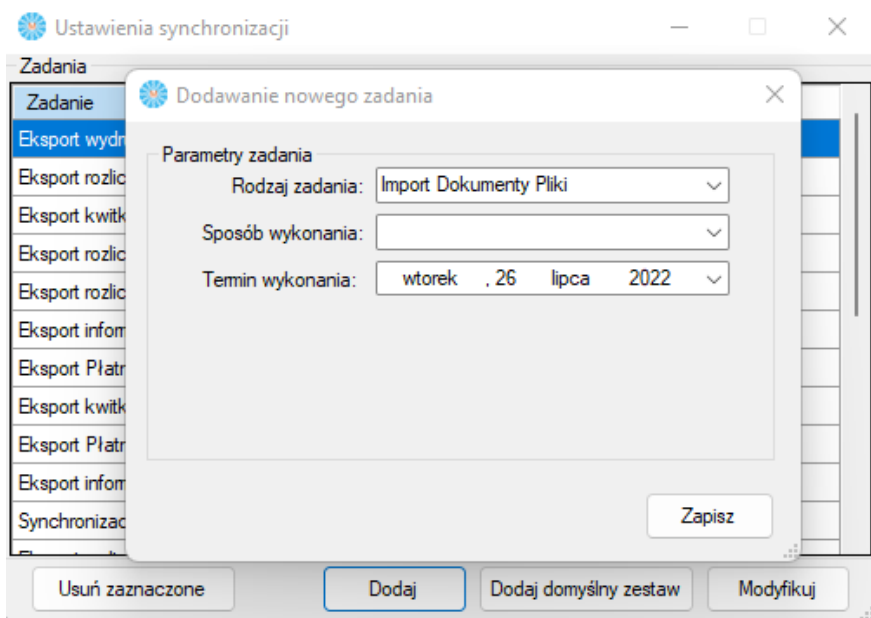

*Rodzaj zadania* – z listy rozwijanej należy wybrać, jakie dane mają zostać wymienione.

*Sposób wykonania* – z listy rozwijanej należy wybrać, czy import ma być jednorazowy czy okresowy (dzienny lub co określony czas)

*Termin wykonania* – w zależności od sposobu wykonania:

- Jednorazowo należy określić datę oraz godzinę wymiany danych
- Dziennie należy określić godzinę codziennej wymiany danych
- Co określony czas należy określić, co jaki czas (co jaką jednostkę czasu) dane mają być wymienione
- W wybrane dni tygodnia- wybieramy dzień i godzinę wymiany danych
- Wybrane dni miesiąca wybieramy z listy rozwijanej dzień miesiąca i godzinę wymiany danych

Wprowadzone parametry należy zatwierdzić przyciskiem **Zapisz.**

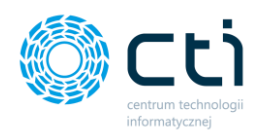

Po kliknięciu *Dodaj*, zadanie zostanie dodane do listy.

W kolumnie *Termin wykonania* znajduje się data i godzina następnego zadania (wymiany danych).

W celu usunięcia któregoś z zadań, należy go zaznaczyć na liście i kliknąć *Usuń zaznaczone*.

W ustawieniach synchronizacji można ustawić wykonywanie zadań indywidualnie dla *wybranej bazy klienta*.

Aby ustawić synchronizację dla wybranej bazy, należy zaznaczyć parametr *Wykonuj zadania jedynie dla bazy*, następnie wyszukać lub wybrać bazę klienta z listy rozwijanej, a następnie wykonać kroki dla **Nowego zadania,** zgodnie z opisem powyżej.

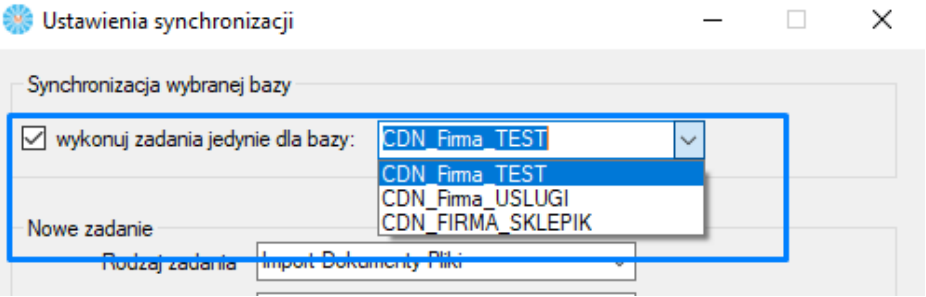

## <span id="page-215-0"></span>4.6. Narzędzia serwisowe

**Narzędzia serwisowe** – sekcja serwisowa *Czyszczenie danych* umożliwia usunięcie danych przesłanych błędnie do Pulpitu Klienta (np. ze zbyt dużego zakresu dat). Po wyczyszczeniu danych, można ponownie uruchomić eksport dla wybranych danych.

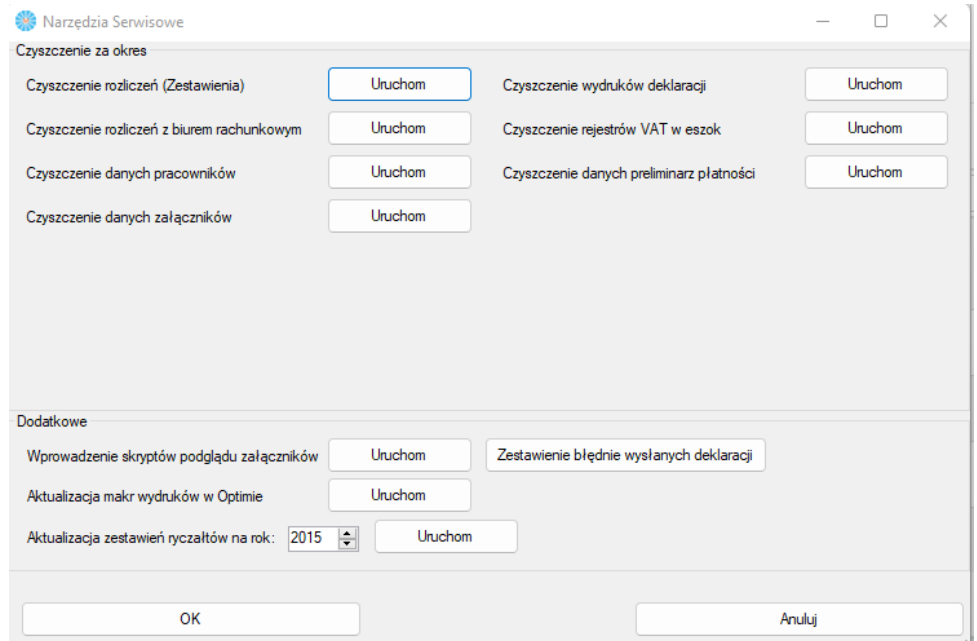

**Centrum Technologii Informatycznej** Zygmunt Wilder<br>Ul. Świętojańska 35 | 44-100 Gliwice | NIP: 631-190-72-77 | REGON 278099141<br>tel./fax: 32 279 02 84 | e-mail: biuro@cti.org.pl | www.cti.org.pl
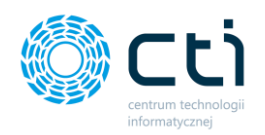

**Dodatkowe**: **wprowadzenie skryptów podglądu załączników** – funkcja pozwala na wczytanie skryptów podglądu załączników w Comarch ERP Optima na rejestrze VAT, ewidencji dodatkowej, preliminarzu płatności, zapisach księgowych, KPiR, ewidencji ryczałtowej oraz (w wersji **Pulpit PLUS**) dodatkowych załączników do dokumentów.

Aby wyświetlić podgląd skanu faktury w Comarch ERP Optima na liście lub na pozycji z listy należy kliknąć przycisk F11 na klawiaturze lub wybrać w opcjach *Funkcję dodatkową* → *Skan/podgląd*.

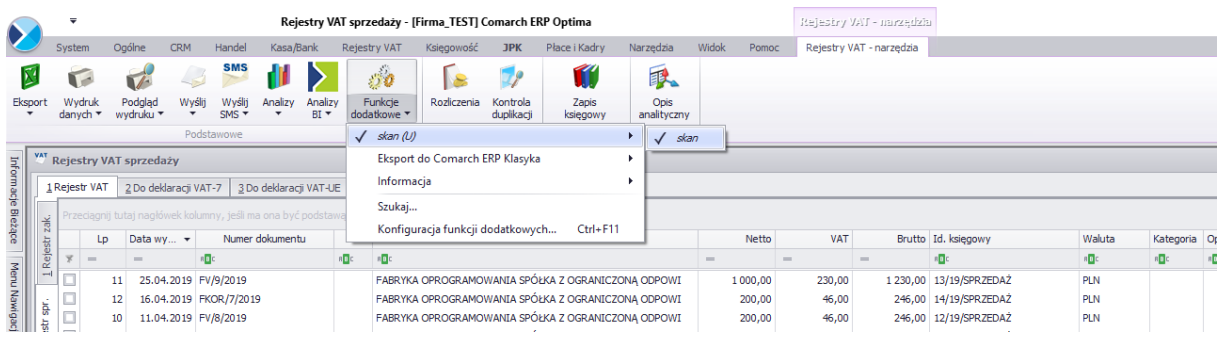

**Zestawienie błędnie wysłanych deklaracji** – pozwala na usunięcie błędnie przesłanych deklaracji: wybranych, wszystkich lub z danego czasookresu.

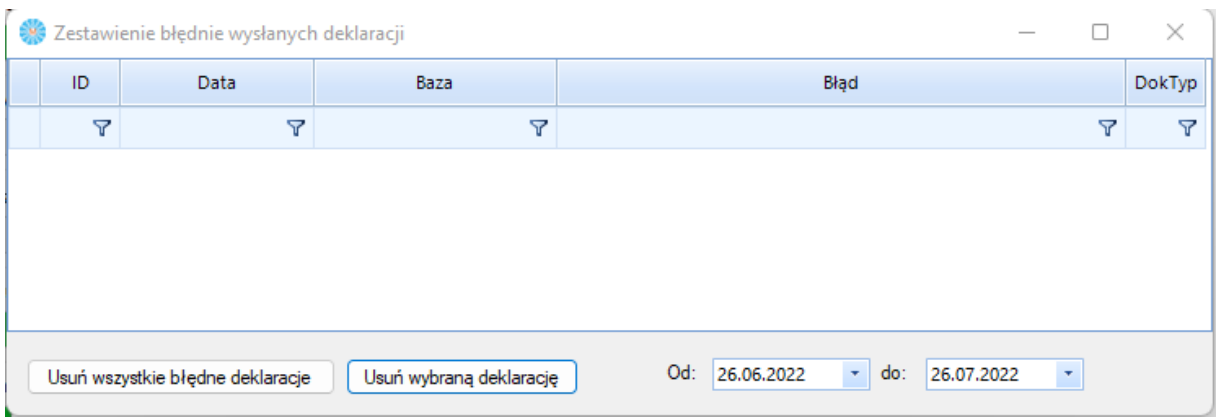

**Aktualizacja makr wydruków w Optimie**: uruchamiając tę opcję możemy zaktualizować makra wydruków w Optimie.

**Aktualizacja zestawień ryczałtów na rok:** możemy wybrać rok w którym chcemy dokonać aktualizacji zestawień ryczałtów .

Wszystkie zmiany należy zatwierdzić przyciskiem OK.

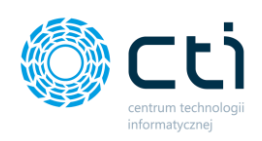

# **5. Ustawienia dodatkowe Comarch ERP**

# **Optima**

## 5.1. Dodawanie i usuwanie wzorów deklaracji eksportowanych do aplikacji Pulpit Klienta za pomocą Morfeusza

Aby dodać wzór wydruku nowej deklaracji, należy przejść do Konfiguracji wydruków deklaracji w *Ustawieniach* aplikacji Morfeusz.

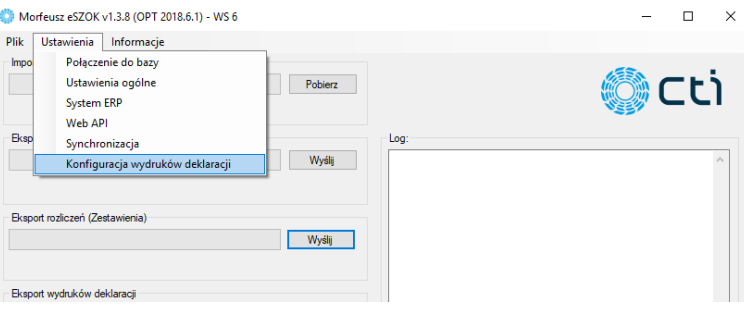

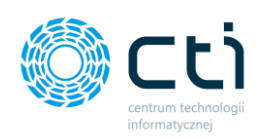

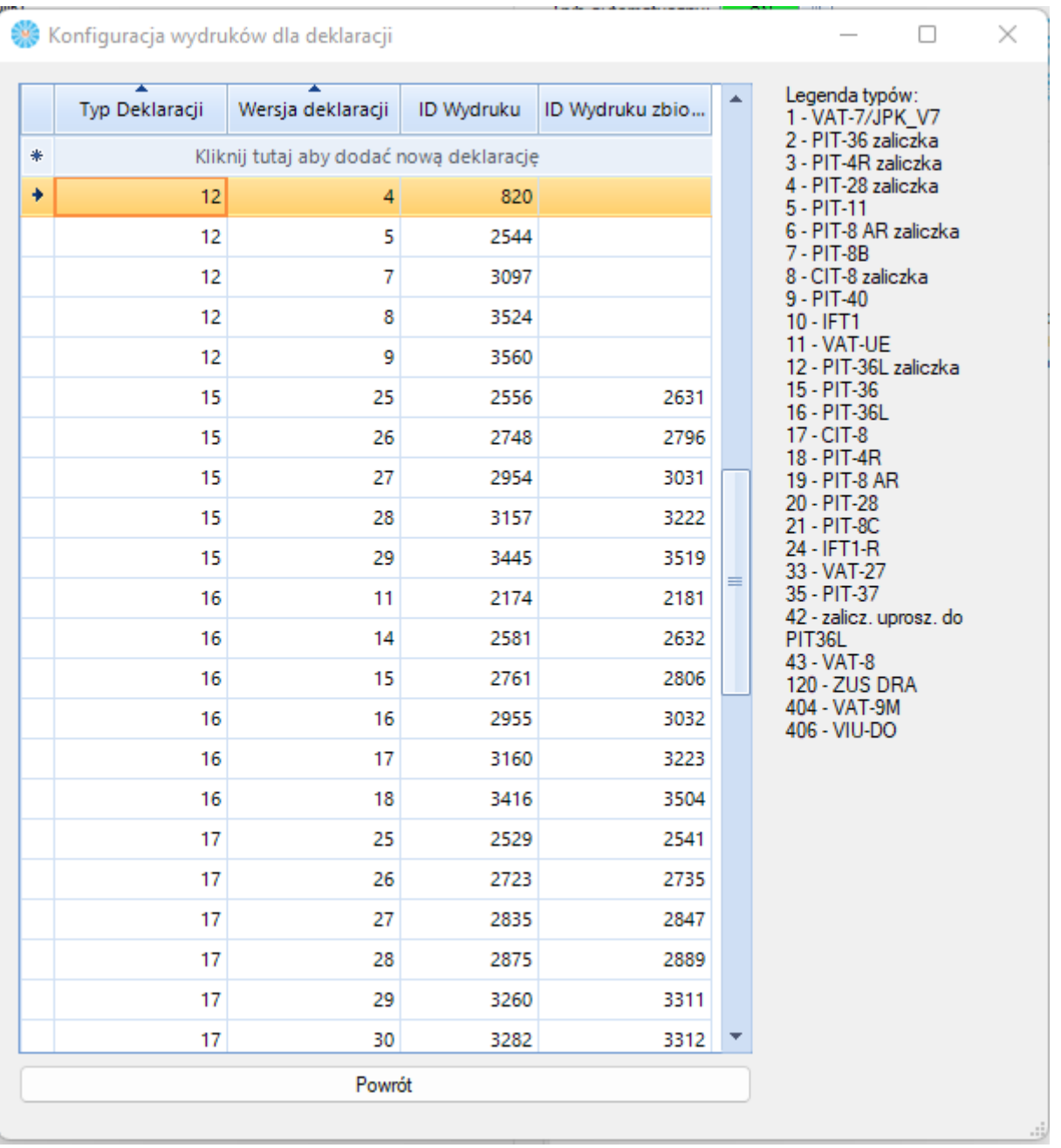

Aby dodać nowy wzór wydruku, który ma być eksportowany do Pulpitu Klienta, należy wypełnić nowy wiersz tabeli odpowiednimi danymi: *Typ Deklaracji*, *Wersja Deklaracji* oraz *ID Wydruku*.

*Typ Deklaracji* – numer definiujący rodzaj deklaracji (np. VAT7, PIT-5, PIT4 itd.). Kolumnę należy uzupełnić odpowiednim numerem ID typu deklaracji.

*Wersja deklaracji* – wersja deklaracji formularza

*ID Wydruku* - numer ID wydruku

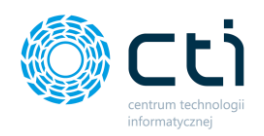

*ID Wydruku zbiorczego* – w kolumnie można uzupełnić ID, które ma być brane pod uwagę do wysyłki wiadomości w przypadku zbiorczej wysyłki deklaracji. Zbiorczą wysyłkę deklaracji można aktywować w panelu administracyjnym Pulpitu Klienta (zobacz[: Ustawienia: Powiadomienia\)](#page-87-0).

#### **W programie Morfeusz domyślnie wprowadzone są wydruki zgodnie z poniższą legendą:**

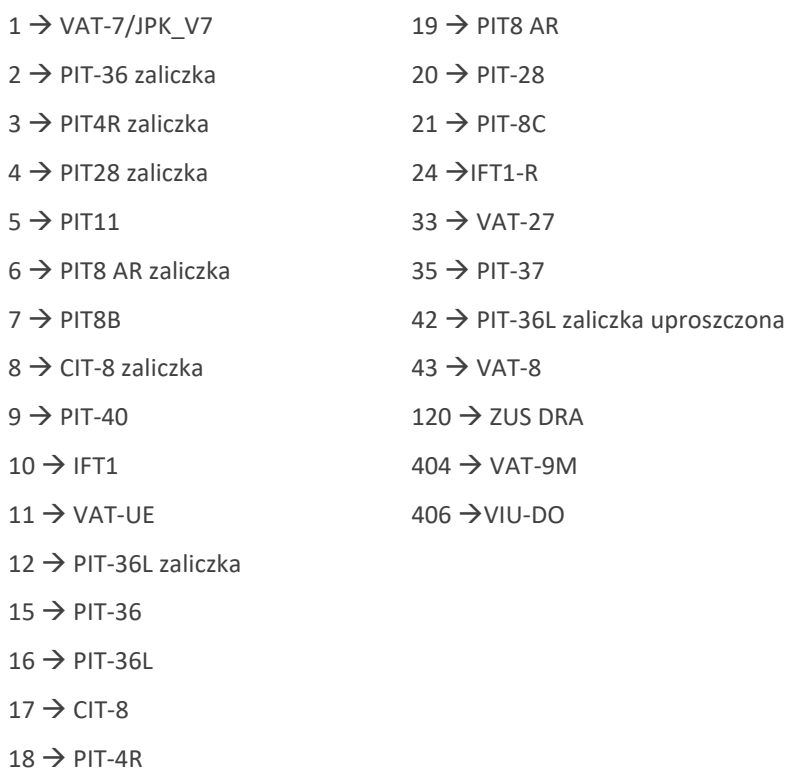

**Pozostałe wydruki obsługiwane w Morfeuszu** *(wydruki wprowadzane indywidualnie lub archiwalne,* 

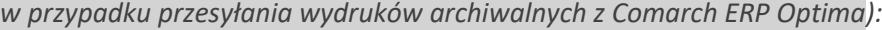

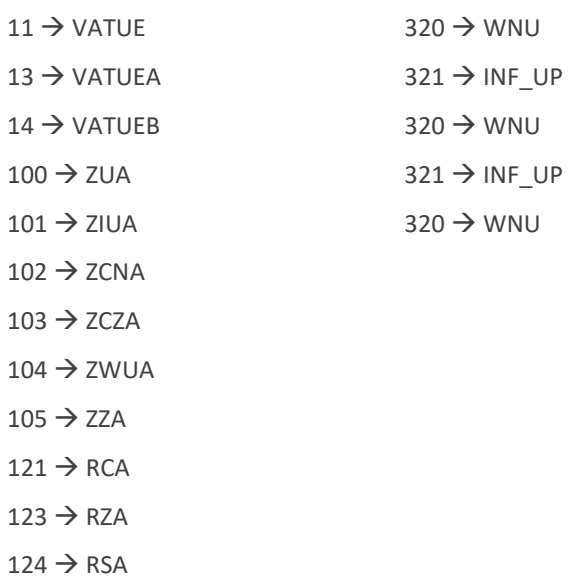

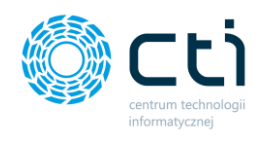

#### 300 → PFRON\_IFDN

#### $310 \rightarrow WND$

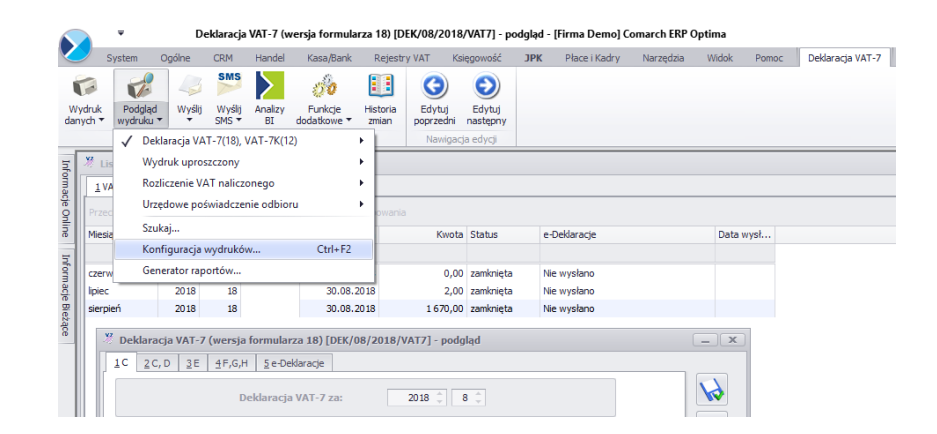

W nowo otwartym oknie, w zakładce *Ogólne* pokaże się lista dostępnych rodzajów deklaracji. Należy odszukać pożądany rodzaj deklaracji, zwracając uwagę na numer wersji formularza, dopisany w nawiasie po nazwie deklaracji:

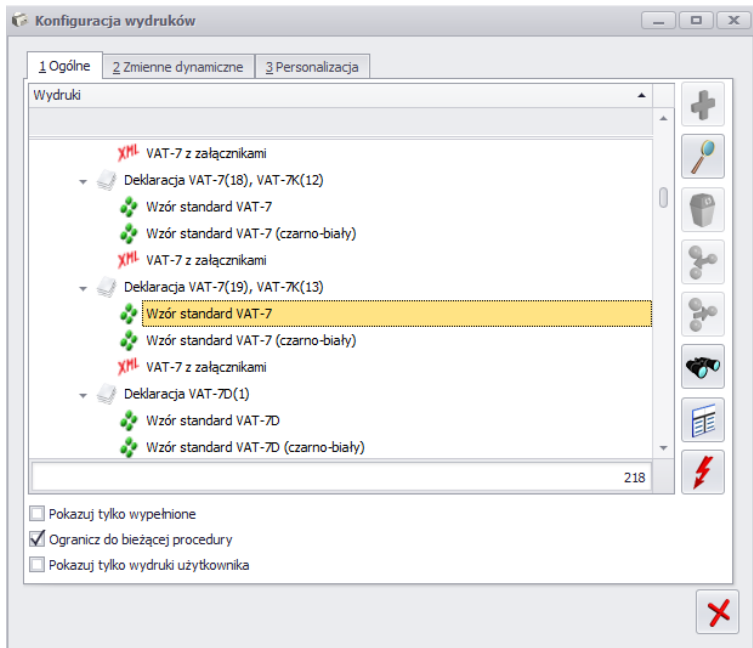

Po odnalezieniu właściwego wiersza listy i rozwinięciu go, należy wybrać wiersz *Wzór standard* i otworzyć okno edycji wybierając opcję *Edytuj wydruk* po kliknięciu prawym przyciskiem myszy na wybranym wierszu, lub klikając ikonę lupki po prawej stronie listy.

W otwartym oknie *Edycji wydruku* należy przejść na drugą zakładkę *Definicja* – Numer *ID wydruku* znajdujący się w otwartym oknie należy przepisać do komórki tabeli w Morfeuszu.

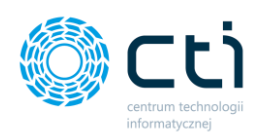

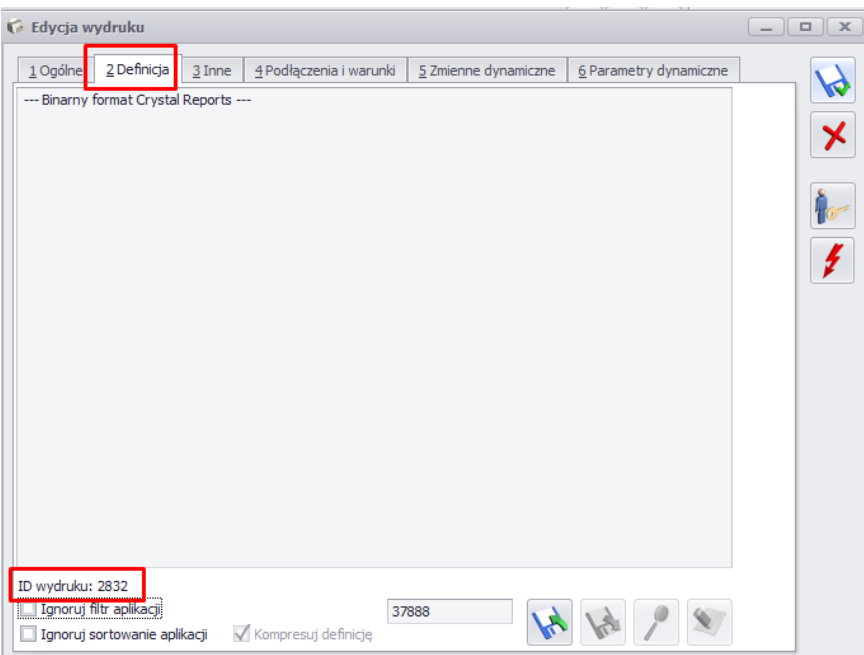

Aby usunąć wzór wydruku, należy w ustawieniach Morfeusza w Konfiguracji wydruków deklaracji zaznaczyć odpowiadający mu wiersz w tabeli i po kliknięciu prawym klawiszem myszy wybrać *Usuń rząd*.

#### 5.1.1. Rejestr zdarzeń - Log

Podczas każdej wymiany danych tworzony jest plik tekstowy ze szczegółowymi informacjami na jej temat. W celu podejrzenia plików z informacjami o zdarzeniach z programu, należy w lokalizacji docelowej programu Morfeusz sprawdzić folder LOG. Można również włączyć powiadomienia e-mail po zakończeniu synchronizacji. Powiadomienie e-mail jest wysyłane z załącznikiem – plikiem tekstowym z logiem zawierającym informację dotyczącą zakończonego zadania. [Zobacz: Ustawienia](#page-202-0)  [ogólne](#page-202-0).

### 5.2. Dodawanie niestandardowych załączników z oprogramowania księgowego do aplikacji Pulpit Klienta.

Chcąc wyeksportować dowolne zestawienie z programu Comarch ERP Optima, należy przejść do *Wydruku danych*. Z listy rozwijanej dokonać odpowiedniego wyboru, następnie wybrać *Eksport do pliku na dysku* oraz dokonać wyboru format w jakim powinno zapisać się pobierane zestawienie. *Wydruk danych-> Zestawienia-> Eksport do pliku na dysk -> PDF*

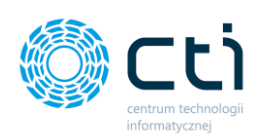

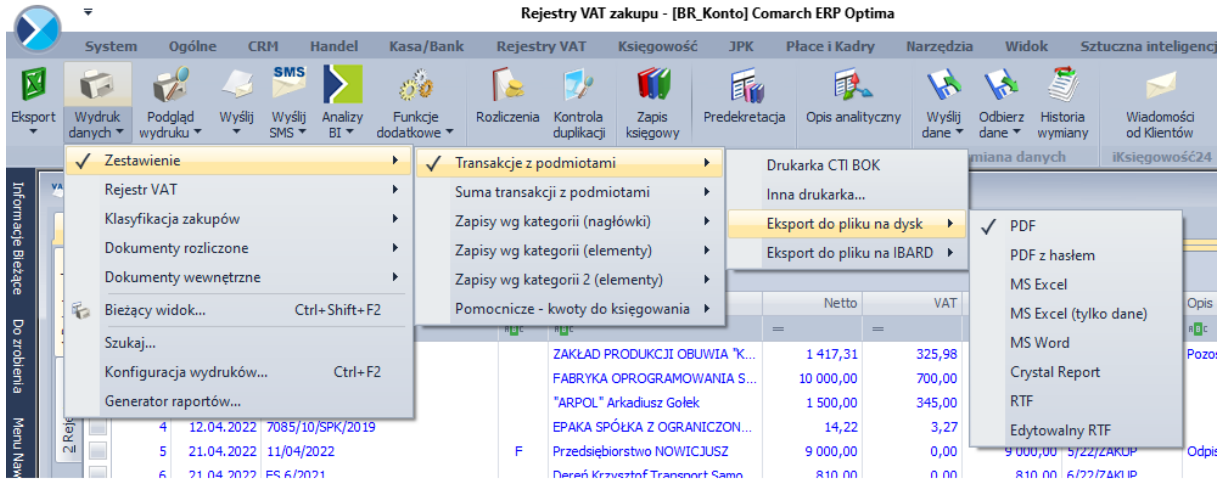

Następnie otworzy się okno zapisu pliku na dysku.

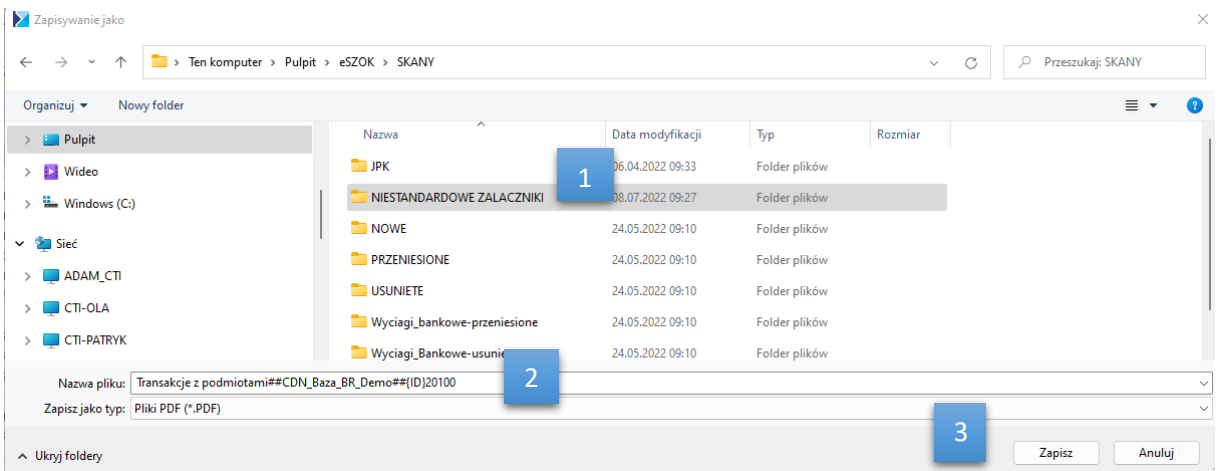

Należy wskazać tą samą lokalizację, która została wskazana jako miejsce zapisu niestandardowych załączników w ustawieniach ogólnych programu Morfeusz *[1]* :

Lokalizacja niestandardowych załączników (inne): C:\Users\Basia\Desktop\eSZOK\SKANY\NIESTANDARDOWEZAL

W polu *nazwa pliku [2]* nie można zmieniać nazwy pliku wygenerowanej przez oprogramowanie księgowe Comarch ERP Optima dla danego niestandardowego załącznika.

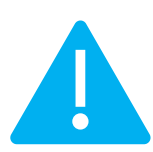

**Zwróć uwagę** Generując niestandardowy załącznik z bazy Klienta w Comarch ERP OPTIMA , przy zapisywaniu pliku na dysku we wskazanej lokalizacji *nie wolno zmieniać unikatowej nazwy pliku nadawanej przez oprogramowanie księgowe.* Dzięki tej

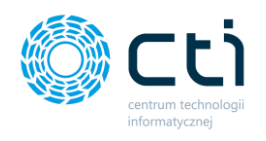

unikatowej nazwie, plik trafia do odpowiedniej bazy klienta powiązanej z Pulpitem Klienta.

*Zmiana nazwy spowoduje, że plik nie zostanie przesłany do właściwej bazy klienta powiązanej z Pulpitem Klienta.*

Żeby wygenerowany plik został zapisany we wskazanej lokalizacji, działanie należy zatwierdzić przyciskiem *Zapisz [3].* Przesłane niestandardowe zestawienia po synchronizacji będzie dostępne w Pulpicie Klienta w zakładce *Załączniki.*

# **Informacje techniczne**

### 6. Informacje o instrukcji

Data utworzenia instrukcji: 30 stycznia 2024